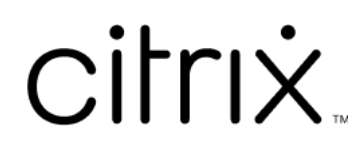

# **Session Recording 2210**

# **Contents**

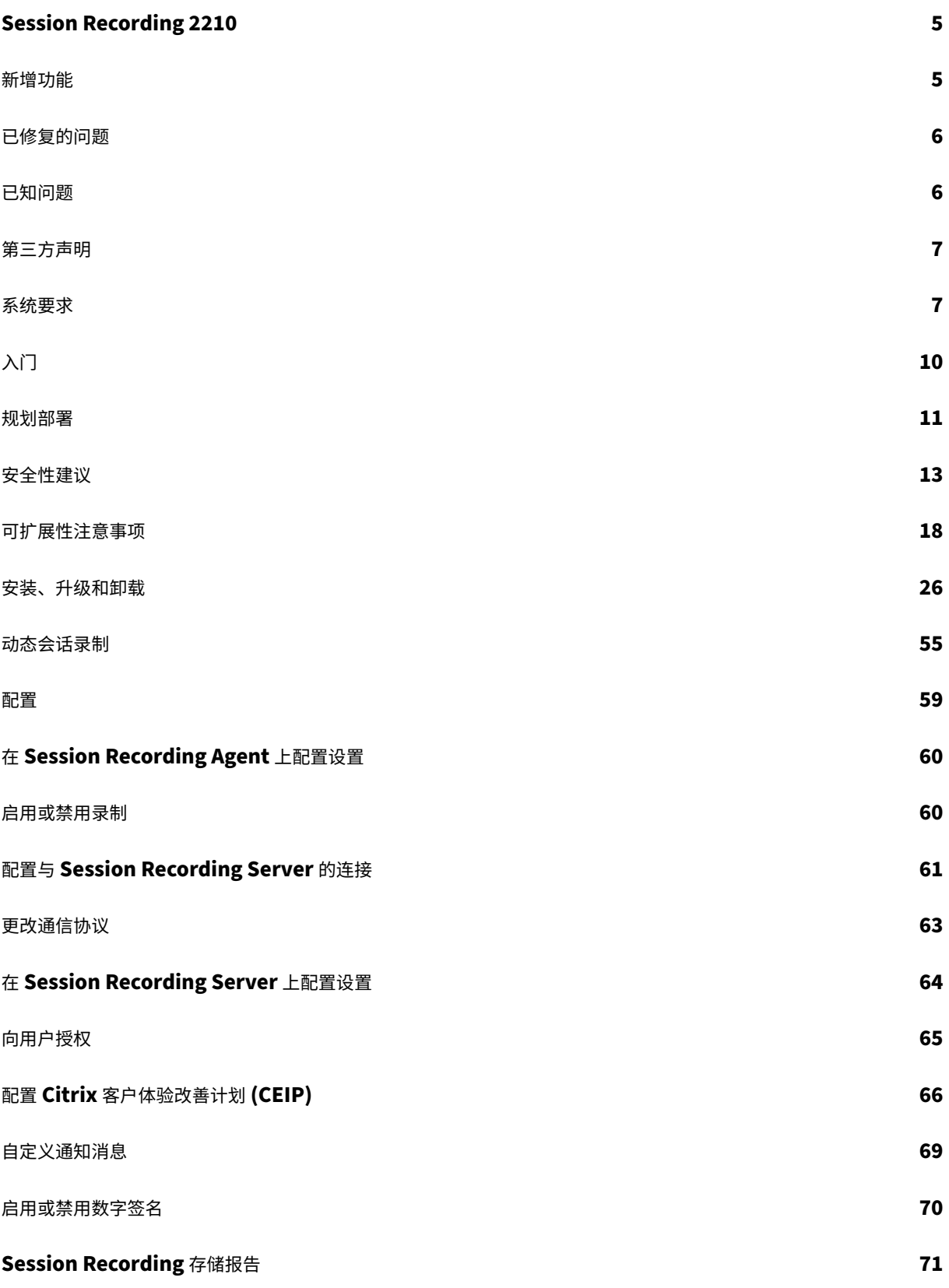

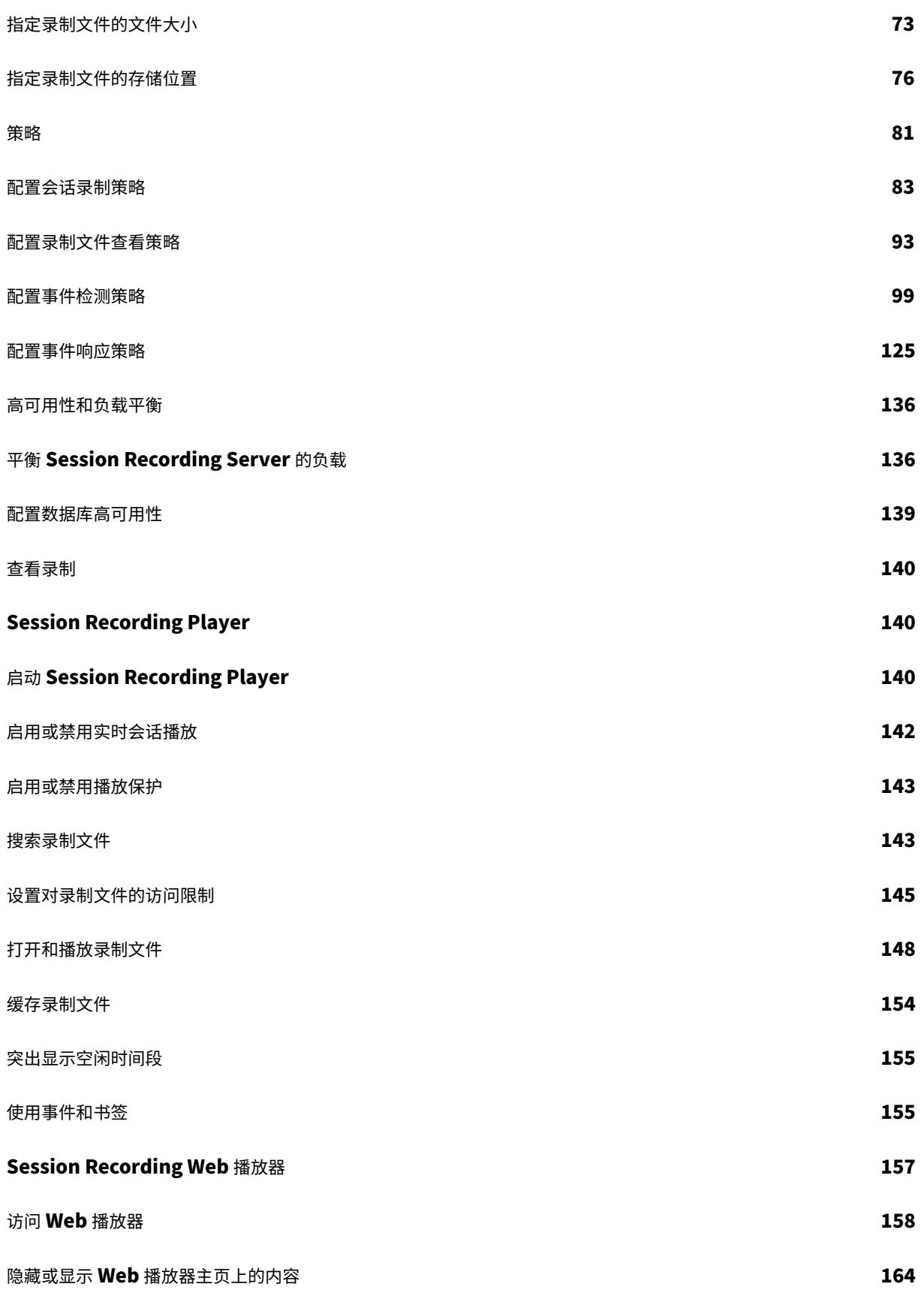

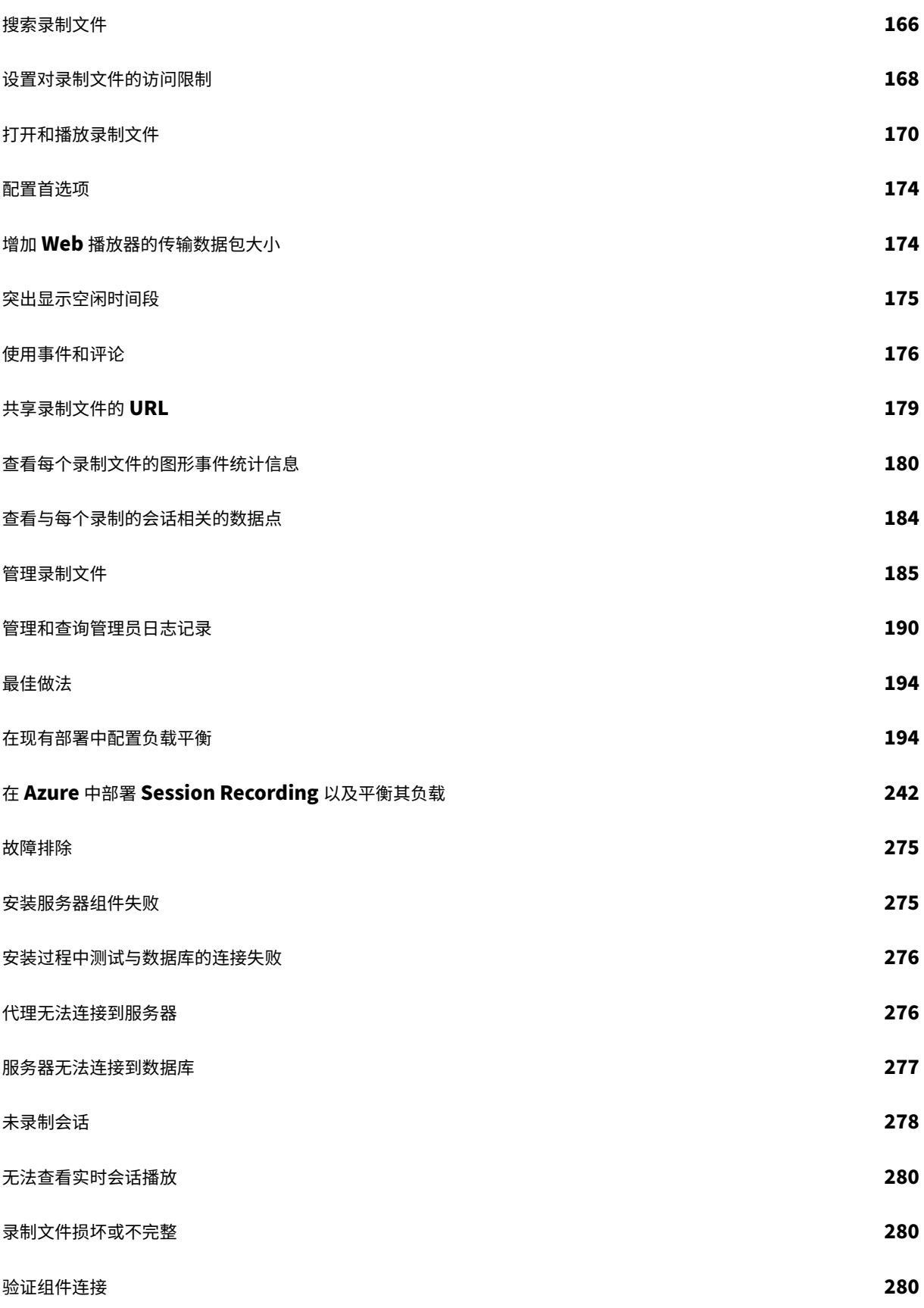

使用播放器搜索录制文件失败 **283**

## **Session Recording 2210**

#### <span id="page-5-0"></span>April 27, 2023

重要:

生命周期里程碑中介绍了当前版本 (CR) 和长期服务版本 (LTSR) 的产品生命周期策略。

Session Recording 对会话进行记录、编录和存档,以便进行检索和播放。

Se[ssion Recordin](https://www.citrix.com/support/product-lifecycle/citrix-virtual-apps-and-desktops.html)g 提供了灵活的策略以自动触发应用程序和桌面会话的录制。Session Recording 还支持动态会 话录制。Session Recording 允许 IT 人员监视和检查用户活动,从而支持内部控制来实现法规遵从性和安全监视。同 样,Session Recording 也通过加快问题识别及问题解决时间在技术支持方面予以帮助。

优势

通过日志记录和监视增强安全性。Session Recording 允许组织录制处理敏感信息的应用程序的屏幕用户活动,以便 监视和防止虚拟会话中的敏感信息泄露。在医疗保健和金融等监管行业,防止敏感信息泄露尤其重要。

功能强大的活动监视。Session Recording 捕获屏幕更新,并对这些更新进行存档(包括鼠标活动以及可见的按键输 出),从而记录特定用户、应用程序及服务器的活动。

Session Recording 并非为法律诉讼收集证据而设计的。但是,组织可以将 Session Recording 与其他技术一起使 用来收集证据,例如传统的视频录制,结合传统的以文字为基础的 eDiscovery 工具。

更快地解决问题。用户向技术支持人员致电的问题是难以重现的问题时,他们可启用用户会话录制。如果再次出现该问 题,Session Recording 会提供该错误的时间戳直观记录,该记录可用于更加快速地进行故障排除。

新增功能

<span id="page-5-1"></span>December 20, 2022

## **2210** 中的新增内容

此版本包括以下新增功能,并且解决了一个问题以改进用户体验:

## 支持在会话 **0** 中安装

此版本引入了 **AllowSession0Install** 参数,供您在会话 0 中自动安装 Session Recording Administration 组件。 有关详细信息,请参阅自动安装。

#### 早期版本中的新增功能

有关在 1912 LTSR 到 2209 CR 之后提供的发行版中包含的新增功能,请参阅新增功能历史记录。

已修复的问题

<span id="page-6-0"></span>December 20, 2022

比较对象: Session Recording 2209

Session Recording 2210 添加了以下修复:

• 当您一次选择超过 40 个录制文件来修改访问限制时,可能会出现超时错误。[SRT-8496]

已知问题

<span id="page-6-1"></span>April 3, 2024

在本版本中确定了以下问题:

- 如果您使用 Citrix Web App Firewall (WAF) signatures to mitigate in part the CVE-2021-44228 vulnerability (用于部分缓解 CVE-2021-44228 漏洞的 Citrix Web App Firewall (WAF) 签名), Session Recording 可能无法按预期运行。要解决此问题,请将您的 Session Recording Server 的 IP 地址从 NetScaler 端的 **[mitigate\\_cve\\_2021\\_44228](https://www.citrix.com/blogs/2021/12/13/guidance-for-reducing-apache-log4j-security-vulnerability-risk-with-citrix-waf/)** 策略中排除。[CVADHELP‑24365]
- 在 [Session](https://www.citrix.com/blogs/2021/12/13/guidance-for-reducing-apache-log4j-security-vulnerability-risk-with-citrix-waf/) Recording 策略控制台上具有本地管理员权限的域用户可以添加策略规则操作所适用的本地用户和 域用户。但是,具有本地管理员权限的本地用户只能添加本地用户,不能添加域用户。[SRT-5769]
- 如果从 2009 或更早版本升级 Web 播放器,则可能无法正常工作。要解决此问题,请清除浏览器缓存。 [SRT‑5624]
- 将 Session Recording 从 XenApp 和 XenDesktop 7.6 LTSR 中包含的版本更新到最新版本后,自定义策略 的规则可能会丢失。解决方法:将软件更新为 XenApp 和 XenDesktop 7.15 LTSR 的最新 CU 中包含的版本, 然后将其更新到最新版本。[SRT‑4546]
- 当 Machine Creation Services (MCS) 或 Citrix Provisioning (PVS) 创建安装了 Microsoft 消息队列 (MSMQ) 的多个 VDA 时,这些 VDA 可以具有相同的 QMId。这种情况可能会导致各种问题,例如:
	- **–** 即使接受了录制协议,也可能无法录制会话。
	- **–** Session Recording Server 可能收不到会话注销信号,因此,会话可能始终处于活动状态。

有关解决方法的信息,请参阅安装、升级和卸载。[#528678]

第三方声明

<span id="page-7-0"></span>February 20, 2024

Session Recording 版本 2210 (PDF 下载)

本版本的 Session Recording 可能包含根据本文档中定义的条款许可使用的第三方软件。

系统要求

## <span id="page-7-1"></span>February 28, 2023

Session Recording 包括 Session Recording Administration 组件、Session Recording Agent 和 Session Recording Player。可以将 Session Recording Administration 组件(Session Recording 数据库、Session Recording Server 、Session Recording 策略控制台)安装在单台服务器或不同的服务器上。以下部分详细介绍了 每个 Session Recording 组件的要求。

有关在长期服务版本 (LTSR) 环境中使用此当前版本 (CR) 以及其他常见问题解答的信息,请参阅知识中心文章。

## **Session Recording** 数据库

支持的操作系统:

- Windows Server 2022
- Windows Server 2019
- Windows Server 2016

支持的 Microsoft SQL Server 版本:

- Microsoft SQL Server 2019 Enterprise、Express 和 Standard Edition
- Microsoft SQL Server 2017 Enterprise、Express 和 Standard 版本
- Microsoft SQL Server 2016 SP2 Enterprise、Express 和 Standard 版本
- Microsoft SQL Server 2016 SP1 Enterprise、Express 和 Standard 版本
- Microsoft SQL Server 2014 SP2 Enterprise、Express 和 Standard 版本
- Microsoft SQL Server 2012 SP3 Enterprise Edition、Express Edition 和 Standard Edition
- Microsoft SQL Server 2008 R2 SP3 Enterprise、Express 和 Standard 版本

支持的 Azure SQL 数据库服务:

• Azure SQL 托管实例

• Azure 虚拟机 (VM) 上的 SQL Server (使用前面列出的受支持的 Microsoft SQL Server 版本。)

支持的 AWS RDS 数据库服务:

• SQL Server

要求:.NET Framework 4.7.2

## **Session Recording Server**

支持的操作系统:

- Windows Server 2022
- Windows Server 2019
- Windows Server 2016

其他要求:

- Internet Information Services (IIS) 10、8.5、8.0 或 7.5
- .NET Framework 4.7.2 版
- 如果 Session Recording Server 使用 HTTPS 作为其通信协议,请添加有效证书。默认情况下, Session Recording 使用 HTTPS (Citrix 推荐)。
- Microsoft 消息队列 (MSMQ), Active Directory 集成处于禁用状态, MSMQ HTTP 支持处于启用状态。
- 针对管理员日志记录:Chrome、Firefox 或 Internet Explorer 11 的最新版本

## **Session Recording** 策略控制台

支持的操作系统:

- Windows Server 2022
- Windows Server 2019
- Windows Server 2016

要求:.NET Framework 4.7.2

## **Session Recording Agent**

在要录制会话的每个 Windows Virtual Delivery Agent (VDA) 上安装 Session Recording Agent。

支持的操作系统:

- Windows Server 2022
- Windows Server 2019
- Windows Server 2016
- Windows 11
- Windows 10, 最低版本 1607
- 适用于虚拟桌面的 Windows 10 企业版

## 要求:

- 具有 Premium 许可证的 Citrix Virtual Apps and Desktops 7 2203
- 使用 Platinum 许可证的 Citrix Virtual Apps and Desktops 7 1912 LTSR CU4 或更高版本
- 具有 Platinum 许可证的 XenApp 和 XenDesktop 7.15 LTSR CU8
- .NET Framework 4.7.2
- Microsoft 消息队列 (MSMQ), Active Directory 集成处于禁用状态, MSMQ HTTP 支持处于启用状态

注意:

Session Recording 当前支持 Citrix DaaS (以前称为 Citrix Virtual Apps and Desktops 服务) Advanced、 Advanced Plus、Premium 和 Premium Plus Edition。

## **Session Recording Player**

## 支持的操作系统:

- Windows Server 2022
- Windows Server 2019
- Windows Server 2016
- Windows 11
- 64 位 Windows 10, 最低版本 1607

## 要求:.NET Framework 4.7.2

注意:

在 32 位 Windows 10 上,只能使用 SessionRecordingPlayer.msi 文件安装播放器。可以在 Citrix Virtual Apps and Desktops ISO 上的 **\layout\image‑full\x86\Session Recording** 下找到 msi 文件。

## 要获得最佳结果,请在具有以下设置的工作站上安装 Session Recording Player:

- 屏幕分辨率为 1024 x 768
- 颜色深度至少为 32 位
- 最低 2 GB RAM; 更多 RAM 和 CPU/GPU 资源可提高播放图形密集型录制件时的性能,特别是当录制件中有大 量动画时

搜寻响应时间取决于录制件的大小和计算机的硬件规格。

# <span id="page-10-0"></span>入门

February 20, 2024

Session Recording 包括 5 个组件:

- Session Recording Agent。安装在每个适用于多会话操作系统或单会话操作系统的 VDA 上的组件,用于启 用录制。负责录制会话数据。
- **Session Recording Server** 。用于托管以下各项的服务器:
	- **–** Broker。IIS 6.0+ 托管的 Web 应用程序,具有以下用途:
		- \* 处理来自 Session Recording Player 和 Web 播放器的搜索查询和文件下载请求。
		- \* 处理来自 Session Recording 策略控制台的策略管理请求。
		- \* 评估每个 Citrix Virtual Apps and Desktops 或 Citrix DaaS(以前称为 Citrix Virtual Apps and Desktops 服务)会话的录制策略。
	- **–** Storage Manager。管理从每个启用了 Session Recording 的 VDA 接收到的录制会话文件的 Windows 服务。
	- **–** 管理员日志记录。随 Session Recording Server 一起安装的可选子组件,用于记录管理活动。默认情况 下,所有日志记录数据都存储在名为 **CitrixSessionRecordingLogging** 的单独 SQL Server 数据库 中。您可以自定义数据库名称。
- **Session Recording Player**。一种用户界面,用户可从工作站进行访问以播放录制的会话文件。
- **Session Recording** 数据库。管理 SQL Server 数据库的组件,用来存储录制的会话数据。安装此组件时,默 认将创建一个名为 **CitrixSessionRecording** 的数据库。您可以自定义数据库名称。
- **Session Recording** 策略控制台。用于创建策略以指定要录制的会话的控制台。

在本文中所示的部署示例中,所有 Session Recording 组件都位于安全防火墙后面。Session Recording Agent 安装在适用于多会话操作系统或单会话操作系统的 VDA 上。第二台服务器用于托管 Session Recording 策略控制 台,第三台服务器用作 Session Recording Server ,第四台服务器用于托管 Session Recording 数据库。Session Recording Player 安装在工作站上。位于防火墙外部的客户端设备与安装了 Session Recording Agent 的 VDA 进 行通信。在防火墙内部, Session Recording Agent、策略控制台、播放器和数据库都与 Session Recording Server 通信。

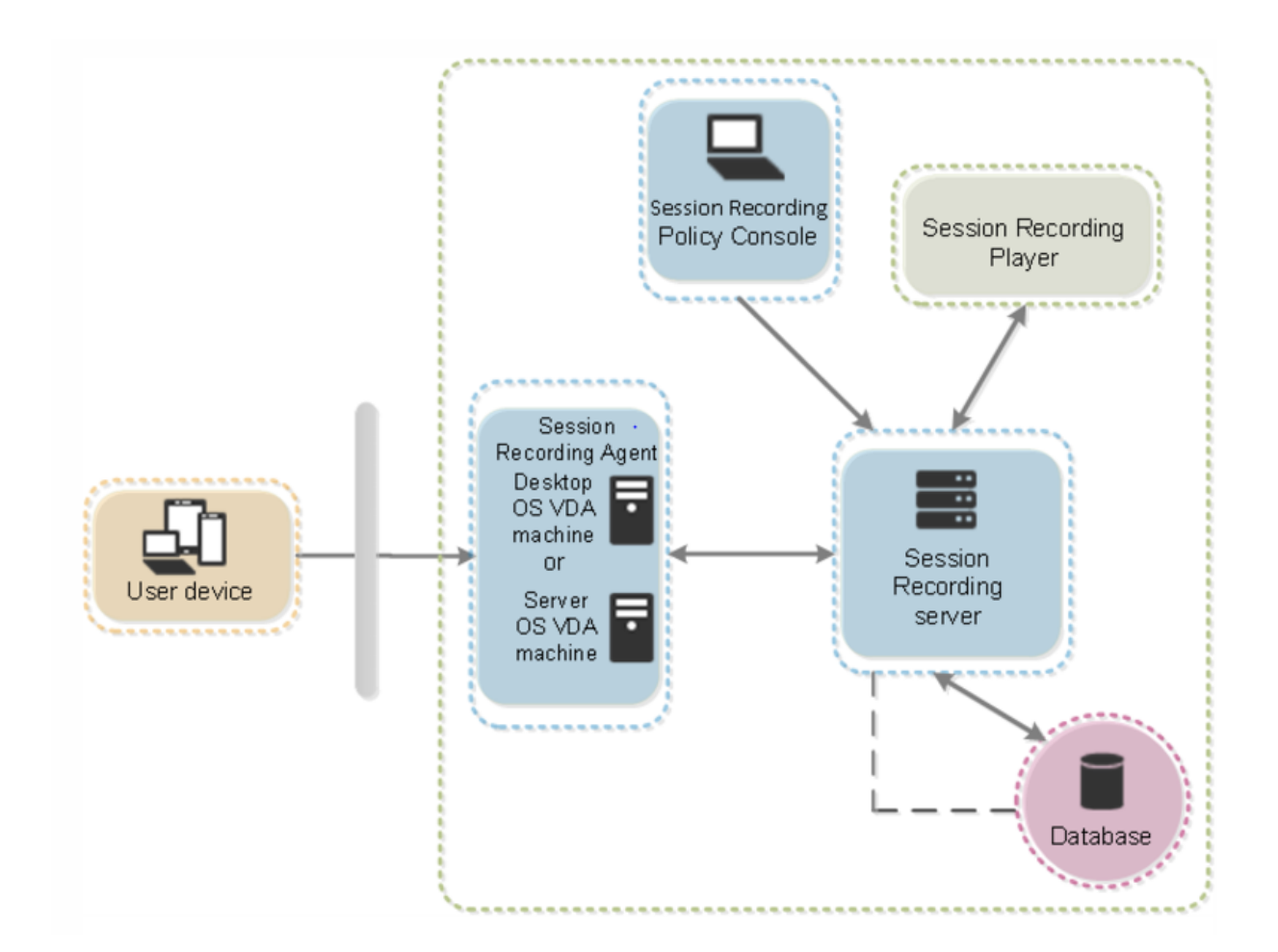

规划部署

<span id="page-11-0"></span>February 20, 2024

## 限制和注意事项

Session Recording 不支持桌面组合重定向 (DCR) 显示模式。默认情况下, Session Recording 会在要录制的会话 中禁用 DCR。您可以在 **Session Recording Agent** 属性中配置该行为。

当您在 Internet Explorer 中浏览在浏览器内容重定向策略中配置的 URL 时,不会录制图形活动。

Session Recording 不支持 Framehawk 显示模式。不能正确录制和播放 Framehawk 显示模式的会话。在 Framehawk 显示模式下录制的会话可能不包含会话的活动。

使用 HDX RealTime Optimization Pack 时,Session Recording 无法录制 Lync 网络摄像机视频。

可以通过不同的方案对 Session Recording 组件进行部署,具体取决于您的环境。

Session Recording 部署不限于单个站点。除 Session Recording Agent 外, 其他所有组件均独立于服务器站点。 例如,您可以配置多个站点使用单个 Session Recording Server 。

单个 Session Recording Server 可能会遇到高性能需求。例如,您可能有一个包含许多代理的大型站点,并计划录 制许多会话或许多图形密集型应用程序(例如 AutoCAD)。为了缓解性能问题,可以安装多个 Session Recording Server 并配置负载平衡。

## 建议的服务器站点部署

此类部署用于录制一个或多个站点的会话。在站点中的每个 VDA 上安装 Session Recording Agent。站点位于安 全防火墙后面的数据中心。Session Recording Administration 组件安装在其他服务器上, Session Recording Player 安装在工作站上,所有这些组件都安装在防火墙后面。

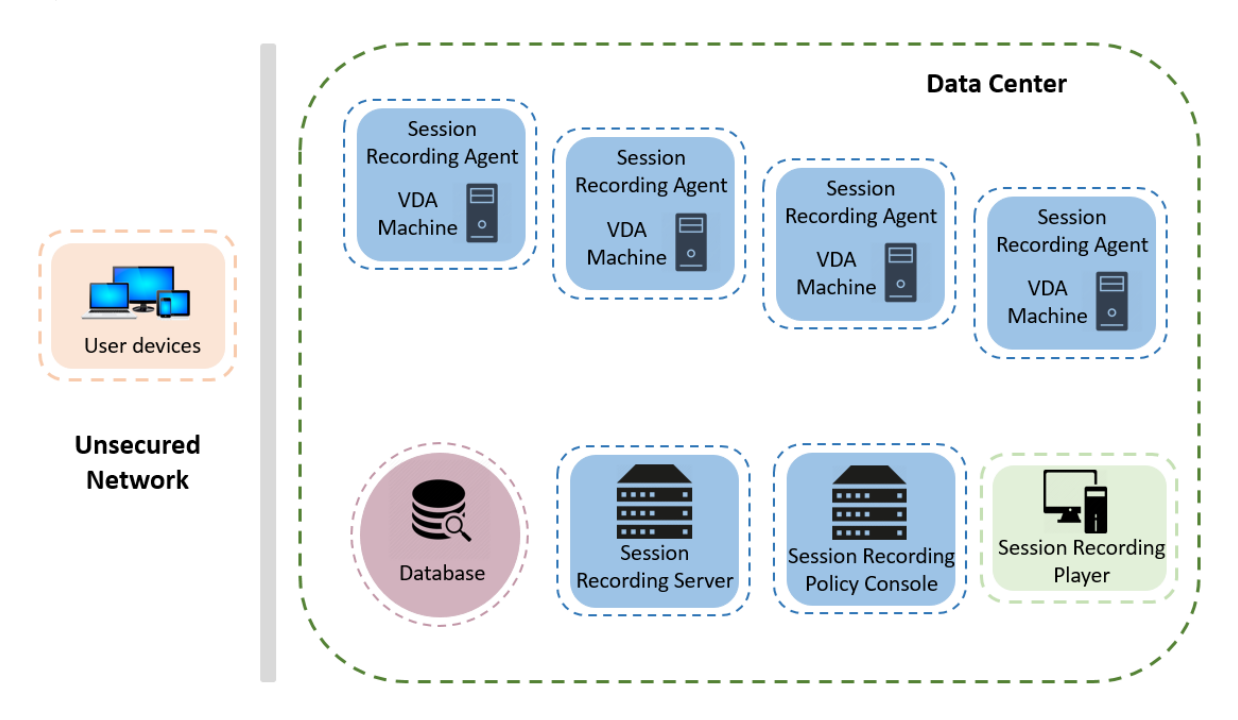

## 重要部署注意事项

- 为使 Session Recording 组件能够互相通信,请将这些组件安装在同一个域中,或者能够相互传递信任关系的 不同可信域中。不能将系统安装在工作组中,也不能安装在具有外部信任关系的不同域中。
- 考虑到播放大型录制件时图形比较密集,并且内存使用率高,我们建议您不要将 Session Recording Player 作为已发布应用程序进行安装。
- 为 Session Recording 安装配置 TLS/HTTPS 通信。在 Session Recording Server 上安装证书。确保根证 书颁发机构 (CA) 在 Session Recording 组件上受信任。
- 对于运行 SQL Server 的独立服务器上的 Session Recording Server ,请启用 TCP/IP 协议并运行 SQL Server Browser 服务。默认情况下,禁用这些设置,但必须启用它们才能使 Session Recording Server 与

数据库进行通信。有关详细信息,请参阅 Microsoft 文章为 SQL Server 启用 TCP/IP 网络协议和 SQL Server Browser 服务。

- 规划 Session Recording 部署时,请考虑会话共享的效果。已发布应用程序的会话共享可能会与已发布应用程 序的 Session Recording 策略规则相冲突。Session Recording [将活动策略与用户打开的第一](https://docs.microsoft.com/en-us/previous-versions/sql/sql-server-2012/hh231672(v=sql.110))[个已发布应用](https://docs.microsoft.com/en-us/previous-versions/sql/sql-server-2008-r2/ms181087(v=sql.105)) [程序相匹配。用](https://docs.microsoft.com/en-us/previous-versions/sql/sql-server-2008-r2/ms181087(v=sql.105))户打开第一个应用程序之后,随后在同一会话中打开的任何应用程序都将继续遵循对第一个应用 程序有效的策略。例如,如果某个策略指出仅录制 Microsoft Outlook,则录制将在用户打开 Outlook 时开 始。如果用户在 Outlook 运行时打开已发布的 Microsoft Word, 也会对 Word 进行录制。相反, 如果活动策 略没有指定录制 Word,并且用户在启动 Outlook 之前启动 Word, 则不会对 Outlook 进行录制。
- 尽管可以在 Delivery Controller 上安装 Session Recording Server, 但我们不建议您这样做,因为这会带 来性能问题。
- 可以在 Delivery Controller 上安装 Session Recording 策略控制台。
- 可以在同一系统中同时安装 Session Recording Server 和 Session Recording 策略控制台。
- 请确保 Session Recording Server 的 NetBIOS 名称不超过 15 个字符的限制。Microsoft 对主机名长度设 置了 15 个字符的限制。
- 自定义事件日志记录需要 PowerShell 5.1 或更高版本。如果您在安装了 PowerShell 4.0 的 Windows Server 2012 R2 上安装了 Session Recording Agent,请升级 PowerShell。不符合可能会导致 API 调用失 败。

安全性建议

#### <span id="page-13-0"></span>February 20, 2024

Session Recording 部署在一个安全网络中,并由管理员进行访问,因此,Session Recording 非常安全。即开即用 部署简单易用,且具有可选择性配置的数字签名和加密等安全功能。

Session Recording 组件之间的通信通过 Internet Information Services (IIS) 以及 Microsoft 消息队列 (MSMQ) 实现。IIS 在 Session Recording 组件之间提供 Web 服务通信链接。MSMQ 提供了可靠的数据传输机制,以将录制 的会话数据从 Session Recording Agent 发送到 Session Recording Server 。

警告:

注册表编辑不当会导致严重问题,可能需要重新安装操作系统。Citrix 无法保证因注册表编辑器使用不当导致出 现的问题能够得以解决。使用注册表编辑器需自担风险。在编辑注册表之前,请务必进行备份。

#### 规划部署时,请考虑如下安全性建议:

• 配置 Microsoft Internet Information Services (IIS)。

可以配置具有受限 IIS 配置的 Session Recording。在每个 Session Recording Server 上,打开 IIS 管理器 并为每个 IIS 应用程序池设置以下回收限制:

**– Virtual Memory Limit**(虚拟内存限制):请将此值设置为 4294967295。

- **– Private Memory Limit**(专用内存限制):请将此值设置为 Session Recording Server 的物理内存。 例如,如果物理内存为 4 GB,请将此值设置为 4194304。
- Request Limit (请求限制): 我们建议您不指定此设置。或者您可以将此值设置为 40000000000。

提示:

要访问上述设置,请突出显示每个应用程序池,在 **Actions**(操作)窗格中选择 **Advanced Settings** (高级设置),然后向下滚动到 **Advanced Settings**(高级设置)对话框中的 **Recycling**(回收)部分。

- 确保正确隔离企业网络、Session Recording 系统和单台计算机上的不同管理员角色。否则,可能会引发安全 威胁,进而可能影响系统功能或导致滥用系统。我们建议您将不同的管理员角色分配给不同的人员或帐户。不允 许一般会话用户拥有 VDA 系统的管理员权限。
	- **–** 请勿为已发布的应用程序或桌面的任何用户授予 VDA 本地管理员角色。如果必须授予本地管理员角色,请 使用 Windows 机制或第三方解决方案保护 Session Recording Agent 组件。
	- **–** 单独分配 Session Recording 数据库管理员和 Session Recording 策略管理员。
	- **–** 请勿将 VDA 管理员权限分配给一般会话用户,特别是使用 Remote PC Access 时。
	- **–** 必须严格保护 Session Recording Server 的本地管理帐户的安全。
	- **–** 控制对安装了 Session Recording Player 的计算机的访问权限。如果未向某个用户授予播放者角色,请 勿向该用户授予任何播放者计算机的本地管理员角色。禁用匿名访问。
	- **–** 我们建议使用物理计算机作为 Session Recording 的存储服务器。
- 无论数据敏感性如何,Session Recording 均会录制会话图形活动。在某些情形下,可能会不小心录制了敏感 数据(包括但不限于用户凭据、隐私信息和第三方屏幕)。请采取以下措施以避免风险:
	- **–** 除非出于特定故障排除目的,否则请禁用 VDA 的核心内存转储功能。 要禁用核心内存转储,请执行以下操作:
		- 1. 右键单击我的电脑,然后单击属性。
		- 2. 单击高级选项卡,然后单击启动和恢复下的设置。
		- 3. 在写入调试信息下选择 **(**无**)**。 请参阅 Microsoft 文章, 网址为 https://support.microsoft.com/en-us/kb/307973。
	- **–** 会话所有者向与会者通知在录制桌面会话时可能会录制在线会议和远程协助软件。
	- **–** 确保登录凭据或安全信息不会出现企业内部发布或使用的所有本地和 Web 应用程序中。否则,Session Recording 会录制它们。
	- **–** 在切换到远程 ICA 会话之前,关闭所有可能暴露敏感信息的应用程序。
	- **–** 我们建议仅允许使用自动身份验证方法(例如单点登录、智能卡)访问已发布的桌面或软件即服务 (SaaS) 应用程序。
- Session Recording 需要某些硬件和硬件基础结构(例如企业网络设备、操作系统)才能正常运行并满足安全 要求。在基础结构级别采取措施防止基础结构遭到损害或滥用,并保证 Session Recording 功能安全、可靠。
	- **–** 正确保护支持 Session Recording 的网络基础结构并保证该基础结构始终可用。
- **–** 我们建议使用第三方安全解决方案或 Windows 机制来保护 Session Recording 组件。Session Recording 组件包括:
	- \* 在 Session Recording Server 上
		- · 进程: SsRecStoragemanager.exe 和 SsRecAnalyticsService.exe
		- · 服务:CitrixSsRecStorageManager 和 CitrixSsRecAnalyticsService
		- · 所有文件均位于 Session Recording Server 安装文件夹中
		- · HKEY\_LOCAL\_MACHINE\SOFTWARE\Citrix\SmartAuditor\Server 中的注册表值
	- \* 在 Session Recording Agent 上
		- · 进程: SsRecAgent.exe
		- · 服务:CitrixSmAudAgent
		- · 所有文件均位于 Session Recording Agent 安装文件夹中
		- · HKEY LOCAL MACHINE\SOFTWARE\Citrix\SmartAuditor\Agent 下 的注册表值
- 在 Session Recording Server 上为消息队列 (MSMQ) 设置访问控制列表 (ACL) 以限制可向 Session Recording Server 发送 MSMQ 数据的 VDA 或 VDI 计算机,并防止未授权的计算机向 Session Recording Server 发送数据。
	- 1. 在启用了 Session Recording 的每个 Session Recording Server 以及 VDA 或 VDI 计算机上安装服 务器功能目录服务集成。然后重新启动消息队列服务。
	- 2. 从每个 Session Recording Server 上的 Windows 开始菜单打开管理工具 > 计算机管理。
	- 3. 打开服务和应用程序 > 消息队列 > 专用队列。
	- 4. 单击专用队列 **citrixsmauddata** 以打开属性页面,然后选择安全性选项卡。

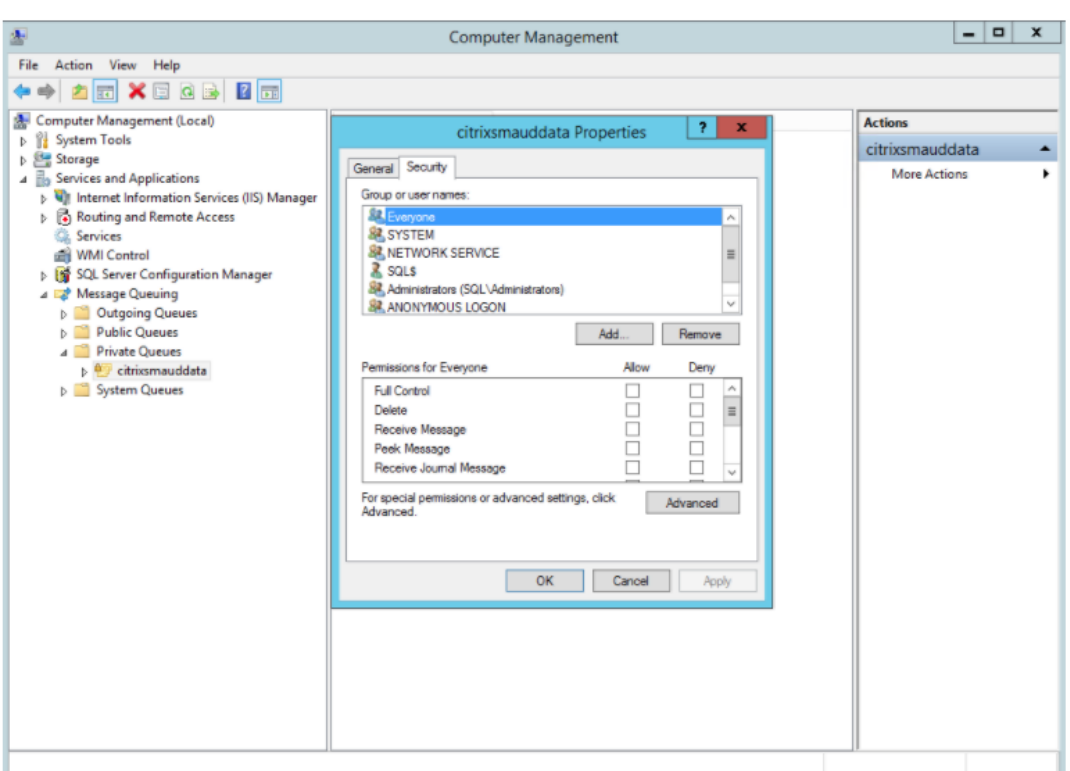

5. 添加向此服务器发送 MSMQ 数据的计算机或 VDA 安全组,并向其授予发送消息权限。

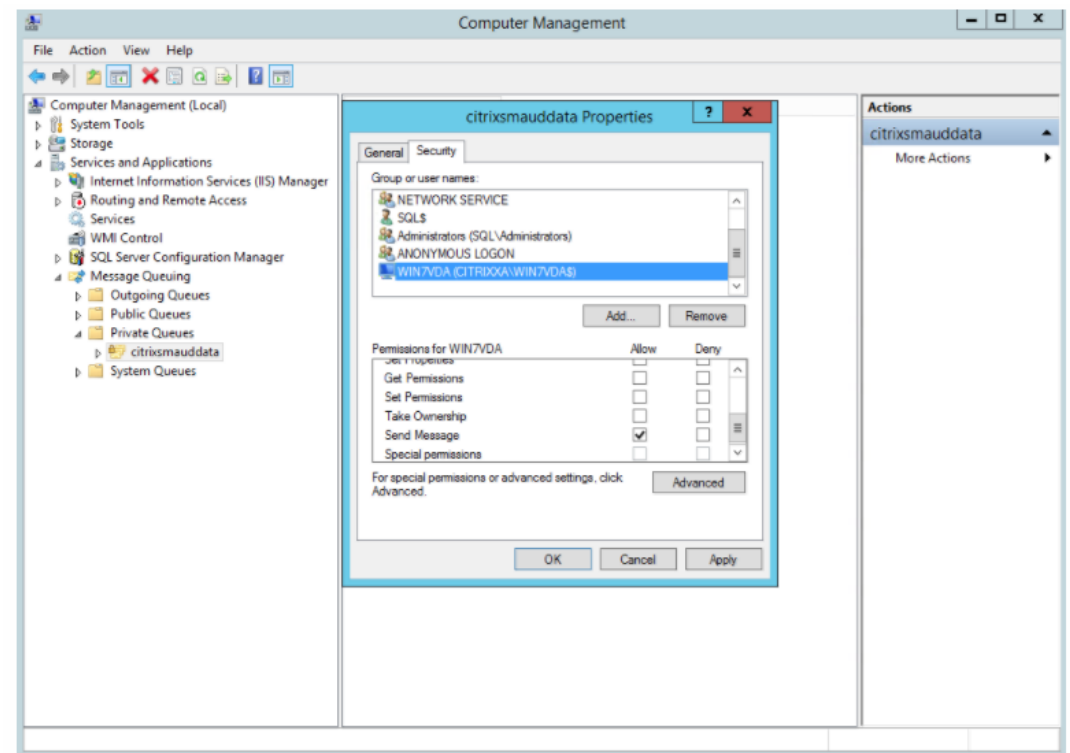

• 正确保护 Session Record Server 和 Session Recording Agent 的事件日志。建议使用 Windows 或第三 方远程日志记录解决方案来保护事件日志,或者将事件日志重定向到远程服务器。

- 确保运行 Session Recording 组件的服务器在物理上是安全的。如有可能,请将这些计算机锁在一个安全的房 间内,只有授权人员能够直接取用。
- 隔离在单独子网或域上运行 Session Recording 组件的服务器。
- 在 Session Recording Server 与其他服务器之间安装防火墙,防止访问其他服务器的用户访问录制的会话数 据。
- 安装 Microsoft 提供的最新安全更新,保持 Session Recording Administration 服务器和 SQL 数据库为最 新版本。
- 限制非管理员登录到管理计算机。
- 严格限制授权人员更改录制策略及查看录制的会话。
- 安装数字证书,使用 Session Recording 文件签名功能,并在 IIS 中设置 TLS 通信。
- 将 MSMQ 设置为使用 HTTPS 传输协议。方法是将 **Session Recording Agent** 属性中列出的 MSMQ 协议 设置为 HTTPS。有关详细信息,请参阅 MSMQ 故障排除。
- 在 Session Recording Server 和 Session Recording 数据库上使用 TLS 1.1 或 TLS 1.2(推荐) 并禁用 SSLv2、SSLv3、TLS 1.0。
- 在 Session Recording Server 和 Ses[sion Recording](https://docs.citrix.com/zh-cn/session-recording/2210/troubleshooting/locate-recordings-using-player-fails.html#troubleshoot-msmq) 数据库上禁用 TLS 的 RC4 密码套件:
	- 1. 使用 Microsoft 组策略编辑器,导航到计算机配置 **>** 管理模板 **>** 网络 **> SSL** 配置设置。
	- 2. 将 **SSL** 密码套件顺序策略设置为已启用。默认情况下,此策略设置为未配置。
	- 3. 删除任何 RC4 密码套件。
- 使用播放保护功能。播放保护是一项 Session Recording 功能,在文件下载到 Session Recording Player 前对文件进行加密。默认情况下,此选项处于启用状态,且位于 **Session Recording Server** 属性中。
- 按照加密密钥长度和加密算法的 NSIT 指导进行操作。
- 为 Session Recording 配置 TLS 1.2 支持。

我们建议使用 TLS 1.2 作为通信协议,以确保 Session Recording 组件的端到端安全性。

要配置 **Session Recording** 的 **TLS 1.2** 支持,请执行以下操作:

- 1. 登录到托管 Session Recording Server 的计算机。安装合适的 SQL Server 客户端组件和驱动程序, 并为.NET Framework (版本 4 或更高版本)设置强加密。
	- a) 为 SQL Server 安装 Microsoft ODBC 驱动程序 11 (或更高版本)。
	- b) 应用 .NET Framework 的最新修补程序汇总。
	- c) 根据您的.NET Framework 版本安装 ADO.NET SqlClient。有关详细信息, 请参阅 https://support.microsoft.com/en‑us/kb/3135244。
	- d) 将 DWORD 值 SchUseStrongCrypto = 1 添加到 HKEY\_LOCAL\_MACHINE\SOFTWARE\Microsoft\.NetFrame 和 HKEY\_LOCAL\_MACHINE\SOFTWARE\Wow6432Node\Microsoft\.NetFramework\v4.0.30319 [下方。](https://support.microsoft.com/en-us/kb/3135244)
- e) 请重新启动计算机。
- 2. 登录到托管 Session Recording 策略控制台的计算机。应用.NET Framework 的最新修补程序汇总, 并为.NET Framework(版本 4 或更高版本)设置强加密。用于设置强加密的方法与子步骤 1-4 和 1-5 相同。如果您选择在与 Session Recording Server 相同的计算机上安装 Session Recording 策略控 制台,则可以忽略这些步骤。

要为 SQL Server 2016 之前的版本配置 TLS 1.2 支持,请参阅 https://support.microsoft.com/en‑us/kb/31 35244。要使用 TLS 1.2, 请将 HTTPS 配置为 Session Recording 组件的通信协议。

[可扩展](https://support.microsoft.com/en-us/kb/3135244)性注意事项

#### <span id="page-18-0"></span>February 20, 2024

Session Recording 是一个高度可扩展的系统,可处理数千个或数万个会话。除运行 Citrix Virtual Apps and Desktops 或 Citrix DaaS(以前称为 Citrix Virtual Apps and Desktops 服务)所需的资源外,安装和运行 Session Recording 几乎不需要额外资源。但是,如果您计划录制许多会话,我们仍然建议您考虑系统的性能。或者,您计划录 制的会话可能会生成大型会话文件(例如,图形密集型应用程序)。

本文介绍了 Session Recording 如何实现高可扩展性,以及您如何以最低的成本充分利用您的录制系统。

## **Session Recording** 为什么能够很好地扩展

与竞争产品相比, Session Recording 扩展良好有两个主要原因:

• 文件大小较小

使用 Session Recording 录制的会话文件非常紧凑。它比用屏幕擦除解决方案制作的等效视频录制件小得多。 传输/存储录制的会话文件所需的网络带宽、磁盘空间和磁盘 IOPS 通常至少比等效视频文件少 10 倍。

录制的会话文件大小较小,这意味着视频帧的渲染速度更快、更流畅。录制件也是无损的,并且没有 在大多数紧凑型视频格式中常见的像素化。录制件中的文本在播放过程中易于阅读,因为它是在原始 会话中。为了保持较小的文件大小, Session Recording 不会录制文件中的关键帧。Session Recording 可以在录制运行视频的会话时丢弃 H.264 包, 从而减小录制文件大小。要使用此功能,请在 Session Recording Agent 上将 HKEY\_LOCAL\_MACHINE\SOFTWARE\Citrix\SmartAuditor \Agent\DropH264Enabled 设置为 1,然后将使用视频编解码器进行压缩的值设置为针对主动变化的 区域。

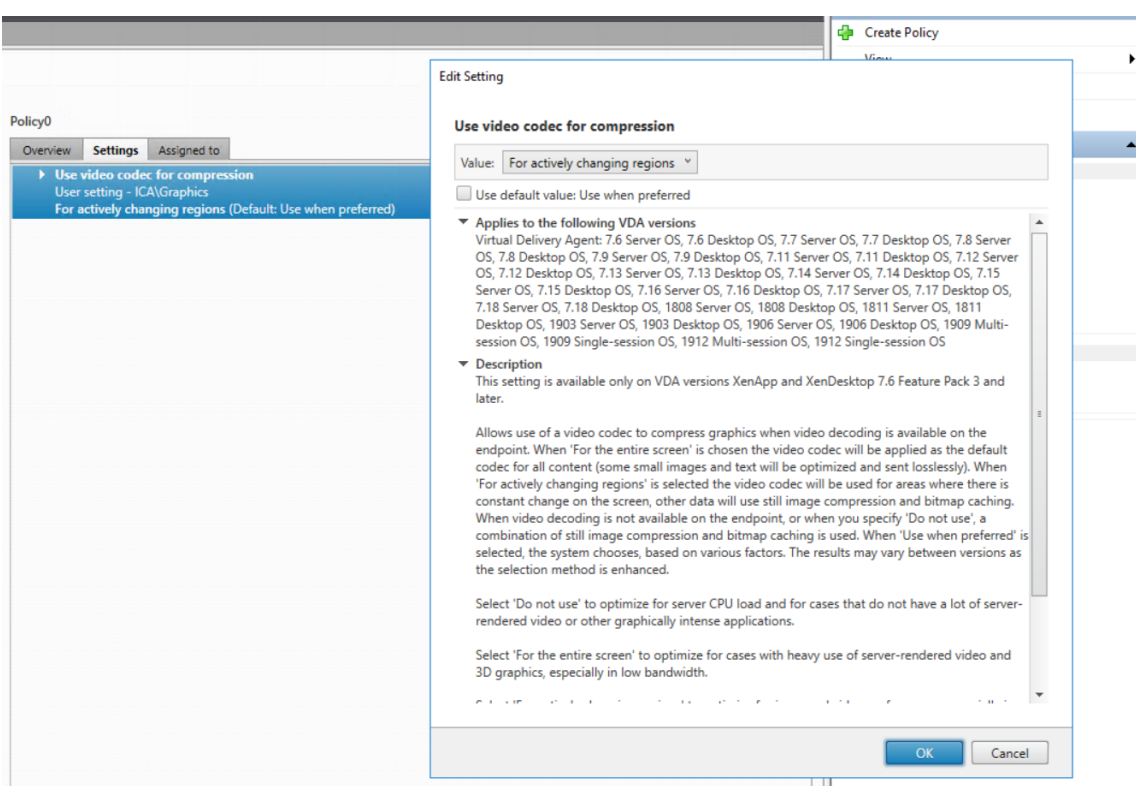

#### • 生成文件所需的处理量较低

录制的会话文件包含以其本机格式虚拟提取的会话的 ICA 协议数据。该文件将捕获用于与 Citrix Workspace 应用程序进行通信的 ICA 协议数据流。无需运行昂贵的转码或编码软件组件即可实时更改数据格式。低处理量对 于 VDA 的可扩展性也很重要。它确保在从同一 VDA 录制大量会话时保持最终用户体验。

此外,仅录制能够播放的 ICA 虚拟通道,从而进一步优化。例如,不会录制打印机和客户端驱动器映射通道。这 些通道可以生成大量数据,而不会对视频播放产生任何好处。

预估数据输入量和处理速率

Session Recording Server 是录制的会话文件的中央集合点。运行启用了 Session Recording 的多会话操作系统 VDA 的每台计算机都会将录制的会话数据发送到 Session Recording Server 。Session Recording 可以处理大量 数据,并且可以容忍突发和故障。但是,对于任何一台服务器可以处理的数据量都存在物理限制。

请考虑向每个 Session Recording Server 发送了多少数据。预估服务器可以处理和存储数据的速度。系统可以存储 传入数据的速率必须快于数据输入速率。

要预估数据输入速率,请执行以下计算:

- 1. 将录制的会话数乘以平均会话大小。
- 2. 将产品除以录制会话的时间。

例如,在 8 小时工作日中,您可能录制了 5,000 个 Microsoft Outlook 会话,每个会话的大小为 20 MB。在这种情况 下,数据输入速率大约为 3.5 Mbps。(5000 个会话乘以 20 MB 除以 8 小时,再除以每小时 3600 秒)。连接到 100 Mbps 局域网、具有足够的磁盘空间来存储录制的数据的典型 Session Recording Server 能够处理大约 5.0 Mbps 的数据。此速率是基于磁盘和网络 IOPS 施加的物理限制的处理速率。在此示例中,处理速率 (5.0 Mbps) 高于输入速 率 (3.5 Mbps), 因此录制 5000 个 Outlook 会话是可行的。

每个会话的数据量差异很大,具体取决于所录制的对象。屏幕分辨率、颜色深度和图形模式等其他因素也会产生影响。 与用户在 Outlook 中发送和接收电子邮件的会话相比,运行 CAD 的会话生成的录制件可能要大得多。因此,录制相同 数量的 CAD 会话可能会产生高输入速率,并且需要使用更多 Session Recording Server 。

#### 突发和故障

上面的示例假定数据的统一吞吐量很简单,但没有解释系统如何处理活动量较高的短时间段(称为突发)。当所有用户在 早上同一时间登录时,可能会出现突发事件,称为 9 点高峰。当他们同时在 Outlook 收件箱中收到相同的电子邮件时, 也会发生这种情况。Session Recording Server 的 5.0 Mbps 处理速率非常不足以应对这种突然的需求。

每个 VDA 上运行的 Session Recording Agent 使用 Microsoft 消息队列 (MSMQ) 将录制的数据发送到中央 Session Recording Server 上运行的 Storage Manager。数据以存储和转发方式发送,与在发件人、邮件服务器和 接收人之间传送电子邮件的方式类似。如果 Session Recording Server 或网络无法处理突发的高速率数据,则会临 时存储录制的数据。如果网络拥塞,数据消息可能会临时存储在 VDA 上的传出队列中。另一种情况是数据已通过网络传 输,但 Storage Manager 正忙于处理其他消息。在这种情况下,数据消息存储在 Session Recording Server 的接 收队列中。

MSMQ 还可作为容错机制。如果 Session Recording Server 出现故障或链路中断,录制的数据将保留在每个 VDA 的传出队列中。纠正故障时,将一起发送所有排队的数据。MSMQ 还允许您使服务器脱机以进行升级或维护,而不会中 断会话录制和丢失数据。

MSMQ 的主要限制是用于临时存储数据消息的磁盘空间是有限的。此限制限制了突发、故障或维护事件在数据最终丢失 之前可持续的时间。整个系统可以在数据丢失后继续运行,但在这种情况下,单个录制件的数据块将丢失。丢失了数据 的文件仍然可以播放,但只能播放到数据最初丢失的位置。请注意以下问题:

- 向每台服务器 (特别是 Session Recording Server)添加更多磁盘空间,并将其提供给 MSMQ 可以增加对突 发和故障的容忍度。
- 将每个 Session Recording Agent 的"消息生存时间"设置配置为适当的级别(在"Session Recording Agent 属性"的连接选项卡上)非常重要。默认值为 7200 秒 (两小时)。这意味着每条录制的数据消息有两个小 时的时间到达 Storage Manager, Storage Manager 之后才会将其丢弃并损坏录制文件。可用磁盘空间越多 (或要录制的会话越少)时,可以选择增加此值。最大值为 365 天。

MSMQ 的另一个限制是,当数据积压时,队列中会有额外的磁盘 IOPS 来读取和写入数据消息。在正常情况下,Storage Manager 直接从网络接收和处理数据,而不会将数据消息写入磁盘。存储数据涉及对磁盘执行一次写入操作,以追加 录制的会话文件。数据积压时,磁盘 IOPS 将增加三倍:每条消息都必须写入磁盘、从磁盘中读取以及写入文件。由于 Storage Manager 具有很大的 IOPS 限制,因此 Session Recording Server 的处理速率会下降,直到消息积压得 到清除。要减轻此额外 IOPS 的影响,请采纳以下建议:

- 请确保 MSMQ 存储消息的磁盘与录制文件存储文件夹不同。尽管 IOPS 总线流量增加了三倍,但实际处理速率 的下降却从未如此严重。
- 仅在非高峰时段计划停机。根据预算限制,请按照公认的方法构建高可用性服务器。这些方法包括使用不间断电 源 (Uninterruptible Power Supply, UPS)、双网卡、冗余交换机以及热插拔内存和磁盘。

#### 备用容量设计

录制的会话数据的数据速率不太可能统一,可能会发生突发和故障,并且在 IOPS 中清除消息积压的成本非常高。出于 这个原因,请设计每个 Session Recording Server 具有充足的备用容量。如后面的章节所述,添加更多服务器或改 进现有服务器的规格始终会为您提供额外的容量。一般的经验法则是以最大运行每个 Session Recording Server 的 总容量的 50%。在前面的示例中,如果服务器能够处理 5.0 Mbps,请将系统定位为仅以 2.5 Mbps 的速度运行。请不 要录制在一个 Session Recording Server 上生成 3.5 Mbps 的 5000 个 Outlook 会话,而是减少到仅生成大约 2.5 Mbps 的 3500 个会话。

#### 积压和实时播放

实时播放是指在会话仍处于活动状态时,审阅者打开会话录制件以进行播放。在实时播放期间,负责的 Session Recording Agent 会为该会话切换到流技术推送模式。录制数据会立即发送到 Storage Manager,而无需内部缓冲。 由于录制文件不断更新,播放器可以继续获取实时会话中的最新数据。但是,从代理发送到 Storage Manager 的数据 是通过 MSMQ 进行的,因此应用前面介绍的排队规则。在这种情况下可能会出现问题。当 MSMQ 积压时,可用于实时 播放的新录制数据与所有其他数据消息一样排队。审阅者仍然可以播放文件,但查看最新的实时录制数据会延迟。如果 实时播放对审阅者来说是一项重要功能,请确保较低的积压可能性。可以在您的部署中设计备用容量和容错能力。

#### 系统可扩展性

Session Recording 永远不会降低会话性能,也不会停止会话以响应录制的数据积压。维护最终用户体验和单服务器 可扩展性在 Session Recording 系统的设计中至关重要。如果录制系统变得不可逆转的过载, 则会丢弃录制的会话数 据。录制 ICA 会话对 VDA 的性能和可扩展性的影响较小。影响的大小取决于平台、可用内存以及所录制的会话的图形 性质。通过以下配置,您可以预期单服务器可扩展性影响在 1% 到 5% 之间。换句话说,如果服务器可以托管 100 个不 安装 Session Recording 的用户,则安装后可以托管 95—99 个用户:

- 64 位服务器,配备 8 GB RAM,运行多会话操作系统 VDA
- 所有运行 Office 生产力应用程序的会话,例如 Outlook 和 Excel
- 应用程序的使用是积极和持续的
- 所有会话均按 Session Recording 策略所做的配置进行记录

录制的会话较少,或者会话活动持续性较差且更零星,影响较小。可扩展性的影响经常可以忽略不计,每个服务器的用 户密度保持不变。如前所述,影响小的原因是每个 VDA 上的 Session Recording 组件的处理要求很简单。录制的数据 从 ICA 会话堆栈中提取,然后按原样通过 MSMQ 发送到 Session Recording Server 。没有昂贵的数据编码。

即使在未录制会话的情况下,使用 Session Recording 也会产生很小的开销。如果您不打算录制来自特定服务器的任 何会话,则可以在该服务器上禁用录制。删除 Session Recording 是一种方法。较少侵入的方法是取消选中 **Session Recording Agent** 属性中 **Session Recording** 选项卡上的为此 **VDA** 计算机启用会话录制复选框。如果将来需要 录制会话,请重新选中此复选框。

#### 测量吞吐量

您可以测量从发送 VDA 到接收 Session Recording Server 的录制会话数据的吞吐量。一种简单而有效的方法是观察 录制文件的大小以及 Session Recording Server 上的磁盘空间的消耗速率。写入磁盘的数据量密切反映正在生成的 网络流量的数量。Windows 性能监视器工具 (perfmon.exe) 具有您可以观察到的、除 Session Recording 提供的 某些计数器之外的标准系统计数器。计数器可用于测量吞吐量,以及识别瓶颈和系统问题。下表概述了一些最有用的性 能计数器。

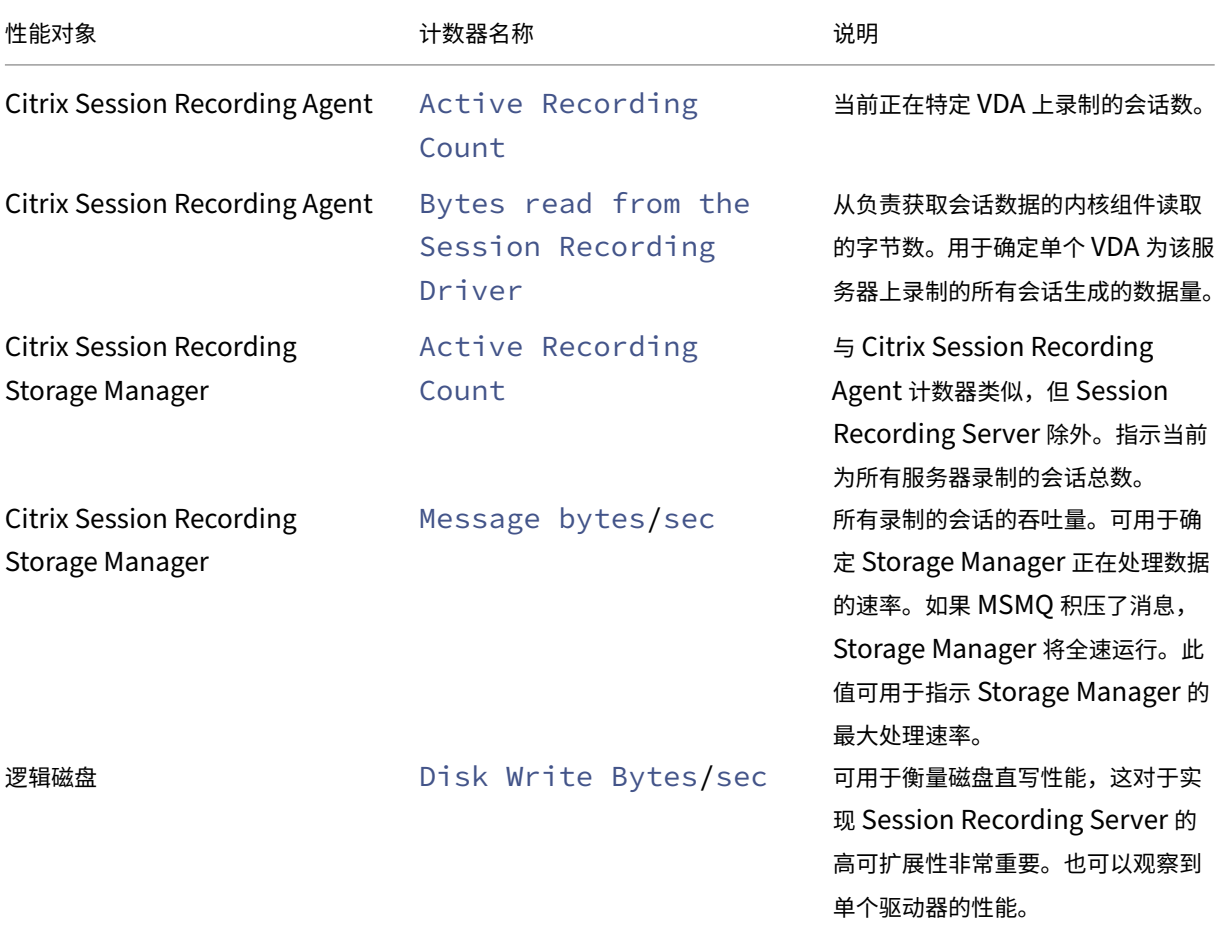

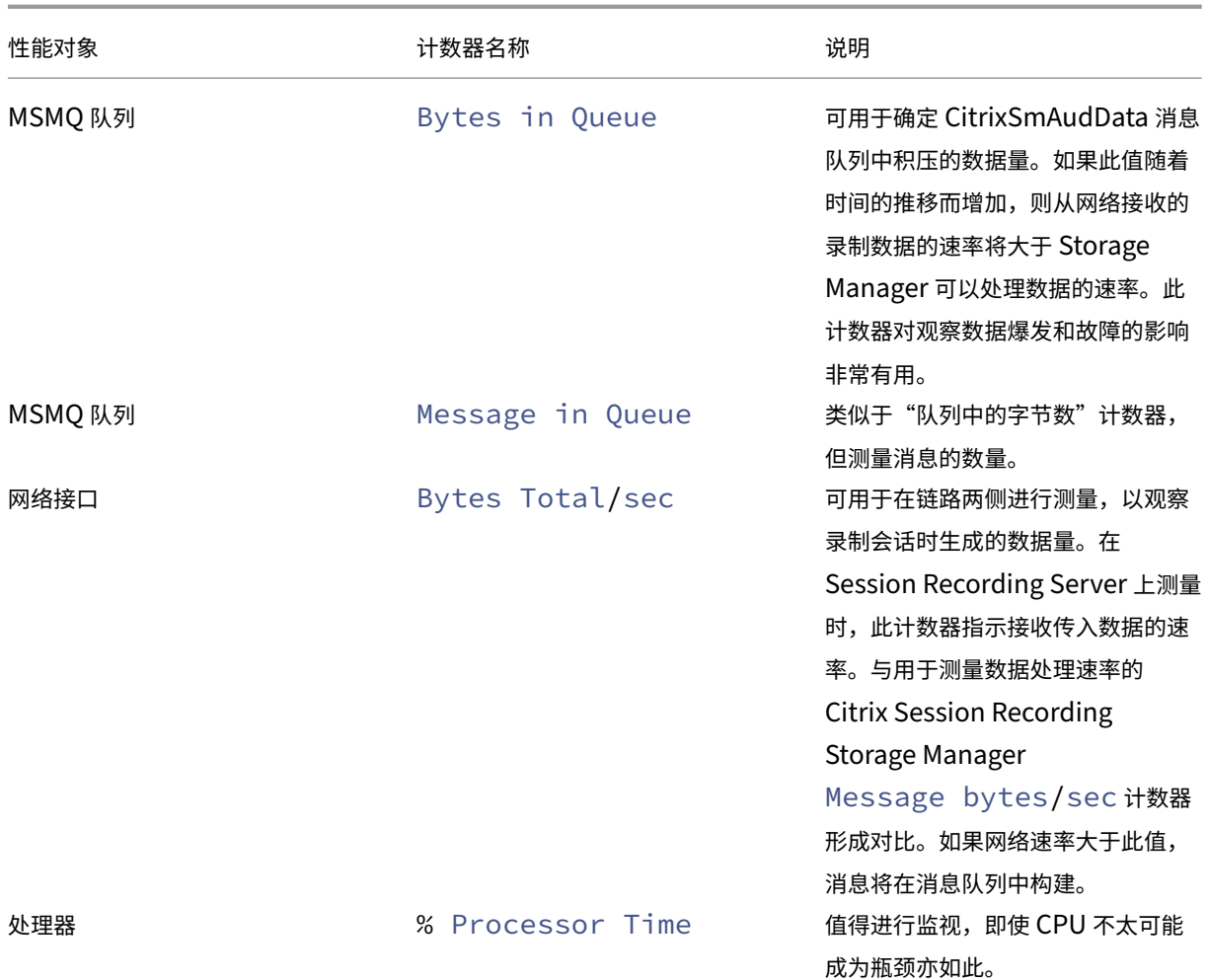

## **Session Recording Server** 硬件

可以通过仔细选择 Session Recording Server 硬件来增加您的部署的容量。您有两种选择:纵向扩展(通过增加每 个服务器的容量)或横向扩展(通过添加更多服务器)。在做出任何一种选择时,您的目标都是以最低的成本提高可扩展 性。

#### 纵向扩展

检查单个 Session Recording Server 时,请考虑以下最佳做法,以确保可用预算的最佳性能。系统依赖于 IOPS, IOPS 可以确保从网络到磁盘的录制数据具有很高的吞吐量。因此,对适当的网络和磁盘硬件进行投资是非常重要的。对 于高性能 Session Recording Server , 建议使用双 CPU 或双核 CPU, 但从任何更高的规格中获得的很少。建议使 用 64 位处理器架构,但也适合使用 x86 处理器类型。建议使用 4 GB RAM, 但增加更多内存没有什么益处。

## 横向扩展

即使采用最佳扩展做法,在录制大量会话时,单个 Session Recording Server 也可以达到性能和可扩展性的限制。 可能需要添加额外的服务器来满足负载的需求。可以在不同的计算机上安装更多 Session Recording Server , 以使 Session Recording Server 作为负载平衡池运行。在此类部署中, Session Recording Server 将共享存储和数据 库。要分发负载,请将 Session Recording Agent 指向负责工作负载分发的负载平衡器。

## 网络容量

100 Mbps 的网络链接适合连接 Session Recording Server 。Gb 以太网连接可能会提高性能,但不会将性能提高 到 100 Mbps 链接的 10 倍。实际上, 吞吐量的增益要小一些。

确保 Session Recording 不与可能会争夺可用网络带宽的第三方应用程序共享网络交换机。理想情况下, 网络交换机 专用于 Session Recording Server 。如果网络拥堵被证实是瓶颈,则网络升级是一种相对便宜的提高系统可扩展性 的方式。

#### 存储

对磁盘和存储硬件的投资是服务器可扩展性的唯一最重要的因素。数据写入磁盘的速度越快,整体系统的性能越高。选 择存储解决方案时,请更多关注写入性能而非读取性能。

## 将数据存储在 RAID 或 SAN 上。

注意:

基于基于文件的协议(例如 SMB 和 NFS)在 NAS 上存储数据可能会对性能和安全性产生影响。请使用最新版本 的协议以避免安全隐患,并执行规模测试以确保正确的性能。

对于本地驱动器设置,主要针对具有内置缓存内存的磁盘控制器. 缓存允许控制器在回写期间使用电梯分类。它最大限 度地减少磁盘头移动,并确保写入操作完成,而无需等待物理磁盘操作完成。它可以以最小的额外成本显著提高写入性 能。但是,缓存会在出现电源故障后引起数据丢失问题。为确保数据和文件系统的完整性,请考虑为缓存磁盘控制器提 供备用电池设施。

请考虑使用合适的 RAID 存储解决方案。有许多 RAID 级别可用,具体取决于性能和冗余要求。下表指定了每个 RAID 级别以及每个标准对 Session Recording 的适用程度。

Session Recording 2210

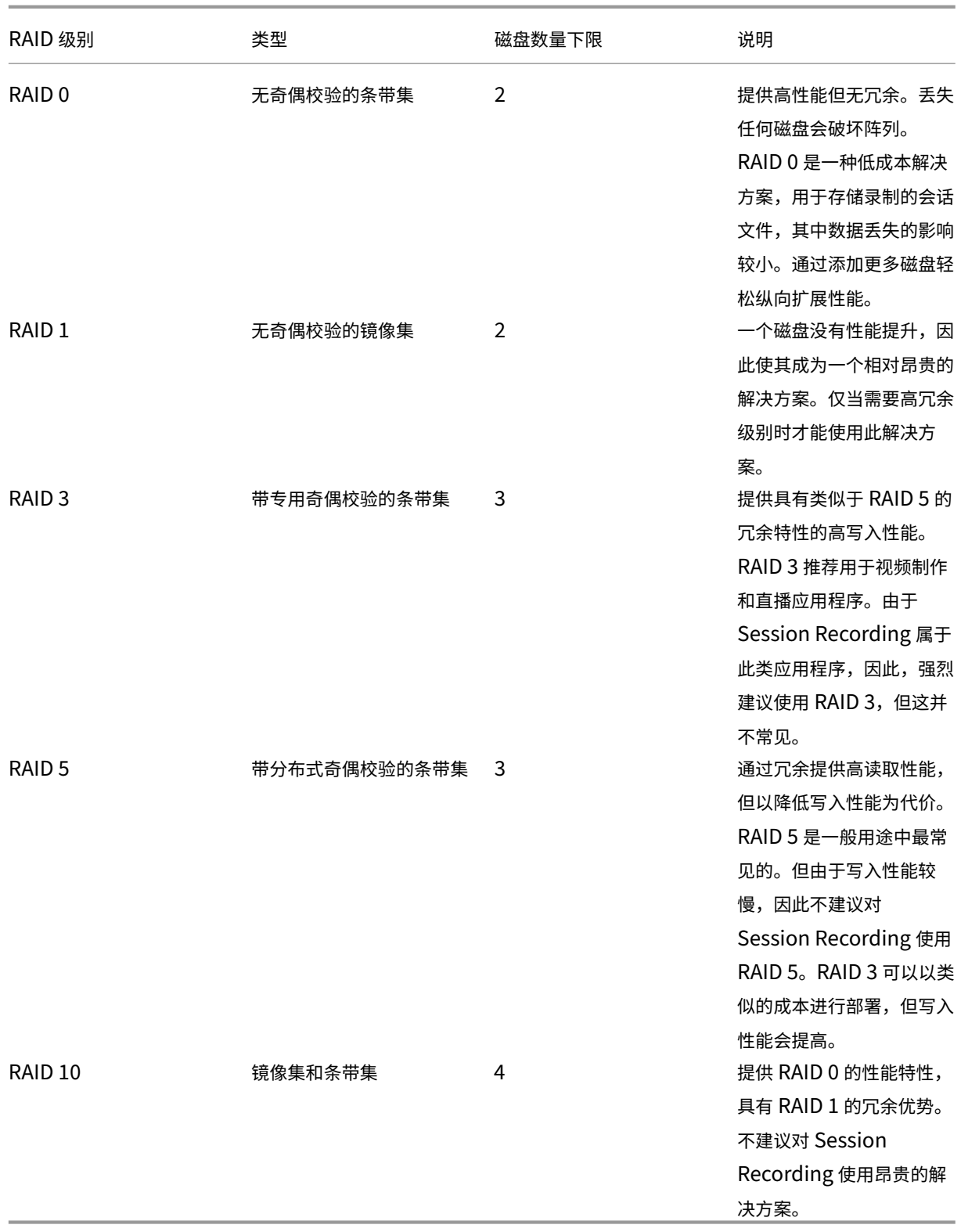

RAID 0 和 RAID 3 是最推荐使用的 RAID 级别。RAID 1 和 RAID 5 是主流标准,但不建议对 Session Recording 使 用。RAID 10 确实提供了一些性能优势,但是对于额外增益来说太昂贵。

决定磁盘驱动器的类型和规格。IDE/ATA 驱动器和外部 USB 或防火墙驱动器不适合在 Session Recording 中使用。 主要的选择在 SATA 和 SCSI 之间。与 SCSI 驱动器相比,SATA 驱动器以更低的每 MB 成本提供了相当高的传输速率。 但是,SCSI 驱动器提供更好的性能,并且在服务器部署中更常见。服务器 RAID 解决方案主要支持 SCSI 驱动器,但某 些 SATA RAID 产品现在也可用。在评估磁盘驱动器产品的规格时,请考虑磁盘的旋转速度和其他性能特征。

由于每天录制数千个会话可能会占用大量磁盘空间,因此,您必须在总容量与性能之间进行选择。在前面的示例中,在 8 小时的工作日内录制 5000 个 Outlook 会话大约消耗 100 GB 的存储空间。要存储 10 天的录制内容(即 50000 个录 制的会话文件),您需要 1000 GB (1 TB)。通过缩短存档或删除旧录制件之前的保留期限,可以缓解对磁盘空间的压力。 如果 1 TB 磁盘空间可用,则七天的保留期限是合理的,确保磁盘空间使用量保持在 700 GB 左右,剩余 300 GB 作为 繁忙时间的缓冲区。在 Session Recording 中,ICLDB 实用程序支持文件的存档和删除。它的最短保留期为两天。您 可以安排后台任务在某个非高峰时间每天运行一次。有关 **ICLDB** 命令和存档的详细信息,请参阅管理数据库记录。

使用本地驱动器和控制器的替代方法是使用基于块级磁盘访问的 SAN 存储解决方案。对于 Session Recording Server ,磁盘阵列显示为本地驱动器。SAN 设置成本更高,但由于磁盘阵列是共享的,SAN 确实具有简化的集中管理 优势。SAN 有两种主要类型,即光纤通道和 iSCSI。iSCSI 基本上是 SCSI over TCP/IP,自引入 GB [以太网以来](https://docs.citrix.com/zh-cn/session-recording/2210/manage-recording-files.html),在 光纤通道上越来越受欢迎。

#### 数据库可扩展性

发送到 Session Recording 数据库的数据量较少,因为该数据库仅存储与录制的会话有关的元数据。录制的会话本身 的文件会写入到单独的磁盘中。通常情况下,每个录制的会话只需约 1 KB 数据库空间,除非使用 Session Recording 事件 API 将可搜索事件插入到会话中。

Microsoft SQL Server 2019、Microsoft SQL Server 2017、Microsoft SQL Server 2016、Microsoft SQL Server 2014、Microsoft SQL Server 2012 和 Microsoft SQL Server 2008 R2 的 Express Edition 版本将数据库大小限 制为 10 GB。以每个录制会话大小为 1 KB 计算,该数据库可编录大约 400 万个会话。Microsoft SQL Server 的其他 版本没有数据库大小限制,仅由可用磁盘空间限制。数据库中会话数量逐渐增多,但数据库的性能以及搜索速度的降低 几乎可以忽略不计。

如果没有通过 Session Recording 事件 API 进行自定义,每个录制的会话将生成四个数据库事务: 录制启动时生成两 个、用户登录到正在录制的会话时生成一个、录制结束时生成一个。如果使用 Session Recording 事件 API 对会话进 行了自定义,录制的每个可搜索事件都会生成一个事务。由于即使是最基本的数据库部署在一秒钟内也可处理数百个交 易,因此数据[库上的处理负载不可能非常重。](https://support.citrix.com/article/CTX226844)该影响非常低,以至于 Session Recording 数据库可以与其他数据库 (包括 Citrix Virtual Apps and Desktops 数据存储数据库)在相同的 SQL Server 上运行。

如果 Session Recording 部署需要在数据库中编录数百万个录制的会话,请按照 Microsoft 对 SQL Server 可扩展 性的指导原则进行操作。

安装、升级和卸载

<span id="page-26-0"></span>February 20, 2024

注意:

```
要通过负载平衡配置服务器高可用性,请参阅在现有部署中配置负载平衡和在 Azure 中部署 Session Recording
以及平衡其负载。
```
#### 本文包括以下几部分内容:

- [安装核对表](https://docs.citrix.com/zh-cn/session-recording/2210/best-practices/deploy-and-load-balance-session-recording-in-azure.html)
- 使用 Citrix 脚本安装 Windows 角色和功能必备项
- 安装 [Sessio](https://docs.citrix.com/zh-cn/session-recording/2210/install-upgrade-uninstall.html#installation-checklist)n Recording Administration 组件
	- **–** 安装 [Session Recording](https://docs.citrix.com/zh-cn/session-recording/2210/install-upgrade-uninstall.html#use-citrix-scripts-to-install-the-windows-roles-and-features-prerequisites) 数据库
	- **–** 安装 [Session Recording Server](https://docs.citrix.com/zh-cn/session-recording/2210/install-upgrade-uninstall.html#install-the-session-recording-administration-components)
- 安装 [Session Recording Agent](https://docs.citrix.com/zh-cn/session-recording/2210/install-upgrade-uninstall.html#install-the-session-recording-database)
- 安装 [Session Recording Player](https://docs.citrix.com/zh-cn/session-recording/2210/install-upgrade-uninstall.html#install-the-session-recording-server) 和 Web 播放器
- [自动安装](https://docs.citrix.com/zh-cn/session-recording/2210/install-upgrade-uninstall.html#install-the-session-recording-agent)
- 升级 [Session Recording](https://docs.citrix.com/zh-cn/session-recording/2210/install-upgrade-uninstall.html#install-the-session-recording-player-and-the-web-player)
- 卸载 [Ses](https://docs.citrix.com/zh-cn/session-recording/2210/install-upgrade-uninstall.html#automate-installation)sion Recording
- 与 [Citrix Analytics for Se](https://docs.citrix.com/zh-cn/session-recording/2210/install-upgrade-uninstall.html#upgrade-session-recording)curity 集成

#### 安装[核对表](https://docs.citrix.com/zh-cn/session-recording/2210/install-upgrade-uninstall.html#integrate-with-citrix-analytics-for-security)

#### 可以使用以下文件安装 Session Recording 组件:

- Broker\_PowerShellSnapIn\_x64.msi
- SessionRecordingAdministrationx64.msi
- SessionRecordingAgentx64.msi
- SessionRecordingPlayer.msi
- SessionRecordingWebPlayer.msi

开始安装之前,请完成以下列表中的步骤:

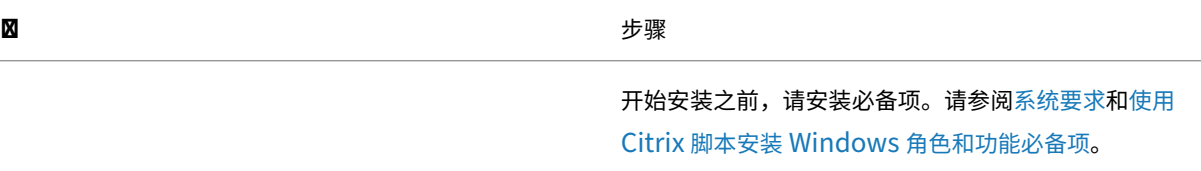

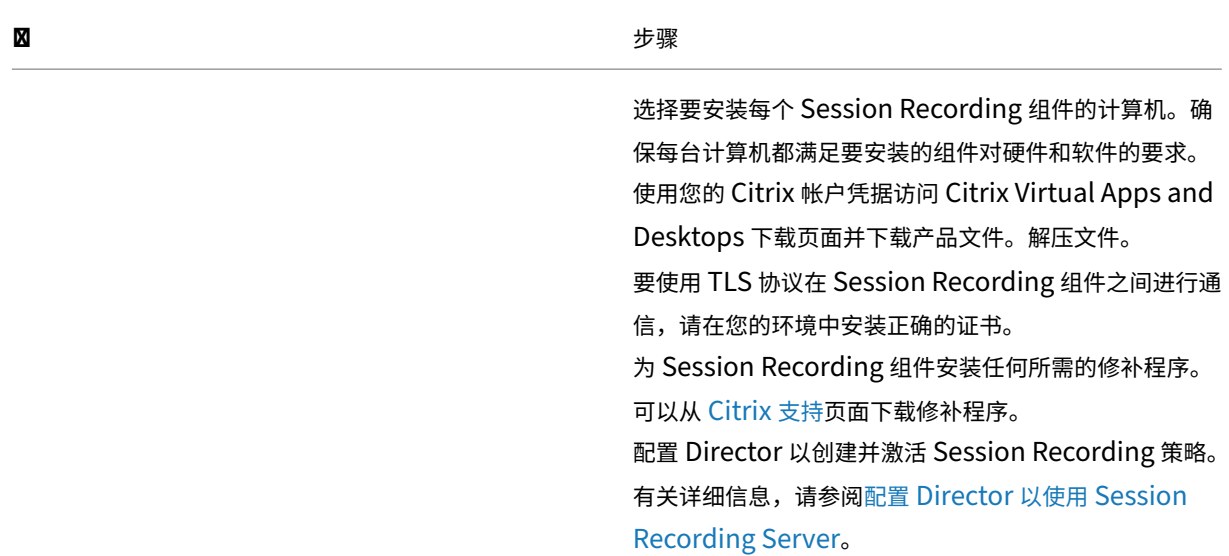

注意:

- 我们建议您根据录制策略将已发布的应用程序划分到独立的交付组中。如果已发布的应用程序位于相同的交 付组中,则这些应用程序的会话共享可能会与活动策略发生冲突。Session Recording 将活动策略与用户 打开的第一个已发布应用程序相匹配。自版本 7.18 起,可以使用动态会话录制功能在会话期间随时启动或 停止正在录制的会话。有关详细信息,请参阅动态会话录制。
- 如果您计划使用 Machine Creation Services (MCS) 或 Citrix Provisioning,请准备一个唯一的 QMId。未能遵守会导致录制数据丢失。
- SQL Server 要求您启用 TCP/IP、运行 SQ[L Server Brow](https://docs.citrix.com/zh-cn/session-recording/2210/dynamic-session-recording.html)ser 服务并使用 Windows 身份验证。
- 要使用 HTTPS,请为 TLS/HTTPS 配置服务器证书。
- 确保 Local Users and Groups > Groups > Users 下的用户对 C:\windows\ Temp 文件夹具有写入权限。

## 使用 **Citrix** 脚本安装 **Windows** 角色和功能必备项

要使 Session Recording 正常运行,请在 安装 Session Recording 之前使用以下 Citrix 脚本安装必要的 Windows 角色和功能必备条件:

• InstallPrereqsforSessionRecordingAdministration.ps1

```
1 <#
2 .Synopsis
3 Installs Prereqs for Session Recording Administration
4 .Description
5 Supports Windows Server 2022, Windows Server 2019 and Windows
           Server 2016.
6 Install below windows feature on this machine:
```

```
7 -Application Development
8 -Security - Windows Authentication
9 -Management Tools - IIS 6 Management Compatibility
10 IIS 6 Metabase Compatibility
11 IIS 6 WMI Compatibility
12 IIS 6 Scripting Tools
13 IIS 6 Management Console
14 -Microsoft Message Queuing (MSMQ), with Active Directory
          integration disabled, and MSMQ HTTP support enabled.
15 #>
16 function AddFeatures($featurename)
17 \frac{17}{2}18
       19 try
20 {
21
22 $feature=Get-WindowsFeature | ? {
23 $\_.DisplayName -eq $featurename -or $\_.Name -eq $featurename }
24
25 Add-WindowsFeature $feature
26 }
27
28 catch
29 {
30
31 Write-Host "Addition of Windows feature $featurename
              failed"
32 Exit 1<br>33 B
33 }
34
35 Write-Host "Addition of Windows feature $featurename
          succeeded"
36 }
37
38
39 $system= gwmi win32_operatingSystem | select name
40
41 if (-not (($system -Like '\*Microsoft Windows Server 2022\*') -or
        ($system -Like '\*Microsoft Windows Server 2019\*') -or (
       $system -Like '\*Microsoft Windows Server 2016\*')))
42 {
43
44 Write-Host("This is not a supported server platform.
          Installation aborted.")
45 Exit
46 }
47
48
49 # Start to install Windows feature
50 Import-Module ServerManager
51
   AddFeatures('Web-Asp-Net45') #ASP.NET 4.5
53 AddFeatures('Web-Mgmt-Console') #IIS Management Console
```
- AddFeatures('Web-Windows-Auth') # Windows Authentication
- AddFeatures('Web-Metabase') #IIS 6 Metabase Compatibility
- AddFeatures('Web-WMI') #IIS 6 WMI Compatibility
- AddFeatures('Web-Lgcy-Scripting')#IIS 6 Scripting Tools
- AddFeatures('Web-Lgcy-Mgmt-Console') #IIS 6 Management Console
- AddFeatures('MSMQ-HTTP-Support') #MSMQ HTTP Support
- AddFeatures('web-websockets') #IIS Web Sockets

```
61 AddFeatures('NET-WCF-HTTP-Activation45') #http activate
```
- <!--NeedCopy-->
- InstallPrereqsforSessionRecordingAgent.ps1

```
1 <#
2 .Synopsis
       3 Installs Prereqs for Session Recording Agent
4 .Description
5 Supports Windows Server 2022, Windows Server 2019, Windows
           Server 2016, windows 11, and Windows 10.
6 Install below windows feature on this machine:
7 -Microsoft Message Queuing (MSMQ), with Active Directory
           integration disabled, and MSMQ HTTP support enabled.
8 #>
9 function AddFeatures($featurename)
10 {
11
12 try
13 {
14
15 $feature=Get-WindowsFeature | ? {
16 $\_.DisplayName -eq $featurename -or $\_.Name -eq $featurename }
17
18 Add-WindowsFeature $feature<br>19 }
19 }
\frac{20}{21}21 catch
22 {
2324 Write-Host "Addition of Windows feature $featurename
               failed"
25 Exit 1
26 }
27
28 Write-Host "Addition of Windows feature $featurename
           succeeded"
29 }
30
31
32 # Start to install Windows feature
33 $system= gwmi win32_operatingSystem | select name
34
35 if (-not (($system -Like '\*Microsoft Windows Server 2022\*') -or
        ($system -Like '\*Microsoft Windows Server 2019\*') -or (
       $system -Like '\*Microsoft Windows Server 2016\*') -or (
```

```
$system -Like '\*Microsoft Windows 11\*') -or ($system -Like '
       \*Microsoft Windows 10\*')))
36 {
37
38 Write-Host("This is not a supported platform. Installation
          aborted.")
39 Exit
40 }
41
4243 if ($system -Like '\*Microsoft Windows Server\*')
44 {
45
       Import-Module ServerManager
47 AddFeatures('MSMQ') #Message Queuing
48 AddFeatures('MSMQ-HTTP-Support')#MSMQ HTTP Support
49 }
50
51 else
52 {
53
54 try
55 {
56
57 dism /online /enable-feature /featurename:MSMQ-HTTP /all
58 }
59
60 catch
61 {
62
63 Write-Host "Addition of Windows feature MSMQ HTTP Support
               failed"
64 Exit 1
65 }
66
67 write-Host "Addition of Windows feature MSMQ HTTP Support
          succeeded"
68 }
69
70 <!--NeedCopy-->
```
要安装 Windows 角色和功能必备项,请完成以下步骤:

- 1. 在计划安装 Session Recording Administration 组件的计算机上:
	- a) 确保在 PowerShell 中,将执行策略设置为 **RemoteSigned** 或不限制。

```
1 Set-ExecutionPolicy RemoteSigned
2 <!--NeedCopy-->
```
b)以管理员身份启动命令提示符,然后运行 powershell.exe -file InstallPrereqsforSessionRe .ps1 命令。

此脚本将显示已成功添加的功能,然后会停止。

- c) 脚本运行后,请务必按照贵公司的政策将执行策略设置为正确的值。
- 2. 在计划安装 Session Recording Agent 组件的计算机上:
	- a) 确保在 PowerShell 中,将执行策略设置为 **RemoteSigned** 或不限制。

```
Set-ExecutionPolicy RemoteSigned
2 <!--NeedCopy-->
```
b) 以管理员身份启动命令提示符,然后运行 powershell.exe -file InstallPrereqsforSessionRe .ps1 命令。

此脚本将显示已成功添加的功能,然后会停止。

c) 脚本运行后,请务必按照公司政策将执行策略设置为正确的值。

## 安装 **Session Recording Administration** 组件

注意:

```
自 2110 起,在禁用了 TLS 1.0 的 Windows Server 2016 上 Session Recording Administration 组件之
前,请完成以下步骤:
```
- 1. 安装适用于 SQL Server 的 Microsoft OLE DB Driver。
- 2. 在 HKEY LOCAL MACHINE\SOFTWARE\Microsoft\.NETFramework\v4 .0.30319 注册表项下,添加 SchUseStrongCrypto DWORD (32 位) 值并将值数据 设置为 1。
- 3. 重新启动。

我们建议您在单独的服务器上安装 Session Recording Administration、Session Recording Agent 和 Session Recording Player 组件。

Session Recording Administration 组件包括 Session Recording 数据库、Session Recording Server 和 Session Recording 策略控制台。可以选择要在服务器上安装的组件。

注意:

自 2110 起,在禁用了 TLS 1.0 的 Windows Server 2016 上安装 Session Recording Administration 组 件之前,请完成以下步骤:

- 1. 安装适用于 SQL Server 的 Microsoft OLE DB Driver。
- 2. 在 HKEY\_LOCAL\_MACHINE\SOFTWARE\Microsoft\.NETFramework\v4 .0.30319 注册表项下,添加 SchUseStrongCrypto DWORD (32 位) 值并将值数据 设置为 1。
- 3. 重新启动 Windows Server 2016。
- 1. 安装 **Broker\_PowerShellSnapIn\_x64.msi**。

#### 重要:

要 使 用 Session Recording 策 略 控 制 台, 请 手 动 安 装 Broker PowerShell 管 理 单 元 (Broker\_PowerShellSnapIn\_x64.msi)。 请 在 Citrix Virtual Apps and Desktops ISO (\layout\image-full\x64\Citrix Desktop Delivery Controller) 中找到该管理单元,然后按照说明进行安装。否则,会导致出现错误。

- 2. 以管理员身份启动 Windows 命令提示符,然后运行 msiexec /i SessionRecordingAdministrationx64 .msi 命令或双击.msi 文件。
- 3. 在安装用户界面上,单击下一步并接受许可协议。
- 4. 在 **Session Recording** 管理安装程序屏幕上,选择要安装的 Session Recording Administration 组件。

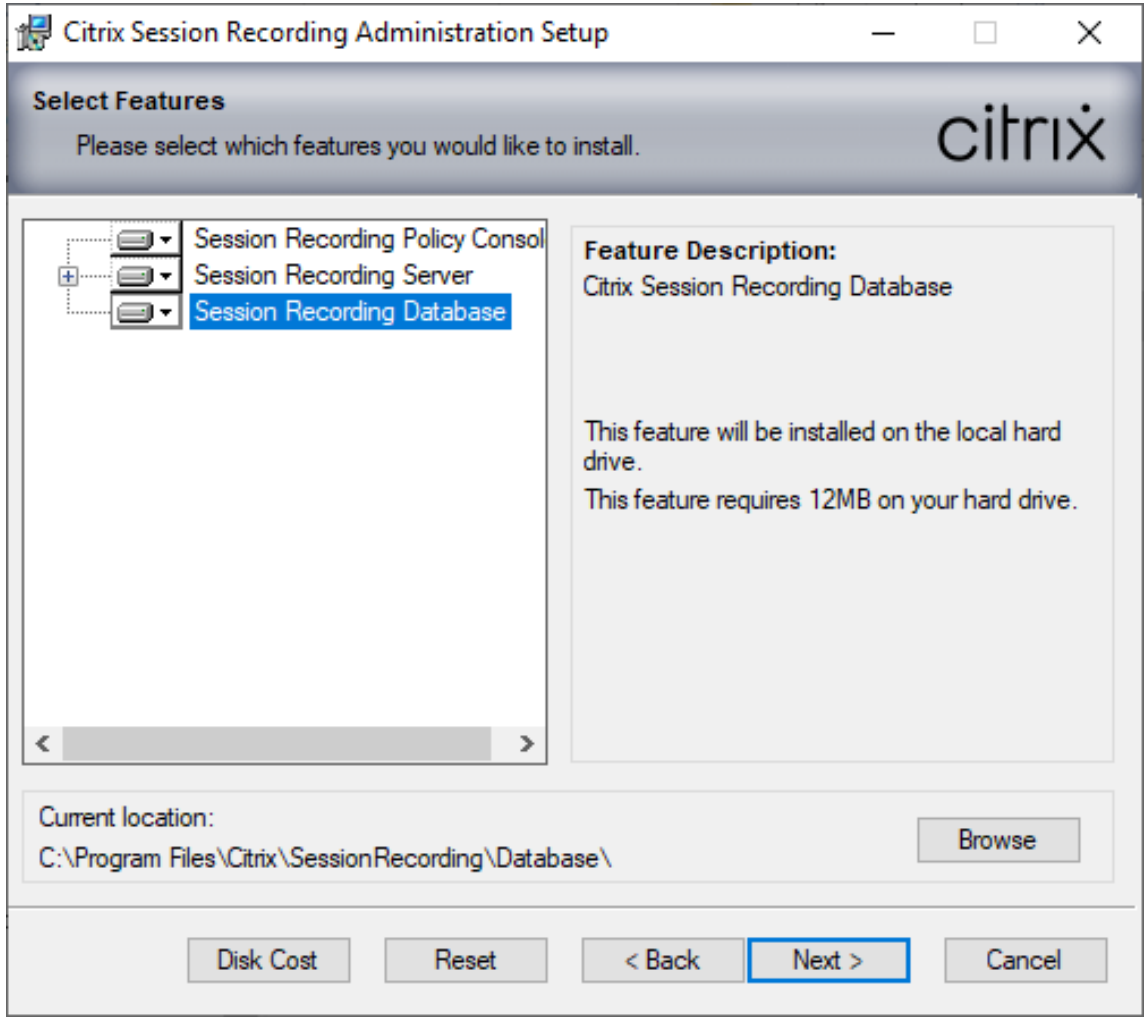

注意:

在一台服务器上安装所有 Session Recording Administration 组件适用于概念验证。但是,对于大 型生产环境,我们建议您将 Session Recording 策略控制台安装在一台单独的服务器上,将 Session Recording Server 、Session Recording 管理员日志记录和 Session Recording 数据库安装在另一 台单独的服务器上。Session Recording 管理员日志记录是 Session Recording Server 的可选子功 能。先选择 Session Recording Server ,然后才能选择 Session Recording 管理员日志记录。

#### 安装 **Session Recording** 数据库

注意:

- Session Recording 数据库不是实际的数据库。它是用于在 Microsoft SQL Server 实例中创建和配置 所需数据库的组件。Session Recording 支持基于 Microsoft SQL Server 的三种数据库高可用性解决 方案。有关详细信息,请参阅数据库高可用性。
- 可以在 Azure SQL 托管实例、Azure 虚拟机 (VM) 上的 SQL Server 以及 AWS RDS 上部署 Session Recording 数据库。有关详细信息,请参阅在 Azure SQL 托管实例或 AWS RDS 上部署 Session Recording 数据库和在 Azu[re VM](https://docs.citrix.com/zh-cn/session-recording/2210/configure/high-availability-and-load-balancing/session-recording-database-high-availability.html) 上的 SQL Server 上部署 Session Recording 数据库。

Session Recording 数据库和 Microsoft SQL Server [的部署通常有以下三种类型:](https://docs.citrix.com/zh-cn/session-recording/2210/install-upgrade-uninstall.html#deploy-the-session-recording-database-on-azure-sql-managed-instance-or-on-aws-rds)

- 部署 1: 在同一台计算机上安装 [Session Recording Server](https://docs.citrix.com/zh-cn/session-recording/2210/install-upgrade-uninstall.html#deploy-the-session-recording-database-on-sql-server-on-azure-vms) 和 Session Recording 数据库, 在远程计算机 上安装 Microsoft SQL Server。(推荐)
- 部署 2:在同一台计算机上安装 Session Recording Server 、Session Recording 数据库和 Microsoft SQL Server。
- 部署 3:在一台计算机上安装 Session Recording Server ,在另一台计算机上安装 Session Recording 数 据库和 Microsoft SQL Server。(不推荐)
- 1. 在数据库和服务器配置页面上,指定 Session Recording 数据库的实例名称和数据库名称以及 Session Recording Server 的计算机帐户。单击下一步。
	- 实例名称:如果数据库实例不是命名实例,则只能使用 SQL Server 的计算机名称。如果您已为此实例命 名,请使用 computer‑name\instance‑name 作为数据库实例名称。要确定您正在使用的服务器实例 名称,请在 SQL Server 上运行 **select @@servername**。返回值为准确的数据库实例名称。如果您 的 SQL Server 侦听自定义端口(而非默认端口 1433),请通过向该实例名称附加一个逗号来设置自定义 侦听器端口。例如,在实例名称文本框中键入 **DXSBC‑SRD 1,2433**,其中逗号后面的 2433 表示自定义 侦听器端口。
	- 数据库名称:在数据库名称文本框中键入自定义数据库名称,或者使用文本框中已有的默认数据库名称。 单击测试连接测试与 SQL Server 实例的连接以及数据库名称的有效性。

重要:

自定义数据库名称必须仅包含 A‑Z、a‑z、0‑9 和下划线,并且不能超过 123 个字符。

- **–** 您必须对数据库具有 **securityadmin** 和 **dbcreator** 服务器角色权限。如果没有这些权限,您可 以:
	- \* 要求数据库管理员分配安装权限。安装完成后,就不再需要 **securityadmin** 和 **dbcreator** 服务器角色权限了,可以安全删除。
	- \* 或者,在 msi 安装期间,会显示一个对话框,提示提供具有 **securityadmin** 和 **dbcreator** 服务器角色权限的数据库管理员的凭据。请键入正确的凭据,然后单击确定以继续安装。

安装将创建 Session Recording 数据库,并添加 Session Recording Server 的计算机帐户 **db\_owner**。

- **Session Recording Server** 计算机帐户:
	- 部署1和2: 在 Session Recording Server 计算机帐户文本框中键入 localhost。
	- 部署 3: 使用"域\计算机名称"格式键入托管 Session Recording Server 的计算机的名称。 Session Recording Server 计算机帐户即为用于访问 Session Recording 数据库的用户帐户。

注意:

在 **Session Recording Server** 计算机帐户文本框中设置了域名时,尝试安装 Session Record‑ ing Administration 组件会失败并显示错误代码 1603。解决方法:在 **Session Recording Server** 计算机帐户文本框中键入 **localhost** 或 NetBIOS 域名\计算机名称。要获取 NetBIOS 域名,请在安装了 Session Recording Server 的计算机上, 在 PowerShell 中运行 \$env: userdomain 或在命令提示窗口中运行 echo %UserDomain%。

2. 按照说明完成安装。

#### 安装 **Session Recording Server**

#### 1. 选择 **Session Recording Server** 和 **Session Recording** 管理员日志记录。

注意:

- Session Recording 管理员日志记录是 Session Recording Server 的可选子功能。先选择 Session Recording Server,然后才能选择 Session Recording 管理员日志记录。
- 我们建议您同时一起安装 Session Recording 管理员日志记录和 Session Recording Server 。 如果您不希望启用管理员日志记录功能,可以在后面的页面上禁用该功能。
- 2. 在数据库和服务器配置页面上,指定设置。
- 实例名称: 在实例名称文本框中键入 SQL Server 的名称。如果要使用命名实例,请键入 computername\instance‑name;否则,请只能键入 computer‑name。如果您的 SQL Server 侦听自定义端 口(而非默认端口 1433),请通过向该实例名称附加一个逗号来设置自定义侦听器端口。例如,在实例名 称文本框中键入 **DXSBC‑SRD 1,2433**,其中逗号后面的 2433 表示自定义侦听器端口。
- 数据库名称:在数据库名称文本框中键入自定义数据库名称,或者使用文本框中已有的默认数据库名称 **CitrixSessionRecording**。

您必须对数据库具有 **securityadmin** 和 **dbcreator** 服务器角色权限。如果没有这些权限,您可以:

- **–** 要求数据库管理员分配安装权限。安装完成后,就不再需要 **securityadmin** 和 **dbcreator** 服务 器角色权限了,可以安全删除。
- **–** 或者,在 msi 安装期间,会显示一个对话框,提示提供具有 **securityadmin** 和 **dbcreator** 服务 器角色权限的数据库管理员的凭据。请键入正确的凭据,然后单击确定以继续安装。
- 键入正确的实例名称和数据库名称后,单击测试连接测试与 Session Recording 数据库的连接。
- 键入 Session Recording Server 计算机帐户,然后单击下一步。
- 3. 在管理日志记录配置页面上,指定管理日志记录功能的配置。
	- 日志记录数据库安装在 **SQL Server** 实例上:此文本框不可编辑。管理日志记录数据库的 SQL Server 实例名称是自动从您在数据库和服务器配置页面上键入的实例名称中抓取的。
	- 日志记录数据库名称:请在此文本框中键入管理员日志记录数据库的自定义数据库名称,或者使用文本框 中已有的默认数据库名称 **CitrixSessionRecordingLogging**。

注意:

管理员日志记录数据库名称必须与在上一页数据库和服务器配置上的数据库名称文本框中设置的 Session Recording 数据库名称不同。

- 使用默认数据库名称:选择此选项将使用默认日志记录数据库名称。
- 启用日志记录服务:默认情况下,管理日志记录功能处于启用状态。可以通过取消选中相应复选框禁用该 功能。
- 启用强制阻止:默认情况下启用强制阻止。如果日志记录失败,则可能会阻止正常功能。可以通过取消选 中相应复选框禁用强制阻止。

#### 4. 单击下一步并完成安装。

注意

:Session Recording Server 默认安装使用 HTTPS/TLS 来确保通信安全。如果在 Session Recording Server 的默认 Internet Information Services (IIS) 站点中没有配置 TLS, 则使用 HTTP。为此, 请在 IIS 管 理控制台中取消选择 SSL。导航到 Session Recording Broker 站点,打开 SSL 设置,然后取消选中 **Require SSL**(需要 SSL)复选框。

# 安装 **Session Recording Agent**

在要录制会话的 VDA 或 VDI 计算机上安装 Session Recording Agent。

- 1. 在 Session Recording Agent 配置页面上: 如果提前安装了 Session Recording Server ,请键入安装了 Session Recording Server 的计算机的计算机名称。键入连接到 Session Recording Server 的协议和端口 信息。如果尚未安装 Session Recording,以后可以在 **Session Recording Agent** 属性中更改此类信息。
- 2. 按照说明完成安装。

注意:

如果 Machine Creation Services (MCS) 或 Citrix Provisioning Services (PVS) 创建的多个 VDA 安装了 Microsoft 消息队列 (MSMQ), 则在某些情况下, 这些 VDA 可能具有相同的 QMId。这种情况可能会导致出现 各种问题,例如:

- 即使接受了录制协议,也可能无法录制会话。
- Session Recording Server 可能收不到会话注销信号,因此,会话可能始终处于活动状态。

解决方法:为每个 VDA 创建唯一的 QMId,并且因部署方法而异。

对于在静态桌面模式下使用 PVS 7.7 或更高版本以及 MCS 7.9 或更高版本创建的单会话操作系统 VDA,无需执 行任何额外的操作。

如果通过 MCS 或 PVS 创建的多会话操作系统 VDA 或单会话操作系统 VDA 配置为在用户注销时放弃所有更改, 请使用 GenRandomQMID.ps1 脚本在系统启动时更改 QMId。请更改电源管理策略,以确保在用户登录之 前正在运行足够的 VDA。

要使用 GenRandomQMID.ps1 脚本,请执行以下操作:

1. 确保在 PowerShell 中,将执行策略设置为 **RemoteSigned** 或不限制。

1 Set-ExecutionPolicy RemoteSigned

2. 创建一项计划任务并在系统启动时设置一个触发器,然后在 PVS 或 MCS 主映像计算机上通过 SYSTEM 帐户 运行。

3. 将该命令添加为启动任务。

1 powershell .exe -file C:\\GenRandomQMID.ps1

**GenRandomQMID.ps1** 脚本的摘要如下:

- 1. 从注册表中删除当前 QMId。
- 2. 将 SysPrep = 1 添加到 HKEY\_LOCAL\_MACHINE\SOFTWARE\Microsoft\MSMQ\ Parameters。
- 3. 停止相关访问,包括 CitrixSmAudAgent 和 MSMQ。
- 4. 要生成随机 QMId, 请启动之前已停止的服务。

示例 **GENRANDOMQMID.PS1**:

```
1 # Remove old QMId from registry and set SysPrep flag for MSMQ
 \mathcal{I}3 Remove-Itemproperty -Path >HKLM:Software\Microsoft\MSMQ\Parameters\
      MachineCache -Name QMId -Force
 4
 5 Set-ItemProperty -Path HKLM:Software\Microsoft\MSMQ\Parameters -
       Name >"SysPrep" -Type DWord -Value 1
 6
 7 # Get dependent services
 8
9 $depServices = Get-Service -name MSMQ -dependentservices | Select -
       Property Name
10
11 # Restart MSMQ to get a new QMId
12
13 Restart-Service -force MSMQ
14
15 # Start dependent services
16
17 if ($depServices -ne $null) {
18
19
20     foreach ($depService in $depServices) {
21
2223         $startMode = Get-WmiObject win32_service -filter "NAME = '$
       ($depService.Name)'" | Select -Property StartMode
24<br>2525         if ($startMode.StartMode -eq "Auto") {
26
27
28             Start-Service $depService.Name
29         }
30
31 }
32
33
34 }
35
36 <!--NeedCopy-->
```
# 安装 **Session Recording Player** 和 **Web** 播放器

在 Session Recording Server 或域中的工作站上安装 Session Recording Player。请仅在 Session Recording Server 上安装 Web 播放器。

双击 SessionRecordingPlayer.msi 和 SessionRecordingWebPlayer.msi 并按照说明完 成安装。

# 自动安装

Session Recording 支持带选项的无提示安装。编写使用无提示安装的脚本并运行相关命令。

# **Session Recording Administration** 组件的自动安装

使用单个命令安装一组完整的 **Session Recording Administration** 组件 例如,以下任一命令可安装一组完整的 Session Recording Administration 组件,并创建一个日志文件,用于捕获安装信息。

```
1 msiexec /i "c:\SessionRecordingAdministrationx64.msi" AddLocal="
     SsRecServer,PolicyConsole,SsRecLogging,StorageDatabase"
     DatabaseInstance="WNBIO-SRD-1" DatabaseName="CitrixSessionRecording"
       LoggingDatabaseName="CitrixSessionRecordingLogging" DatabaseUser="
     localhost" AllowSession0Install="1" /q /l*vx "YourInstallationLog"
2 <!--NeedCopy-->
```

```
1 msiexec /i "SessionRecordingAdministrationx64.msi" AddLocal="
     SsRecServer,PolicyConsole,SsRecLogging,StorageDatabase"
     DatabaseInstance="CloudSQL" DatabaseName="CitrixSessionRecording"
     LoggingDatabaseName="CitrixSessionRecordingLogging"
     AzureSQLServiceSupport="1" AzureUsername="CloudSQLAdminName"
     AzurePassword="CloudSQLAdminPassword" AllowSession0Install="1" /q /l
     *vx "c:\WithLogging.log"
2 <!--NeedCopy-->
```
注意:

SessionRecordingAdministrationx64.msi 文件位于 Citrix Virtual Apps and Desktops ISO 上的 \layout\image-full\x64\Session Recording 下。

其中:

- **AddLocal** 提供供您选择的功能。您可以选择多个选项。**SsRecServer** 为 Session Recording Server。 **PolicyConsole** 为 Session Recording 策略控制台。**SsRecLogging** 为管理员日志记录功能。**Storage‑ Database** 为 Session Recording 数据库。Session Recording 管理员日志记录是 Session Recording Server 的可选子功能。先选择 Session Recording Server,然后才能选择 Session Recording 管理员日志 记录。
- **DatabaseInstance** 为 Session Recording 数据库的实例名称。例如,如果您使用的是 Azure SQL 托管实 例,则为 .\SQLEXPRESS,computer-name\SQLEXPRESS,computer-name 或 tcp:srt -sql-support.**public**.ca7b16b60789.database.windows.net,3342。
- **DatabaseName** 为 Session Recording 数据库的数据库名称。
- **LoggingDatabaseName** 为管理员日志记录数据库的名称。
- **AzureSQLServiceSupport** 确定是否支持云 SQL。要使用云 SQL,请将其设置为 1。
- **DatabaseUser** 为 Session Recording Server 的计算机帐户。
- **AzureUsername** 是云 SQL 管理员名称。
- **AzurePassword** 为云 SQL 管理员密码。
- **AllowSession0Install** 决定是否在会话 0 中安装 Session Recording Administration 组件。要在会话 0 中安装 Session Recording Administration 组件,请将此参数添加到该命令中并将其设置为 1。在运行该命 令之前,请确保在 SQL Server 中将您的计算机帐户添加为登录名中,并为其分配 **sysadmin** 角色。
- **/q** 指定无提示模式。
- **/l\*v** 指定详细模式日志记录。
- **YourInstallationLog** 为安装日志文件的位置。

创建用于部署 **Session Recording Server** 的主映像 您可能已从现有部署中安装了 Session Recording 数据 库和管理日志记录数据库。对于此类情况,您现在可以在使用 SessionRecordingAdministrationx64.msi 安装 Session Recording Administration 组件时放弃执行数据库检查。可以创建主映像,以便在许多其他计算机上轻松 部署 Session Recording Server 。使用主映像在目标计算机上部署服务器后,在每台计算机上运行一个命令以连接 到现有 Session Recording 数据库和管理日志记录数据库。此主映像支持简化了部署,最大限度地减少了人为错误的 潜在影响。它仅适用于全新安装,包括以下步骤:

1. 启动命令提示符并运行类似于以下命令的命令:

1 msiexec /i "SessionRecordingAdministrationx64.msi" AddLocal=" SsRecServer,PolicyConsole,SsRecLogging,StorageDatabase" DatabaseInstance="sqlnotexists" DatabaseName=" CitrixSessionRecording2" LoggingDatabaseName=" CitrixSessionRecordingLogging2" DatabaseUser="localhost" /q /l\* vx "c:\WithLogging.log" IgnoreDBCheck="True" 2 <!--NeedCopy-->

此命令将安装 Session Recording Administration 组件,而无需配置和测试与 Session Recording 数据库 和管理日志记录数据库的连接。

将 **IgnoreDBCheck** 参数设置为 **True**,并对 **DatabaseInstance**、**DatabaseName** 和 **LoggingData‑ baseName** 使用随机值。

- 2. 在执行操作的计算机上创建主映像。
- 3. 将主映像部署到其他计算机以部署 Session Recording Server 。
- 4. 在每台计算机上,运行类似于以下命令的命令:

```
1 .\SsRecUtils.exe -modifydbconnectionpara DATABASEINSTANCE
      DATABASENAME LOGGINGDATABASENAME
\overline{\phantom{a}}3 iisreset /noforce
4 <!--NeedCopy-->
```
这些命令将之前安装的 Session Recording Server 连接到现有的 Session Recording 数据库和管理日志记 录数据库。

```
SsRecUtils.exe 文件存储在 \Citrix\SessionRecording\Server\bin\ 中。根据需要
设置 DatabaseInstance、DatabaseName 和 LoggingDatabaseName 参数。
```
卸载 **Session Recording Administration** 组件时保留数据库 如果 **KeepDB** 设置为 **True**,则在卸载 Session Recording Administration 组件时,以下命令将保留 Session Recording 数据库和管理日志记录数据库:

```
1 msiexec /x "SessionRecordingAdministrationx64.msi" KeepDB="True"
2 <!--NeedCopy-->
```
# **Session Recording Player** 和 **Web** 播放器的自动安装

例如,以下命令分别安装 Session Recording Player 和 Web 播放器。

```
1 msiexec /i "c:\SessionRecordingPlayer.msi" /q /l*\vx "
     yourinstallationlog"
2 <!--NeedCopy-->
```

```
1 msiexec /i "c:\SessionRecordingWebPlayer.msi" /q /l*vx "
     yourinstallationlog"
2 <!--NeedCopy-->
```
注意:

SessionRecordingPlayer.msi 文 件 位 于 Citrix Virtual Apps and Desktops ISO 上 的 \layout\image-full\x86\Session Recording 下。

SessionRecordingWebPlayer.msi 文件位于 Citrix Virtual Apps and Desktops ISO 上的 \ layout\image-full\x64\Session Recording 下。

其中:

- **/q** 指定无提示模式。
- **/l\*v** 指定详细模式日志记录。
- **yourinstallationlog** 为安装日志文件的位置。

**Session Recording Agent** 的自动安装 例如,以下命令安装 Session Recording Agent 并创建一个日志文件, 用于捕获安装信息。

```
1 msiexec /i SessionRecordingAgentx64.msi /q /l*vx yourinstallationlog
      SESSIONRECORDINGSERVERNAME=yourservername
2 SESSIONRECORDINGBROKERPROTOCOL=yourbrokerprotocol
     SESSIONRECORDINGBROKERPORT=yourbrokerport
3 <!--NeedCopy-->
```
注意:

SessionRecordingAgentx64.msi 文件位于 Citrix Virtual Apps and Desktops ISO 上的 layout\image-full\x64\Session Recording 下。

### 其中:

- **yourservername** 是指 NetBIOS 名称或托管 Session Recording Server 的计算机的 FQDN。如未指定, 则此值默认为 **localhost**。
- **yourbrokerprotocol** 为 Session Recording Agent 与 Session Recording Broker 进行通信时使用的 HTTP 或 HTTPS。如果未指定, 则此值默认为 HTTPS。
- **yourbrokerport** 为 Session Recording Agent 用于与 Session Recording Broker 通信的端口号。如未 指定,则此值默认为零,从而指示 Session Recording Agent 使用所选协议的默认端口号:对于 HTTP 使用 80,对于 HTTPS 使用 443。
- **/q** 指定无提示模式。
- **/l\*v** 指定详细模式日志记录。
- **yourinstallationlog** 为安装日志文件的位置。

# 升级 **Session Recording**

您可以将某些部署升级到更高版本,而无需事先设置新计算机或站点。可以从 Session Recording 7.15 LTSR 的最新 CU 以及任何更高版本升级到 Session Recording 的最新版本。

注意:

将 Session Recording Administration 从 7.6 升级到 7.13 或更高版本时, 如果选择修改以添加管理员日 志记录服务,SQL Server 实例名称将不显示在管理员日志记录配置页面上。单击下一步时将显示以下错 误消息:数据库连接测试失败。请输入正确的数据库实例名称。解决方法:将 localhost 用户的读取权限 添加到以下 SmartAuditor 服务器注册表文件夹: HKEY\_LOCAL\_MACHINE\SOFTWARE\Citrix\ SmartAuditor\Server。

不能从技术预览版进行升级。

# 要求、准备和限制

- 使用 Session Recording 安装程序的图形界面或命令行升级 Session Recording 组件。
- 在执行任何升级活动之前,请备份 SQL Server 实例中名为 CitrixSessionRecording 的数据库。这样,如果 在该数据库升级之后发现任何问题,可以进行还原。
- 您不仅要具有域用户的身份,还必须是要升级 Session Recording 组件的计算机上的本地管理员。
- 如果 Session Recording Server 和 Session Recording 数据库未安装在同一台服务器上,您必须具有升级 Session Recording 数据库的数据库角色权限。否则,您可以:
	- **–** 要求数据库管理员分配用于升级的 **securityadmin** 和 **dbcreator** 服务器角色权限。升级完成后,就不 再需要 **securityadmin** 和 **dbcreator** 服务器角色权限了,可以安全删除。
	- **–** 或者,使用 SessionRecordingAdministrationx64.msi 文件进行升级。在 msi 升级期 间,会显示一个对话框,提示提供具有 **securityadmin** 和 **dbcreator** 服务器角色权限的数据库管理员 的凭据。请键入正确的凭据,然后单击确定以继续升级。
- Session Recording Agent 7.6.0 及更高版本与最新版本的 Session Recording Server 兼容。但是,某些 新增功能和缺陷修复可能不起作用。
- 在 Session Recording Server 升级过程中启动的任何会话都不会被录制。
- 执行全新安装或升级后,默认情况下将启用 **Session Recording Agent** 属性中的图形调整选项,以与桌面组 合重定向模式保持兼容。可以在执行全新安装或升级后手动禁用此选项。
- 从此功能不可用的早期版本升级 Session Recording 之后, 不会安装管理员日志记录功能。要添加此功能, 请 在升级之后修改安装。
- 如果升级过程开始时存在实时录制会话,能够完成录制的可能性非常小。
- 请查看以下升级顺序,以便您能够制定规划并避免可能出现的中断。

#### 升级顺序

- 1. 如果 Session Recording 数据库和 Session Recording Server 安装在不同的服务器上,请在 Session Recording Server 上手动停止 Session Recording Storage Manager 服务。然后优先升级 Session Recording 数据库。
- 2. 请通过 Internet Information Services (IIS) Manager 确保 Session Recording Broker 正在运行。升级 Session Recording Server 。如果 Session Recording 数据库和 Session Recording Server 安装在同一 服务器上,则 Session Recording 数据库也会同时升级。
- 3. Session Recording Server 升级完成后, Session Recording 服务会自动恢复联机。
- 4. (在主映像上)升级 Session Recording Agent。
- 5. 同时升级 Session Recording 策略控制台和 Session Recording Server, 或者先升级 Session Recording Server, 再升级 Session Recording 策略控制台。
- 6. 升级 Session Recording Player。

# 在云 **SQL** 数据库服务上部署 **Session Recording** 数据库

本部分内容介绍如何在 Azure SQL 托管实例、Azure VM 上的 SQL Server 以及 AWS RDS 上部署 Session Recording 数据库。

#### 在 **Azure SQL** 托管实例或 **AWS RDS** 上部署 **Session Recording** 数据库

提示:

还可以运行类似于以下命令的单个命令,以在 Azure SQL 托管实例或 AWS RDS 上部署 Session Recording 数据库。有关详细信息,请参阅本文前面的自动安装部分。

1 msiexec /i "SessionRecordingAdministrationx64.msi" AddLocal=" SsRecServer,PolicyConsole,SsRecLogging,StorageDatabase" DatabaseInstance="C[loudSQL](https://docs.citrix.com/zh-cn/session-recording/2210/install-upgrade-uninstall.html#automate-installation)" DatabaseName="CitrixSessionRecording " LoggingDatabaseName="CitrixSessionRecordingLogging" AzureSQLServiceSupport="1" AzureUsername="CloudSQLAdminName"

```
AzurePassword="CloudSQLAdminPassword" /q /l*vx "c:\WithLogging.
           log"
   2 <!--NeedCopy-->
1. 创建 Azure SQL 托管实例或通过 Amazon RDS 控制台创建 SQL Server 实例。
2. (仅限 Azure SQL)记录出现在属性面板中的 Server 字符串。这些字符串是 Session Recording 数据库的实
   例名称。有关示例,请参阅下面的屏幕截图。
     ADO.NET
               JDBC ODBC PHP
    ADO.NET (SQL authentication) - private endpoint
     Server=tcp:sr-sqlinstance.3141e49e4d94.database.windows.net,1433;Persist Security Info=False;User ID={your_username};Password=
     {your_password};MultipleActiveResultSets=False;Encrypt=True;TrustServerCertificate=False;Connection Timeout=30;
    ADO.NET (SQL authentication) - public endpoint
     Server=tcp:sr-sqlinstance.public.3141e49e4d94.database.windows.net,3342;Persist Security Info=False;User ID={your_username};Password=
     {your_password};MultipleActiveResultSets=False;Encrypt=True;TrustServerCertificate=False;Connection Timeout=30;
```
3.(仅适用于 AWS RDS)记录 **Endpoint**(端点)和 **Port**(端口)信息。我们将其用作数据库的实例名称,格式 为 **<** 端点**,** 端口 **>**。

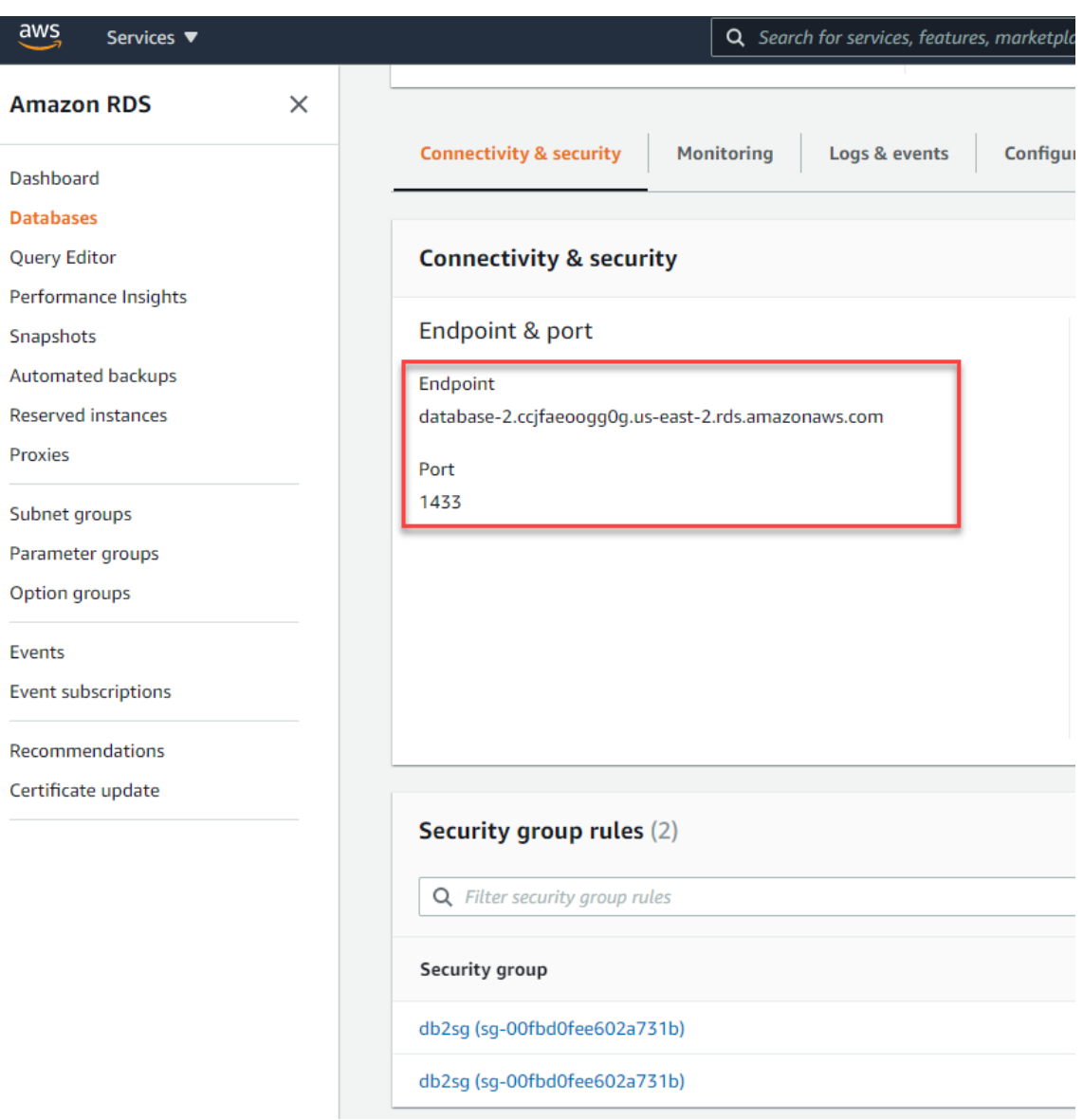

4. 运行 SessionRecordingAdministrationx64.msi 以安装 Session Recording 数据库。

选中 **Enable cloud SQL**(启用云 SQL)复选框并填写云 SQL 管理员名称和密码。进行其他必需的配置。

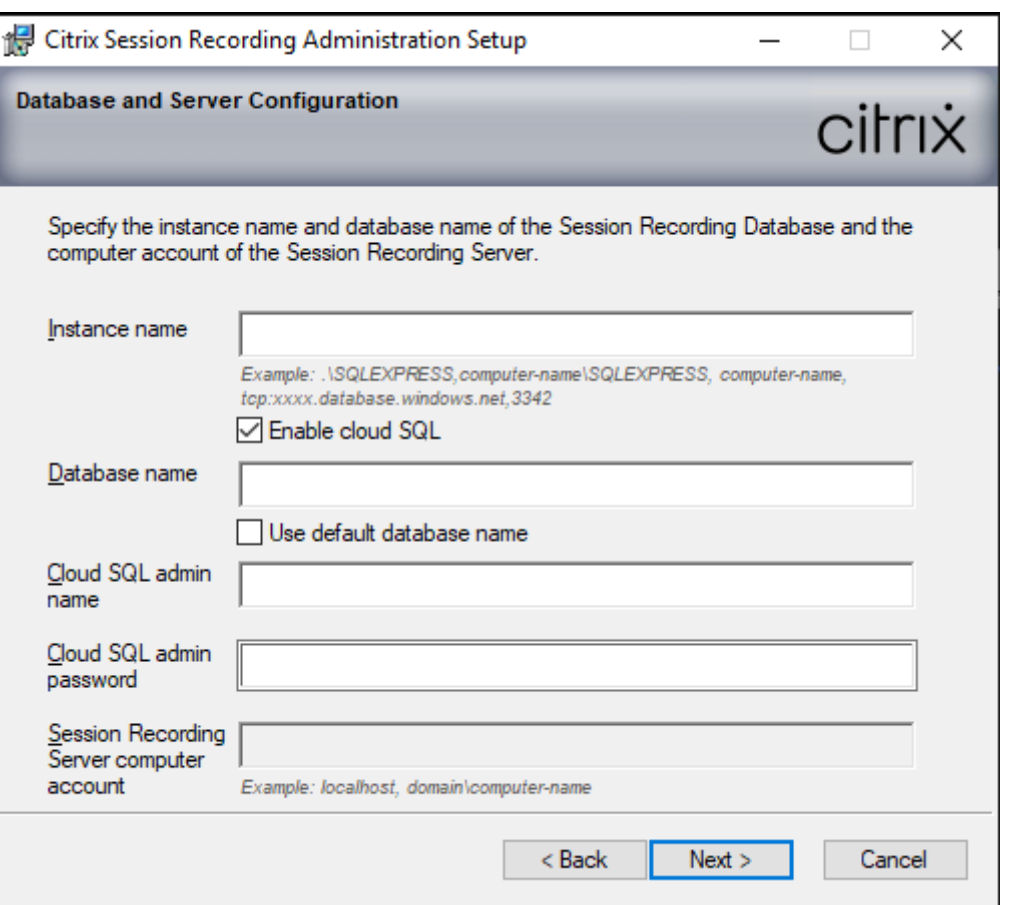

#### 注意:

如果更改云 SQL 管理员密码,则必须在 **Session Recording Server** 属性中更新密码。打开 **Session Recording Server** 属性时,将显示错误消息。单击 **OK**(确定)以继续,选择 **Cloud DB**(云数据库)选 项卡,然后键入新的云 SQL 管理员密码。重新启动 Citrix Session Recording Analytics 服务、Citrix Session Recording Storage Manager 服务和 IIS 服务。

不支持 Azure AD 身份验证。

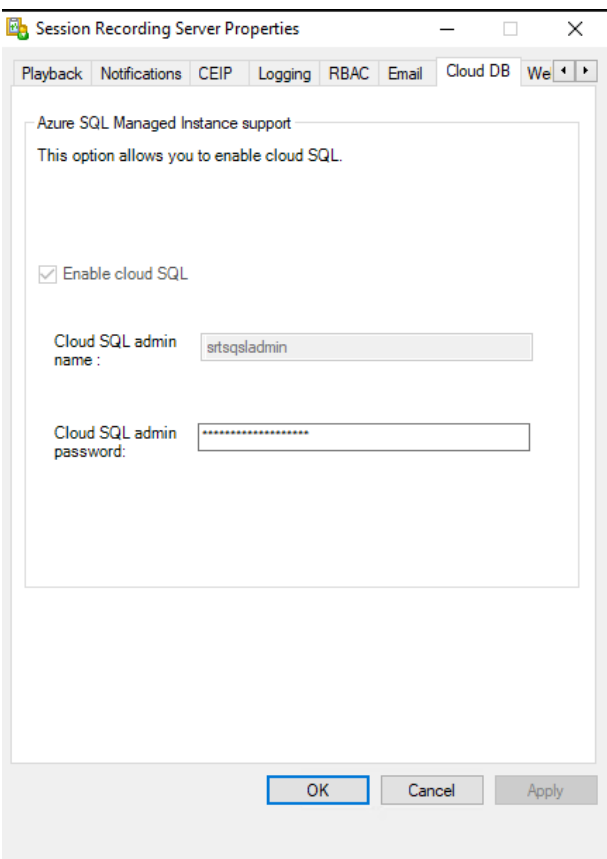

#### 将本地数据库迁移到云 **SQL** 托管实例

- 1. 根据 https://docs.microsoft.com/en‑us/data‑migration/ 或 https://docs.aws.amazon.com/pr escriptive-guidance/latest/patterns/migrate-an-on-premises-microsoft-sql-server-databaseto‑amazon‑rds‑for‑sql‑server.html 迁移本地数据库。
- 2. 要使 Session Recording [在迁移后正常运行,请在](https://docs.microsoft.com/en-us/data-migration/) [Session Recording Server](https://docs.aws.amazon.com/prescriptive-guidance/latest/patterns/migrate-an-on-premises-microsoft-sql-server-database-to-amazon-rds-for-sql-server.html) 上运行 [SsRecUtils.](https://docs.aws.amazon.com/prescriptive-guidance/latest/patterns/migrate-an-on-premises-microsoft-sql-server-database-to-amazon-rds-for-sql-server.html) exe。

```
C:\Program Files\Citrix\SessionRecording\Server\bin\SsRecUtils.
exe -modifyazuredbconnectionpara { Database Instance } { Session
Recording Database Name } { Session Recording Logging Database
Name } { AzureAdminName } { AzureAdminPassword } iisreset /
noforce
```
3. 在 Session Recording Server 上,重新启动 Citrix Session Recording Analytics 服务、Citrix Session Recording Storage Manager 服务和 IIS 服务。

#### 将生产数据库从 **Azure SQL** 托管实例迁移到本地数据库

- 1. 根据 https://docs.microsoft.com/en‑us/data‑migration/ 迁移数据库。
- 2. 要使 Session Recording 在迁移后正常运行,请在 Session Recording Server 上运行 SsRecUtils. exe。

C:\Program [Files\Citrix\SessionRecordin](https://docs.microsoft.com/en-us/data-migration/)g\Server\bin\SsRecUtils .exe -modifydbconnectionpara { Database Instance } { Session Recording Database Name } { Session Recording Logging Database Name } iisreset /noforce

3. 在 Session Recording Server 上, 重新启动 Citrix Session Recording Analytics 服务、Citrix Session Recording Storage Manager 服务和 IIS 服务。

# 在 **Azure VM** 上的 **SQL Server** 上部署 **Session Recording** 数据库

在 Azure VM 上的 SQL Server 上,可以部署 Session Recording 数据库。

- 1. 签出 Azure SQL VM。
- 2. 配置 VM 并将其添加到安装了 Session Recording 组件的域中。
- 3. 在安装 Session Recording 数据库期间,使用 VM 的 FQDN 作为实例名称。 注意:使用 SessionRecordingAdministrationx64.msi 进行安装时,请取消选中启用云 **SQL** 复选框。
- 4. 按照说明完成安装。

# 卸载 **Session Recording**

要从服务器或工作站中删除 **Session Recording** 组件,请使用 **Windows**"控制面板"中提供的卸载或删除程序选 项。要删除 Session Recording 数据库,您必须具有与安装时同样的 **securityadmin** 和 **dbcreator** SQL Server 角色权限。

出于安全原因,在卸载组件之后不会删除管理员日志记录数据库。

# 与 **Citrix Analytics for Security** 集成

您可以将 Session Recording Server 配置为将用户事件发送到 Citrix Analytics for Security,后者会处理这些用 户事件以提供有关用户行为的切实可行的见解。

必备条件

开始操作之前,请满足以下必备条件:

- Session Recording Server 可以连接到以下地址:
	- **–** https://\*.cloud.com
	- **–** https://\*.citrixdata.com
	- **–** [https://api.analytics](https://*.cloud.com).cloud.com
- Sessi[on Recording](https://*.citrixdata.com) 部署为出站 Internet 连接打开了端口 443。网络上的任何代理服务器都必须允许与 Citrix Anal[ytics for Security](https://api.analytics.cloud.com) 进行此通信。
- 如果您使用的是 Citrix Virtual Apps and Desktops 7 1912 LTSR, 支持的 Session Recording 版本为 2103 或更高版本。

## 将 **Session Recording Server** 连接到 **Citrix Analytics for Security**

- 1. 登录 Citrix Cloud。
- 2. 找到 Citrix Analytics for Security, 然后单击 Manage (管理)。
- 3. 在顶部栏中,单击 **Settings**(设置)**> Data Sources**(数据源)。
- 4. 在 **Virtual Apps and Desktops ‑ Session Recording** 站点卡片上,单击 **Connect Session Recording server** (连接 Session Recording Server)。

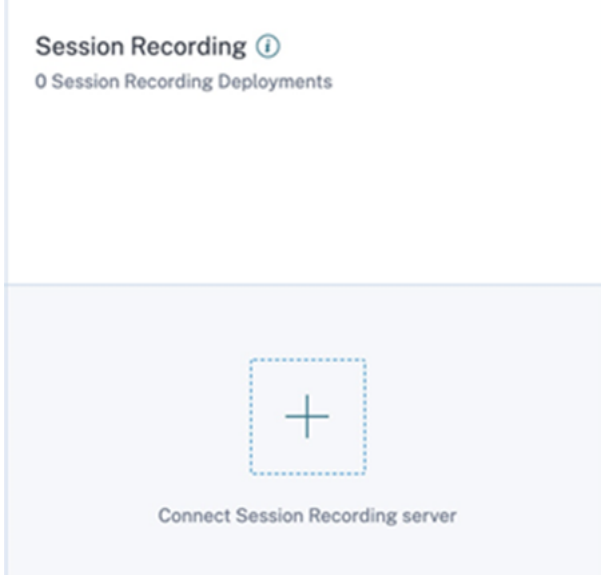

5. 在 Connect Session Recording Server (连接 Session Recording Server)页面上, 查看核对清单, 然 后选择所有必须满足的要求。如果未选择必须满足的要求,则会禁用 **Download File**(下载文件)选项。

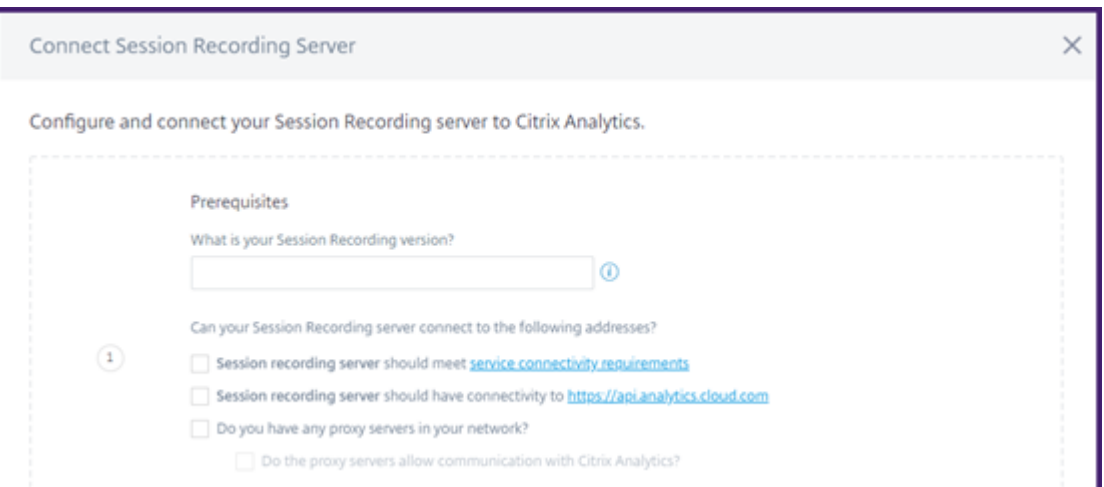

6. 如果您的网络中有代理服务器,请在 Session Recording Server 的 *SsRecStorageManager.exe.config* 文 件中输入代理地址。

配置文件位于<Session Recording server installation path>\bin\SsRecStorageManag .exe.config

例如:C:\Program Files\Citrix\SessionRecording\Server\Bin\SsRecStorageManager> .exe.config

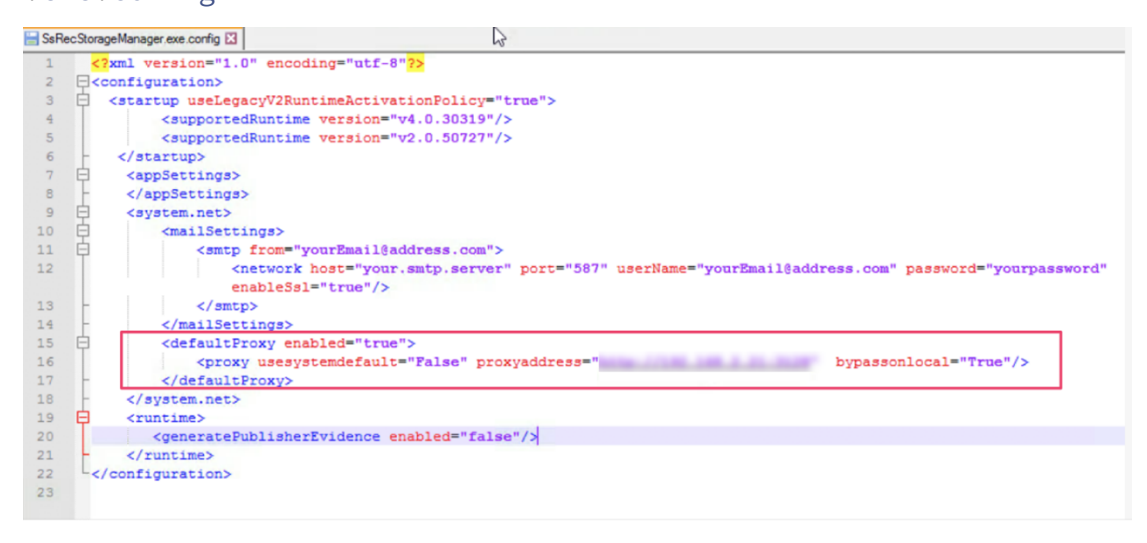

7. 单击 **Download File**(下载文件)以下载 *SessionRecordingConfigurationFile.json* 文件。

注意:

该文件包含敏感信息。请将该文件保存在安全的位置。

8. 请将该文件复制到要连接到 Citrix Analytics for Security 的 Session Recording Server 。

如果您的部署中有多个 Session Recording Server , 则必须在要连接的每台服务器中复制该文件, 然后按照 步骤配置每台服务器。

9. 在 Session Recording Server 上, 运行以下命令以导入设置:

```
1 <Session Recording server installation path>\bin\SsRecUtils.exe -
     Import_SRCasConfigurations <configuration file path>
2 <!--NeedCopy-->
```
例如:

```
1 C:\Program Files\Citrix\SessionRecording\Server\bin\ SsRecUtils.
     exe -Import_SRCasConfigurations C:\Users\administrator \
     Downloads\SessionRecordingConfigurationFile.json
2 <!--NeedCopy-->
```
#### 10. 重新启动以下服务:

- Citrix Session Recording Analytics Service
- Citrix Session Recording Storage Manager
- 11. 配置成功后,转到 Citrix Analytics for Security 查看连接的 Session Recording Server 。单击 **Turn On Data Processing** (打开数据处理) 以允许 Citrix Analytics for Security 处理数据。

注意:

如果您使用的是 Session Recording Server 版本 2103 或 2104, 则必须首先启动 Virtual Apps and Desktops 会话,才能在 Citrix Analytics for Security 上查看连接的 Session Recording Server 。 否则,连接的 Session Recording Server 将无法显示。此要求不适用于 Session Recording Server 版本 2106 及更高版本。

#### 查看已连接的部署

仅当配置成功时,服务器部署才会显示在 Session Recording 站点卡片上。站点卡片显示已与 Citrix Analytics for Security 建立连接的已配置服务器的数量。

如果在配置成功后仍看不到 Session Recording Server,请参阅已配置的 Session Recording Server 无法连接中 的故障排除部分。

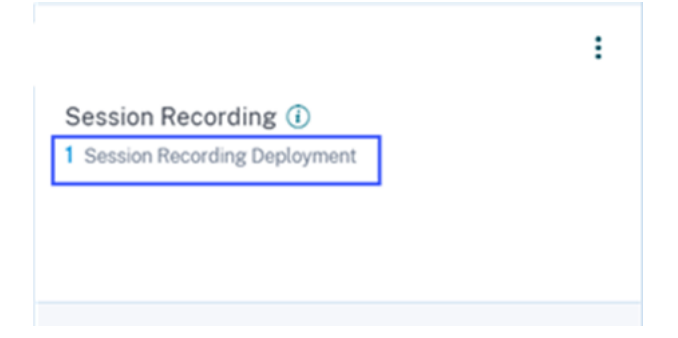

在站点卡片上,单击部署数量以使用 Citrix Analytics for Security 查看已连接的服务器组。例如,单击 **1 Session Recording Deployment**(1 Session Recording 部署)可查看连接的一个或多个服务器组。每个 Session Recording Server 都由一个基本 URL 和一个 ServerGroupID 表示。

← Connected Session Recording Deployments

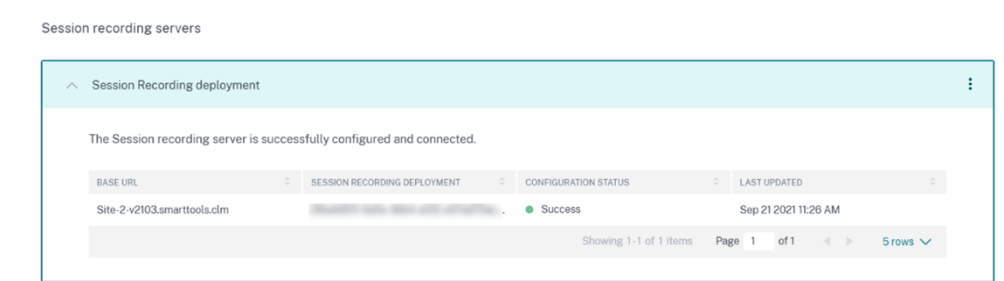

#### 查看收到的事件

站点卡片显示连接的 Session Recording 部署以及过去一小时(默认时间选择)从这些部署接收的事件。还可以选择 1 周并查看数据。单击接收的事件数量可在自助搜索页面上查看事件。

启用数据处理后,站点卡片可能会显示 **No data received**(未收到数据)状态。出现此状态有两种原因:

- 1. 如果您是首次打开数据处理,事件将需要一些时间才能到达 Citrix Analytics 中的事件中心。当 Citrix Analytics 收到事件时,状态将更改为 **Data processing on**(数据处理已启用)。如果状态在一段时间后仍未发生变化, 请刷新"Data Sources"(数据源)页面。
- 2. Citrix Analytics 在过去一小时内未收到来自数据源的任何事件。

#### 添加 **Session Recording Server**

要添加 Session Recording Server, 请执行以下操作之一:

• 在 Connected Session Recording Deployments (已连接的 Session Recording 部署)页面上,单击 **Connect to Session recording server**(连接到 Session Recording Server)。

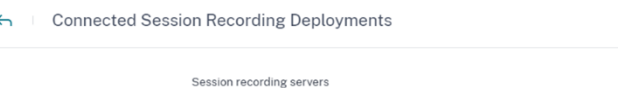

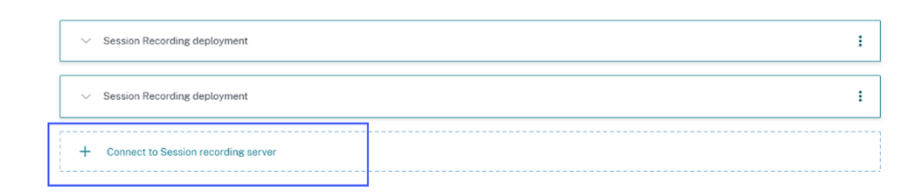

• 在 Virtual Apps and Desktops - Session Recording 站点卡片上, 单击垂直省略号 (図), 然后选择 **Connect Session Recording server** (连接 Session Recording Server)。

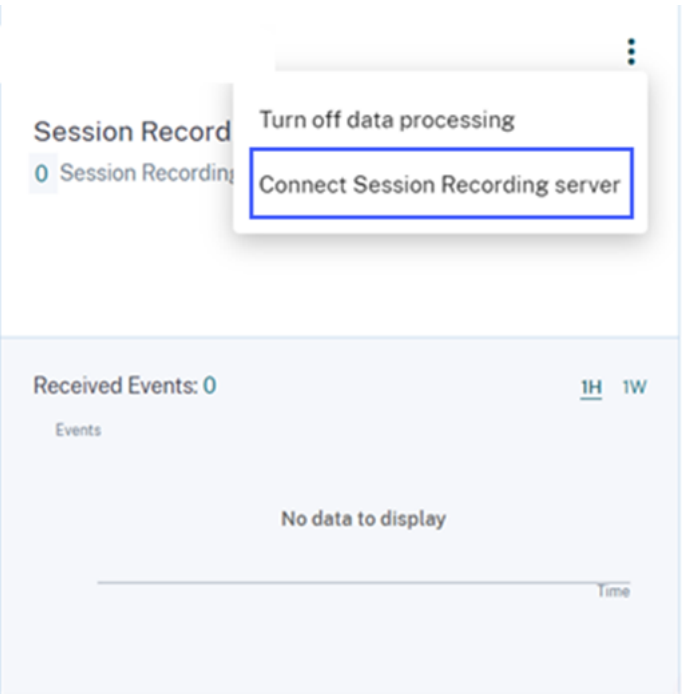

按照步骤下载配置文件并配置 Session Recording Server 。

## 删除 **Session Recording Server**

要删除 Session Recording Server,请执行以下操作:

- 1. 在 Citrix Analytics for Security 上, 转到 **Connected Session Recording Deployments** (已连接的 Session Recording 部署)页面,然后选择要删除的服务器部署。
- 2. 单击垂直省略号 (図), 然后选择 Remove Session Recording server from Analytics (从 Analytics 中 选择删除 Session Recording Server )。

← Connected Session Recording Deployments

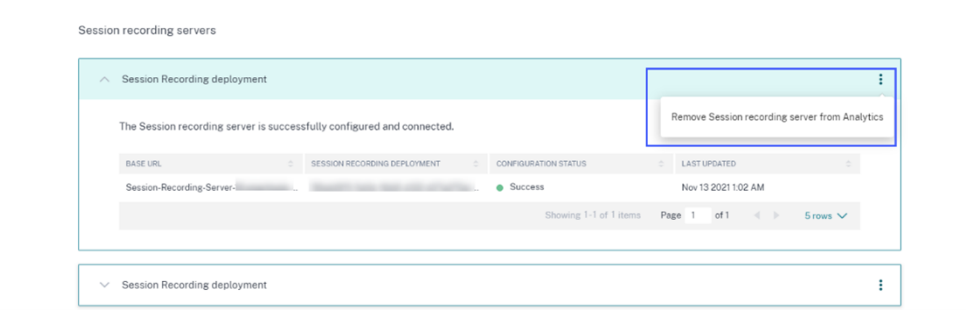

- 3. 在已从 Citrix Analytics 中删除的 Session Recording Server 上, 运行以下命令:
	- 1 <Session Recording server installation path>\bin\SsRecUtils.exe Remove\_SRCasConfigurations 2 <!--NeedCopy-->

例如:

```
1 C:\Program Files\Citrix\SessionRecording\Server\bin\ SsRecUtils.
     exe -Remove_SRCasConfigurations
2 <!--NeedCopy-->
```
#### 打开或关闭数据源上的数据处理

您可以随时停止对特定数据源(Director 和 Workspace 应用程序)的数据处理。在数据源站点卡片上,单击垂直省略 号 (図),然后选择 Turn off data processing (关闭数据处理)。Citrix Analytics 将停止处理该数据源的数据。您 还可以从"Virtual Apps and Desktops"站点卡片停止数据处理。此选项适用于数据源 Director 和 Workspace 应 用程序。

要再次启用数据处理,请单击 **Turn On Data Processing**(打开数据处理)。

# 配置的 **Session Recording Server** 无法连接

配置后,您的 Session Recording Server 无法连接到 Citrix Analytics。因此,在 **Session Recording** 站点卡片 上看不到已配置的服务器。

要解决此问题,请执行以下操作:

1. 在配置的 Session Recording Server 上, 运行以下 PowerShell 命令以检查客户端计算机标识 (CMID):  $\alpha$ 

Get‑WmiObject ‑class SoftwareLicensingService | select Clientmachineid  $\alpha$ 

2. 如果 CMID 为空,请在指定的路径中添加以下注册表文件:

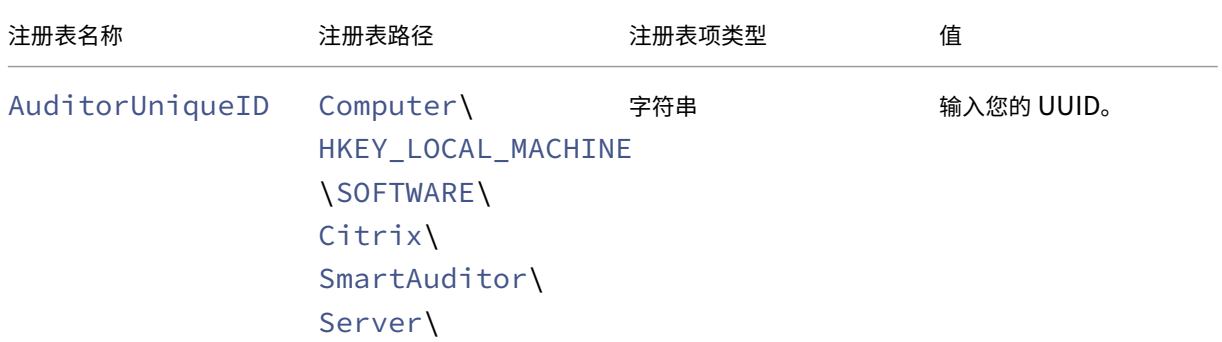

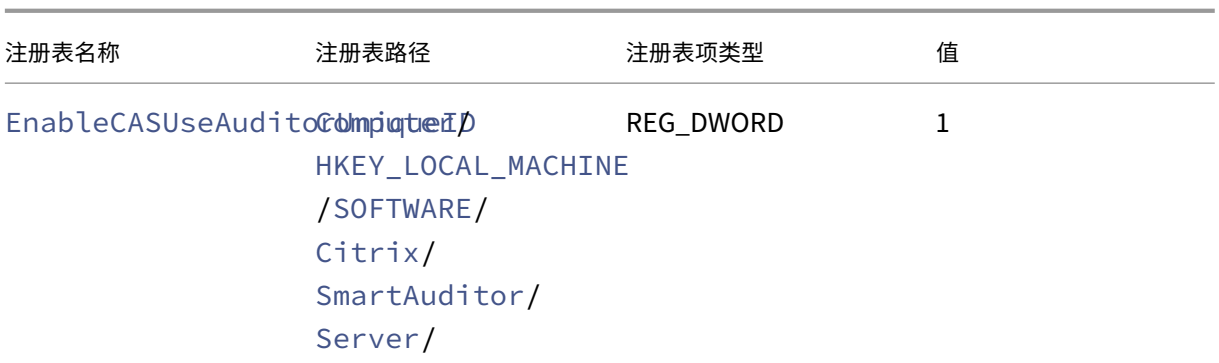

# 3. 重新启动以下服务:

- Citrix Session Recording Analytics Service
- Citrix Session Recording Storage Manager

# 动态会话录制

# February 20, 2024

以前,会话录制精确地在满足录制策略的会话开始那一刻开始进行,并精确地在这些会话结束那一刻停止。

# 自 7.18 版起,Citrix 引入了动态会话录制功能。通过此功能,您可以在会话期间随时开始或停止录制某个特定用户启 动的一个或多个特定会话。

注意:

要确保此功能按预期运行,请将 Session Recording、VDA 和 Delivery Controller 升级到版本 7.18 或更高 版本。

# 启用或禁用动态会话录制

在 Session Recording Agent 中,添加了一个注册表值用于启用或禁用该功能。默认情况下,该注册表值设置为 **1**, 这意味着默认启用该功能。

要启用或禁用此功能,请完成以下步骤:

- 1. Session Recording 安装完成后,以管理员身份登录到安装了 Session Recording Agent 的计算机。
- 2. 打开注册表编辑器。
- 3. 浏览到 HKEY\_LOCAL\_MACHINE\SOFTWARE\Citrix\SmartAuditor。
- 4. 将 DynamicControlAllowed 值设置为 0, 或使用默认值 1。
	- 1: 启用动态录制
	- **0**:禁用动态录制

5. 重新启动 Session Recording Agent 以使设置生效。 如果使用 MCS 或 PVS 进行部署,请更改主映像上的设置并执行更新以使所做的更改生效。

警告:

注册表编辑不当会导致严重问题,可能需要重新安装操作系统。Citrix 无法保证因注册表编辑器使用不当导致出 现的问题能够得以解决。使用注册表编辑器需自担风险。在编辑注册表之前,请务必进行备份。

## 在 **Citrix SDK** 中使用 **PowerShell** 命令动态启动或停止录制

可以在本地环境和 Citrix Cloud 环境中使用动态会话录制功能。要在本地环境中使用该功能,请使用 Citrix Virtual Apps and Desktops PowerShell SDK。要在 Citrix Cloud 环境中使用该功能,请使用 Citrix DaaS 远程 PowerShell SDK(以前称为 Citrix Virtual Apps and Desktops 远程 PowerShell SDK)。

要确定安装和使用哪个 SDK,请注意您在创建录制策略时指定的 Delivery Controller。如果选择 **Citrix Cloud Controller** 复选框以在 Citrix Cloud 环境中录制会话,则必须验证 Citrix Cloud 凭据。

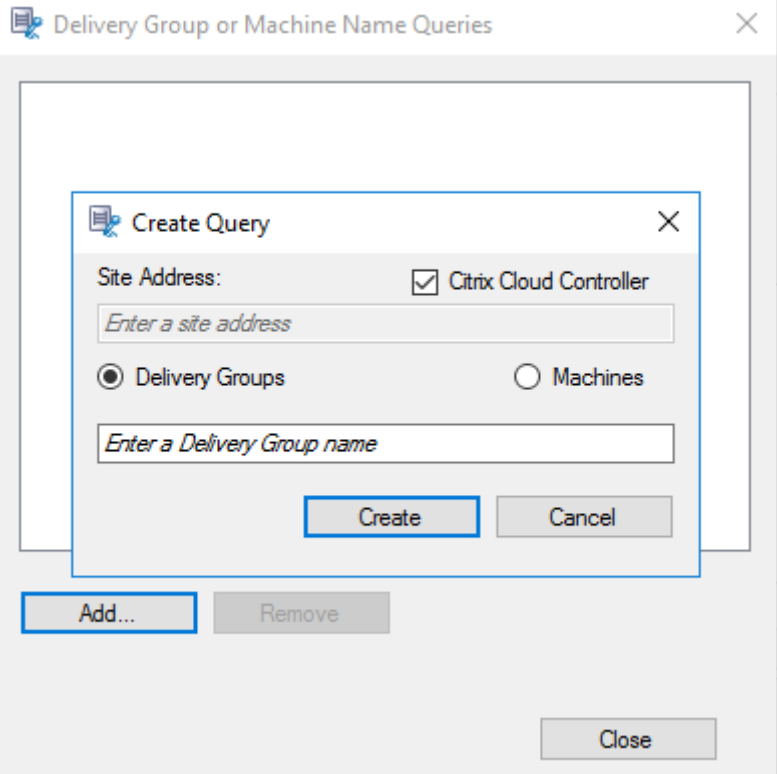

#### 注意:

请勿在 Citrix Cloud Connector 计算机上安装 Citrix DaaS 远程 PowerShell SDK。可以在同一资源位置中 的任何加入了域的计算机上安装 Remote PowerShell SDK。我们建议您不要在 Cloud Connector 上运行此 SDK 的 cmdlet。SDK 的操作不涉及 Cloud Connector。

下表列出了两个 Citrix SDK 为动态会话录制提供的三个 PowerShell 命令。

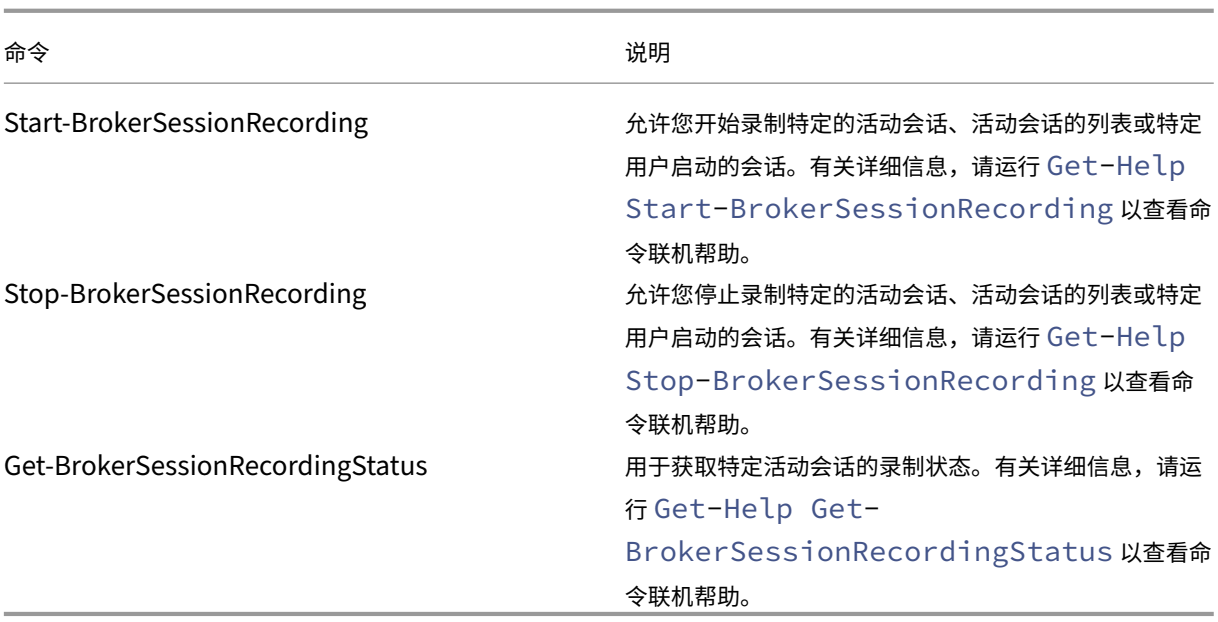

例如,如果用户报告了问题并需要及时支持,您可以使用该功能动态开始录制用户的活动会话。可以播放实时录制件以 继续进行后续故障排除。可执行以下操作:

1.(仅适用于 Citrix Virtual Apps and Desktops PowerShell SDK)从 Citrix Studio 控制台启动 PowerShell。

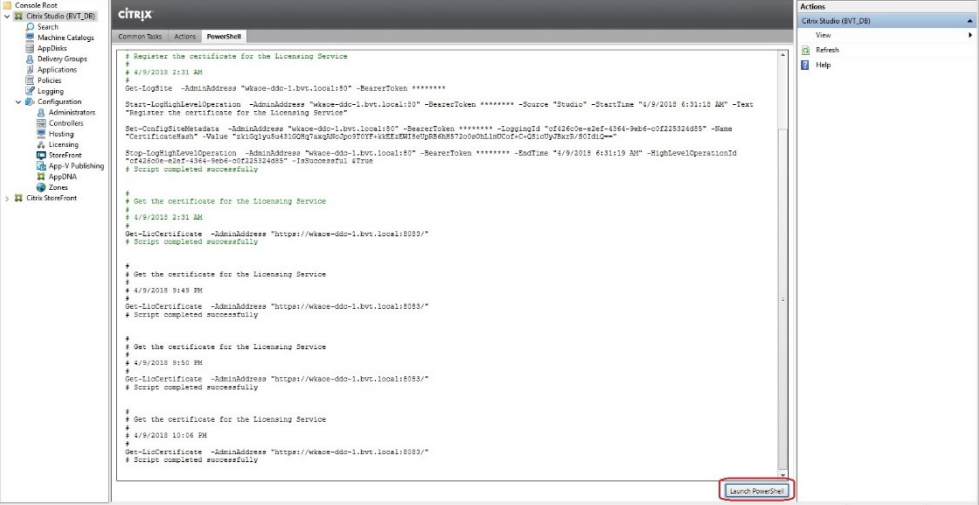

2. 使用 Get-BrokerSession 命令获取目标用户的所有活动会话。

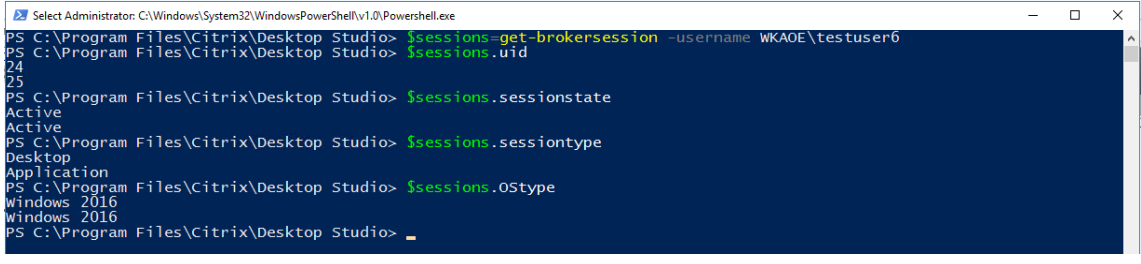

3. 使用 Get-BrokerSessionRecordingStatus 命令获取指定会话的录制状态。

\Citrix\Desktop Studio> Get-BrokerSessionRecordingStatus ogram Files<sup>.</sup> Session  $24$ et brown and the standard state of the state of the state of the state of the state of the state of the state of the state of the state of the state of the state of the state of the state of the state of the state of the s ssionNotRecorded C:\Program Files\Citrix\Desktop Studio> \_

注意: **‑Session** 参数一次只能接受一个会话 UID。

4. 使用 Start-BrokerSessionRecording 命令启动录制。默认情况下,将会显示一条通知消息,向 用户通知录制活动。

命令 しょうしょう しゅうしょう しゅうしょう しゅうしょう 説明 Start-BrokerSessionRecording - User DomainA \ UserA 开始录制名为 DomainA 的域中用户 UserA 的所有会话, 并通知 UserA。 Start-BrokerSessionRecording - User DomainA \ UserA -NotifyUser \$false 开始录制名为 DomainA 的域中用户 UserA 的所有会话, 但不通知 UserA。 Start-BrokerSessionRecording - Sessions \$SessionObject 开始录制名为 \$SessionObject 的对象中的所有会话, 并通知用户。要获取对象 \$SessionObject,请运行 \$SessionObject=Get-BrokerSession – username UserA。对象名称带有美元符号 \$ 前缀。 有关详细信息,请参阅步骤 2 和命令联机帮助。 Start-BrokerSessionRecording - Sessions uid1, uid2, …, uidn 开始录制会话 UID1、UID2、⋯和 UIDn,并通知用户。

下表显示了使用 Start-BrokerSessionRecording 命令的常见方式。

- 5. 使用 Get-BrokerSessionRecordingStatus 命令获取每个目标会话的录制状态。状态应为 **SessionBeingRecorded**。
- 6. 播放实时或完整的录制件,继续进行后续的故障排除。

注意:

播放通过 Stop-BrokerSessionRecording 命令结束的完整录制件时,播放器进度条上时间 轴的最后一部分可能会显示为灰色。而且,录制的会话的最后一部分处于空闲状态。录制的会话有连续发 生的活动时,此情况不明显。

7. 当报告的问题已分类或解决时,使用 Stop-BrokerSessionRecording 命令停止录制。

下表显示了此命令的常见使用方式。

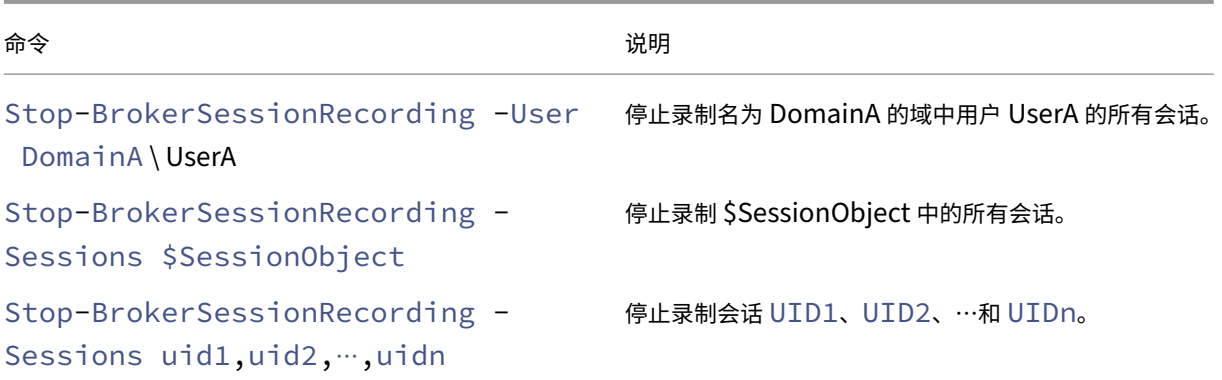

在 Citrix Studio 日志记录屏幕中,可以查看生成的 Start-BrokerSessionRecording 和 Stop-BrokerSessionRecording 命令的日志。

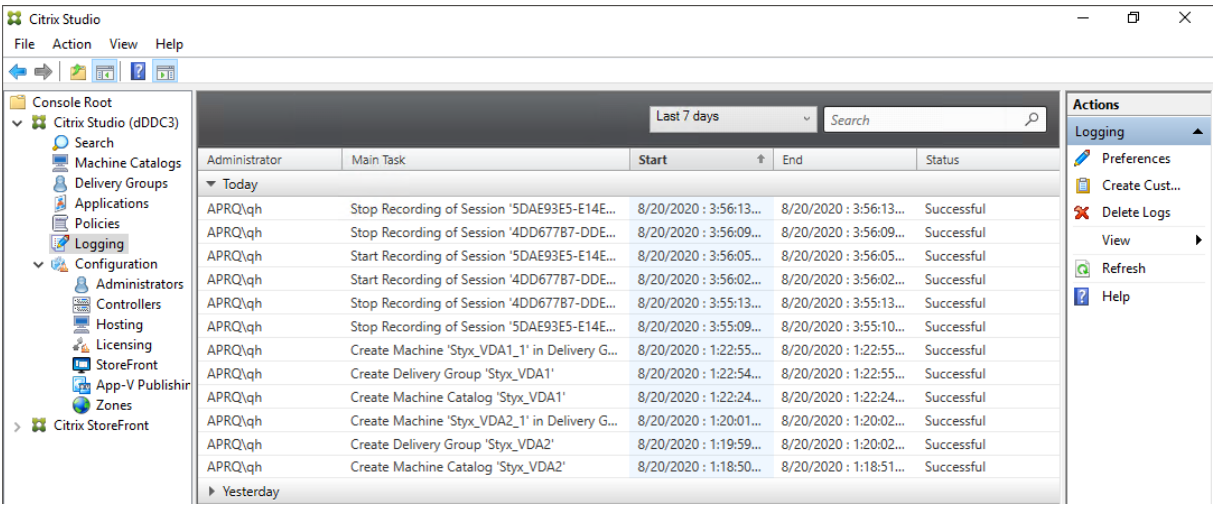

配置

December 20, 2022

本部分内容提供了配置以下设置的说明:

- Session Recording Agent 上的设置
	- **–** 启用或禁用录制
	- **–** 配置与 [Session Recording Se](https://docs.citrix.com/zh-cn/session-recording/2210/configure/settings-on-session-recording-agent.html)rver 的连接
	- **–** 配置通信协议
- Sessi[on Recording](https://docs.citrix.com/zh-cn/session-recording/2210/configure/settings-on-session-recording-agent/disable-enable-recording.html) [Server](https://docs.citrix.com/zh-cn/session-recording/2210/configure/settings-on-session-recording-agent/connection.html) 上的设置
	- **–** [向用户授权](https://docs.citrix.com/zh-cn/session-recording/2210/configure/settings-on-session-recording-agent/change-communication-protocol.html)
- **–** 自定义通知消息
- **–** 指定录制文件的存储位置
- **–** 指定录制文件的文件大小
- **–** [启用或禁用数字签](https://docs.citrix.com/zh-cn/session-recording/2210/configure/settings-on-session-recording-server/create-notification-messages.html)名
- **–** 配置 [CEIP](https://docs.citrix.com/zh-cn/session-recording/2210/configure/settings-on-session-recording-server/storage.html)

• 策略

- **–** [配置会话录](https://docs.citrix.com/zh-cn/session-recording/2210/configure/settings-on-session-recording-server/ceip.html)制策略
- **–** 配置录制文件查看策略
- **[–](https://docs.citrix.com/zh-cn/session-recording/2210/configure/policies.html)** 配置事件检测策略
- **–** [配置事件响应策略](https://docs.citrix.com/zh-cn/session-recording/2210/configure/policies/session-recording-policies.html)
- 高可[用性和负载平衡](https://docs.citrix.com/zh-cn/session-recording/2210/configure/policies/recording-viewing-policies.html)
	- **–** 平衡 [Session Rec](https://docs.citrix.com/zh-cn/session-recording/2210/configure/policies/event-detection-policies.html)ording Server 的负载
	- **–** [配置数据库高可](https://docs.citrix.com/zh-cn/session-recording/2210/configure/high-availability-and-load-balancing.html)用性

# 在 **Sessi[on Recording](https://docs.citrix.com/zh-cn/session-recording/2210/configure/high-availability-and-load-balancing/session-recording-database-high-availability.html) Agent** 上配置设置

December 20, 2022

此部分将指导您完成以下设置:

- 启用或禁用录制
- 配置与 Session Recording Server 的连接
- 配置通信协议

启用[或禁用录制](https://docs.citrix.com/zh-cn/session-recording/2210/configure/settings-on-session-recording-agent/change-communication-protocol.html)

December 20, 2022

在要为其录制会话的多会话操作系统 VDA 上安装 Session Recording Agent。可通过每个代理中的设置对安装了该 代理的 VDA 启用录制。启用录制之后, Session Recording 会评估活动录制策略, 从而确定要录制的会话。 我们建议您在未录制的 VDA 上禁用会话录制。即使没有录制文件,对性能的影响也非常小。

在 **VDA** 上启用或禁用录制

1. 登录到安装了 Session Recording Agent 的服务器。

- 2. 从开始菜单中选择 **Session Recording Agent** 属性。
- 3. 在会话录制下,选中或取消选中启用此 **VDA** 计算机的会话录制复选框,以指定是否录制此 VDA 的会话。
- 4. 系统提示时,重新启动 Session Recording Agent 服务以接受所做更改。

注意:

安装 Session Recording 时,活动策略为 不录制(任何服务器上都不录制会话)。要开始录制,请使用 Session Recording 策略控制台激活其他策略。

## 启用自定义事件录制

Session Recording 允许您使用第三方应用程序将自定义数据(称为事件)插入到已录制的会话中。这些事件在播放 录制的会话时出现。事件属于录制的会话文件的一部分,无法在录制会话之后对其进行修改。

例如,某个事件可能包含以下文本"用户打开了一个浏览器"。在录制会话过程中,每当用户打开浏览器时,文本都会在 该点处插入到在录制件中。当观看者播放录制的会话时,观看者可以通过记下标记的数量来定位和计算用户打开浏览器 的次数。

要将自定义事件插入到服务器上的录制件中,请执行以下操作:

- 使用 **Session Recording Agent** 属性在要插入自定义事件的每台服务器上启用设置。分别启用每台服务器。 不能全局启用站点中的所有服务器。
- 使用每个用户的虚拟会话中运行的事件 API 编写应用程序,以便将数据插入到录制件中。

Session Recording 安装包括一个事件录制 COM 应用程序 (API), 允许您将文本从第三方应用程序插入到录 制件中。可以使用以多种编程语言(包括 Visual Basic、C++ 或 C#)编写的 API。有关详细信息,请参阅知识 中心文章 CTX226844。Session Recording Event API .dll 作为 Session Recording 安装的一部分进行安装。 可以在 C:\rogram Files\Citrix\SessionRecording\Agent\Bin\Interop.UserApi .dll 找到。

要在服务[器上启用自定义](https://support.citrix.com/article/CTX226844)事件记录,请执行以下操作:

- 1. 登录到安装了 Session Recording Agent 的服务器。
- 2. 从开始菜单中选择 **Session Recording Agent** 属性。
- 3. 在 **Session Recording Agent** 属性中,单击录制选项卡。
- 4. 在自定义事件录制下,选中允许第三方应用程序将自定义数据录制到此服务器上复选框。

# 配置与 **Session Recording Server** 的连接

December 23, 2022

# 配置 **Session Recording Player** 到 **Session Recording Server** 的连接

在 Session Recording Player 可以播放会话之前,请对其进行配置,使其连接到存储已录制会话的 Session Recording Server。每个播放器均可配置为能够与多台 Session Recording Server 连接,但一次只能连接到一个 Session Recording Server 。如果播放器配置为能够与多台 Session Recording Server 连接,用户可以更改播放 器连接到的 Session Recording Server 。

- 1. 登录到安装了 Session Recording Player 的工作站。
- 2. 启动 Session Recording Player。
- 3. 从 Session Recording Player 菜单栏中,依次选择工具 **>** 选项。
- 4. 在连接选项卡中,单击添加。
- 5. 在主机名字段中,键入托管 Session Recording Server 的计算机的名称或 IP 地址,然后选择协议。默认情况 下, Session Recording 会配置为使用 HTTPS/SSL 来保证通信安全。如果未配置 SSL, 请选择"HTTP"。
- 6. 要配置 Session Recording Player,使其能够连接到多个 Session Recording Server,请对每个 Session Recording Server 重复步骤 4 和 5。
- 7. 请务必选中要连接到的 Session Recording Server 的复选框。

# 配置 **Session Recording Agent** 到 **Session Recording Server** 的连接

通常在安装 Session Recording Agent 时配置连接。要在安装 Session Recording Agent 后配置此连接,请使用 **Session Recording Agent** 属性。

- 1. 登录到安装了 Session Recording Agent 的服务器。
- 2. 从开始菜单中选择 **Session Recording Agent** 属性。
- 3. 单击连接选项卡。
- 4. 在 **Session Recording Server** 字段中,键入 Session Recording Server 的 FQDN。

注意:

要使用通过 HTTPS 的消息队列(默认情况下使用 TCP),请在 **Session Recording Server** 字段中键 入 FQDN。否则,会话录制将失败。

5. 在 **Session Recording Storage Manager** 消息队列部分中,选择 Session Recording Storage Manager 用于通信的协议并更改默认端口号(如有需要)。

注意:

要通过 HTTP 和 HTTPS 使用消息队列,请安装所有 IIS 推荐的功能。

6. 在消息生存期字段中,接受默认值 7200 秒 (2 小时),或者键入一个新值,表示在通信失败后每条消息在队列中 保留的秒数。超过此时间之后,将删除该消息,且文件可播放,直至数据丢失点停止。

- 7. 在 **Session Recording Broker** 部分中,选择 Session Recording Broker 用于通信的通信协议,并更改默 认端口号(如有需要)。
- 8. 系统提示时,重新启动 **Session Recording Agent** 服务以接受所做更改。

更改通信协议

December 20, 2022

出于安全原因,Citrix 建议不要将 HTTP 用作通信协议。Session Recording 安装配置为使用 HTTPS。要使用 HTTP 来代替 HTTPS,必须更改多项设置。

将 **HTTP** 用作通信协议

- 1. 登录到托管 Session Recording Server 的计算机,并在 IIS 中对 Session Recording Broker 禁用安全连 接。
- 2. 在安装了 Session Recording Agent 的每台服务器上,将 Session Recording Agent 属性中的协议设置 从"HTTPS"更改为"HTTP":
	- a) 登录到安装了 Session Recording Agent 的每台服务器。
	- b) 从开始菜单中选择 **Session Recording Agent** 属性。
	- c) 在 **Session Recording Agent** 属性中选择连接选项卡。
	- d) 在 Session Recording Broker 区域中, 从协议下拉列表中选择 HTTP, 然后单击确定以接受所做的 更改。如果系统提示重新启动服务,请选择是。
- 3. 在 Session Recording Player 设置中将协议设置从"HTTPS"更改为"HTTP":
	- a) 登录到安装了 Session Recording Player 的每个工作站。
	- b) 从开始菜单中,选择 **Session Recording Player**。
	- c) 从 **Session Recording Player** 菜单栏中,依次选择工具 > 选项 > 连接,然后选择服务器并选择修改。
	- d) 从协议下拉列表中选择 HTTP, 然后单击确定两次以接受所做的更改, 并退出该对话框。
- 4. 在 Session Recording 策略控制台中将协议设置从"HTTPS"更改为"HTTP":
	- a) 登录到安装了 Session Recording 策略控制台的服务器。
	- b) 从开始菜单中,选择 **Session Recording** 策略控制台。
	- c) 从协议下拉列表中选择 **HTTP**,然后单击确定以进行连接。如果连接成功,下次启动 Session Recording 策略控制台时系统会记住此设置。

## 恢复为将 **HTTPS** 用作通信协议

- 1. 登录到托管 Session Recording Server 的计算机,并在 IIS 中对 Session Recording Broker 启用安全连 接。
- 2. 在安装了 Session Recording Agent 的每台服务器上,将 Session Recording Agent 属性中的协议设置 从"HTTP"更改为"HTTPS":
	- a) 登录到安装了 Session Recording Agent 的每台服务器。
	- b) 从开始菜单中选择 **Session Recording Agent** 属性。
	- c) 在 **Session Recording Agent** 属性中选择连接选项卡。
	- d) 在 **Session Recording Broker** 区域中,从协议下拉列表中选择 **HTTPS**,然后单击确定以接受所做的 更改。如果系统提示重新启动服务,请选择是。
- 3. 在 Session Recording Player 设置中将协议设置从"HTTP"更改为"HTTPS":
	- a) 登录到安装了 Session Recording Player 的每个工作站。
	- b) 从开始菜单中,选择 **Session Recording Player**。
	- c) 从 **Session Recording Player** 菜单栏中,依次选择工具 > 选项 > 连接,然后选择服务器并选择修改。
	- d) 从协议下拉列表中选择 HTTPS,然后单击确定两次以接受所做的更改,并退出该对话框。
- 4. 在 Session Recording 策略控制台中将协议设置从"HTTP"更改为"HTTPS":
	- a) 登录到安装了 Session Recording 策略控制台的服务器。
	- b) 从开始菜单中,选择 **Session Recording** 策略控制台。
	- c) 从协议下拉列表中选择 **HTTPS**,然后单击确定以进行连接。如果连接成功,下次启动 Session Recording 策略控制台时系统会记住此设置。

# 在 **Session Recording Server** 上配置设置

December 20, 2022

此部分将指导您完成以下设置:

- 向用户授权
- 自定义通知消息
- 指定录制文件的存储位置
- [指定录制文件](https://docs.citrix.com/zh-cn/session-recording/2210/configure/settings-on-session-recording-server/grant-access-rights.html)的文件大小
- [启用或禁用数字签](https://docs.citrix.com/zh-cn/session-recording/2210/configure/settings-on-session-recording-server/create-notification-messages.html)名
- 配置 [CEIP](https://docs.citrix.com/zh-cn/session-recording/2210/configure/settings-on-session-recording-server/storage.html)

向用户授权

February 20, 2024

要向用户授予权限,请使用 Session Recording Server 上的 Session Recording Authorization 控制台将用户分 配给角色。有五种角色可选:

```
重要:
```
出于安全原因,请只授予用户执行特定功能(例如查看记录的会话)所需的权限。

- **PolicyAdministrator**。具有查看、创建、编辑、删除以及启用录制策略的权限。默认情况下,托管 Session Recording Server 的计算机管理员属于此角色的成员。
- **PolicyQuery**。允许托管 Session Recording Agent 的服务器请求录制策略评估。默认情况下,经过身份验 证的用户属于此角色的成员。
- **LoggingWriter**。授予写入管理员日志记录日志的权限。默认情况下,本地管理员和网络服务组是此角色的成 员。更改默认的 **LoggingWriter** 成员关系会导致日志写入失败。
- **LoggingReader**。授予查询管理员日志记录日志的权限。此角色中没有默认成员身份。
- **PrivilegedPlayer**。授予对录制文件设置和删除访问限制的权利以及存档和删除录制文件的权利。
- **Player**。授予查看录制的 Citrix Virtual Apps and Desktops 和 Citrix DaaS(以前称为 Citrix Virtual Apps and Desktops 服务)站点的权限。此角色中没有默认成员身份。安装 Session Recording 时,所有用户都没 有播放录制的会话的权限。如果用户没有播放录制的会话所需的权限,则在尝试播放录制的会话时会收到以下错 误消息:

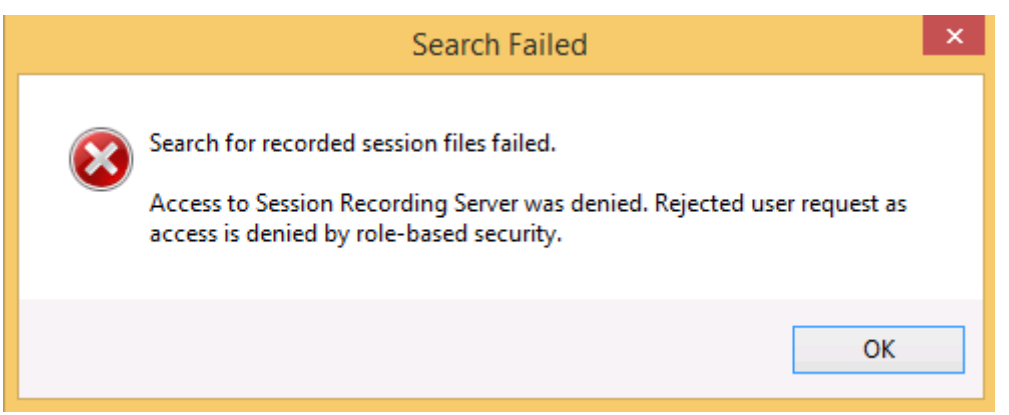

要将用户分配给某个角色,请执行以下操作:

- 1. 以管理员身份登录托管 Session Recording Server 的计算机。
- 2. 启动 Session Recording Authorization 控制台。
- 3. 选择要分配给用户的角色。
- 4. 在菜单栏中,依次选择操作 **> Assign Windows Users and Groups**(分配 **Windows** 用户和组)。
- 5. 添加用户和组。

Session Recording 支持在 Active Directory 中定义的用户和组。

对控制台所做的任何更改都将于每分钟执行一次的更新期间生效。此外,自版本 1906 起,您可以使用 Session Recording 策略控制台创建录制件查看策略。有关详细信息,请参阅录制件查看策略。

# 配置 **Citrix** 客户体验改善计划 **(CEIP)**

April 3, 2024

当您参与 Citrix 客户体验改善计划 (CEIP) 时,系统将会收集匿名配置和使用数据并发送给 Citrix。这些数据有助于提 高产品质量和性能。此外,匿名数据的副本将被发送到 Google Analytics 以进行快速、高效地分析。

#### 设置

#### **CEIP** 设置

默认情况下,您在安装 Session Recording 时会自动参与 CEIP。大约在您安装 Session Recording 七天后第一次 上载数据。要从 CEIP 取消订阅,请执行以下操作:

- 1. 登录到托管 Session Recording Server 的计算机。
- 2. 从开始菜单中选择 **Session Recording Server** 属性。
- 3. 在 **Session Recording Server** 属性中,单击 **CEIP** 选项卡。
- 4. 取消选中参与客户体验改善计划复选框。
- 5. 重新启动 **Citrix Session Recording Analytics Service** 以使设置生效。

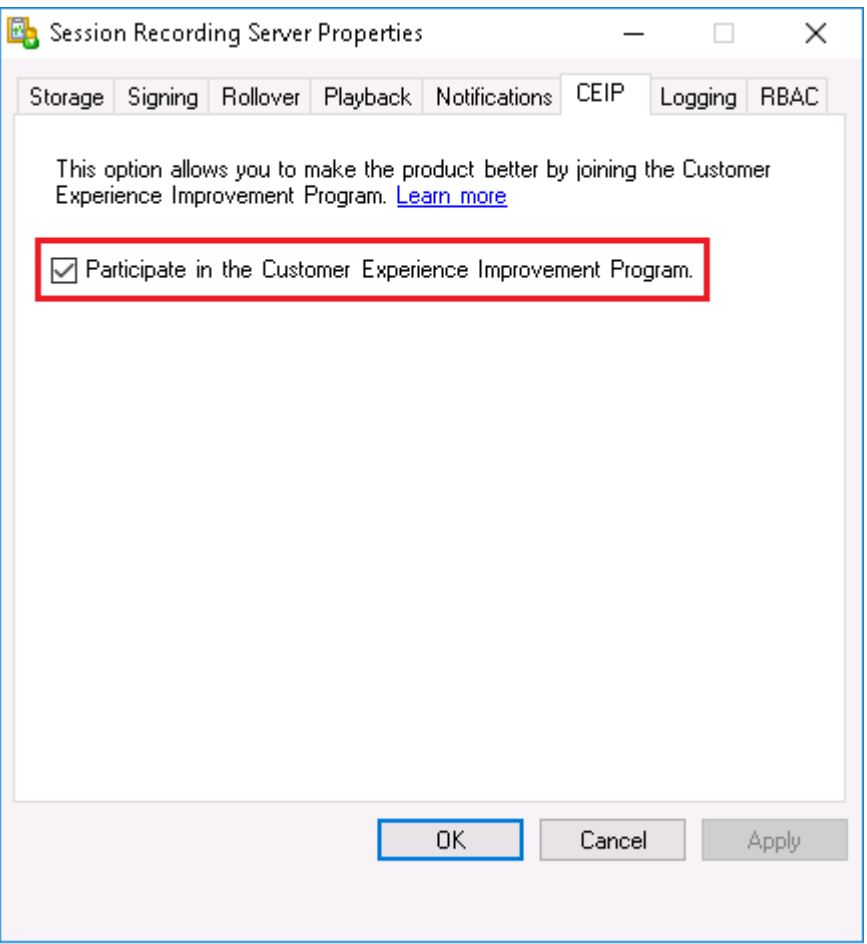

## **Google Analytics** 设置

启用 Google Analytics 后,每隔 5 小时将收集一次 Google Analytics 与 Session Recording Server 之间的检测 信号数据。Web 播放器上的用户行为数据也会发送到 Google Analytics。用户行为包括打开 Web 播放器以及在其中 播放或搜索录制件等活动。

启用或禁用 Google Analytics 的注册表设置(默认值 = 0):

- 位置: HKEY\_LOCAL\_MACHINE\SOFTWARE\Citrix\SmartAuditor\Server\
- 名称:CeipHeartBeatDisable
- 值:1 = 禁用,0 = 启用
- 未指定时,Google Analytics 处于启用状态。

要禁用 Google Analytics,请执行以下操作:

- 1. 登录到托管 Session Recording Server 的计算机。
- 2. 打开注册表编辑器。
- 3. 浏览到 HKEY\_LOCAL\_MACHINE\SOFTWARE\Citrix\SmartAuditor\Server\。
- 4. 添加一个注册表值并将其命名为 **CeipHeartBeatDisable**。
- 5. 将 **CeipHeartBeatDisable** 的值数据设置为 1。
- 6. 重新启动 Citrix Session Recording Analytics Service 以使设置生效。

# 从 **Session Recording Server** 收集的数据

下表提供了收集的匿名信息的类型示例。数据中不包含任何识别出您是客户的详细信息。

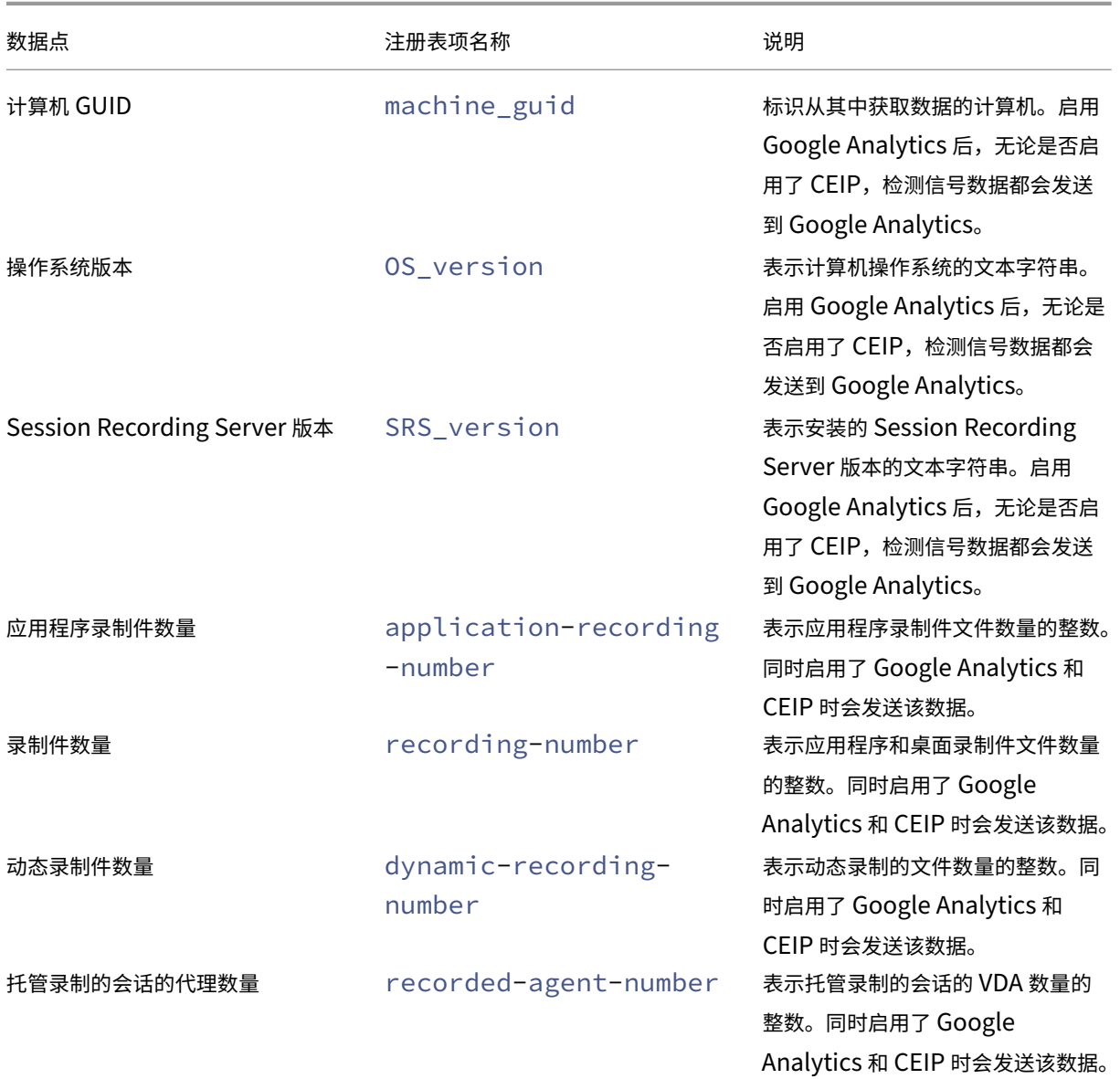

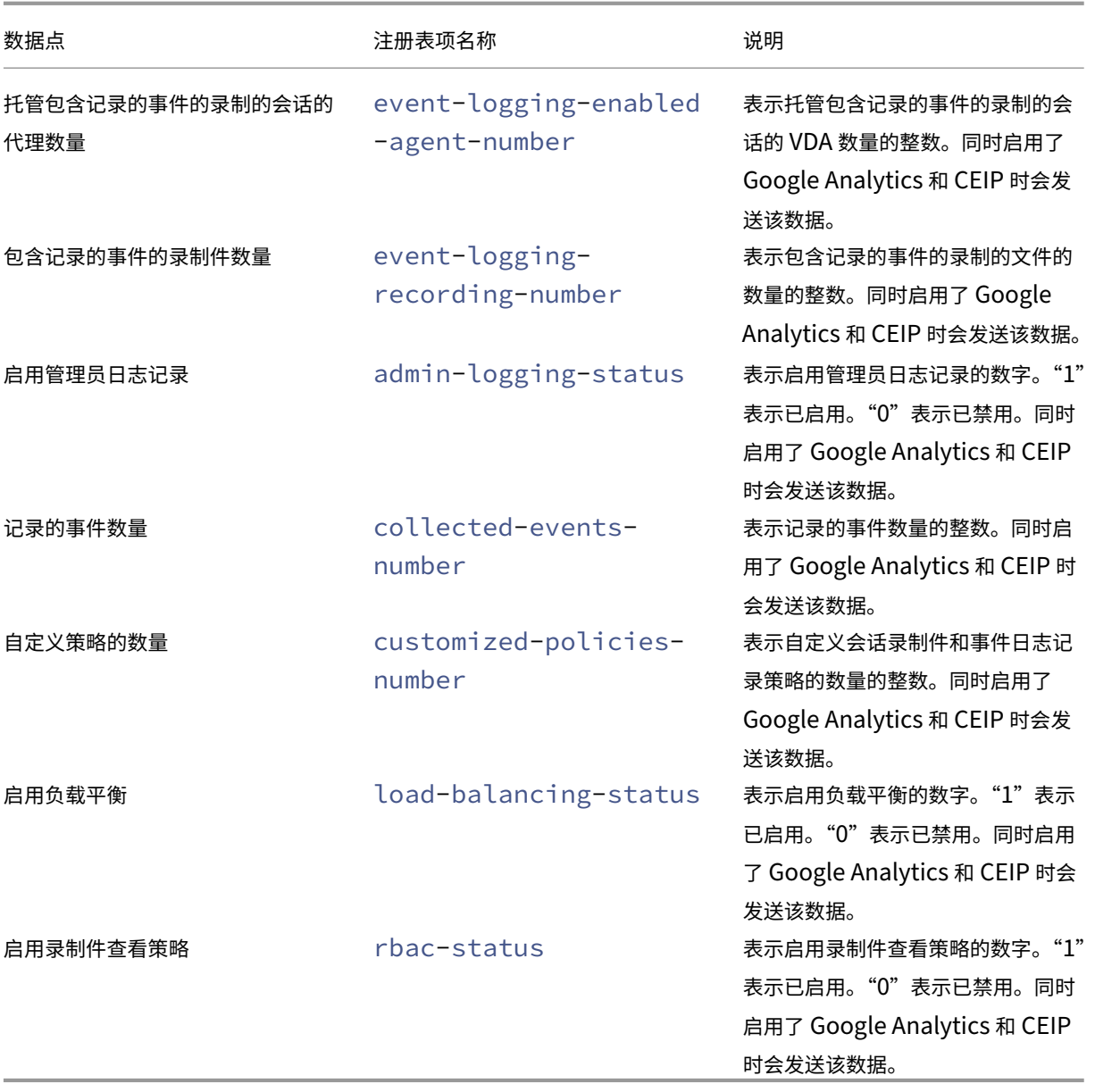

自定义通知消息

April 3, 2024

如果活动录制策略录制了带通知的会话,用户在键入凭据后会收到录制通知。默认通知消息为正在录制您使用最近启动 的桌面或程序进行的活动。如果您不同意录制,请关闭该桌面或程序。用户可以单击确定消除该窗口并继续进行其会 话。

默认通知消息会以 VDA 上的操作系统的语言显示。

可以使用所选语言创建自定义通知。但是,只能为每种语言创建一条通知消息。通知消息的显示语言与用户的首选本地 设置的语言相同。

创建通知消息

- 1. 登录到托管 Session Recording Server 的计算机。
- 2. 从开始菜单中选择 **Session Recording Server** 属性。
- 3. 在 **Session Recording Server** 属性中,单击通知选项卡。
- 4. 单击添加。
- 5. 选择消息使用的语言并键入新消息。一种语言只能创建一条消息。

接受并激活后,新消息将显示在 语言特定的通知消息框中。

启用或禁用数字签名

## December 20, 2022

可以在安装了 Session Recording Server 和 Session Recording Player 的计算机上安装证书。这样做可以通过将 数字签名分配给 Session Recording 来增强部署的安全性。

默认情况下,数字签名处于禁用状态。在您选择了用于对录制件进行签名的证书后,Session Recording 授予对 Session Recording Storage Manger 服务的写入权限。

# 启用数字签名

- 1. 登录到托管 Session Recording Server 的计算机。
- 2. 从开始菜单中选择 **Session Recording Server** 属性。
- 3. 在 **Session Recording Server** 属性中,单击签名选项卡。
- 4. 浏览到可在安装了 Session Recording 组件的计算机之间启用安全通信的证书。

#### 禁用数字签名

- 1. 登录到托管 Session Recording Server 的计算机。
- 2. 从开始菜单中选择 **Session Recording Server** 属性。
- 3. 在 **Session Recording Server** 属性中,单击签名选项卡。
- 4. 单击取消选中。

# **Session Recording** 存储报告

February 20, 2024

概述

Session Recording 存储报告提供有关单个或多个负载平衡的 Session Recording Server 的屏幕录制文件的每周 统计信息。它通过电子邮件发送给您,其中包含类似于以下内容的摘要图表:
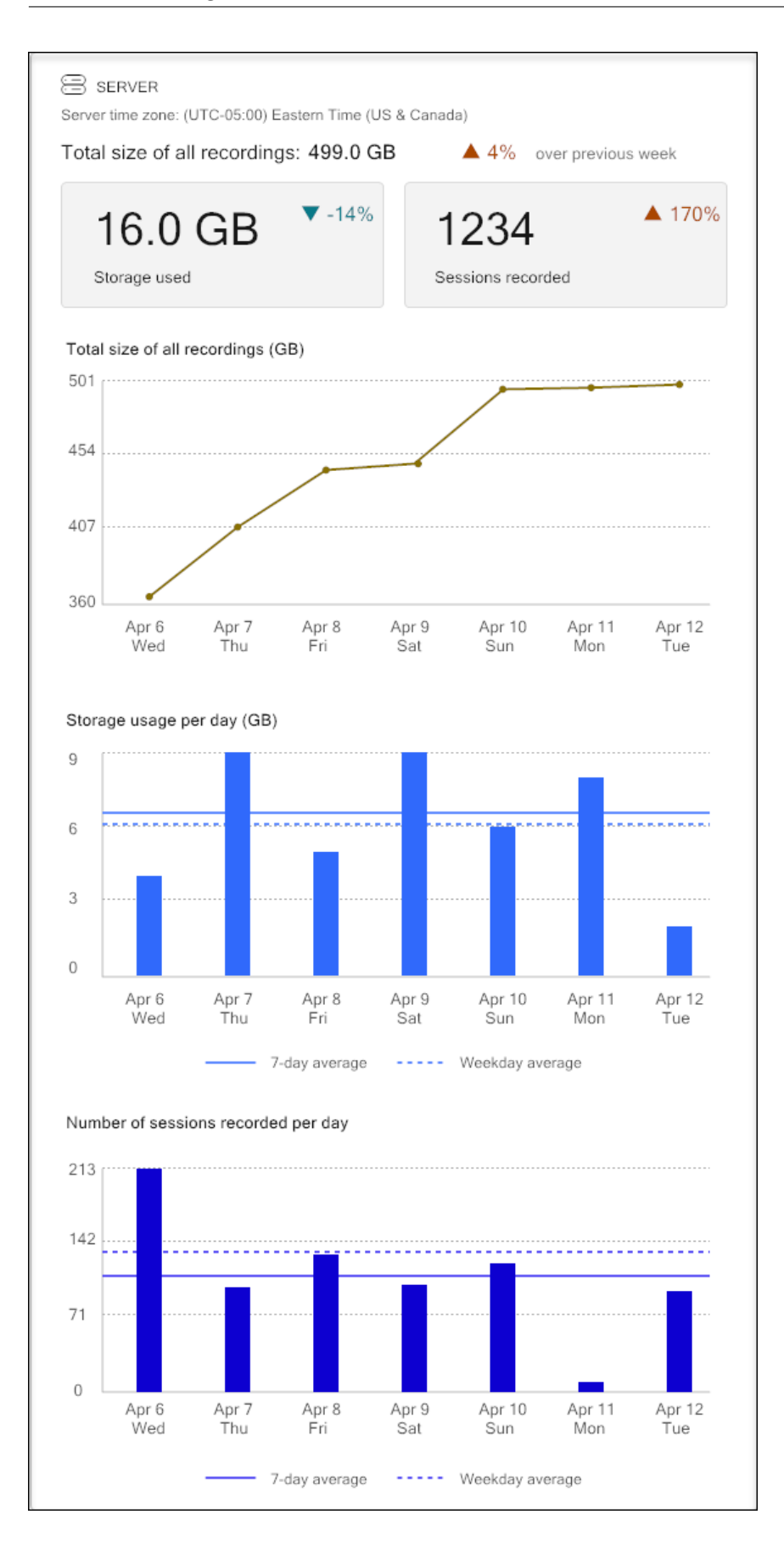

## 配置

# 要每天或每周接收通过电子邮件发送的 Session Recording 存储报告,请通过 Session Recording Server 属性安 排报告。请务必在"电子邮件选项卡上配置传出电子邮件设置。

注意:

如果您的 Session Recording Server 是以负载平衡方式配置的,请在其中一台服务器上安排报告。否则,请在 每台 Session Recording Server 上创建计划。

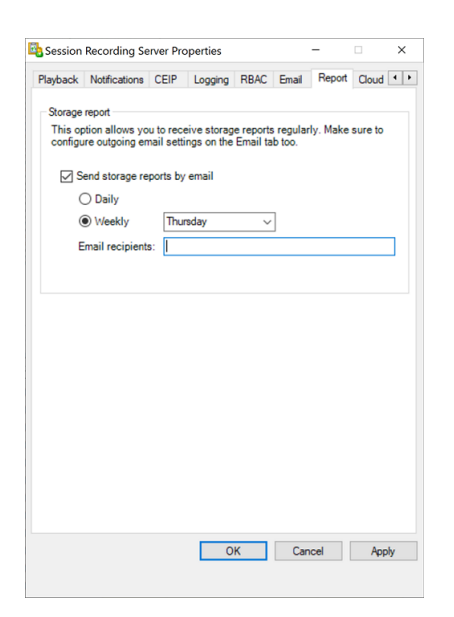

# 指定录制文件的文件大小

February 20, 2024

录制件大小越大,下载录制文件所需的时间越长,在播放过程中使用搜寻滑块进行导航时文件的响应速度越慢。要控制 文件的大小,请为文件指定阈值限制。录制件达到此限制之后,Session Recording 会关闭该文件并创建另一个文件 以继续进行录制。此操作称为滚动。

可以为一个滚动指定两个阈值:

- 文件大小。达到规定的大小时,当前文件将关闭并打开一个新文件。默认情况下,当大小超过 50 MB 时会发生滚 动。支持的值:10‑300。
- 持续时间。达到持续时间后,当前文件将关闭并打开一个新文件。默认情况下,会话录制了 12 小时时会滚动更 新。支持的值:1‑24。

满足上述两个条件中的第一个条件时会滚动更新。例如,您指定大小为 17 MB,指定持续时间为 6 小时。当您的录制文 件在 3 小时内达到 17 MB 时, Session Recording 会关闭该文件并打开一个新文件。

为防止创建许多小文件,Session Recording 会在至少一小时之后才进行滚动,而不考虑为文件大小指定的值。文件 大小超过 300 MB 属此规则的例外情况。

指定录制件的最大文件大小

- 1. 登录到托管 Session Recording Server 的计算机。
- 2. 从开始菜单中选择 **Session Recording Server** 属性。
- 3. 在 **Session Recording Server** 属性中,单击滚动选项卡。

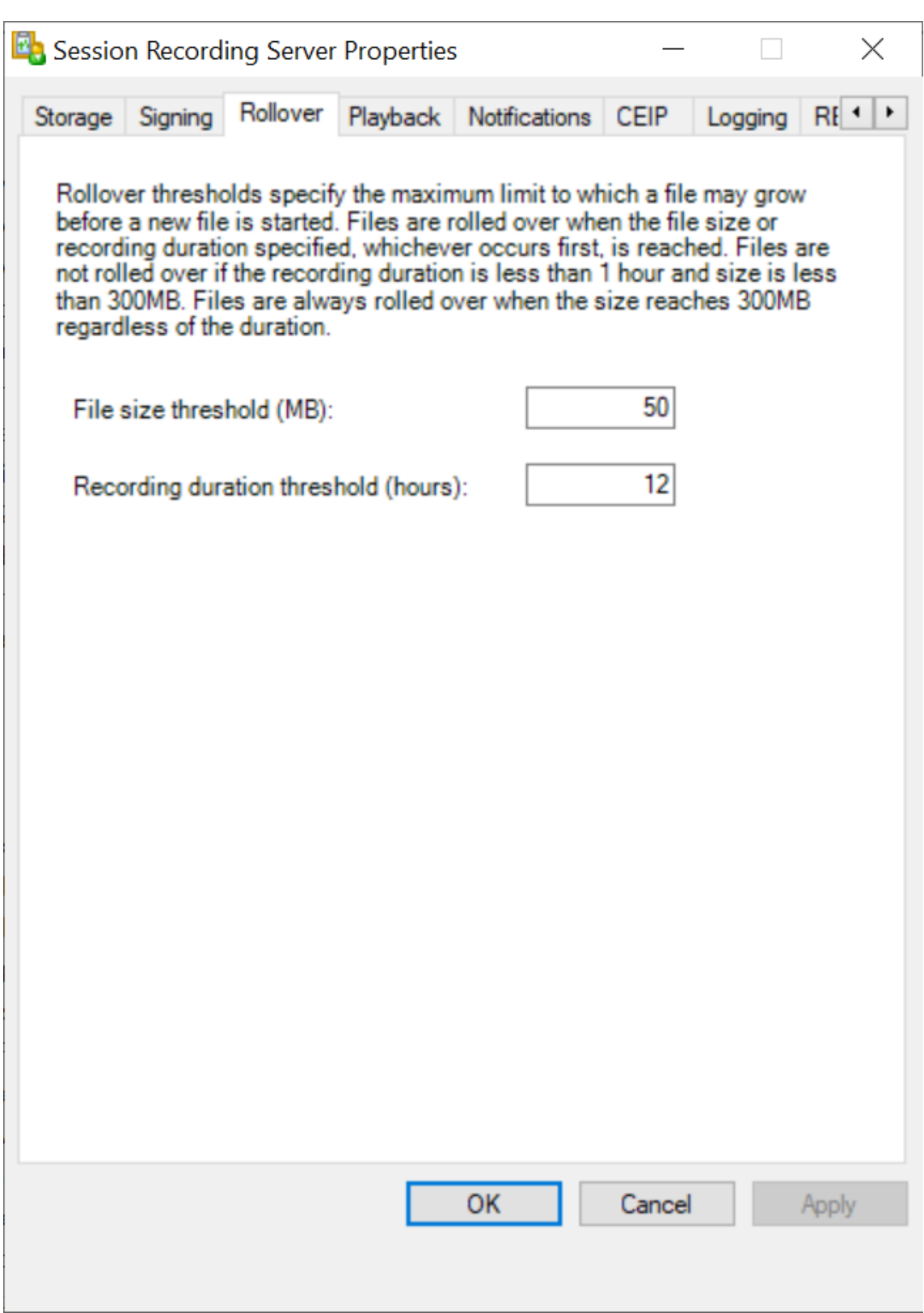

- 4. 键入一个介于 10 到 300 之间的整数,以指定文件的最大大小(以 MB 为单位)。
- 5. 键入一个介于 1 到 24 之间的整数,以指定录制的最大持续时间(以小时为单位)。

# 指定录制文件的存储位置

### February 20, 2024

使用 **Session Recording Server** 属性可指定录制件的存储位置以及存档录制件的还原位置以便进行播放。

您可以将录制件存储在本地驱动器、SAN 卷和 UNC 网络路径指定的位置。自版本 2103 起,可以将录制件存储在 Azure 文件共享中。有关详细信息,请参阅本文后面的配置 Azure 文件共享以存储录制件。

注意:

- 基于基于文件的协议(例如 SMB 和 NFS)在 NAS [上存储数据可能会对性能和安](https://docs.citrix.com/zh-cn/session-recording/2210/configure/settings-on-session-recording-server/storage.html#configure-an-azure-file-share-to-store-recordings)全性产生影响。请使用最 新版本的协议以避免安全隐患,并执行规模测试以确保正确的性能。
- 要存档文件或还原删除的文件,请使用 ICLDB 命令。

## 指定一个或多个用于存储录制件的文件夹以[及用于恢](https://docs.citrix.com/zh-cn/session-recording/2210/manage-recording-files.html)复存档的录制件的文件夹

- 1. 登录到托管 Session Recording Server 的计算机。
- 2. 从开始菜单中选择 **Session Recording Server** 属性。
- 3. 在 **Session Recording Server** 属性中,单击存储选项卡。
- 4. 使用文件存储目录列表管理录制件的存储文件夹。

选择文件夹后, Session Recording 会向其服务授予对这些文件夹的"完全控制"权限。

默认情况下,录制件存储在托管 Session Recording Server 的计算机的 **<drive>:SessionRecordings** 文 件夹中。可以更改存储录制件的文件夹、添加额外的文件夹以便在多个卷之间进行负载平衡,或者利用更多空间。 列表中的多个文件夹表示录制件在文件夹之间进行了负载平衡。负载平衡通过文件夹循环进行。

5. 在存档文件的还原目录字段中,键入用于还原存档的录制件的文件夹。

默认情况下,存档的录制件会在托管 Session Recording Server 的计算机的 **<drive>:SessionRecordingsRestore** 文件夹中进行恢复。可以更改文件夹。

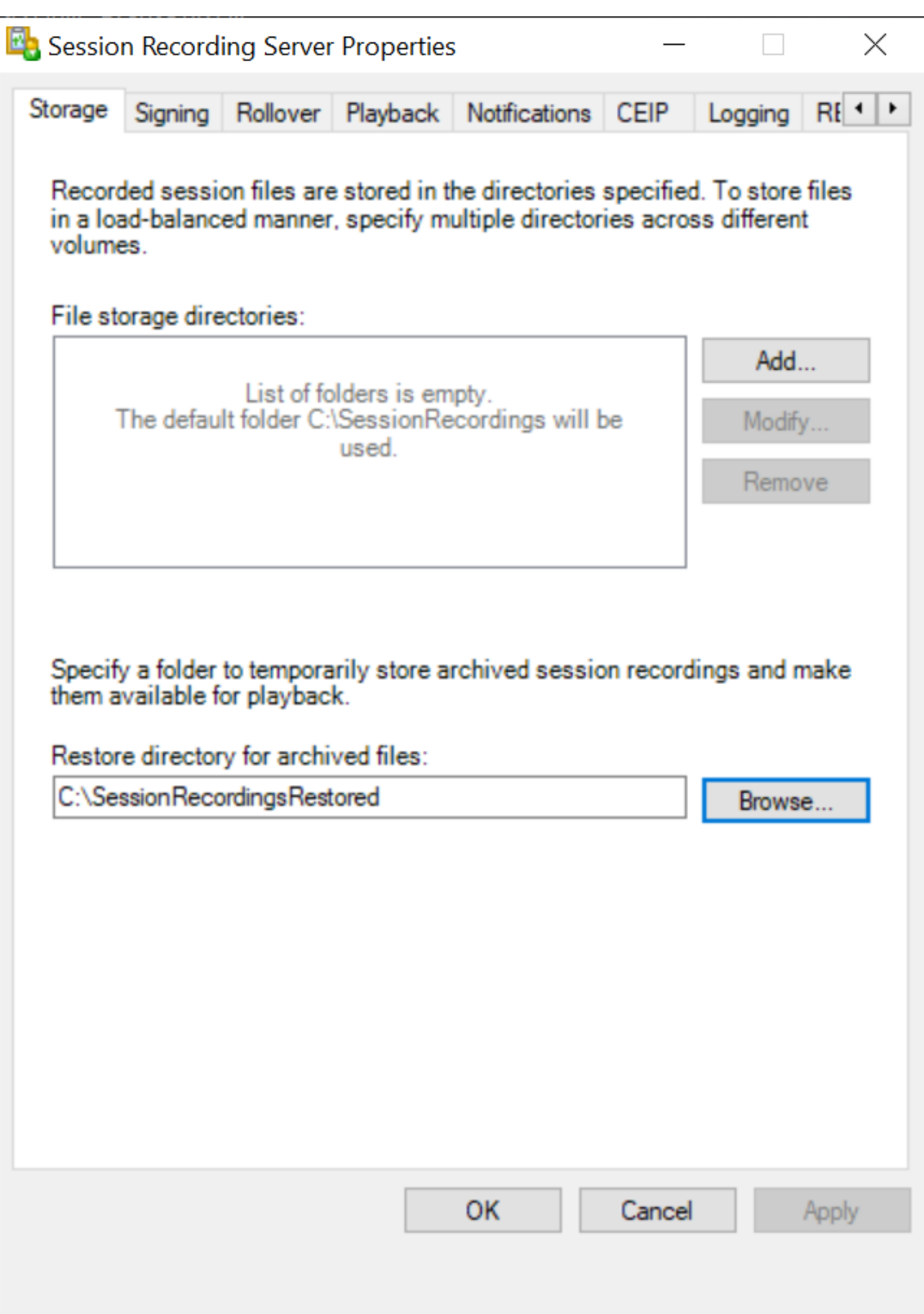

## 配置 **Azure** 文件共享以存储录制件

#### 要创建 Azure 文件共享以存储录制件,请完成以下步骤:

#### 1. 在 Azure 门户中,创建存储帐户,然后创建 Azure 文件共享。

有关快速入门指南,请参阅使用 Azure 门户创建和管理 Azure 文件共享。下表建议您考虑的配置。

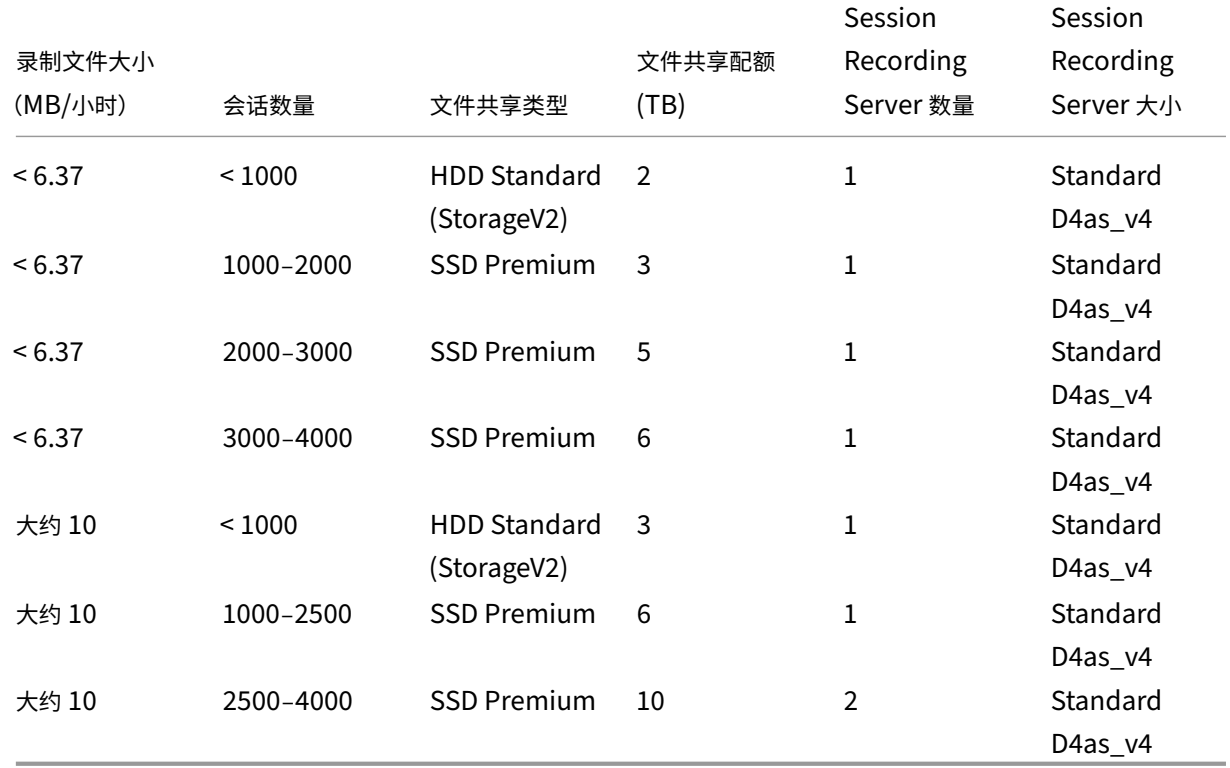

文件共享配额是根据每天 8 小时、每月 23 个工作日和每个录制文件一个月的保留期限计算的。

- 2. 将 Azure 文件共享凭据添加到安装了 Session Recording Server 的主机。
	- a) 以管理员身份启动命令提示符,然后将驱动器更改为 **<Session Recording Server** 安装路径 **>\Bin** 文件夹。

默 认 情 况 下, Session Recording Server 安 装 在 C:\Program Files\Citrix\ SessionRecording\Server 中。

b) 运 行 **SsRecUtils.exe ‑AddAzureFiles <storageAccountName> <fileShareName> <accesskey>** 命令。

其中,

- **<storageaccountname>** 是 Azure 中您的存储帐户的名称。
- **<filessharename>** 是您的存储帐户中包含的文件共享的名称。
- **<accesskey>** 是可用于访问文件共享的存储帐户密钥。

有两种方法可以获取您的存储帐户密钥:

• 可以从单击文件共享页面中的连接图标时显示的连接字符串中获取您的存储帐户密钥。

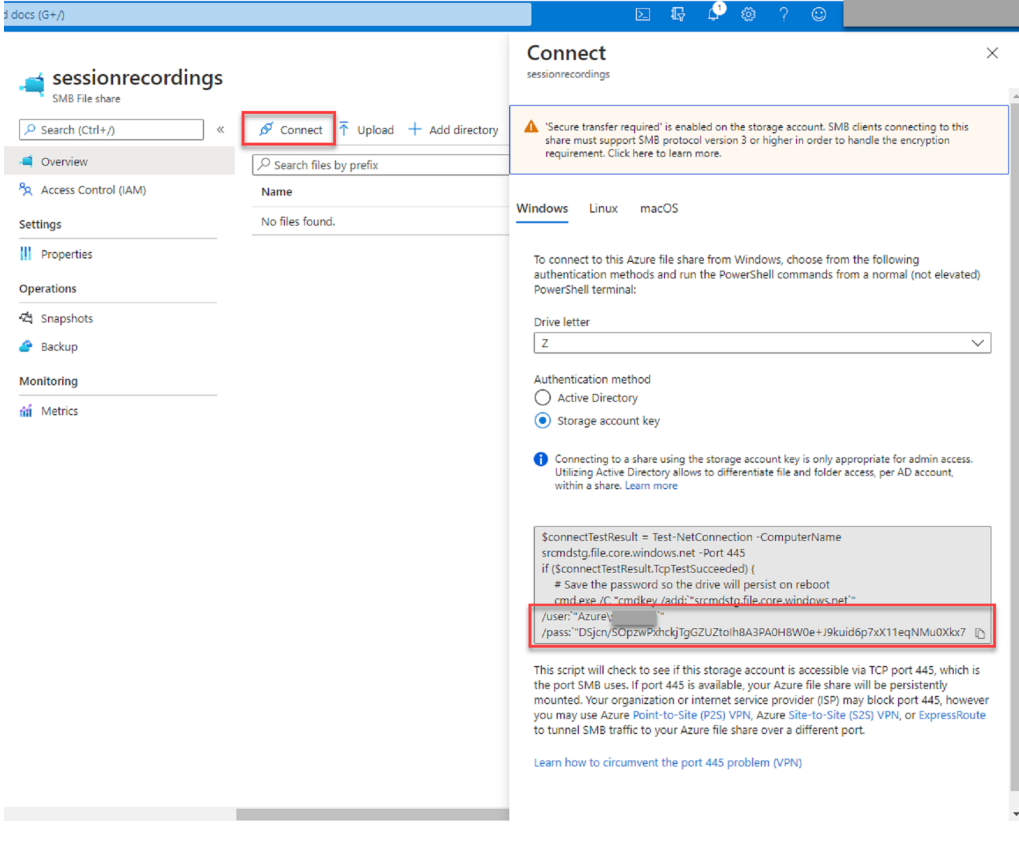

• 也可以通过单击存储帐户页面左侧导航中的访问密钥来获取存储帐户密钥。

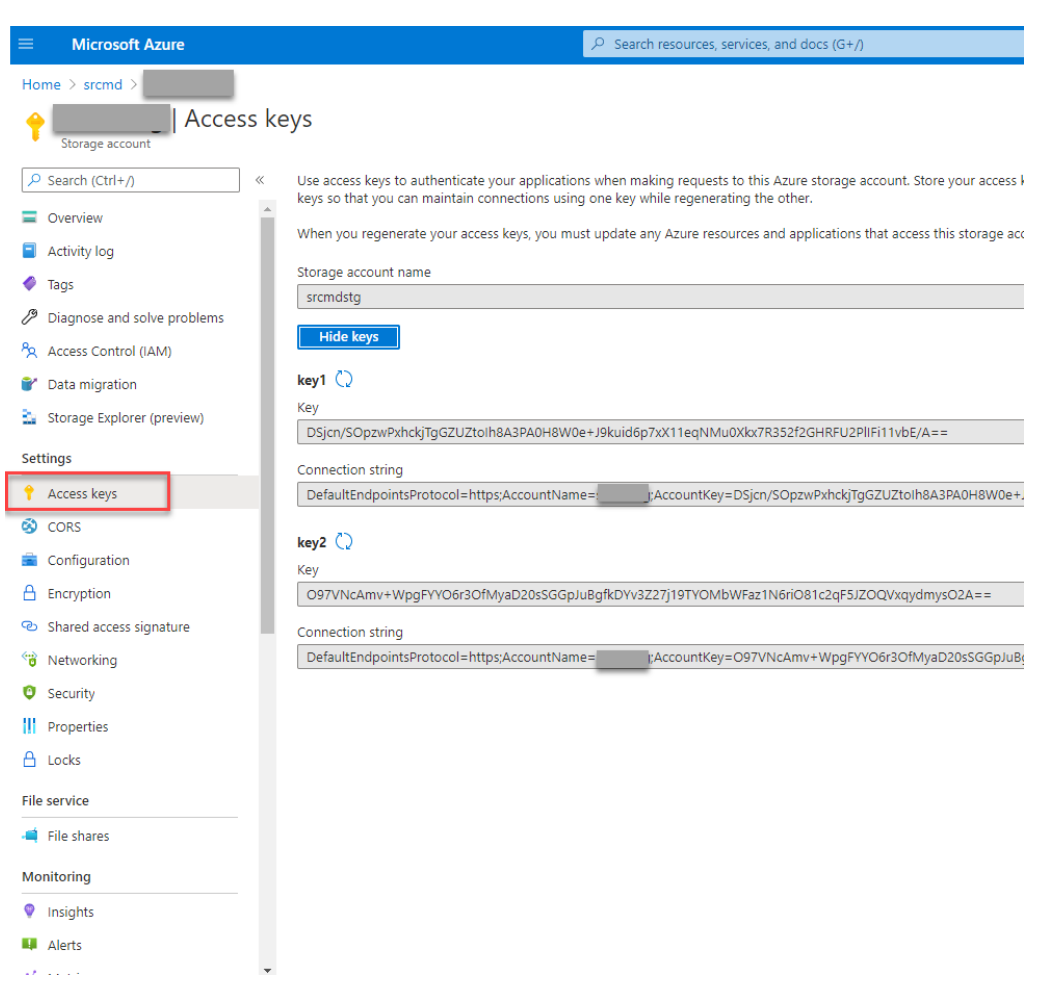

- c) 将 Azure 文件共享装载到安装了 Session Recording Server 的主机。
	- i. 打开 **Session Recording Server** 属性。
	- ii. 单击存储选项卡上的添加。
	- iii. 使用 **\\<storageaccountname>.file.core.windows.net\\<filessharename>\<subfolder>** 格式输入 UNC 路径。

在文件共享下指定一个子文件夹以存储录制文件。然后,Session Recording Server 会自动为您 创建子文件夹。

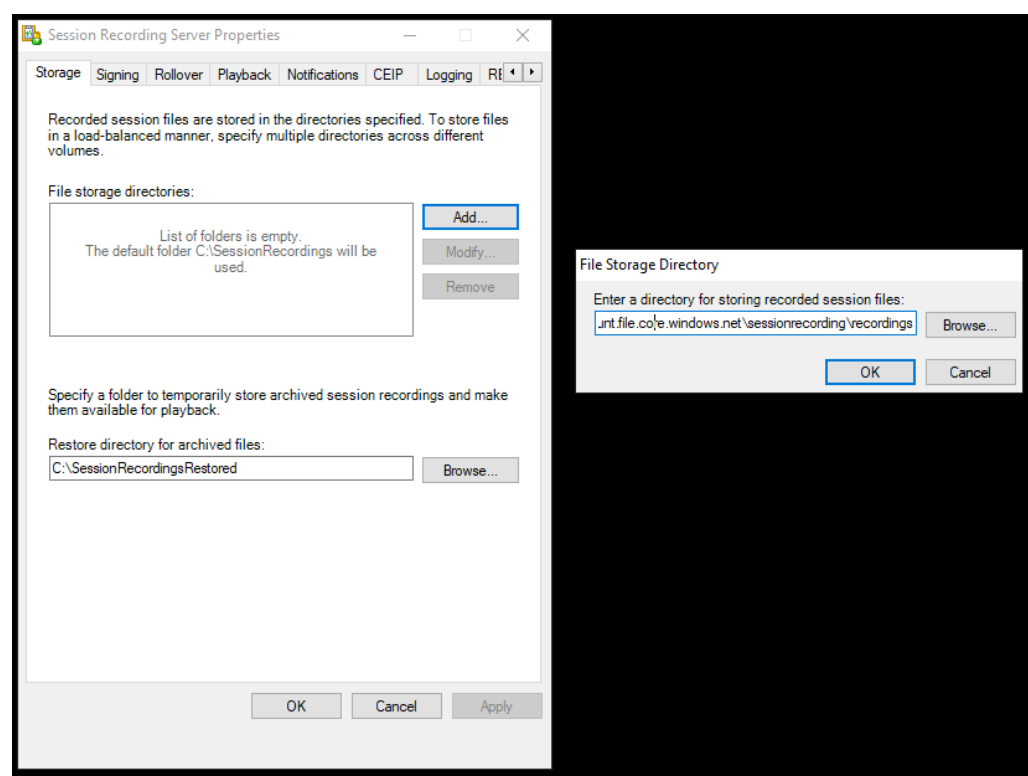

- iv. 单击文件存储目录对话框中的确定。
- v. 单击 **Session Recording Server** 属性窗口中的应用。
- vi. 应用变为灰色后单击确定。
- vii. 系统提示您重新启动 Session Recording Storage Manager 服务时单击是。

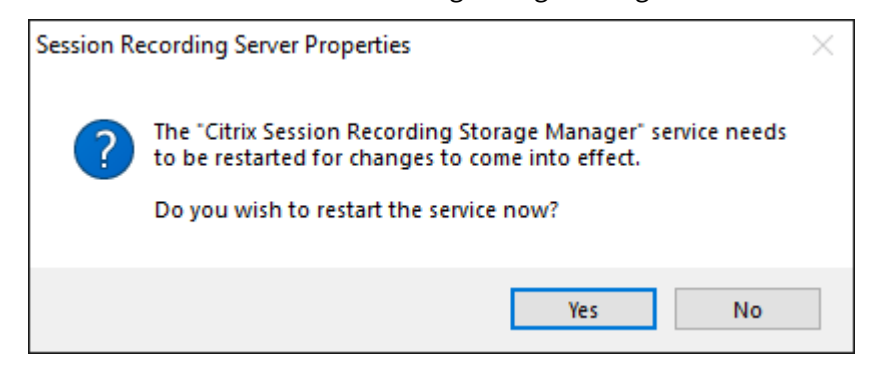

策略

April 3, 2024

使用 Session Recording 策略控制台创建录制策略、事件检测策略、事件响应策略和录制件查看策略。创建策略时, 可以同时从 Citrix Cloud 和本地环境中指定 Delivery Controller。

重要提示:

必须手动安装 Broker PowerShell 管理单元 (Broker\_PowerShellSnapIn\_x64.msi) 或 Citrix DaaS Re‑ mote PowerShell SDK (CitrixPoshSdk.exe),才能使用 Session Recording 策略控制台。在 Citrix Virtual Apps and Desktops ISO (\layout\image-full\x64\Citrix Desktop Delivery Controller) 上找到 Broker PowerShell 管理单元。或者,从 Citrix DaaS(以前称为 Citrix Virtual Apps and Desktops 服务)下载页面下载 Citrix DaaS Remote PowerShell SDK。

提示:

[可 以 编 辑 注 册 表 以 防 止 在](https://www.citrix.com/downloads/citrix-cloud/product-software/xenapp-and-xendesktop-service.html) Session [Recording Server](https://docs.citrix.com/zh-cn/citrix-daas/sdk-api.html) 可 能 意 [外 出 现 故 障 的 情 况 下 录 制 文 件 丢](https://www.citrix.com/downloads/citrix-cloud/product-software/xenapp-and-xendesktop-service.html) 失。 以 管 理 员 身 份 登 录 安 装 了 Session Recording Agent 的 计 算 机, 打 开 注 册 表 编 辑 器, 然 后 在 HKEY\_LOCAL\_MACHINE\SOFTWARE\Citrix\SmartAuditor\Agent 下添加 DWORD 值 DefaultRecordActionOnError =1。

### 激活策略

- 1. 以管理员身份登录安装了 Session Recording 策略控制台的计算机。
- 2. 启动 Session Recording 策略控制台。
- 3. 如果出现连接到 **Session Recording Server** 窗口,请确保 Session Recording Server 名称、协议和端口 正确无误。单击确定。
- 4. 在 Session Recording 策略控制台中,展开目标策略类型。
- 5. 选择要激活的策略。
- 6. 从菜单栏中,选择激活策略。

#### 修改策略

- 1. 以管理员身份登录安装了 Session Recording 策略控制台的计算机。
- 2. 启动 Session Recording 策略控制台。
- 3. 如果出现连接到 **Session Recording Server** 窗口,请确保 Session Recording Server 名称、协议和端口 正确无误。单击确定。
- 4. 在 Session Recording 策略控制台中,展开目标策略类型。
- 5. 选择要修改的策略。策略规则将显示在右侧窗格中。
- 6. 要添加、修改或删除规则,请执行以下操作:
	- 从菜单栏中,选择添加新规则。如果策略处于活动状态,系统将显示一个弹出窗口,请求您确认该操作。使 用规则向导创建规则。
	- 选择要修改的规则,单击鼠标右键,并选择属性。使用规则向导修改规则。
	- 选择要删除的规则,单击鼠标右键,并选择删除规则。

删除策略

注意:

无法删除系统定义的策略或处于活动状态的策略。

- 1. 以管理员身份登录安装了 Session Recording 策略控制台的计算机。
- 2. 启动 Session Recording 策略控制台。
- 3. 如果出现连接到 **Session Recording Server** 窗口,请确保 Session Recording Server 名称、协议和端口 正确无误。单击确定。
- 4. 在 Session Recording 策略控制台中,展开目标策略类型。
- 5. 在左侧窗格中,选择要删除的策略。如果该策略处于活动状态,必须激活其他策略。
- 6. 从菜单栏中,选择删除策略。
- 7. 选择是确认该操作。

配置会话录制策略

February 20, 2024

可以激活系统定义的录制策略,也可以创建并激活自己的自定义录制策略。系统定义的录制策略将单个规则应用到整个 会话。自定义录制策略指定录制哪些会话。

活动录制策略确定要录制的会话。每次只能有一个录制策略处于活动状态。

### 系统定义的录制策略

Session Recording 提供以下系统定义的录制策略:

- 不录制。默认策略。如果未指定其他策略,则不会录制会话。
- 仅录制事件 **(**针对所有人,并发出通知**)**。此策略仅录制事件检测策略指定的事件。它不录制屏幕。用户会提前收 到录制通知。
- 仅录制事件 **(**针对所有人,不发出通知**)**。此策略仅录制事件检测策略指定的事件。它不录制屏幕。用户不会收到 录制通知。
- 录制整个会话 **(**针对所有人,并发出通知**)**。此策略录制整个会话(屏幕和事件)。用户会提前收到录制通知。
- 录制整个会话 **(**针对所有人,不发出通知**)**。此策略录制整个会话(屏幕和事件)。用户不会收到录制通知。

不能修改或删除系统定义的录制策略。

#### 创建自定义录制策略

可以录制指定用户或组的会话、已发布的应用程序或桌面、交付组或 VDA 计算机以及 Citrix Workspace 应用程序客 户端 IP 地址。Session Recording 策略控制台中的向导可帮助您创建规则。要获取已发布的应用程序或桌面的列表以 及交付组或 VDA 计算机的列表,您必须具有作为站点管理员所拥有的读取权限。在站点的 Delivery Controller 上配 置管理员读取权限。

对于创建的每条规则,您都需要指定录制操作以及规则条件。录制操作将应用到满足规则条件的会话。

对于每条规则,请选择一种录制操作:

- 启用会话录制并通知。此选项将录制整个会话(屏幕和事件)。用户会提前收到录制通知。
- 启用会话录制而不通知。此选项将录制整个会话(屏幕和事件)。用户不会收到录制通知。
- 启用带通知的仅事件会话录制。此选项在整个会话中仅录制事件检测策略指定的事件。它不录制屏幕。用户会提 前收到录制通知。
- 启用不带通知的仅事件会话录制。此选项在整个会话中仅录制事件检测策略指定的事件。它不录制屏幕。用户不 会收到录制通知。
- 禁用会话录制。此选项意味着不录制任何会话。

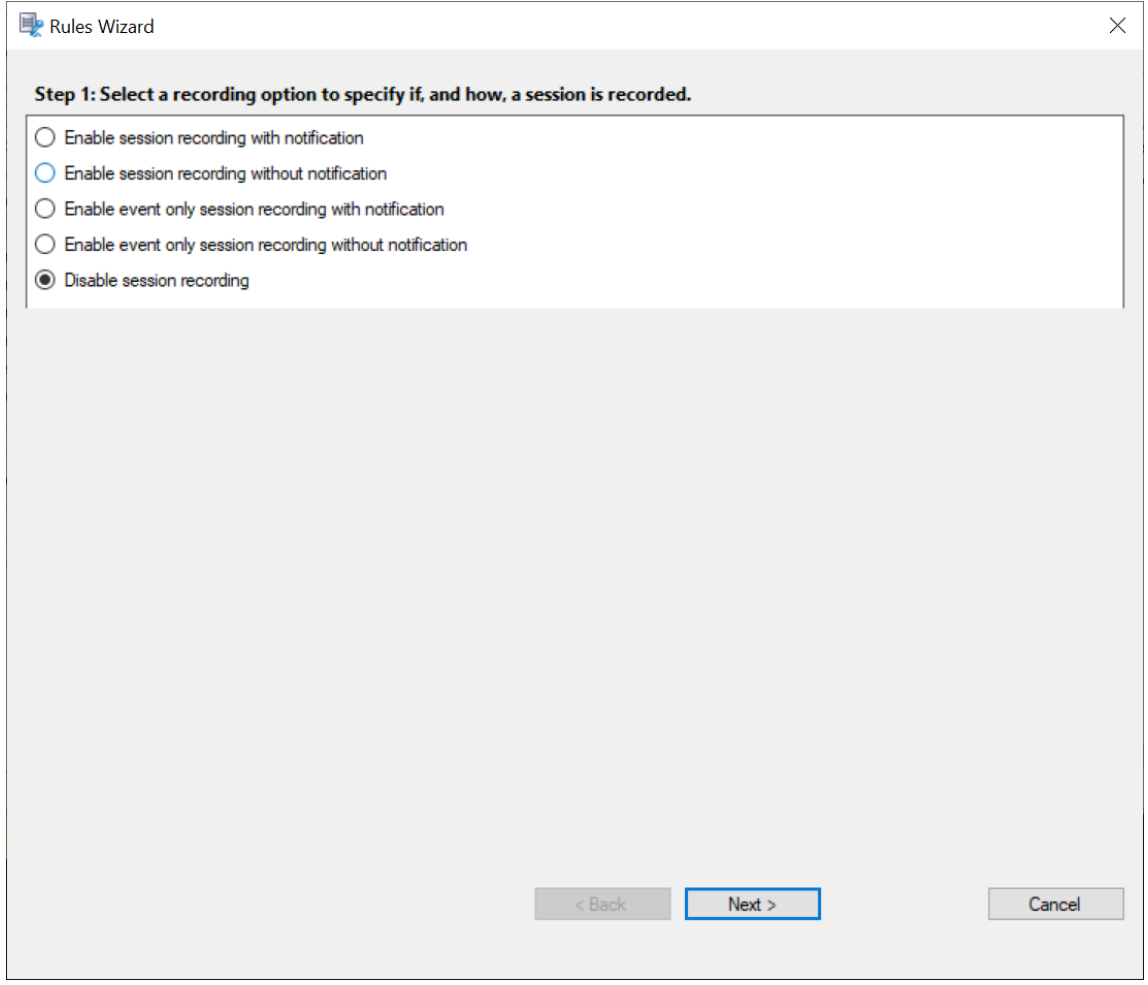

对于每条规则,请至少选择以下项目之一来创建规则条件:

- 用户或组。创建要应用规则的操作的用户或组列表。Session Recording 允许您使用 Active Directory 组和将 用户加入白名单。
- 已发布的应用程序或桌面。创建要应用规则的操作的已发布应用程序或桌面列表。在规则向导中,请选择包含 这些应用程序或桌面的 Citrix Virtual Apps and Desktops 或 Citrix DaaS(以前称为 [Citrix Virtual A](https://docs.citrix.com/zh-cn/session-recording/2210/configure/policies/session-recording-policies.html#use-active-directory-groups)p[ps](https://docs.citrix.com/zh-cn/session-recording/2210/configure/policies/session-recording-policies.html#white-list-users) [and Desktops](https://docs.citrix.com/zh-cn/session-recording/2210/configure/policies/session-recording-policies.html#white-list-users) 服务)站点。
- 交付组或计算机。创建要应用规则的操作的交付组或计算机列表。在规则向导中,请选择交付组或计算机所在的 位置。
- **IP** 地址或 **IP** 范围。创建要应用规则的操作的 IP 地址或 IP 地址范围列表。在选择 **IP** 地址和 **IP** 范围屏幕中,添 加将为其启用或禁用录制的有效 IP 地址或 IP 范围。此处提到的 IP 地址是指 Citrix Workspace 应用程序的 IP 地址。

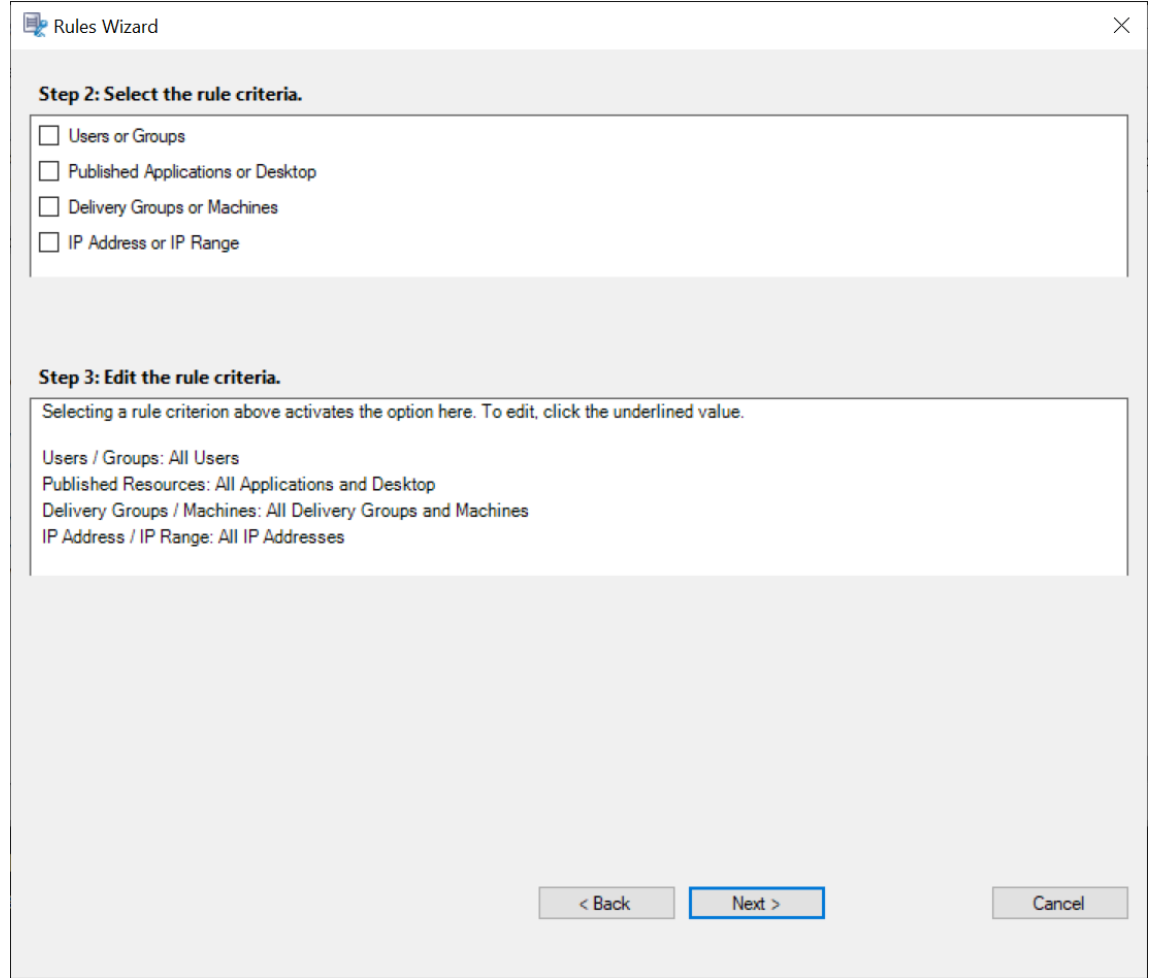

注意:

Session Recording 策略控制台支持在一条规则中配置多个条件。规则适用时,将使用 AND 和 OR 逻辑运算符 来计算最终操作。一般而言,OR 运算符在某个条件内部的项目之间使用,AND 运算符在多个条件之间使用。如 果结果为 true, Session Recording 策略引擎将执行规则的操作。否则,将转至下一条规则并重复该过程。

在一个录制策略中创建多条规则时,某些会话可能满足多条规则的条件。在这些情况下,具有最高优先级的规则会应用 到这些会话。

规则的录制操作决定其优先级:

- 不录制操作的规则优先级最高。
- 录制并通知操作的规则的优先级排在第二位。
- 录制但不通知操作的规则的优先级排在倒数第二。
- 启用带通知的仅事件会话录制操作的规则的优先级为中。
- 启用不带通知的仅事件会话录制操作的规则优先级最低。

某些会话可能不满足录制策略中的任何规则条件。对于这些会话,将应用策略回退规则的操作。回退规则的操作始终为 不录制。您无法修改或删除回退规则。

要创建自定义录制策略,请执行以下操作:

- 1. 以授权的策略管理员身份登录安装了 Session Recording 策略控制台的服务器。
- 2. 启动 Session Recording 策略控制台,然后选择左侧窗格中的录制策略。从菜单栏中选择添加新策略。
- 3. 右键单击新建策略并选择添加规则。
- 4. 在规则向导中,选择录制选项,然后单击下一步。

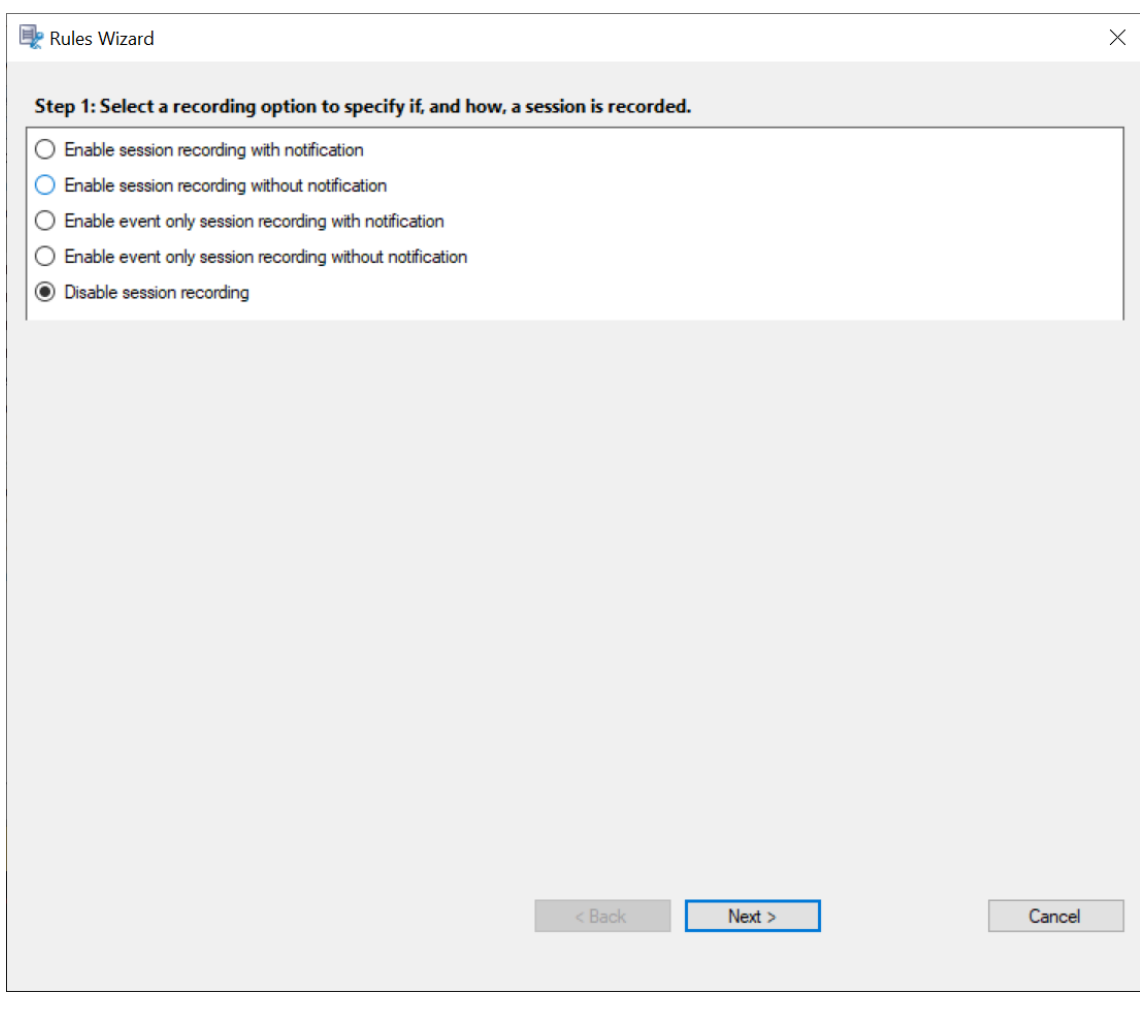

5. 选择规则条件 ‑ 可以选择一个或多个规则条件: 用户或组 已发布的应用程序或桌面 交付组或计算机 **IP** 地址或 **IP** 范围

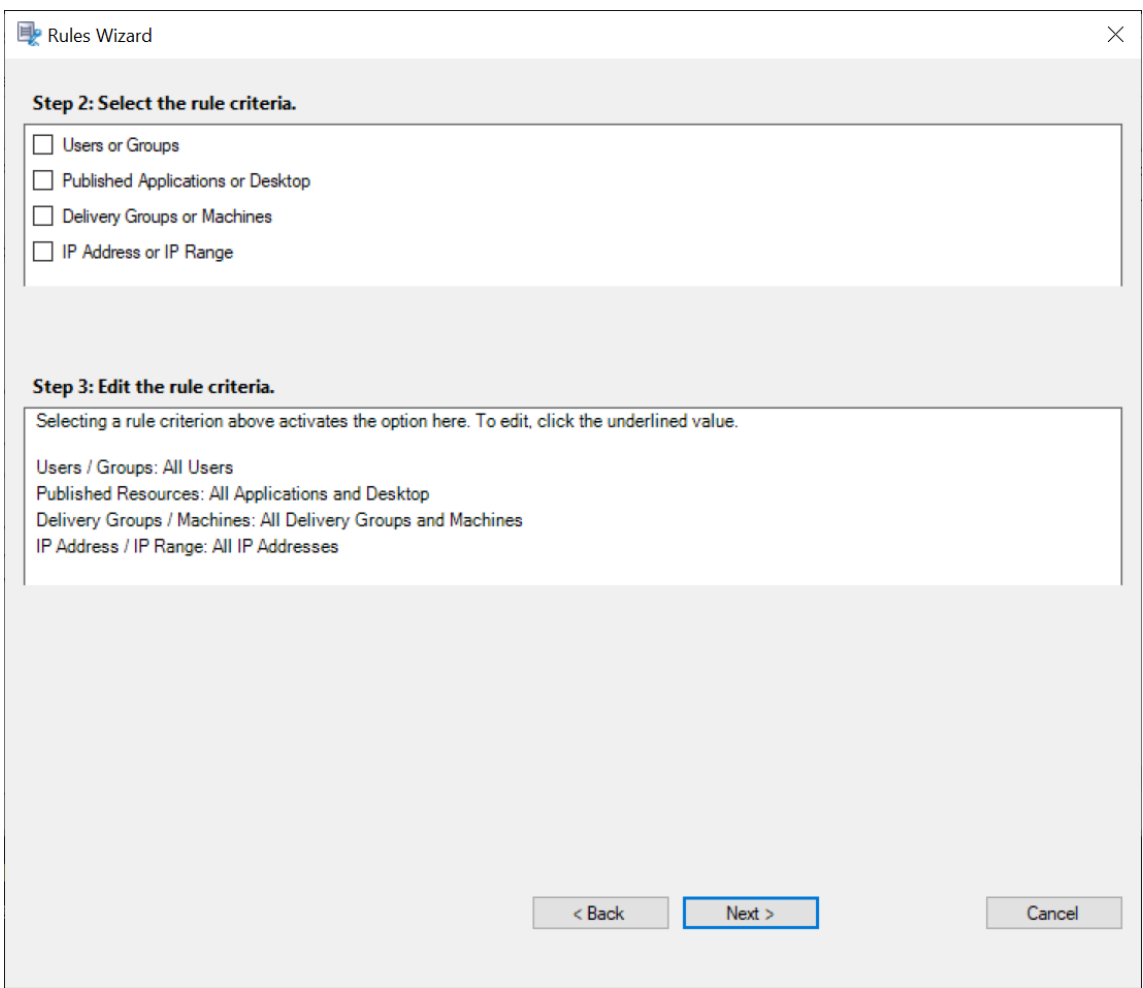

6. 编辑规则条件 - 要进行编辑,请单击带下划线的值。这些值会根据上一步选择的条件加上下划线。

注意:

如果选择已发布的应用程序或桌面的带下划线的值,站点地址将为 IP 地址、URL 或计算机名称(如果 Controller 位于本地网络中)。应用程序名称列表显示显示名称。

选择已发布的应用程序或桌面或交付组或计算机时,请为 Session Recording 策略控制台指定要与之通信的 Delivery Controller。

Session Recording 策略控制台是与 Citrix Cloud 和本地环境中的 Delivery Controller 通信的唯一通道。

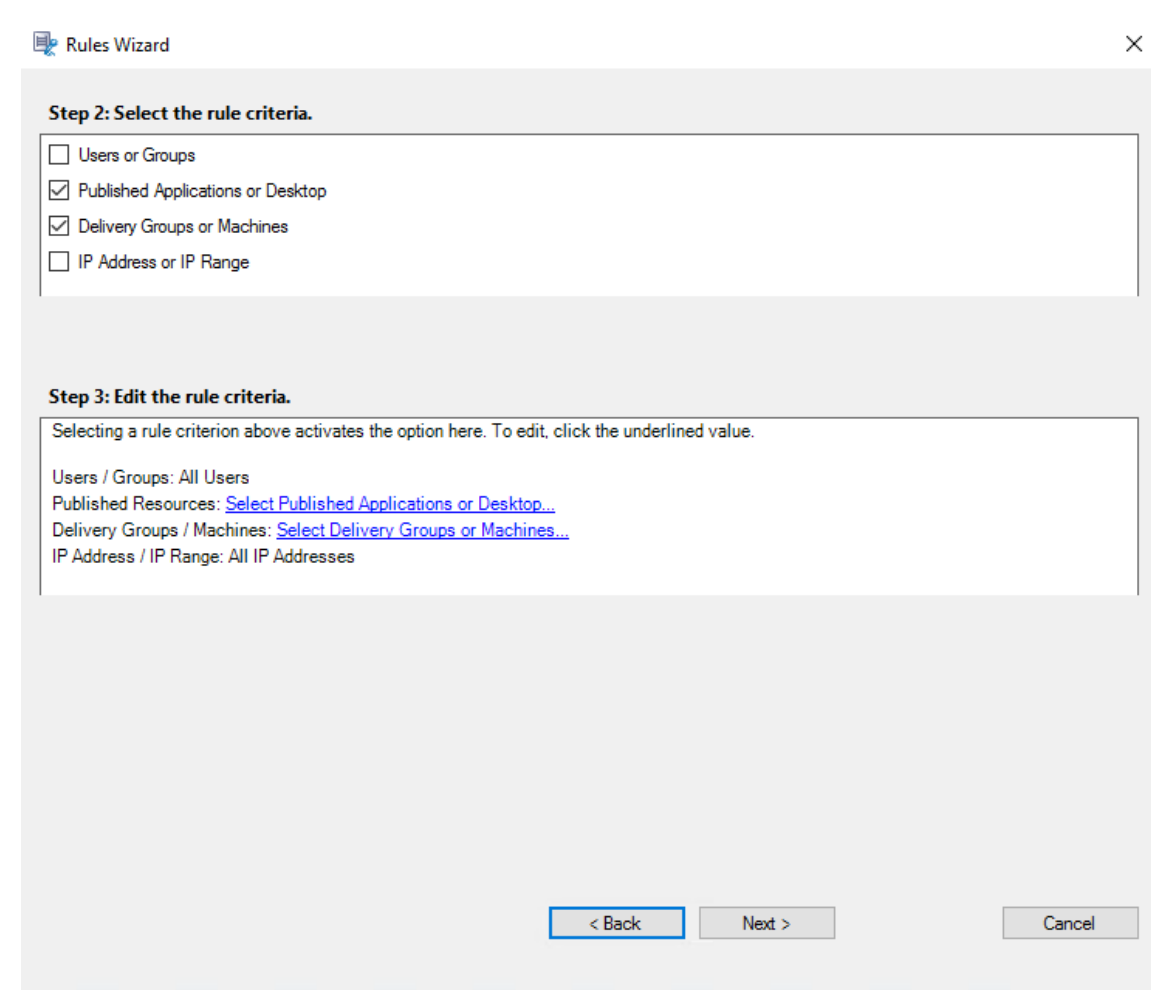

例如,选择交付组或计算机时,单击前面的屏幕截图中的步骤 3 中对应的超链接,然后单击添加将查询添加到 Controller 中。

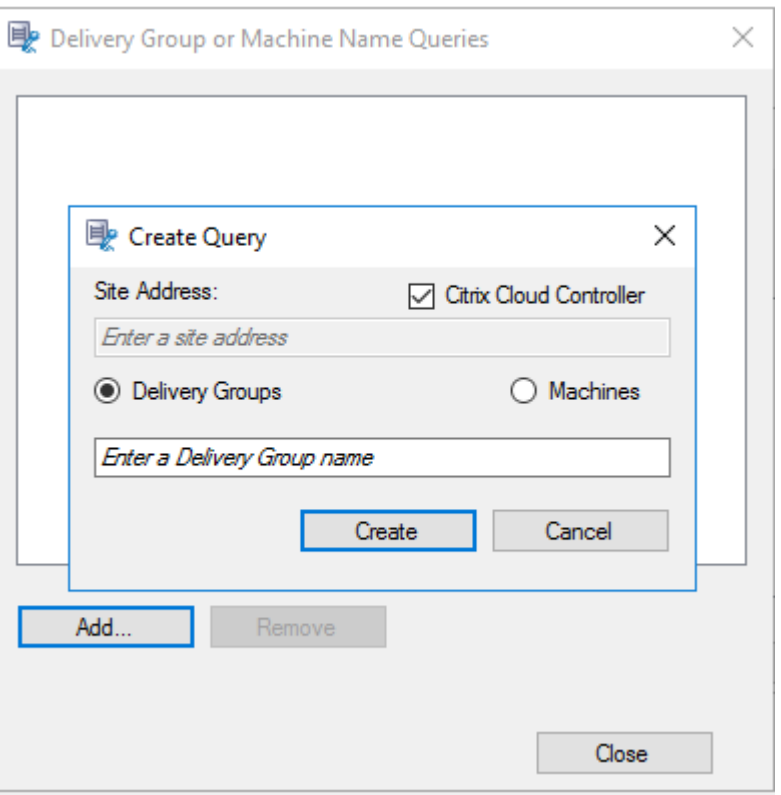

有关涵盖本地和 Citrix Cloud Delivery Controller 的用例的说明,请参见下表:

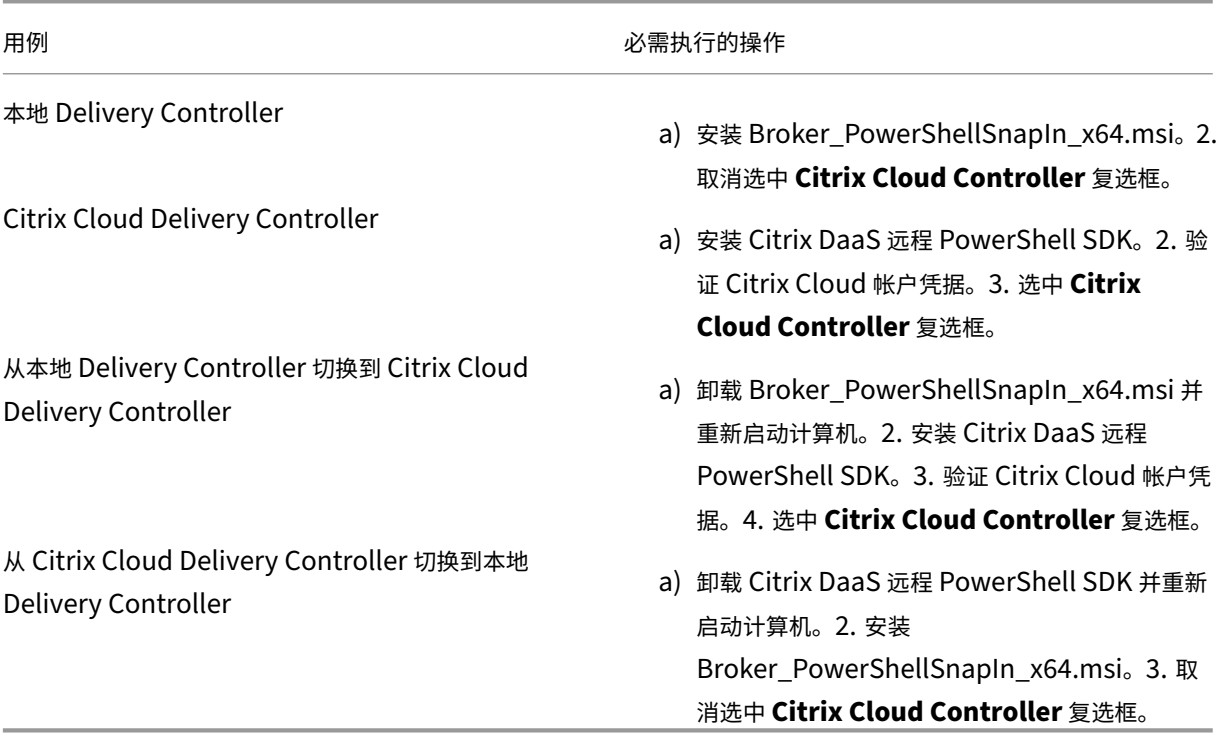

验证 Citrix Cloud 凭据

要查询 Citrix Cloud 中托管的 Delivery Controller,请在安装了 Session Recording 策略控制台的计算机 上手动验证 Citrix Cloud 凭据。不符合规定可能会导致出现错误,Session Recording 策略控制台可能无法按 预期工作。

要进行手动验证,请执行以下操作:

a) 登录 Citrix Cloud 控制台并找到身份识别和访问管理 > **API** 访问。创建 API 访问安全客户端,以获取可 跳过 Citrix Cloud 身份验证提示的身份验证配置文件。下载您的安全客户端,重命名并将其保存在安全的 位置。文件名默认为 secureclient.csv。

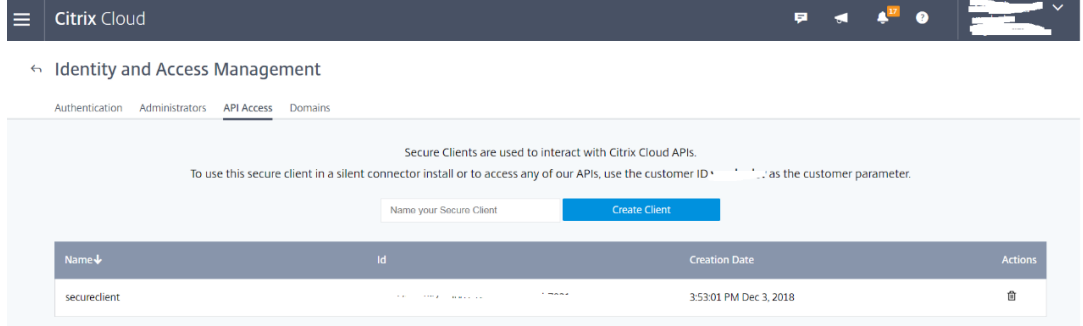

b) 打开 PowerShell 会话并运行以下命令以使(在上面的步骤中获得的)身份验证配置文件生效。

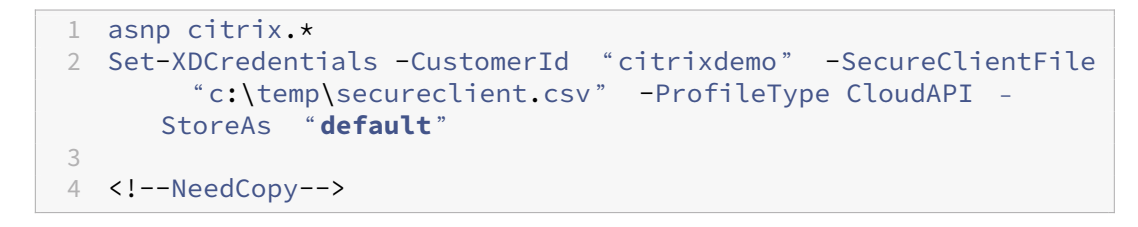

根据需要设置 **CustomerId** 和 **SecureClientFile**。上述命令将为客户 citrixdemo 创建默认身份 验证配置文件,以跳过当前和所有后续 PowerShell 会话中的身份验证提示。

# 7. 按照向导完成配置。

注意:关于预启动的应用程序会话的限制:

- 如果活动策略尝试匹配应用程序名称,它将无法匹配在预启动的会话中打开的应用程序。因此,无法录制预 启动的会话。
- 如果活动策略录制了每个应用程序并且启用了会话预启动,则当用户登录适用于 Windows 的 Citrix Workspace 应用程序时,将显示录制通知。将录制预启动(空)会话以及以后在该会话中启动的所有应用 程序。

解决方法:根据其录制策略,在单独的交付组中发布应用程序。请勿将应用程序名称用作录制条件。此方法可确保 能够录制预启动的会话。但是,仍显示通知。

## 使用 **Active Directory** 组

Session Recording 允许您在创建策略时使用 Active Directory 组。使用 Active Directory 组代替单个用户可简化 规则和策略的创建和管理。例如,如果公司财务部门中的用户包含在名为 **Finance** 的 Active Directory 组中,您可以 通过在

规则向导中选择 **Finance** 组来创建应用到所有组成员的规则。

## 将用户加入白名单

可以创建 Session Recording 策略,确保绝不会录制组织中某些用户的会话。这种情况称为将这些用户 加入白名单。加入白名单对负责处理隐私相关信息的用户非常有用,在贵组织不希望录制某些级别的员工的会话时也非 常有用。

例如,如果公司内的所有经理都属于名为 **Executive** 的 Active Directory 组中的成员,那么您可以创建规则来禁用 **Executive** 组的会话录制,从而确保这些用户的会话绝不会被录制。包含此规则的策略处于活动状态时,不会录制 "Executive"组成员的会话。组织内其他成员的会话根据活动策略中的其他规则进行录制。

## 将 **Director** 配置为使用 **Session Recording Server**

可以使用 Director 控制台创建并激活录制策略。

- 1. 对于 HTTPS 连接,请在 Director 服务器的可信根证书中安装证书以信任 Session Recording Server 。
- 2. 要将 Director 服务器配置为使用 Session Recording Server, 请运行 C:\inetpub\wwwroot\ Director\tools\DirectorConfig.exe /configsessionrecording 命令。
- 3. 在 Director 服务器上键入 Session Recording Server 的 IP 地址或 FQDN 以及 Session Recording Agent 用于连接到 Session Recording Broker 的端口号和连接类型 (HTTP/HTTPS)。

## 了解滚动行为

激活策略之后,之前的活动策略仍然有效,直至录制的会话结束或会话录制文件被滚动更新。文件达到最大大小时会发 生滚动。有关录制件的最大文件大小的详细信息,请参阅指定录制件的文件大小。

下表详细说明了在录制会话并发生滚动更新的过程中应用新策略时会出现的情况:

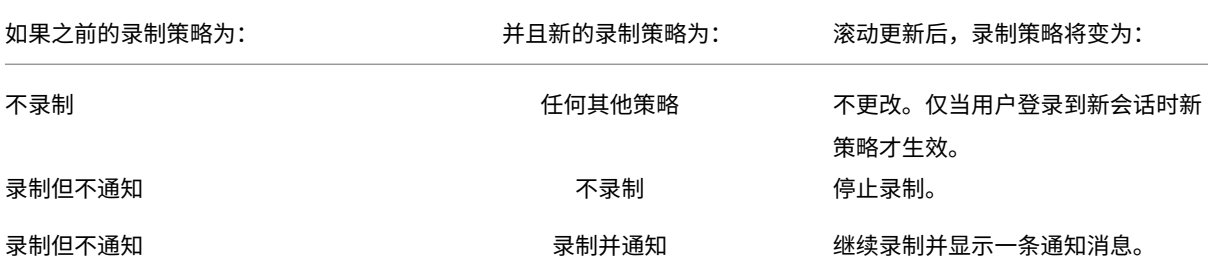

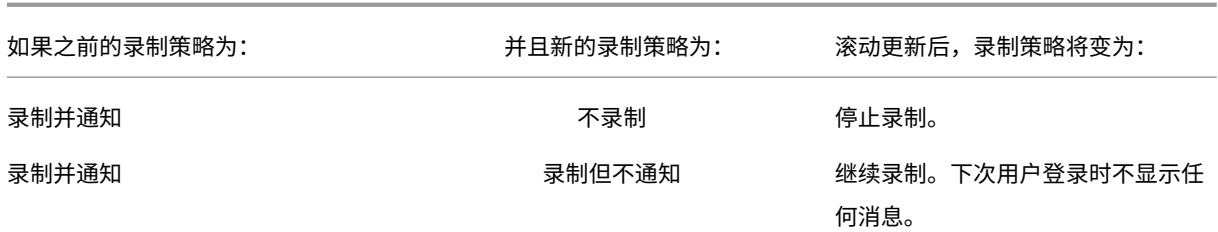

配置录制文件查看策略

February 20, 2024

Session Recording 支持基于角色的访问控制。可以在 Session Recording 策略控制台中创建录制件查看策略,并 向每个策略添加多个规则。每条规则都可以帮助您选择一个用户或用户组作为录制文件查看者,并设置查看者可以看到 谁的录制文件。

## 创建自定义录制件查看策略

在创建录制件查看策略之前,请按如下所示启用该功能:

- 1. 登录到托管 Session Recording Server 的计算机。
- 2. 从开始菜单中选择 **Session Recording Server** 属性。
- 3. 在 **Session Recording Server** 属性中,单击 **RBAC** 选项卡。
- 4. 选中允许配置录制件查看策略复选框。

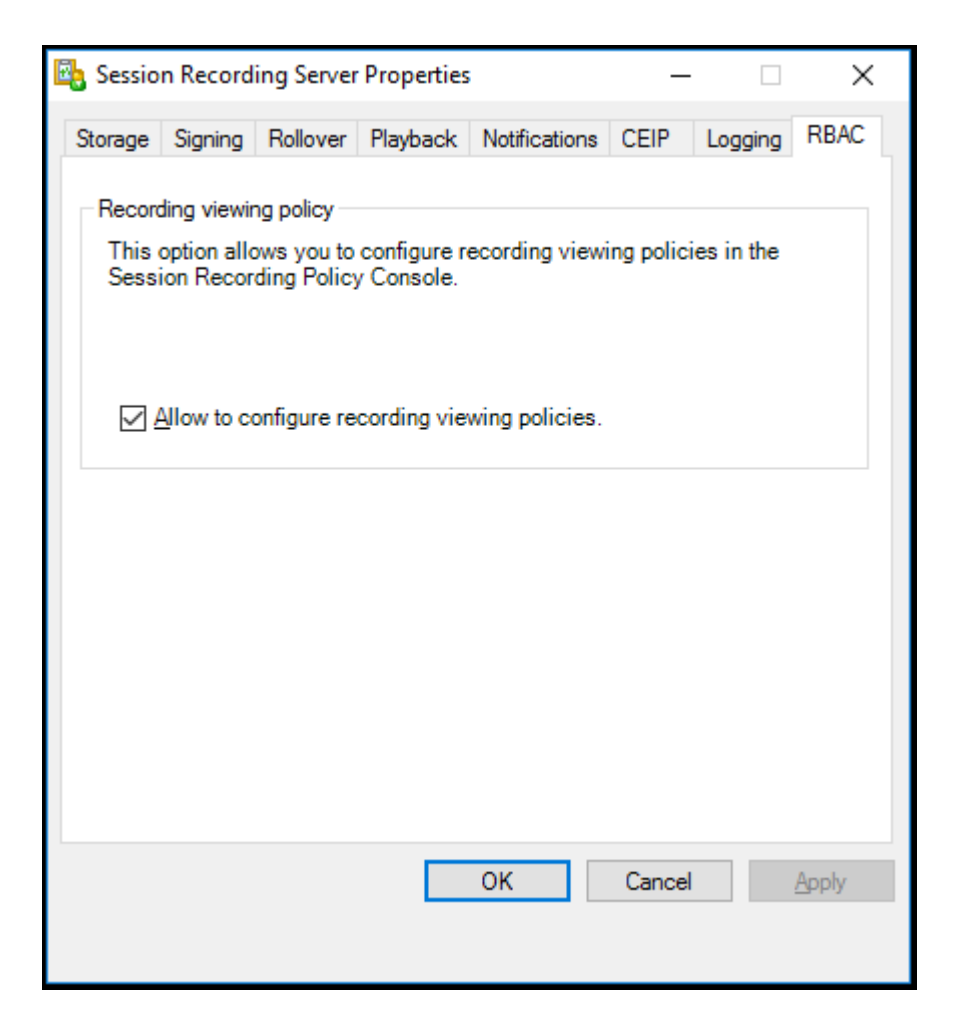

要创建自定义录制件查看策略,请执行以下操作:

注意:与录制策略和事件检测策略不同,录制件查看策略(包括在其中添加的所有规则)在创建时立即处于活动状态。 您无需将其激活。

- 1. 以授权的策略管理员身份登录安装了 Session Recording 策略控制台的服务器。
- 2. 启动 Session Recording 策略控制台。默认情况下,没有录制件查看策略。

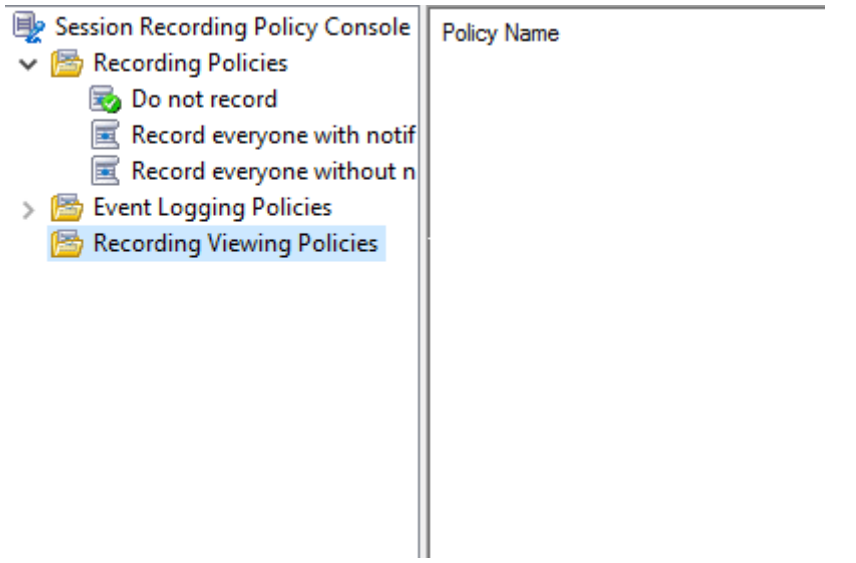

注意:要使录制件查看策略可用,请先在 **Session Recording Server** 属性中启用该功能。

- 3. 在左侧窗格中选择录制件查看策略。从菜单栏中,选择添加新策略以创建录制件查看策略。
- 4.(可选)右键单击新策略并对其重命名。
- 5. 右键单击新策略并选择添加规则。

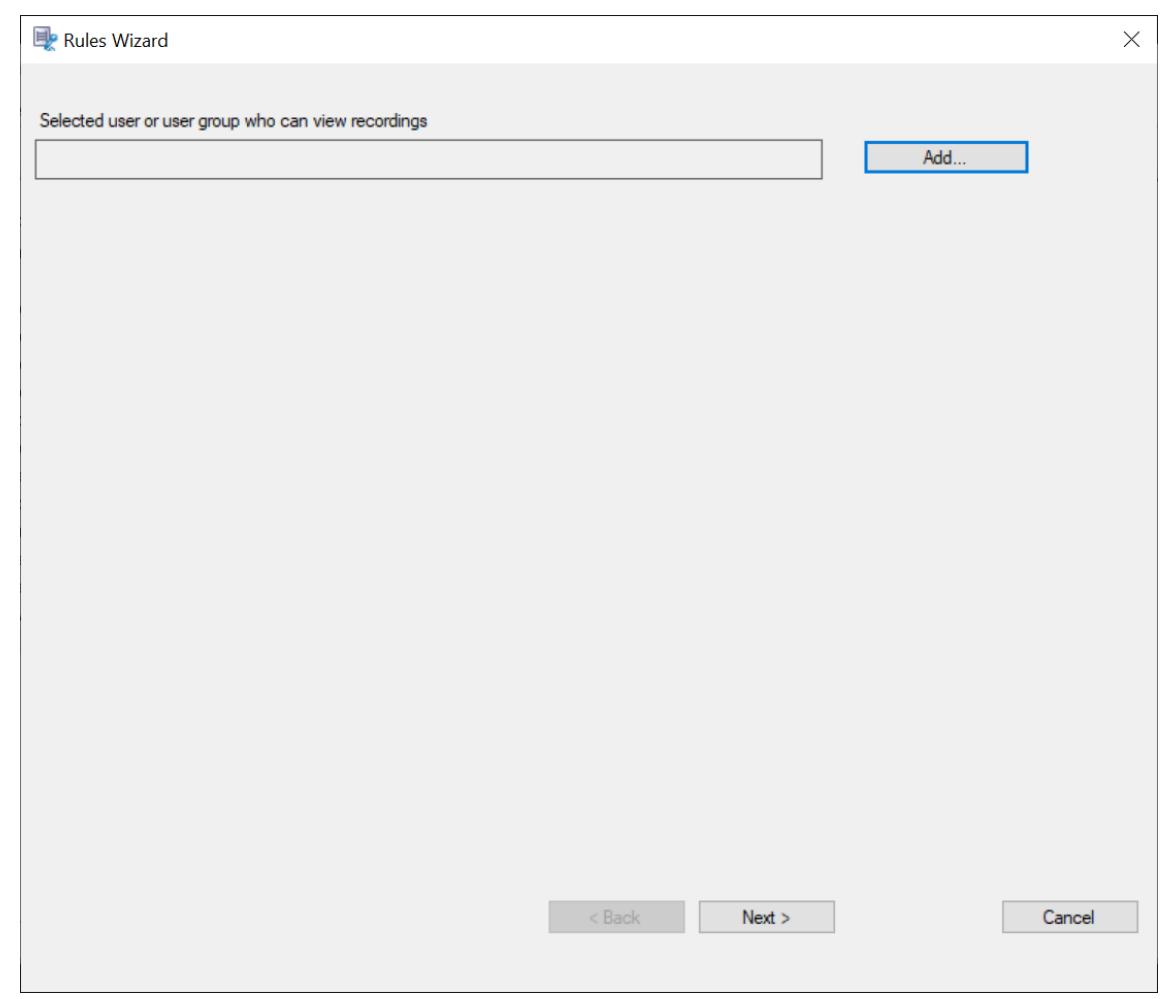

# 6. 单击添加。

## 7. 在选择用户或组对话框中,选择用户或用户组作为录制件观看者。

注意:

必须为查看者分配 Player 角色才能查看录制的会话。有关详细信息,请参阅向用户授权。

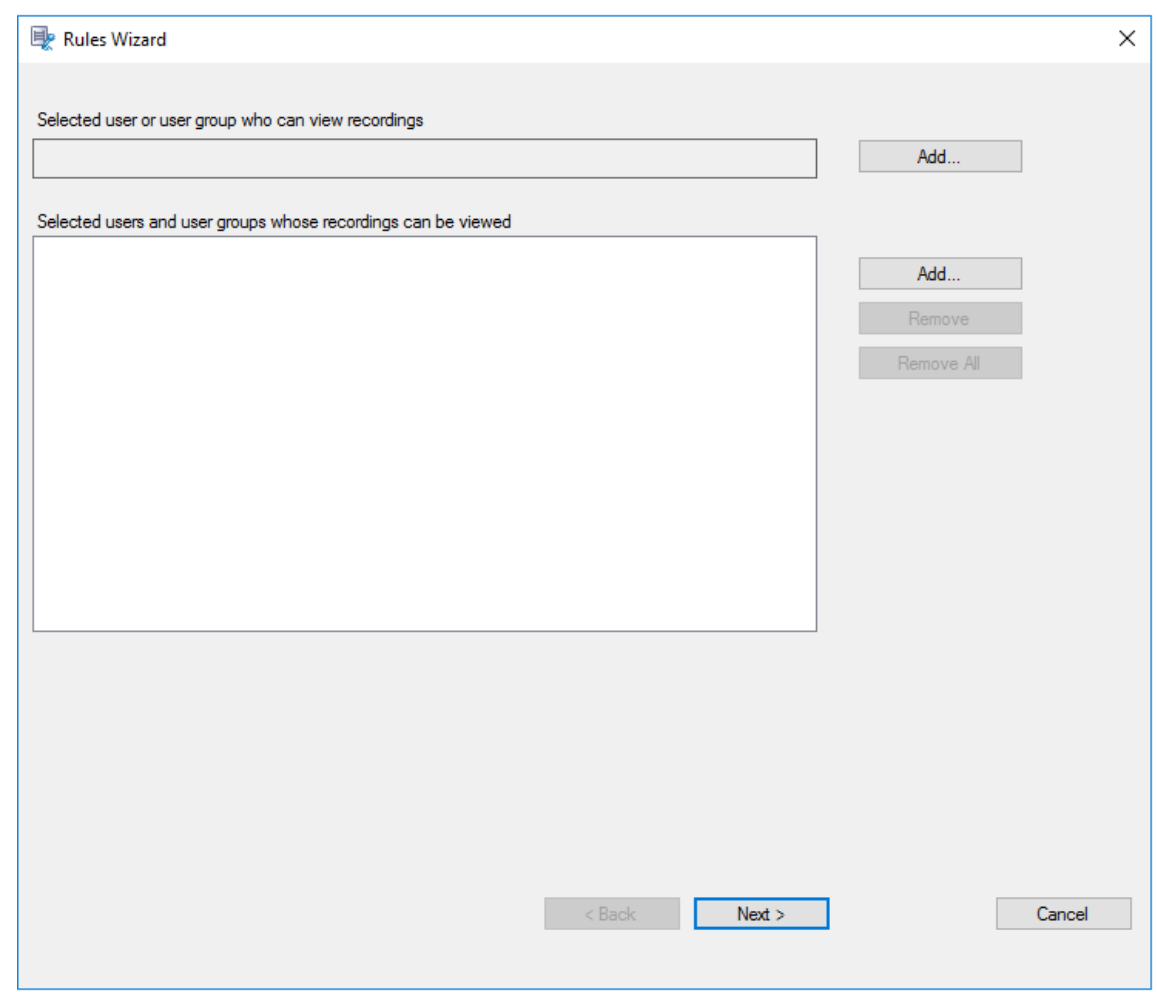

注意:

在每个规则中,只能选择一个用户或用户组作为录制件观看者。如果选择多个用户或用户组,则只有最近 的选择才会生效并显示在文本框中。

指定录音件观看者时,请确保已将该观看者指定给播放者角色。如果用户没有播放录制的会话所需的权限, 则在尝试播放录制的会话时会收到一条错误消息。有关详细信息,请参阅向用户授权。

- 8. 单击确定,然后单击下一步。此时将显示用于设置规则条件的对话框。
- 9. 选择并编辑规则条件以指定您之前指定的观看者可见的录制件:
	- 用户或组
	- 已发布的应用程序或桌面
	- 交付组或计算机

# Session Recording 2210

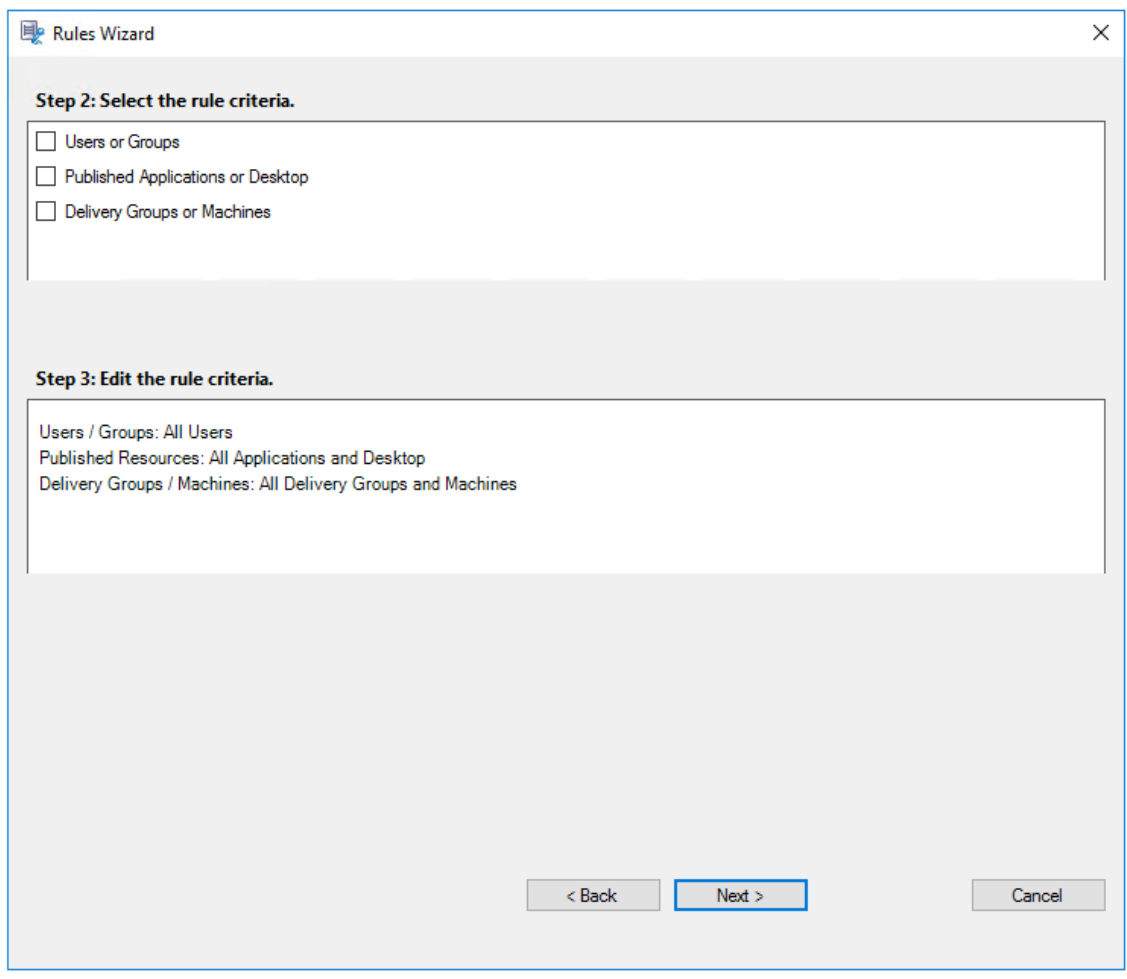

注意:

"OR"逻辑运算符既可以在规则条件内的项目之间使用,也可以在不同的规则条件之间使用。

如果未指定规则条件,之前指定的观看者将没有可查看的录制件。

## 10. 请按照向导完成配置。

例如:

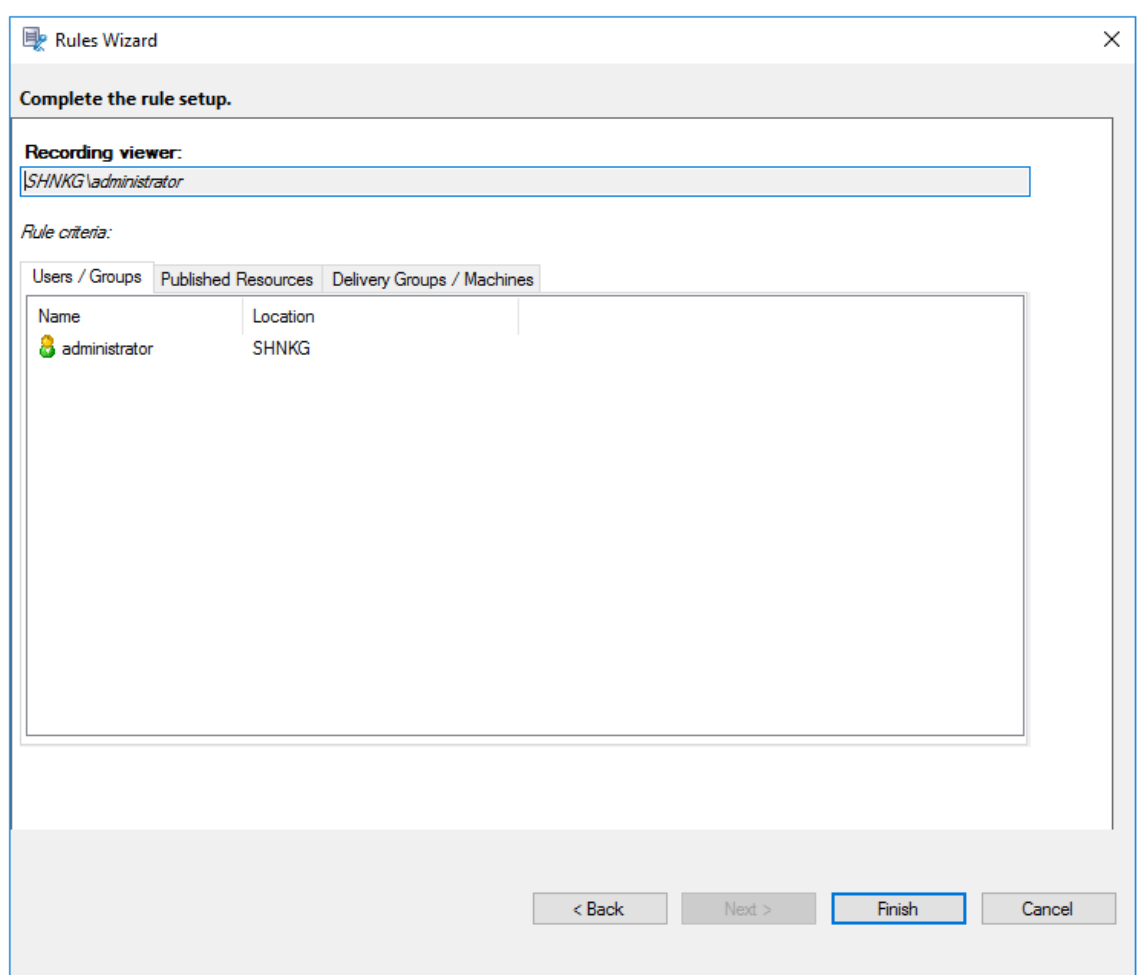

配置事件检测策略

February 20, 2024

Session Recording 支持集中配置事件检测策略。可以在 Session Recording 策略控制台中创建策略以记录各种事 件。

可以检测的事件

Session Recording 检测目标事件并标记录制件中的这些事件,以便以后搜索和播放。您可以从大量录制件中搜索感 兴趣的事件,并且可以在播放过程中定位这些事件。

## 系统定义的事件

Session Recording 可以检测和记录录制的会话期间发生的系统定义的以下事件:

- 插入 USB 大容量存储设备
- 应用程序启动和结束
- 应用程序故障
- 应用程序安装和卸载
- 会话内的文件重命名、创建、删除和移动操作
- 文件在会话主机 (VDA) 与客户端设备(包括映射的客户端驱动器和重定向的常规大容量存储设备)之间传输。
- Web 浏览活动
- 最上面的窗口事件
- 剪贴板活动
- Windows 注册表修改
- 用户帐户修改
- RDP 连接
- 性能数据(与录制的会话相关的数据点)
- 弹出窗口事件

## 例如:

• Web 播放器中仅限事件的录制文件中的事件:

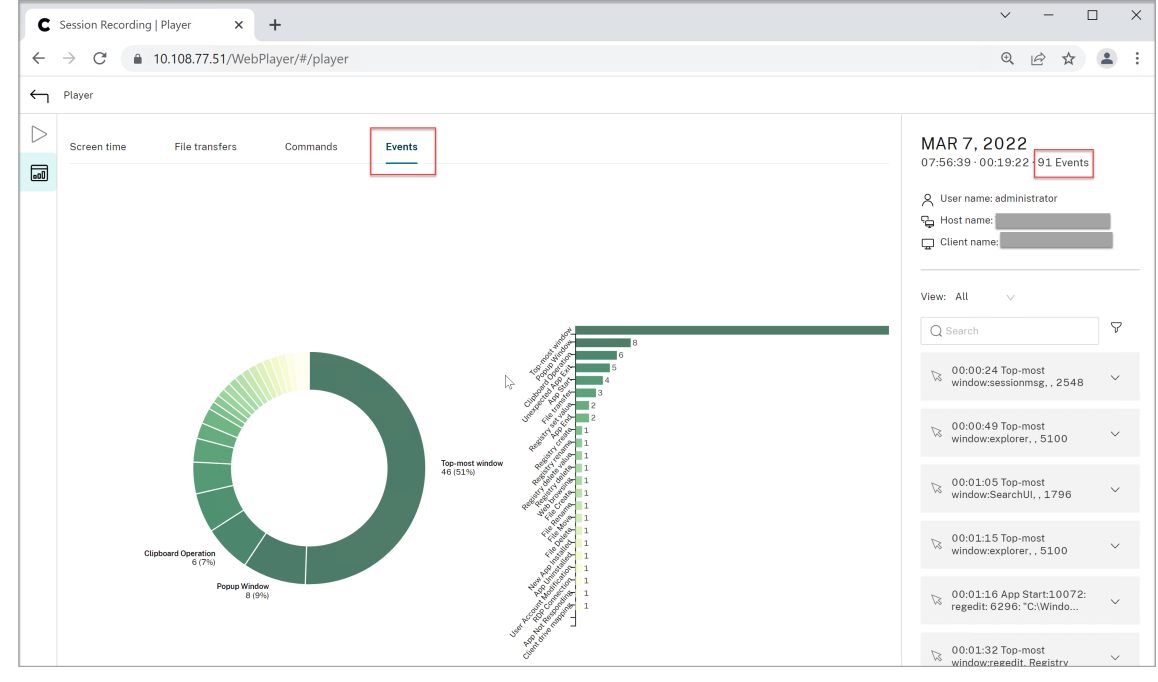

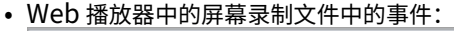

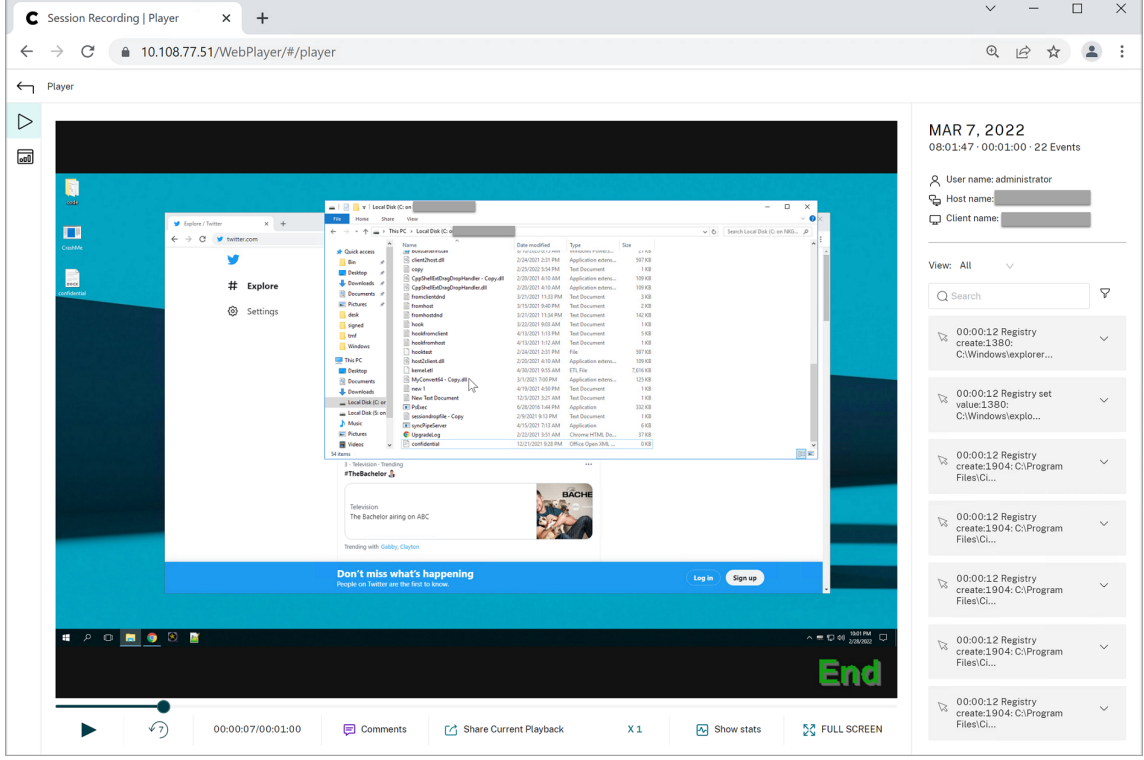

# • Session Recording Player 中的事件:

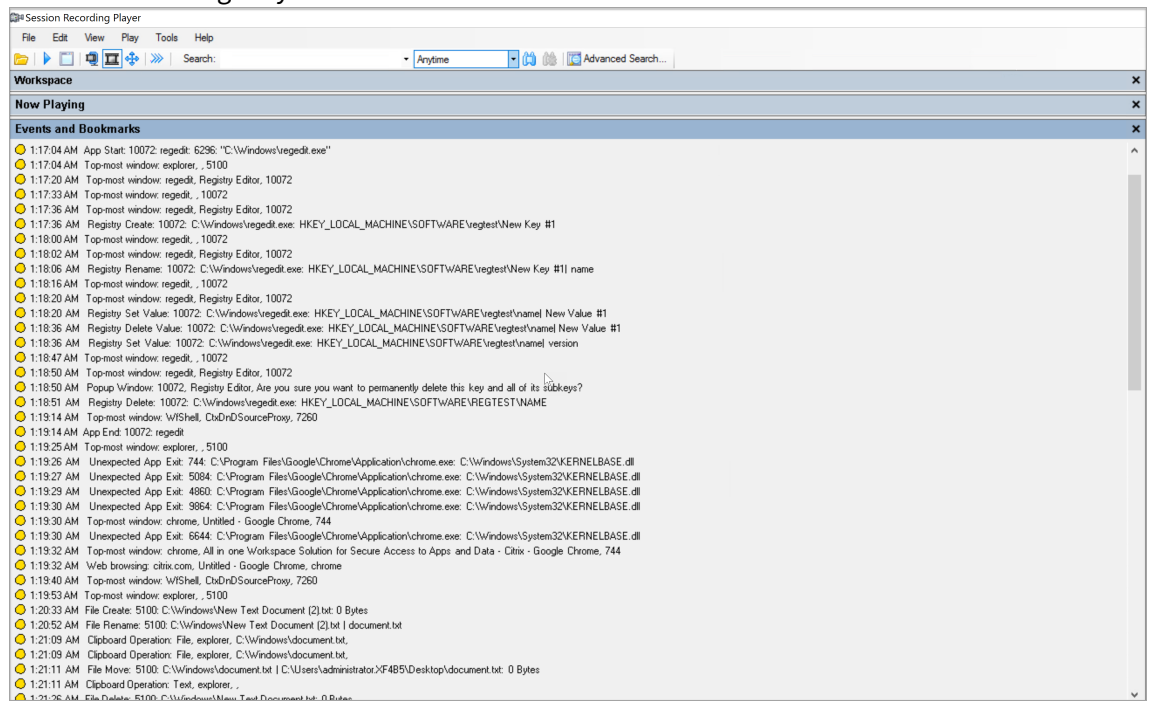

# 有关 Session Recording Player 中的更多事件,请参阅本文后面的事件描述。

### 注意:

当存在检测 Web 浏览活动和最上面的窗口事件的活动策略时,由 PowerBuilder 构建的应用程序可能会意外退 出。为避免此问题,请使用 PowerBuilder 2019 R3 来构建您的应用程序。

插入 **USB** 大容量存储设备 Session Recording 可以检测安装了适用于 Windows 或适用于 Mac 的 Citrix Workspace 应用程序的客户端中映射的客户端驱动器映射 (CDM) 或重定向的通用 USB 大容量存储设备的插入。 Session Recording 标记录制件中的这些事件。

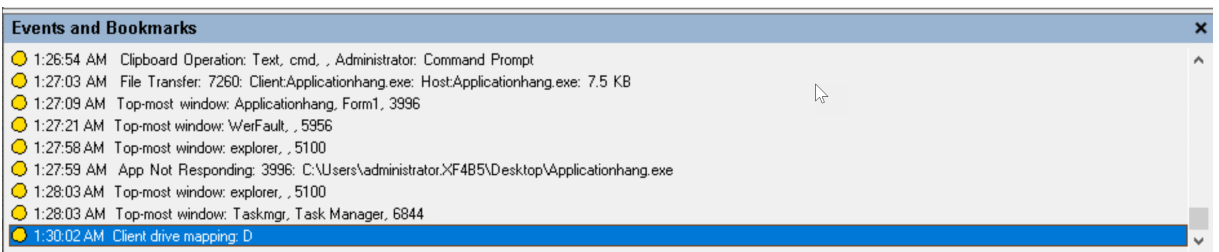

注意:

要使用插入的 USB 大容量存储设备并检测插入事件,请在 Citrix Studio 中将客户端 **USB** 设备重定向策略设置 为允许。

当前只能检测 USB 大容量存储设备 (USB 类别 08) 的插入。

应用程序启动和结束 Session Recording 支持对应用程序启动和结束进行检测。向应用程序监视列表中添加进程时, 所添加的进程及其子进程驱动的应用程序将受到监视。还可以捕获在 Session Recording 运行之前启动的父进程的子 进程。

默认情况下, Session Recording 将向应用程序监视列表中添加进程名称 cmd.exe、powershell.exe 和 wsl.exe。如果为事件检测策略选择记录应用程序启动事件和记录应用程序结束事件,则无论您是否手动将其进程名 称添加到应用程序监视列表,都会记录命令提示符、PowerShell 以及适用于 Linux 的 Windows 子系统 (WSL) 应用 程序的启动和结束。默认进程名称在应用程序监视列表中不可见。

此外, Session Recording 还为记录的每个应用程序启动事件提供了完整的命令行。

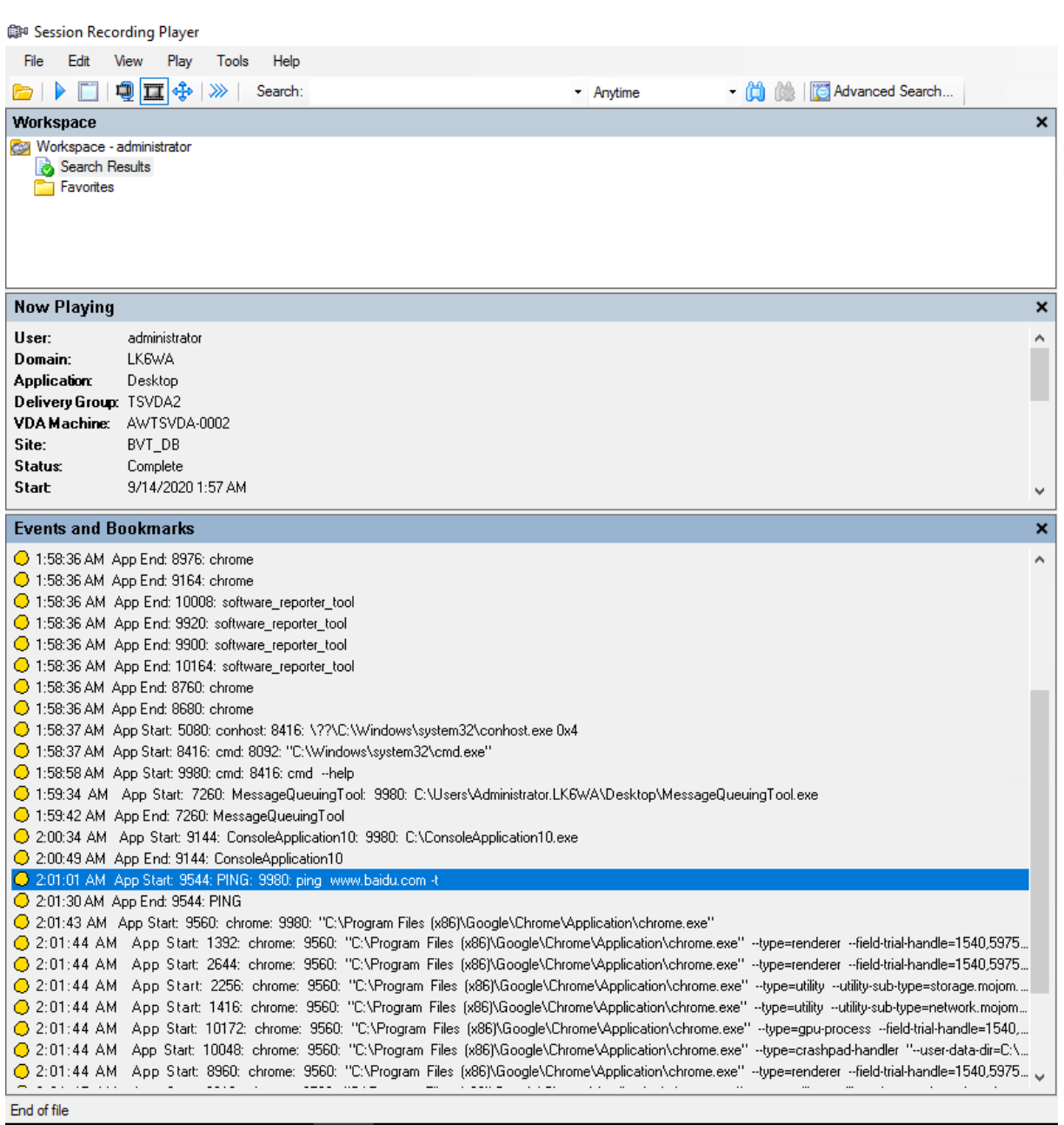

应用程序故障 如果您在创建事件检测策略时选择 **Log app failures**(记录应用程序故障),Session Recording 将 检测应用程序退出和无响应的应用程序。**Log app failures rule**(记录应用程序故障规则)适用于所有应用程序。

1:19:30 AM Top-most window: chrome, Untitled - Google Chrome, 744

- O 1:19:30 AM Une: ected App Exit: 6644:
- 1:19:32 AM Top-most window: chrome, All in one Workspace Solution for Secure Access to Apps and Data Citrix Google Chrome, 744
- 1:19:32 AM Web browsing: citrix.com, Untitled Google Chrome, chrome<br>● 1:19:40 AM Veb browsing: citrix.com, Untitled Google Chrome, chrome<br>● 1:19:40 AM Top-most window: WfShell, CtxDnDSourceProxy, 7260

应用程序安装和卸载 **Log app installs and uninstalls**(记录应用安装和卸载)规则适用于所有应用程序。

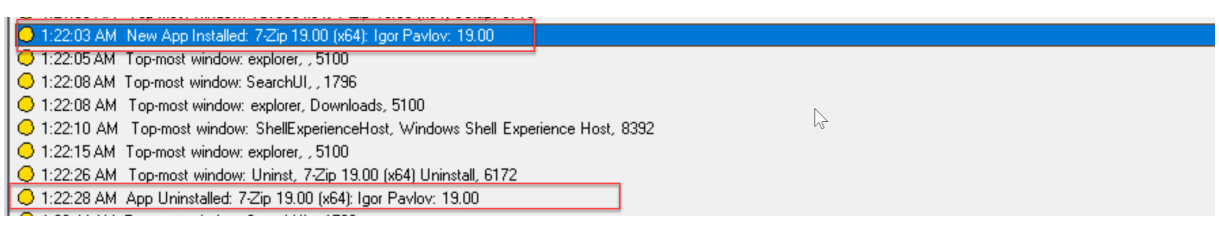

### 用户帐户修改 Session Recording 可以检测帐户的创建、启用、禁用、删除、名称更改和密码修改尝试。

U 1.20.00 Am Tropap window. Tribz, idsing it jeodal osers and droups (eodalyosers), builthi account for administering the computer/ O 1:23:08 AM Popup Window: 11132, lusrngr - [Local Users and Groups (Local)\Users], Built-in account for administering the computer/ O 1:23:09 AM User Account Modification: testuser: A user account was disabled

#### **RDP** 连接 Session Recording 可以检测从托管录制的会话的 VDA 启动的 RDP 连接。

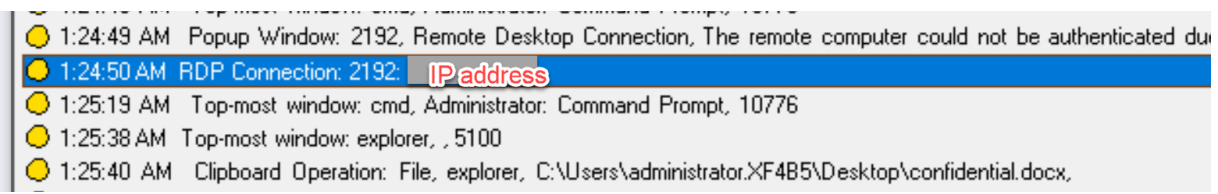

会话内部的文件重命名、创建、删除和移动操作,以及会话主机 **(VDA)** 与客户端设备之间的文件传输 Session Recording 可以检测您在文件监视列表中指定的目标文件和文件夹执行的重命名、创建、删除和移动操作。Session Recording 还可以检测会话主机 (VDA) 与客户端设备(包括映射的客户端驱动器和重定向的常规大容量存储设备)之 间的文件传输。无论您是否指定文件监视列表,选择记录敏感文件事件选项都会触发文件传输的检测功能。

- 3 1:20:33 AM File Create: 5100: C:\Windows\New Text Document (2).txt: 0 Bytes
- C 1:20:52 AM File Rename: 5100: C:\Windows\New Text Document (2).txt | document.txt
- 3 1:21:09 AM Clipboard Operation: File, explorer, C:\Windows\document.txt,
- O 1:21:09 AM Clipboard Operation: File, explorer, C:\Windows\document.txt,
- 1:21:11 AM File Move: 5100: C:\Windows\document.txt | C:\Users\administrator.XF4B5\Desktop\document.txt: 0 Bytes
- 1:21:11 AM Clipboard Operation: Text, explorer, ,
- 3 1:21:26 AM File Delete: 5100: C:\\//indows\New Text Document.txt: 0 Bytes

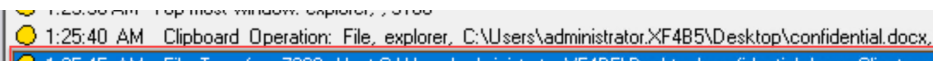

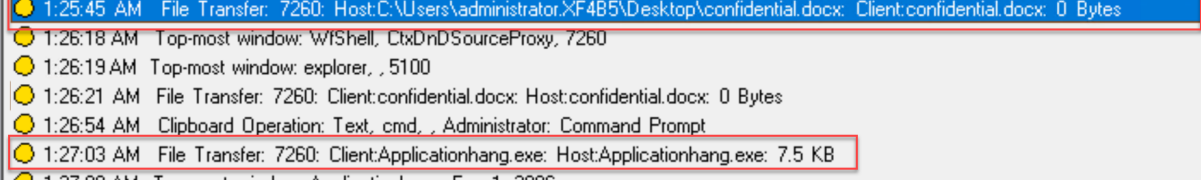

#### 注意:

要启用文件拖放并捕获拖放事件,请在 Citrix Studio 中将拖放策略设置为已启用。

**Web** 浏览活动 Session Recording 可以在支持的浏览器上检测用户活动,并标记录制文件中的事件。将记录浏览 器名称、URL 和页面标题。有关示例,请参阅下面的屏幕截图。

## **Events and Bookmarks**

O 5:42:32 AM Web browsing: https://www.google.com, Google - Google Chrome, chrome

将光标移离具有焦点的 Web 页面时,您浏览此 Web 页面时会标记而不显示浏览器名称。此功能可用于估计用户在 Web 页面上停留的时间。有关示例,请参阅下面的屏幕截图。

## **Events and Bookmarks**

3:01:43 AM Web browsing: https://www.facebook.com, Facebook - Log In or Sign Up - Google Chrome, chrome ◯ 3:02:00 AM Web browsing: https://www.facebook.com, Facebook - Log In or Sign Up - Google Chrome

支持的浏览器列表:

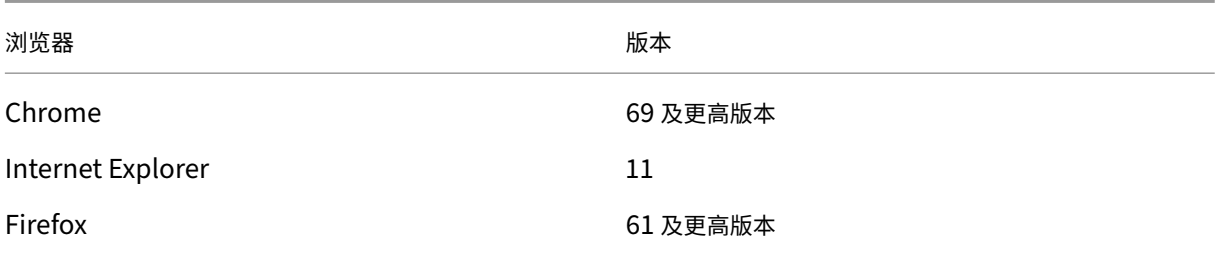

注意:

ш

此功能需要 Session Recording 1906 或更高版本。

最上面的窗口事件 当应用程序的窗口位于所有其他窗口的上面时,Session Recording 可以检测事件。将记录进程 名称、标题和进程编号。

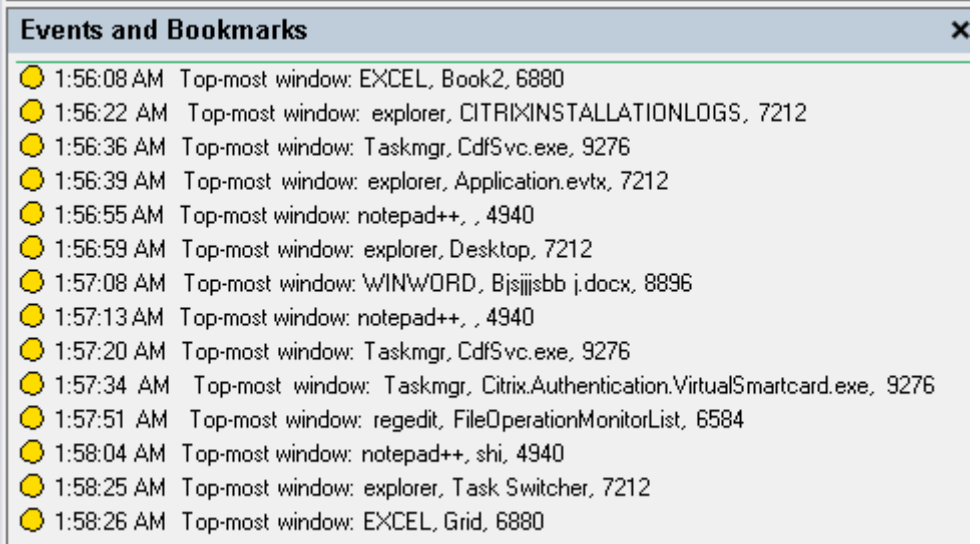

剪贴板活动 Session Recording 可以使用剪贴板检测文本、图像和文件的复制操作。将记录文件副本的进程名称和 文件路径。将记录文本副本的进程名称和标题。将记录图像副本的进程名称。

# 注 意: 默 认 情 况 下 不 记 录 复 制 的 文 本 的 内 容。 要 记 录 文 本 内 容, 请 转 到 Session Recording Agent 并 将 HKEY\_LOCAL\_MACHINE\SOFTWARE\ Citrix\SmartAuditor\Agent\CaptureClipboardContent 设置为 1 (默认值为 0)。

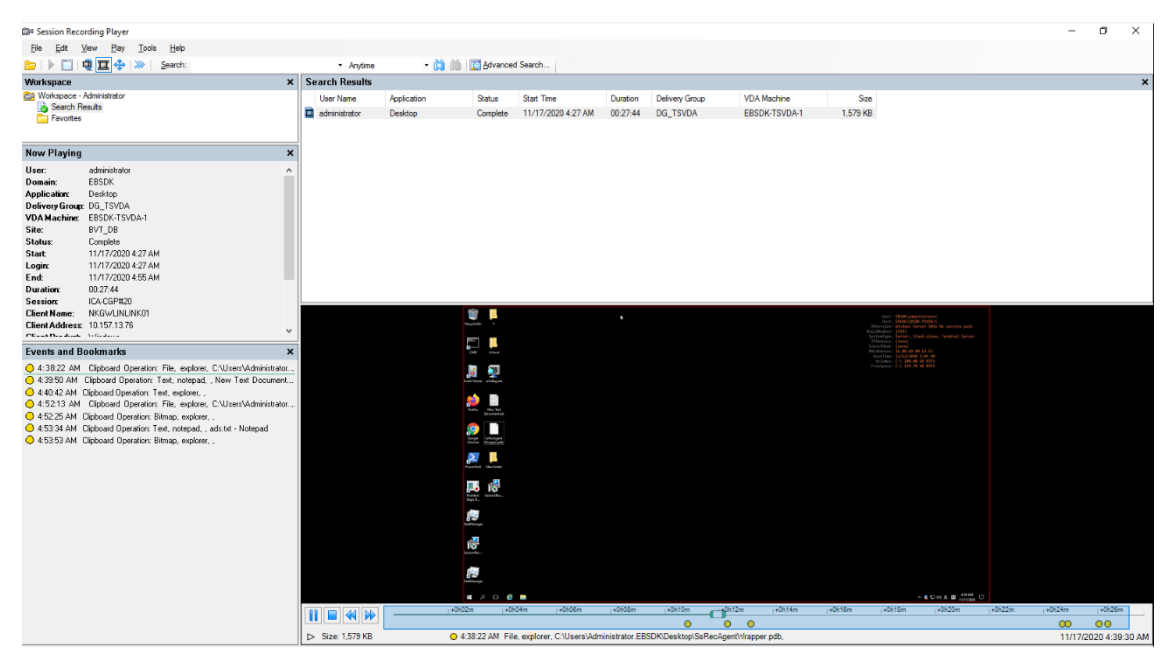

Windows 注册表修改 自版本 2109 起, Session Recording 可以在录制会话时检测和记录以下注册表修改:

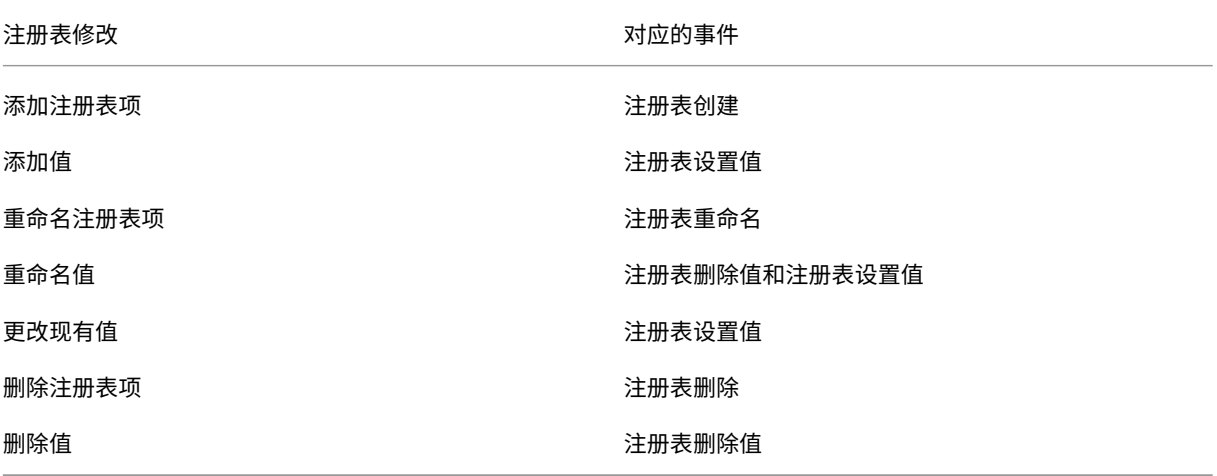

例如:

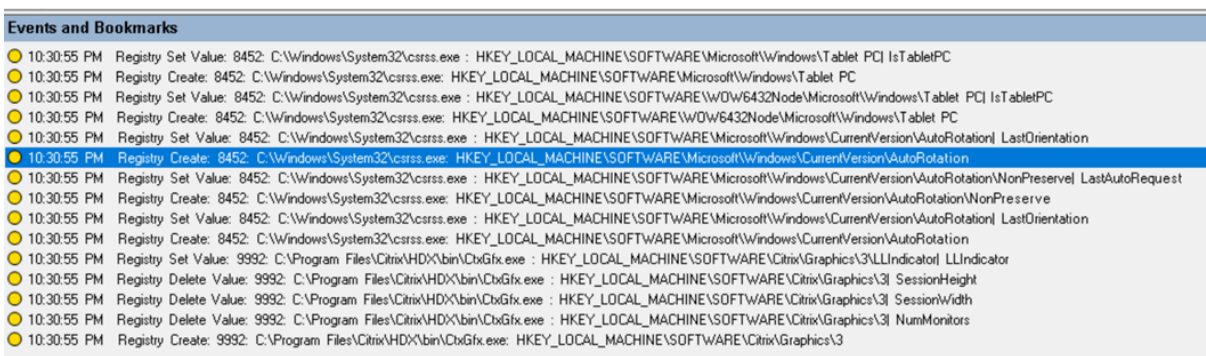

要启用此注册表监视功能,请为事件检测策略选择记录注册表修改选项。

性能数据(与录制的会话相关的数据点) 创建事件检测策略时,请选择 **Log performance data**(记录性能数据) 以启用会话数据叠加功能。此功能引入了在 Web 播放器中播放会话期间的屏幕叠加。它是一个半透明的叠加层,您可 以对其进行重新定位和隐藏。叠加层包含与录制的会话相关的以下数据点:

- 往返时间
- 网络 (发送)
- 网络 (接收)
- CPU 使用率
- 内存使用率

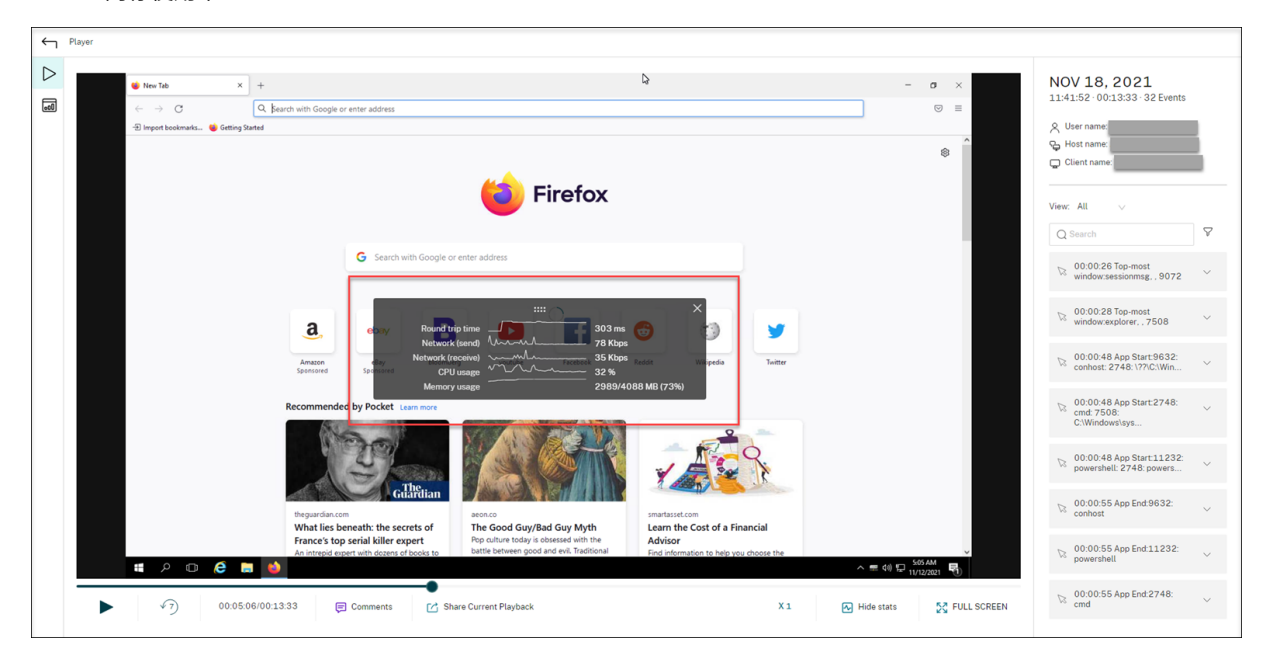

弹出窗口事件 当用户打开或关闭机密文件或访问文件夹时,可能会出现一个弹出窗口,显示提示或要求输入密码。· Session Recording 现在可以在录制会话时监视此类弹出窗口事件。请注意,不会监视 Web 浏览器中的弹出窗口。 录制弹出窗口事件的属性,包括进程名称和提示的内容。
O 1:2348 AM Popup Window: 2192, Remote Desktop Cornection, Connecting to: | [Deddress] Initiating remote connection...<br>O 1:24:05 AM Popup Window: 2192, Remote Desktop Cornection, Remote Desktop can't cornect to the temote

### 自定义事件

Session Recording Agent 提供 IUserApi COM 接口, 第三方应用程序可以使用该接口向录制的会话添加应用程序特 定的事件数据。根据事件自定义, Session Recording 可以阻止敏感信息, 并相应地记录会话暂停和会话恢复事件。

敏感信息阻止 Session Recording 允许您在录制屏幕时跳过某些时段,并在会话播放期间阻止这些时段内的敏感信 息。要使用此功能,请使用 Session Recording 2012 及更高版本。

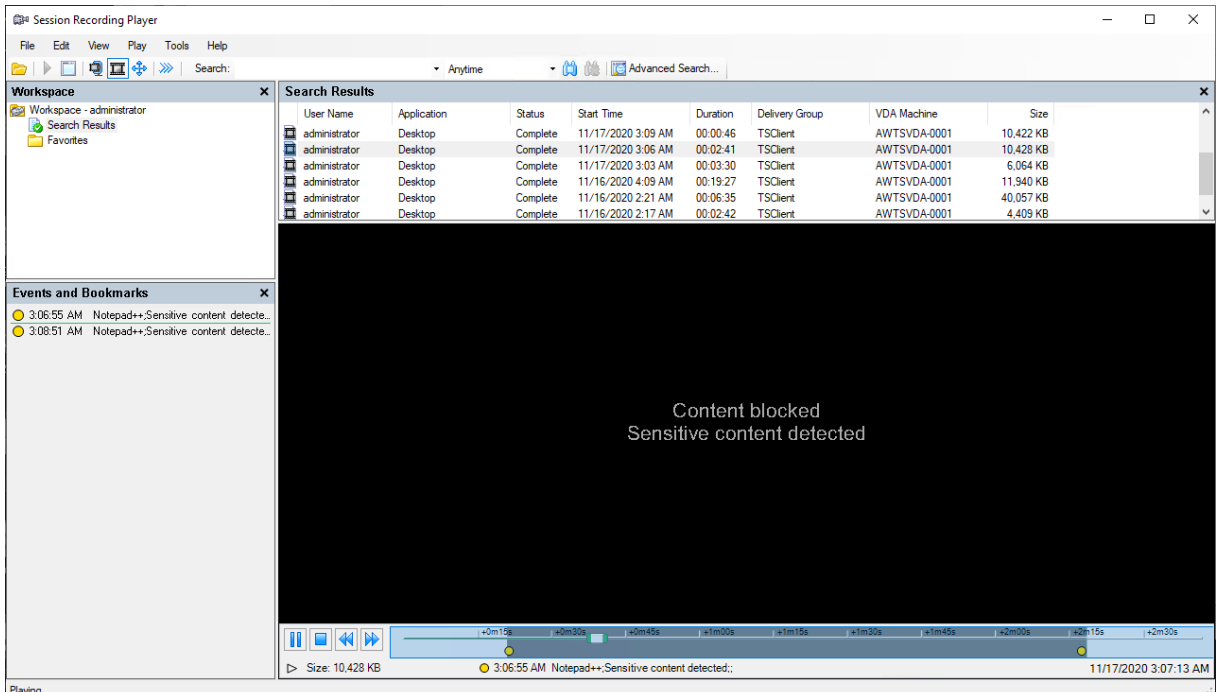

要使用此功能,请完成以下步骤:

1. 在 **Session Recording Agent** 属性中,选中允许第三方应用程序记录此 **VDA** 计算机上的自定义数据复选框, 然后单击应用。

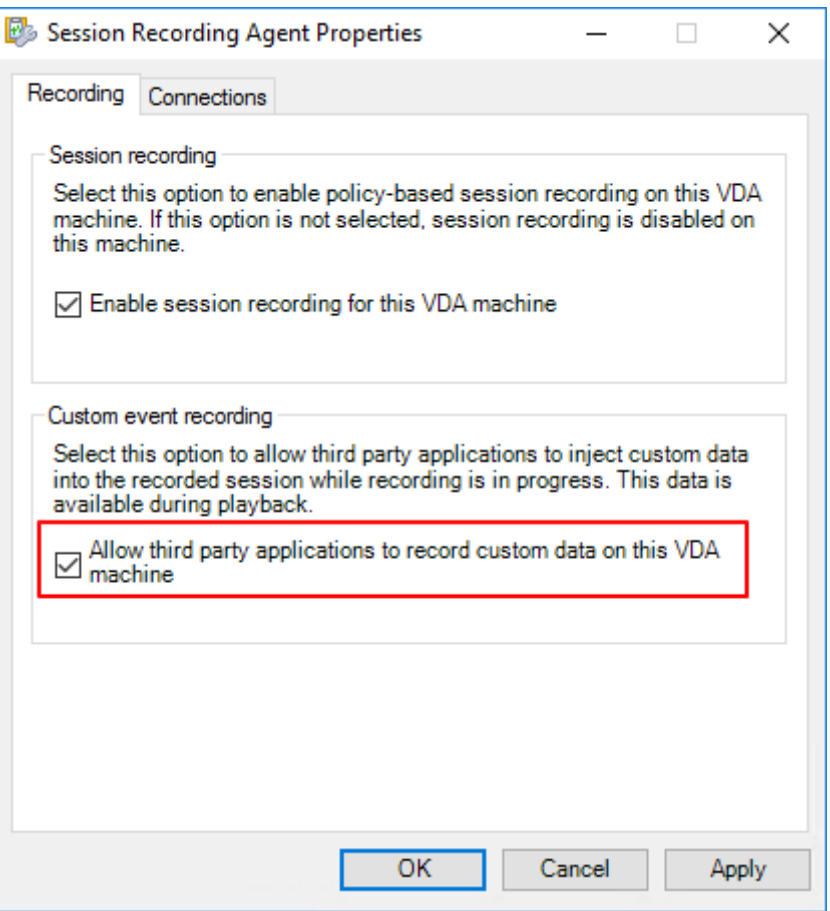

2. 授予用户调用 Session Recording 事件 API 的权限(IUserApi COM 接口)。

Session Recording 在 7.15 版中向事件 API COM 接口添加了访问控制功能。只有授权用户才能调用将事件 元数据插入录制文件的功能。

默认情况下,本地管理员被授予此权限。要向其他用户授予此权限,请使用 Windows DCOM 配置工具:

a) 通过运行 dcomcnfg.exe 打开 Session Recording Agent 上的 Windows DCOM 配置工具。

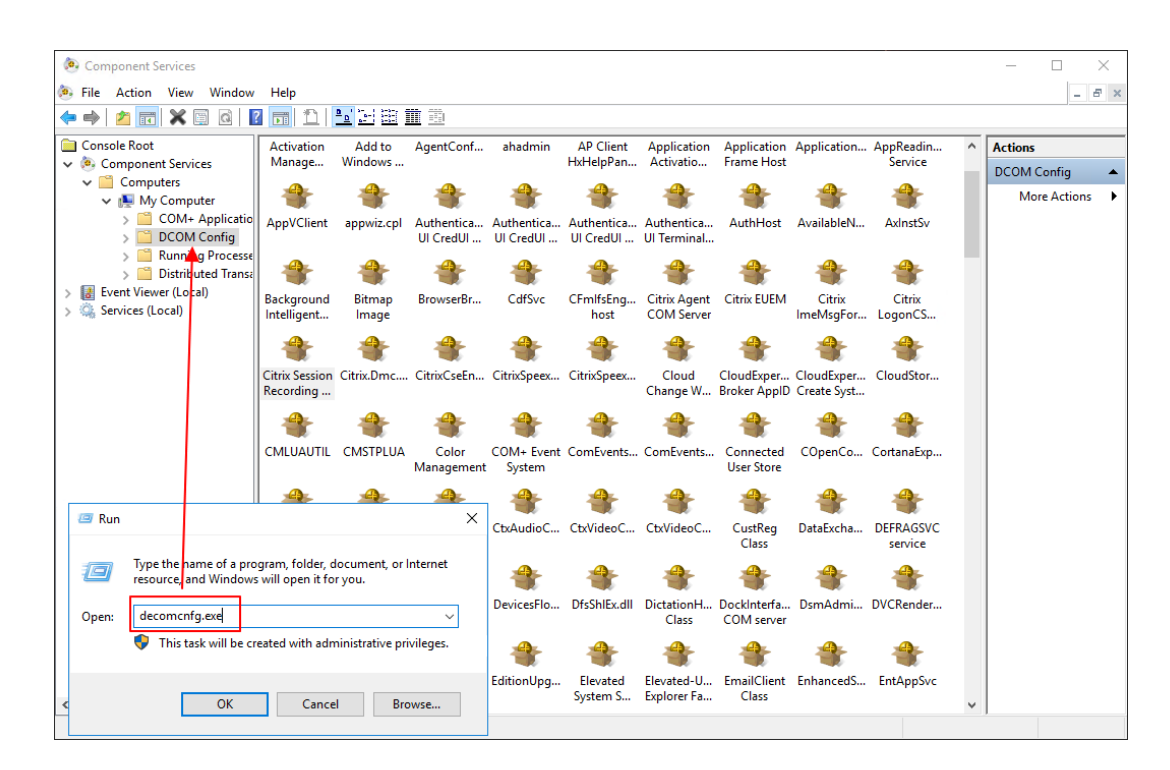

b) 右键单击 **Citrix Session Recording Agent** 并选择属性。

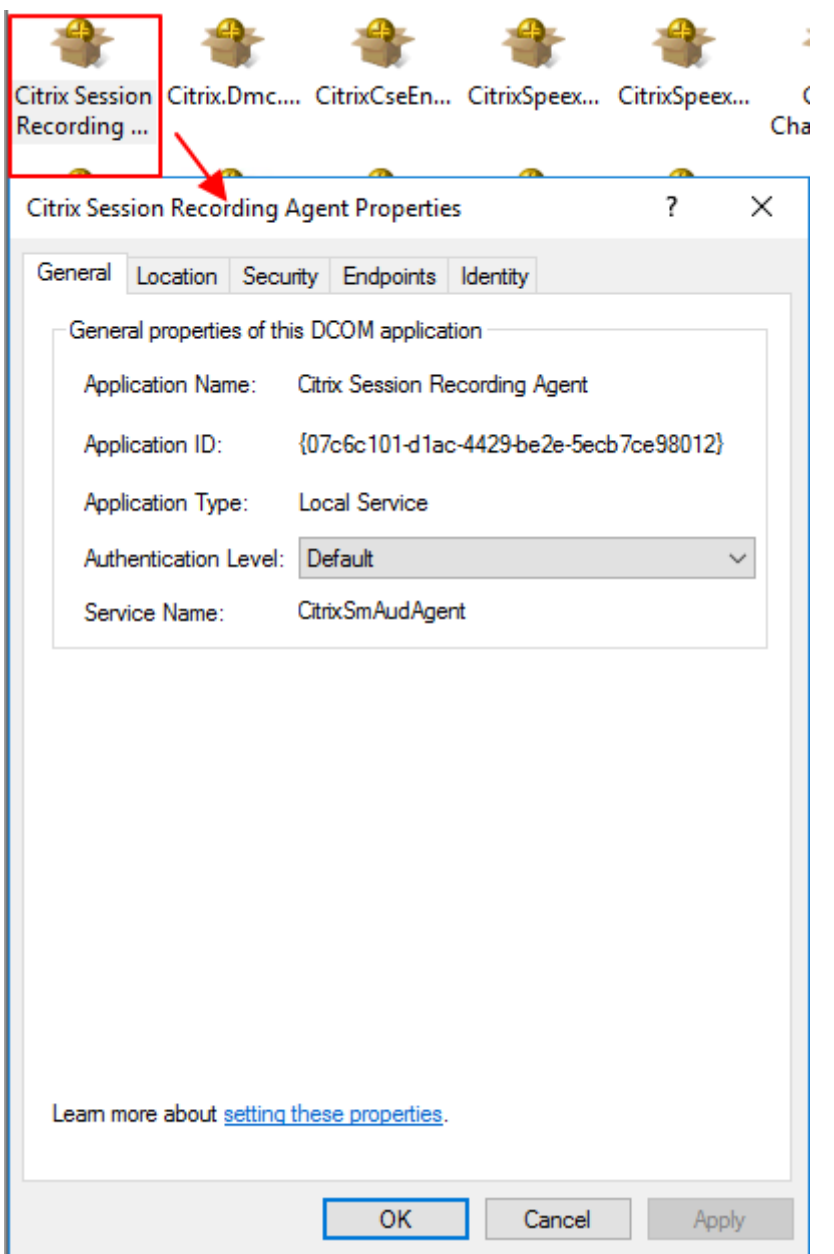

c) 选择安全选项卡,然后单击编辑以在启动和激活权限部分添加具有本地激活权限的用户。

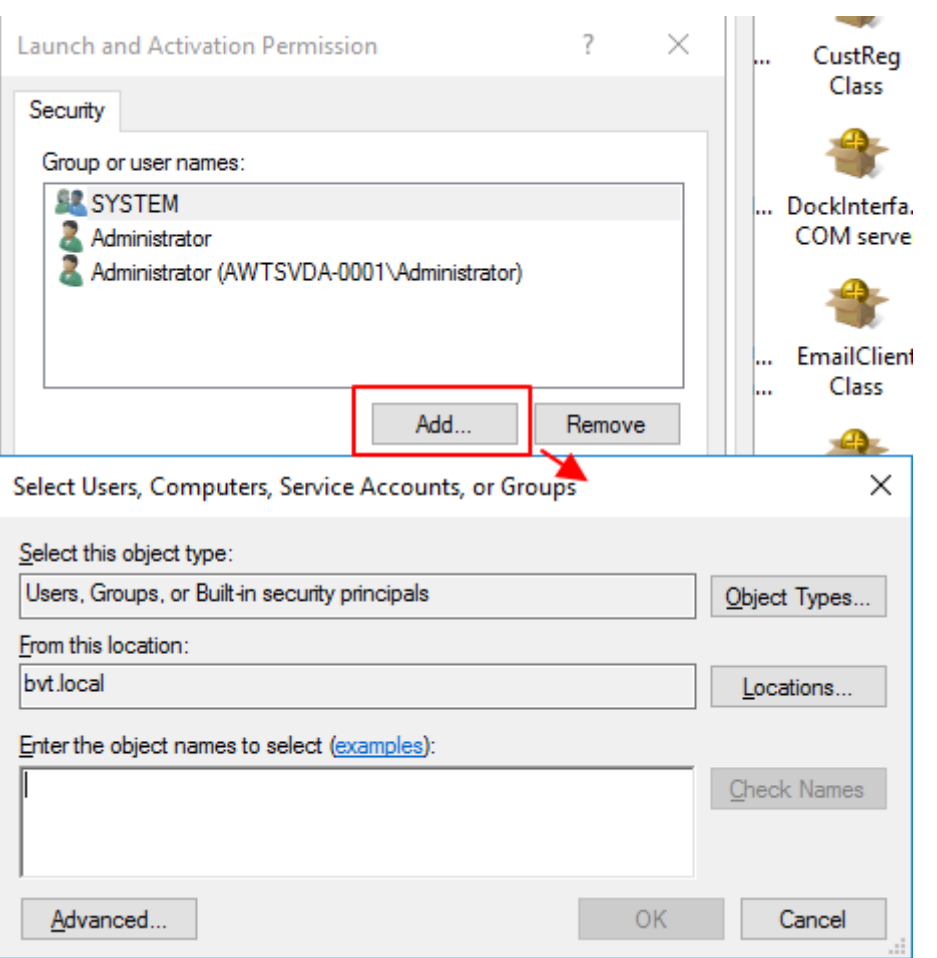

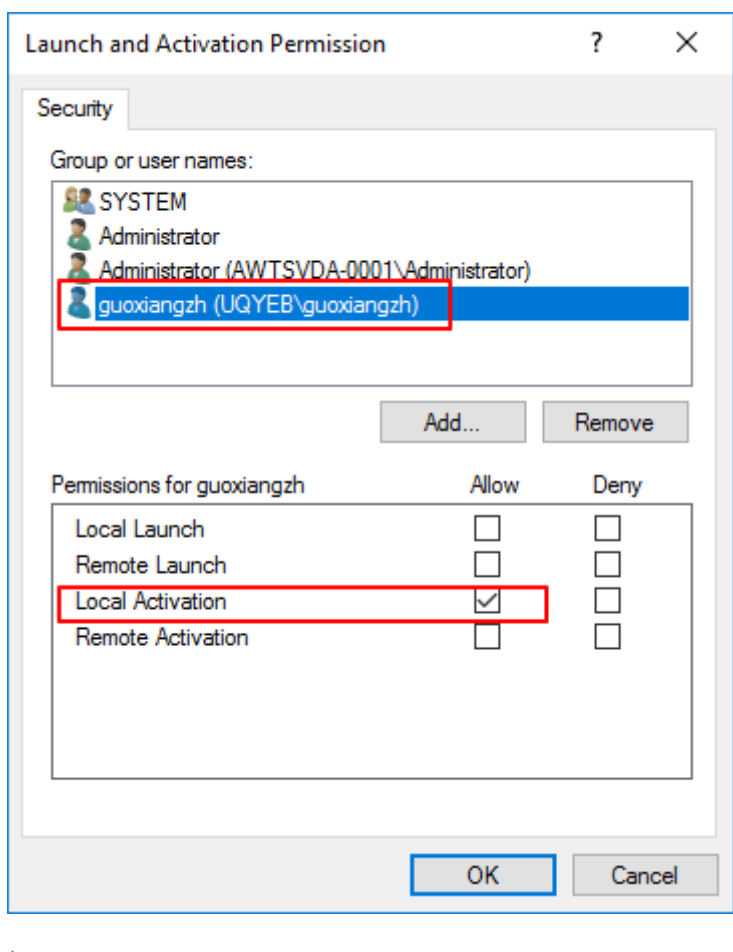

注意:

DCOM 配置立即生效。无需重新启动任何服务或计算机。

- 3. 启动 Citrix 虚拟会话。
- 4. 启动 PowerShell 并将当前驱动器更改为 **<Session Recording Agent** 安装路径 **>\Bin** 文件夹以导入 SRUserEventHelperSnapin.dll 模块。
- 5. 运行 Session-Pause 和 Session-Resume cmdlet 以设置用于触发敏感信息阻止的参数。

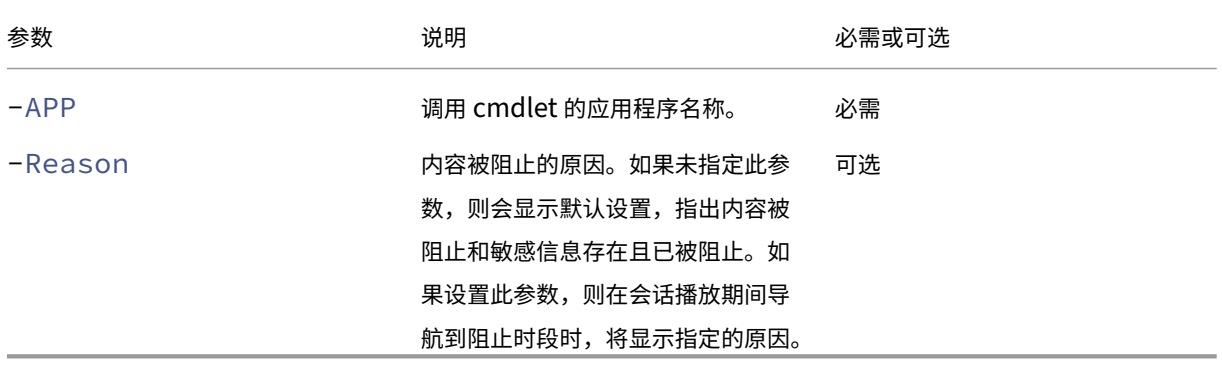

例如,可以运行类似于以下内容的 Session-Pause:

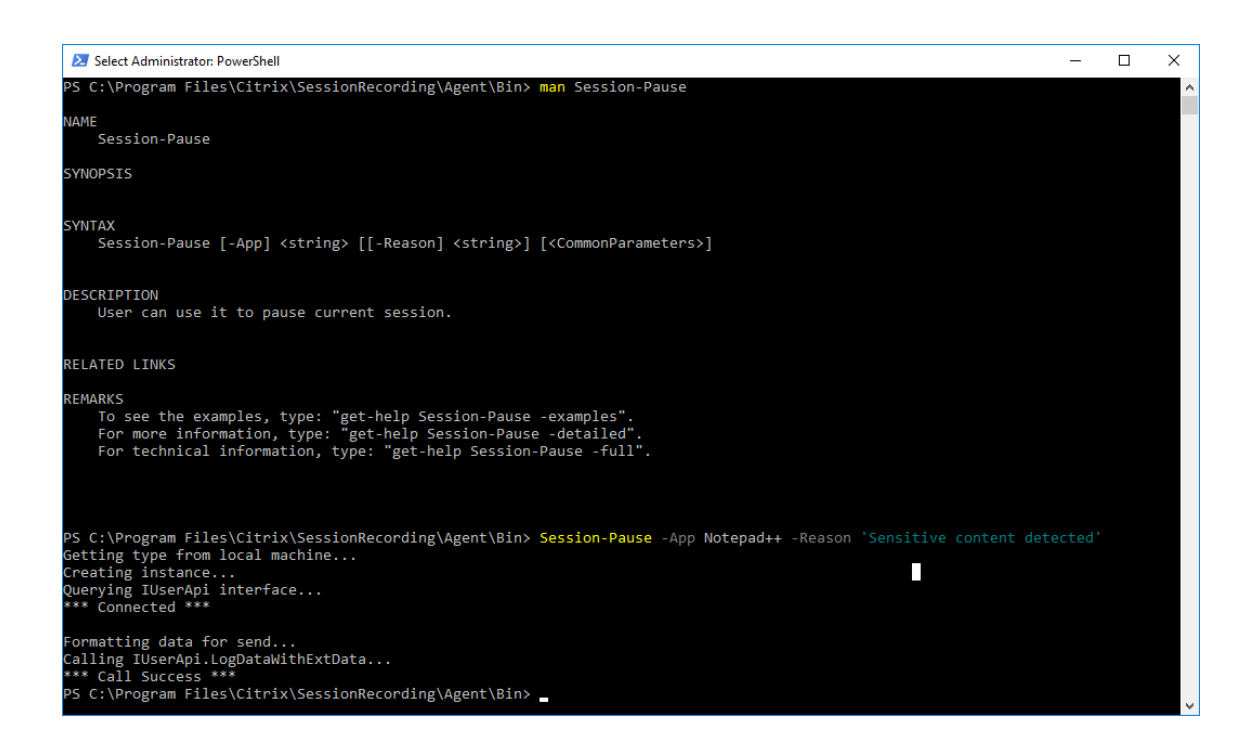

搜索和播放包含带标记事件的录制件

搜索包含带标记事件的录制件 Session Recording Player 允许您执行对包含带标记事件的录制件的高级搜索。

- 1. 在 Session Recording Player 中,单击工具栏上的高级搜索,或者依次选择工具 **>** 高级搜索。
- 2. 在高级搜索对话框中定义搜索条件。

在事件选项卡中,可以按事件文本或事件类型或两者搜索会话中的带标记事件。可以组合使用事件、通用、日期**/**时间和 其他过滤器搜索满足您的条件的录制件。

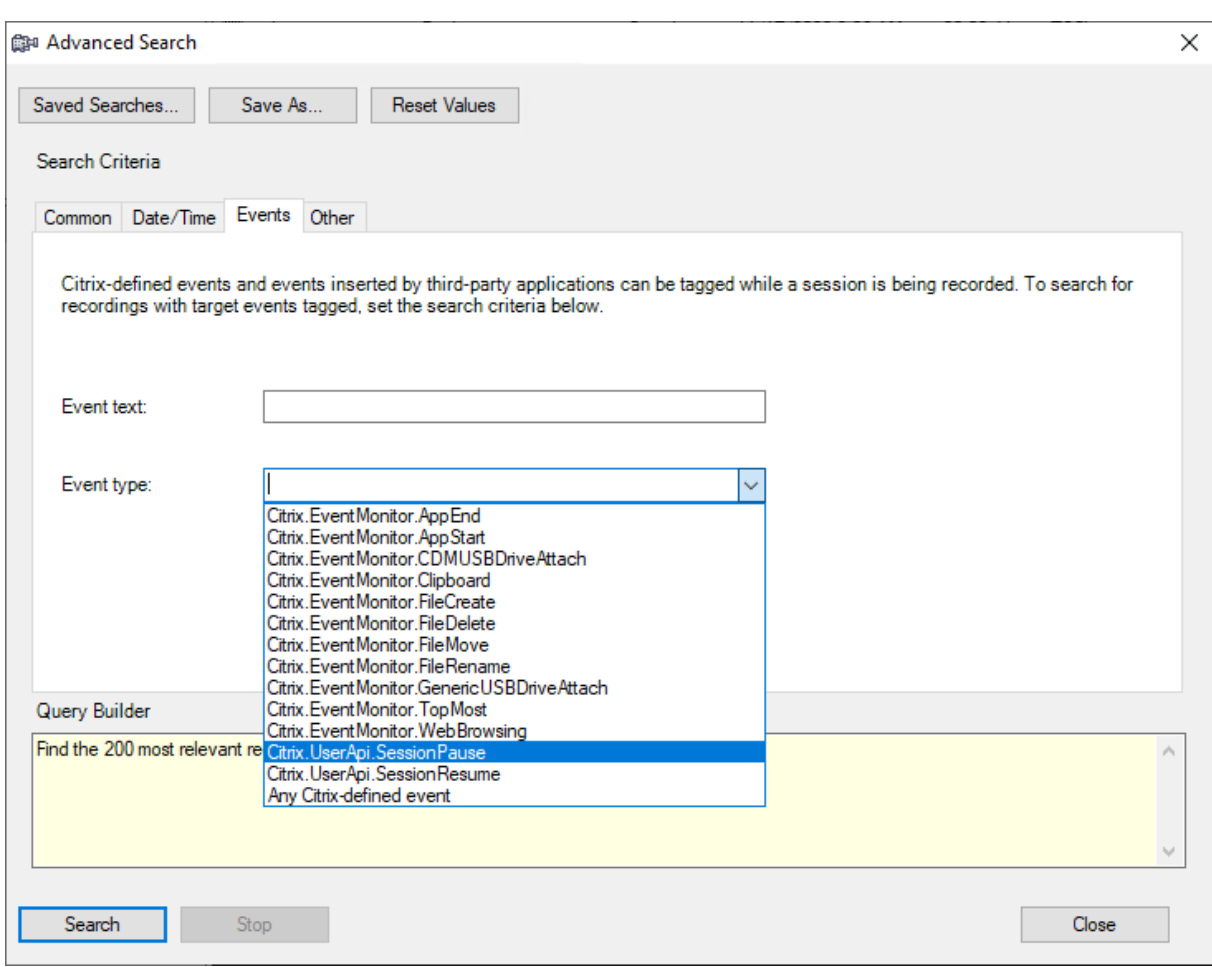

注意:

- 事件类型列表逐项列出所有事件类型。可以选择要搜索的事件类型。选择 **Citrix** 定义的任何事件表示搜索 包含 Citrix Session Recording 记录的任何类型的事件的所有录制件。
- 事件文本过滤器支持部分匹配。不支持通配符。
- 事件文本过滤器在匹配时不区分大小写。
- 对于事件的类型,当您按事件文本搜索时,单词 App Start、App End、Client drive mapping 和 File Rename 不参与匹配。因此,当您在事件文本框中键入 App Start、App End、Client drive mapping 或 File Rename时,将找不到任何结果。

可以使用事件浏览录制的会话,或者跳至标记了事件的点。

## 系统定义的事件检测策略

系统定义的事件检测策略为不检测。默认情况下,它处于非活动状态。当它处于活动状态时,不会记录任何事件。

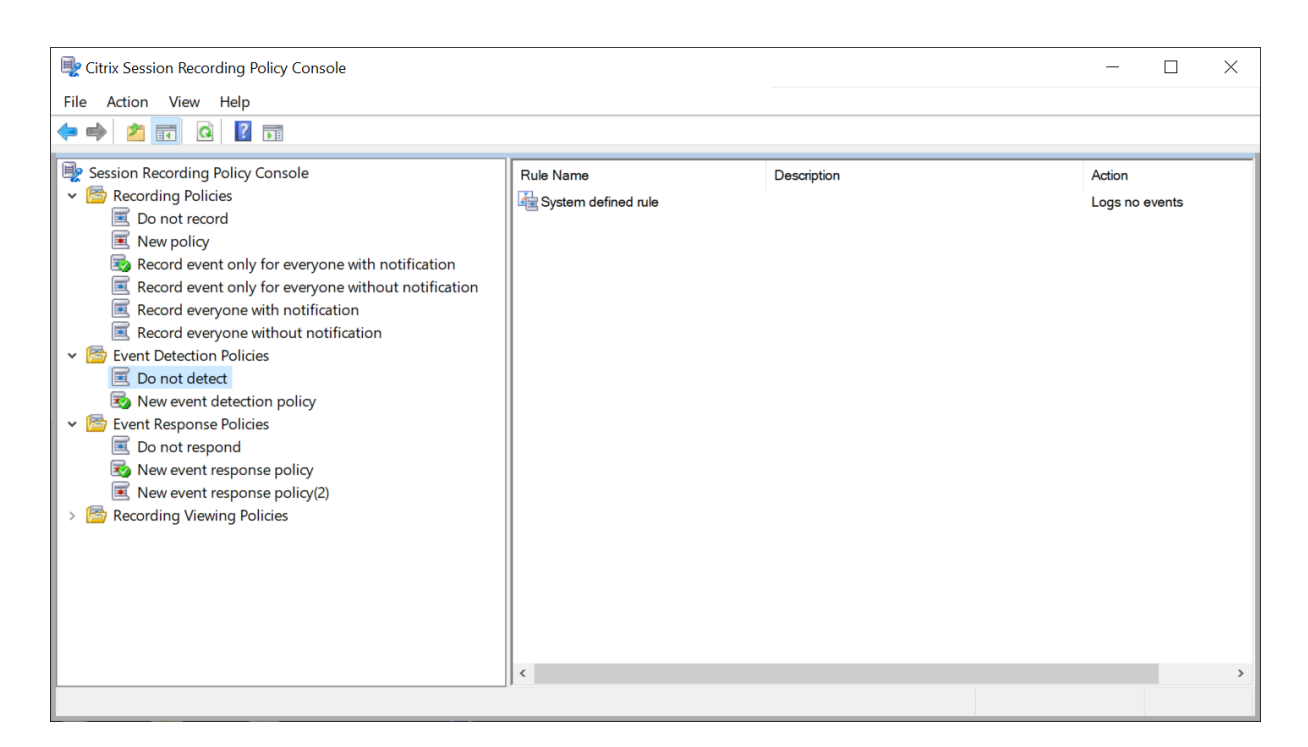

您无法修改或删除系统定义的事件检测策略。

创建自定义事件检测策略

要创建自定义事件检测策略,请执行以下操作:

- 1. 以授权的策略管理员身份登录安装了 Session Recording 策略控制台的服务器。
- 2. 启动 Session Recording 策略控制台。 默认情况下,没有活动的事件检测策略。
- 3. 在左侧窗格中选择事件检测策略。从菜单栏中,选择添加新策略以创建事件检测策略。
- 4.(可选)右键单击新事件监测策略并对其重命名。

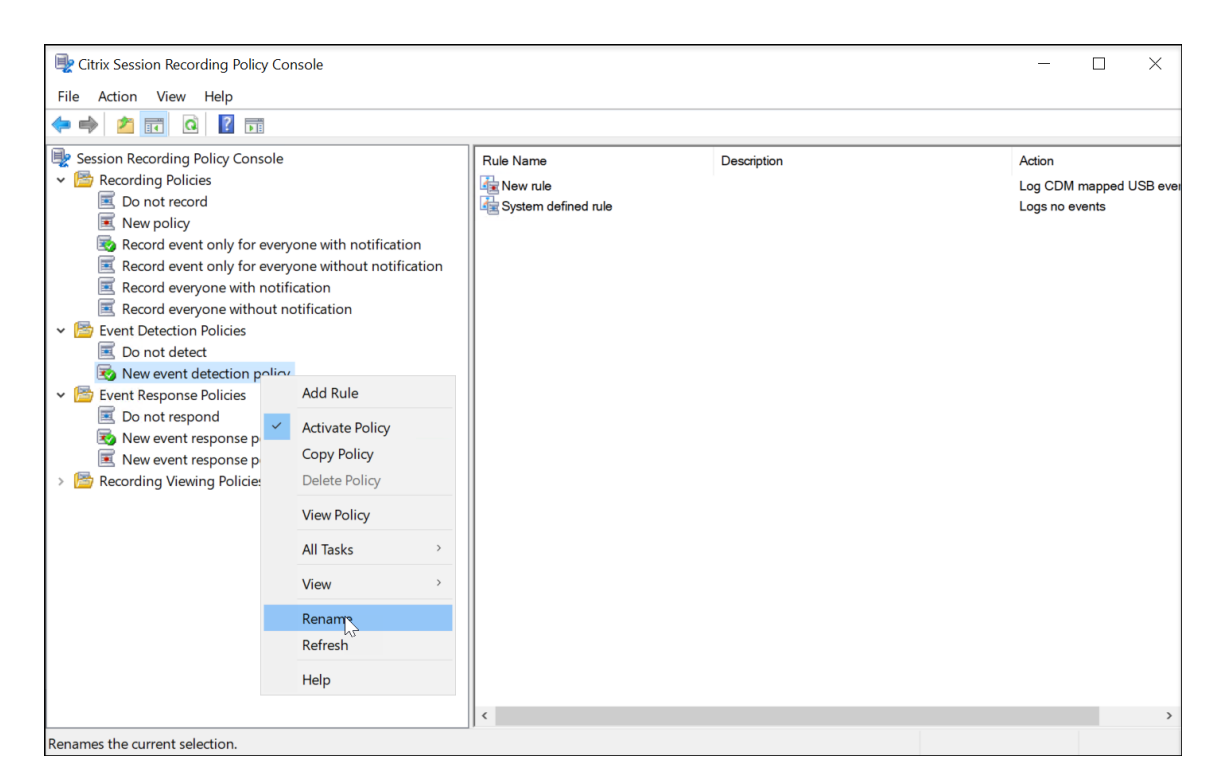

- 5. 右键单击新的事件检测策略,然后选择添加规则。
	- a) 通过选中每个事件类型旁边的复选框,指定一个或多个要监视的目标事件。向下滚动窗口可查看所有可用 的事件类型。

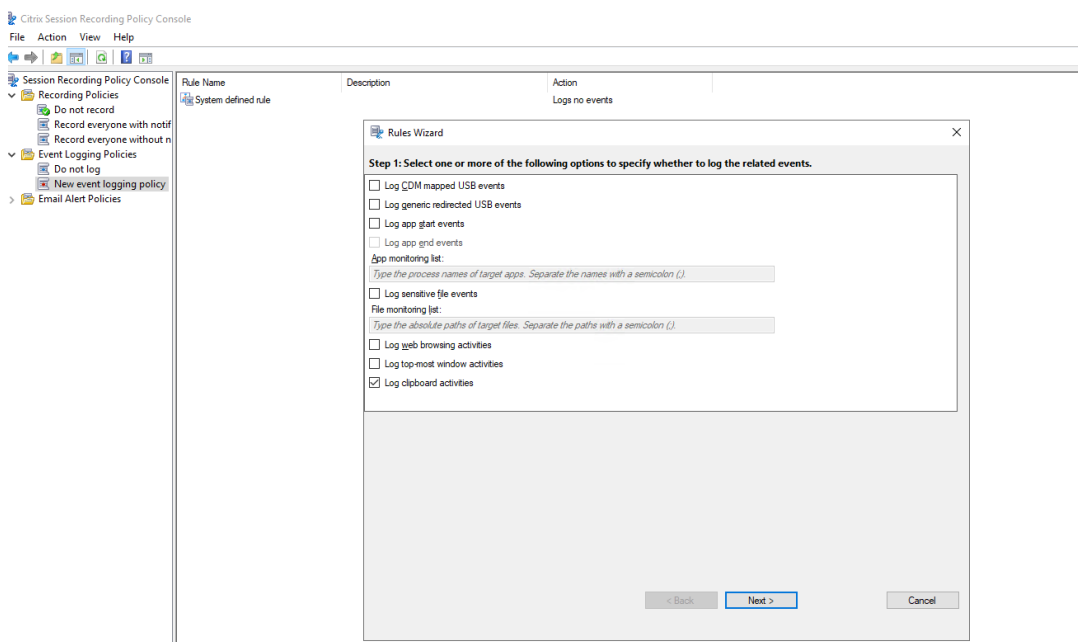

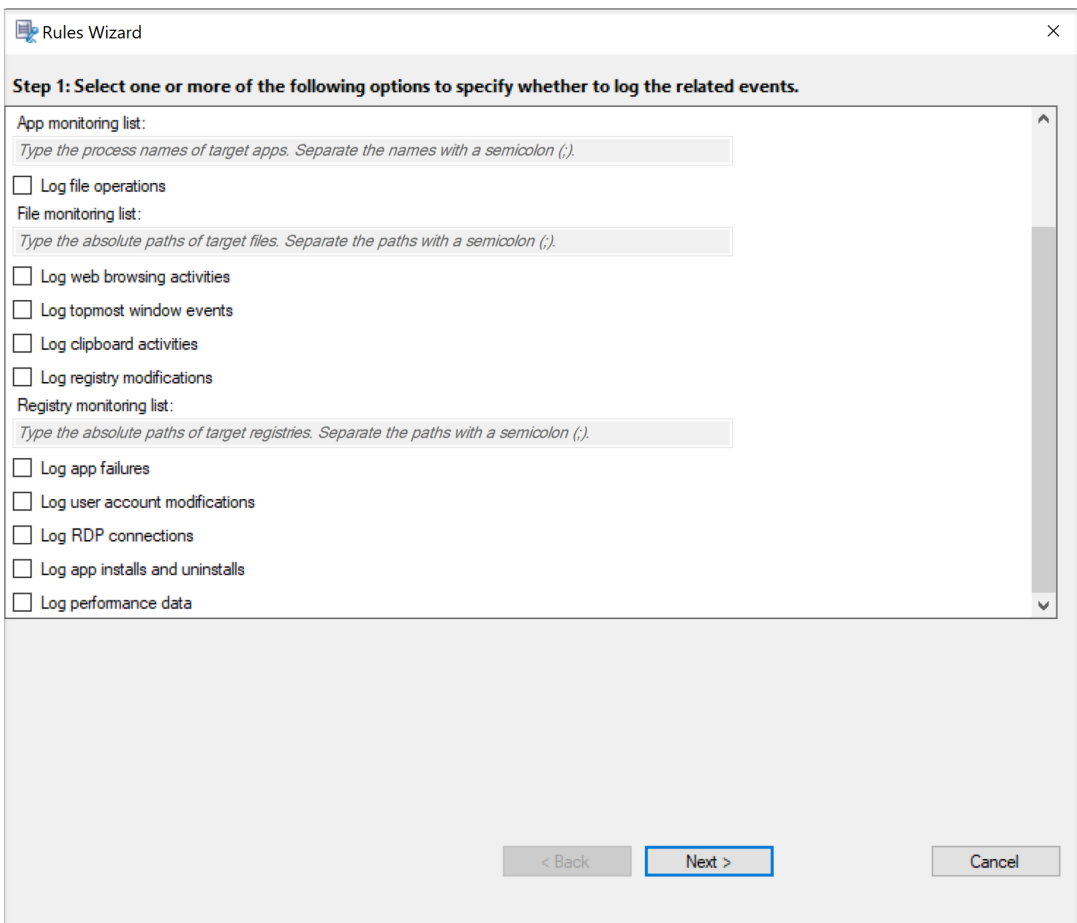

- 对 CDM 映射的 USB 事件记录日志: 记录安装了适用于 Windows 或适用于 Mac 的 Citrix Workspace 应用程序的客户端中由客户端驱动器映射 (CDM) 所映射的大容量存储设备的插入。
- 录制通用 USB 重定向: 记录安装了适用于 Windows 或适用于 Mac 的 Citrix Workspace 应用程 序的客户端中通用重定向大容量存储设备的插入。
- 对应用程序启动事件记录日志:记录目标应用程序的启动。
- 对应用程序结束事件记录日志:记录目标应用程序的结束。

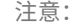

在选择记录应用程序启动事件之前,记录应用程序结束事件复选框将处于灰显状态。

• 应用程序监视列表:当您选择对应用程序启动事件记录日志和对应用程序结束事件记录日志时,使用 应用程序监视列表可指定要监视的目标应用程序,并避免过量事件充斥在录制件中。

注意:

**–** 要捕获应用程序的启动和结束,请在应用程序监视列表中添加应用程序的进程名称。例如, 要捕获远程桌面连接的启动,请在应用程序监视列表中添加进程名称 mstsc.exe。向 应用程序监视列表中添加进程时,所添加的进程及其子进程驱动的应用程序将受到监视。

默认情况下, Session Recording 将向应用程序监视列表中添加进程名称 cmd.exe、 powershell.exe 和 wsl.exe。如果为事件检测策略选择记录应用程序启动事件和 记录应用程序结束事件,则无论您是否手动将其进程名称添加到应用程序监视列表,都会记 录命令提示符、PowerShell 以及适用于 Linux 的 Windows 子系统 (WSL) 应用程序的启 动和结束。默认进程名称在应用程序监视列表中不可见。

- **–** 用分号 (;) 分隔进程名称。
- **–** 仅支持精确匹配。不支持通配符。
- **–** 添加的进程名称不区分大小写。
- **–** 为了避免大量事件充斥在录制件中,请勿将任何系统进程名称(例如 explorer.exe)和 Web 浏览器添加到注册表中。
- 记录文件操作: 记录对文件监视列表中的目标文件的操作,并记录会话主机 (VDA) 与客户端设备(包 括映射的客户端驱动器和通用的重定向大容量存储设备)之间的文件传输。无论是否指定文件监视列 表,选择此选项都会触发文件传输的日志记录。
	- **–** Web 播放器中显示的文件事件

Sort by All Categories

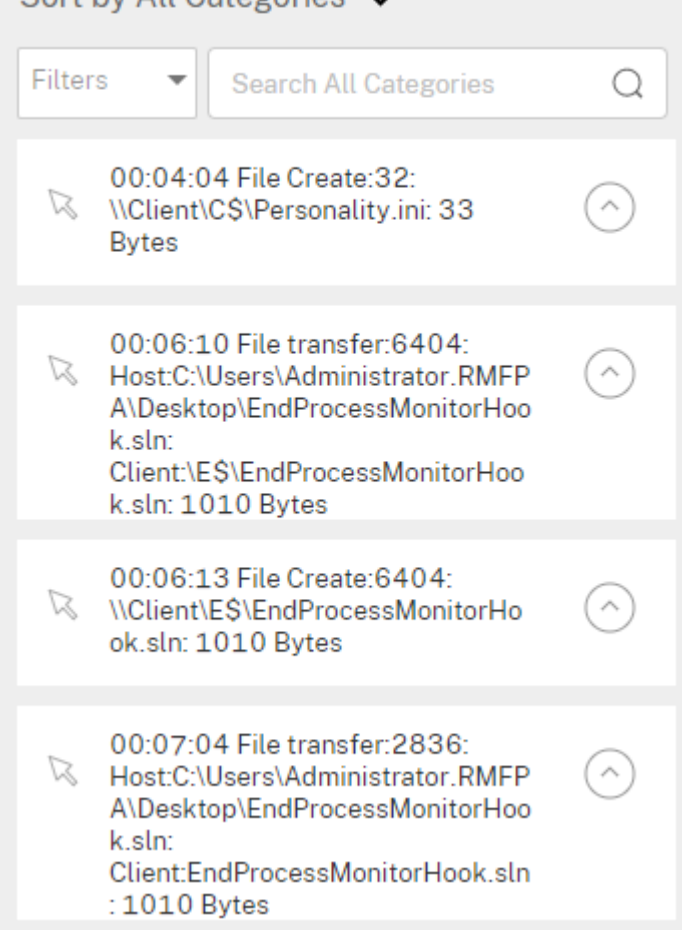

**–** Session Recording Player 中显示的文件事件

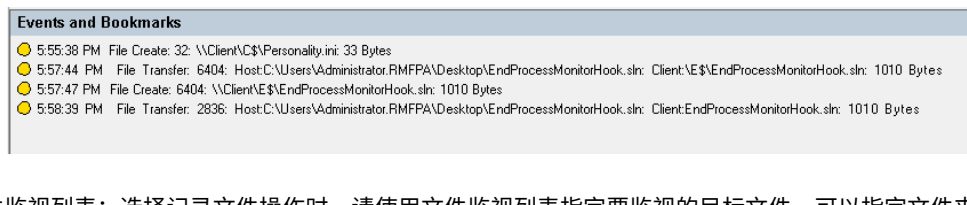

• 文件监视列表:选择记录文件操作时,请使用文件监视列表指定要监视的目标文件。可以指定文件夹 以在其中捕获所有文件。默认情况下,不指定任何文件,这意味着默认不捕获任何文件。

注意:

- **–** 要捕获对某个文件执行的重命名、创建、删除或移动操作,请在文件监视列表中添加该文 件的文件夹的路径字符串(而非该文件的名称或该文件的文件夹根路径)。例如,要捕获对 C:\User\File 中的 sharing.ppt 文件执行的重命名、创建、删除和移动操作, 请在文件监视列表中添加路径字符串 C:\User\File。
- **–** 支持本地文件路径和远程共享文件夹路径。例如,要捕获对 \\remote.address\ Documents 文件夹中的 RemoteDocument.txt 文件执行的各种操作,请在文件监视 列表中添加路径字符串 \\remote.address\Documents。
- **–** 用分号 (;) 分隔监视的路径。
- **–** 仅支持精确匹配。不支持通配符。
- **–** 路径字符串不区分大小写。

### 限制:

- **–** 不捕获将文件或文件夹从受监视的文件夹到未受监视的文件夹。
- **–** 当包含某个文件或文件夹名称的文件或文件夹路径的长度超过 260 个字符时,将不捕获对该文 件或文件夹执行的操作。
- **–** 请注意数据库大小。为防止捕获大量事件,请定期备份或删除"事件"表。
- **–** 在短时间内捕获到大量事件时,将显示播放器,并且数据库仅针对每种类型存储一个事件以避免 存储扩大。
- 记录 **Web** 浏览活动:在支持的浏览器上记录用户活动,并在录制件中标记浏览器名称、URL 和页面 标题。

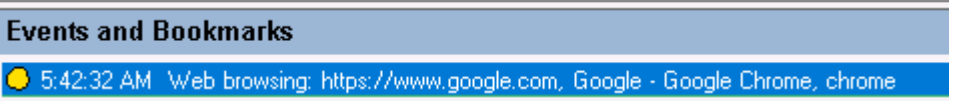

### 支持的浏览器列表:

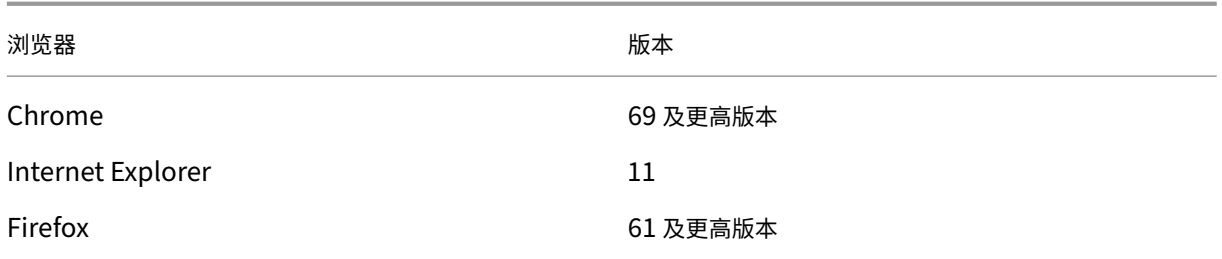

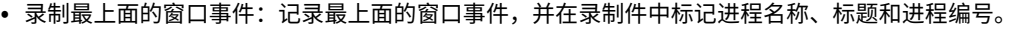

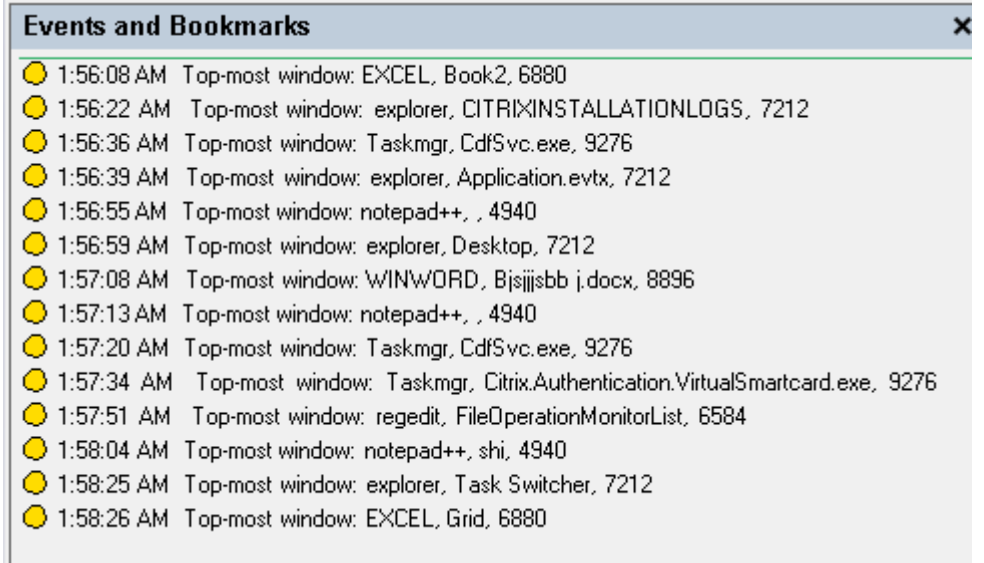

- 记录剪贴板活动:使用剪贴板记录文本、图像和文件的复制操作。将记录文件副本的进程名称和文件 路径。将记录文本副本的进程名称和标题。将记录图像副本的进程名称。
- 记录注册表修改:记录以下 Windows 注册表修改:添加注册表项或值、重命名注册表项或值、更改 现有值以及删除注册表项或值。
- **Registry monitoring list**(注册表监视列表):选择 **Log registry modifications**(记录 注册表修改)时, 键入要监视的目标注册表的绝对路径, 然后用分号 (;) 分隔这些路径。 请在路径的开头使用 HKEY\_USERS、HKEY\_LOCAL\_MACHINE 或 HKEY\_CLASSES\_ROOT。 例如,您可以键入 HKEY\_LOCAL\_MACHINE\SOFTWARE\Microsoft\Windows; HKEY CLASSES ROOT\GuestStateVDev。如果不指定此列表,则不捕获任何注册 表修改。
- Log app failures (记录应用程序故障):记录意外的应用程序退出和无响应的应用程序。此规则适 用于所有应用程序。
- **Log user account modifications**(记录用户帐户修改):记录以下用户帐户修改:帐户创建、 启用、禁用、删除、锁定、名称更改和密码修改尝试。
- Log RDP connections (记录 RDP 连接): 记录从托管录制的会话的 VDA 启动的 RDP 连接。
- Log app installs and uninstalls (记录应用程序安装和卸载):记录在录制的会话期间的应用程 序安装和卸载。此规则适用于所有应用程序。
- **Log performance data**(记录性能数据):启用会话数据叠加功能。选中此复选框可查看与录制 的会话相关的数据点。
- 记录弹出窗口:记录用户打开或关闭机密文件或访问文件夹时可能会出现的弹出窗口。
- b) 选择并编辑规则条件。

与创建自定义录制策略类似,您可以选择一个或多个规则条件:用户或组、已发布的应用程序或桌面、交 付组或计算机以及 **IP** 地址或 **IP** 范围。要获取已发布的应用程序或桌面的列表以及交付组或 VDA 计算机 的列表,您必须具有作为站点管理员所拥有的读取权限。在站点的 Delivery Controller 上配置管理员读 取权限。

有关详细信息,请参阅创建自定义录制策略部分中的说明。

注意:

某些会话可能不符[合事件检测策略中的任](https://docs.citrix.com/zh-cn/session-recording/2210/configure/policies/session-recording-policies.html#create-a-custom-recording-policy)何规则条件。对于这些会话,请应用回退规则的操作,即始 终为不检测。您无法修改或删除回退规则。

#### c) 请按照向导完成配置。

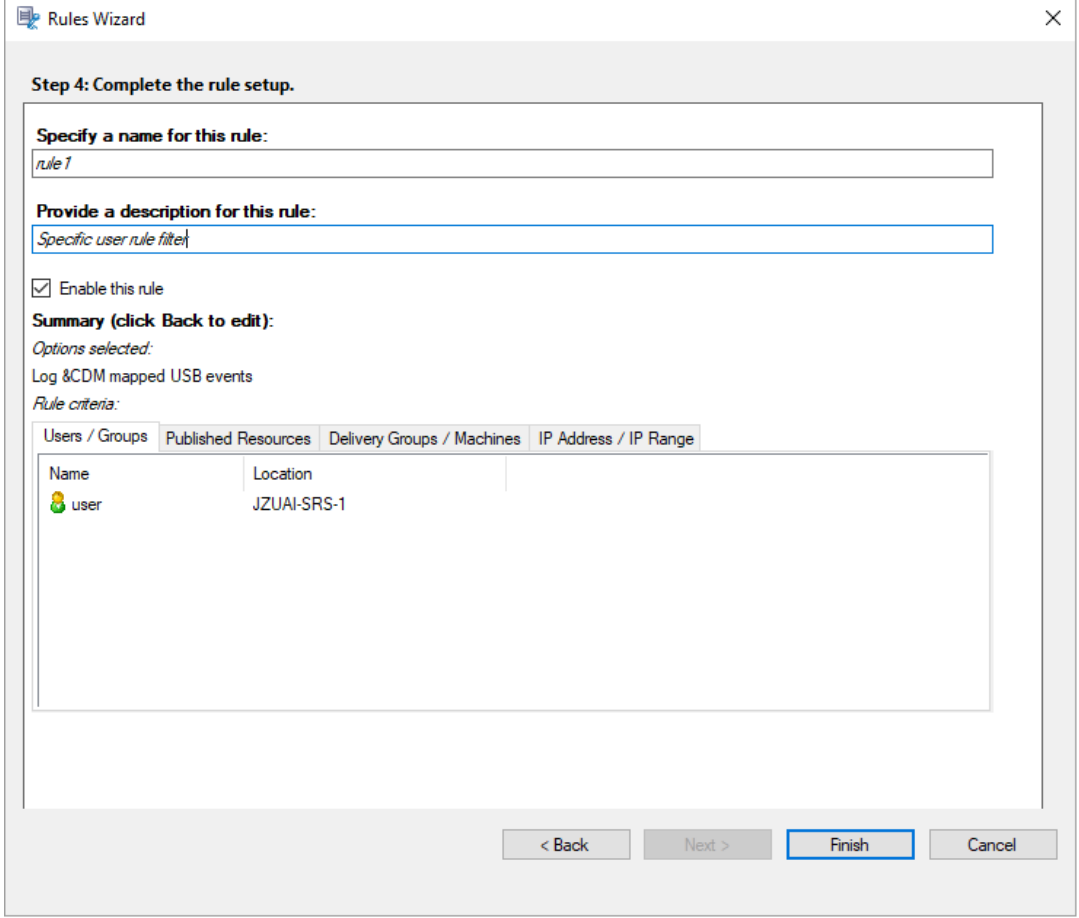

与事件检测策略匹配的会话启动后,会话 ID 及其事件注册表值将在 Session Recording Agent 中显示。例如:

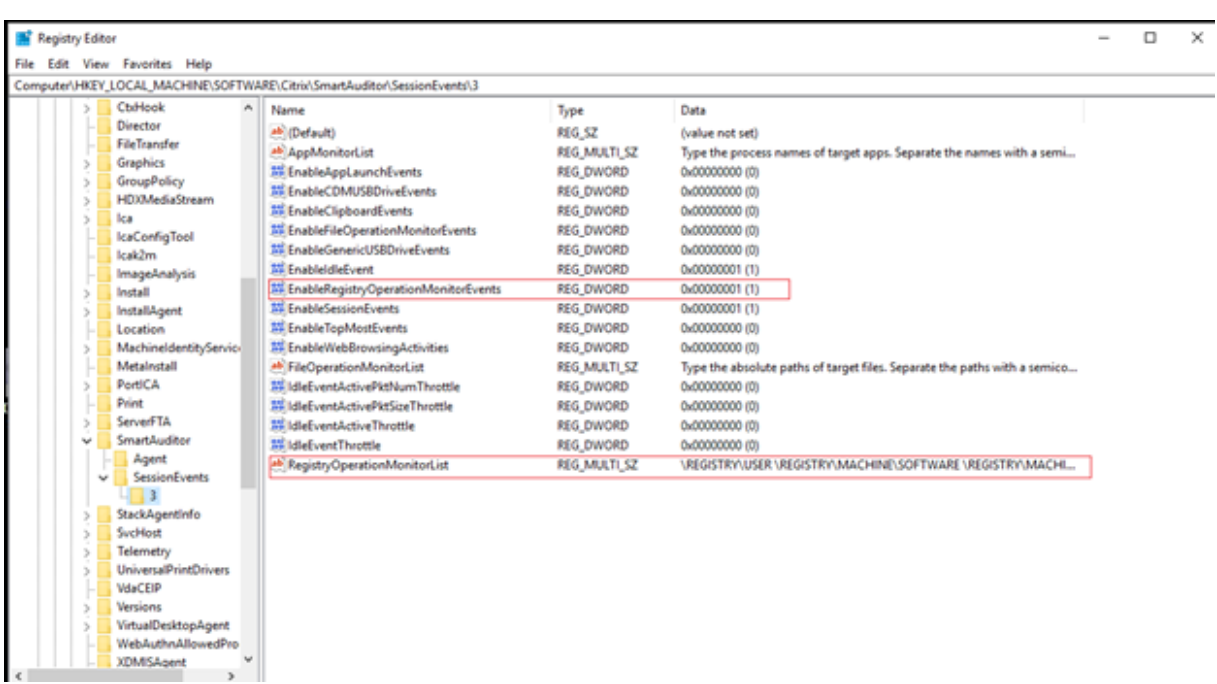

## 与注册表配置的兼容性

新安装或升级 Session Recording 时, 默认情况下没有可用的活动事件检测策略。在这种情况下, 每个 Session Recording Agent 都表示 HKEY\_LOCAL\_MACHINE\SOFTWARE\Citrix\SmartAuditor \SessionEvents 下的注册表值,以确定是否记录特定事件。有关注册表值的说明,请参阅下表:

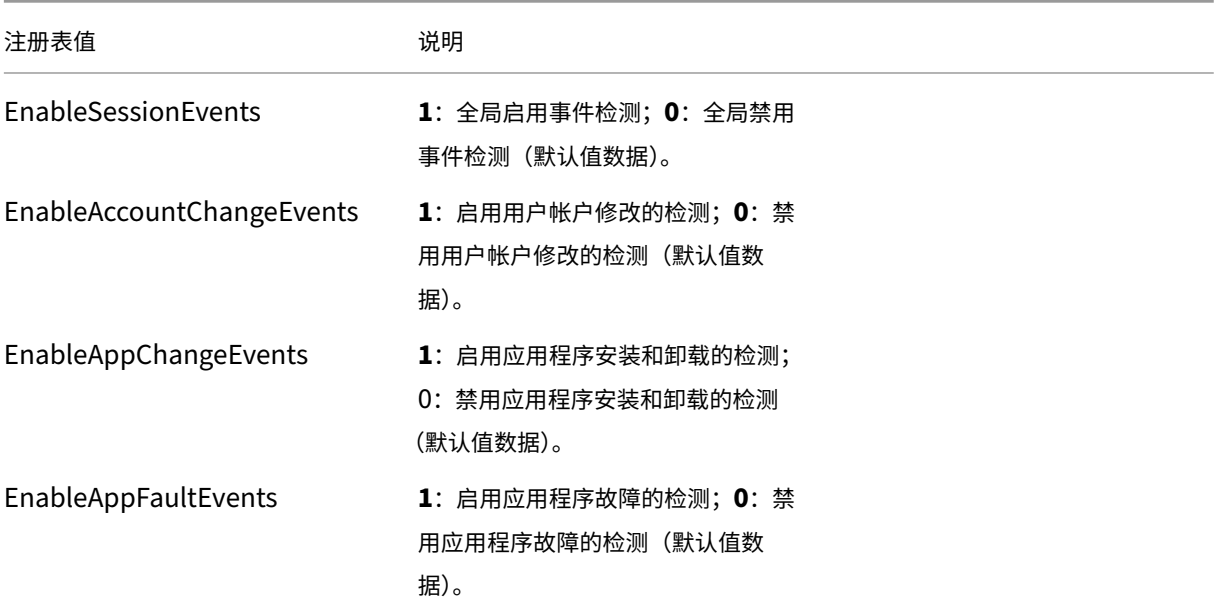

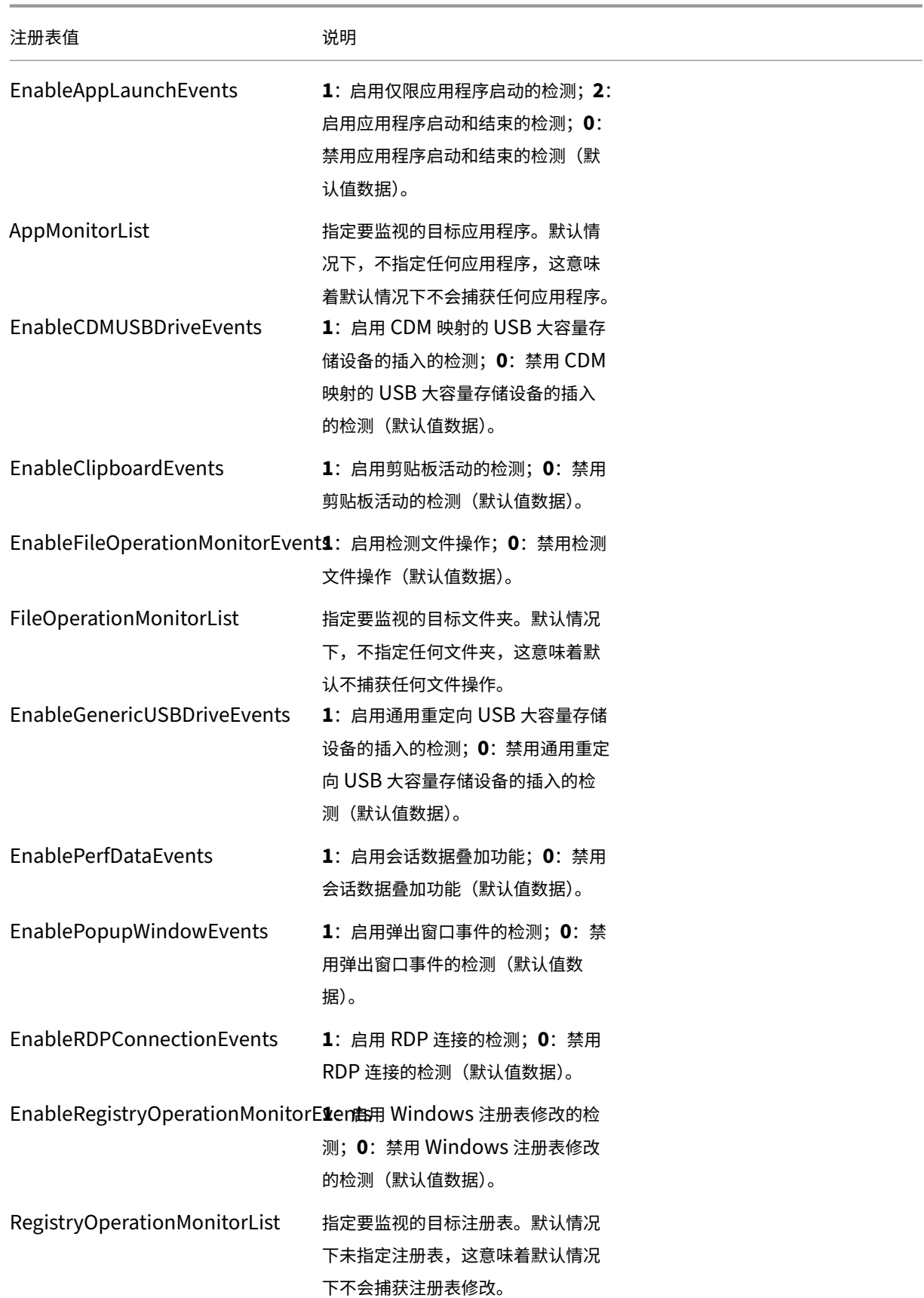

© 1999–2024 Cloud Software Group, Inc. All rights reserved. 124

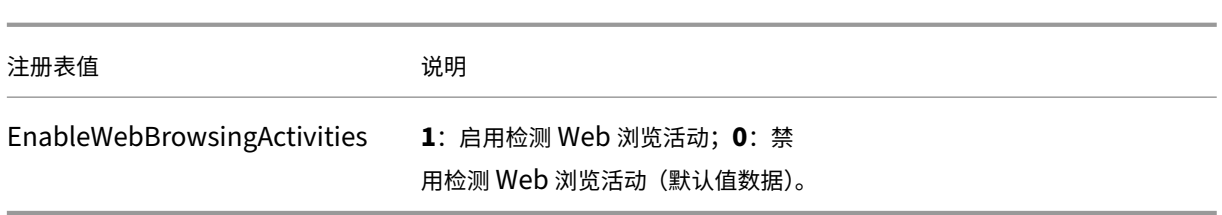

下面是一些兼容方案:

- 如果您的 Session Recording 是新安装的或从 1811 之前的不支持事件检测(日志记录)的版本升级的, 并且 每个 Session Recording Agent 上的相关注册表值均为默认值。因为默认情况下没有活动事件检测策略,所以 不会记录任何事件。
- 如果您的 Session Recording 是从 1811 之前的支持事件检测且在升级之前禁用了该功能的版本升级的,则每 个 Session Recording Agent 上的相关注册表值都将保留为默认值。因为默认情况下没有活动事件检测策略, 所以不会记录任何事件。
- 如果您的 Session Recording 是从 1811 之前的支持事件检测且在升级之前部分或完全启用了该功能的版本升 级的,则每个 Session Recording Agent 上的相关注册表值都将保留为默认值。由于默认情况下没有活动事件 检测策略,因此事件检测行为保持不变。
- 如果您的 Session Recording 是从 1811 升级的,则在策略控制台中配置的事件检测(日志记录)策略将继续 使用。

警告:

激活系统定义的或自定义的事件检测策略意味着忽略每个 Session Recording Agent 上的相关注册表设置。如 果这样做,您将无法再使用注册表设置进行事件检测。

## 配置事件响应策略

February 20, 2024

此策略设置允许您执行以下操作来响应录制的会话中记录的事件:

- 发送电子邮件警报
- 立即开始屏幕录制
- 锁定会话
- 注销会话
- 断开会话连接

唯一的系统定义的事件响应策略为不响应。可以根据需要创建自定义事件响应策略。一次只能有一个事件响应策略处于 活动状态。

#### 有关示例电子邮件警报,请参阅下面的屏幕截图。

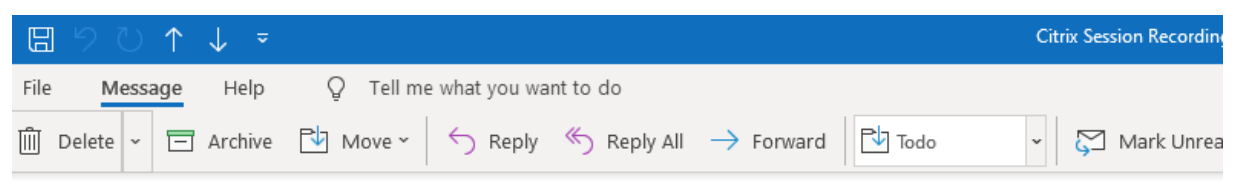

## Citrix Session Recording Alert: A TopMost was detected. VDAMachine: AWTSVDA-0002;

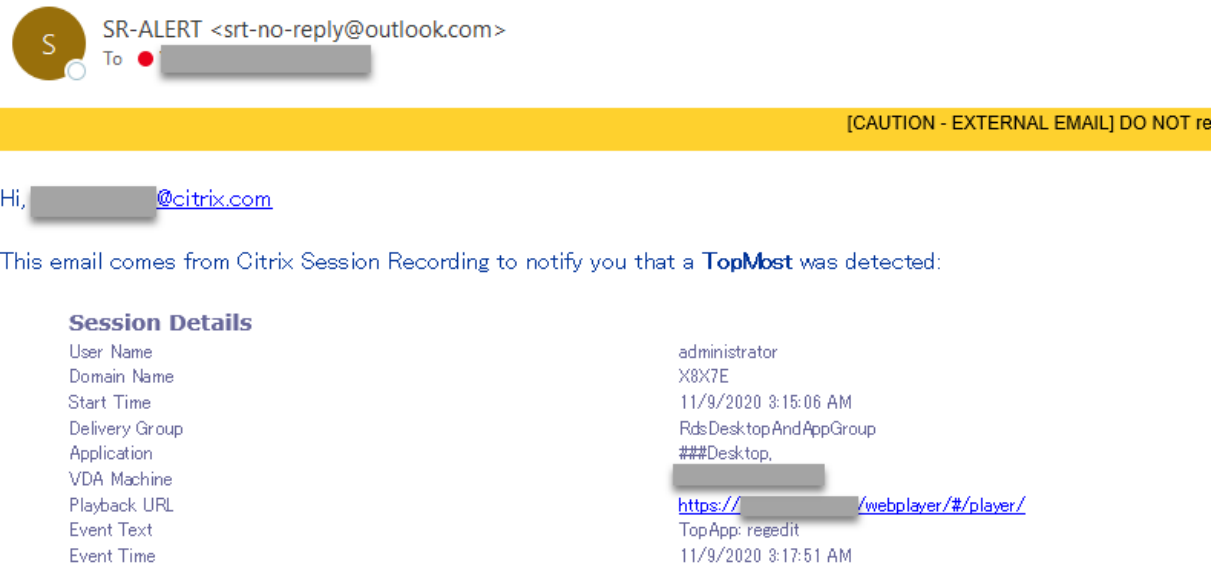

You can find the session recording video and more information here.

#### This is an automated email from Citrix Session Recording. Do not reply.

提示:

```
单击播放 URL 可在 Web 播放器中打开录制的会话的播放页面。单击此处可在 Web 播放器中打开所有录制件页
面。
```
#### 系统定义的事件响应策略

Session Recording 提供了一个系统定义的事件响应策略:

• 不响应。默认情况下,不会对录制文件中记录的事件采取任何操作。

### 创建自定义事件响应策略

- 1. 以授权的策略管理员身份登录安装了 Session Recording 策略控制台的服务器。
- 2. 启动 Session Recording 策略控制台。默认情况下,没有活动的事件响应策略。

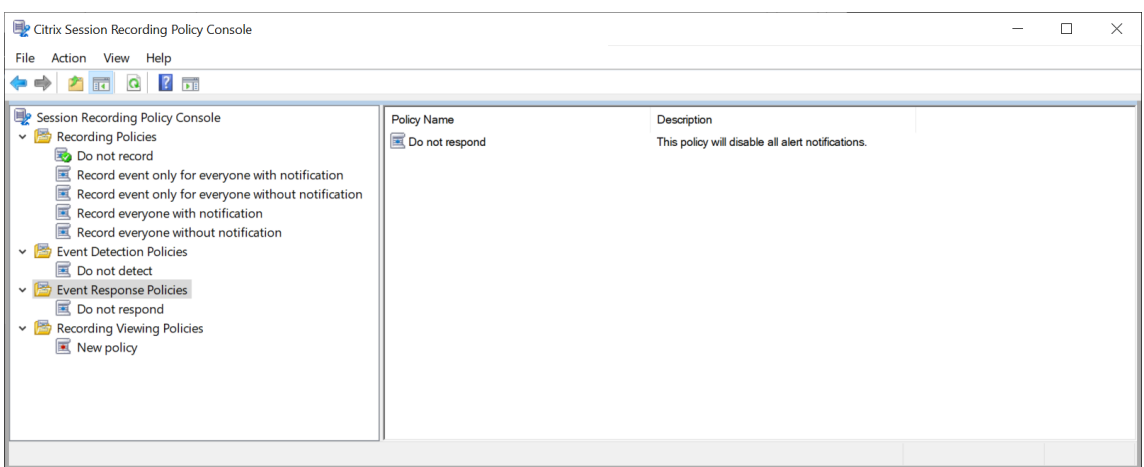

- 3. 在左侧窗格中选择事件响应策略。从菜单栏中选择添加新策略。
- 4.(可选)右键单击新的事件响应策略并对其重命名。
- 5. 右键单击新的事件响应策略并选择添加规则。
- 6. 根据您的需求选择检测到会话启动时通过电子邮件发送警报和使用事件触发器可指定检测到会话事件时如何响 应。

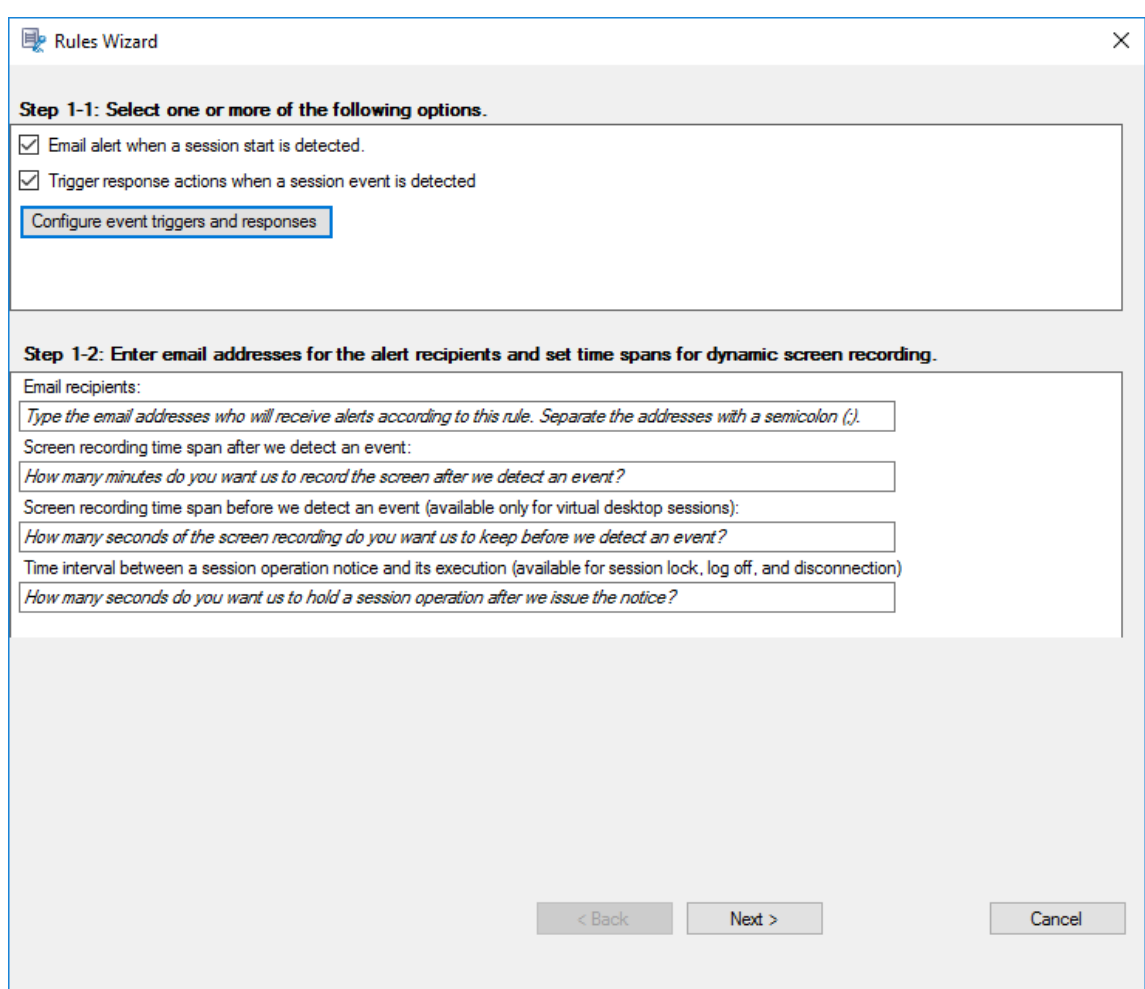

- 7. (可选) 设置电子邮件收件人和电子邮件发件人属性。
	- a) 在规则向导中键入警报收件人的电子邮件地址。
	- b) 在 **Session Recording Server** 属性中配置传出电子邮件设置。

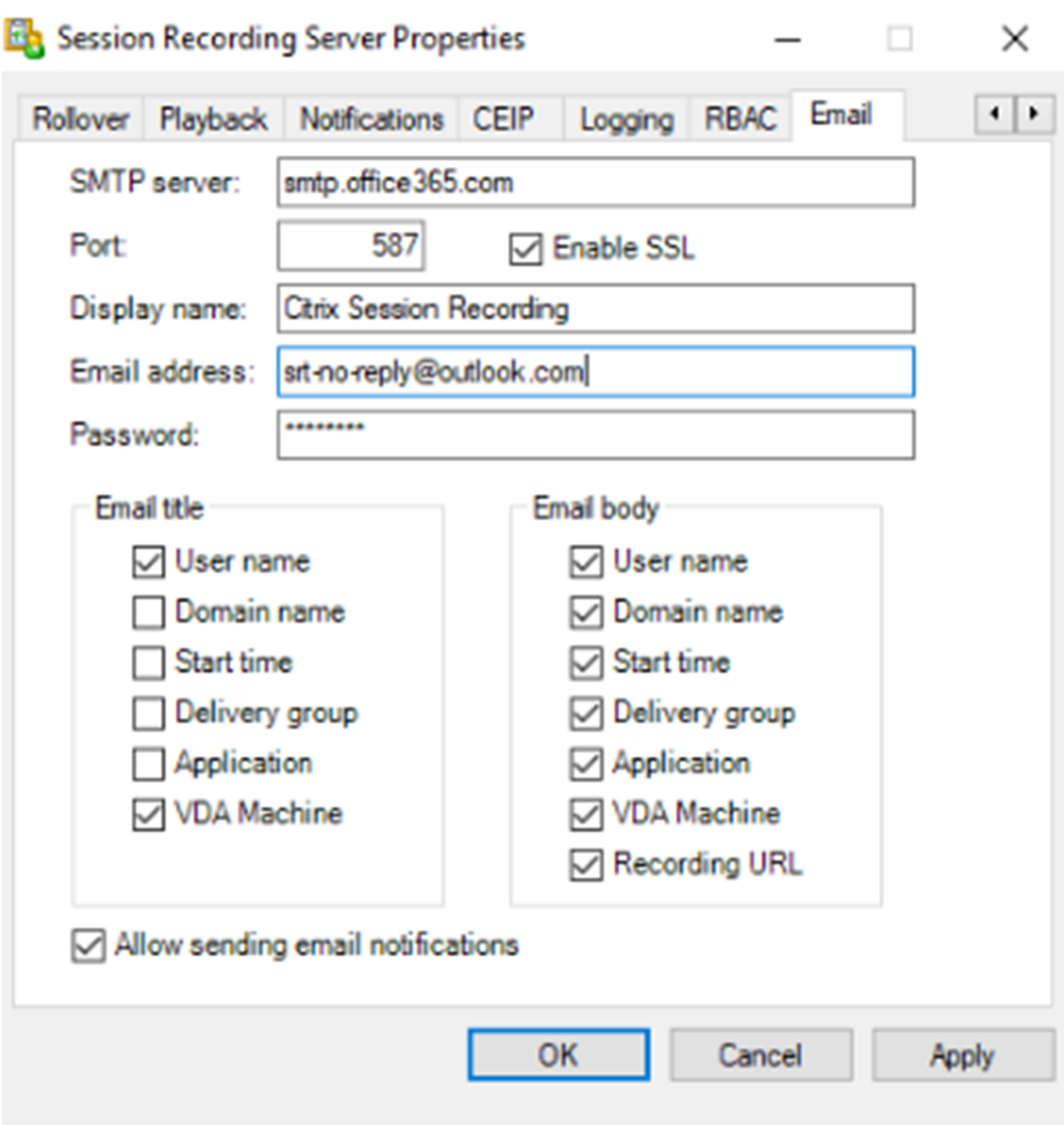

## 注意:

如果在电子邮件标题部分中选择了两个以上的选项,则将显示一个警告对话框,指出电子邮件主题 可能太长。选择允许发送电子邮件通知并单击应用后,Session Recording 将发送一封电子邮件以 验证您的电子邮件设置。如果任何设置都不正确(例如密码或端口不正确), Session Recording 将返回一条错误消息,其中包含错误详细信息。

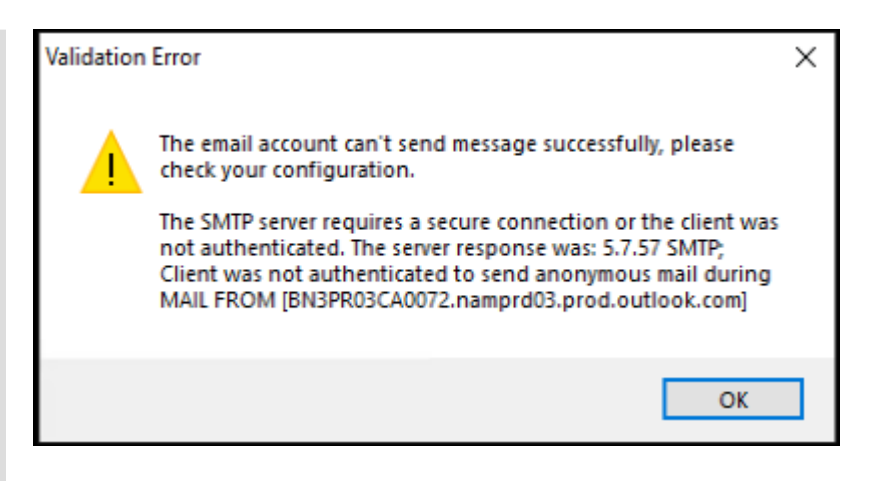

您的电子邮件设置大约需要五分钟才能生效。要使您的电子邮件设置立即生效或修复电子邮件未 根据设置发送的问题,请重新启动 Storage Manager (CitrixSsRecStorageManager) 服务。此外,如果从版本 2006 及更早版本升级到当前版本,请重新启动 Storage Manager 服务。

c) 编辑用于访问 Web 播放器的注册表。

要使警报电子邮件中的播放 URL 按预期工作,请浏览至注册表项(位置为 HKEY\_LOCAL\_MACHINE \SOFTWARE\Citrix\SmartAuditor\Server),然后执行以下操作:

- 将 **LinkHost** 的值数据设置为用于访问 Web 播放器的域的 URL。例如,要在 https:// example.com/webplayer/#/player/ 上访问 Web 播放器,请将 **LinkHost** 的值数 据设置为 https://example.com。
- 添加值 **EmailThreshold**,并将其值数据设置为 1 到 100 范围内的数字。值数据决定电子邮件发 送帐户在一秒钟内发送的最大警报电子邮件数。此设置有助于减慢正在发送的电子邮件的数量,从而 降低 CPU 使用率。如果未指定值数据或将其设置为超出范围的数字,则值数据将回退到 25。

注意:

- 您的电子邮件服务器可能会将电子邮件发送帐户视为垃圾邮件机器人,从而阻止其发送电子邮 件。在允许帐户发送电子邮件之前,电子邮件客户端(例如 Outlook)可能会请求您验证该帐 户是否由人类用户使用。
- 在给定时间段内发送电子邮件有限制。例如,当达到每日上限时,直到第二天开始才能发送电 子邮件。在这种情况下,请确保限制超过期间内记录的会话数。
- 8. (可选) 配置事件触发器和响应。

选择检测到会话事件时触发响应操作后,配置事件触发器和响应按钮将变为可用。单击可指定能够触发以下响应 操作的记录的事件:

- 发送电子邮件警报
- 立即开始屏幕录制
- 锁定会话
- 注销会话
- 断开会话连接

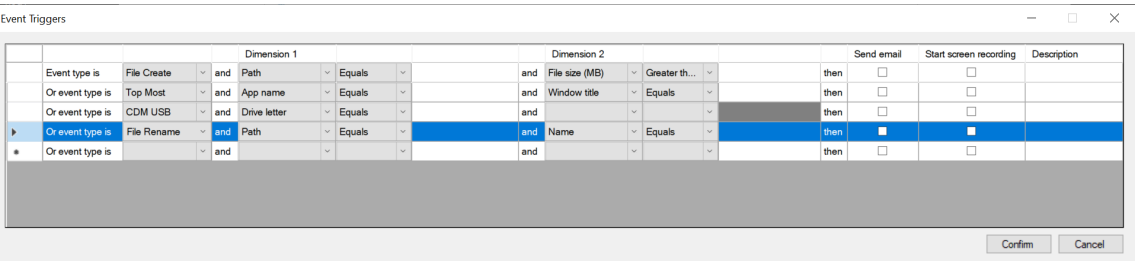

注意:

如果系统语言为德语、法语或西班牙语,请确保您的计算机的水平分辨率等于或大于 1700 像素。否则,会 发生文本截断,因此事件触发器表中的列不会完全显示。

必须选择活动事件检测策略记录的事件类型。完成时单击确认。

从下拉列表中选择事件类型,然后通过使用逻辑 AND 运算符组合的两个维度设置事件规则。可以为每个策略规 则设置最多七个事件触发器。也可以在说明列中定义事件触发器或将该列留空。如果选择了发送电子邮件并记录 了该类型的事件,则会在警报电子邮件中提供您定义的事件触发器的描述。如果选择了开始屏幕录制,则在仅事 件录制期间发生某些事件时,动态屏幕录制将自动启动。设置动态屏幕录制的时间跨度:

- **Screen recording time span after a session event is detected**(检测到会话事件后的屏幕录 制时间跨度):可以配置检测到事件后要录制屏幕的分钟数。如果未指定值,屏幕录制将继续进行,直到录 制的会话结束。
- **Screen recording time span before a session event is detected**(检测到会话事件之前的屏 幕录制时间跨度):可以配置在检测到事件之前要保留屏幕录制的秒数。此功能仅适用于虚拟桌面会话。该 值的范围为 1 到 120。将该值设置为 1 到 10 中的任何一个都会使值 10 生效。如果未指定该值,该功能 不会生效。Session Recording 保留的屏幕录制的实际长度可能比您的配置长一点。

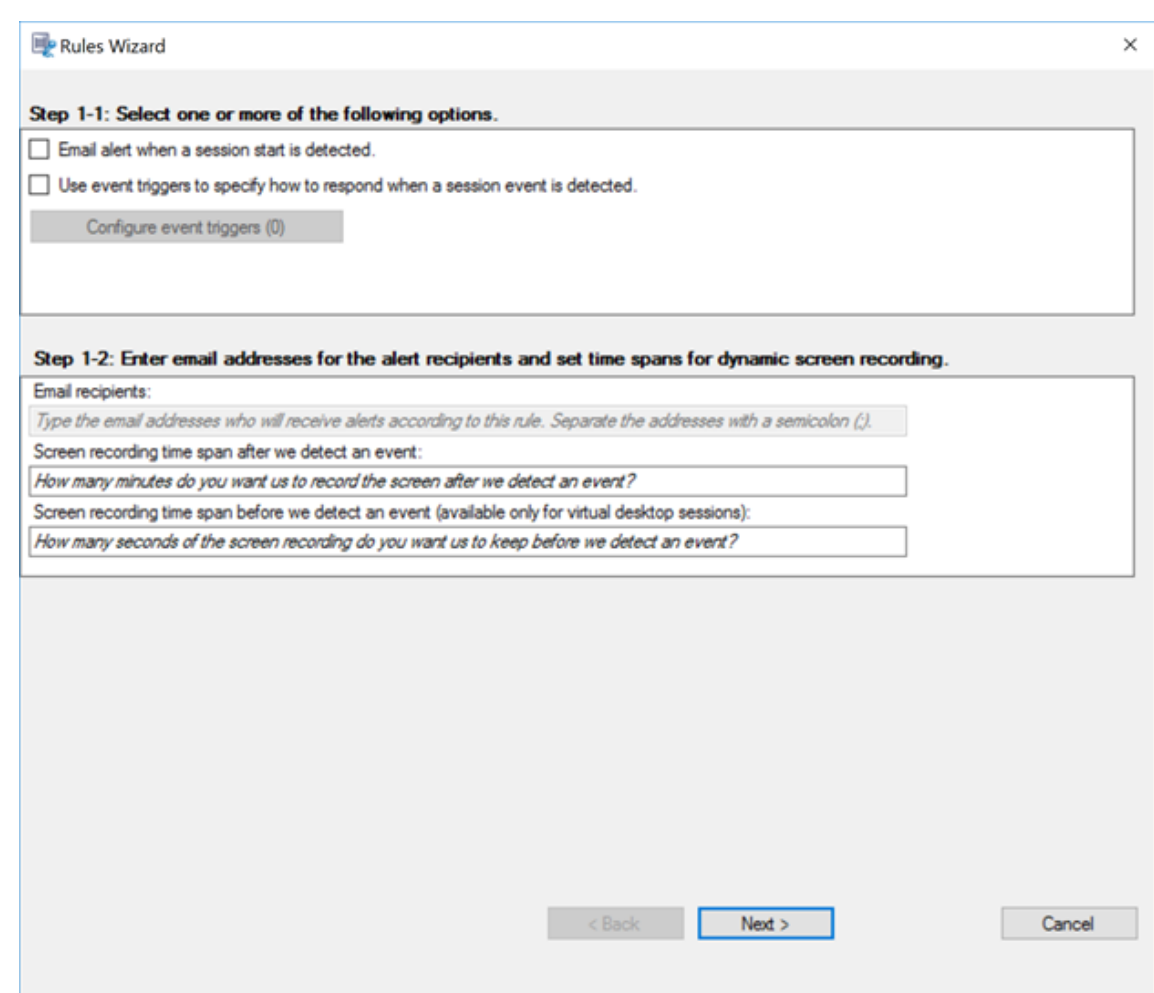

## 有关支持的事件类型的完整列表,请参见下表。

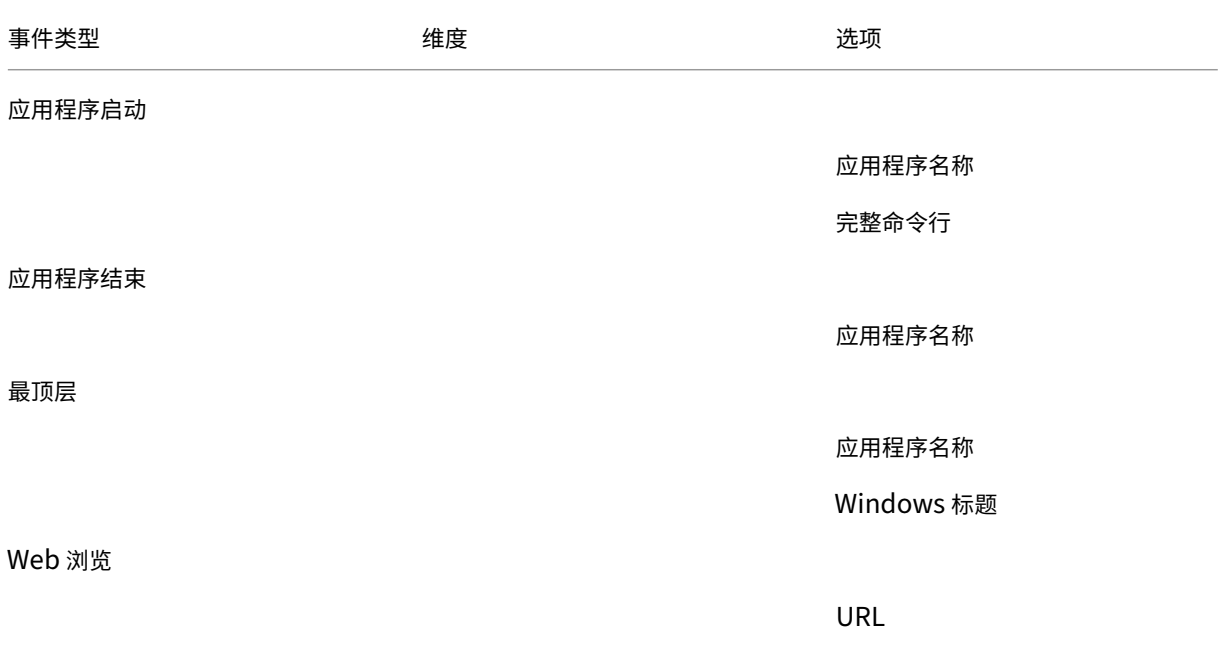

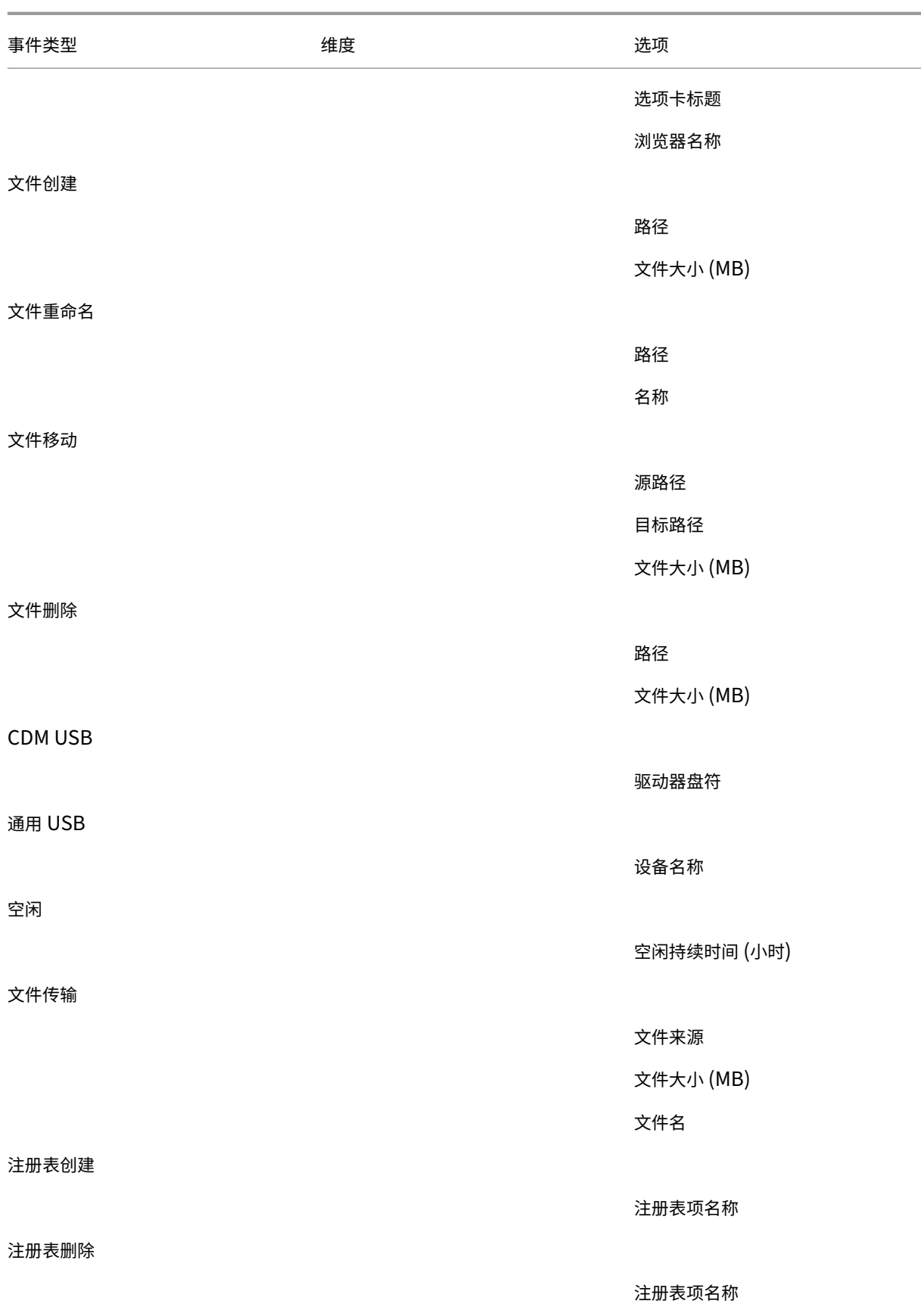

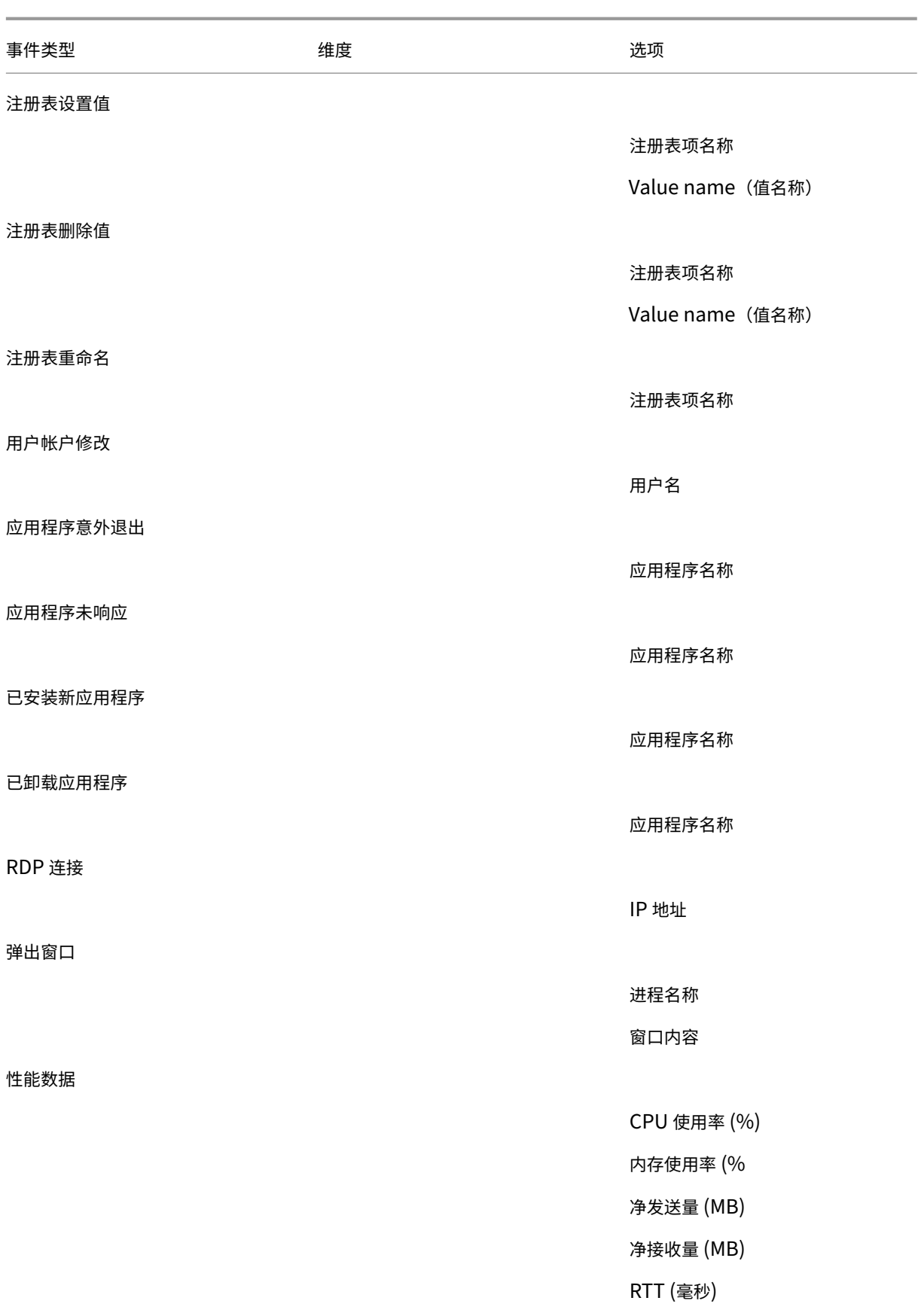

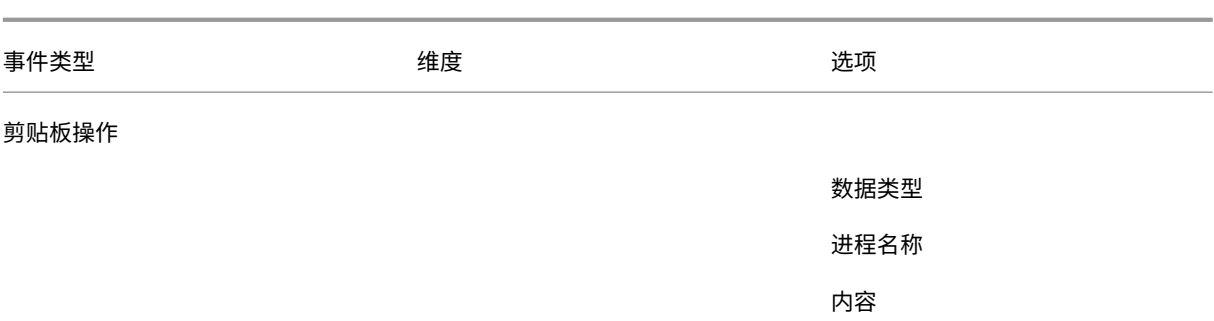

9. 单击下一步以选择并编辑规则条件。

与创建自定义录制策略时类似,您可以选择一个或多个规则条件:用户或组、已发布的应用程序或桌面、交付组 或计算机以及 **IP** 地址或 **IP** 范围。有关详细信息,请参阅创建自定义录制策略部分中的说明。

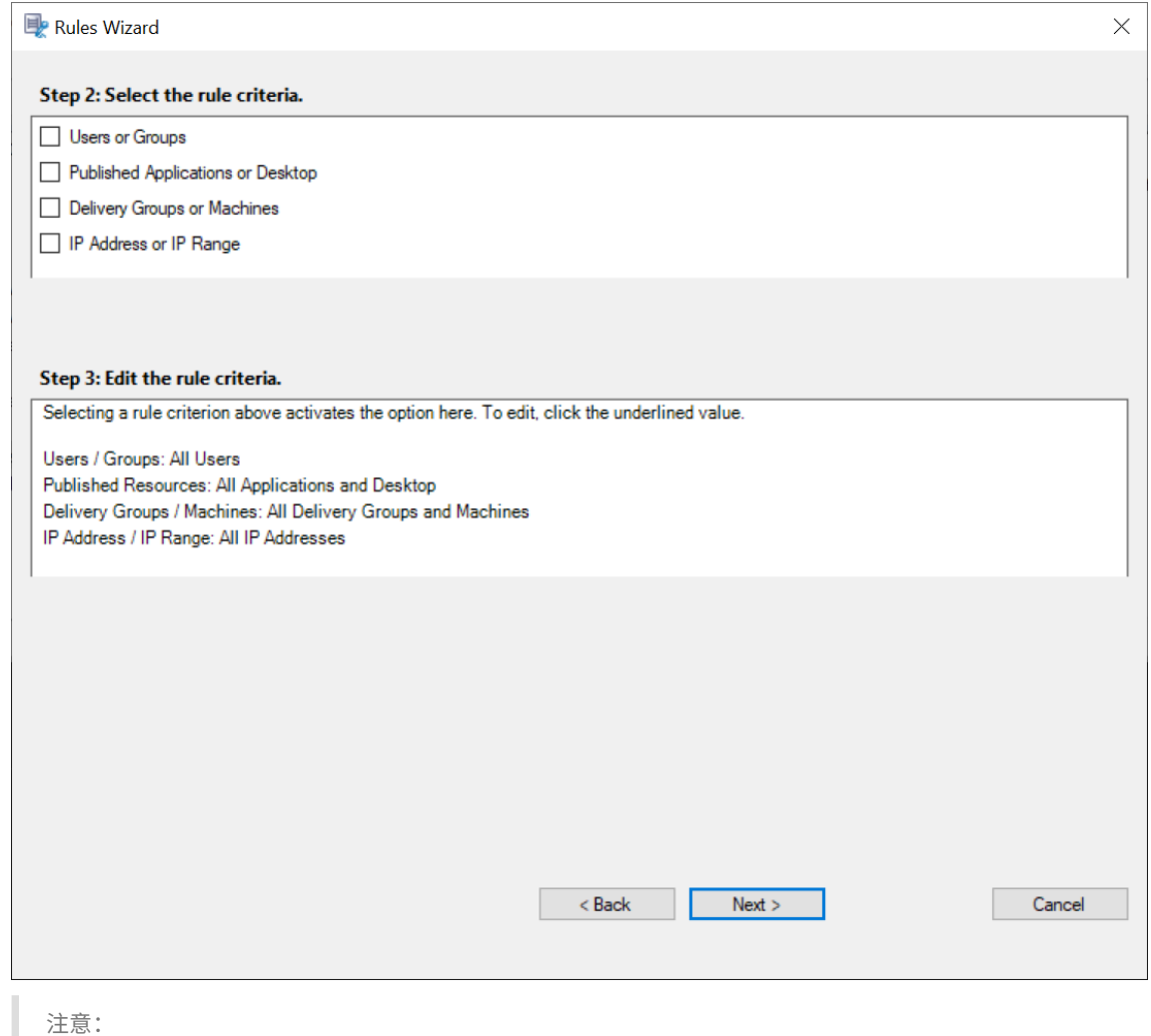

当会话或事件满足单个事件响应策略中的多个规则时,最早的规则将生效。

### 10. 请按照向导完成配置。

11. 激活新的事件响应策略。

高可用性和负载平衡

December 20, 2022

此部分将指导您完成以下设置:

- 平衡 Session Recording Server 的负载
- 配置数据库高可用性

## 平衡 **[Session Reco](https://docs.citrix.com/zh-cn/session-recording/2210/configure/high-availability-and-load-balancing/session-recording-database-high-availability.html)rding Server** 的负载

December 23, 2022

Session Recording 支持跨多个 Session Recording Server 的负载平衡。本文以 Citrix ADC 为示例总结了负载 平衡配置。有关详细信息,请参阅在现有部署中配置负载平衡和在 Azure 中部署 Session Recording 以及平衡其负 载。

可以在所有 Session Recording [Server](https://docs.citrix.com/zh-cn/session-recording/2210/best-practices/configure-load-balancing-in-an-existing-deployment.html) 之间同步负载平衡配[置。](https://docs.citrix.com/zh-cn/session-recording/2210/best-practices/deploy-and-load-balance-session-recording-in-azure.html)

注意:

负载平衡功能要求使用版本 7.16 或更高版本的 Session Recording Server 和 Session Recording Agent。

### 为了支持负载平衡对 **Session Recording** 所做的更改:

- 所有 Session Recording Server 共享一个文件夹来存储录制文件。
- 所有 Session Recording Server 共享一个 Session Recording 数据库。
- (建议) 请仅安装一个 Session Recording 策略控制台,并且所有 Session Recording Server 都共享此控制 台。

#### 配置负载平衡

要使用此功能,请在 Citrix ADC 和各种 Session Recording 组件上执行以下步骤:

配置负载平衡(**Citrix ADC** 部分)

配置负载平衡服务器 将多个 Session Recording Server 添加到 Citrix ADC 中的负载平衡服务器。

#### 配置负载平衡服务

- 1. 在每台 Session Recording Server 上,为每个所需协议添加负载平衡服务。
- 2. (建议) 选择相关的协议监视器来绑定每台服务监视器。

### 配置负载平衡虚拟服务器

- 1. 根据所需协议创建具有相同 Citrix ADC VIP 地址的虚拟服务器,并将虚拟服务器绑定到相关负载平衡服务。
- 2. 对每台虚拟服务器配置持久性。
- 3. (建议) 选择 LEASTBANDWITH 或 LEASTPACKETS 作为负载平衡方法, 而不是选择默认方法 (LEASTCON-NECTION)。
- 4. 创建一个证书以使 HTTPS 虚拟服务器启动。

### 配置负载平衡(**Session Recording** 部分)

### 在安装了 Session Recording Server 的每台服务器上,执行以下操作

- 1. (建议) 请在 Session Recording Server 安装过程中键入相同的 Session Recording 数据库名称。
- 2. 如果选择"管理员日志记录"功能,我们建议您键入与安装每个 Session Recording Server 时相同的管理员 日志记录数据库名称。
- 3. 与所有 Session Recording Server 计算机帐户共享文件存储文件夹的读/写权限。之后, 在 Session **Recording Server** 属性中更改为使用文件存储文件夹作为共享文件夹。有关详细信息,请参阅指定录制件的 还原位置。
- 4. 向 HKEY\_LOCAL\_MACHINE\SOFTWARE\Citrix\SmartAuditor\Server 下 的 [Session](https://docs.citrix.com/zh-cn/session-recording/2210/configure/settings-on-session-recording-server/storage.html) Recording Server 注册表项中添加一个值。 [值名称:](https://docs.citrix.com/zh-cn/session-recording/2210/configure/settings-on-session-recording-server/storage.html)**EnableLB** 值数据:**1**(D\_WORD,表示启用)
- 5. 如果为 Session Recording Storage Manager 消息队列选择 HTTP 或 HTTPS 协议,请为 Citrix ADC VIP 地址创建一条主机记录,并在 C:\Windows\System32\msmq\Mapping\sample\_map 中添加 重定向。然后,重新启动消息队列服务。

重定向如下所示:

```
1 <redirections xmlns="msmq-queue-redirections.xml">
2 <redirection>
3 <from>http://<ADCHost>\*/msmq/private$/
                    CitrixSmAudData</from>
4 <to>http://<LocalFqdn>/msmq/private$/
                    CitrixSmAudData</to>
5 </redirection>
6 <redirection>
7 <from>https://<ADCHost>\*/msmq/private$/
                    CitrixSmAudData</from>
```

```
8 <to>https://<LocalFqdn>/msmq/private$/
                     CitrixSmAudData</to>
9 </redirection>
10 </redirections>
11 <!--NeedCopy-->
```
其中,**<ADCHost>** 是创建的 Citrix ADC VIP 地址的 FQDN,**<LocalFqdn>** 是本地主机的 FQDN。

- 6. (建议) 配置一个 Session Recording Server 注册表后,可以使用 **<Session Recording Server** 安装路径 **>\Scripts\SrServerConfigurationSync.ps1** 脚本从此服务器注册表中导出配置,并将该注册表导入到其 他 Session Recording Server 注册表中。也可以使用 **SrServerConfigurationSync.ps1** 脚本为消息队 列添加重定向映射。
	- a) 在 一 个 Session Recording Server 上 配 置 EnableLB 注 册 表 值 后, 以 管 理 员 身 份 启 动 一 个 命 令 提 示 窗 口 并 运 行 **powershell.exe ‑file SrServerConfigurationSync.ps1** –**Action Export,AddRedirection** –**ADCHost <ADCHost>** 命令,其中 **<ADCHost>** 为创建的 Citrix ADC VIP 地址的 FQDN。
	- b) 运行脚本后,将生成一个导出的名为 **SrServerConfig.reg** 的注册表文件并将 **sr\_lb\_map.xml** 文件 添加到 **C:\Windows\System32\msmq\Mapping** 路径。
	- c) 在另一个 Session Recording Server 上,复制前面的步骤中生成的 **SrServerConfig.reg**,以管理员 身份启动命令提示窗口并运行 **powershell.exe ‑file SrServerConfigurationSync.ps1** –**Action Import,AddRedirection** –**ADCHost <ADCHost>** 命令,其中 **<ADCHost>** 为创建的 Citrix ADC VIP 地址的 FQDN。
	- d) 运行脚本后,**EnableLB** 值将添加到另一个 Session Recording Server 注册表项中,**sr\_lb\_map.xml** 文件将添加到 **C:\Windows\System32\msmq\Mapping** 路径中。

在安装了 **Session Recording Agent** 的计算机上,在 **Session Recording Agent** 属性中执行以下操作

- 如果您为 Session Recording Storage Manager 消息队列选择 HTTP 或 HTTPS 协议,请在 **Session Recording Server** 文本框中键入 Citrix ADC VIP 地址的 FODN。
- 如果您为 Session Recording Storage Manager 消息队列选择默认的 TCP 协议,请在 **Session Recording Server** 文本框中键入 Citrix ADC VIP 地址。

在安装了 Session Recording Player 的计算机上,执行以下操作 添加 Citrix ADC VIP 地址或其 FQDN 作为连 接的 Session Recording Server 。

在安装了 Session Recording 数据库的 SQL Server 上,执行以下操作 将所有 Session Recording Server 计 算机帐户添加到共享 Session Recording 数据库并为其分配 **db\_owner** 权限。

## 配置数据库高可用性

### December 20, 2022

Session Recording 支持以下基于 Microsoft SQL Server 的数据库高可用性解决方案。主体的硬件或软件或主 SQL Server 出现故障时, 数据库可以自动故障转移。

• AlwaysOn 可用性组

AlwaysOn 可用性组功能是提供数据库镜像的企业级替换方案的高可用性和灾难恢复解决方案。它最大限度地 提高了企业的一组用户数据库的可用性。它要求 SQL Server 实例必须驻留在 Windows Server 故障转移群集 (WSFC) 节点上。有关详细信息,请参阅 AlwaysOn 可用性组:高可用性和灾难恢复解决方案。

• SQL Server 群集

Microsoft SQL 群集化技术允许一台服[务器自动接管另一台故障服务器的任务和职责。但是,](https://docs.microsoft.com/zh-cn/sql/database-engine/availability-groups/windows/always-on-availability-groups-sql-server?redirectedfrom=MSDN&view=sql-server-ver15)此解决方案的设 置非常复杂,并且自动故障转移过程通常比其他备选方案(例如 SQL Server 数据库镜像)更慢。有关详细信息, 请参阅 AlwaysOn 故障转移群集实例 (SQL Server)。

• SQL Server 数据库镜像

数据库[镜像可确保在活动数据库服务器出现故障时在几](https://docs.microsoft.com/zh-cn/sql/sql-server/failover-clusters/windows/always-on-failover-cluster-instances-sql-server?redirectedfrom=MSDN&view=sql-server-ver15)秒钟内进行自动故障转移。与其他两种解决方案相比,此 解决方案更加昂贵,因为需要在每个数据库服务器上安装完全权限 SQL Server 许可证。不能在镜像环境中使用 SQL Server Express Edition。有关详细信息,请参阅数据库镜像 (SQL Server)。

## 用于配置具有数据库高可用性的 **Session Recording** 的[方法](https://docs.microsoft.com/zh-cn/sql/database-engine/database-mirroring/database-mirroring-sql-server?redirectedfrom=MSDN&view=sql-server-ver15)

要配置具有数据库高可用性的 Session Recording,请执行以下操作之一:

- 请先安装 Session Recording Server 组件,然后再为所创建的数据库配置数据库高可用性。 可以在将数据库配置为安装在已准备就绪的 SQL Server 实例上的情况下安装 Session Recording Administration 组件。然后为所创建的数据库配置数据库高可用性。
	- **–** 对于 AlwaysOn 可用性组和群集化,请通过 HKEY\_LOCAL\_MACHINE\SOFTWARE\Citrix\ SmartAuditor\Server\SmAudDatabaseInstance 将 SQL Server 实例名称更改为可 用性组侦听器或 SQL Server 网络的名称。
	- **–** 对于数据库镜像,请通过 HKEY\_LOCAL\_MACHINE\SOFTWARE\Citrix\SmartAuditor \Server\DatabaseFailoverPartner 和 HKEY\_LOCAL\_MACHINE\SOFTWARE\ Citrix\SmartAuditor\Server\LoggingDatabaseFailoverPartner 添加数 据库的故障转移合作伙伴。
- 先为空数据库配置数据库高可用性,然后再安装 Session Recording Administration 组件。 可以在预期的主 SQL Server 实例中创建两个空数据库作为 Session Recording 数据库和管理员日志记录数 据库并配置高可用性。然后在安装 Session Recording Server 组件时输入 SQL Server 实例名称:
- **–** 要使用 AlwaysOn 可用性组解决方案,请输入可用性组侦听器的名称。
- **–** 要使用数据库镜像解决方案,请输入主体 SQL Server 的名称。
- **–** 要使用群集化解决方案,请输入您的 SQL Server 的网络名称。

查看录制

December 20, 2022

使用 Session Recording Player 或 Session Recording Web 播放器查看和搜索录制的会话,并为这些会话添加书 签。

如果录制会话时启用了实时播放功能,则可以查看正在进行的会话(有 1-2 秒的延迟)。

会话持续时间较长或者文件大小较大、超出限制的会话会显示在多个会话文件中。

注意:

授予用户访问录制的 VDA 会话的权限。

## **Session Recording Player**

## December 20, 2022

Session Recording Player 是一个用户界面,您可以从工作站访问该界面以播放 录制的会话文件。本部分内容提供有关以下内容的说明:

- 启动 Session Recording Player
- 启用或禁用实时会话播放
- 启用或禁用播放保护
- [搜索录制文件](https://docs.citrix.com/zh-cn/session-recording/2210/view-recordings/session-recording-player/launch-the-session-recording-player.html)
- [打开和播放录制文件](https://docs.citrix.com/zh-cn/session-recording/2210/view-recordings/session-recording-player/live-session-playback.html)
- [缓存录制文件](https://docs.citrix.com/zh-cn/session-recording/2210/view-recordings/session-recording-player/playback-protection.html)
- [突出显示空闲](https://docs.citrix.com/zh-cn/session-recording/2210/view-recordings/session-recording-player/locate-recordings.html)时间段
- [使用事件和书签](https://docs.citrix.com/zh-cn/session-recording/2210/view-recordings/session-recording-player/open-and-play-recordings.html)

# 启动 **[Session Re](https://docs.citrix.com/zh-cn/session-recording/2210/view-recordings/session-recording-player/events-and-bookmarks.html)cording Player**

February 20, 2024

## 启动 **Session Recording Player**

注意:

- 如果录制文件包含阻止的内容,Session Recording 将跳过该内容。但是,如果导航到阻止的时段,播放 将显示黑屏和一条消息,指示该内容已被阻止。要使用此功能,请使用 Session Recording 2012 及更高 版本。
- 如果您使用 Session Recording Player 2009 及更早版本来播放录制文件, 则将显示以下错误消息。 Web 播放器不受影响。

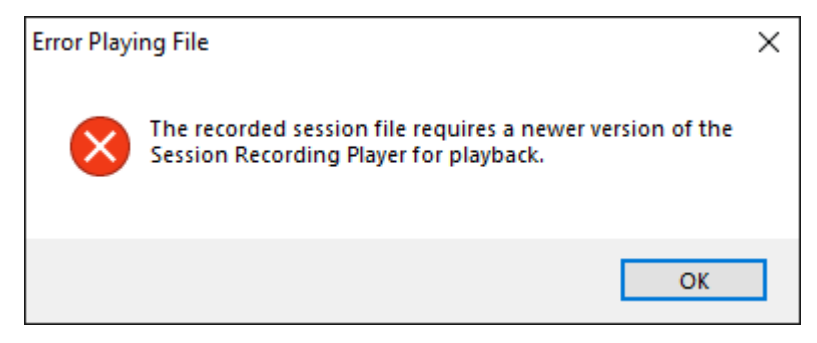

- 1. 登录到安装了 Session Recording Player 的工作站。
- 2. 从开始菜单中,选择 **Session Recording Player**。将显示 Session Recording Player。

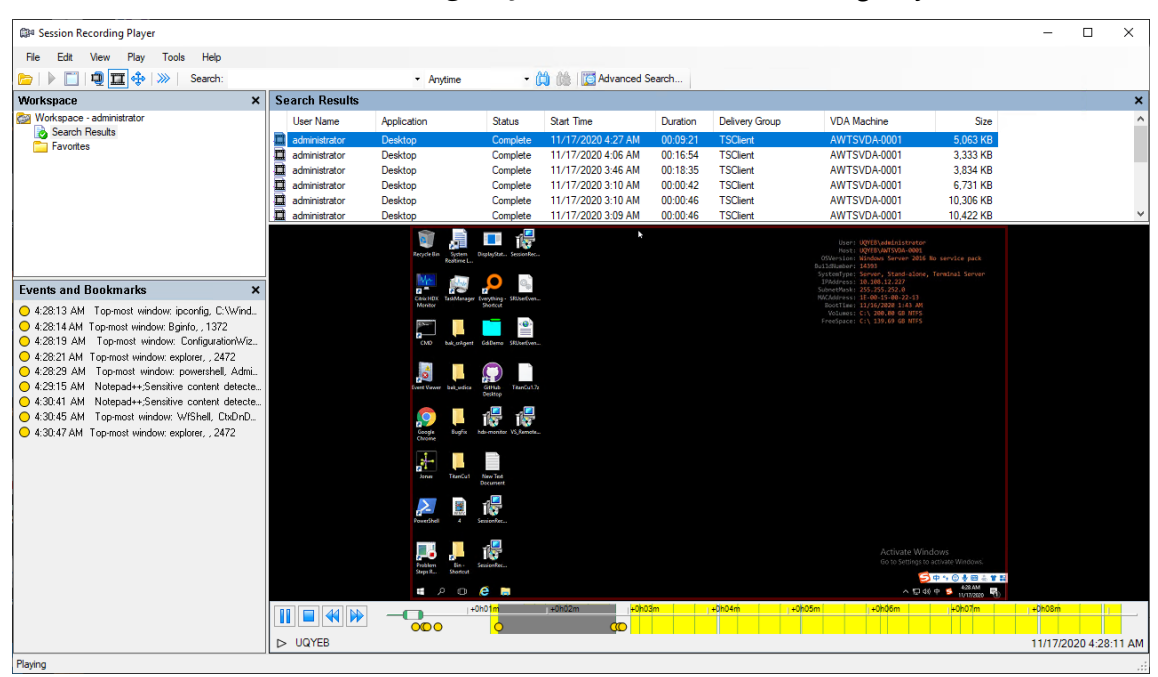

提示:**EventOnly** 列表示屏幕录制或仅事件录制。

要显示录制的会话的所有录制文件,请右键单击列表中的录制件,然后选择 **Follow up**(跟进)。

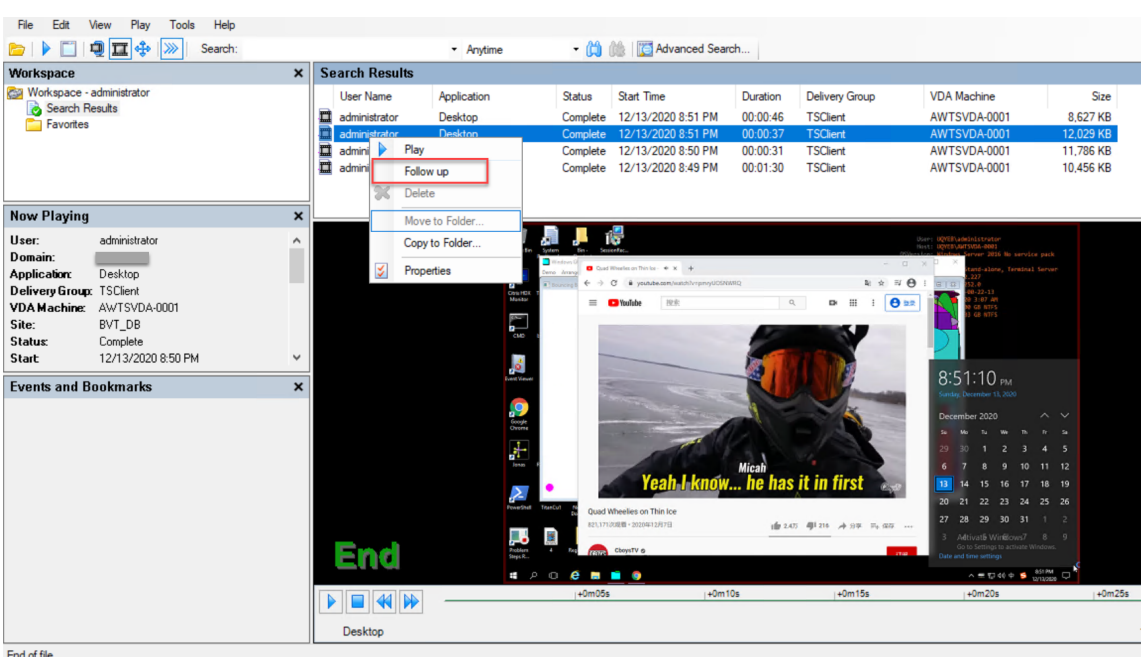

#### 显示或隐藏窗口元素

Session Recording Player 包含将打开和关闭的窗口元素。

- 1. 登录到安装了 Session Recording Player 的工作站。
- 2. 从开始菜单中,选择 **Session Recording Player**。
- 3. 从 **Session Recording Player** 菜单栏中选择查看。
- 4. 选择要显示的元素。选择某元素之后,该元素会立即显示。复选标记指示该元素处于选中状态。

### 连接到所需的 **Session Recording Server**

可以将 Session Recording Player 设置为连接到多个 Session Recording Server,然后选择其连接到的 Session Recording Server。Session Recording Player 一次只能连接到一个 Session Recording Server。

- 1. 登录到安装了 Session Recording Player 的工作站。
- 2. 从开始菜单中,选择 **Session Recording Player**。
- 3. 从 **Session Recording Player** 菜单栏中,选择工具 **>** 选项 **>** 连接。
- 4. 选择要连接的 Session Recording Server 。

启用或禁用实时会话播放

December 20, 2022

如果在启用了直播功能的情况下录制会话,可以在录制会话之后或录制过程中查看该会话。查看正在录制的会话与查看 实时发生的操作类似。但是,数据从 VDA 传播时实际上存在 1‑2 秒的延迟。

当您查看实时播放会话时,某些功能不可用:

- 在录制完成之前,您无法分配数字签名或查看证书。
- 完成录制之后才能应用播放保护。如果启用了播放保护,则可以查看实时播放会话。但是,在会话完成之后才会 将其加密。
- 完成录制之后才能缓存文件。

默认情况下,实时会话播放处于启用状态。

- 1. 登录到托管 Session Recording Server 的计算机。
- 2. 从开始菜单中选择 **Session Recording Server** 属性。
- 3. 在 **Session Recording Server** 属性中,单击播放选项卡。
- 4. 选中或取消选中允许实时会话播放复选框。

启用或禁用播放保护

December 20, 2022

为了安全起见,Session Recording 将自动加密在播放器中下载以供查看的录制文件。加密文件无法在其他工作站上 复制或播放,也无法由其他用户复制或播放。加密文件的扩展名为 .icle。未加密文件的扩展名为 .icl。这些文件 驻留在播放器上的 %localAppData%\Citrix\SessionRecording\Player\Cache 中时将保持 加密状态,直到授权用户打开为止。

我们建议您使用 HTTPS 来保护数据传输。

默认情况下,播放保护处于启用状态。

- 1. 登录到托管 Session Recording Server 的计算机。
- 2. 从开始菜单中选择 **Session Recording Server** 属性。
- 3. 在 **Session Recording Server** 属性中,单击播放选项卡。
- 4. 选中或清除加密下载供播放的会话录制文件复选框。

搜索录制文件

December 20, 2022

Session Recording Player 允许您执行快速搜索和高级搜索,以及指定应用到所有搜索的选项。搜索结果显示在 Session Recording Player 的搜索结果区域。
注意:

播放器安装通常允许您在 Session Recording Player 和 Session Recording Server 之间建立连接。如果无 法设置连接,则会在您首次执行文件搜索时提示您执行此操作。

要显示所有可用的录制会话(搜索中可以显示的最大会话数),在执行搜索时请不要指定任何搜索参数。

#### 执行快速搜索

- 1. 登录到安装了 Session Recording Player 的工作站。
- 2. 从开始菜单中,选择 **Session Recording Player**。
- 3. 定义搜索条件:
	- 在搜索字段中输入搜索条件。
	- 将鼠标指针移动到搜索标签上以显示要用作指导的参数列表
	- 单击搜索字段右侧的箭头以显示最近执行的 64 次搜索的文本
	- 使用搜索字段右侧的下拉列表选择指定会话录制时间的时间段或持续时间。
- 4. 单击下拉列表右侧的望远镜图标以启动搜索。

#### 执行高级搜索

高级搜索可能最多需要 20 秒即可返回包含 150000 多个条目的结果。Citrix 建议使用更精确的搜索条件(例如日期范 围或用户)以减少结果数量。

- 1. 登录到安装了 Session Recording Player 的工作站。
- 2. 从开始菜单中,选择 **Session Recording Player**。
- 3. 在 Session Recording Player 窗口中,单击工具栏上的高级搜索,或者依次选择工具 > 高级搜索。
- 4. 在高级搜索对话框的选项卡中定义搜索条件:
	- 通用允许您按域或帐户颁发机构、站点、组、适用于多会话操作系统的 VDA、应用程序或文件 ID 进行搜索。
	- 日期**/**时间允许您搜索日期、星期几和一天中的时间。
	- 事件允许您搜索插入到会话中的 Citrix 定义的事件和自定义事件。
	- 其他允许您按会话名称、客户端名称、客户端地址以及录制持续时间进行搜索。它还允许您为此搜索指定 搜索结果的最大显示数目以及搜索中是否包含存档文件。 指定搜索条件时,您正在创建的查询将显示在对话框底部的窗格中。
- 5. 单击搜索以启动搜索。

可以保存和检索高级搜索查询。在高级搜索对话框中单击保存可保存当前的查询。在高级搜索对话框中单击打开 可检索已保存的查询。查询另存为扩展名为 .isq 的文件。

#### 设置搜索选项

Session Recording Player 搜索选项允许您限制搜索结果中显示的最大会话录制件数,以及指定搜索结果中是否包含 存档会话文件。

- 1. 登录到安装了 Session Recording Player 的工作站。
- 2. 从开始菜单中,选择 **Session Recording Player**。
- 3. 从 **Session Recording Player** 菜单栏中,依次选择工具 **>** 选项 **>** 搜索。
- 4. 在要显示的最大结果数量字段中,键入要显示的搜索结果数量。最多可显示 500 条结果。
- 5. 要设置搜索中是否包含存档文件,请选择或清除包括存档文件。

设置对录制文件的访问限制

#### February 20, 2024

除了通过录制文件查看策略进行基于角色的访问控制之外,您还可以对目标录制文件设置访问限制。只有通过 Session Recording Authorization 控制台分配了 **PrivilegedPlayer** 角色的用户和用户组才能访问受限制的录制文件。

注意:

不支持对直播录制文件设置访问限制。

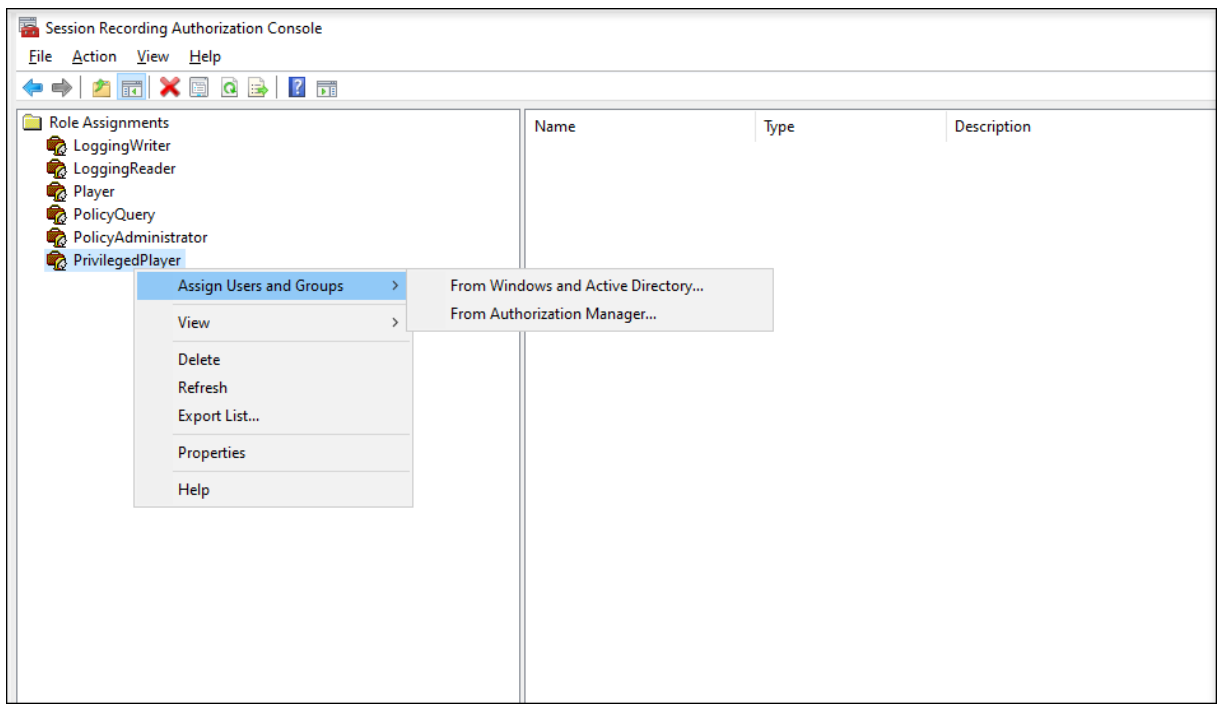

以下部分将引导您完成对目标录制文件设置和删除访问限制的过程。

- 1. 登录到安装了 Session Recording Player 的计算机。
- 2. 从开始菜单中,选择 **Session Recording Player**。
- 3. 在 **Workspace** 窗格中选择搜索结果。
- 4. 在搜索结果区域中,选择一个或多个目标录制文件。
- 5. 单击鼠标右键并选择设置访问限制。

分配了 **Player** 或 **PrivilegedPlayer** 角色的用户和用户组可以对录制文件设置访问限制。受限菜单仅适用于 分配了 **PrivilegedPlayer** 角色的用户和用户组。

**PrivilegedPlayer** 角色的视图:

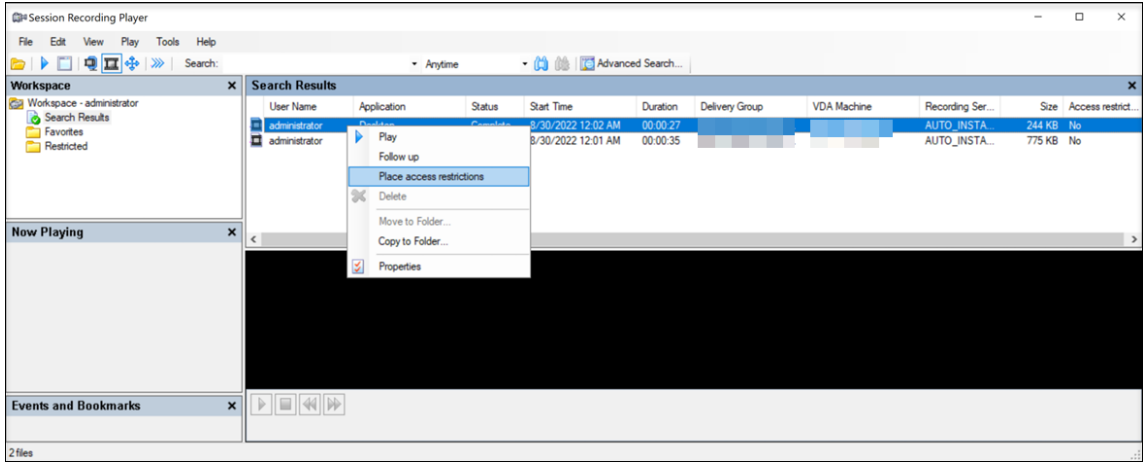

#### **Player** 角色的视图:

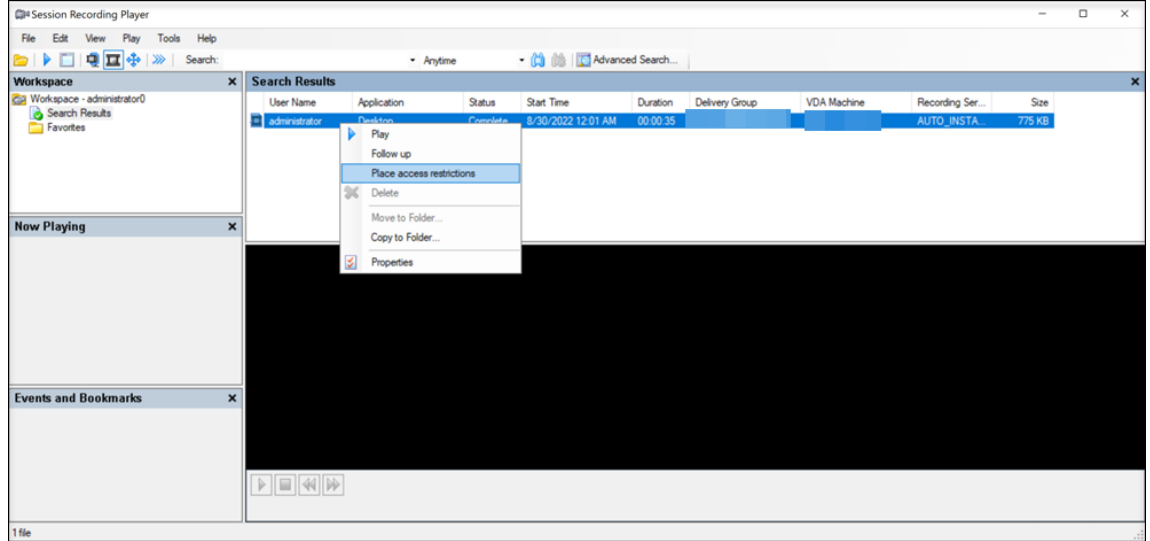

6. 单击是。

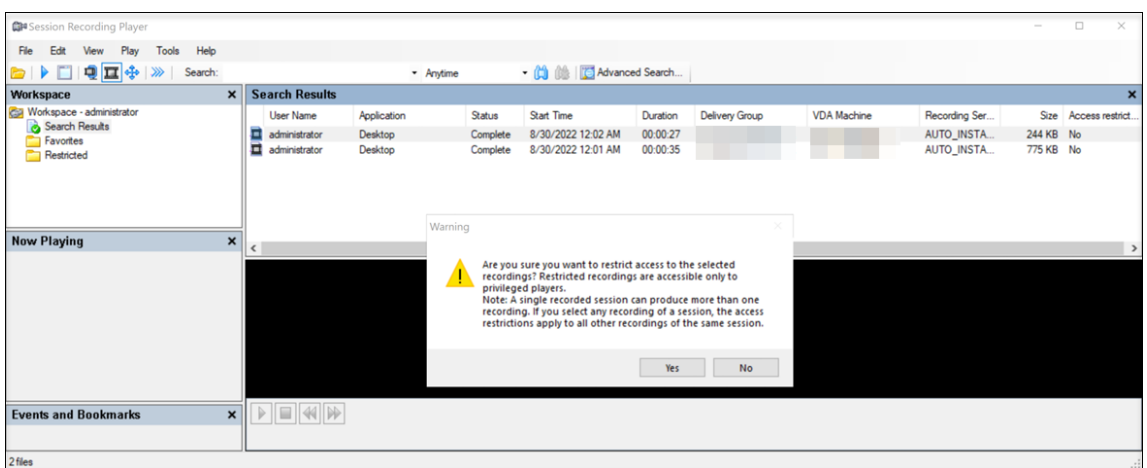

7. 确认您对其设置了访问限制的选定录制文件已从搜索结果区域移至受限区域。

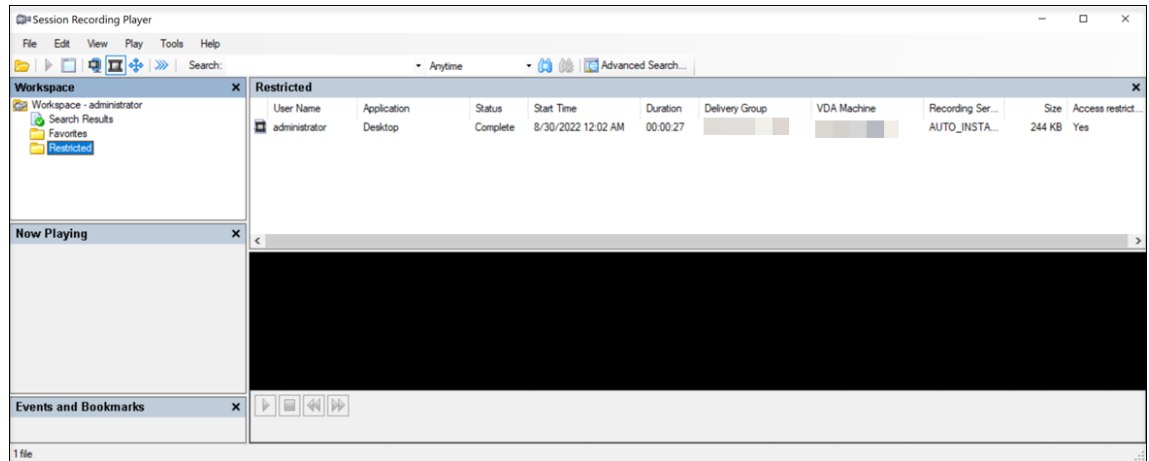

8. 在受限区域中,根据需要删除访问限制。删除访问限制后,录制文件将移回搜索结果区域。

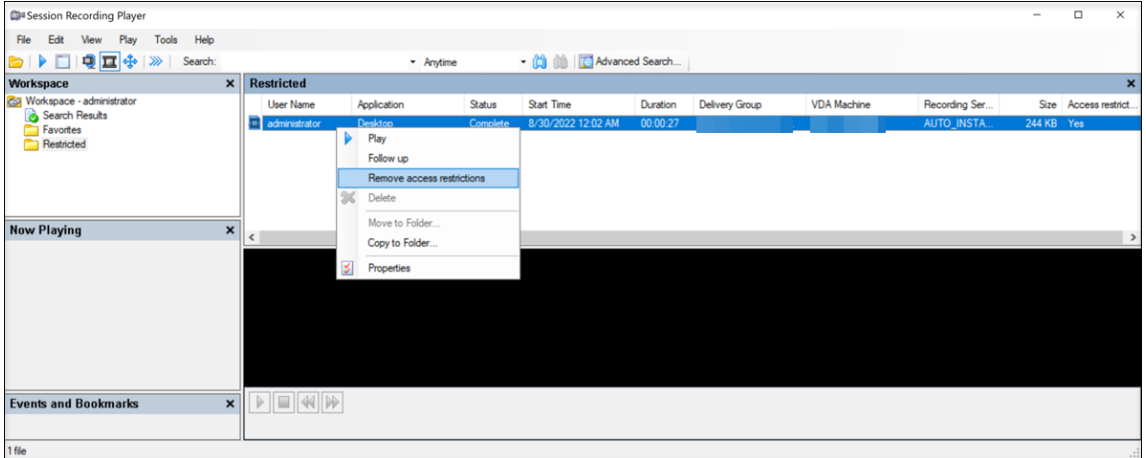

打开和播放录制文件

February 20, 2024

#### 打开录制件

可以通过三种方式打开 Session Recording Player 中的会话录制件:

- 使用 Session Recording Player 执行搜索。满足搜索条件的录制的会话将显示在搜索结果区域中。
- 直接从本地磁盘驱动器或共享驱动器访问录制的会话文件。
- 从"收藏夹"文件夹访问录制的会话文件。

当您打开录制的没有数字签名的文件时,会显示一条警告消息。它指出文件的来源和完整性没有得到验证。如果您确信 该文件的完整性,请在警告窗口中单击是以打开该文件。

Session Recording Player 在播放录制的会话之前检查 Citrix Workspace 应用程序的版本。如果播放器不支持 Citrix Workspace 应用程序版本,则会返回错误。要消除此错误,请在 **Session Recording Server** 属性中选择跳 过 **Citrix Workspace** 应用程序版本检查。

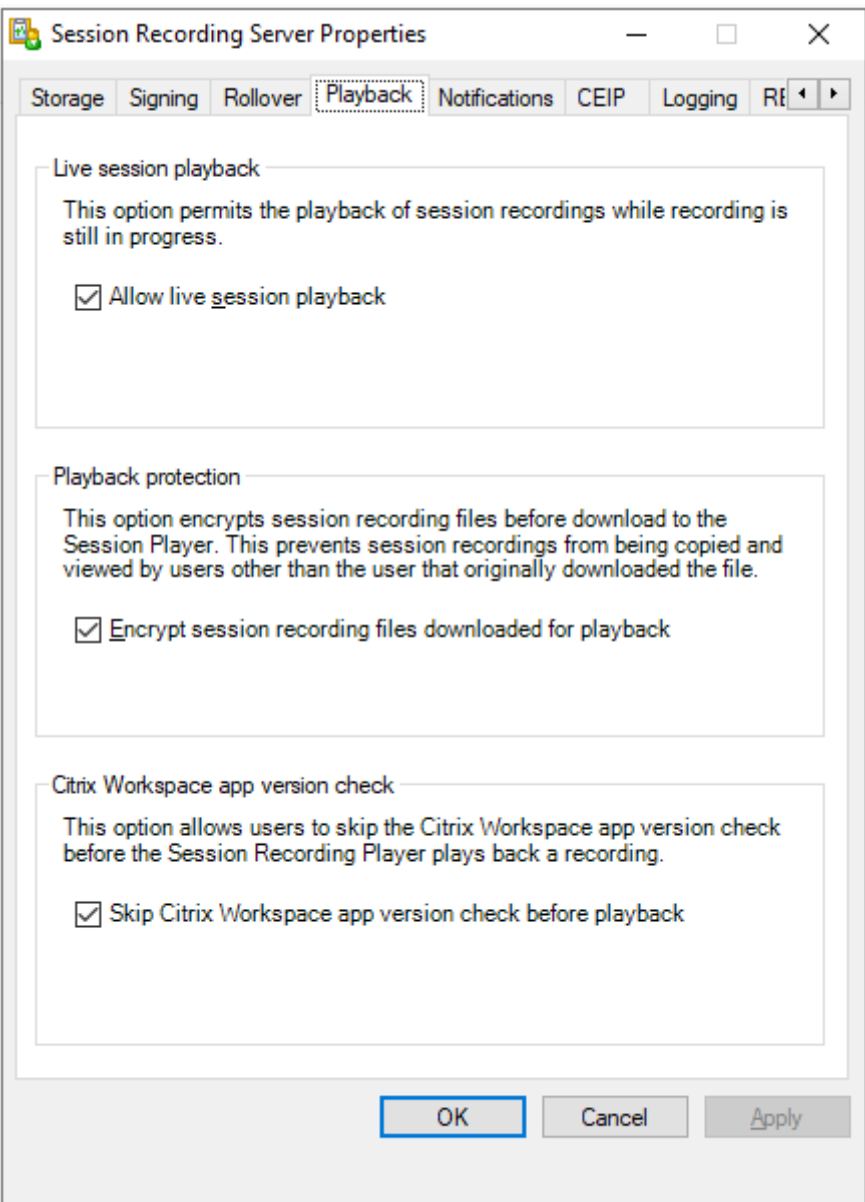

注意:

借助 Session Recording 的管理员日志记录功能,您可以记录 Session Recording Player 中的录制的下载情 况。有关详细信息,请参阅管理员日志记录。

#### 打开搜索结果区域中的录制件

- 1. 登录到安装了 Session Recording Player 的计算机。
- 2. 从开始菜单中,选择 **Session Recording Player**。
- 3. 执行搜索。
- 4. 如果搜索结果区域不可见,请在"工作区"窗格中选择搜索结果。
- 5. 在搜索结果区域中,选择要播放的会话。
- 6. 执行以下任意操作:
	- 双击会话。
	- 单击鼠标右键并选择播放。
	- 从 **Session Recording Player** 菜单栏中,选择播放 **>** 播放。

#### 通过访问文件打开录制件

录制文件的名称以 i 开头,依次后跟唯一的字母数字文件 ID 和 .icl 或 .icle 文件扩展名。.icl 扩展名表示 录制件未应用播放保护。.icle 扩展名表示录制件应用了播放保护。录制的会话文件保存在一个包含会话的录制日期 的文件夹中。例如,在 2014 年 12 月 22 日录制的会话文件,保存在文件夹路径 2014\12\22 下。

- 1. 登录到安装了 Session Recording Player 的工作站。
- 2. 从开始菜单中,选择 **Session Recording Player**。
- 3. 执行以下任意操作:
	- 在 **Session Recording Player** 菜单栏中,依次选择文件 **>** 打开,并浏览文件。
	- 使用 Windows 资源管理器,导航至文件,并将文件拖动到播放器窗口中。
	- 使用 Windows 资源管理器,导航至文件并双击该文件。
	- 如果您在"工作区"窗格中创建了"收藏夹",请选择收藏夹并从"收藏夹"区域中打开该文件,方式与通 过从搜索结果区域中打开文件的方式相同。

#### 使用收藏夹

通过创建收藏夹文件夹,您可以快速访问经常查看的录制件。这些收藏夹文件夹引用存储在工作站或网络驱动器上的录 制的会话文件。可以将这些文件导入及导出到其他工作站,并且可以与其他 Session Recording Player 用户共享这 些文件夹。

注意:

只有对 Session Recording Player 具有访问权限的用户才能下载与收藏夹文件夹相关联的录制的会话文件。请 与您的 Session Recording 管理员联系获取访问权限。

#### 创建收藏夹子文件夹:

- 1. 登录到安装了 Session Recording Player 的工作站。
- 2. 从开始菜单中,选择 **Session Recording Player**。
- 3. 在 **Session Recording Player** 窗口中,选择"工作区"窗格中的收藏夹文件夹。
- 4. 从菜单栏中,依次选择文件 **>** 文件夹 **>** 新建文件夹。收藏夹文件夹下将显示一个新文件夹。
- 5. 键入文件夹名称,然后按 Enter 键,或者单击任意位置以接受新名称。

使用文件 **>** 文件夹菜单中显示的其他选项可删除、重命名、移动、复制、导入和导出文件夹。

#### 播放录制件

在 Session Recording Player 中打开录制的会话之后,可以使用以下方法浏览录制的会话:

- 使用播放器控件可播放、停止、暂停以及提高或降低播放速度。
- 使用搜寻滑块可前进或后退。

#### 还可以通过转到插入的标记和自定义事件来浏览录制的会话。

注意:

- 在播放录制的会话期间,可能会显示第二个鼠标指针。如果用户在 Internet Explorer 中浏览时单击了一 个图像,而该图像的原始大小比屏幕大,但自动被 Internet Explorer 缩小,则会在录制件中显示第二个 指针。虽然会话期间仅显示一个指针,但播放过程中可能会显示两个。
- 此 Session Recording 版本不支持 SpeedScreen Multimedia Acceleration 和 Flash 质量调整策略 设置。如果启用了此选项,播放将显示一个黑色方块。
- 使用高于或等于 4096 x 4096 的分辨率录制会话时,录制件中可能会出现片段。

#### 使用播放器控件

可以单击播放器窗口下方的播放器控件,也可以从 **Session Recording Player** 菜单栏中选择播放来访问这些控 件。

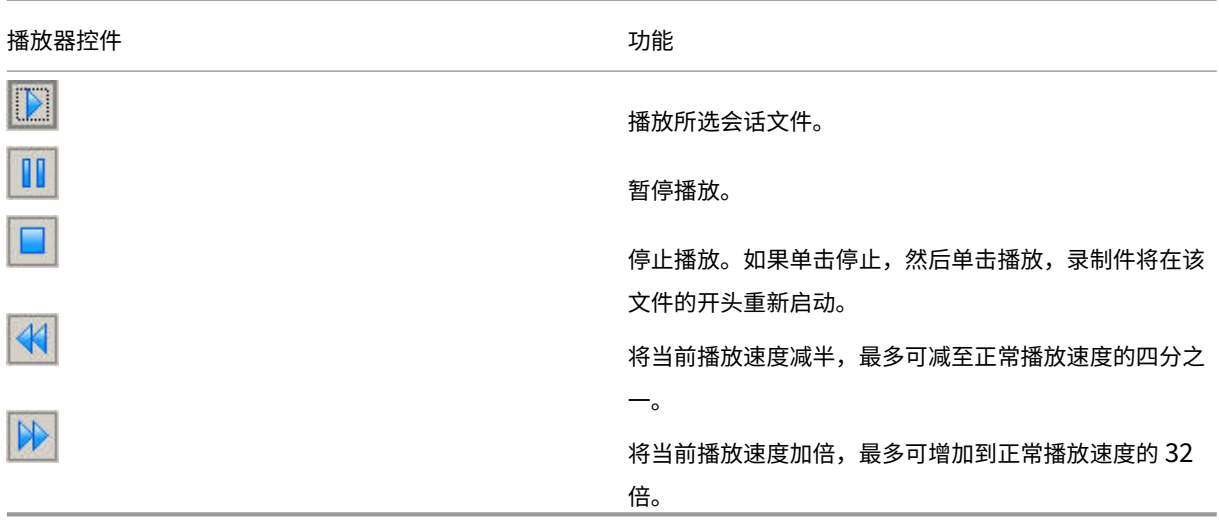

使用搜寻滑块

使用播放器窗口下方的定位滑块可跳至录制的会话中的不同位置。可以将搜寻滑块拖动到录制件中要查看的点,也可以 单击滚动条的任意位置以移动到该位置。

还可以使用以下键盘快捷键来控制搜寻滑块:

Session Recording 2210

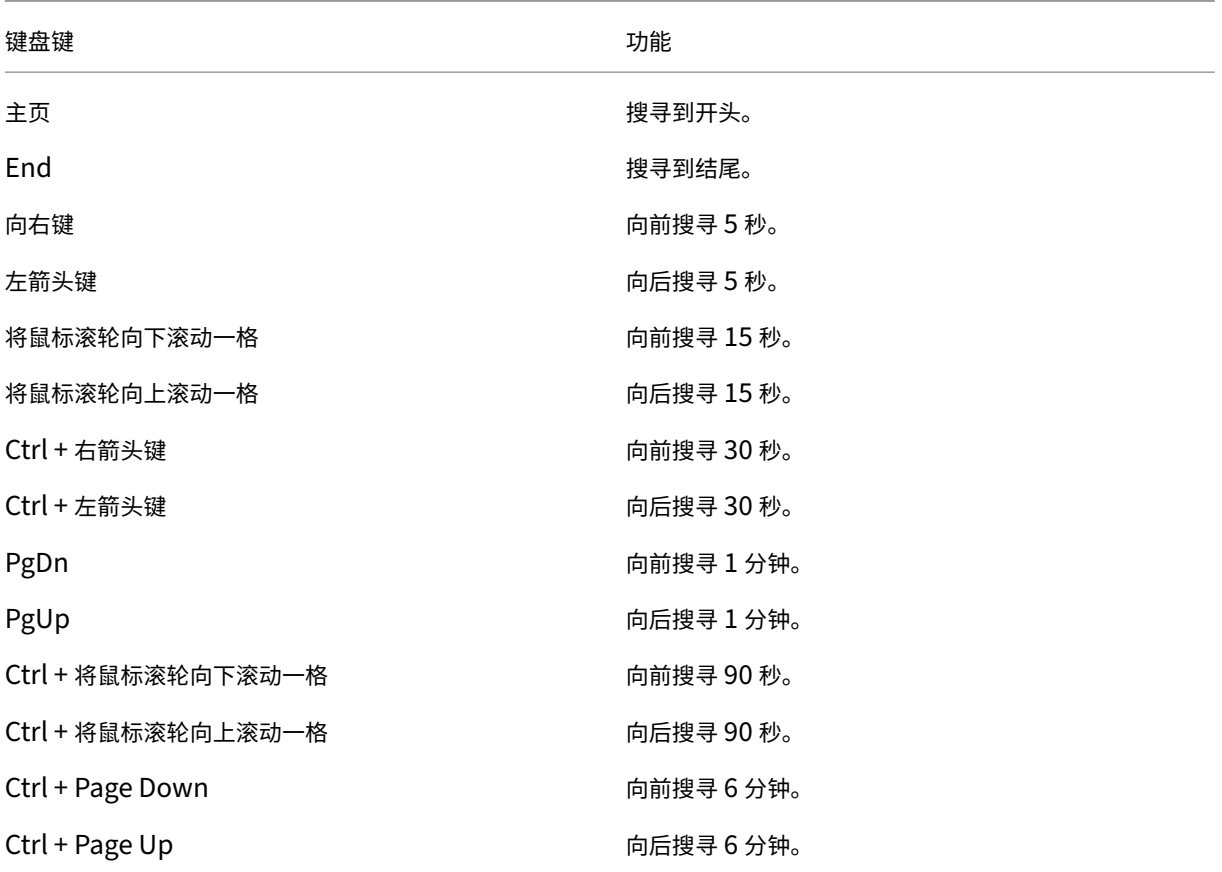

调整搜寻滑块的速度:从 **Session Recording Player** 菜单栏中,依次选择工具 **>** 选项 **>** 播放器,并拖动滑块以增 加或减少搜寻响应时间。响应时间越快,所需内存越多。响应速度可能会很慢,具体取决于录制内容的大小和计算机的 硬件。

#### 更改播放速度

可以按指数增量从正常播放速度的四分之一到正常播放速度的 32 倍来设置播放速度。

- 1. 登录到安装了 Session Recording Player 的工作站。
- 2. 从开始菜单中,选择 **Session Recording Player**。
- 3. 从 **Session Recording Player** 菜单栏中,选择播放 **>** 播放速度。
- 4. 选择一个速度选项。

速度会立即调整。指示指数率的文本在播放器窗口的下面部分会短暂显示为绿色。

#### 突出显示录制的会话的空闲时间段

录制的会话的空闲时间段是其中没有执行任何操作的部分。Session Recording Player 可以在播放过程中突出显示录 制的会话的空闲时间段。选项默认为开。有关详细信息,请参阅突出显示空闲时间段。

#### 跳过没有操作的空白部分

在快速查看模式下,可以将播放器设置为跳过录制的会话中没有发生操作的部分。此设置可节省观看播放的时间。但是, 它不会跳过连续动画,例如连续移动的鼠标指针、闪烁的光标或显示的包含秒针移动的时钟。

- 1. 登录到安装了 Session Recording Player 的工作站。
- 2. 从开始菜单中,选择 **Session Recording Player**。
- 3. 从 **Session Recording Player** 菜单栏中,依次选择播放 **>** 快速查看模式。

该选项将打开或关闭。每次选择该选项时,其状态在播放器窗口中会暂时显示为绿色。

#### 更改播放显示

可以执行以下操作来更改录制的会话在播放器窗口中的显示方式:

- 平移和缩放图像。
- 全屏显示回放
- 在单独的窗口中显示播放器窗口
- 在录制的会话周围显示红色边框,以将其与播放器窗口背景区分开来。

#### 全屏显示播放器窗口

- 1. 登录到安装了 Session Recording Player 的工作站。
- 2. 从开始菜单中,选择 **Session Recording Player**。
- 3. 从 **Session Recording Player** 菜单栏中,依次选择查看 **>** 全屏播放。
- 4. 要返回原始大小,请按 **Esc** 或 **F11**。

#### 在单独的窗口中显示播放器窗口

- 1. 登录到安装了 Session Recording Player 的工作站。
- 2. 从开始菜单中,选择 **Session Recording Player**。
- 3. 从 **Session Recording Player** 菜单栏中,依次选择查看 **>** 播放器在单独窗口中。将显示一个包含播放器窗 口的新窗口。可以拖动窗口以及调整窗口大小。
- 4. 要将播放器窗口嵌入到主窗口中,请依次选择查看 **>** 播放器在单独窗口中,或按 **F10**。

#### 缩放会话播放使其适应播放器窗口

- 1. 登录到安装了 Session Recording Player 的工作站。
- 2. 从开始菜单中,选择 **Session Recording Player**。
- 3. 从 **Session Recording Player** 菜单栏中,依次选择播放 **>** 平移和缩放 **>** 缩放以适应窗口。
	- 缩放以适应窗口 **(**快速呈现**)** 在提供良好质量的同时会缩小图像。与使用"高质量"选项相比,图像的绘制 速度更快,但图像和文本不清晰。如果在使用"高质量"模式时遇到性能问题,请使用此选项。

• 缩放以适应窗口 **(**高质量**)** 在提供高质量的同时会缩小图像。使用此选项可能会导致图像的绘制速度比使用 "快速呈现"选项慢。

#### 平移图像

- 1. 登录到安装了 Session Recording Player 的工作站。
- 2. 从开始菜单中,选择 **Session Recording Player**。
- 3. 从 **Session Recording Player** 菜单栏中,依次选择播放 **>** 平移和缩放 **>** 平移。指针变为手形。播放器窗口 的右上角会显示屏幕的小图示。
- 4. 拖动图像。小图示指示您在图像中的位置。
- 5. 要停止平移,请选择其中一个缩放选项。

#### 在 **Session Recording** 周围显示红色边框

- 1. 登录到安装了 Session Recording Player 的工作站。
- 2. 从开始菜单中,选择 **Session Recording Player**。
- 3. 从 **Session Recording Player** 菜单栏中,依次选择工具 **>** 选项 **>** 播放器。
- 4. 选中在会话录制周围显示边框复选框。 如果未选中在会话录制周围显示边框复选框,可以在指针位于播放器窗口中时,通过单击并按住鼠标左键暂时显 示红色边框。

缓存录制文件

December 20, 2022

每次打开录制的会话文件时,Session Recording Plaver 都会从录制件的存储位置下载该文件。如果您经常下载相同 的文件,则可以通过在工作站上缓存文件来节省下载所需的时间。缓存的文件存储在工作站上的以下文件夹中:

userprofile\\*\*AppData\Local\Citrix\SessionRecording\Player\Cache\*\*

您可以指定用于缓存的磁盘空间量。录制件填满指定的磁盘空间之后,Session Recording 会删除最旧、使用次数最 少的录制件,从而为新录制件释放空间。可以随时清空缓存来释放磁盘空间。

#### 启用缓存

- 1. 登录到安装了 Session Recording Player 的工作站。
- 2. 从开始菜单中,选择 **Session Recording Player**。
- 3. 从 **Session Recording Player** 菜单栏中,依次选择工具 **>** 选项 **>** 缓存。
- 4. 选中将下载的文件缓存在本地计算机复选框。
- 5. 要限制用于缓存的磁盘空间量,请选中限制要使用的磁盘空间量复选框,并指定要用于缓存的 MB 数。

6. 单击确定。

#### 清空缓存

- 1. 登录到安装了 Session Recording Player 的工作站。
- 2. 从开始菜单中,选择 **Session Recording Player**。
- 3. 从 **Session Recording Player** 菜单栏中,依次选择工具 **>** 选项 **>** 缓存。
- 4. 选中将下载的文件缓存在本地计算机复选框。
- 5. 在 Session Recording Player 中,依次选择工具 **>** 选项 **>** 缓存。
- 6. 单击清除缓存,然后单击确定以确认操作。

突出显示空闲时间段

December 20, 2022

录制的会话的空闲时间段是其中没有执行任何操作的部分。Session Recording Player 可以在播放过程中突出显示录 制的会话的空闲时间段。选项默认为开。

注意:使用 Session Recording Player 播放实时会话时不会突出显示空闲时间段。

要突出显示录制的会话的空闲时间段,请执行以下操作:

- 1. 登录到安装了 Session Recording Player 的工作站。
- 2. 从开始菜单中,选择 **Session Recording Player**。
- 3. 在 Session Recording Player 菜单栏中,选择查看 > 空闲时间段并选中或取消选中复选框。

使用事件和书签

December 20, 2022

可以使用事件和书签帮助浏览录制的会话。

录制会话时,会向会话中插入 Citrix 定义的事件。您还可以使用事件 API 和第三方应用程序插入自定义事件。事件作为 会话文件的一部分进行保存。无法使用 Session Recording Player 删除或修改事件。

书签是在会话播放期间使用 Session Recording Player 插入到录制的会话中的标记。插入后, 书签 会 一 直 与 该 录 制 的 会 话 关 联, 直 到 将 其 删 除。 但 是, 它 们 不 是 作 为 会 话 文 件 的 一 部 分 进 行 保 存 的, 而 是 作 为 单 独 的 .iclb 文 件 存 储 在 Session Recording Player 上 的 书 签 缓 存 文 件 夹 (例 如 C:\Users\SpecificUser\AppData\Local\Citrix\SessionRecording\Player\Bookmarks) 中, 且 文 件 名

与 .icl 录制文件的文件名相同。要在其他播放器中播放使用书签的录制件,请将 .iclb 文件复制到该播放器上的 书签缓存文件夹中。默认情况下,每个书签都标有文本"书签",但您可以将其更改为最多包含 128 个字符的任何文本 批注。

在播放器窗口的下面部分,事件显示为黄色圆点,书签显示为蓝色方块。将鼠标移动到这些圆点和方块上可显示与其相 关联的文本标签。还可以在 Session Recording Player 的事件和书签列表中显示事件和书签。在此列表中,事件和书 签与其文本标签及其在录制的会话中显示的次数一起显示(按时间顺序显示)。

可以使用事件和书签帮助浏览录制的会话。通过转到事件或书签,可以跳至录制的会话中事件或书签的插入点。

#### 显示列表中的事件和书签

事件和书签列表显示当前正在播放的录制会话中插入的事件和书签。可以只显示事件、只显示书签,也可以同时显示二 者。

- 1. 登录到安装了 Session Recording Player 的工作站。
- 2. 从开始菜单中,选择 **Session Recording Player**。
- 3. 将鼠标指针移到事件和书签列表区域,然后单击鼠标右键以显示菜单。
- 4. 选择只显示事件、只显示书签或全部显示。

#### 插入书签

- 1. 登录到安装了 Session Recording Player 的工作站。
- 2. 从开始菜单中,选择 **Session Recording Player**。
- 3. 开始播放要在其中添加书签的录制会话。
- 4. 将搜寻滑块移动到要插入书签的位置。
- 5. 将鼠标指针移动到播放器窗口区域,然后单击鼠标右键以显示菜单。
- 6. 使用默认书签标签添加书签,或创建批注:
	- 要使用默认书签标签添加书签,请选择添加书签。
	- 要使用您创建的描述性文本标签添加书签,请选择添加批注。键入要指定给该书签的文本标签(最多包含 128 个字符)。单击确定。

#### 添加或更改批注

创建书签后,可以向其添加批注或更改其批注。

- 1. 登录到安装了 Session Recording Player 的工作站。
- 2. 从开始菜单中,选择 **Session Recording Player**。
- 3. 开始播放包含书签的录制会话。
- 4. 确保事件和书签列表显示书签。
- 5. 选择事件和书签列表中的书签,然后单击鼠标右键以显示菜单。
- 6. 选择编辑批注。
- 7. 在显示的窗口中,键入新批注,然后单击确定。

#### 删除书签

- 1. 登录到安装了 Session Recording Player 的工作站。
- 2. 从开始菜单中,选择 **Session Recording Player**。
- 3. 开始播放包含书签的录制会话。
- 4. 确保事件和书签列表显示书签。
- 5. 选择事件和书签列表中的书签,然后单击鼠标右键以显示菜单。
- 6. 选择删除。

#### 转到事件或书签

转到事件或书签会导致 Session Recording Player 转到录制的会话中事件或书签的插入点。

- 1. 登录到安装了 Session Recording Player 的工作站。
- 2. 从开始菜单中,选择 **Session Recording Player**。
- 3. 开始播放包含事件或书签的会话录制件。
- 4. 转到事件或书签:
	- 在播放器窗口的下面部分中,单击表示事件或书签的圆点或方块以转到事件或书签。
	- 在事件和书签列表中,双击要转到的事件或书签。要转到下一个事件或书签,请从列表中选择任意事件或 书签,单击鼠标右键以显示菜单,然后选择搜寻至书签。

# **Session Recording Web** 播放器

December 20, 2022

Web 播放器允许您使用 Web 浏览器查看和播放录制的会话。使用 Web 播放器,可以执行以下操作:

- 使用过滤器搜索录制件。
- 查看和播放在右侧窗格中列出的带标记事件的实时录制件和已完成的录制件。
- 配置缓存内存,以便在播放时存储录制件。
- 突出显示空闲时间段。
- 留下有关录制件的评论,并设置评论严重性。
- 共享录制件的 URL。
- 查看每个录制件的图形事件统计信息。
- 查看与每个录制的会话相关的数据点。

访问 **Web** 播放器

#### February 20, 2024

Web 播放器 Web 站点的 URL 为 http(s)://<FQDN of Session Recording server>/ WebPlayer。要确保使用 HTTPS,请将 SSL 绑定添加到 IIS 中的 Web 站点并更新 SsRecWebSocketServer .config 配置文件。

注意:

- 登录 Web 播放器 Web 站点时,域用户不需要输入凭据,而非域用户必须输入凭据。
- 支持的浏览器包括 Google Chrome、Microsoft Edge 和 Firefox。
- 要使 Web 播放器正常运行,请务必在 Firefox 中启用 WebGL。

#### 本文将指导您完成安装和启用 Web 播放器的过程以及配置 HTTPS 的过程。

#### 安装 **Web** 播放器

请仅在 Session Recording Server 上安装 Web 播放器。双击 SessionRecordingWebPlayer.msi 并按照说明完 成安装。有关安装 Session Recording 的详细信息,请参阅安装、升级和卸载。

自版本 2103 起, Session Recording 将 WebSocket 服务器迁移到 IIS。安装 Web 播放器后, SessionRecord**ingRestApiService**、**SessionRecordingWebStreaming** 以及 **[WebPl](https://docs.citrix.com/zh-cn/session-recording/2210/install-upgrade-uninstall.html)ayer** 应用程序将显示在 IIS 中。

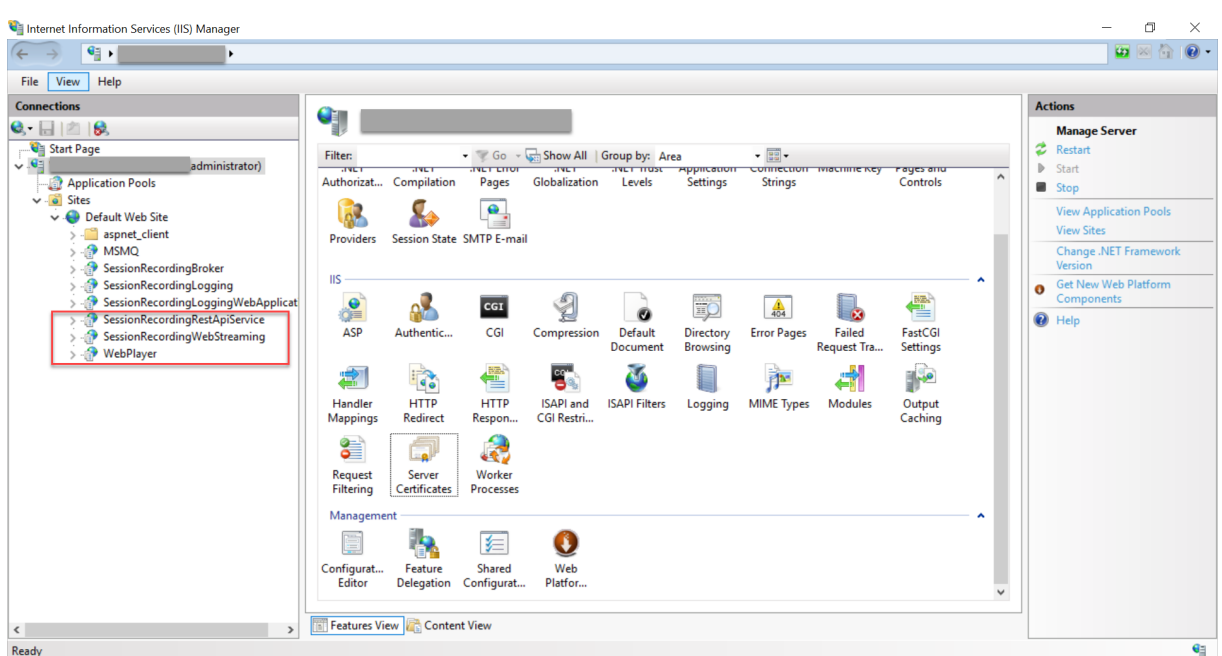

访问 Web 播放器 Web 站点时, Session Recording 2103 及更高版本的全新安装会将您的 Web 浏览器连接到 IIS 中 托管的 WebSocket 服务器。如位于 HKEY\_LOCAL\_MACHINE\SOFTWARE\Citrix\SmartAuditor \Server 的注册表项下的注册表值 **WebSocketServerVersion** 所示,IIS 中托管的 WebSocket 服务器的版本 为 2.0。

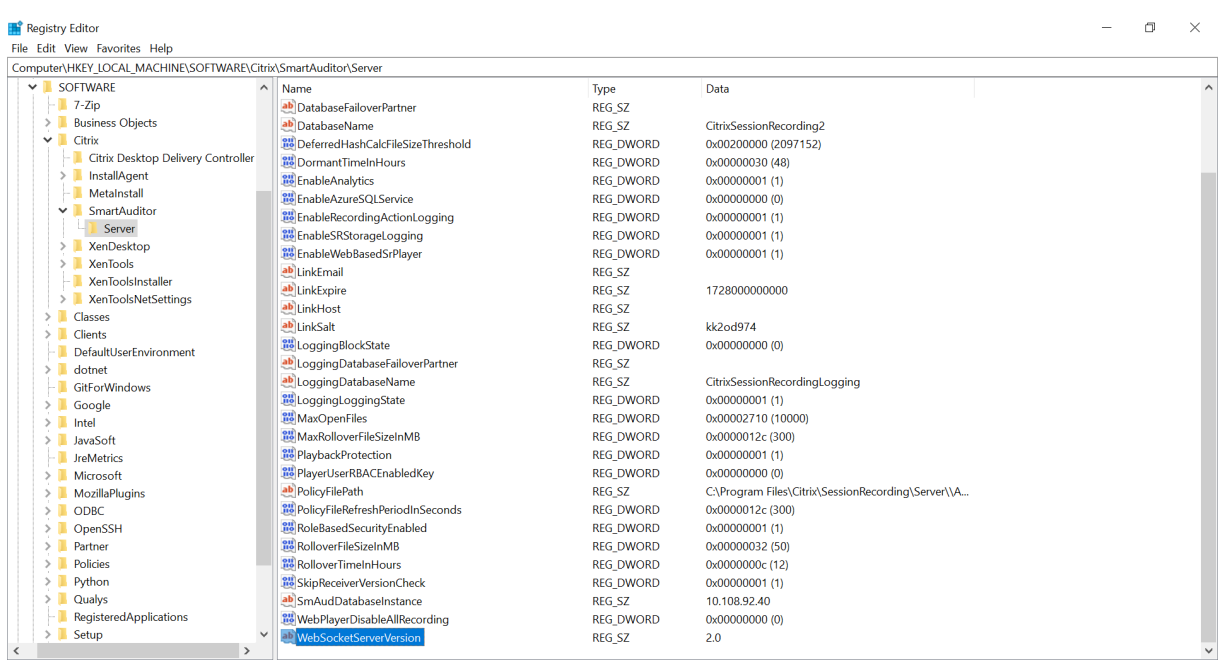

从早期版本升级到 Session Recording 2103 及更高版本的升级安装会将您的 Web 浏览器连接到基于 Python 的 WebSocket 服务器。要连接到 IIS 中托管的 WebSocket 服务器,请运行 **<Session Recording Server** 安装路径 >\Bin\SsRecUtils.exe -enablestreamingservice 命令。要连接回基于 Python 的 WebSocket 服务器,请运 行 **<Session Recording Server** 安装路径 **>\Bin\SsRecUtils.exe ‑ disablestreamingservice** 命令。基于 Python 的 WebSocket 服务器的版本为 1.0。

#### 启用 **Web** 播放器

默认情况下,Web 播放器处于启用状态。

- 要禁用 Web 播放器, 请启动 Windows 命令提示符并运行 <Session Recording Server installation path>\Bin\SsRecUtils.exe –disablewebplayer 命令。
- 要启用 Web 播放器, 请启动 Windows 命令提示符并运行 <Session Recording Server installation path>\Bin\SsRecUtils.exe -enablewebplayer 命令。

#### 配置 **HTTPS**

Web 播放器 Web 站点的 URL 为 http(s)://<FQDN of Session Recording server>/ WebPlayer。要确保使用 HTTPS,请将 SSL 绑定添加到 IIS 中的 Web 站点并更新 SsRecWebSocketServer .config 配置文件。

注意:

登录 Web 播放器 Web 站点时,域用户不需要输入凭据,而非域用户必须输入凭据。

#### 要使用 HTTPS 访问 Web 播放器 Web 站点,请完成以下步骤:

- 1. 在 IIS 中添加 SSL 绑定。
	- a) 从可信证书颁发机构 (CA) 获取 PEM 格式的 SSL 证书。

注意:

Google Chrome 和 Firefox 等大多数流行的浏览器不再支持证书签名请求 (CSR) 中的公用名。这 些浏览器在所有公开信任的证书中强制执行使用者备用名称 (SAN)。要通过 HTTPS 使用 Web 播 放器,请相应地执行以下操作:

• 使用单个 Session Recording Server 时, 请将 Session Recording Server 的证书更新为 SAN 证书。

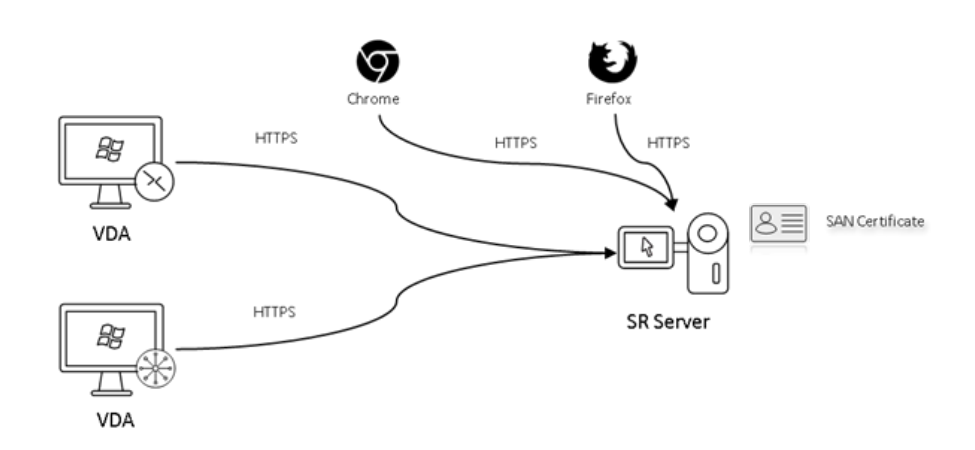

• 使用负载平衡时,请确保 SAN 证书在 Citrix ADC 和每个 Session Recording Server 上均 可用。

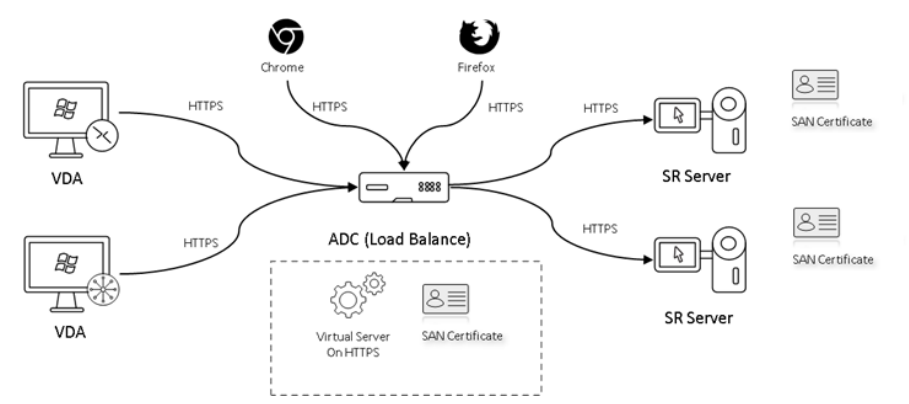

b) 在 IIS 上,右键单击 Web 站点,然后选择添加绑定。此时将显示站点绑定对话框。

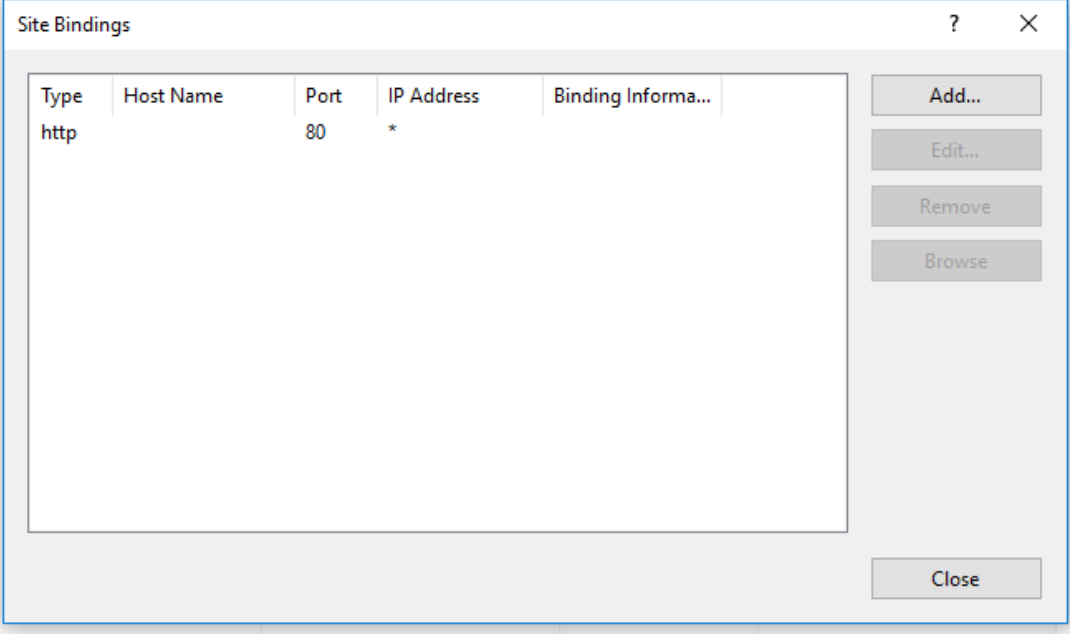

c) 单击右上角的添加。此时将显示添加站点绑定对话框。

d) 从类型列表中选择 https, 然后选择 SSL 证书。

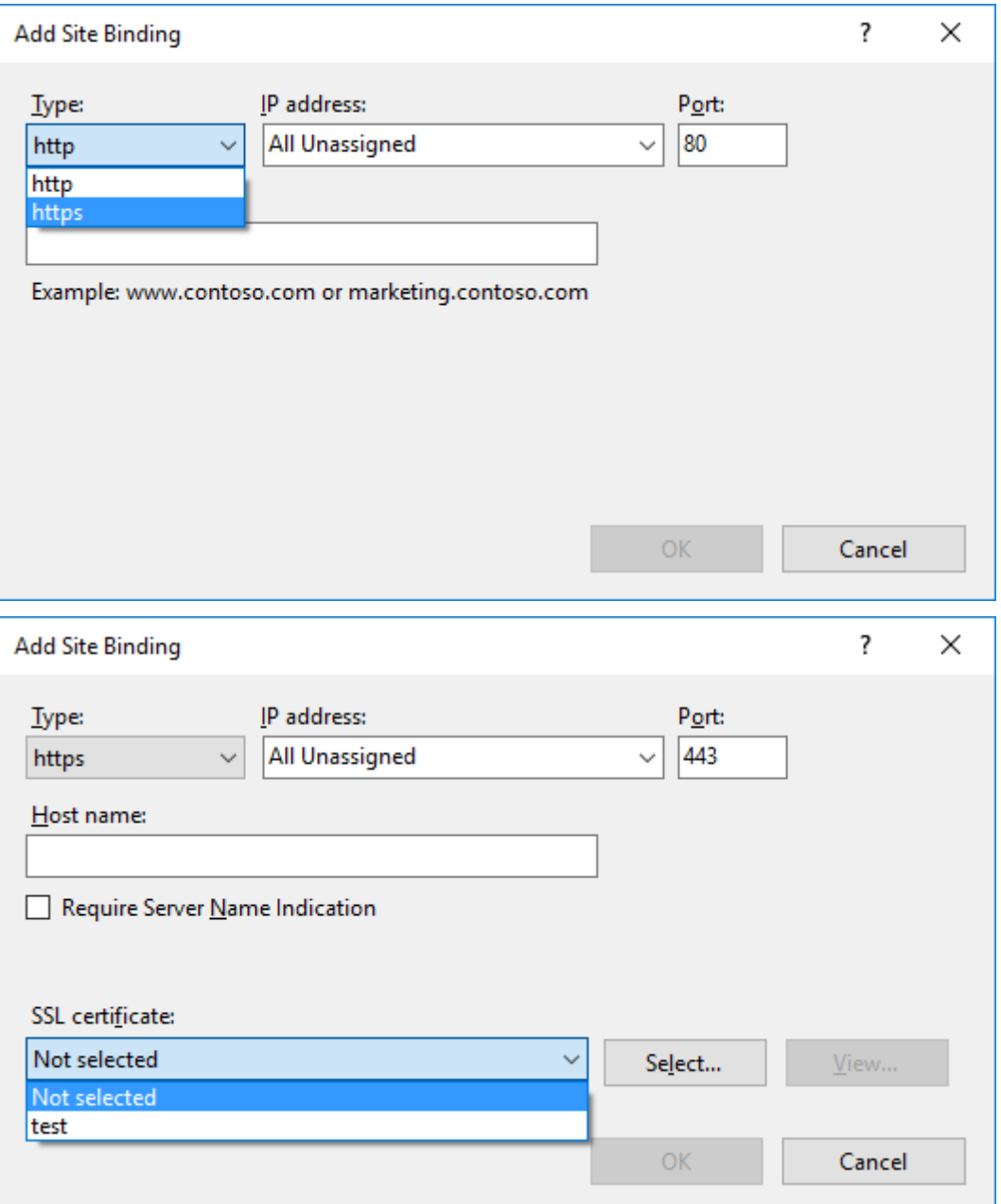

- e) 单击确定。
- 2. 更新 SsRecWebSocketServer.config 配置文件。
	- a) 找到并打开 SsRecWebSocketServer.config 配置文件。

SsRecWebSocketServer.config 配置文件通常位于文件夹 <Session Recording Server installation path>\Bin\ 中。

b) (可选) 对于在 IIS 中托管 WebSocket 服务器的 Session Recording 2103 及更高版本,请通过编辑 TLSEnable=1 启用 TLS,并忽略 **ServerPort**、**SSLCert** 和 **SSLKey** 字段。

c)(可选)对于 Session Recording 2012 及更早版本,请通过编辑 TLSEnable=1 启用 TLS,然后分别填 写 SSL 证书及其密钥的路径。

注意:

仅支持 PEM 格式的 SSL 证书和密钥文件。

ServerPort 字段指示 Web 播放器用于收集录制文件的端口号。在以下屏幕截图中,该字段设置 为默认值 (22334)。

SsRecWebSocketServer.exe.config - Notepad

File Edit Format View Help

```
#1-enable TLS
#0-disable TLS
TLSEnable=0
#default-enable web socket serveron all ip address
#x.x.x.x-only enable serveron the given ip address
ServerAddress=default
#default-enable web socket server on tcp port 22334
#[0-65535]-enable serveron the given tcp port
ServerPort=default
#cert file path and name, only config it when TLSEnable=1
SSLCert=C:\aSRS2.pem
#key file path and name, only config it when TLSEnable=1
SSLKey=C:\newaSRS2key.pem
```
要提取 WebSocket 服务器配置中使用的单独证书和密钥文件,请执行以下操作:

- i. 确保在包含 SSL 证书的 Session Recording Server 上安装了 OpenSSL。
- ii. 将 SSL 证书导出为.pfx 文件。.pfx 文件包括证书和私钥。
- iii. 打开命令提示符并转到包含.pfx 文件的文件夹。
- iv. 从 OpenSSL\bin 文件夹启动 OpenSSL。
- v. 运行以下命令以提取证书:

1 openssl pkcs12 -in [yourfile.pfx] -clcerts -nokeys -out [ aSRS2.pem] 2 <!--NeedCopy-->

输入您在导出.pfx 文件时创建的导入密码。

vi. 运行以下命令以提取私钥:

```
1 openssl pkcs12 -in [yourfile.pfx] -nocerts -out [
      newaSRS2keyWithPassword.pem]
2 <!--NeedCopy-->
```
输入您在导出.pfx 文件时创建的导入密码。提示输入 PEM 密码短语时,请提供用于保护密钥文件的 新密码。

vii. 运行以下命令以解密私钥:

```
1 openssl rsa -in [newaSRS2keyWithPassword.pem] -out [
     newaSRS2key.pem]
2 <!--NeedCopy-->
```
- d) 保存所做的更改。
- e) 检查您的防火墙设置。允许 SsRecWebSocketServer.exe 使用 TCP 端口(默认情况下为 22334),并 允许访问 Web 播放器 URL。
- f) 运行 SsRecUtils –stopwebsocketserver 命令。

隐藏或显示 **Web** 播放器主页上的内容

February 20, 2024

登录后,Web 播放器主页可能会隐藏或显示内容,具体取决于是否在 **Session Recording Server Properties** (Session Recording Server 属性)中选择了以下选项。

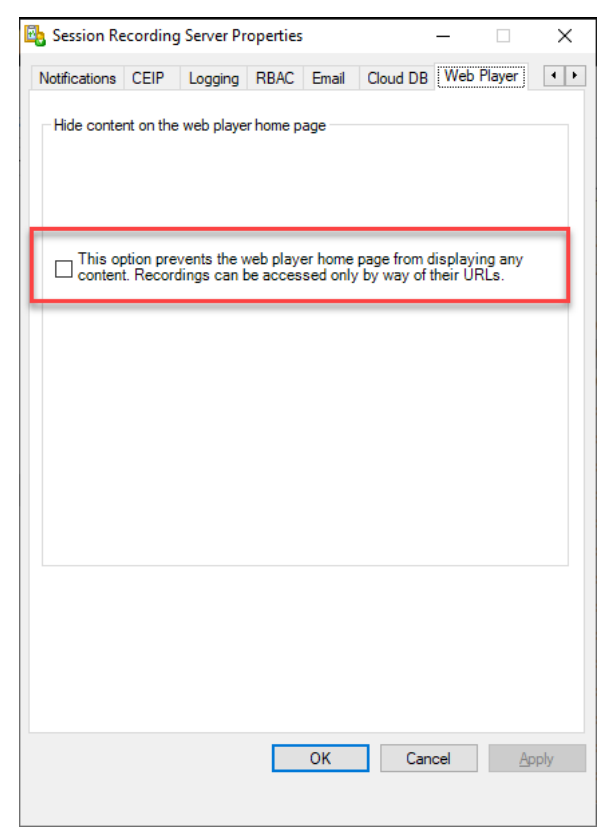

• 选择该选项后,Web 播放器主页将隐藏所有内容。录制件只能通过其 URL 进行访问。录制件 URL 在发送给指 定收件人的电子邮件警报中提供。有关电子邮件警报的信息,请参阅配置事件响应策略。还可以通过录制件播放 页面上的 Share Current Playback(分享当前播放)控件分享录制件 URL。请参阅本文后面的描述。

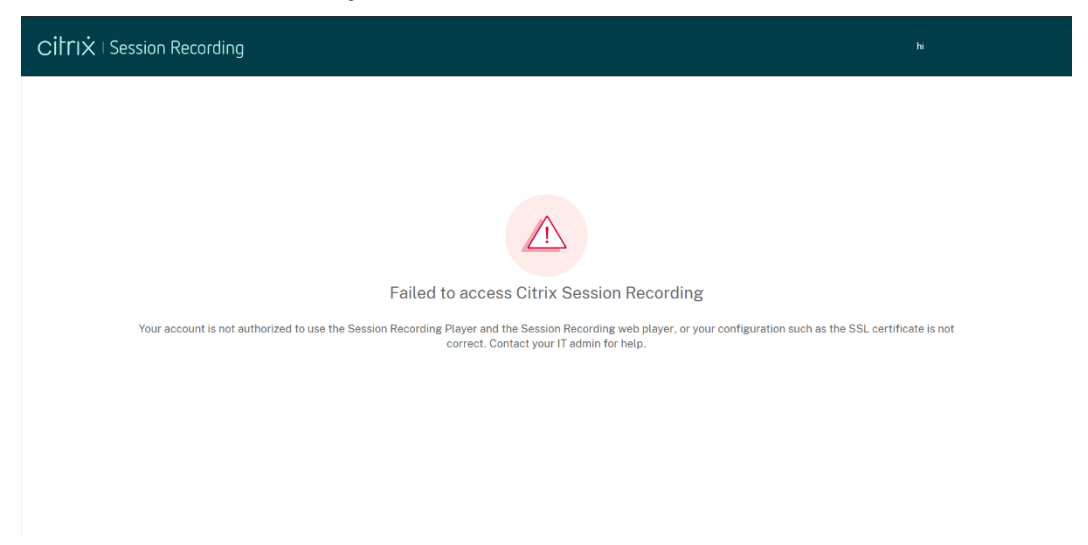

• 如果取消选择该选项,Web 播放器主页将显示类似于以下屏幕截图的内容。单击左侧导航中的所有录制件将刷 新页面并显示新录制件(如果存在)。向下滚动 Web 页面以选择要查看的录制件,或者使用过滤器自定义您的搜 索结果。对于实时录制件,持续时间列显示实时,播放按钮显示为绿色。

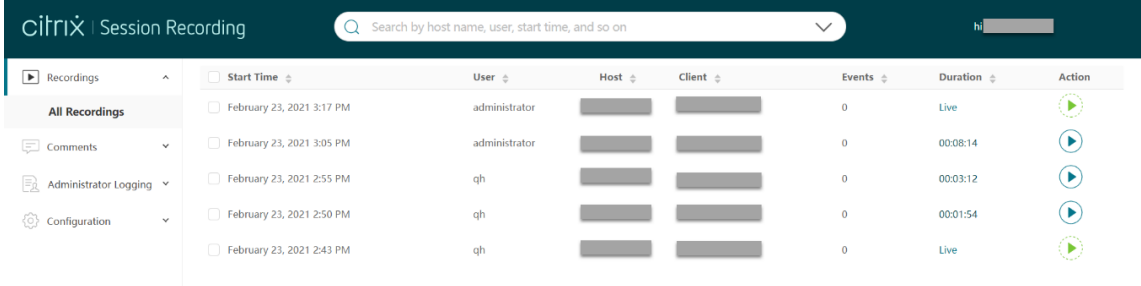

要显示录制的会话的所有录制文件,请在列表中选择一个录制件,然后单击 **Follow up**(跟进)图标。仅当选择了录制 件时,**Follow up**(跟进)图标才可用。

| CITI $\dot{X}$   Session Recording<br>Search by host<br>$\Omega$ |                       |                                                       | Recordings of the selected session<br>This session starts from February 9, 2021 5:22 PM and including 1 recordings |                          |                   |                   |                     |                     |                       | X      |
|------------------------------------------------------------------|-----------------------|-------------------------------------------------------|----------------------------------------------------------------------------------------------------|--------------------------|-------------------|-------------------|---------------------|---------------------|-----------------------|--------|
| $\blacktriangleright$ Recordings<br><b>All Recordings</b>        | $\boldsymbol{\wedge}$ | $F$ Follow up<br><b>LAT</b><br>Start Time $\triangle$ | $\Box$                                                                                                    | Start Time $\triangle$   | User $\triangleq$ | $Host \triangleq$ | Client $\triangleq$ | Events $\triangleq$ | Duration $\triangleq$ | Action |
| $\Box$ Comments                                                  | $\checkmark$          | February 24, 2021 9:57 AM                             | $\boxed{\smile}$                                                                                                   | February 9, 2021 5:22 PM | qh                |                   |                     | 5                   | 00:30:07              | ×      |
| Ed.<br>Administrator Logging v                                   |                       | February 24, 2021 9:56 AM                             |                                                                                                    |                          |                   |                   |                     |                     |                       |        |
| ◯ Configuration                                                  | $\vee$                | Pebruary 9, 2021 5:22 PM<br>February 9, 2021 5:21 PM  |                                                                                                    |                          |                   |                   |                     |                     |                       |        |
|                                                                  |                       | February 9, 2021 5:20 PM                              |                                                                                                    |                          |                   |                   |                     |                     |                       |        |

有关录制项目的说明,请参见下表。

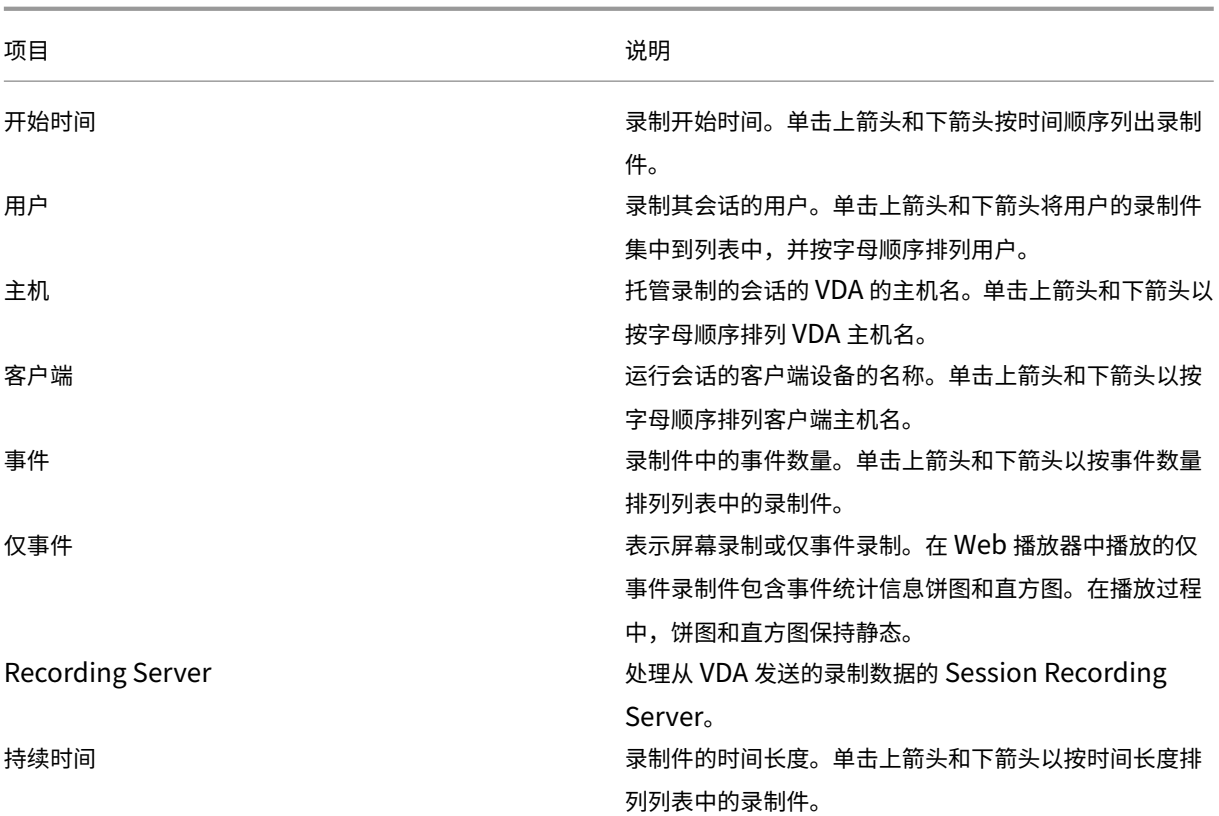

搜索录制文件

#### February 20, 2024

可以使用 Web 播放器中的过滤器来搜索录制文件。可用过滤器包括主机名、客户端名称、用户名、应用程序、客户端 IP 地址、事件文本、事件类型和时间。

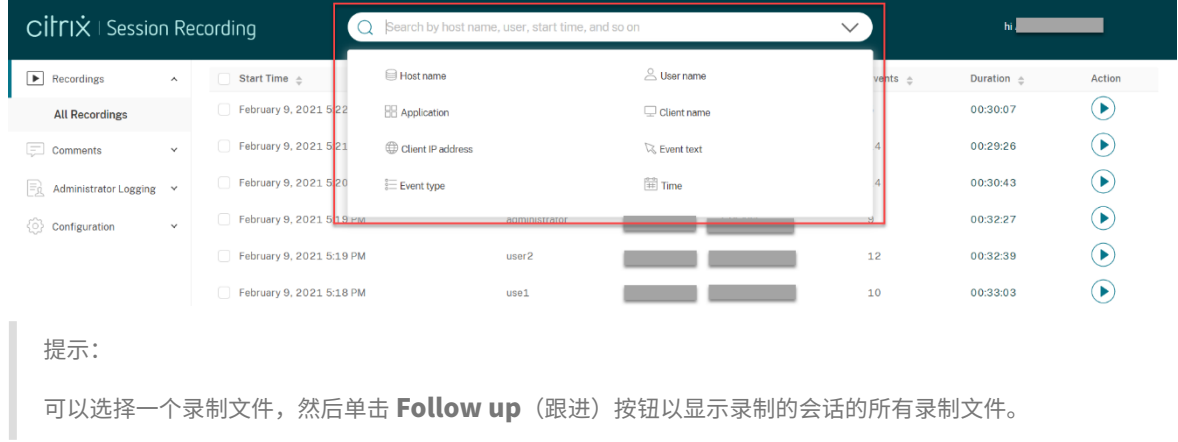

例如,选择主机名过滤器后,将显示以下对话框。键入(托管录制的会话的 VDA 的)主机名,然后单击搜索以筛选出不 相关的录制件文件并仅显示相关录制文件。

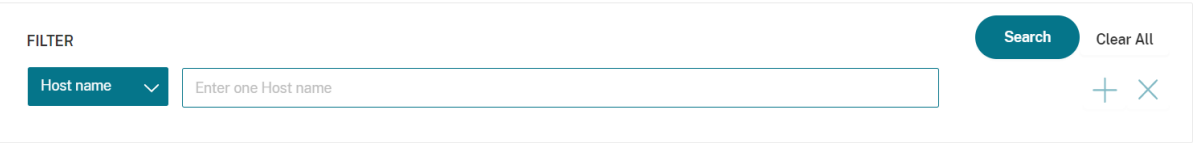

可以通过单击当前选定的主机名更改为其他过滤器,如以下屏幕截图中所示。单击主机名后,所有过滤器都将列出。根 据需要选择其他过滤器。

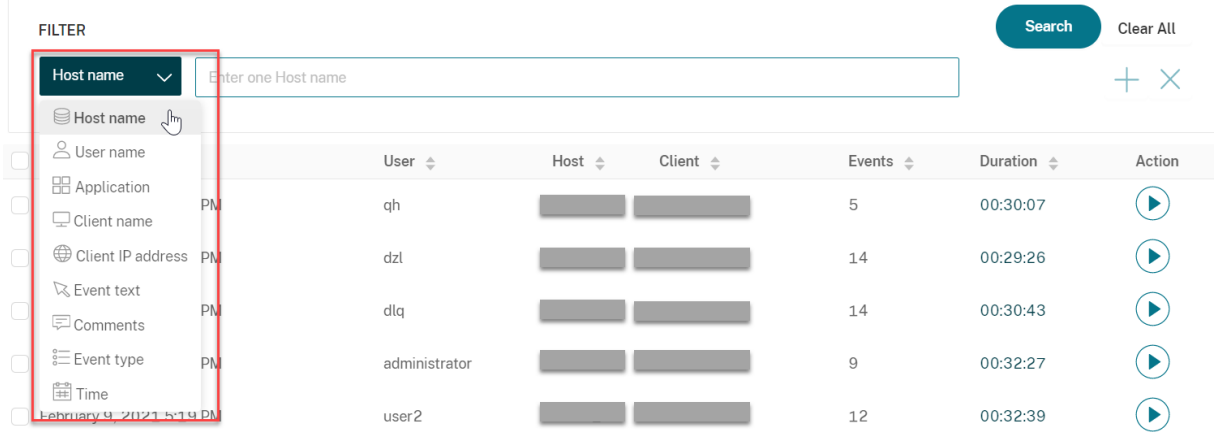

也可以单击 **+** 符号以添加过滤器。

| <b>FILTER</b>       |                     | Search<br>Clear All |
|---------------------|---------------------|---------------------|
| Host name<br>$\sim$ | Enter one Host name |                     |

#### 例如,可以添加时间过滤器,如下面的屏幕中所示。

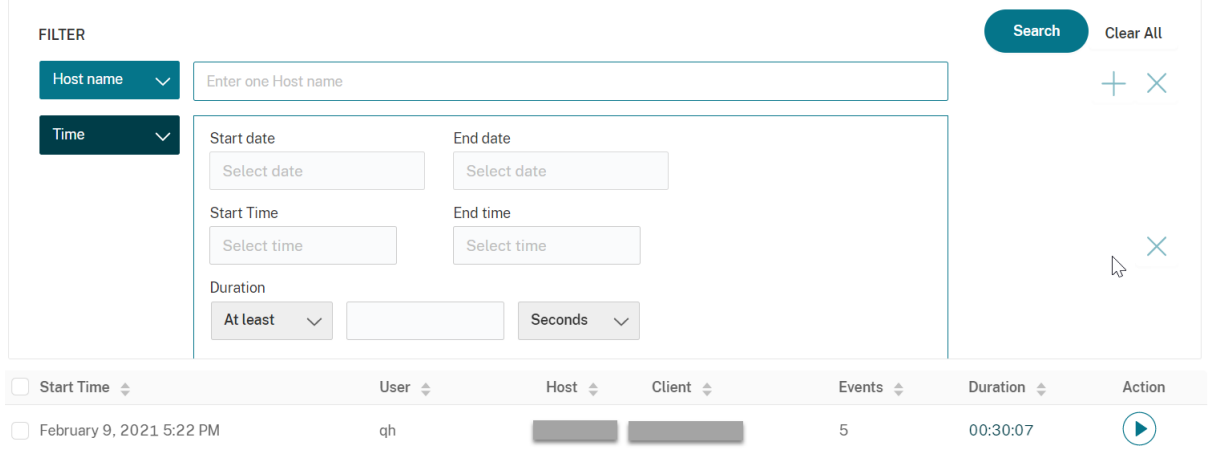

时间过滤器包括录制文件开始日期、开始时间和持续时间。

### 设置对录制文件的访问限制

#### February 20, 2024

除了通过录制文件查看策略进行基于角色的访问控制之外,您还可以对目标录制文件设置访问限制。只有通过 Session Recording Authorization 控制台分配了 **PrivilegedPlayer** 角色的用户和用户组才能访问受限制的录制文件。

注意:

不支持对直播录制文件设置访问限制。

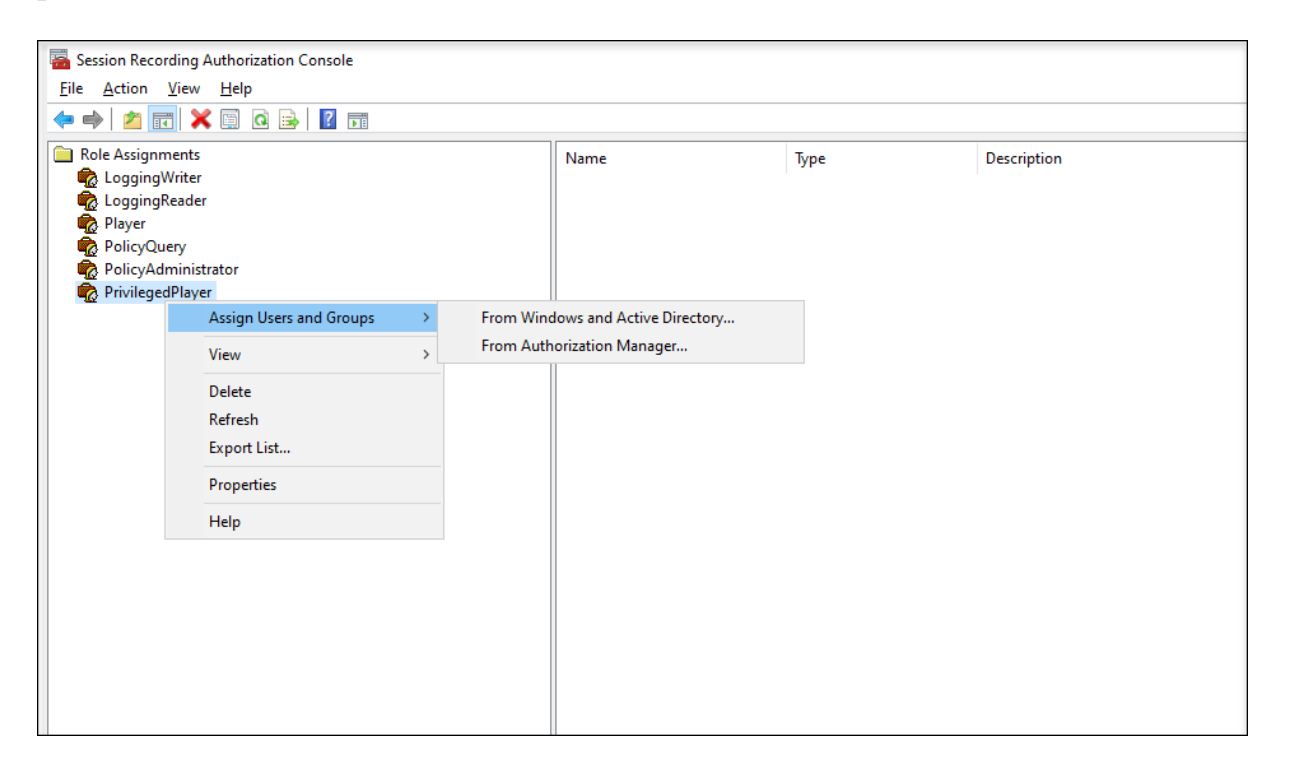

以下部分将引导您完成对目标录制文件设置和删除访问限制的过程。

1. 在支持的浏览器的地址栏中输入您的 Web 播放器 Web 站点的 URL。

#### URL 格式为 **http(s)://<Session Recording Server** 的 **FQDN>/WebPlayer**。

支持的浏览器包括 Google Chrome、Microsoft Edge 和 Firefox。

- 2. 在 Web 播放器页面的左侧导航栏中,展开录制件菜单。
- 3. 在所有录制件页面上,选择一个或多个目标录制文件。
- 4. 单击录制文件列表顶部的设置访问限制图标。

分配了 **Player** 或 **PrivilegedPlayer** 角色的用户和用户组可以对录制文件设置访问限制。受限菜单仅适用于 分配了 **PrivilegedPlayer** 角色的用户和用户组。

**PrivilegedPlayer** 角色的视图:

#### Session Recording 2210

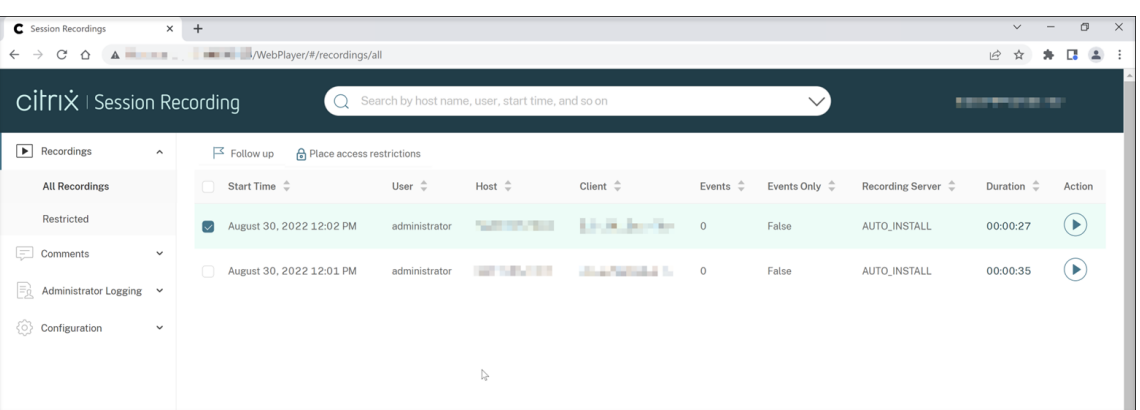

#### **Player** 角色的视图:

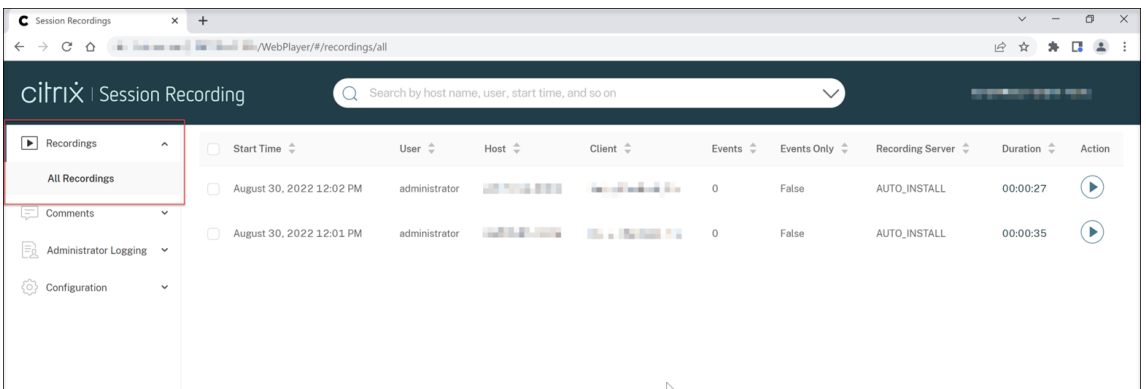

#### 5. 单击确认。

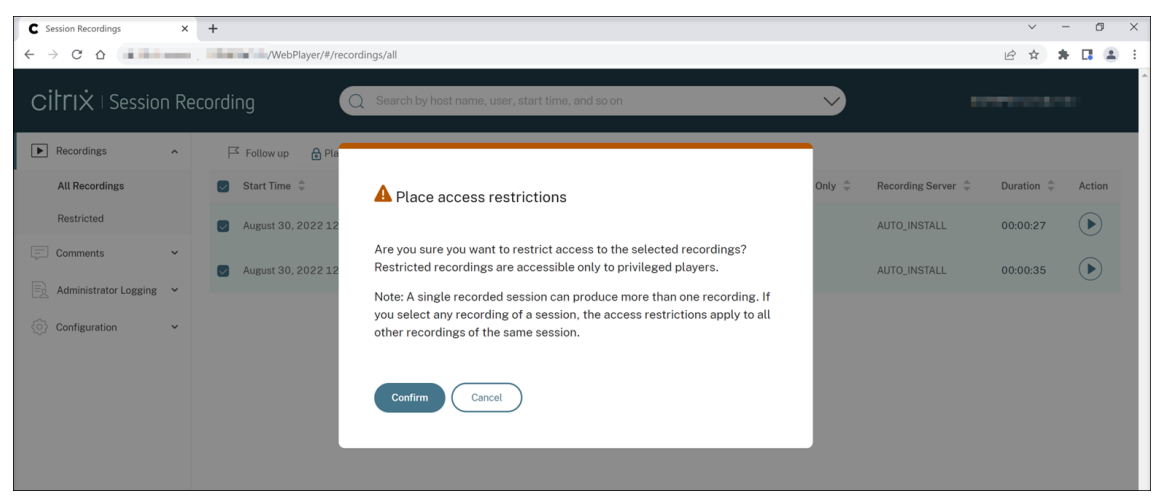

6. 确认您对其设置了访问限制的选定录制文件已从所有录制件页面移至受限页面。

受以下对象限制列显示了对相关录制文件设置了访问限制的用户。

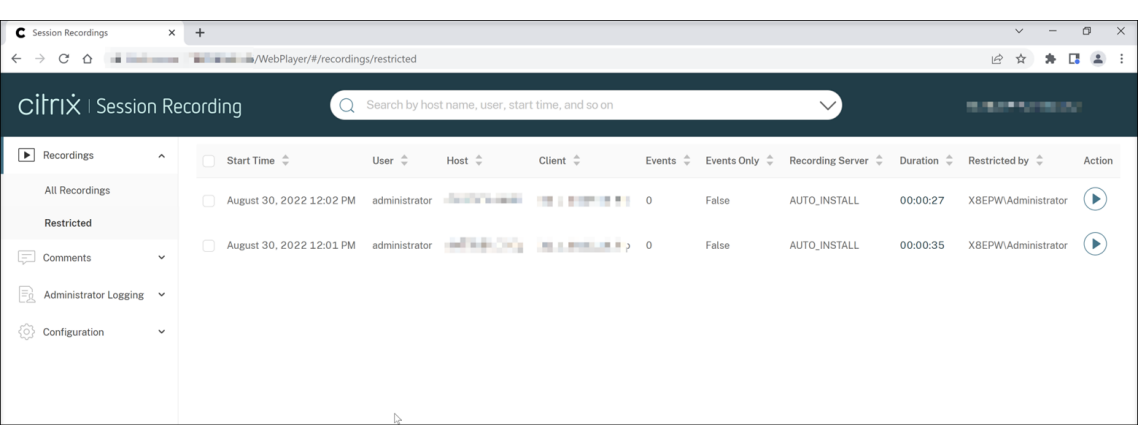

7. 在受限页面上,根据需要删除访问限制。删除访问限制后,录制文件将移回所有录制件页面。

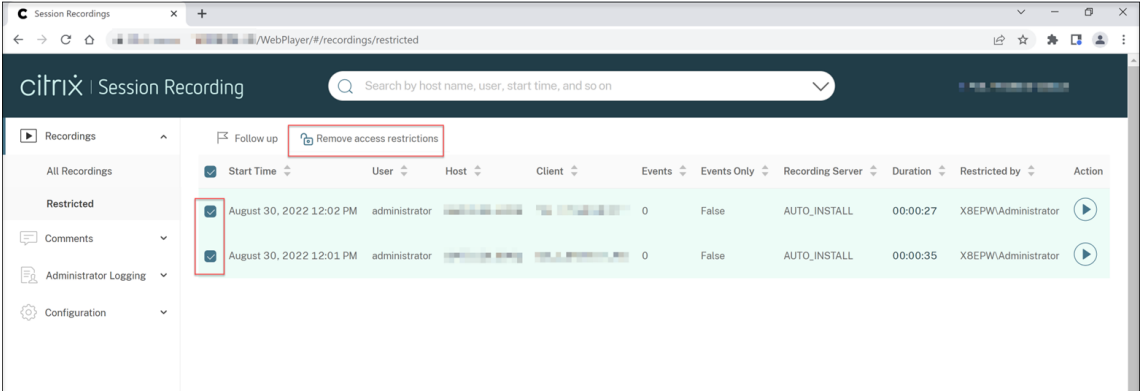

# 打开和播放录制文件

#### February 20, 2024

可以在 Web 播放器中播放实时录制件和已完成的录制件。在录制件页面上,每个录制件的右侧的持续时间项旁边都有 一个播放按钮。

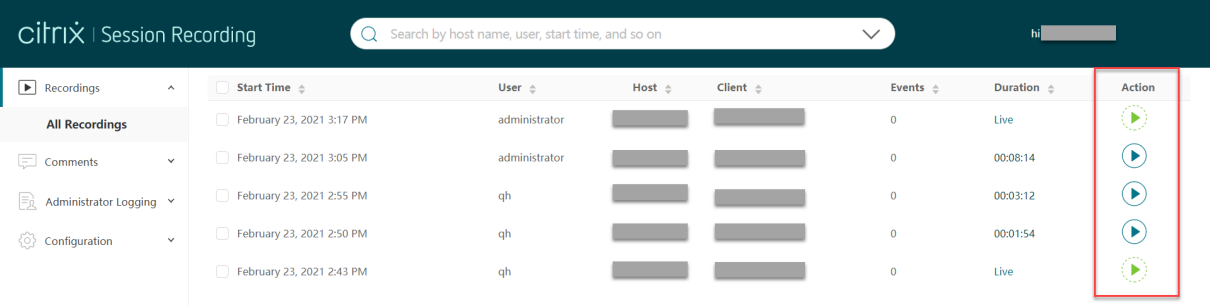

提示:

对于播放者角色,左侧导航栏中的录制件菜单仅显示所有录制件子菜单。

对于 **PrivilegedPlayer** 角色,录制件菜单会显示所有录制件和受限子菜单。

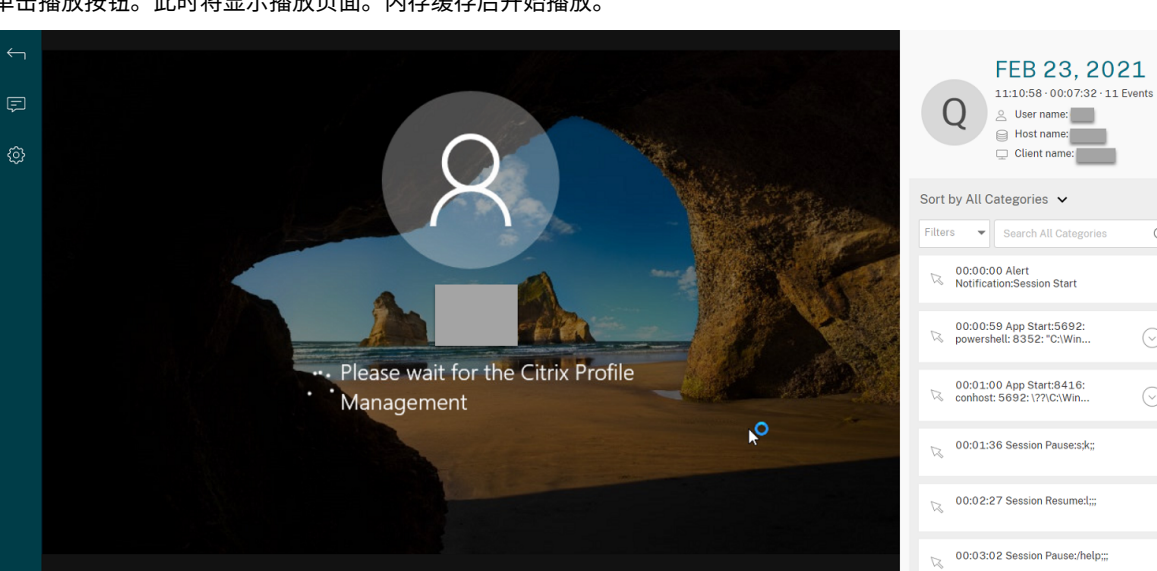

单击播放按钮。此时将显示播放页面。内存缓存后开始播放。

提示:

 $\mathbf{D}$ 

• 单击会话进度时间可以切换到录制会话的绝对日期和时间。

• 对于仅事件录制,左上角的播放图标不可用。

```
有关播放器控件的说明,请参见下表:
```
 $\curvearrowleft$ 

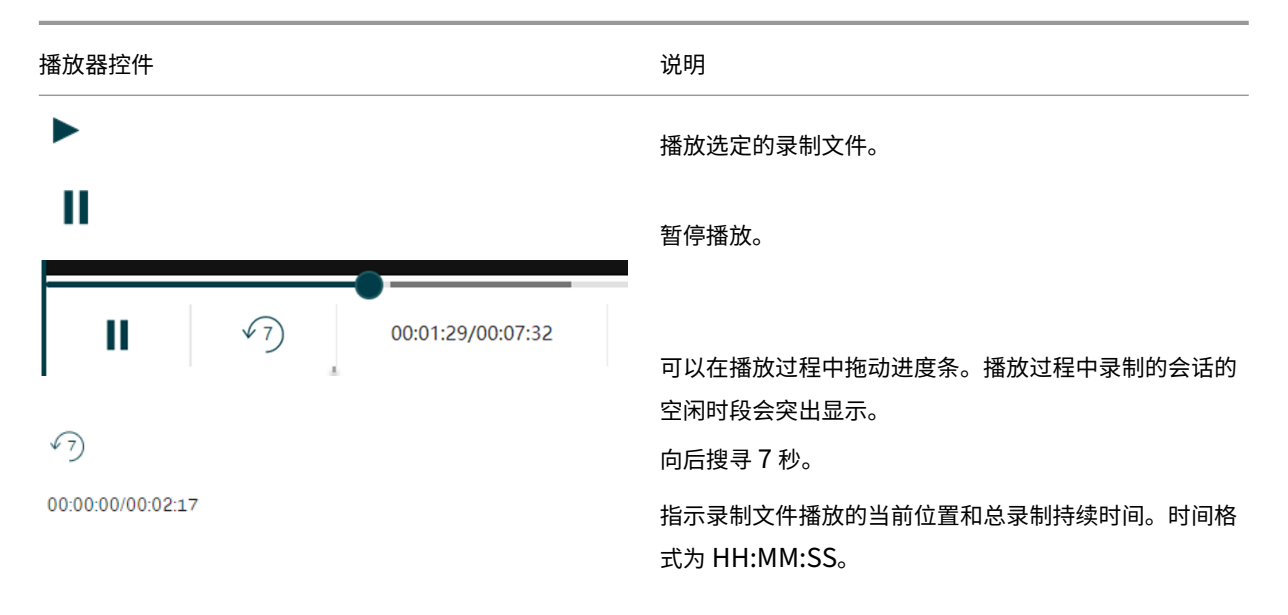

 $\overline{x}$  1

**FULL SCREEN** 

 $\overline{\mathbf{Q}}$ 

 $\odot$ 

 $\odot$ 

00:03:19 Session Resume:hj;;;

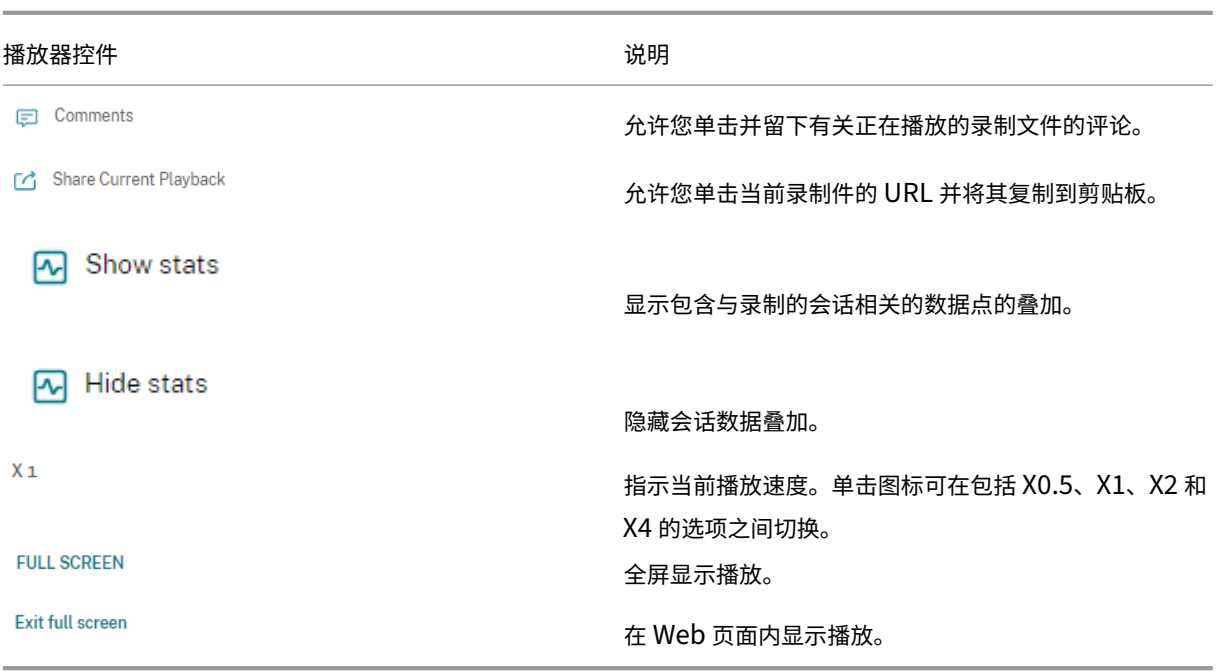

在播放页面的右侧窗格中,提供事件和评论过滤器、快速搜索框以及一些录制数据:

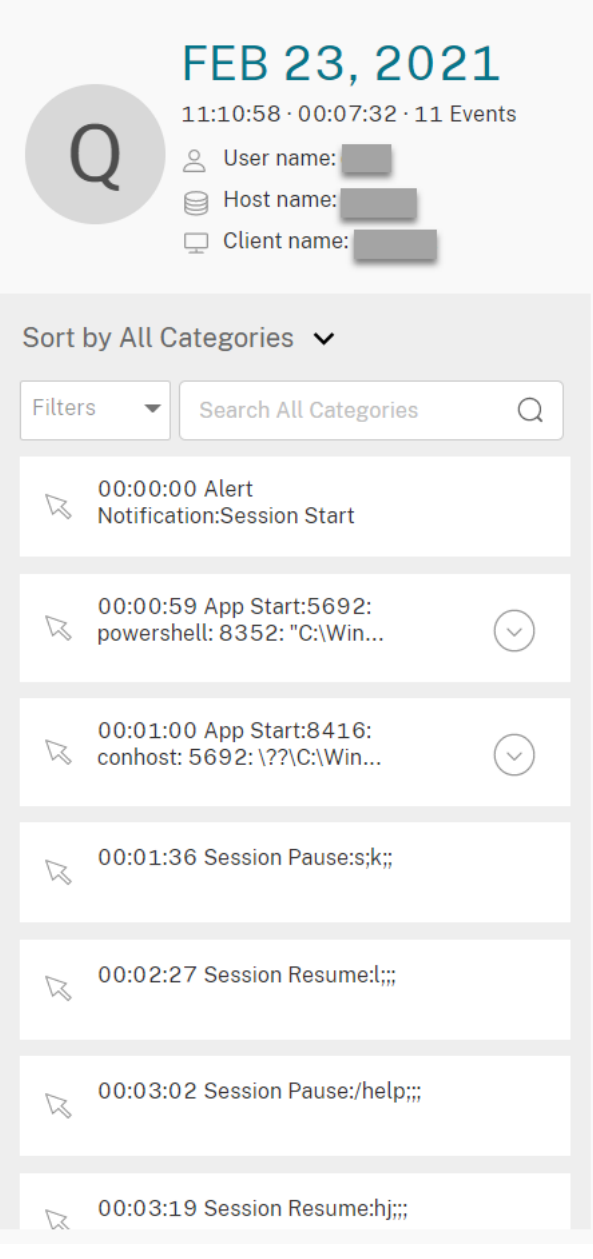

• Web 播放器计算机上的日期和时间。在此示例中,日期和时间分别为 **AUG 20, 2021** 和 **18:50:50**。

- 播放中录制文件的持续时间。在此示例中时间为 **01:37:00**。
- 录制文件中的事件数量。在此示例中为 **359** 个事件。
- 录制其会话的用户的名称。
- 托管录制的会话的 VDA 的主机名。
- 运行会话的客户端设备的名称。
- 用于对搜索结果进行排序的选项:选择全部、事件或评论以对搜索结果进行排序。

• 事件过滤器。可以选择多个过滤器以搜索当前录制文件中的事件。

单击图标可展开事件的显示屏幕。例如:

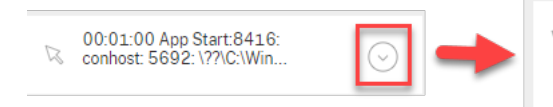

00:01:00 App Start:8416: conhost: 5692: \??<br>\C:\Windows\system32\conhost.ex  $(\hat{\phantom{a}})$  $e$ 0x4

• 事件列表。单击列表中的某个事件将转到录制文件中该事件的位置。

• 快速搜索框。搜索事件快速搜索框有助于快速缩小当前录制文件中的事件列表。

#### 配置首选项

February 20, 2024

要配置 Web 播放器的首选项,请导航到 Web 播放器页面上的配置 **>** 首选项。

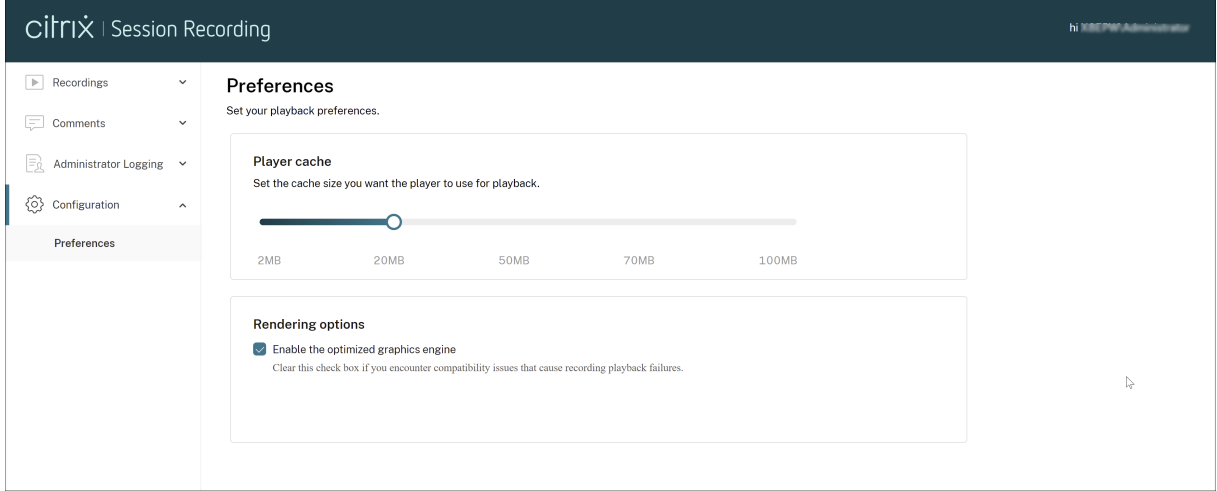

可以为 Web 播放器配置以下首选项:

- 播放器缓存。拖动滑块以设置您希望播放器用于播放的缓存大小。
- 优化的图形引擎。我们已经优化了图形引擎,以提高 Web 播放器的性能。默认情况下,优化的引擎处于启用状 态。如果您遇到与优化的引擎的兼容性问题或其他问题,可以通过取消选中该复选框将其禁用。

增加 **Web** 播放器的传输数据包大小

December 20, 2022

- 1. 在 <Session Recording installation path>/WebSocketServer 下找到 **Web** 配置 文件。
- 2. 打开 **Web** 配置文件。
- 3. 编辑 **BlockSizeMultiple** 值。

默认值为 1 (4 KB)。我们建议您将该值设置为 8 (32 KB)。

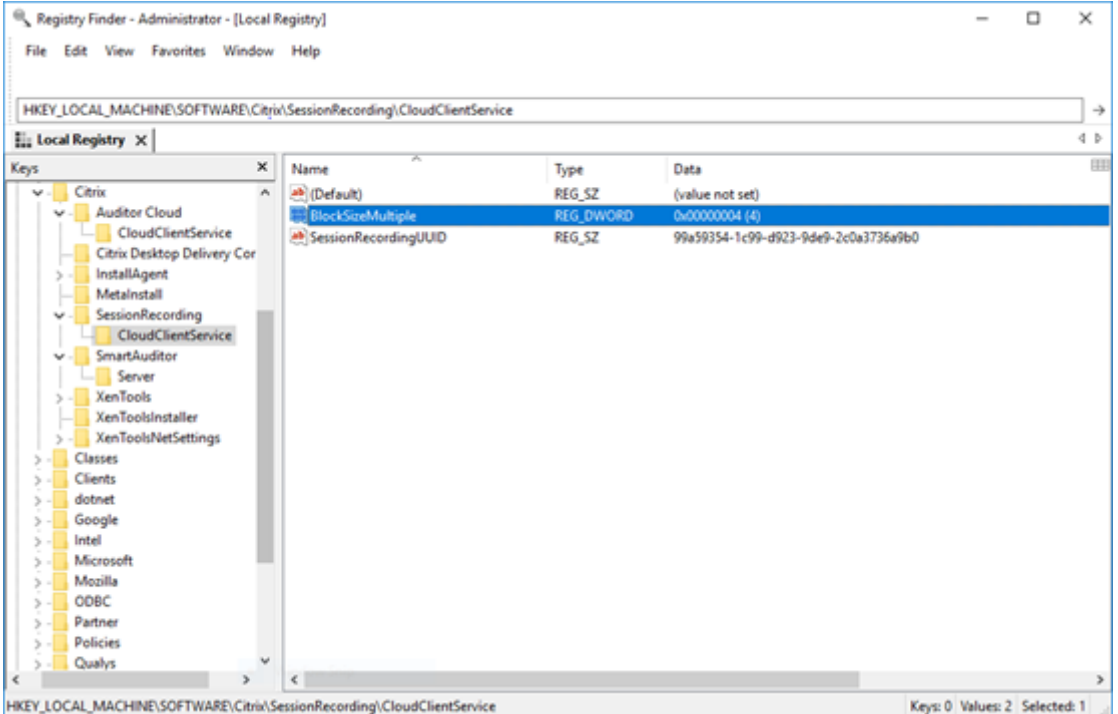

# 突出显示空闲时间段

#### December 20, 2022

#### Session Recording 可以在 Web 播放器中录制空闲事件并突出显示空闲时段。

提示:

```
空闲事件在 Session Recording Player 中不可见,因为空闲事件保存在 Session Recording 数据库中,但不
保存在相关录制文件 (.icl 文件) 中。
```
# 要 自 定 义 空 闲 事 件 功 能, 请 在 HKEY\_LOCAL\_MACHINE\SOFTWARE\Citrix\SmartAuditor\ SessionEvents 设置以下注册表项。

# Session Recording 2210

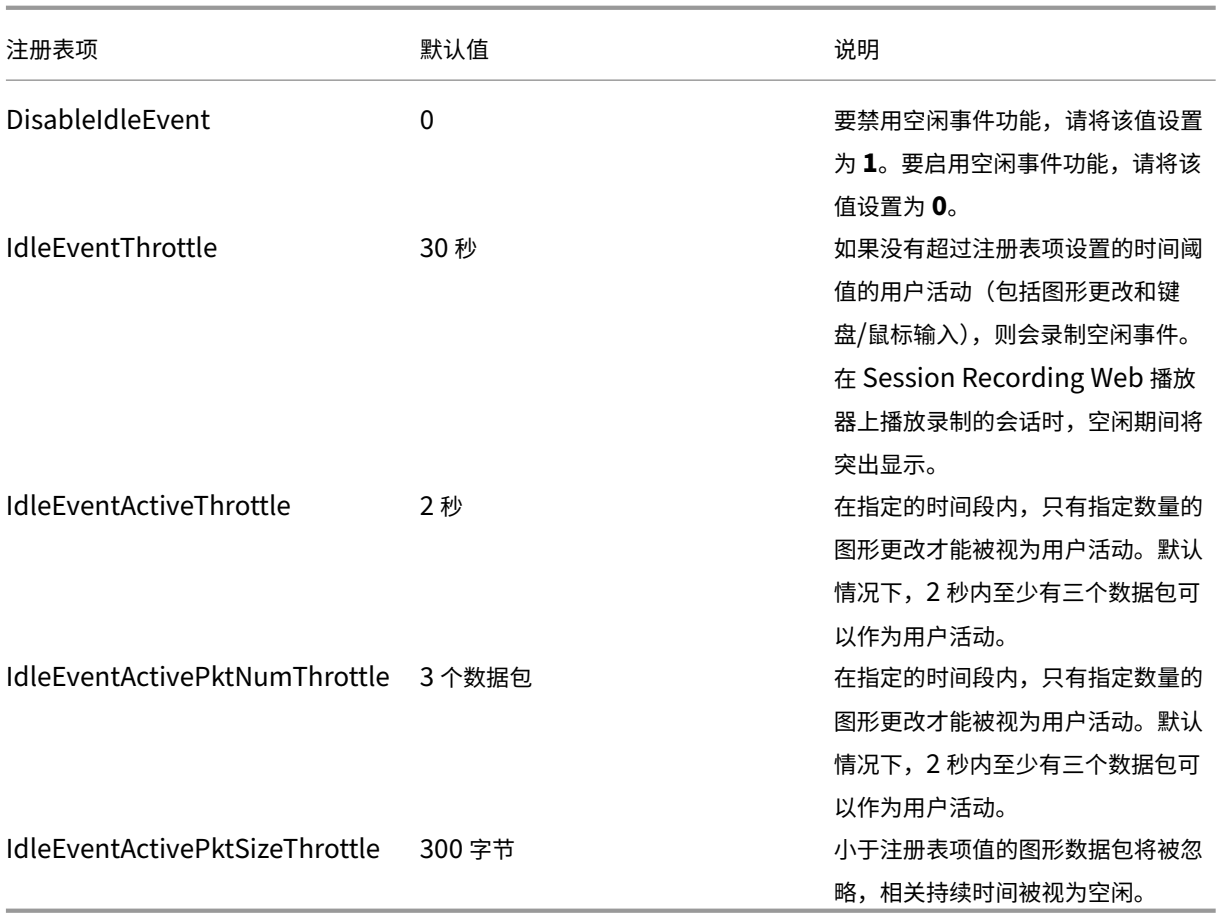

使用事件和评论

February 20, 2024

在播放页面的右侧窗格中,事件和评论过滤器可用。可以使用事件和评论来帮助您在 Web 播放器中浏览录制的会话。

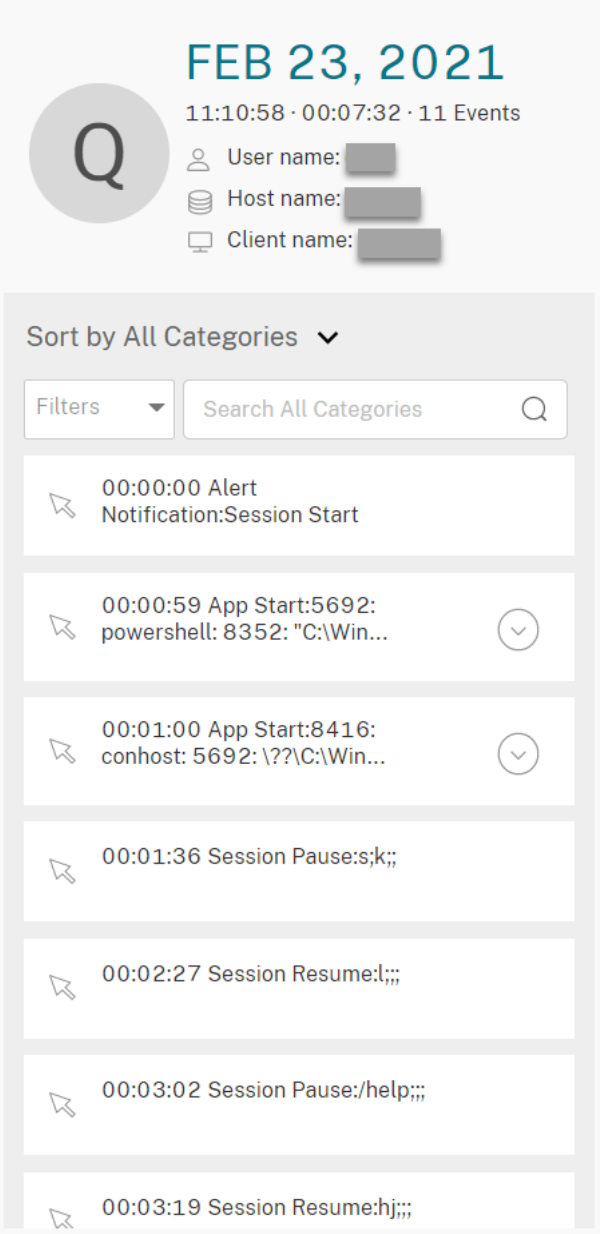

#### 评论录制件

播放录制的会话时,可以单击 **Comments**(评论)播放器控件以留下评论并设置评论严重性。严重性包括 Normal (一般)、Medium(中等)和 Severe(严重)。"严重"和"中"评论分别用红色和橙色圆点指示。在会话播放期间,可 以查看有关录制件的所有评论。要删除您留下的评论,请刷新 Web 页面,展开评论,然后单击删除。

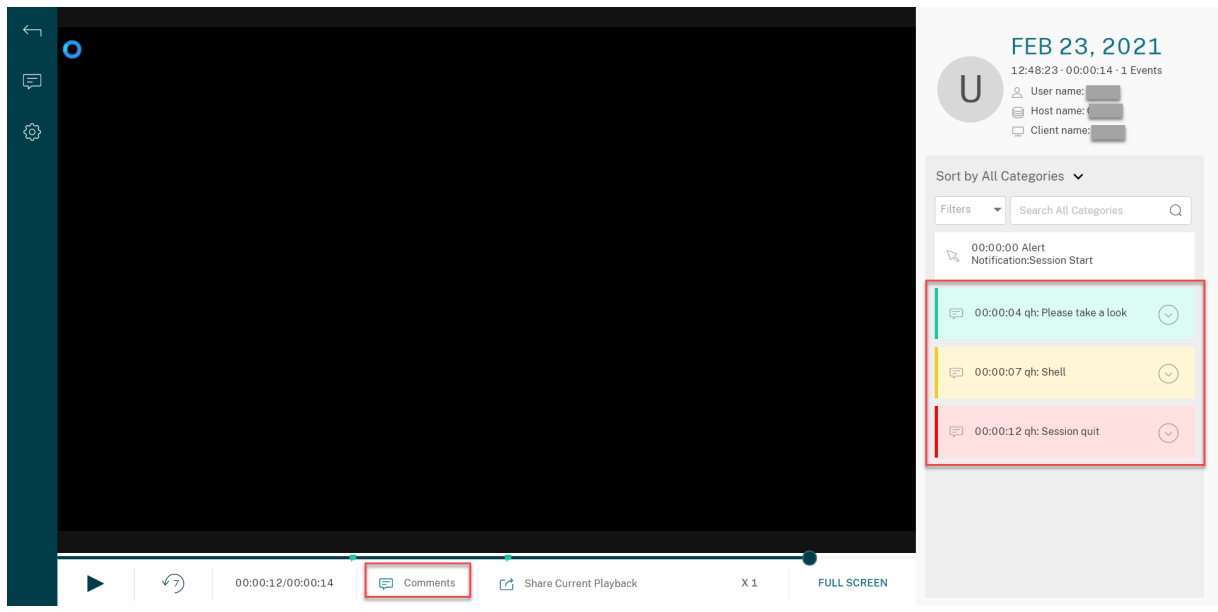

单击评论可以跳转到留下评论的位置。可以在我的评论页面上查看您的所有评论。

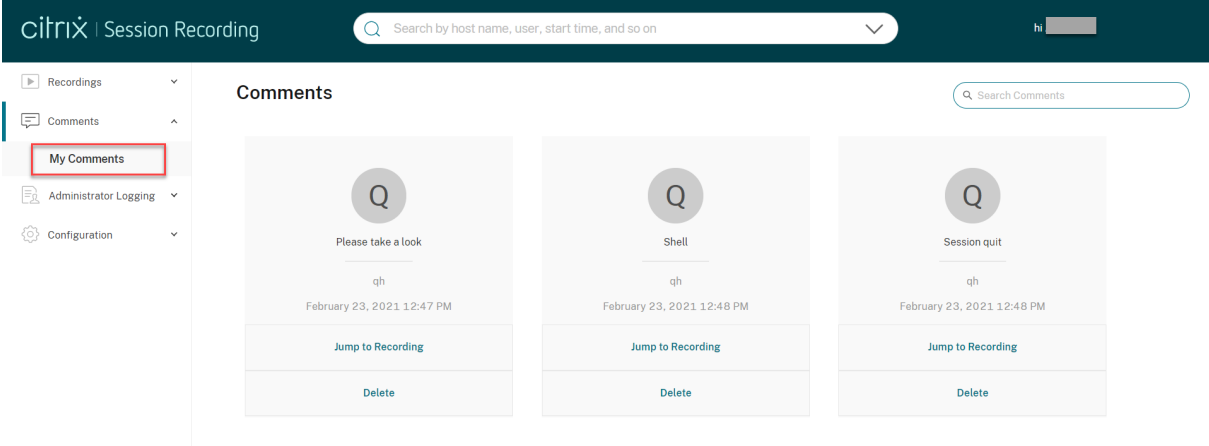

注意:

要使评论功能按预期运行,请清除 Session Recording Server 上的服务器管理器的添加角色和功能向导中的 **WebDAV** 发布复选框。

## Add Roles and Features Wizard

# Select server roles

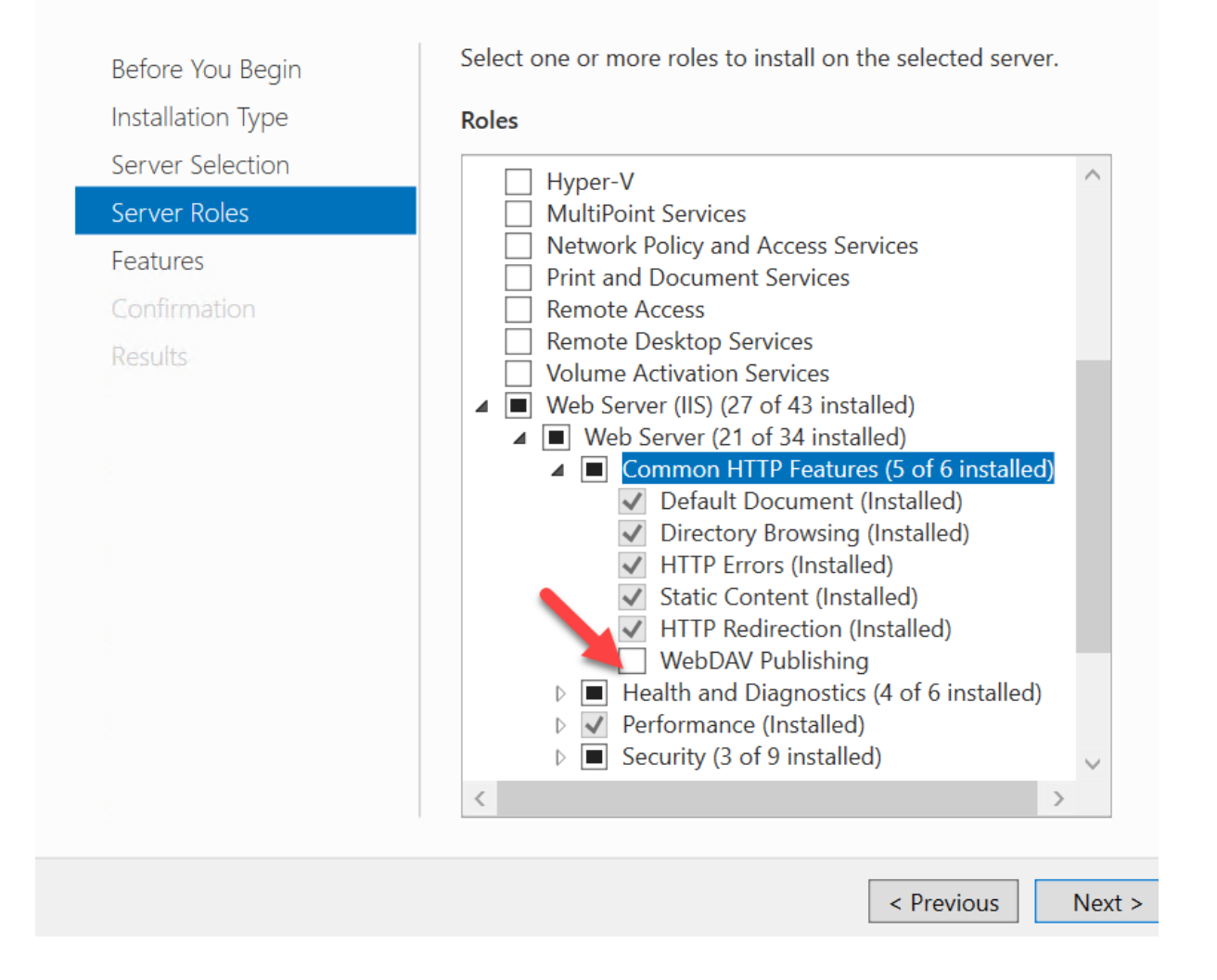

# 共享录制文件的 **URL**

#### February 20, 2024

单击录制件的播放页面上的共享当前播放将录制件 URL 复制到剪贴板。可以与其他用户共享该 URL,以便其直接访问 录制件,而不需要在所有录制件中进行搜索。
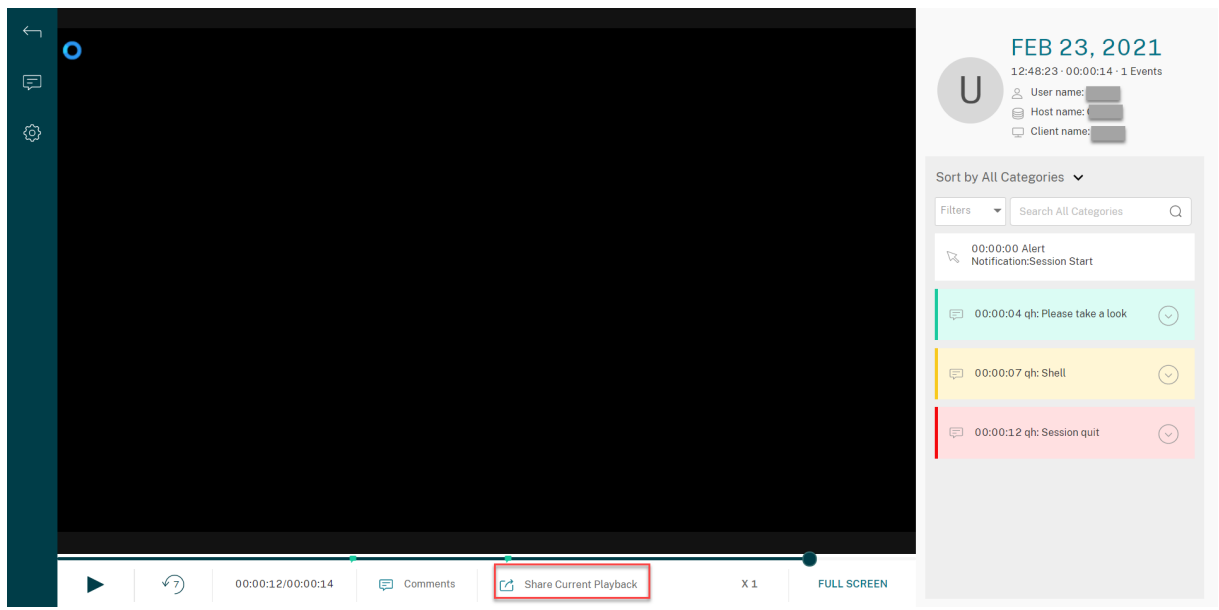

单击共享当前播放后,将显示以下任一消息,分别指示操作成功或失败:

- 共享录制件的 **URL** 已复制到剪贴板
- 共享录制件 **URL** 失败

通过将共享 URL 粘贴到地址栏中,您可以跳转到复制该 URL 的位置。

对于安全共享,请设置 HKEY\_LOCAL\_MACHINE\SOFTWARE\Citrix\SmartAuditor\Server 下 的以下注册表值:

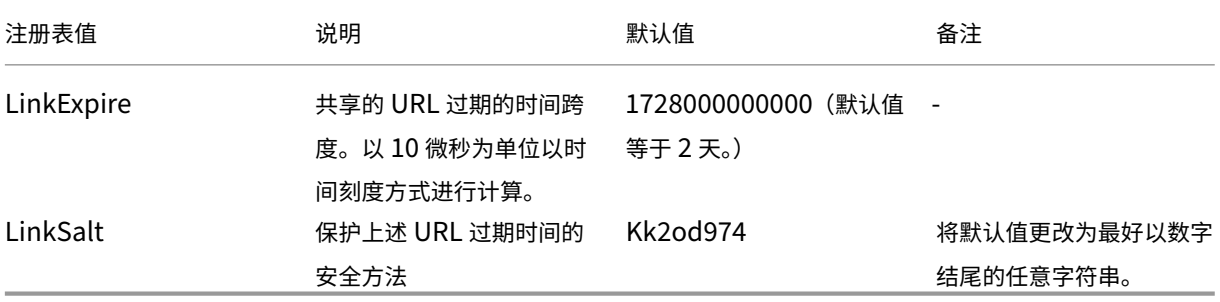

查看每个录制文件的图形事件统计信息

February 20, 2024

事件数据虚拟化功能在每个录制件的 Web 播放器中提供。它提供图形化的事件统计信息,以便您快速理解录制件中插 入的事件。

要查看图形事件统计信息,请完成以下步骤:

- 1. 打开和播放录制件。
- 2. 在播放页面的左上角,单击统计信息图标。

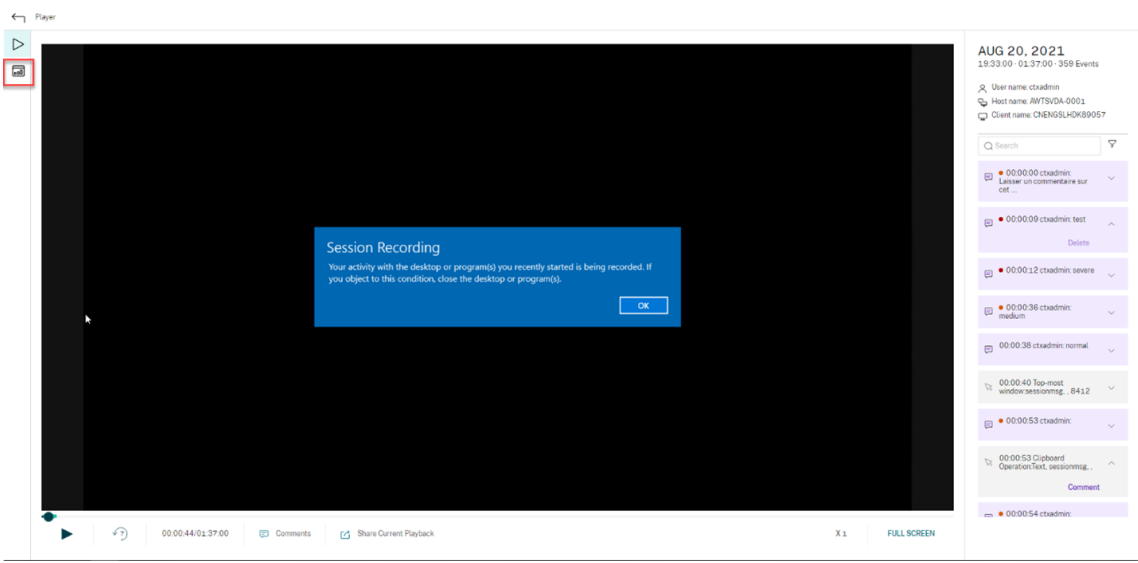

- 3. 在屏幕时间、文件传输、命令和事件选项卡之间切换以从不同的角度查看统计信息。
	- 屏幕时间

屏幕时间选项卡允许您了解应用程序窗口处于焦点中(活动窗口)的累积时间。

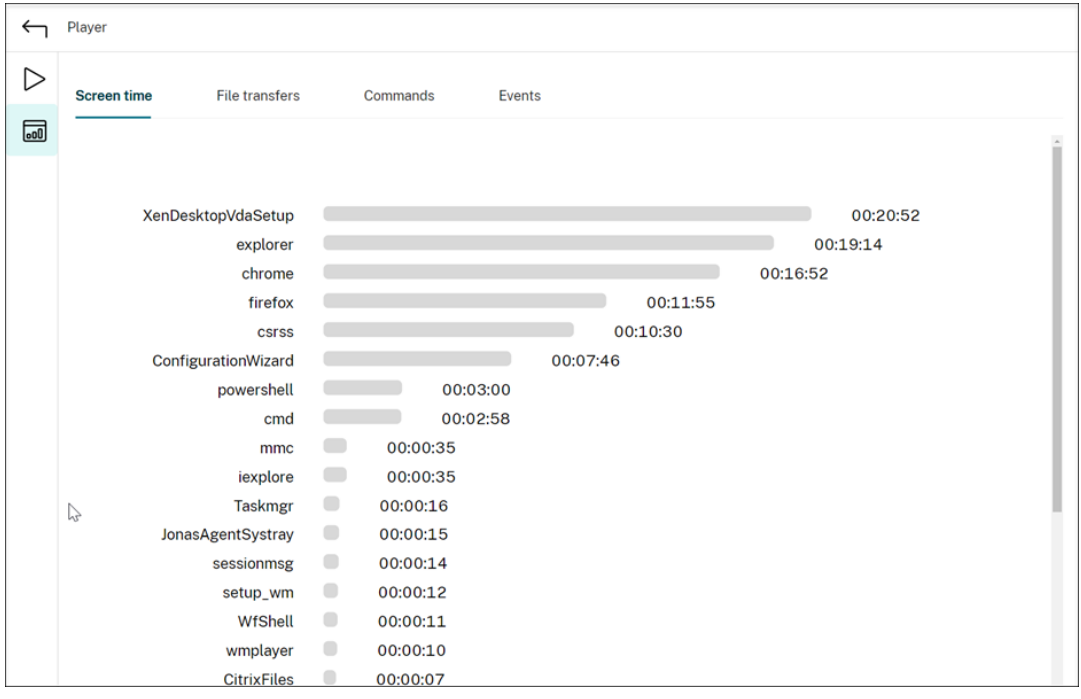

每个应用程序旁边都有一个水平时间条。单击该栏可以分别查看每次应用程序成为焦点和处于焦点中时的 启动时间和持续时间。可以通过指定除默认的全部选项外的持续时间范围来缩小搜索范围。例如:

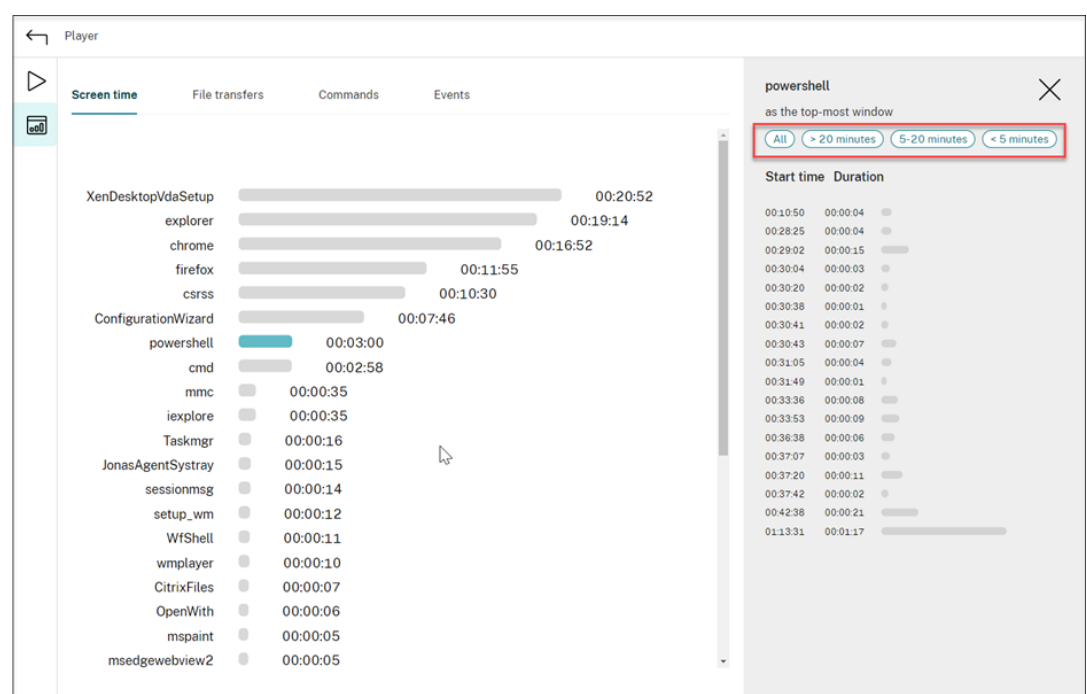

• 文件传输

文件传输选项卡提供与托管录制的会话的 VDA 与运行会话的客户端设备之间的双向文件传输有关的图形 统计信息。可以使用以下设置自定义虚拟化效果:

- **–** 时间粒度:每 **1** 分钟、每 **10** 分钟、每小时
- **–** 文件传输目标位置:所有传输、从主机到客户端的传输、从客户端到主机的传输
- **–** 传输的文件的数量或大小(字节或 MB)

X 轴表示 24 小时制系统中的绝对时间。

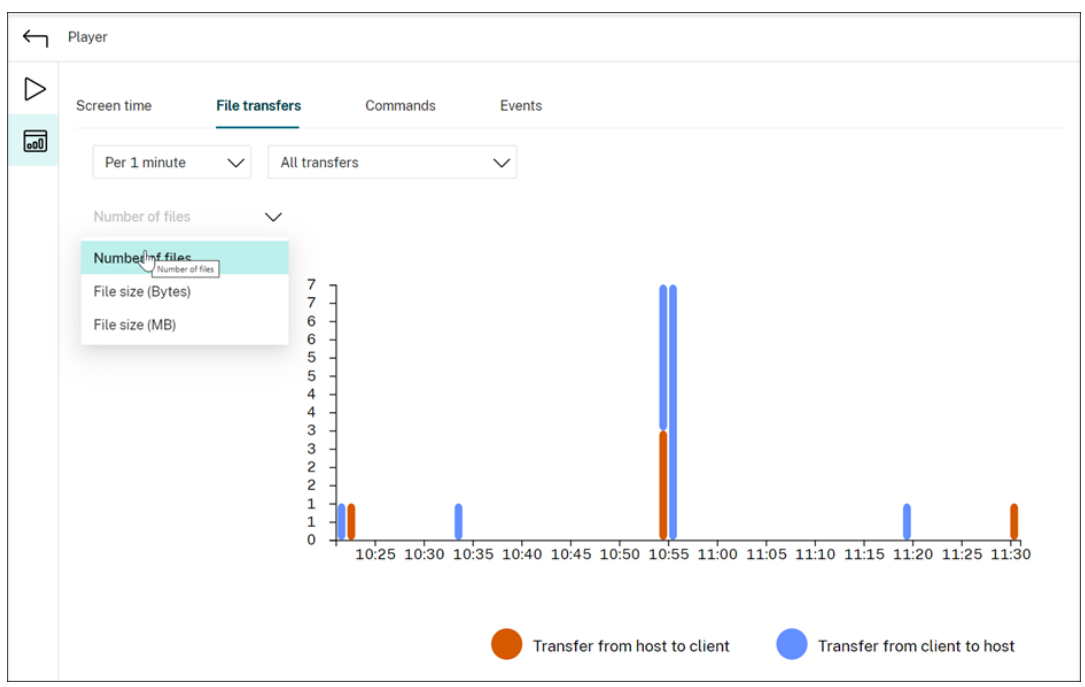

#### • 命令

命令选项卡显示在录制的会话期间运行的 CMD 和 PowerShell 命令。可以通过在自定义搜索中键入自定 义搜索,或者从保存的搜索中选择保存的搜索,来自定义数据显示。OR 逻辑运算符用于计算最终操作。

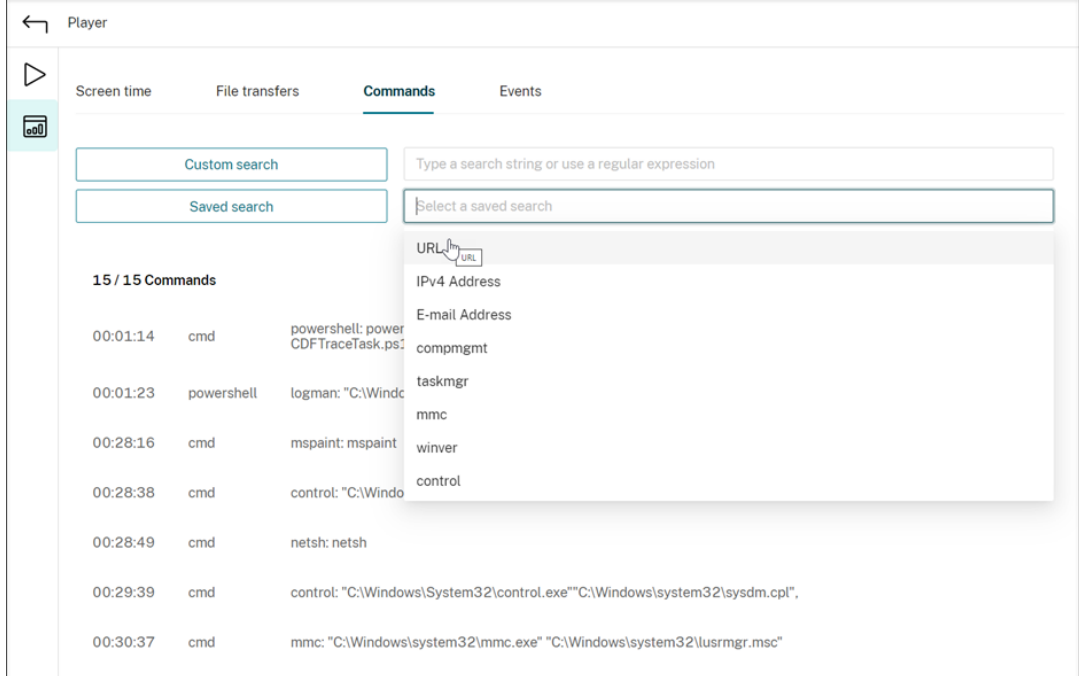

#### • 事件

事件选项卡显示录制的会话中的所有事件类型的份额和数量。

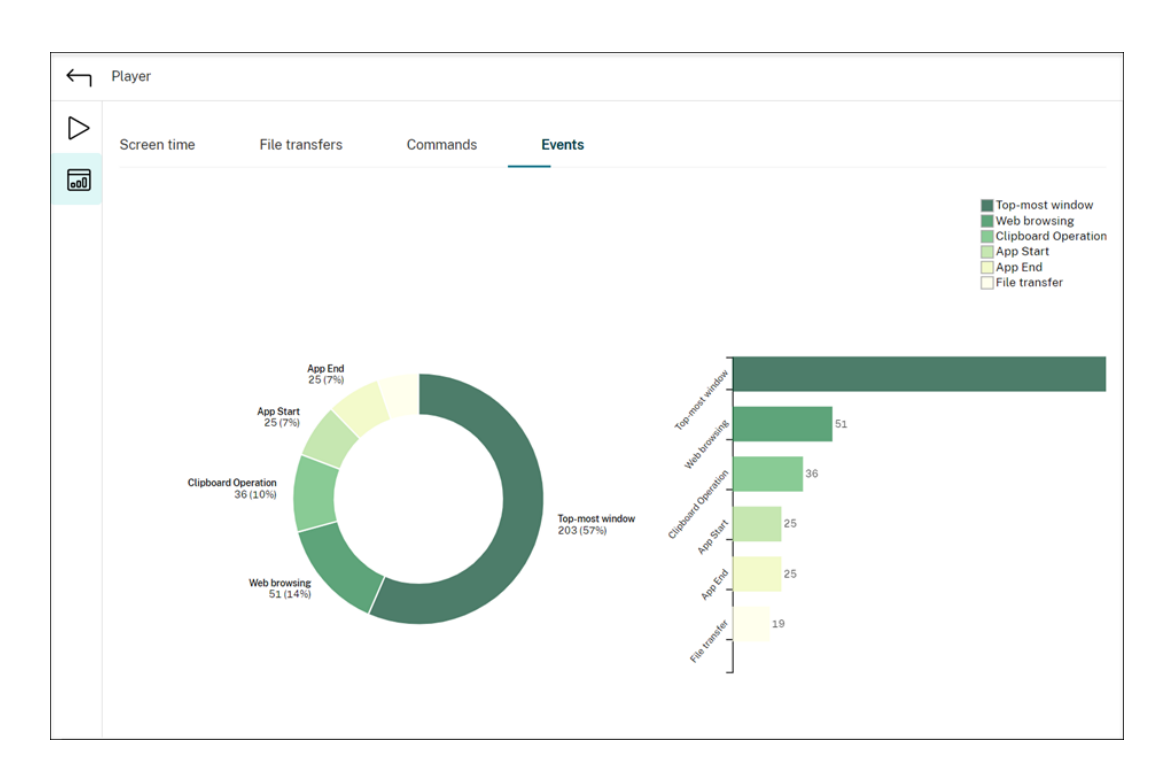

查看与每个录制的会话相关的数据点

February 20, 2024

在播放过程中,您可以单击 **Show stats**(显示统计信息)控件在叠加层上查看与录制的会话相关的以下数据点:

- 往返时间
- 网络 (发送)
- 网络 (接收)
- CPU 使用率
- 内存使用率

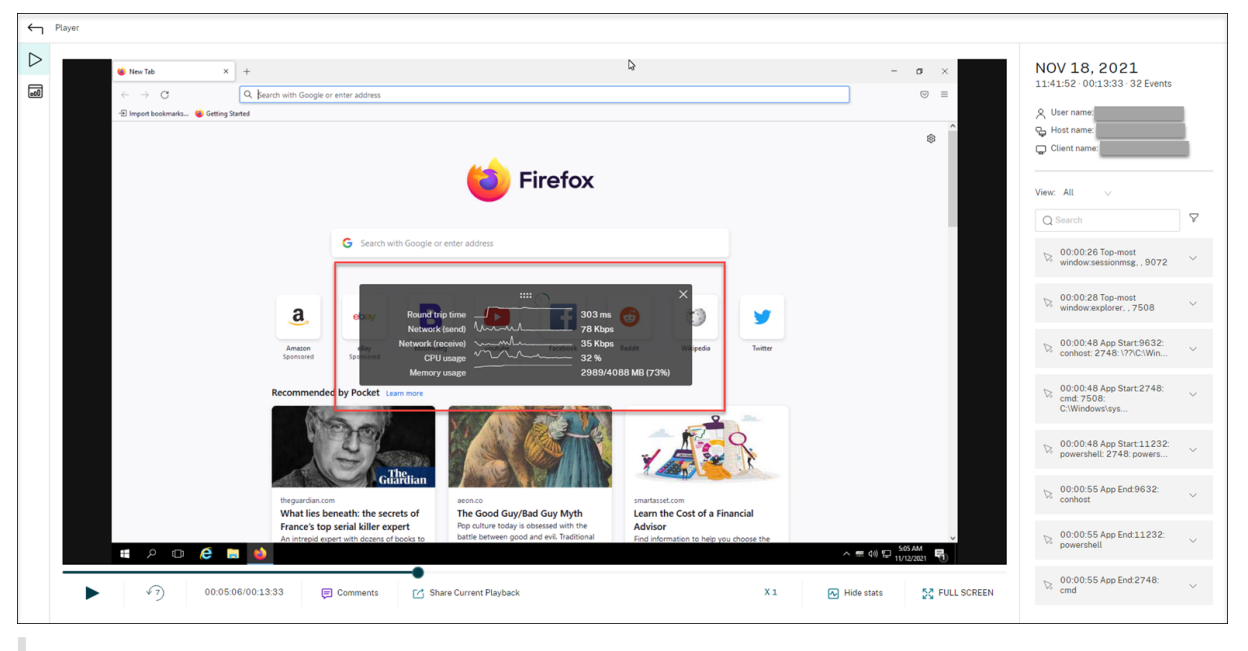

#### 注意:

- Session Recording 每 15 秒收集一次往返时间,每秒收集一次其余数据点。
- 理论上而言,Session Recording 每五秒钟刷新一次往返时间数据。但是,由于收集周期的原因,往返时 间数据实际上每 15 秒刷新一次。
- Session Recording 每 5 秒钟刷新一次其余数据点,并在叠加层上显示其平均值。

#### 叠加层是半透明的。您可以对其进行重新定位和隐藏。

- 要重新定位叠加层,请将鼠标悬停在八个点上,然后进行拖放。
- 要隐藏叠加层,请单击隐藏统计信息。

可以在创建事件检测策略时通过选择 **Log performance data**(记录性能数据)来启用叠加。有关详细信息,请参 阅配置事件检测策略。

[管理录制文件](https://docs.citrix.com/zh-cn/session-recording/2210/configure/policies/event-detection-policies.html)

#### December 23, 2022

ICA 日志数据库 (ICLDB) 是用于管理 Session Recording 数据库记录的数据库命令行实用程序。此实用程序 在 Session Recording 安装期间安装在托管 Session Recording Server 的服务器上的 \Program Files\ Citrix\SessionRecording\Server\Bin 文件夹中。

#### 快速参考表

下表列出了 ICLDB 实用程序可用的命令和选项。使用以下格式键入命令:

```
icldb [version | locate | dormant | import | archive | remove |
removeall] command-options [/l] [/f] [/s] [/?]
 注意:
 与此实用程序关联的帮助中提供了更多详细说明。要访问帮助,请在命令提示符下键入\Program Files\
 Citrix\SessionRecording\Server\Bin 文件夹,然后键入
 icldb /?。要访问特定命令的帮助,请键入
 icldb *command* /?。
```
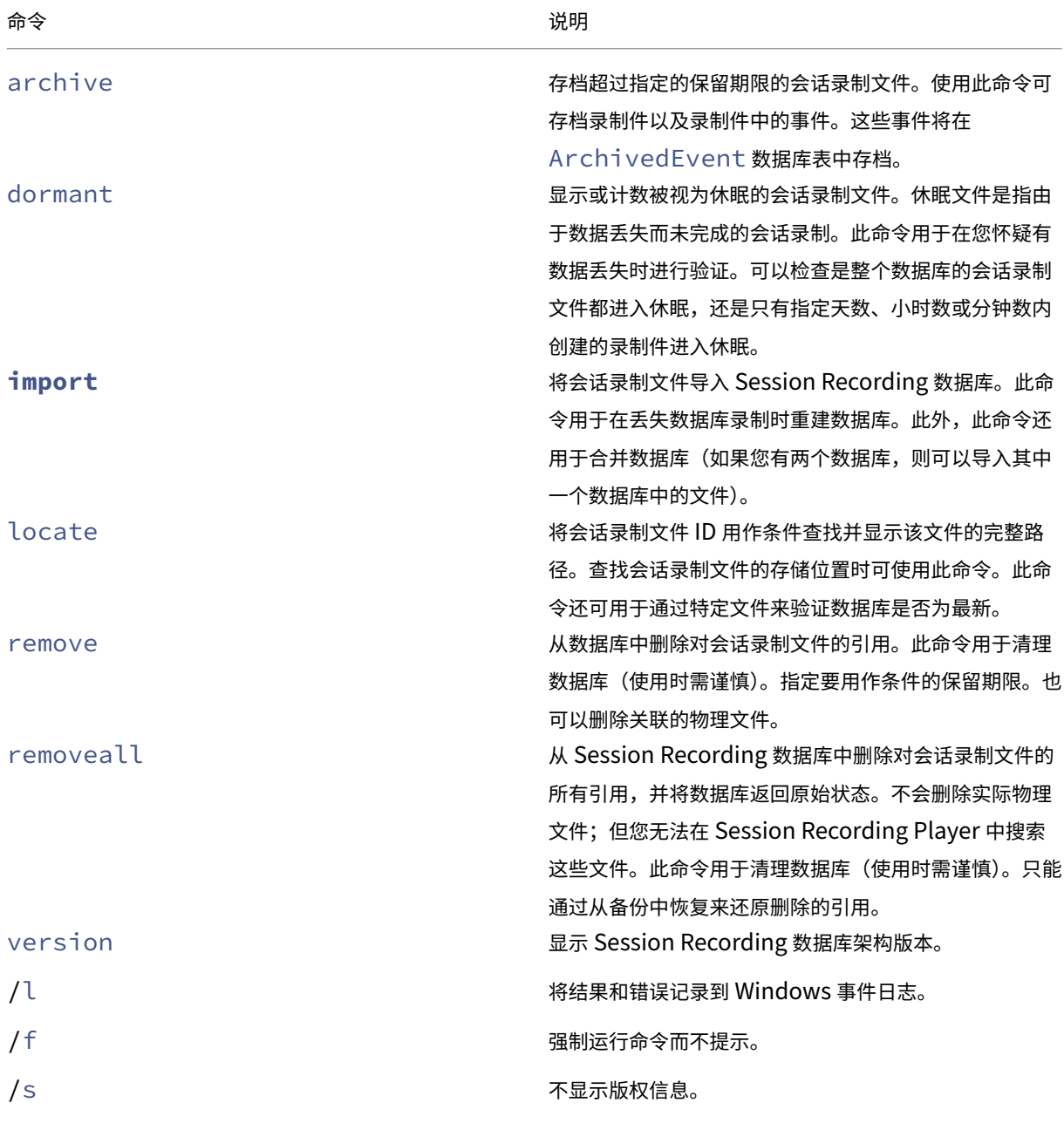

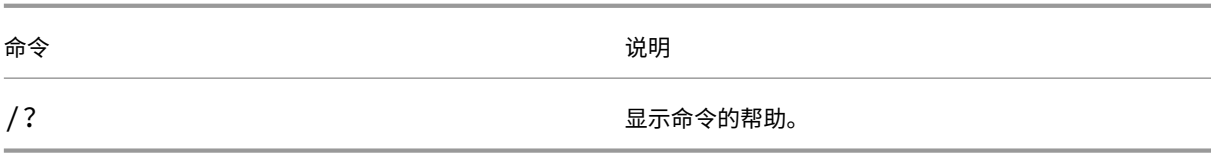

### 存档会话录制文件

要在录制件存储位置保留充足的备用磁盘容量,请定期存档会话录制文件。存档时间间隔因可用磁盘空间量和录制文件 的典型大小而异。会话录制文件保留时间必须晚于开始录制日期超过两天才能进行存档。此规则是为了防止任何正在进 行的录制还未完成即被存档。

可以采用两种方法来存档会话录制件。可以将录制文件的数据库记录更新为"已存档"状态,同时文件仍保留在录制件 存储位置。使用此方法可以减少在 Player 中出现的搜索结果。另一种方法是将录制文件的数据库记录更新为"已存档" 状态,同时将文件从录制件存储位置移至另一个位置以便备份到备用介质。当 ICLDB 实用程序移动会话录制文件时,这 些文件将被移至指定的目录,在此位置不再使用年/月/日形式的原始文件文件夹结构。

Session Recording 数据库中的会话录制记录包含两个与存档相关的字段:存档时间和存档注释。存档时间表示录制 文件的当前存档日期和时间。存档注释是可选的文本注释,可以在存档期间添加。这两个字段指示录制件已存档和存档 时间。

在 Session Recording Player 中,存档的会话录制件都会显示"已存档"状态以及存档日期和时间。如果尚未移动已 存档的会话录制件,则仍可以播放这些文件。如果在存档过程中移动了会话录制文件,则在要播放该文件时会显示"未 找到文件"错误。此时,必须还原会话录制文件才能播放会话。要还原会话录制文件,请提供录制文件的文件 ID 和存档 时间。在下面的还原会话录制文件部分详细介绍了如何还原存档文件。

ICLDB 实用程序的 **archive** 命令具有多个参数,如下所述:

- **/RETE[NTION:<days>](https://docs.citrix.com/zh-cn/xenapp-and-xendesktop/7-15-ltsr/monitor/session-recording/reference.html#restore-session-recording-files)** ‑ 会话录制件的保留期限(天)。保留时间超过指定天数的录制件会在 Session Recording 数据库中被标记为"已存档"。保留期限必须是大于或等于 2 天的整数。
- **/LISTFILES** ‑ 列出存档会话录制文件时这些文件的完整路径和文件名。此参数为可选设置。
- **/MOVETO:<directory>** ‑ 以物理方式将存档的会话录制文件移至的目录。指定的目录必须存在。此参数为可 选设置。如果未指定目录,则文件仍保留在其原始存储位置。
- **/NOTE:<note>** ‑ 在数据库记录中为存档的每个会话录制件添加的文本注释。注释两边务必加上双引号。此参 数为可选设置。
- **/L** ‑ 将结果和错误记录到 Windows 事件日志,并记录存档的会话录制文件数。此参数为可选设置。
- **/F** ‑ 强制运行 archive 命令而不显示提示。此参数为可选设置。

在 **Session Recording** 数据库中存档会话录制件并以物理方式移动会话录制文件

1. 以本地管理员身份登录安装了 Session Recording Server 的服务器。

- 2. 启动命令提示窗口。
- 3. 从当前工作目录转到 Session Recording Server 安装路径的 Bin 目录 (<Session Recording server Installation Path>/Server/Bin)。
- 4. 运行 ICLDB ARCHIVE /RETENTION:<days> /LISTFILES /MOVETO:<directory> /NOTE:<note> /L 命令,其中 **days** 是会话录制文件的保留期限,**directory** 是存档的会话录制文件 移至的目录,**note** 是在数据库记录中为要存档的每个会话录制文件添加的文本注释。输入 **Y** 以确认存档。

#### 仅在 **Session Recording** 数据库中存档会话录制件

- 1. 以本地管理员身份登录安装了 Session Recording Server 的服务器。
- 2. 启动命令提示窗口。
- 3. 从当前工作目录转到 Session Recording Server 安装路径的 Bin 目录(<Session Recording Server 安装 路径 >/Server/Bin)。
- 4. 运行 ICLDB ARCHIVE /RETENTION:<days> /LISTFILES /NOTE:<note> /L 命令, 其中 **days** 是会话录制件的保留期限,**note** 是在数据库记录中为要存档的每个会话录制件添加的文本注释。输 入 **Y** 以确认存档。

## 还原会话录制文件

要查看在 Session Recording 数据库中存档并从录制文件存储位置移出的录制文件,请将其还原。如果在存档期间未 从录制件存储位置移走存档的录制件,则仍可在 Session Recording Player 中访问这些录制件。

可以采用两种方法来还原已移走的会话录制文件。将所需的会话录制文件复制到存档文件的还原目录。或者,使用 ICLDB 实用程序将所需的会话录制文件导回 Session Recording 数据库。我们建议采用第一种方法还原存档的会话 录制文件。将存档的文件复制到存档文件的还原目录后,如果不再需要,可将其删除。

在会话录制文件的原始存储位置未找到该文件时,Session Recording Broker 将使用归档文件的还原目录。要在 Session Recording Player 中播放会话录制文件时会出现这种情况。Session Recording Broker 将先尝试在原始 存储位置查找会话录制文件。如果在原始存储位置未找到该文件,则 Session Recording Broker 将检查归档文件的 还原目录。如果该文件在还原目录中,则 Session Recording Broker 将其发送到 Session Recording Player 以进 行播放。如果未找到该文件,则 Session Recording Broker 将向 Session Recording Player 发送"未找到文件" 错误。

导入存档的录制文件会使用文件中的会话录制信息(包括新存储路径)来更新 Session Recording 数据库。导入存档 的会话录制文件不会将该文件移回录制会话时的原始存储位置。

注意:导入的会话录制文件在 Session Recording 数据库中的存档时间和存档注释会被清除。下一次运行 ICLDB archive 命令,导入的会话录制文件可能会重新变为"已存档"。

ICLDB **import** 命令对于导入大量存档的录制文件很有用。它可以修复或更新 Session Recording 数据库中不正确 和缺失的会话录制数据。它还可以将会话录制文件从一个存储位置移动到 Session Recording Server 上的另一个存

储位置。可以使用 ICLDB **import** 命令在运行 ICLDB removeall 命令后在 Session Recording 数据库中重新填 充会话录制件。

ICLDB 实用程序的 **import** 命令具有多个参数,如下所述:

- **/LISTFILES** ‑ 列出导入会话录制文件时这些文件的完整路径和文件名。此参数为可选设置。
- **/RECURSIVE** ‑ 在所有子目录中搜索会话录制文件。此参数为可选设置。
- **/L** ‑ 将结果和错误记录到 Windows 事件日志,并记录导入的会话录制文件数。此参数为可选设置。
- **/F** ‑ 强制运行 import 命令而不显示提示。此参数为可选设置。

使用存档文件的还原目录来还原会话录制文件

- 1. 以本地管理员身份登录安装了 Session Recording Server 的服务器。
- 2. 在 "Session Recording Player 属性"中,确定已存档的会话录制文件的文件 ID 和存档时间。
- 3. 使用在"Session Recording Player 属性"中指定的文件 ID 在备份中找到会话录制文件。每个会话录制件的 文件名为 i\_<FileID>.icl, 其中, FileID 是会话录制文件的 ID。
- 4. 将备份中的会话录制文件复制到存档文件的还原目录。要确定存档文件的还原目录,请执行以下操作:
	- a) 从开始菜单中,依次选择开始 > 所有程序 > **Citrix** > **Session Recording Server** 属性。
	- b) 在 **Session Recording Server** 属性中,单击存储选项卡。当前还原目录将显示在存档文件的还原目录 字段中。

#### 使用 **ICLDB import** 命令还原会话录制文件

- 1. 以本地管理员身份登录安装了 Session Recording Server 的服务器。
- 2. 启动命令提示窗口。
- 3. 从当前工作目录转到 Session Recording Server 安装路径的 Bin 目录 (<Session Recording server installation path>/Server/Bin)。
- 4. 执行以下操作之一:
	- 运行 ICLDB IMPORT /LISTFILES /RECURSIVE /L <directory> 命令,其中,**di‑ rectory** 是一个或多个用空格分隔且包含会话录制文件的目录的名称。输入 **Y** 以确认导入。
	- 运行 ICLDB IMPORT /LISTFILES /L <file> 命令,其中,**file** 是一个或多个用空格分隔 的会话录制文件的名称。可以使用通配符来指定会话录制文件。输入 **Y** 以确认导入。

# 管理和查询管理员日志记录

February 20, 2024

## 查询管理员日志记录数据

要求

- 分配给 **LoggingReader** 和 **Player** 角色的管理员可以查看管理员日志记录。要为用户分配角色,请转到 Session Recording 授权控制台。
- 管理员日志记录页面与 Web 播放器集成。必须安装 Web 播放器才能查询管理员日志记录。否则,可能会出现 404(找不到页面)错误。
- Web 播放器浏览器的语言设置必须与安装 Session Recording Administration 组件时选择的语言相匹配。
- 确保 IIS 和 Web 播放器中的 SessionRecordingLoggingWebApplication 站点具有相同的 SSL 设置。否 则,当您请求访问管理员日志记录数据时会发生 403 错误。

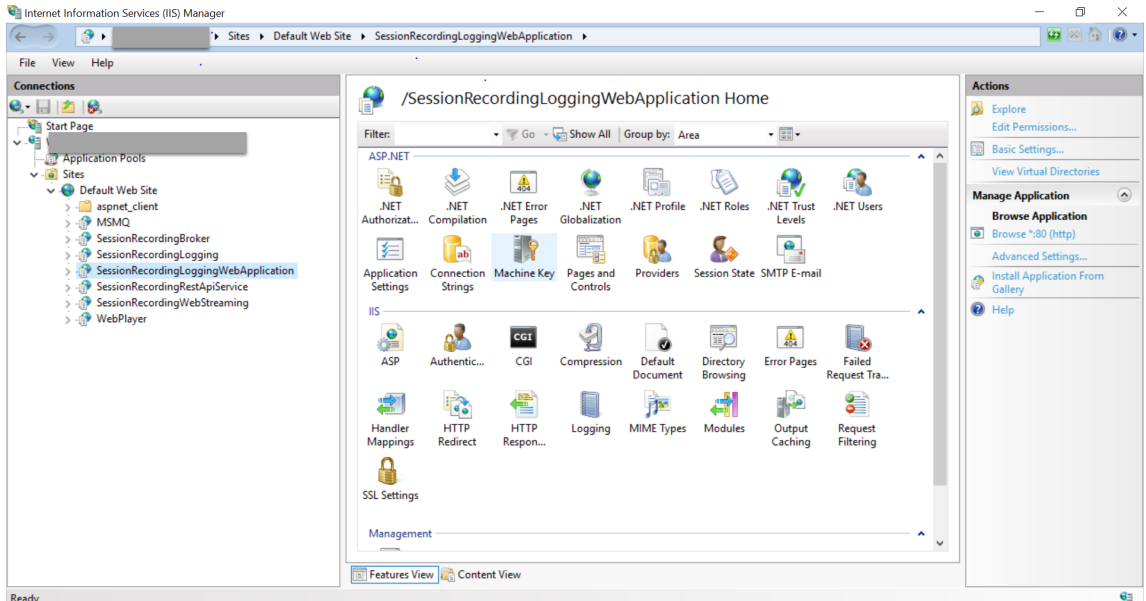

步骤

可以从托管服务器的计算机和其他计算机查询有关 Session Recording Server 的管理员日志记录数据:

## 在托管目标 **Session Recording Server** 的计算机上

1. 从开始菜单中选择 **Session Recording** 管理员日志记录。

# 2. 键入 **LoggingReader** 用户的凭据。

此时将显示与 Web 播放器集成的管理员日志记录 Web 页面。

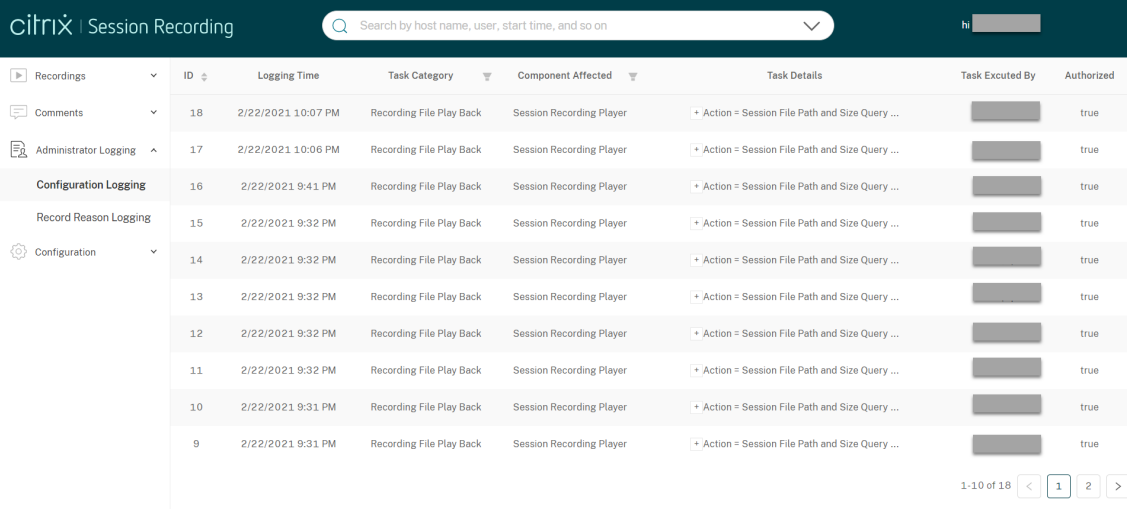

#### 在其他计算机上

- 1. 打开 Web 浏览器并访问管理员日志记录的 Web 页面。
	- 对于 **HTTPS**: https://servername/WebPlayer/#/logging/config 和 https ://servername/WebPlayer/#/logging/record, 其中 servername 为托管 Session Recording Server 的计算机名称。
	- 对于 **HTTP**: http://servername/WebPlayer/#/logging/config 和 http:// servername/WebPlayer/#/logging/record, 其中 servername 为托管 Session Recording Server 的计算机名称。
- 2. 键入 **LoggingReader** 用户的凭据。

#### 日志记录数据概述

管理员日志记录数据由两部分组成:配置日志记录和录制原因日志记录。

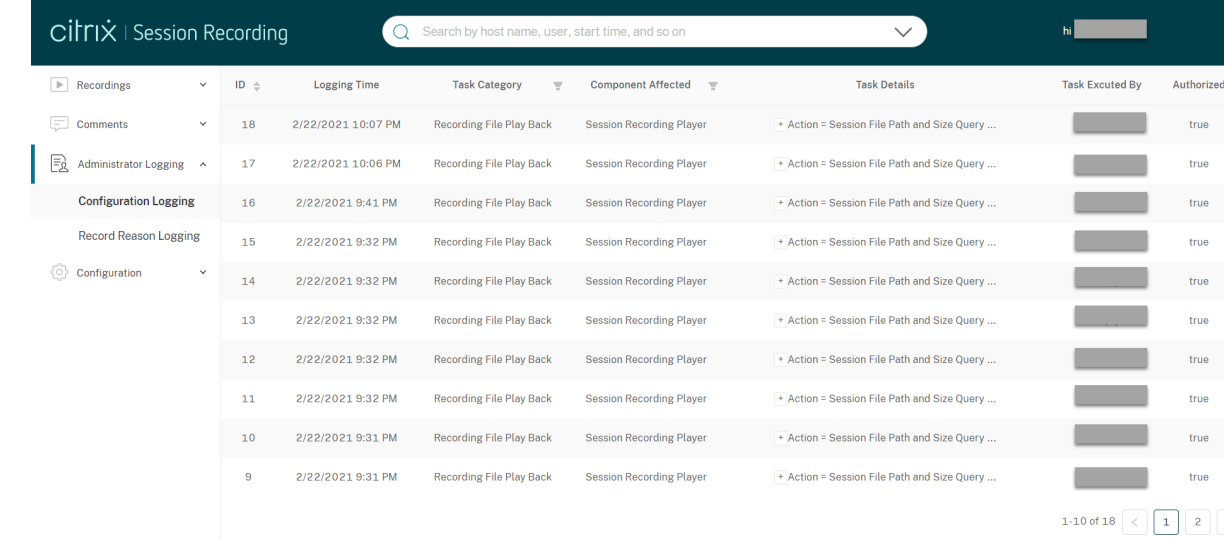

#### 配置日志记录

本部分内容记录下列管理员活动:

- 策略文档更改 对 Session Recording 策略控制台或 Citrix Director 上的策略所做的更改
- 服务器配置更改 ‑ Session Recording Server 属性中的更改
- 录制文件播放 ‑ 播放录制的会话
- 日志读取 未经授权尝试访问管理员日志记录数据

要记录管理员活动,请在 Session Recording Server 上启用管理员日志记录。有关详细信息,请参阅禁用或启用管 理员日志记录。要增强安全性,您还可以配置管理员日志记录服务帐户。

提示:

[您可以通过](https://docs.citrix.com/zh-cn/session-recording/2210/administrator-logging.html) Session Recording 服务和 [Session Recording Se](https://docs.citrix.com/zh-cn/session-recording/2210/administrator-logging.html#configure-an-administrator-logging-service-account)rver 属性启用管理员日志记录。

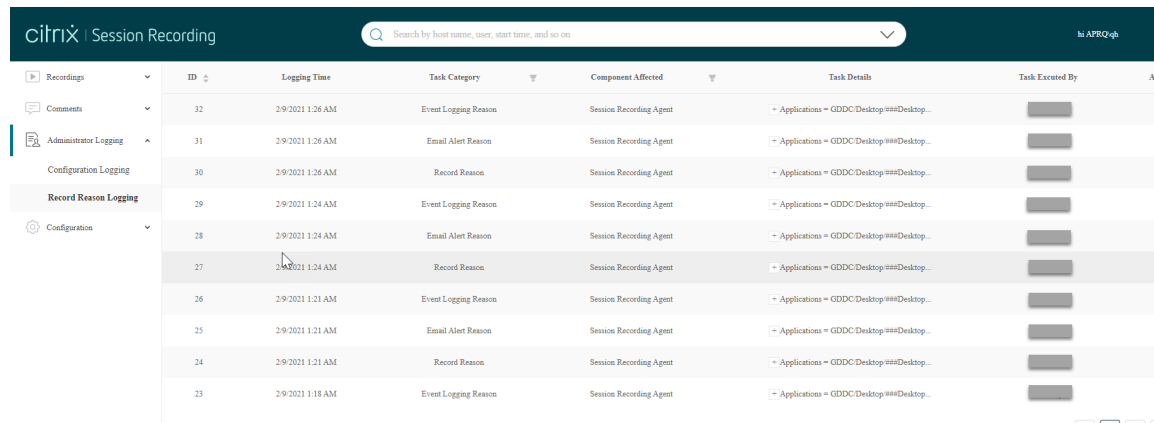

录制原因日志记录

本部分内容记录哪些策略触发了录制。

要启用此功能,请在 Session Recording Server 上同时启用管理员日志记录和录制原因日志记录。如果禁用了管理 员日志记录,则启用录制原因日志记录不会生效。

#### 禁用或启用管理员日志记录

安装之后,您可以在 **Session Recording Server** 属性中禁用或启用 Session Recording 管理员日志记录功能。

- 1. 以管理员身份登录到安装了 Session Recording 管理员日志记录的计算器。
- 2. 从开始菜单中选择 **Session Recording Server** 属性。
- 3. 单击日志记录选项卡。

禁用 Session Recording 管理员日志记录后,不会记录任何新的活动。您可以通过基于 Web 的 UI 查询现有的日 志。

启用了强制阻止时,如果日志记录失败,则阻止以下活动。也会记录具有事件 ID 6001 的系统事件:

- 在 Session Recording 策略控制台或 Citrix Director 中对录制策略所做的更改。
- Session Recording Server 属性的变更。

强制阻止设置不会影响会话的录制。

#### 配置管理员日志记录服务帐户

默认情况下,管理员日志记录作为 Web 应用程序在 Internet Information Services (IIS) 中运行,其身份为网络服 务。要提高安全级别,您可以将此 Web 应用程序的身份更改为服务帐户或特定的域帐户。

- 1. 以管理员身份登录托管 Session Recording Server 的计算机。
- 2. 在 IIS 管理器中,单击应用程序池。
- 3. 在应用程序池中,右键单击 SessionRecordingLoggingAppPool, 然后选择高级设置。
- 4. 将身份属性更改为您希望使用的特定帐户。
- 5. 向帐户授予对 Microsoft SQL Server 中的 **CitrixSessionRecordingLogging** 数据库的 **db\_owner** 权 限。
- 6. 向帐户授予对 **HKEY\_LOCAL\_MACHINE\SOFTWARE\Citrix\SmartAuditor\Server** 下的注册表项的 读取权限。

警告:

注册表编辑不当会导致严重问题,可能需要重新安装操作系统。Citrix 无法保证因注册表编辑器使用不当 导致出现的问题能够得以解决。使用注册表编辑器需自担风险。在编辑注册表之前,请务必进行备份。

# 禁用或启用录制原因日志记录

默认情况下,管理员日志记录会记录策略查询完成后的每个录制原因。这种情况可能会生成大量日志。要改进性能和保 存存储,请在注册表中禁用这种日志记录。

- 1. 以管理员身份登录托管 Session Recording Server 的计算机。
- 2. 打开注册表编辑器。
- 3. 浏览到 **HKEY\_LOCAL\_MACHINE\SOFTWARE\Citrix\SmartAuditor\Server**。
- 4. 将 **EnableRecordingActionLogging** 的值设置为:
	- **0**:禁用录制原因日志记录
	- 1: 启用录制原因日志记录

最佳做法

December 20, 2022

关于部署 Session Recording 和配置负载平衡的信息,可以参阅以下最佳实践文档:

- 在现有部署中配置负载平衡
- 在 Azure 中部署 Session Recording 以及平衡其负载。

在现[有部署中配置负载平衡](https://docs.citrix.com/zh-cn/session-recording/2210/best-practices/deploy-and-load-balance-session-recording-in-azure.html)

February 20, 2024

可以在现有的 Session Recording 部署中使用 Citrix ADC 添加负载平衡节点。使用以下服务器作为示例。还可以在 Azure 中部署 Session Recording 以及平衡其负载。

• Session Recording

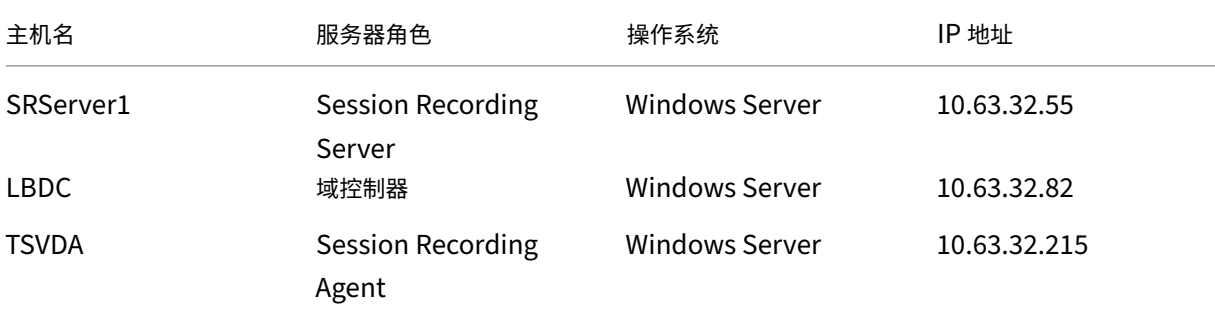

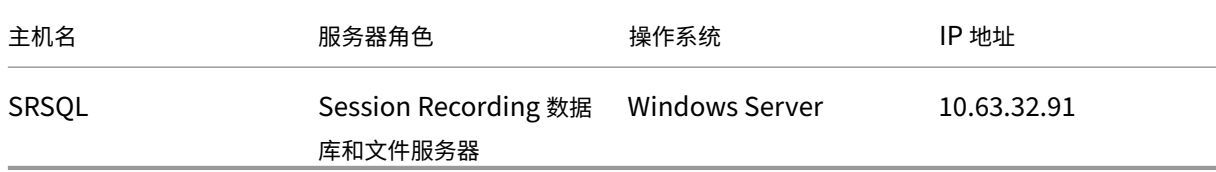

所有 Session Recording 组件和域控制器共享一个域(例如 lb.com)。域管理员帐户(例如 lb\administrator) 用于服务器登录。

• Citrix ADC

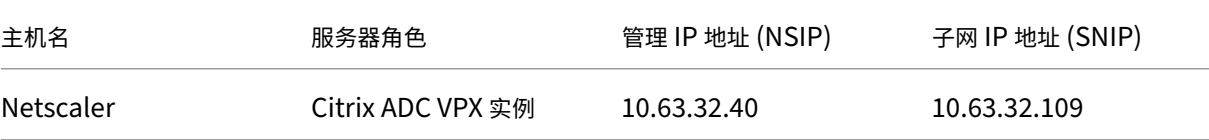

有关详细信息,请参阅部署 Citrix ADC VPX 实例。

步骤 1: 在文件服务器上创[建共享文件夹](https://docs.citrix.com/zh-cn/citrix-adc/current-release/deploying-vpx.html)

- 1. 使用域管理员帐户(例如 lb\administrator)登录文件服务器。
- 2. 创建一个用于存储录制件的文件夹并将命名文件夹 SessionRecording(例如 C:\SessionRecording ) 。 与 Session Recording Server 共 享 文 件 夹 的 读 取/写 入 权 限。 以 SRServer1 为 例, 键 入 LB\SRSERVER1\$。必须使用美元符号 \$。

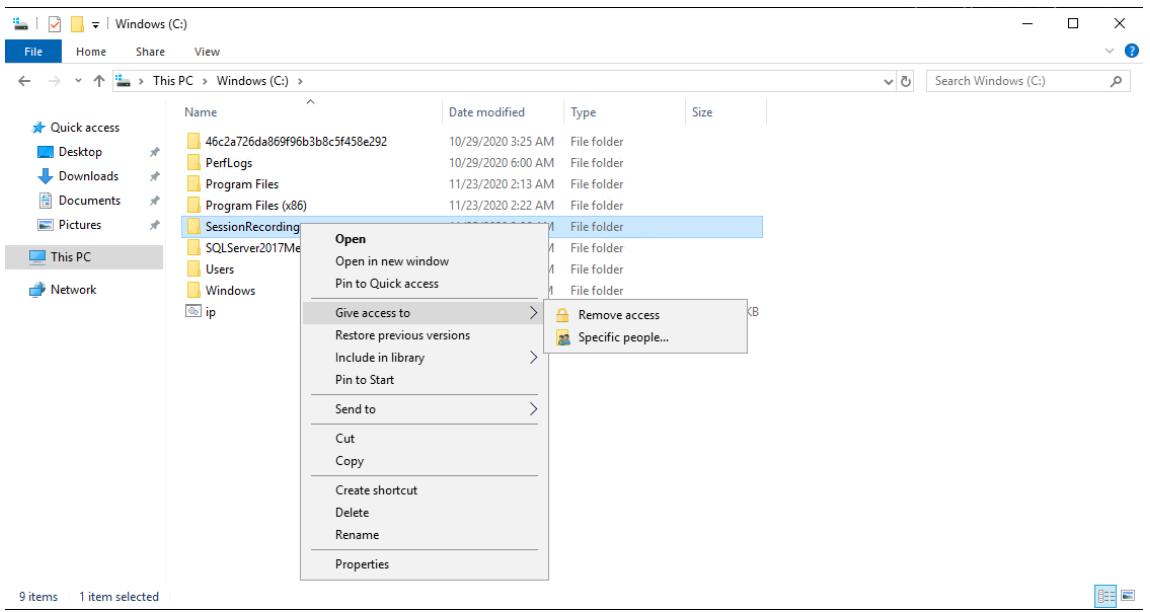

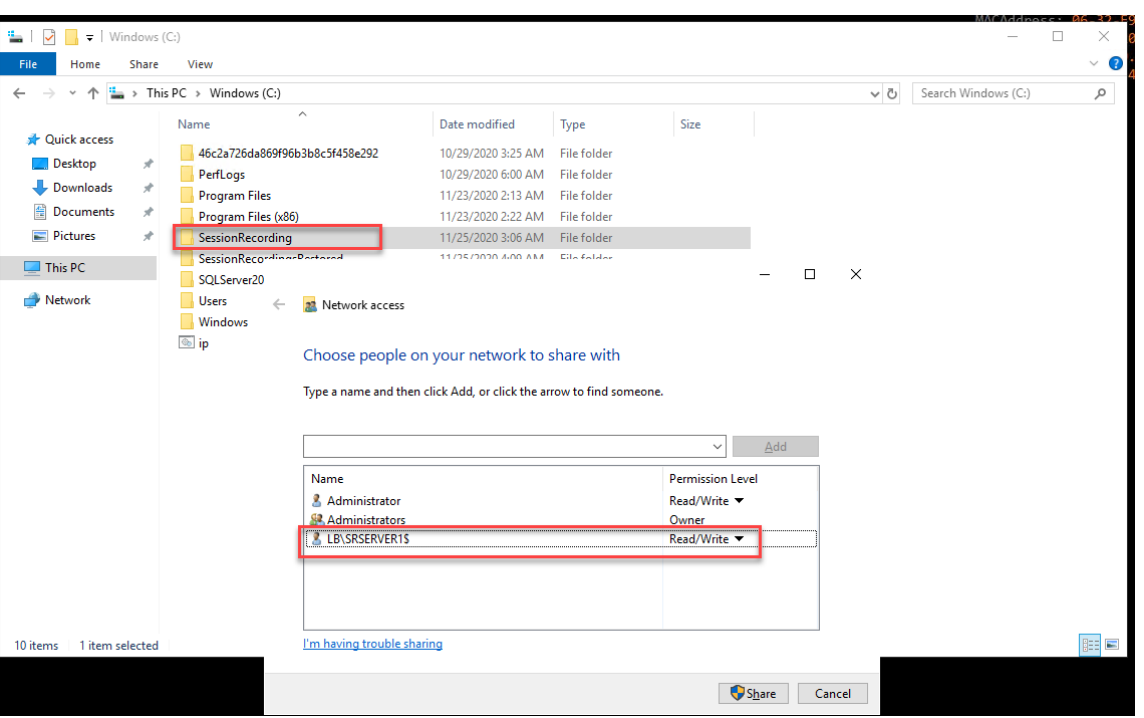

3. 在文件夹 SessionRecording 中创建子文件夹并命名子文件夹 share(例如 C:\SessionRecording \share)。

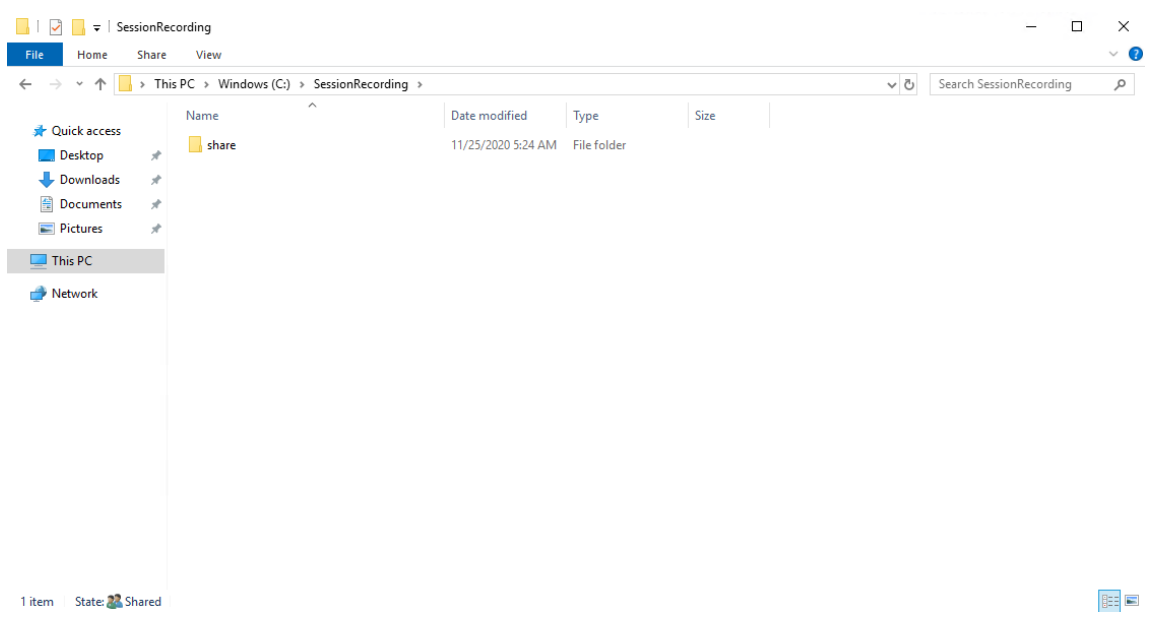

- 4. 创建另一个文件夹以恢复已存档的录制件并命名文件夹 SessionRecordingsRestored (例如 C:\ SessionRecordingsRestored)。与 Session Recording Server 共享文件夹的读取/写入权限。 以 SRServer1 为例, 键入 LB\SRSERVER1\$。必须使用美元符号 \$。
- 5. 在文件夹 SessionRecordingsRestored 中创建子文件夹并命名子文件夹 share (例如 C:\ SessionRecordingsRestored\share)。

# 步骤 2: 配置现有的 Session Recording Server 以支持负载平衡

此步骤介绍了如何配置现有的 Session Recording Server 以支持负载平衡。步骤 7 详细介绍了向您的现有部署中添 加更多 Session Recording Server 的过程。

- 1. 使用域管理员帐户登录 Session Recording Server。
- 2. 打开 **Session Recording Server** 属性。

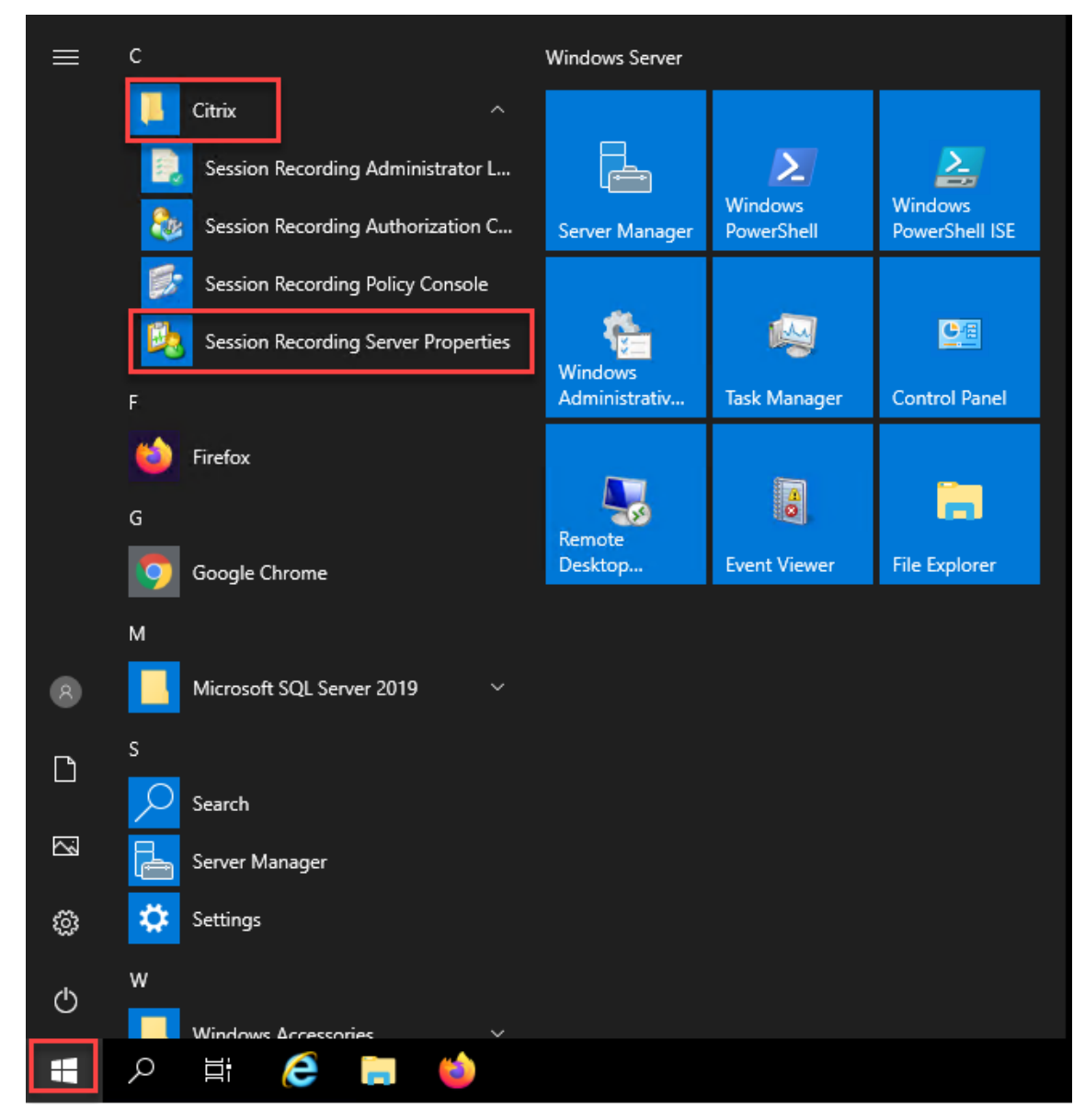

3. 添加在步骤 1 中创建的通用命名约定 (UNC) 路径以存储和还原录制文件, 在此示例中为 \\SRSQL \SessionRecording\share 和 \\SRSQL\SessionRecordingRestored\share。 SRSQL 为文件服务器的主机名。

# 注意:

Session Recording Player 无法播放包含驱动器盘符或美元符号 (\$) 的路径下的文件。唯一的例外是您 将播放器和 Session Recording Server 安装在同一台计算机上。

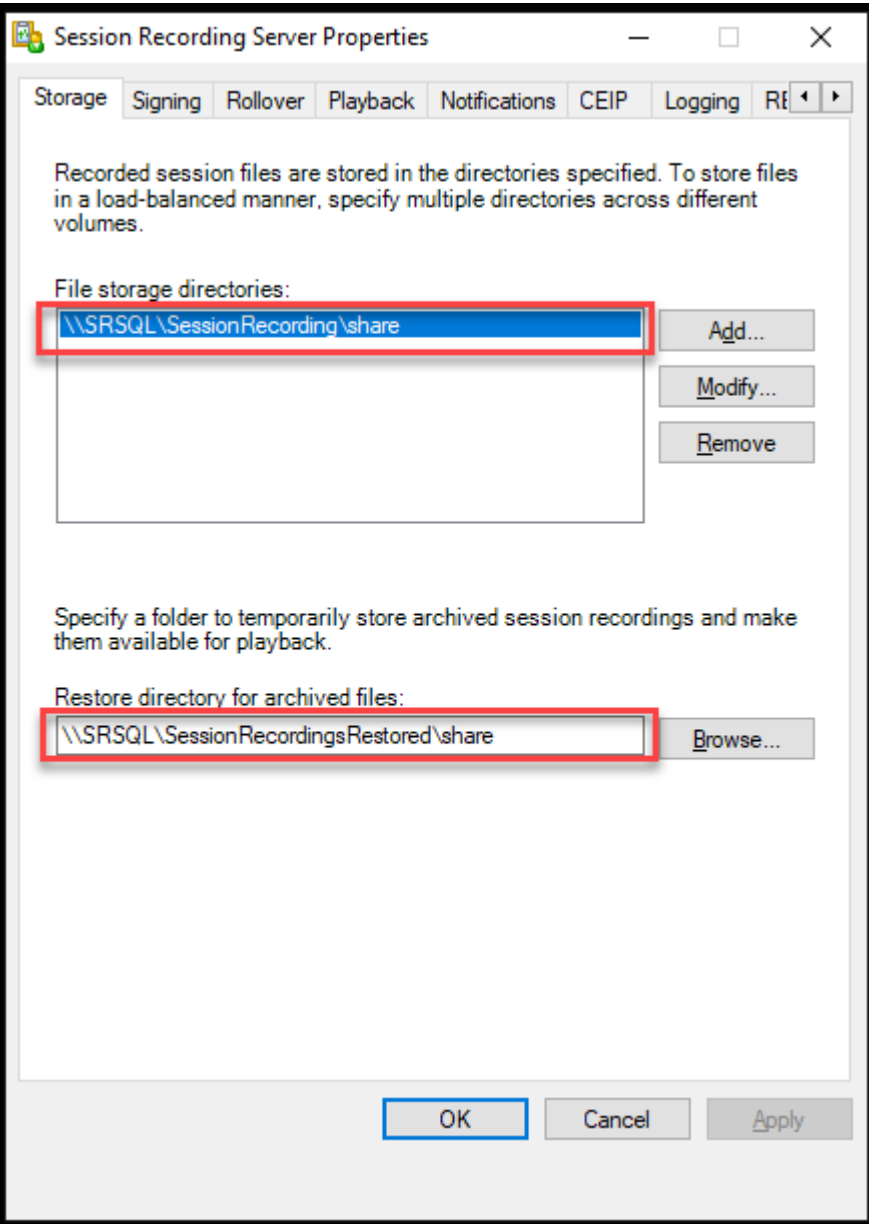

4. 向 HKEY\_LOCAL\_MACHINE\SOFTWARE\Citrix\SmartAuditor\Server 下 的 Session Recording Server 注册表项中添加一个值。

值名称:EnableLB 值数据:1(D\_WORD,表示启用)

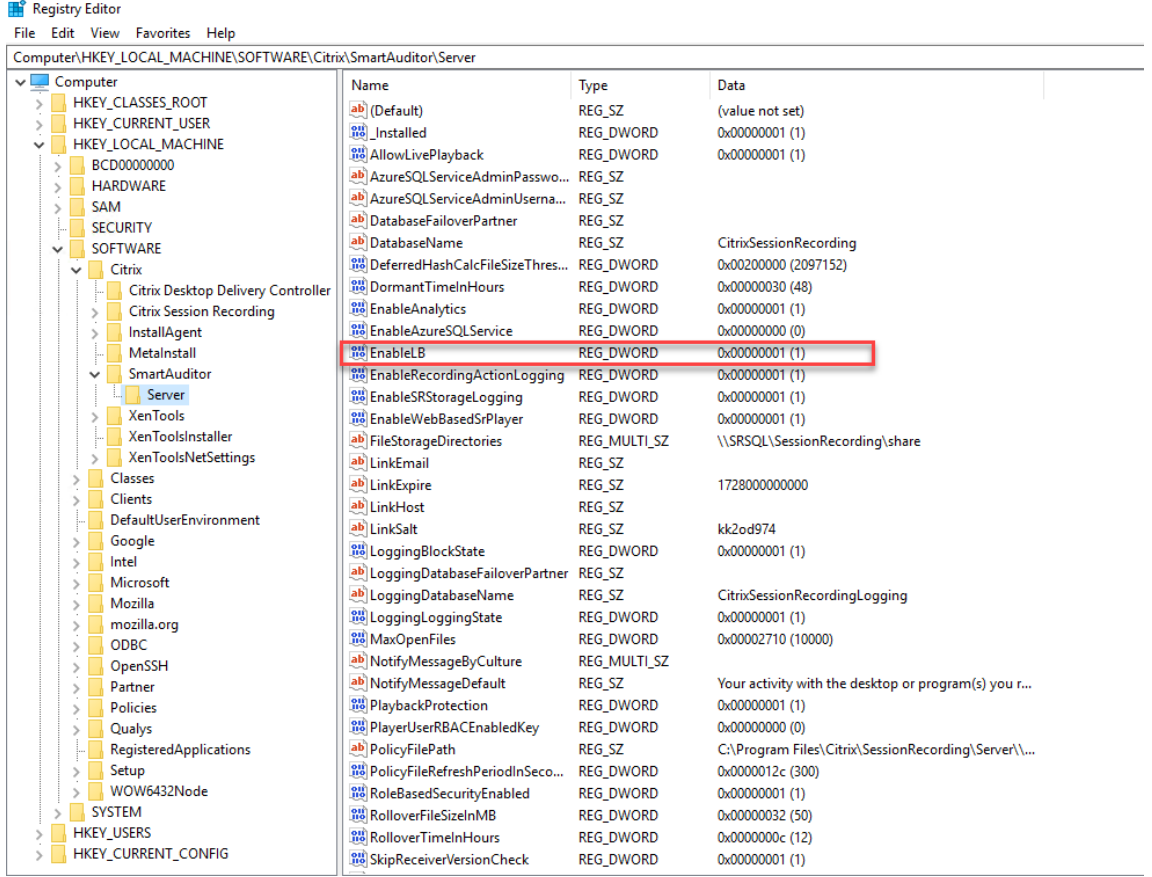

5. 重新启动 Citrix Session Recording Storage Manager 服务。

# 步骤 3: 在 Citrix ADC 中配置负载平衡

有两种方法可以在 Citrix ADC 中配置负载平衡,即 TCP 直通和 SSL 卸载。

#### 通过 **TCP** 直通配置负载平衡

以下拓扑显示了如何通过 **TCP** 直通配置负载平衡。

• 如果您使用的是基于 Python 的 WebSocket 服务器(版本 1.0):

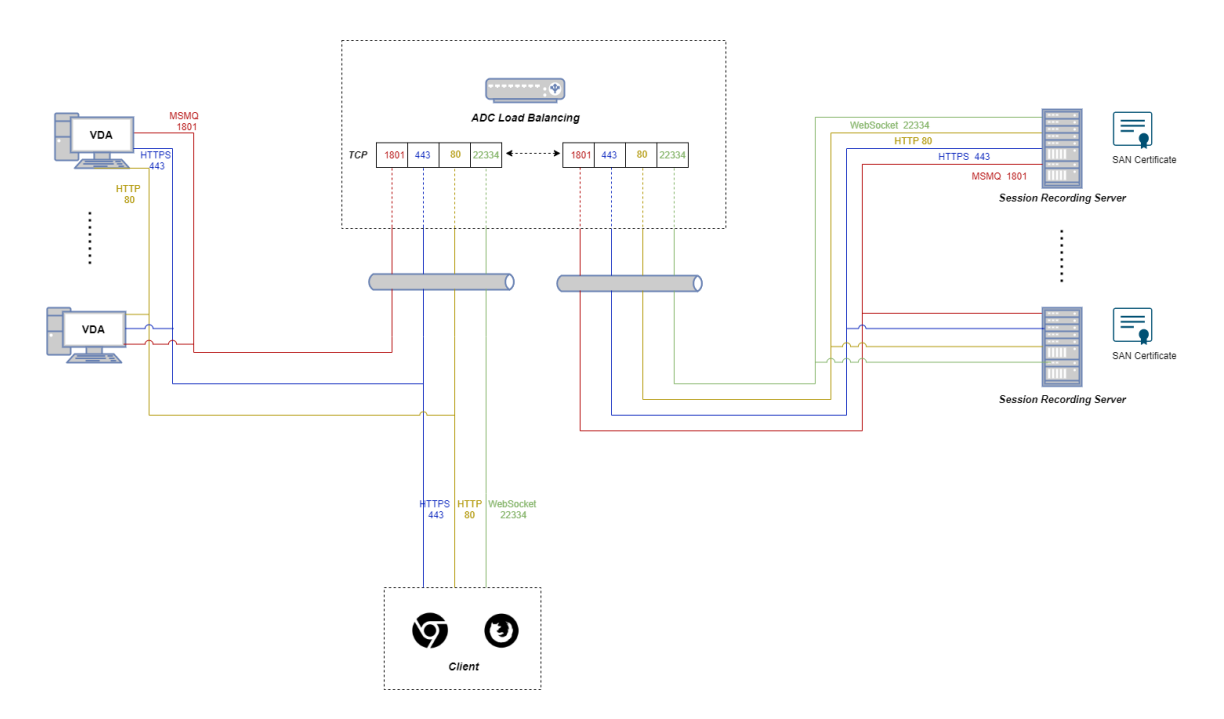

• 如果您使用的是 IIS 中托管的 WebSocket 服务器(版本 2.0):

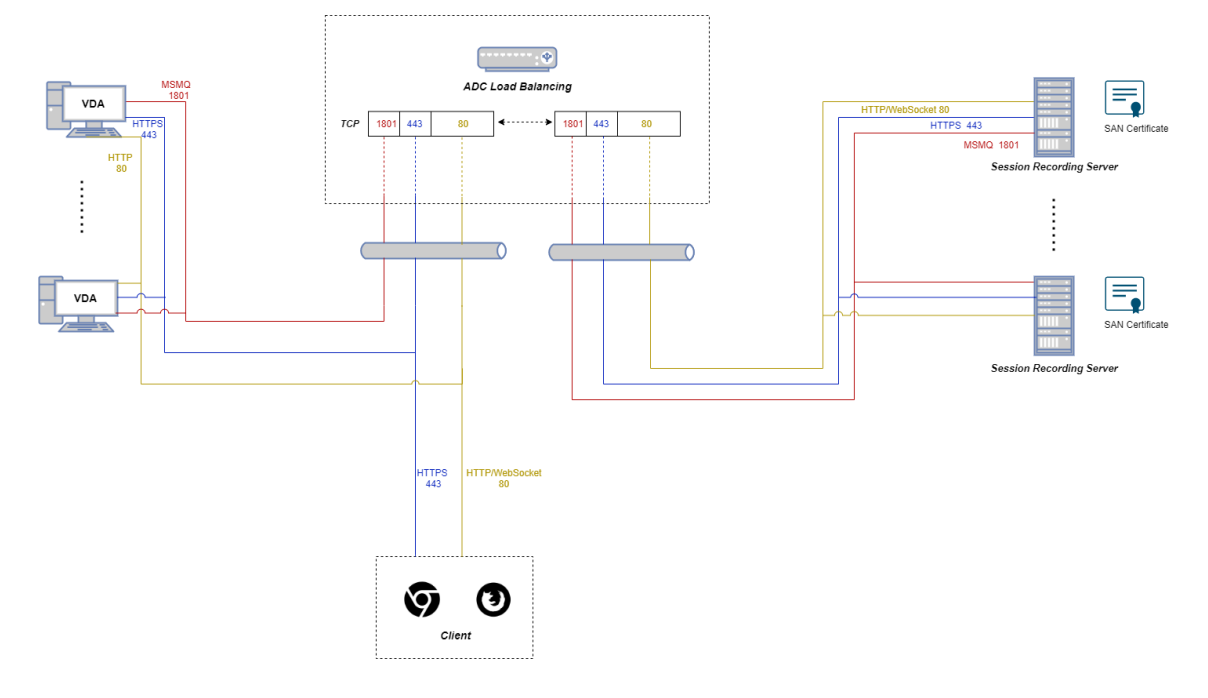

要通过 TCP 直通配置负载平衡,请完成以下步骤:

- 1. 登录到 Citrix ADC VPX 实例。
- 2. 导航到 **Configuration**(配置)**> System**(系统)**> Settings**(设置)**> Configure Basic Features**(配 置基本功能)。

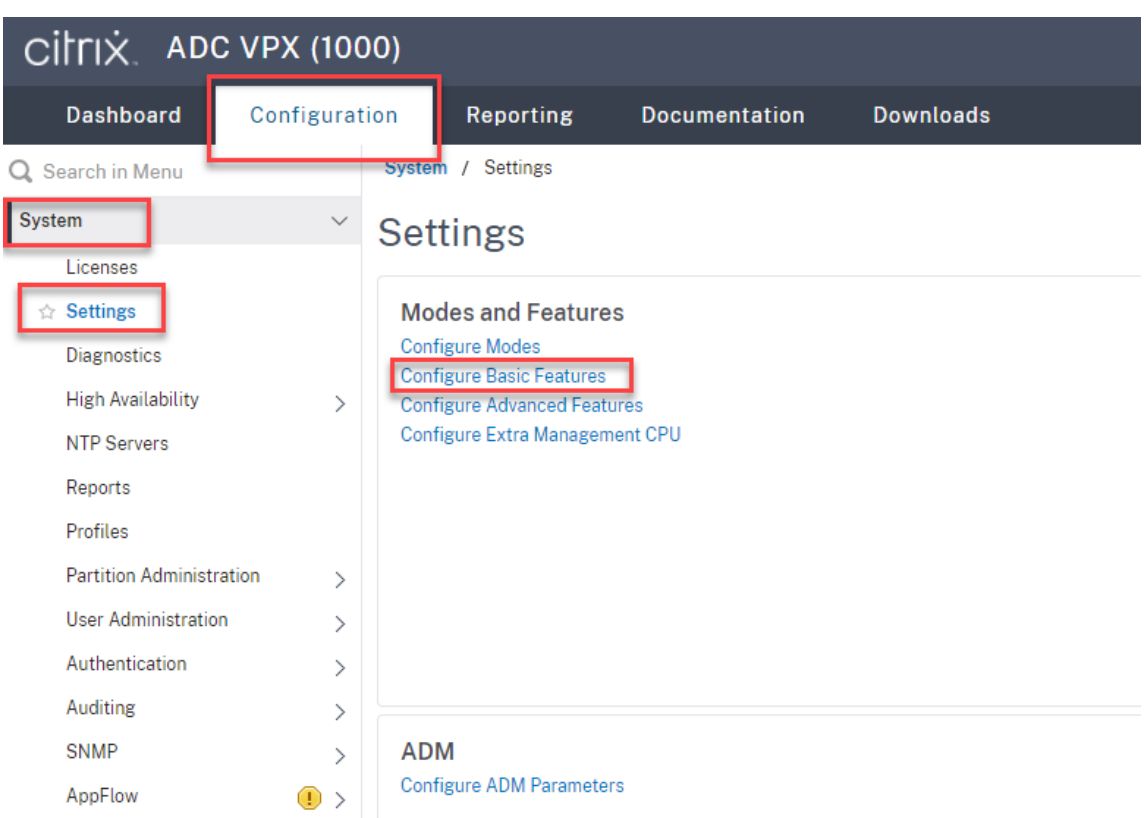

3. 选择负载平衡,然后单击确定。

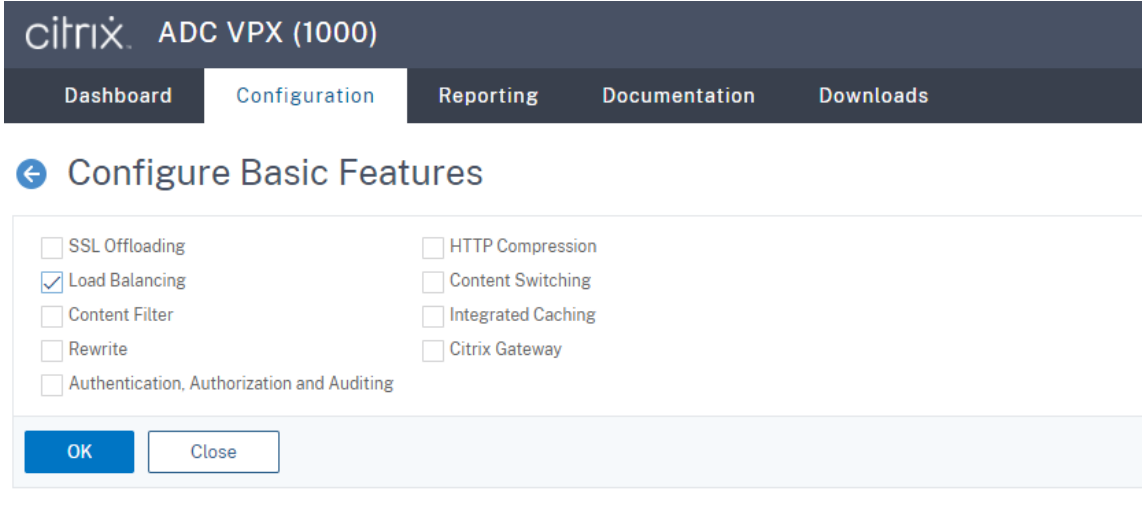

4. 添加负载平衡服务器。

导航到流量管理 **>** 负载平衡 **>** 虚拟服务器,然后单击添加。

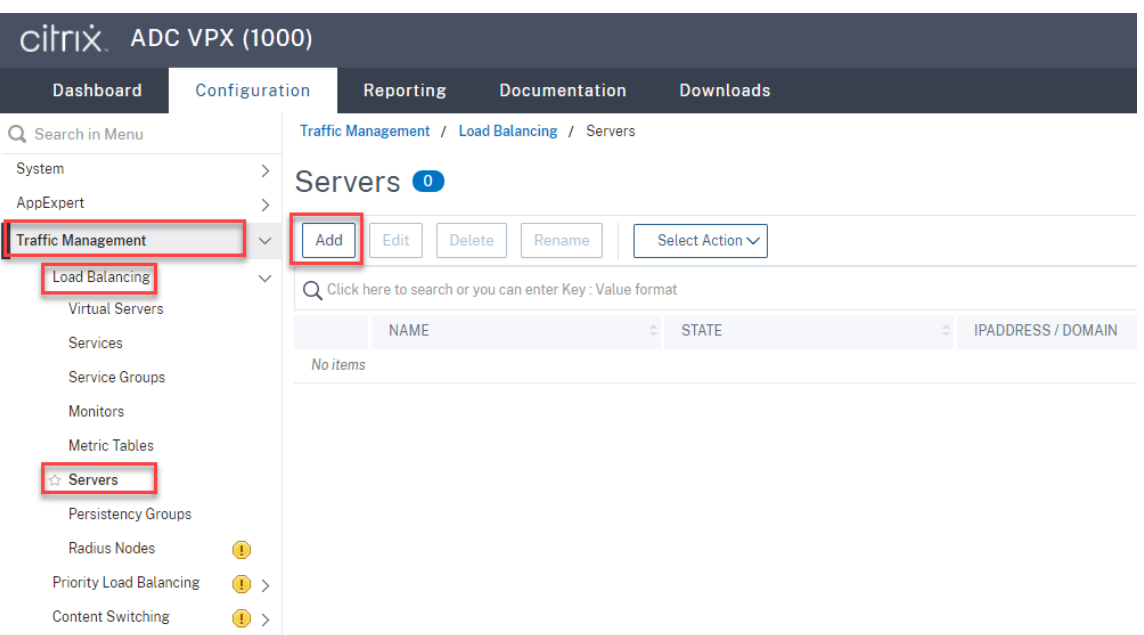

# 键入 Session Recording Server 的名称和 IP 地址,然后单击创建。例如:

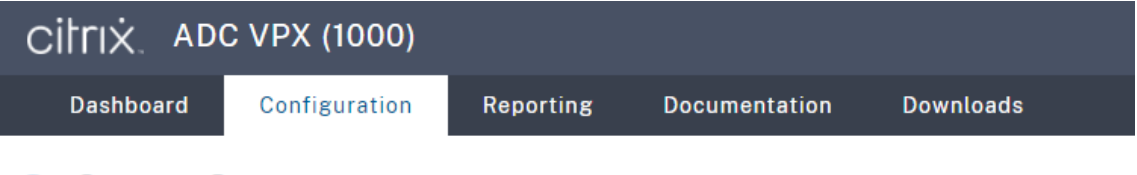

# **G** Create Server

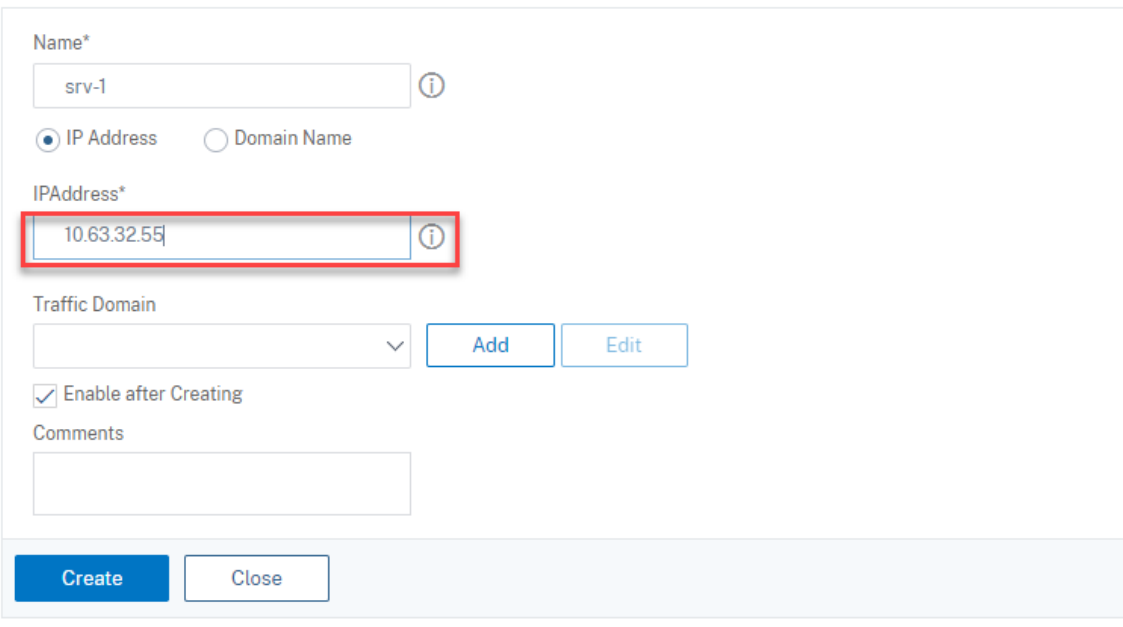

单击右上角的保存图标以保存更改。

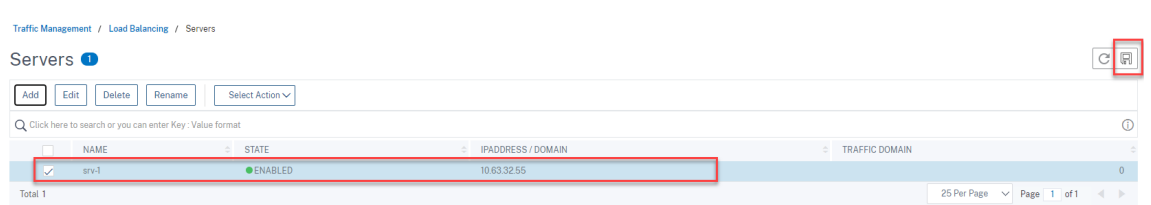

5. 对于 WebSocket 服务器版本 1.0,请为每个 Session Recording Server 添加端口 80、1801、22334 和 443 的负载平衡服务。对于 WebSocket 服务器版本 2.0, 请为每个 Session Recording Server 添加端口 80、1801 和 443 的负载平衡服务。

CİİrlX ADC VPX (1000) Dashboard Configuration **Reporting Documentation Downloads** Traffic Management / Load Balancing / Services / Services Q Search in Menu System  $\rightarrow$ **Services** AppExpert Services 0 Auto Detected Services 0 Internal Services 6 **Traffic Management Load Balancing** Delete Add Edit Rename **Statistics** No action  $\sim$ **Virtual Servers** Q Click here to search or you can enter Key : Value format **Services Service Groups NAME SERVER STATE** Monitors No items **Metric Tables** Servers **Persistency Groups** Radius Nodes  $\bigodot$ **Priority Load Balancing**  $\left( \mathbb{D} \right)$ **Content Switching**  $_{\textstyle\odot}$   $_{\textstyle\sim}$  $\sim$  1  $\sim$ 

导航到流量管理 **>** 负载平衡 **>** 服务,然后单击添加。

为您添加的每个负载平衡服务键入名称。选择现有服务器,选择目标 Session Recording Server 的 IP 地址, 选择 **TCP** 作为服务器协议,然后键入端口号。单击确定。

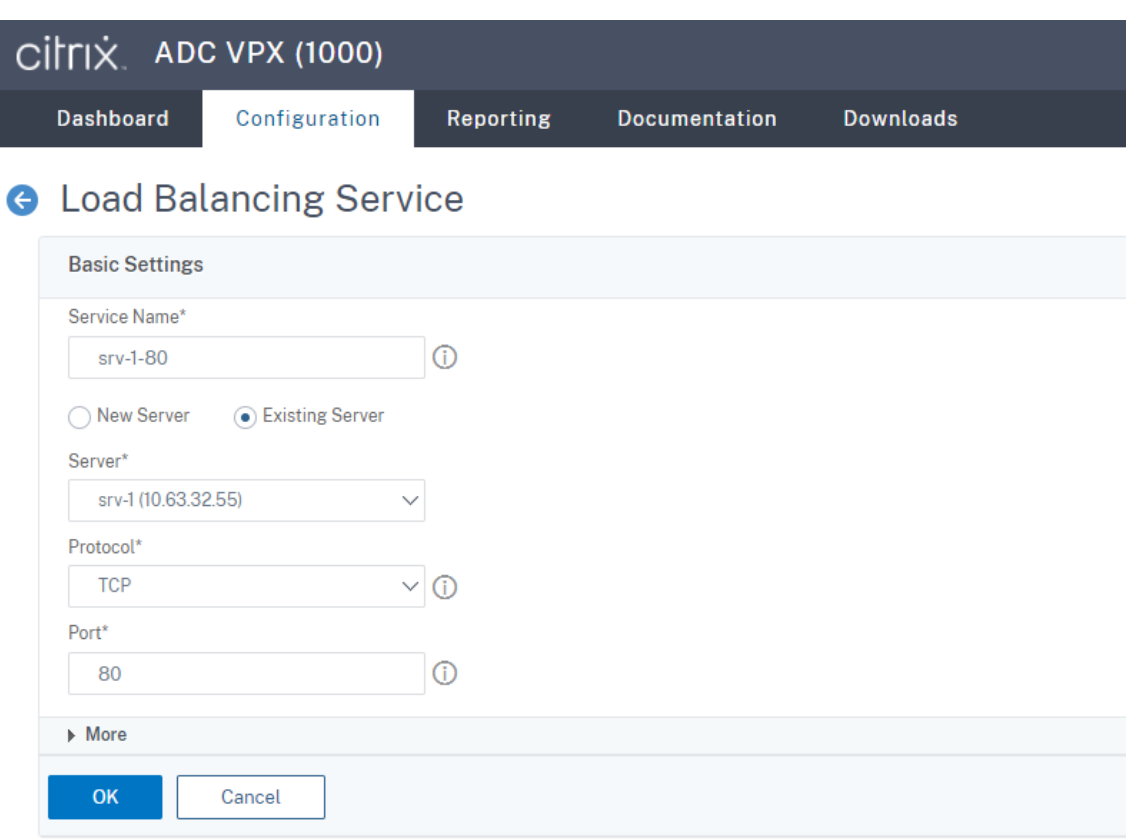

将 TCP 协议监视器绑定到每个负载平衡服务。

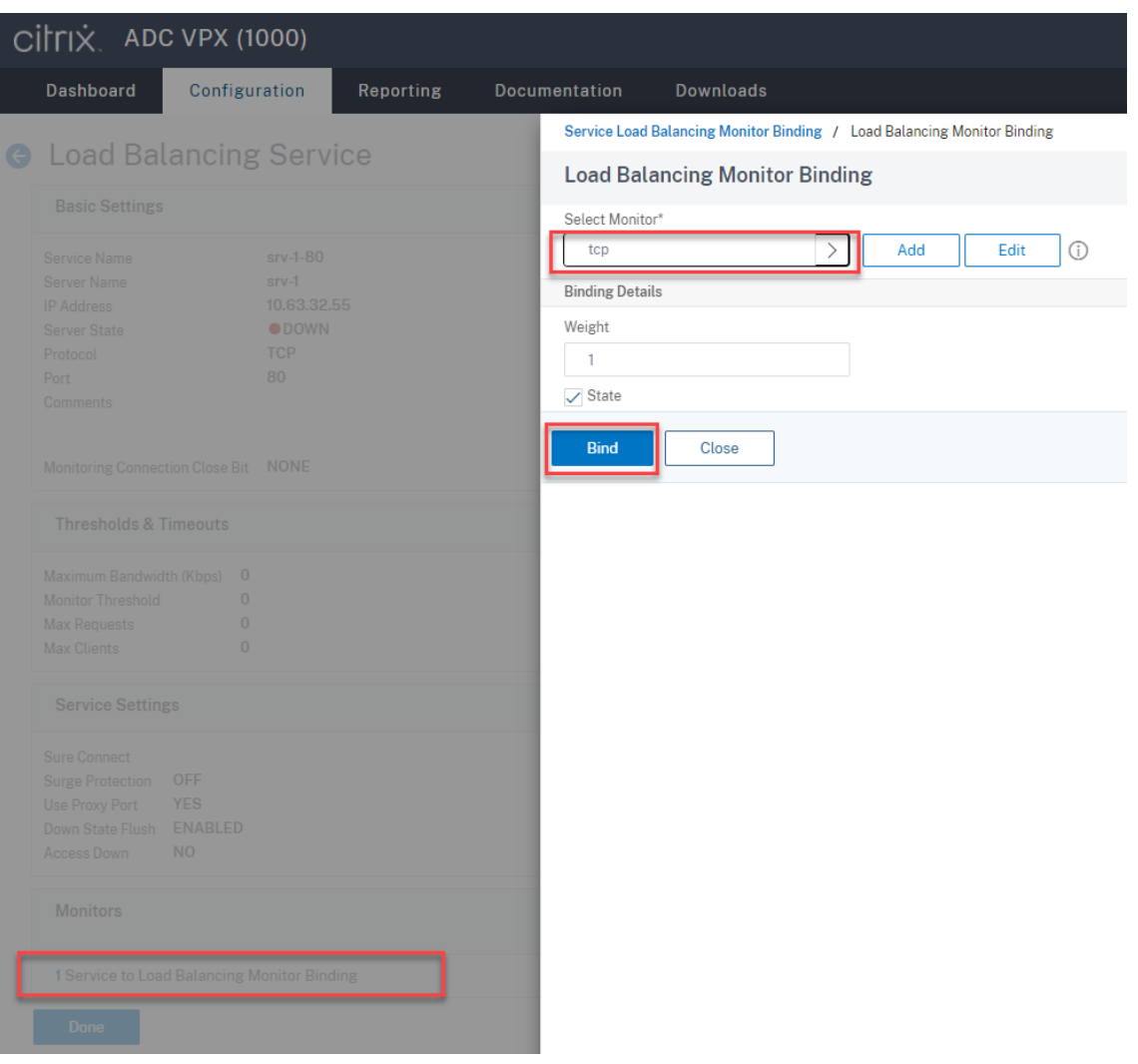

#### 单击右上角的保存图标以保存更改。

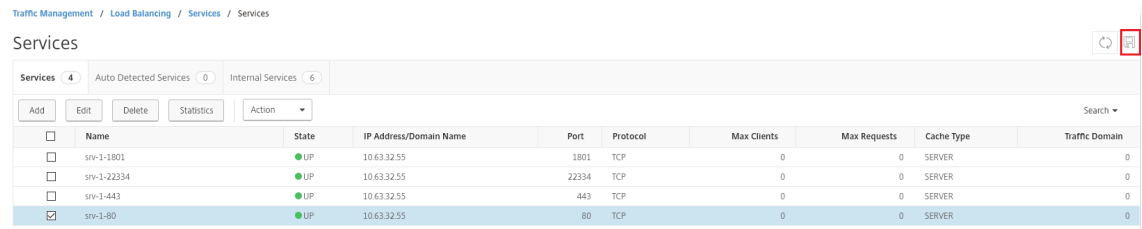

```
提示:
```
只有 WebSocket 服务器版本 1.0 才需要端口 22334 的负载平衡服务。

# 6. 添加负载平衡虚拟服务器。

对于 WebSocket 服务器版本 1.0, 请完成以下步骤以添加端口 80、443、1801 和 22334 的负载平衡虚拟服 务器。对于 WebSocket 服务器版本 2.0,请添加端口 80、443 和 1801 的负载平衡虚拟服务器。例如:

Traffic Management / Load Balancing / Virtual Servers

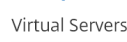

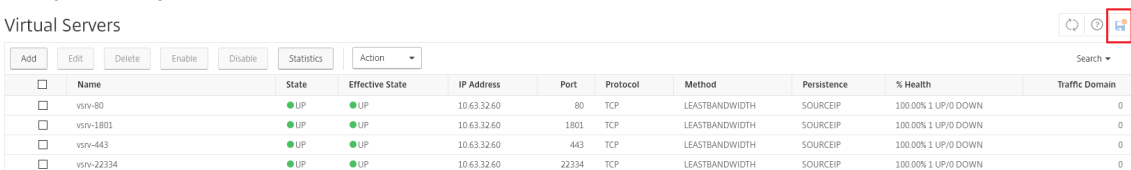

#### 导航到流量管理 **>** 负载平衡 **>** 虚拟服务器,然后单击添加。

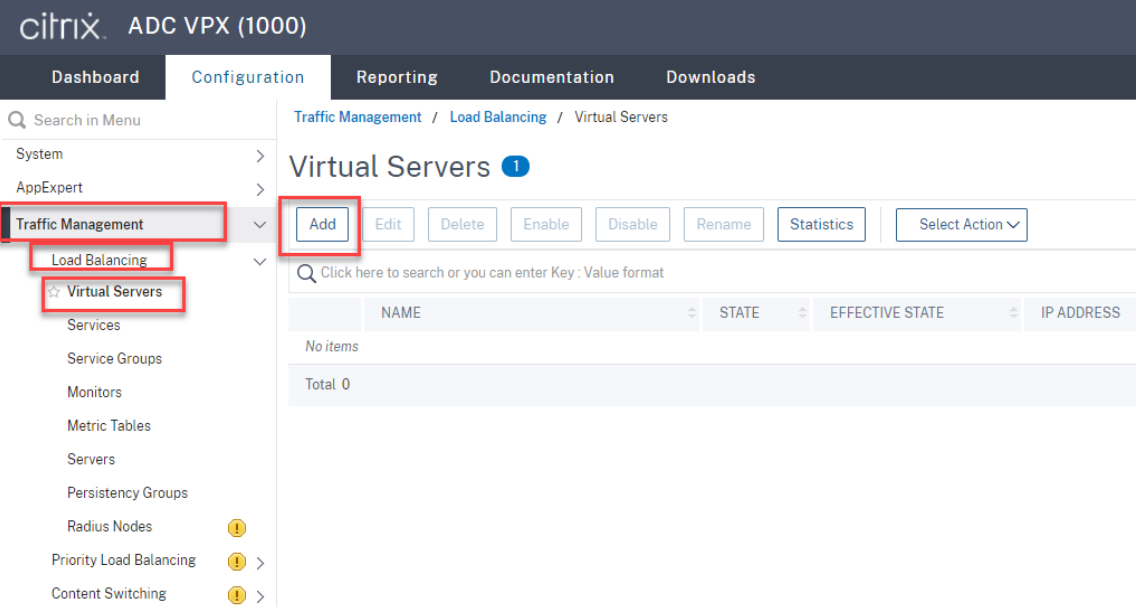

使用 Citrix ADC VIP 地址根据 TCP 协议添加每台虚拟服务器。

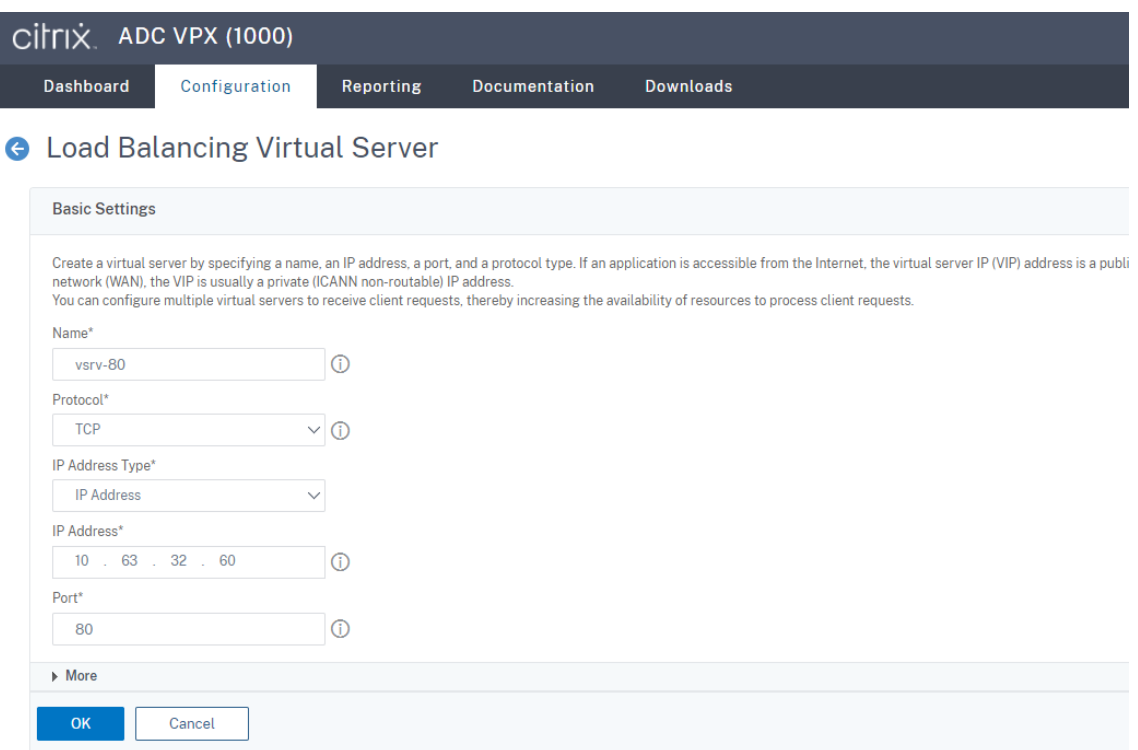

将每个虚拟服务器绑定到同一端口的负载平衡服务。例如:

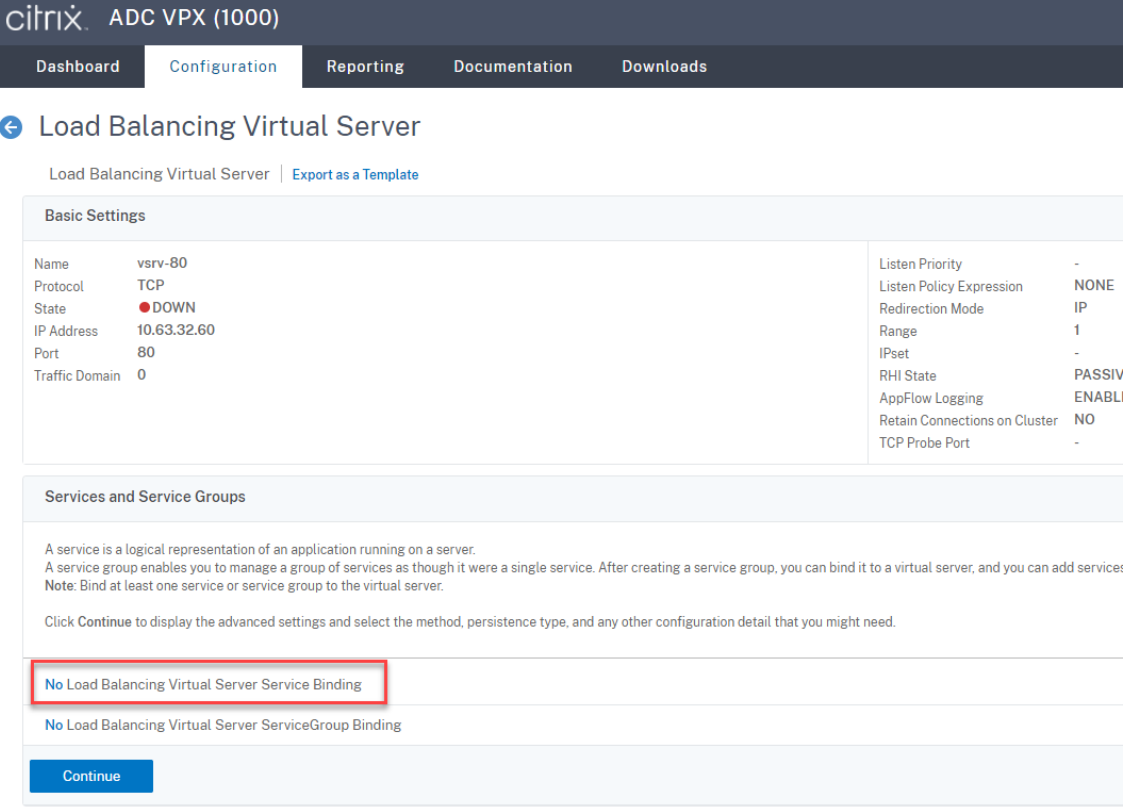

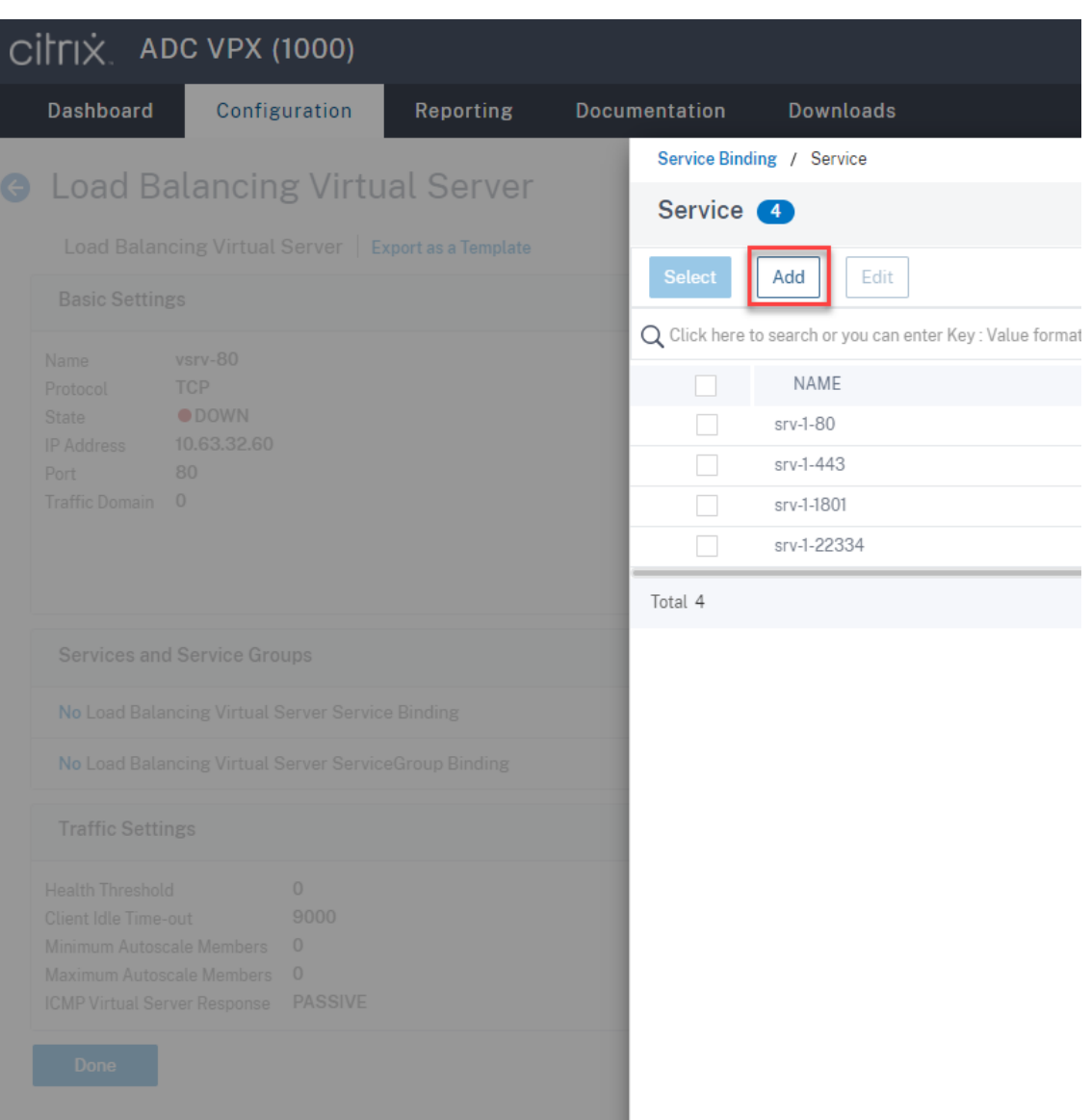

选择负载平衡方法。

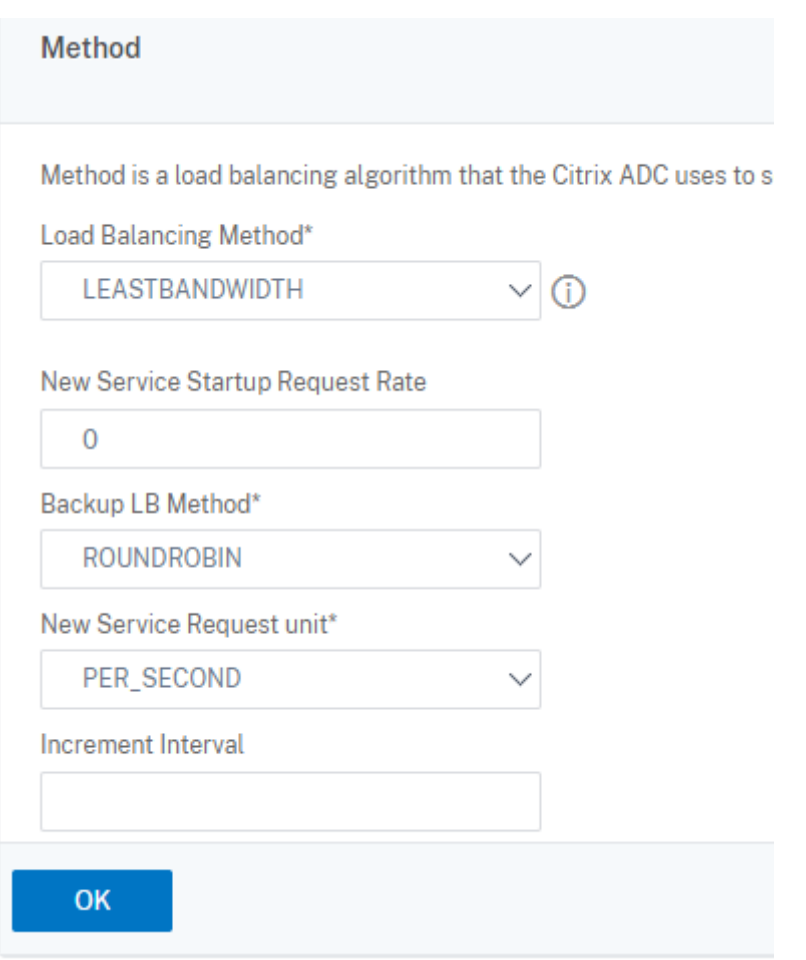

对每台虚拟服务器配置持久性。我们建议您选择 **SOURCEIP** 作为持久性类型。有关详细信息,请参阅持久性设 置。

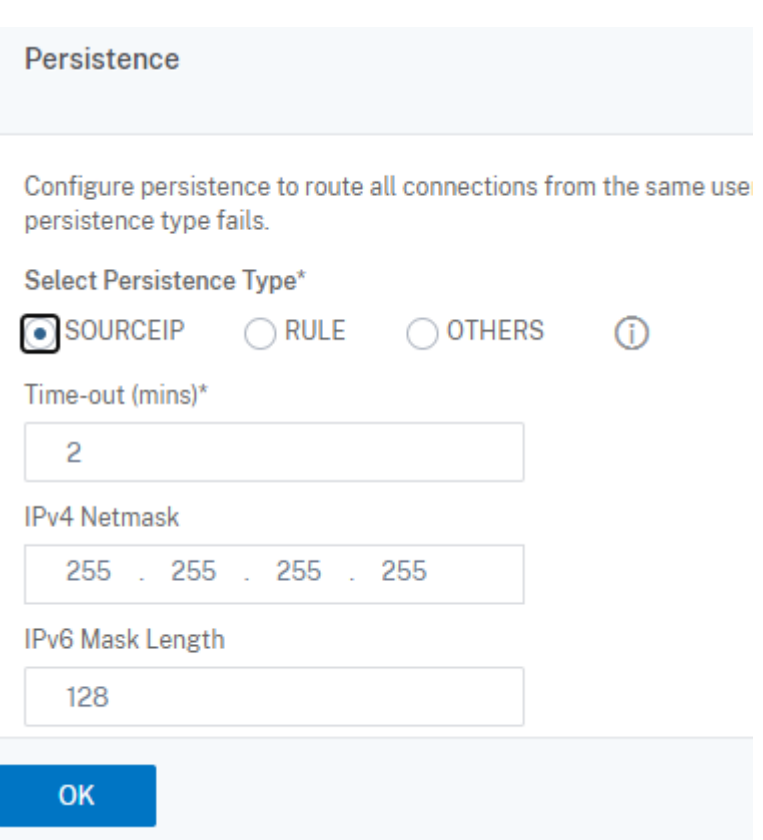

7. 在域控制器上为 Citrix ADC VIP 地址创建主机记录。

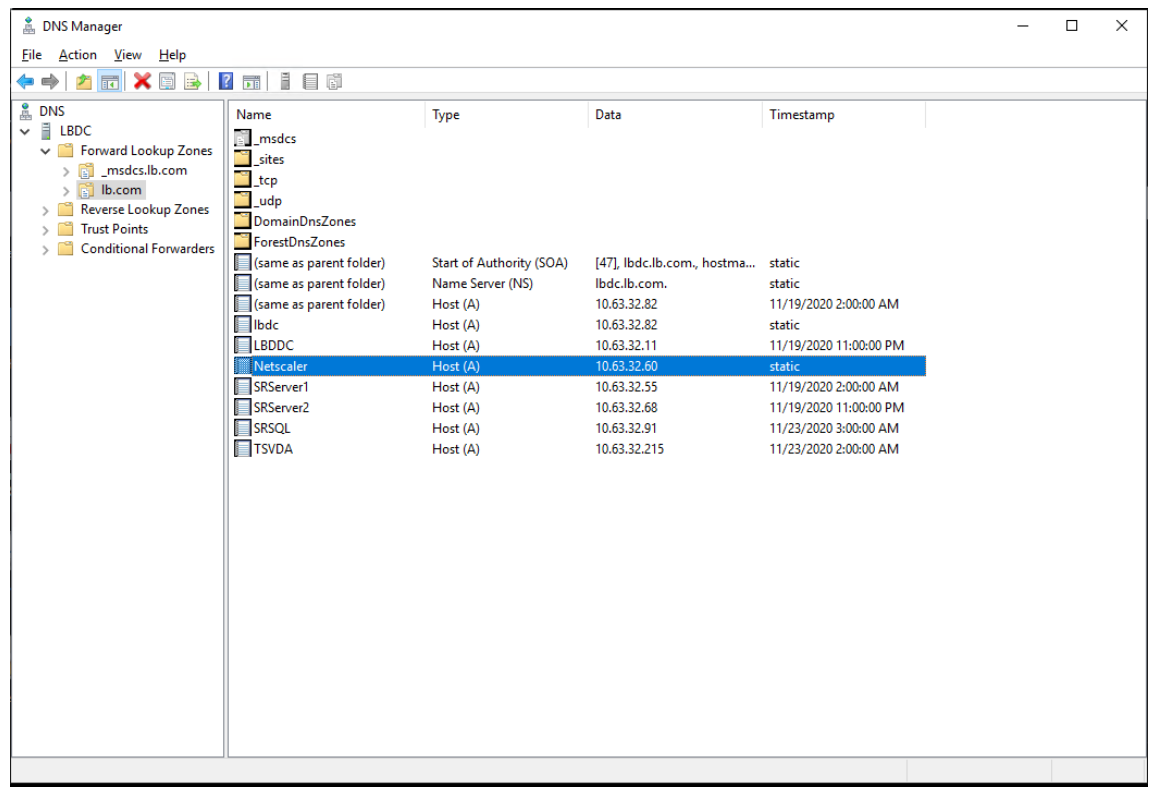

8. 要通过 HTTPS 访问 Web 播放器,请确保 Citrix ADC 和每个 Session Recording Server 上都有 SAN 证书。 SAN 证书包含 Citrix ADC 和每个 Session Recording Server 的 FQDN。

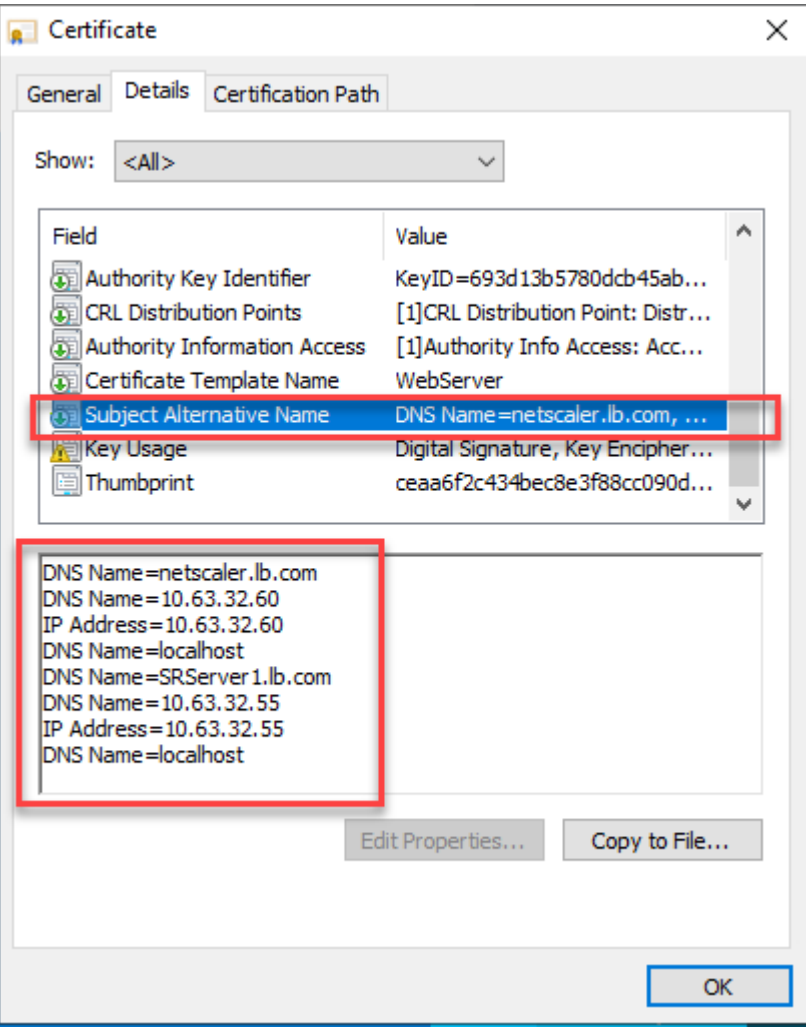

通过 **SSL** 卸载配置负载平衡

以下拓扑展示了如何通过 SSL 卸载配置负载平衡。

• 如果您使用的是基于 Python 的 WebSocket 服务器(版本 1.0):

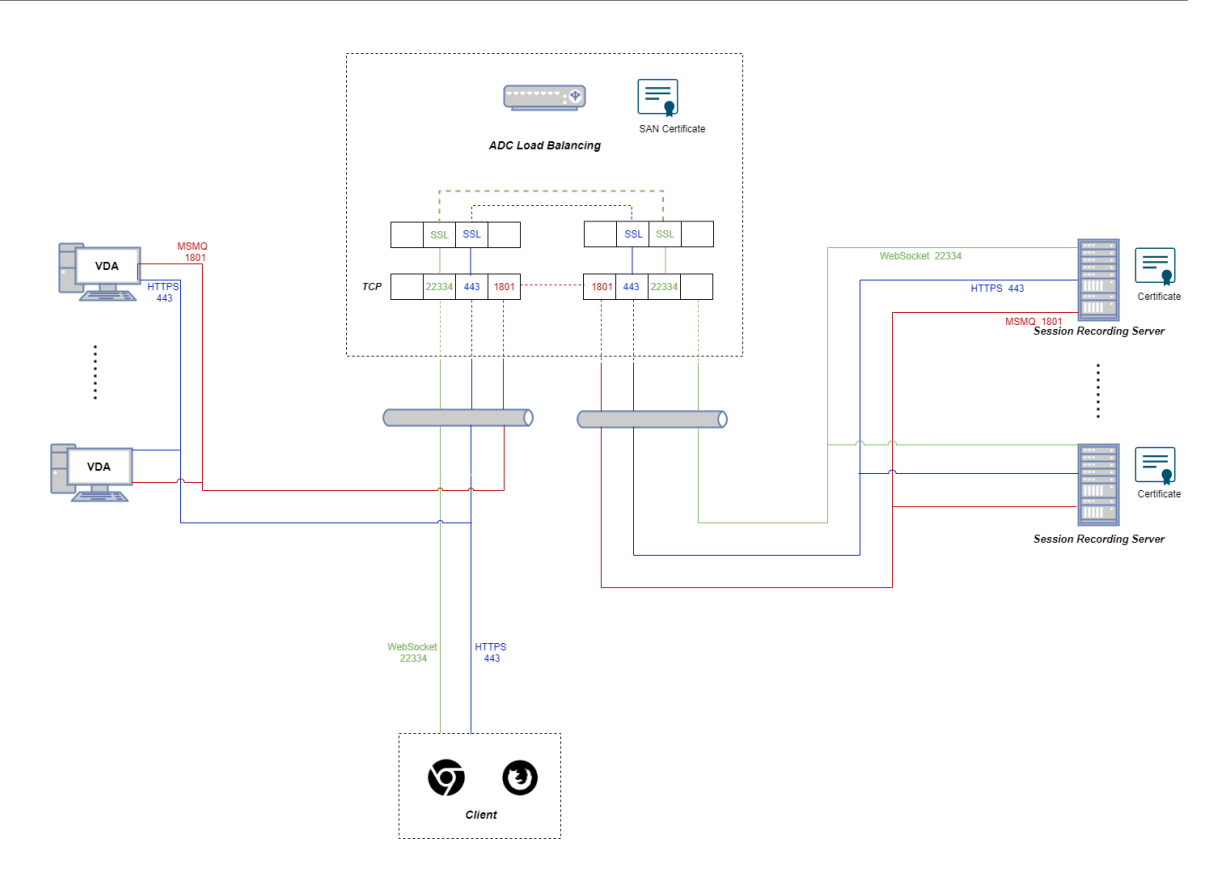

• 如果您使用的是 IIS 中托管的 WebSocket 服务器(版本 2.0):

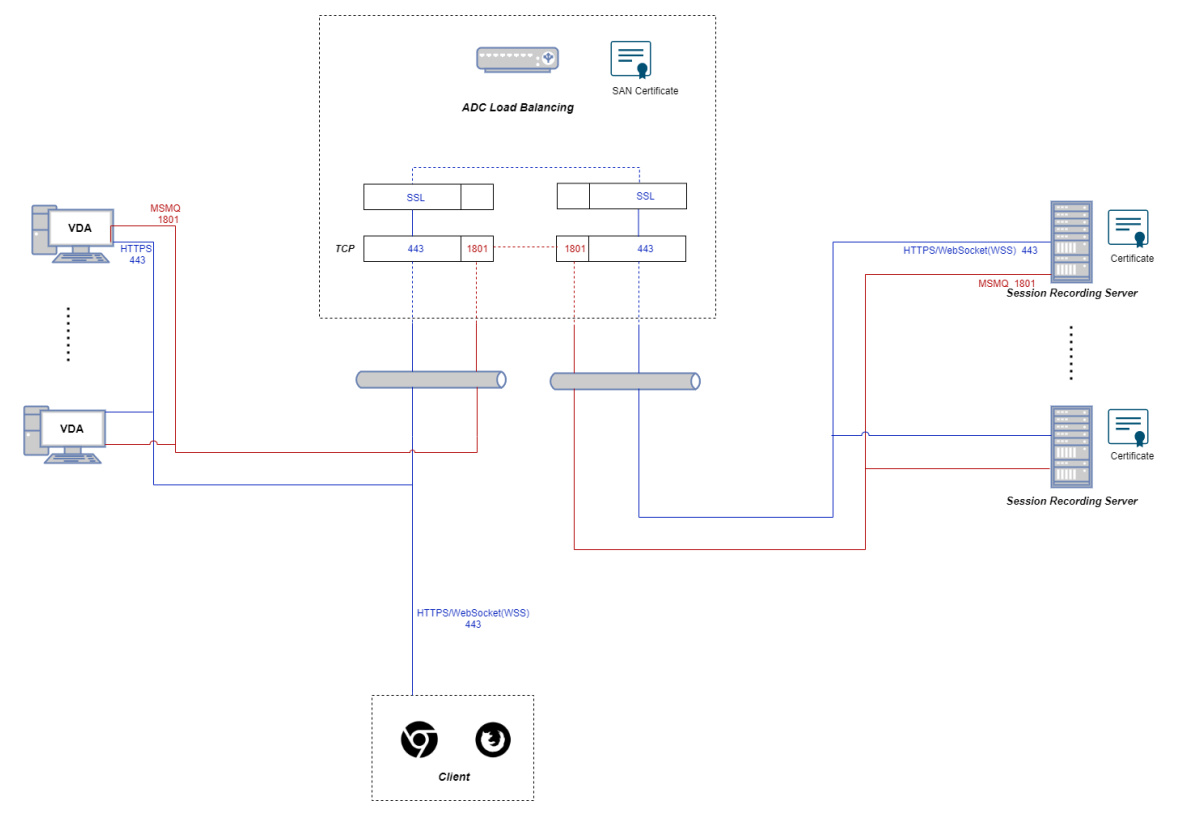

1. 登录到 Citrix ADC VPX 实例。

2. 导航到 **Configuration**(配置)**> System**(系统)**> Settings**(设置)**> Configure Basic Features**(配 置基本功能)。

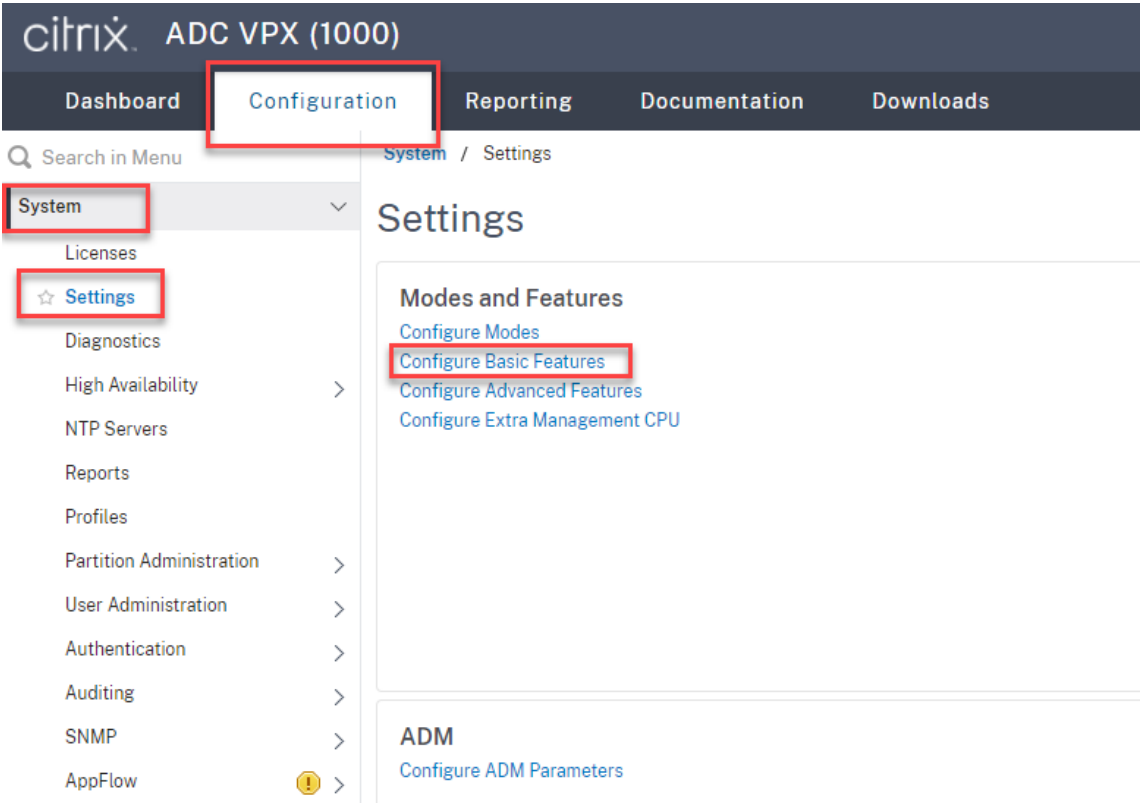

3. 选择 **SSL** 卸载和负载平衡,然后单击确定。

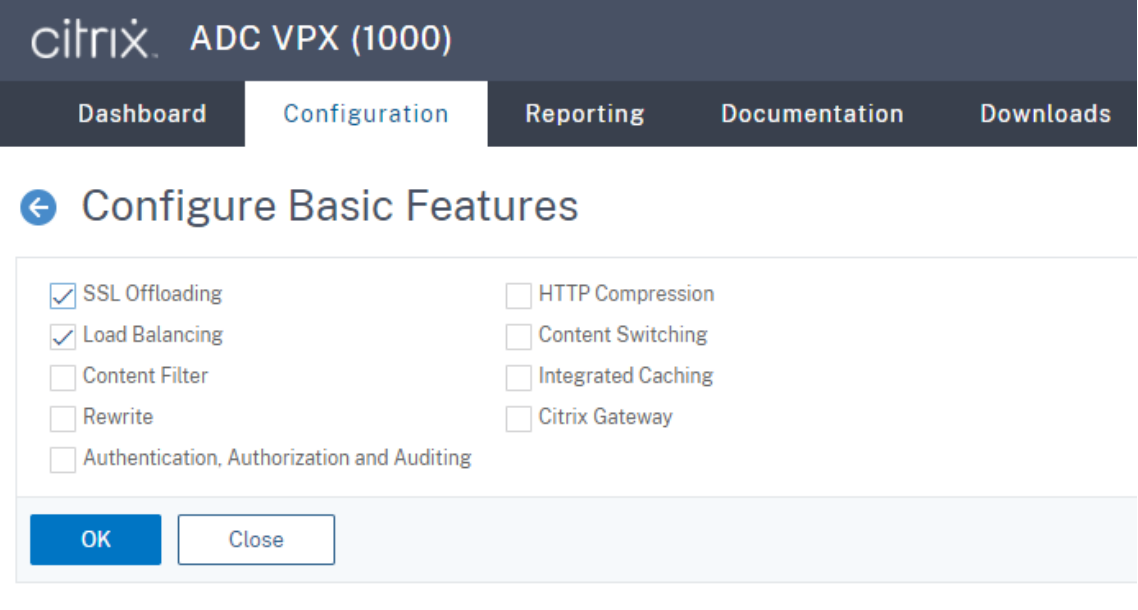

4. 添加负载平衡服务器。

导航到流量管理 **>** 负载平衡 **>** 虚拟服务器,然后单击添加。

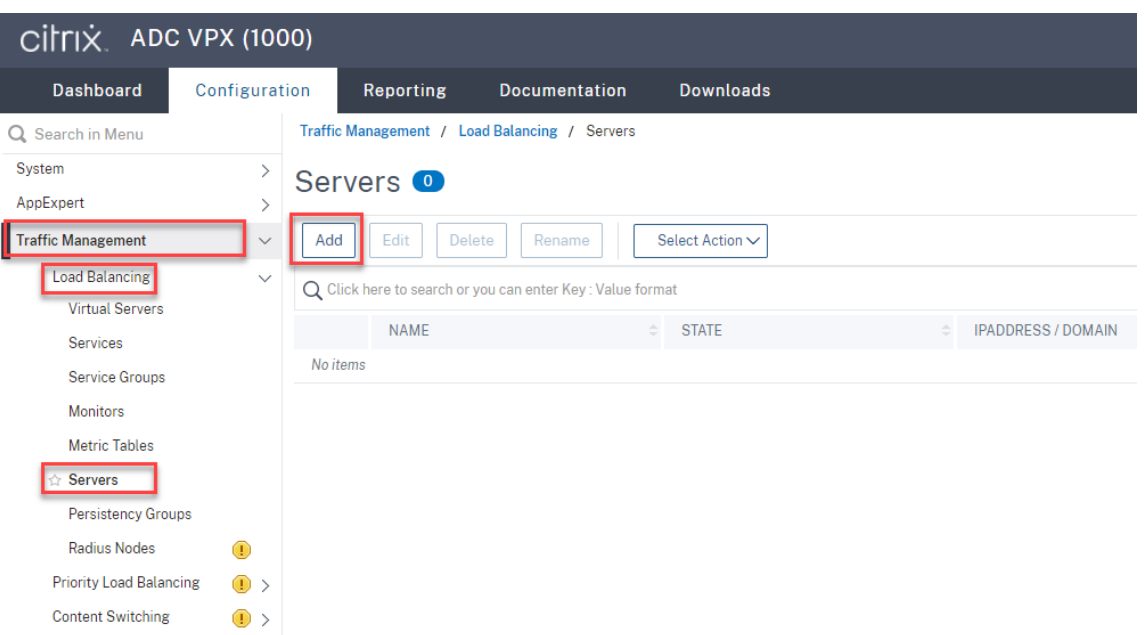

# 键入 Session Recording Server 的名称和 IP 地址,然后单击创建。例如:

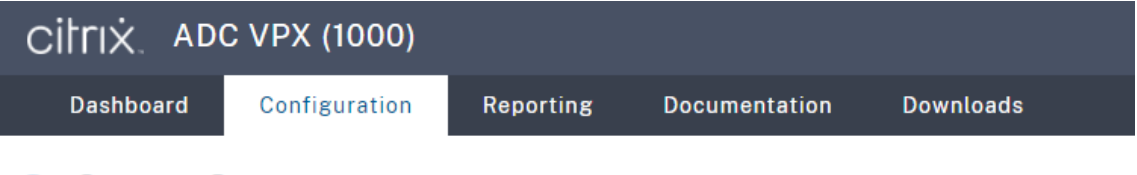

# **G** Create Server

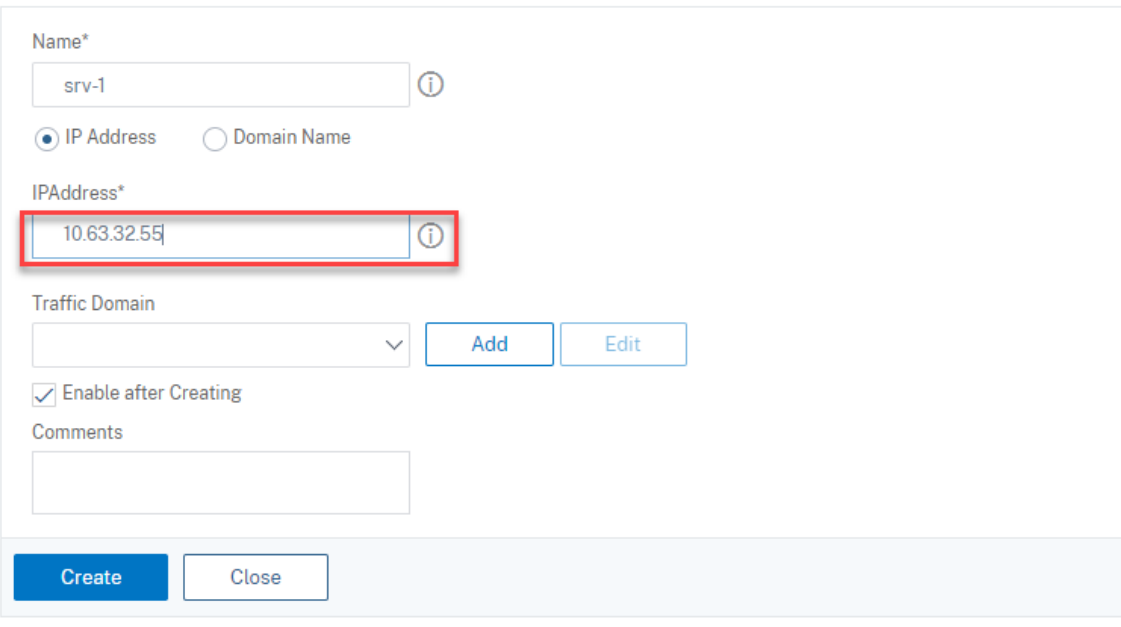

单击右上角的保存图标以保存更改。

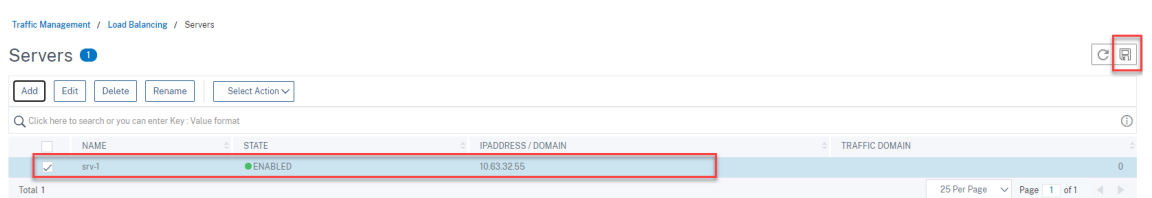

5. 为您在上一步中添加的每个 Session Recording Server 添加负载平衡服务。

为每个 Session Recording Server 添加以下负载平衡服务:

- (仅当使用 WebSocket 服务器版本 1.0 时才需要)绑定到 TCP 监视器的端口 22334 的 SSL 负载平衡服 务
- 绑定到 HTTPS 监视器的端口 443 的 **SSL** 负载平衡服务
- 绑定到 TCP 监视器的端口 1801 的 **TCP** 负载平衡服务

例如:

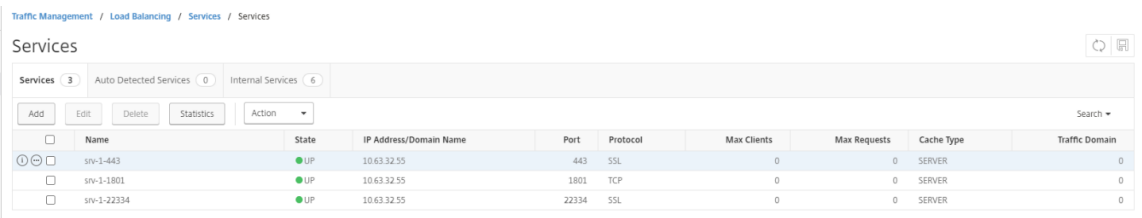

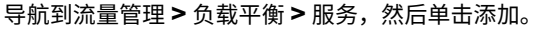

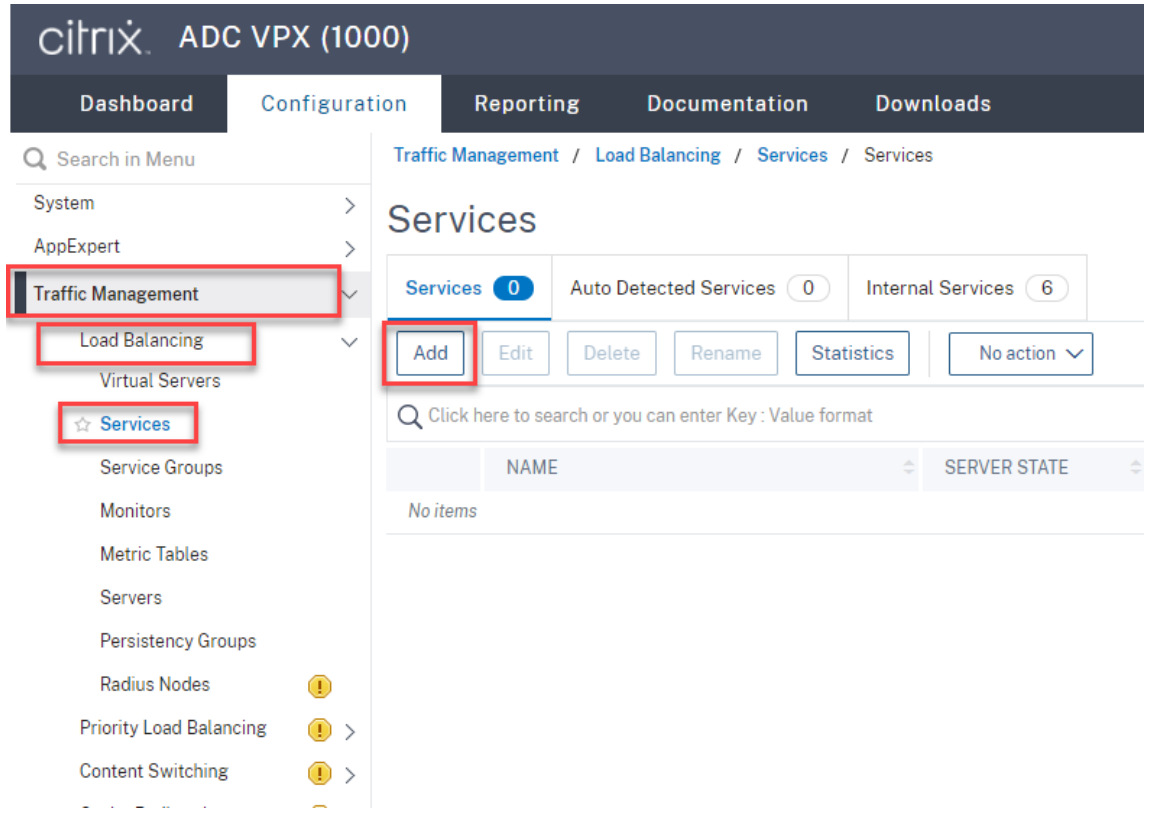
(仅当使用 **WebSocket** 服务器版本 **1.0** 时才需要)为每个 **Session Recording Server** 添加端口 **22334** 的 **SSL** 负载平衡服务。键入负载平衡服务的名称,选择现有服务器,选择 Session Recording Server 的 IP 地址,选择 **SSL** 作为服务器协议,键入端口号 **22334**,然后单击确定。

有关示例,请参见以下屏幕截图。

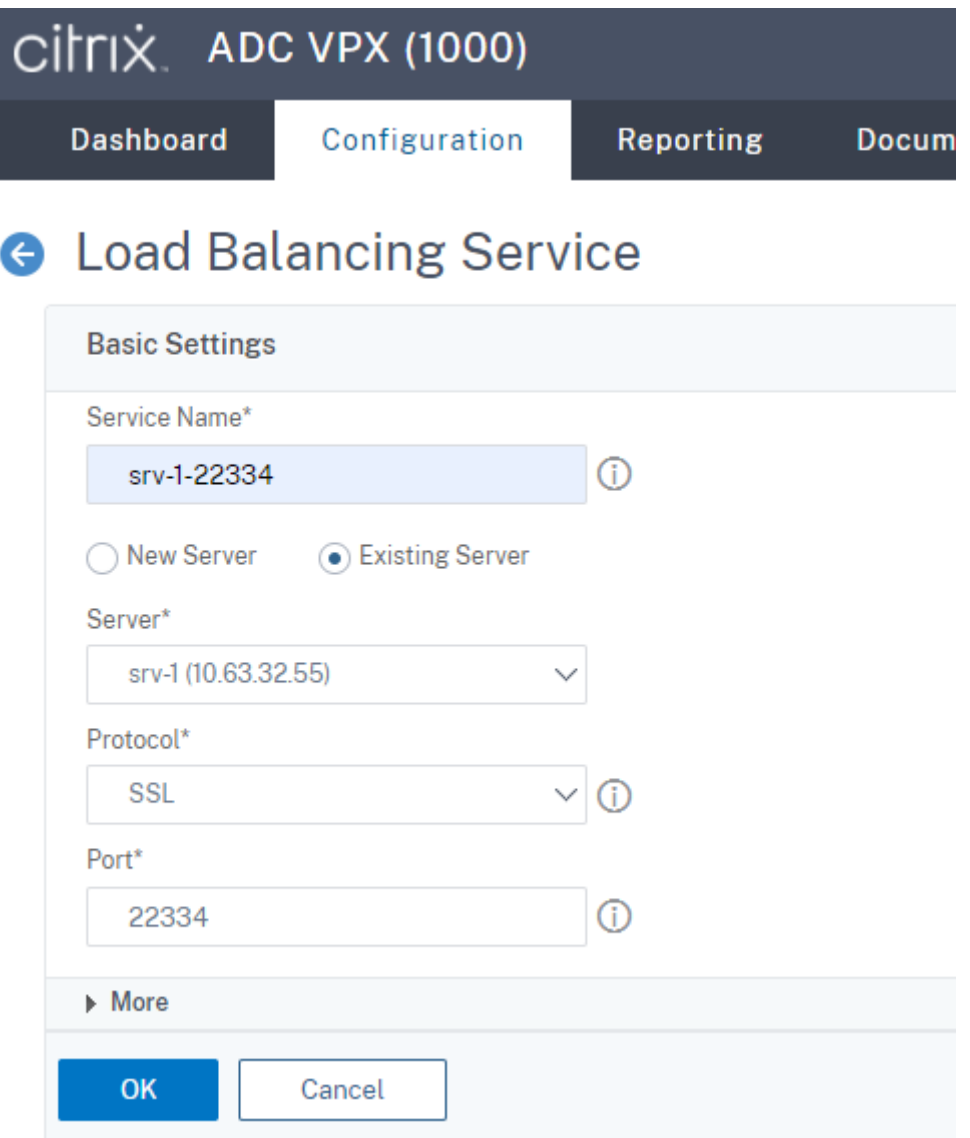

将 TCP 监视器绑定到刚添加的 **SSL** 负载平衡服务。

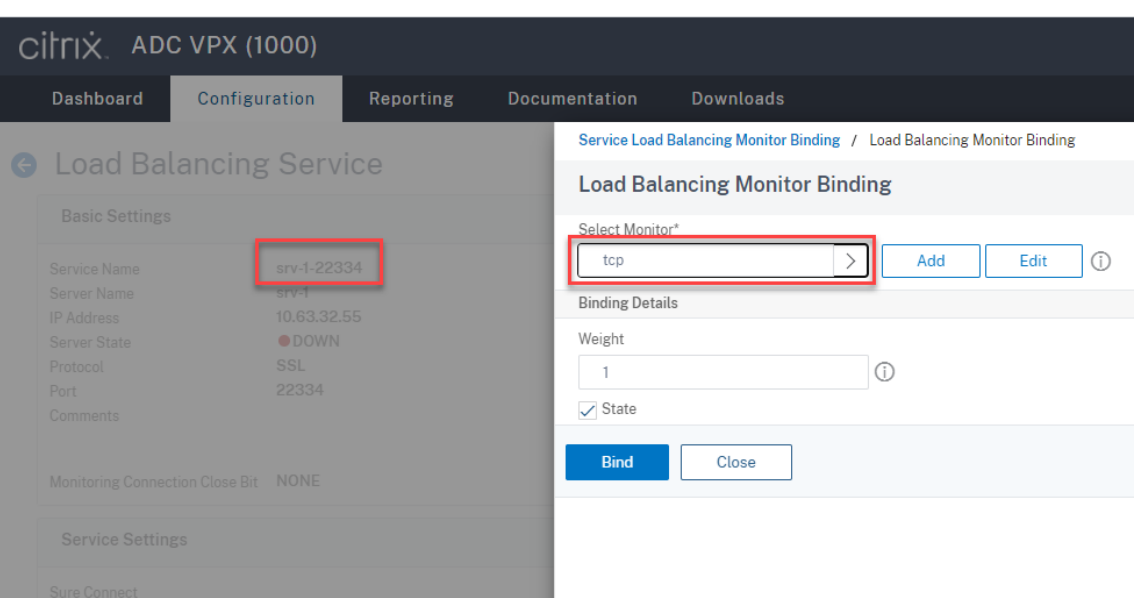

为每个 **Session Recording Server** 添加端口 **443** 的 **SSL** 负载平衡服务。键入负载平衡服务的名称,选择 现有服务器,选择 Session Recording Server 的 IP 地址,选择 SSL 作为服务器协议,键入端口号 443,然 后单击确定。

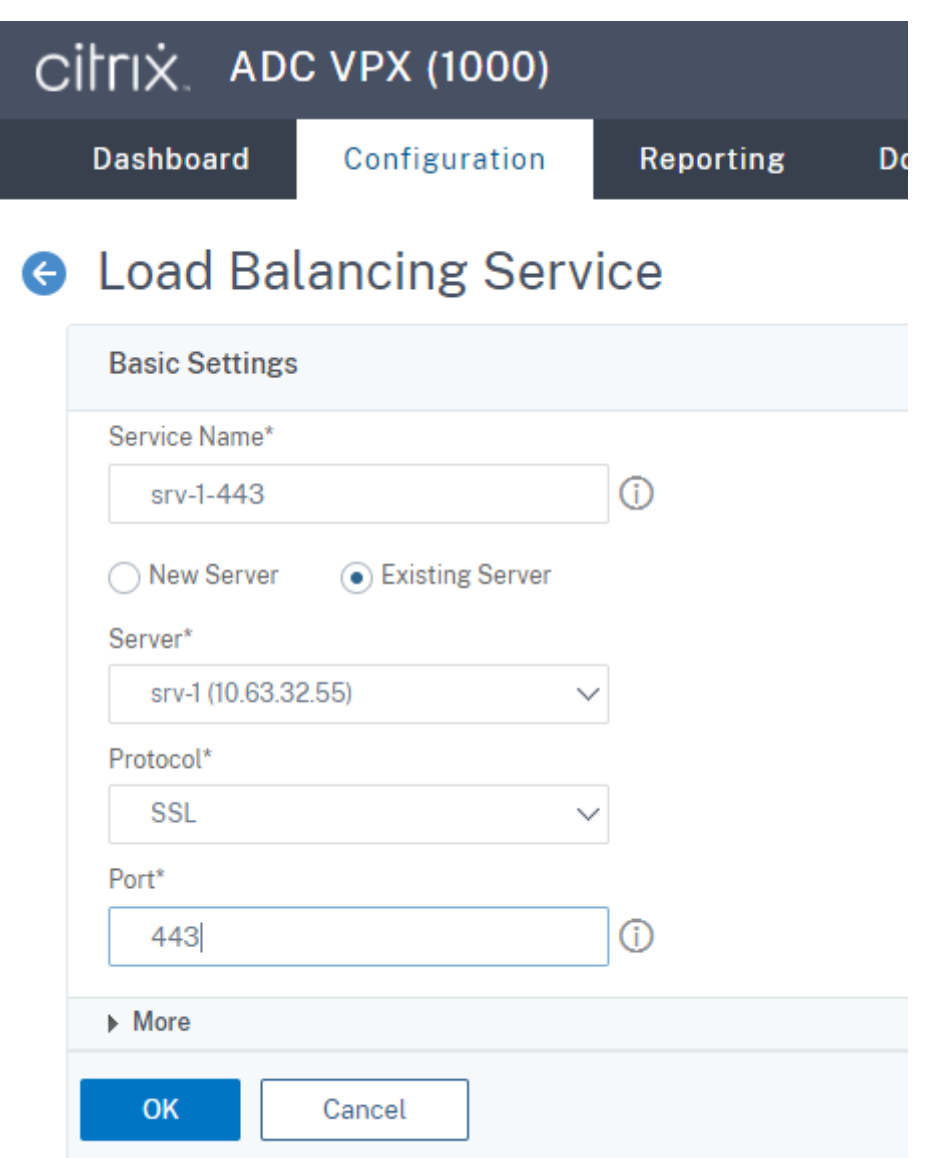

将 HTTPS 监视器绑定到刚添加的 **SSL** 负载平衡服务。

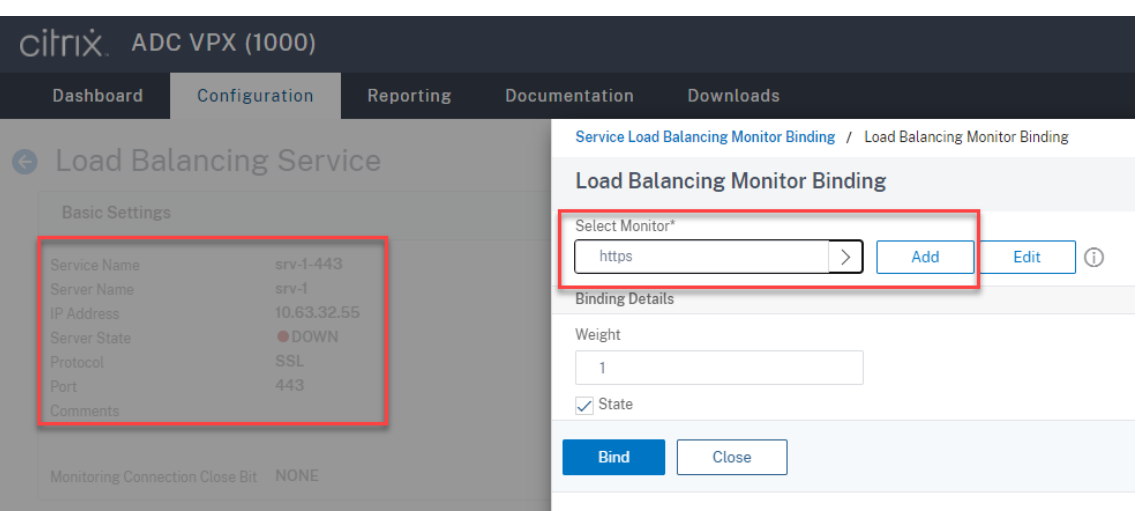

为每个 **Session Recording Server** 添加端口 **1801** 的 **TCP** 负载平衡服务。键入负载平衡服务的名称,选择 现有服务器,选择 Session Recording Server 的 IP 地址,选择 TCP 作为服务器协议,键入端口号 1801,然 后单击确定。

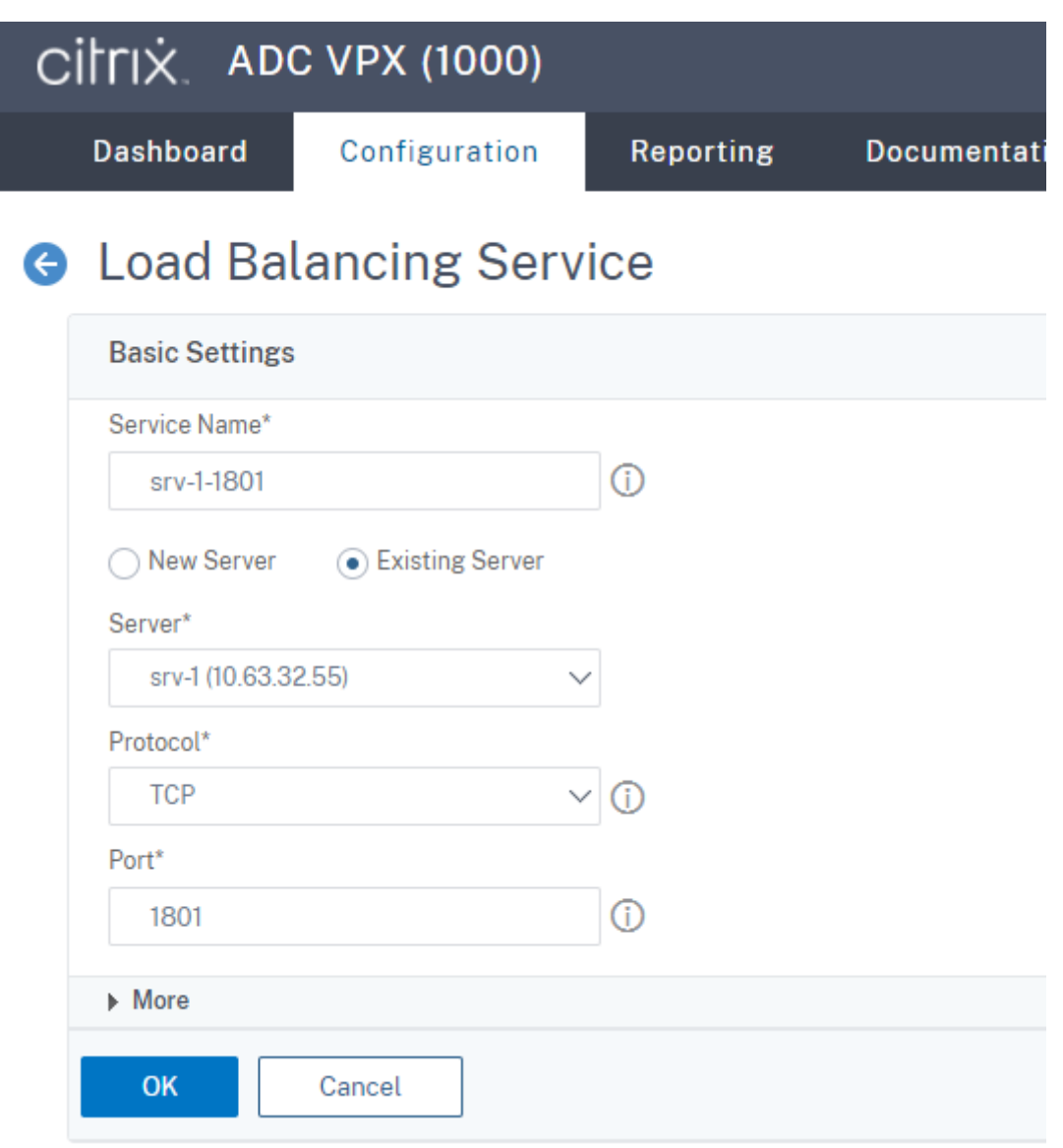

将 TCP 监视器绑定到刚添加的 **TCP** 负载平衡服务。

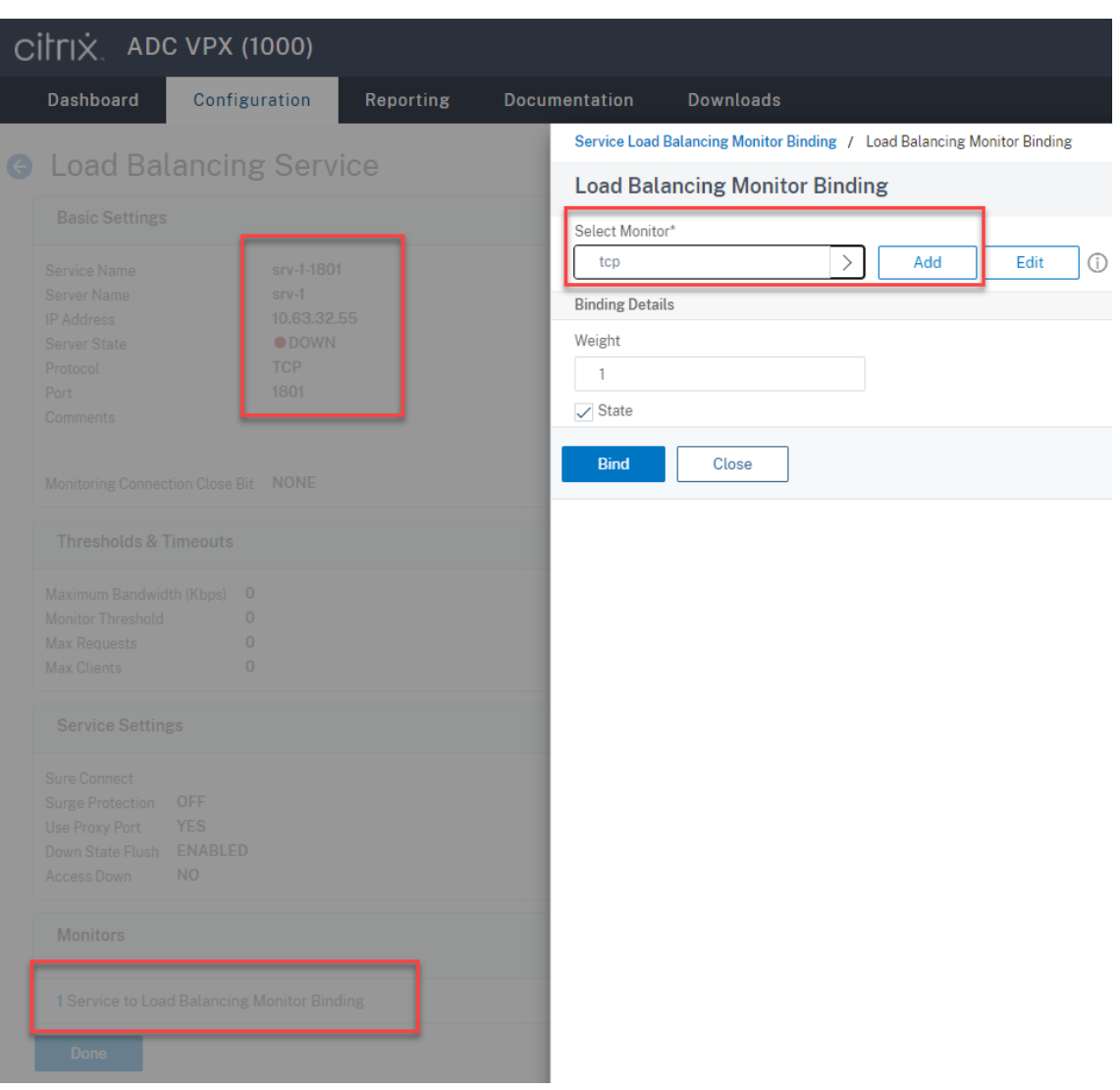

6.(仅当使用 WebSocket 服务器版本 1.0 时才需要)为端口 22334 的每个 **SSL** 负载平衡服务添加 HTTP 配置文 件。

导航到系统 **>** 配置文件 **> HTTP** 配置文件,然后单击添加。

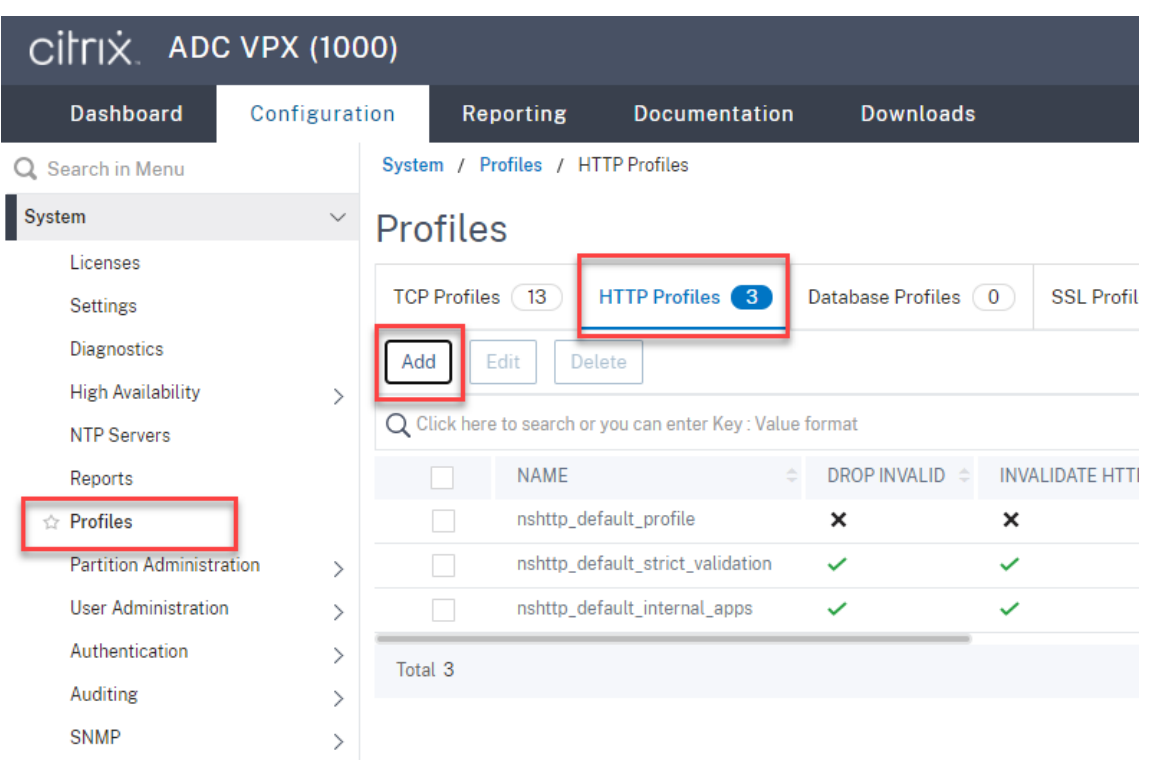

选中启用 **WebSocket** 连接复选框并接受其他默认设置。

# Session Recording 2210

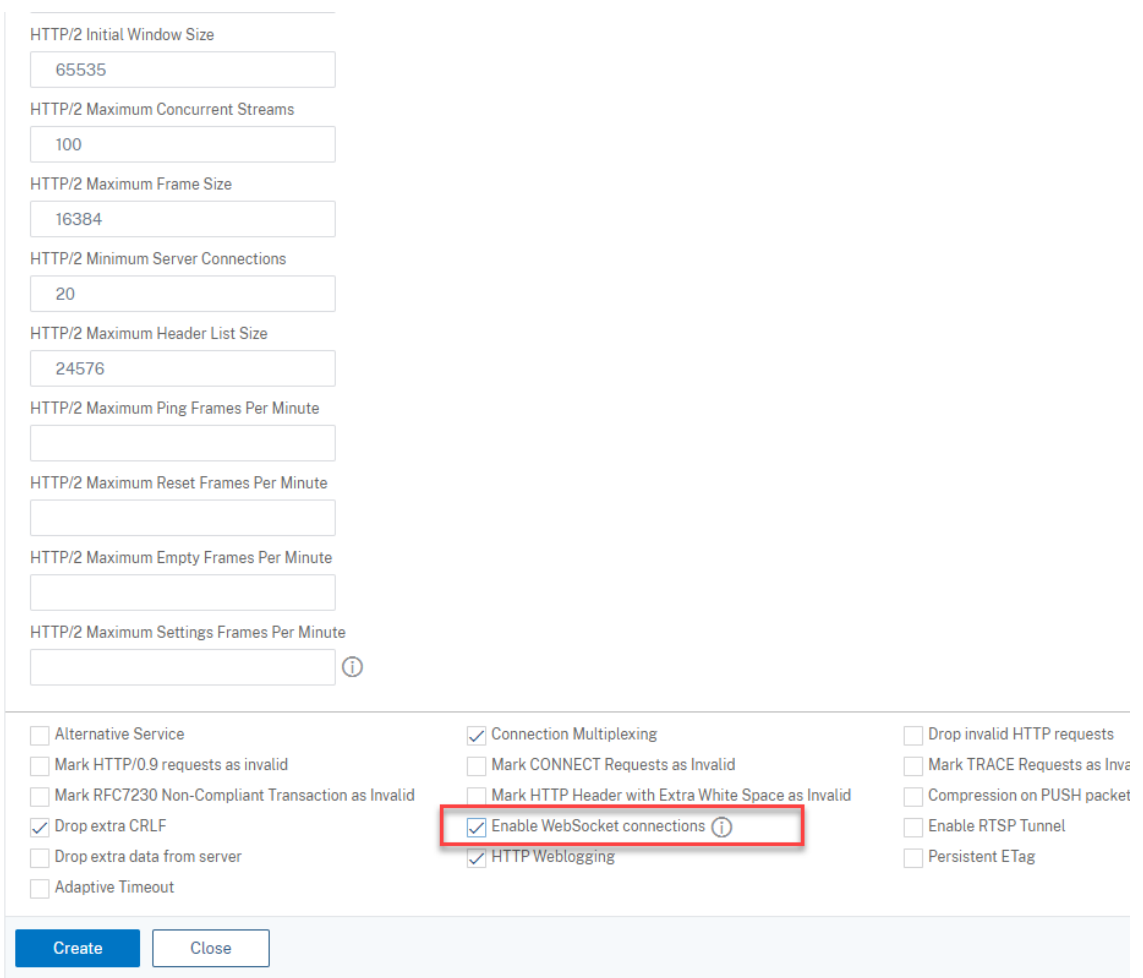

# 键入 HTTP 配置文件的名称(例如 websocket\_SSL)。

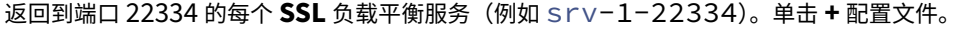

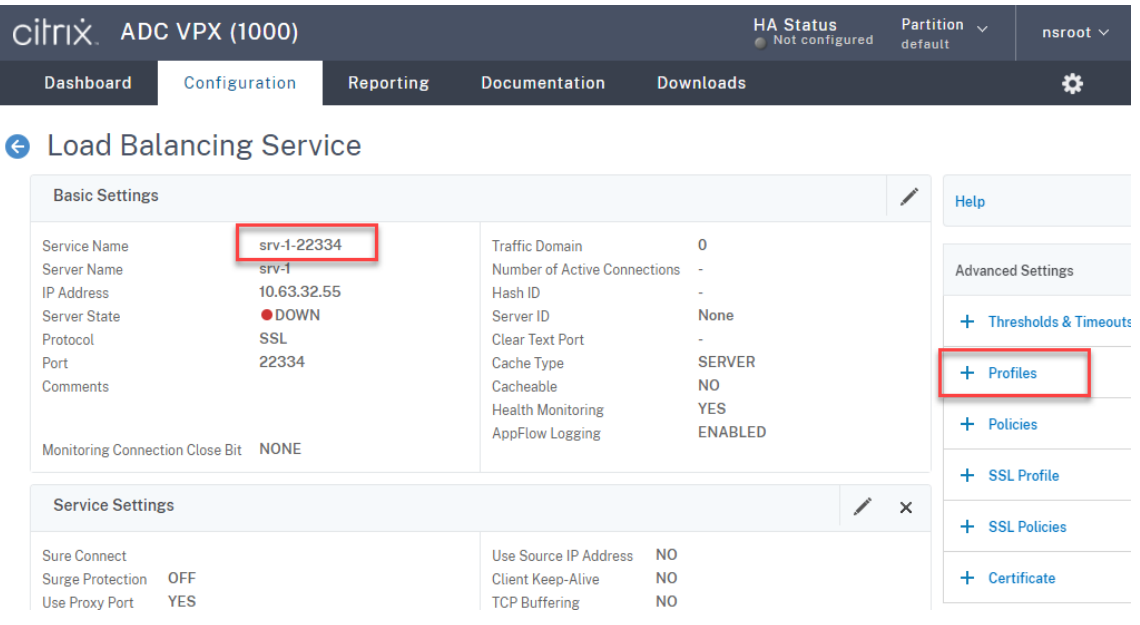

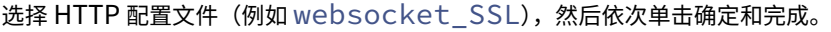

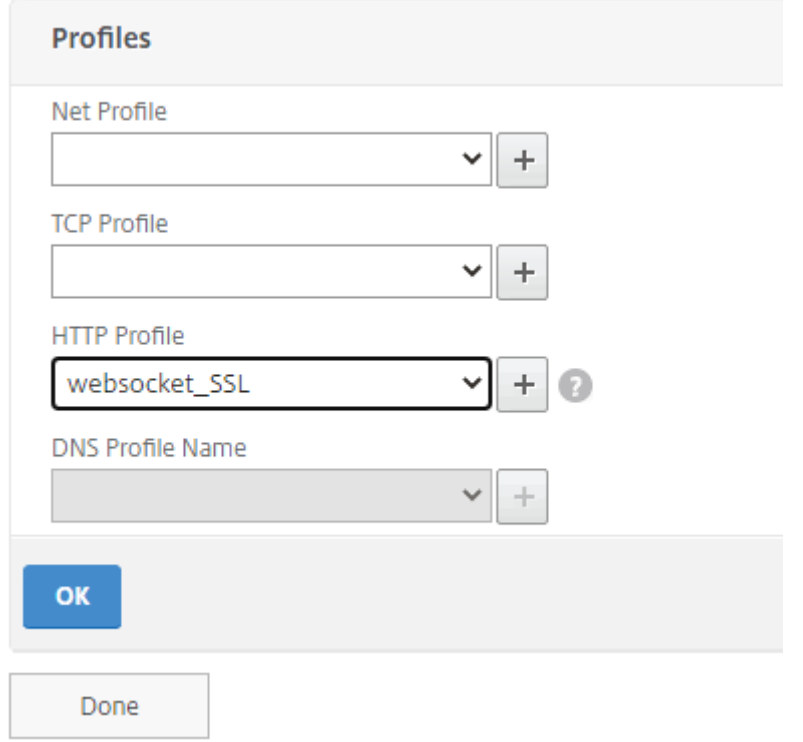

- 7.(仅当使用 WebSocket 服务器版本 2.0 时才需要)为端口 443 的每个 **SSL** 负载平衡服务添加 HTTP 配置文件。
- 8. 在域控制器上为 Citrix ADC VIP 地址创建主机记录。

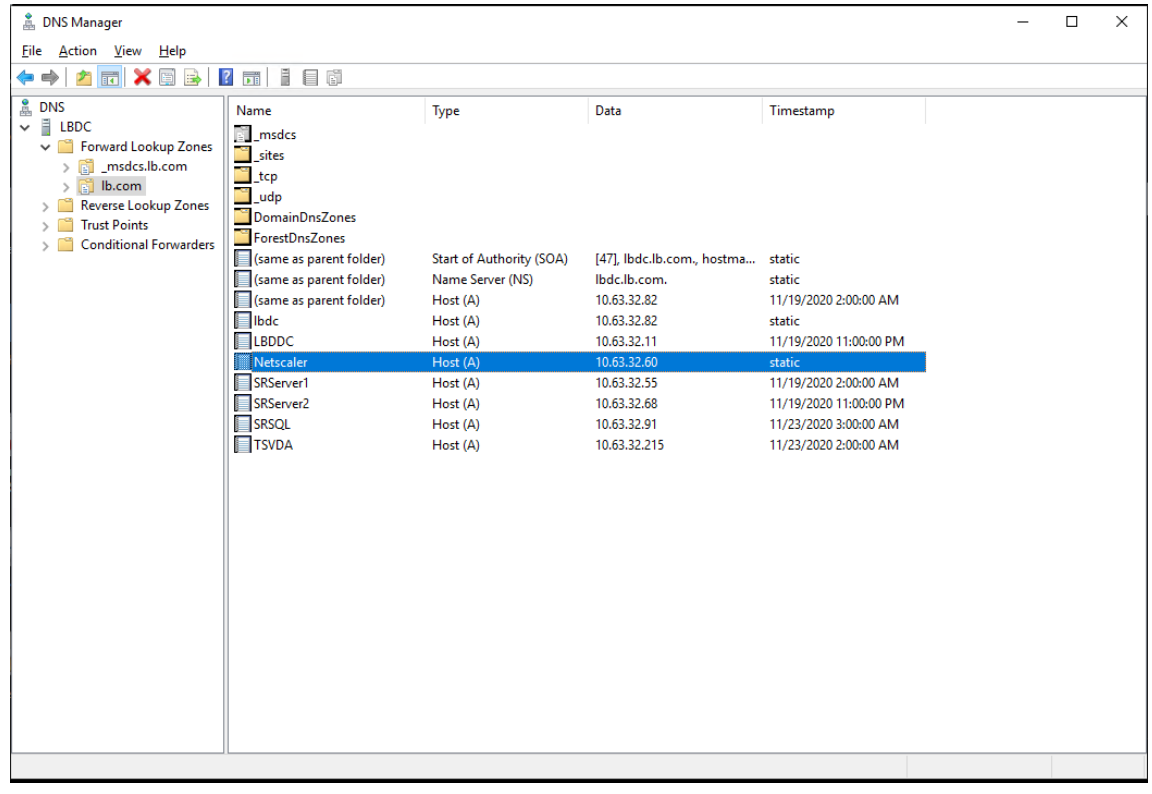

9. 添加负载平衡虚拟服务器。

使用 Citrix ADC VIP 地址添加以下负载平衡虚拟服务器。

- •(仅当使用 WebSocket 服务器版本 1.0 时才需要)基于 SSL 的端口 22334 的负载平衡虚拟服务器
- 基于 SSL 的端口 443 的负载平衡虚拟服务器
- 基于 TCP 的端口 1801 的负载平衡虚拟服务器

#### 有关示例,请参见以下屏幕截图。

Traffic Management / Load Balancing / Virtual Servers

| Virtual Servers |     |                                     |            |                                    |             |       |          |                |             |                     |
|-----------------|-----|-------------------------------------|------------|------------------------------------|-------------|-------|----------|----------------|-------------|---------------------|
|                 | Add | Edit<br>Delete<br>Enable<br>Disable | Statistics | Action<br>$\overline{\phantom{a}}$ |             |       |          |                |             |                     |
|                 |     | Name                                | State      | <b>Effective State</b>             | IP Address  | Port  | Protocol | Method         | Persistence | % Health            |
|                 |     | vsrv-1801                           | OUP        | $\bullet$ UP                       | 10.63.32.60 | 1801  | TCP      | LEASTBANDWIDTH | SOURCEIP    | 100.00% 2 UP/0 DOWN |
|                 |     | vsrv-443                            | OUP        | OUP                                | 10.63.32.60 | 443   | SSL      | LEASTBANDWIDTH | SOURCEIP    | 100.00% 2 UP/0 DOWN |
|                 |     | vsrv-22334                          | OUP        | $\bullet$ UP                       | 10.63.32.60 | 22334 | SSL      | LEASTBANDWIDTH | SOURCEIP    | 100.00% 2 UP/0 DOWN |
|                 |     |                                     |            |                                    |             |       |          |                |             |                     |

导航到流量管理 **>** 负载平衡 **>** 虚拟服务器,然后单击添加。

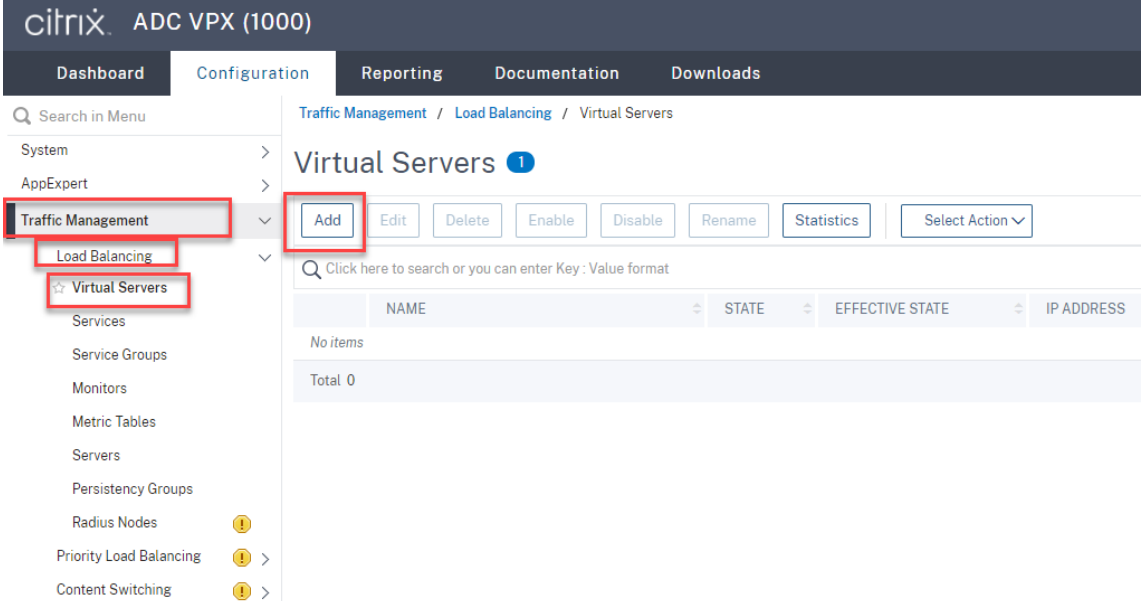

使用 Citrix ADC VIP 地址添加每台虚拟服务器。键入服务器名称,选择 TCP 或 SSL, 然后如上文所述选择相关 端口号。

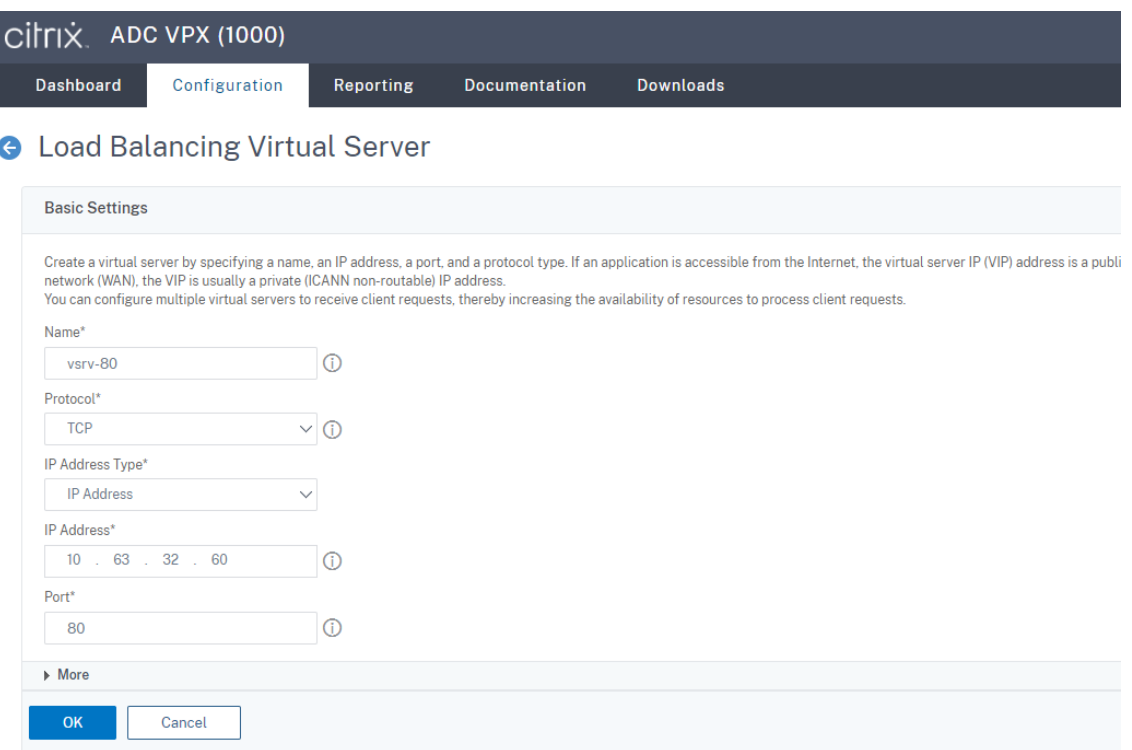

将每个虚拟服务器绑定到同一端口的负载平衡服务。例如:

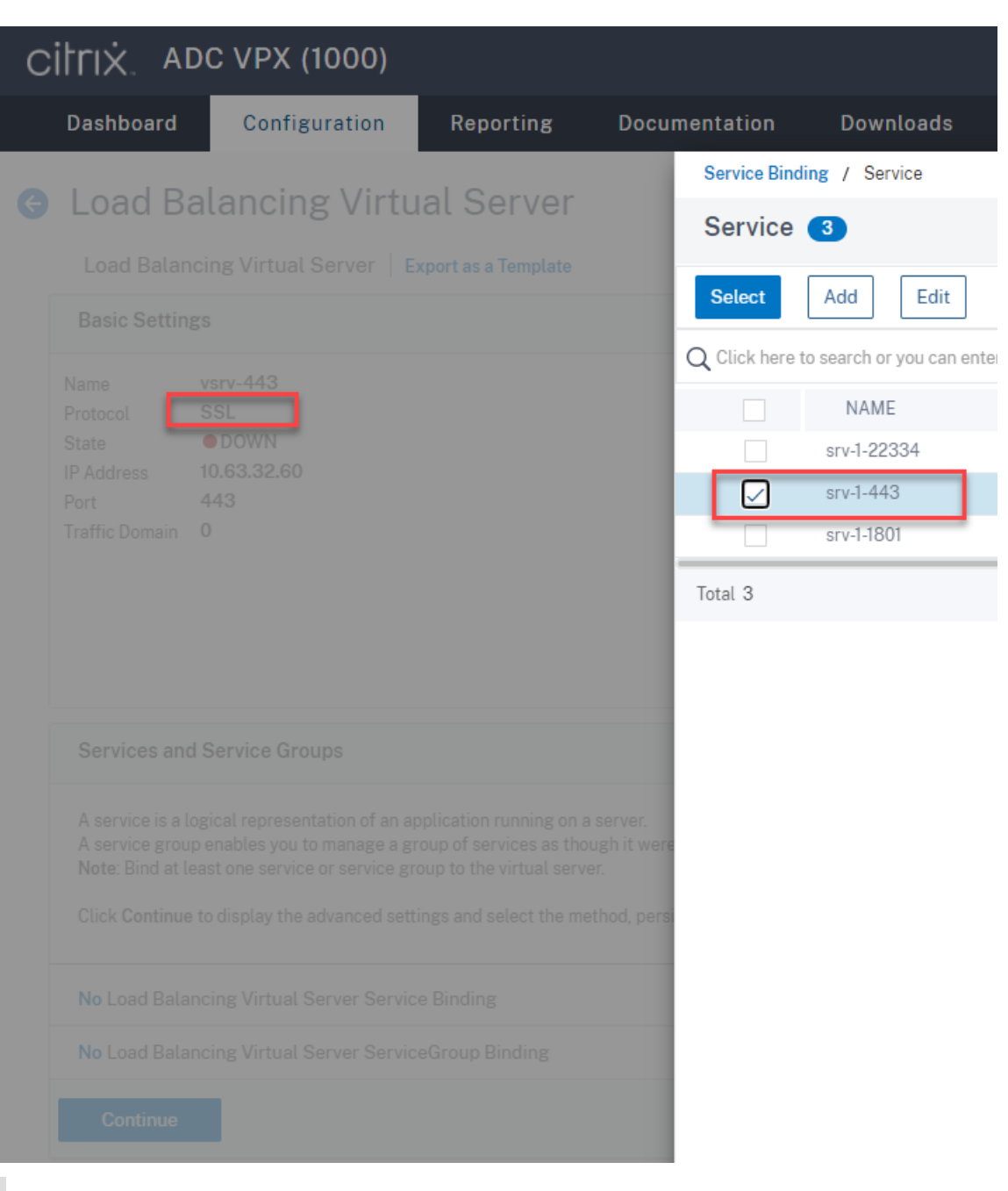

提示:

仅当使用 WebSocket 服务器版本 1.0 时,才需要端口 22334 的负载平衡服务。

#### 选择负载平衡方法。

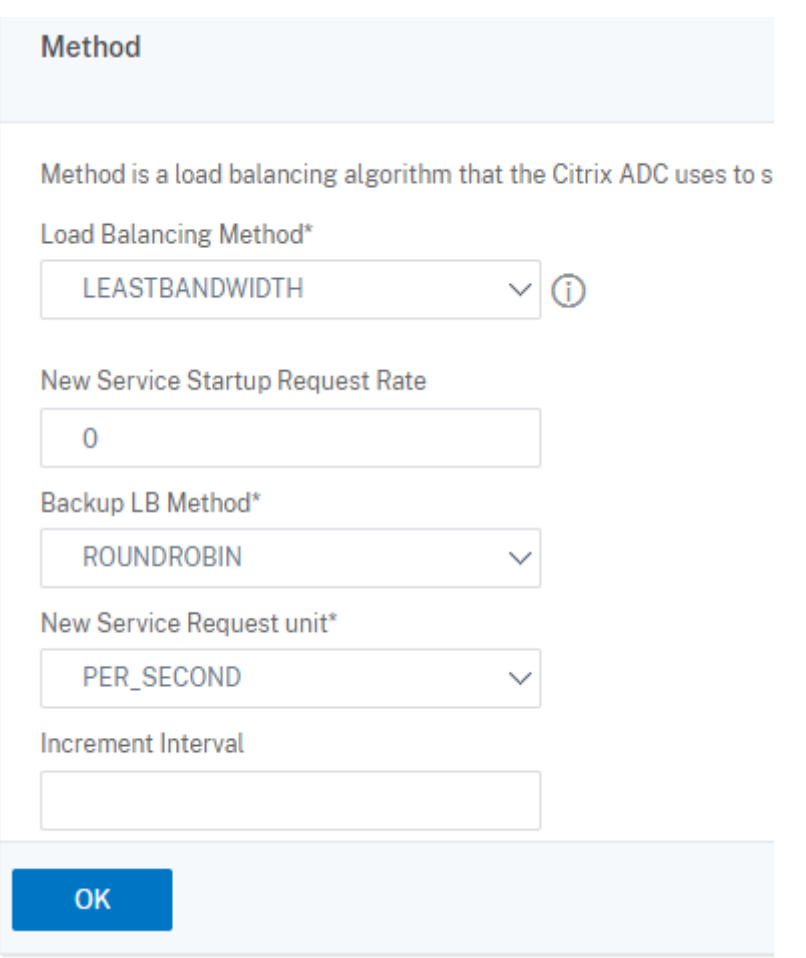

对每台虚拟服务器配置持久性。我们建议您选择 **SOURCEIP** 作为持久性类型。有关详细信息,请参阅持久性设 置。

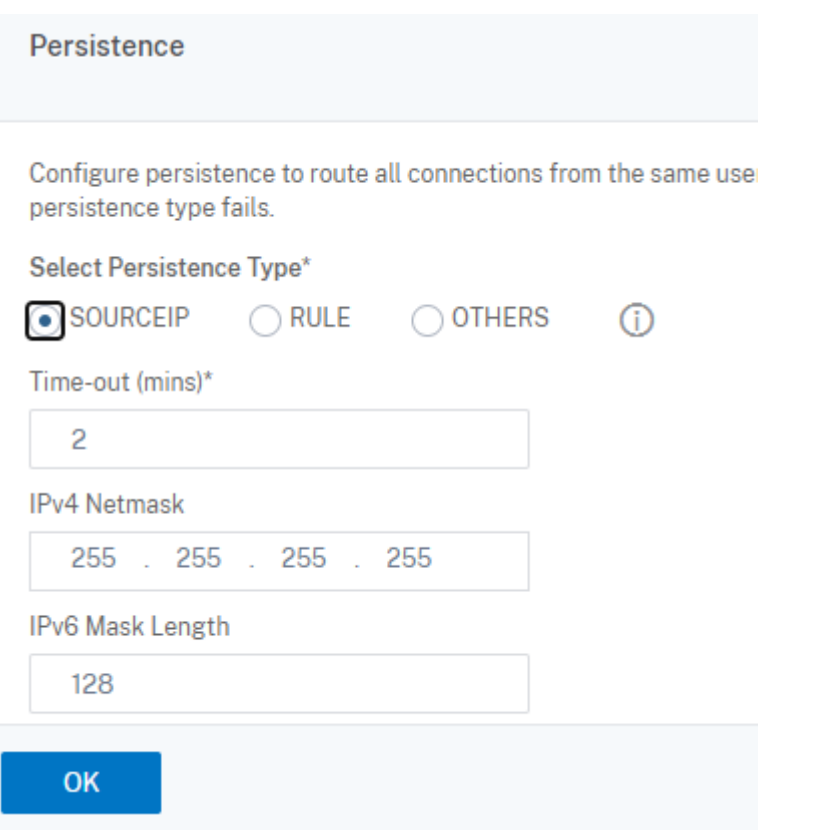

(仅当使用 WebSocket 服务器版本 1.0 时才需要) 为端口 22334 的负载平衡虚拟服务器添加 HTTP 配置文件。

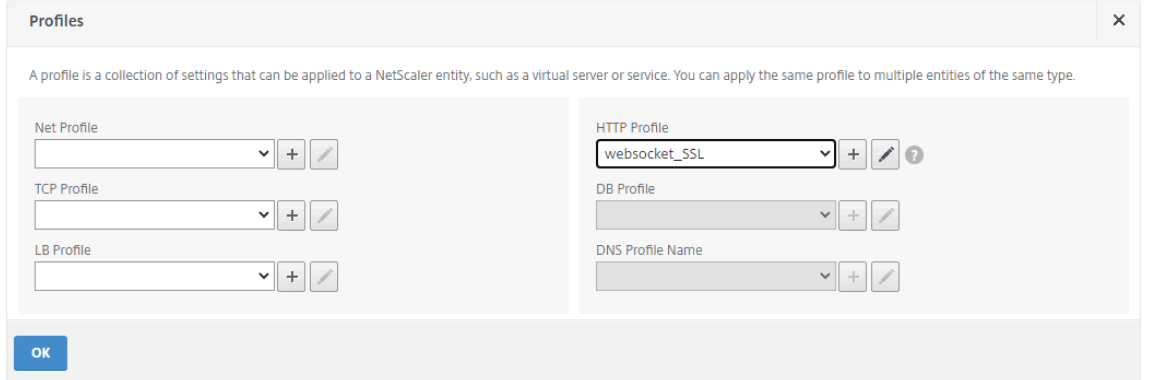

10. 在 Citrix ADC 中安装使用者可选名称 (SAN) 证书。

从可信证书颁发机构 (CA) 获取 PEM 格式的 SAN 证书。通过导航到流量管理 **> SSL >** 服务器证书向导,在 Citrix ADC 中提取并上载证书和私钥文件。

有关详细信息,请参阅 SSL 证书。

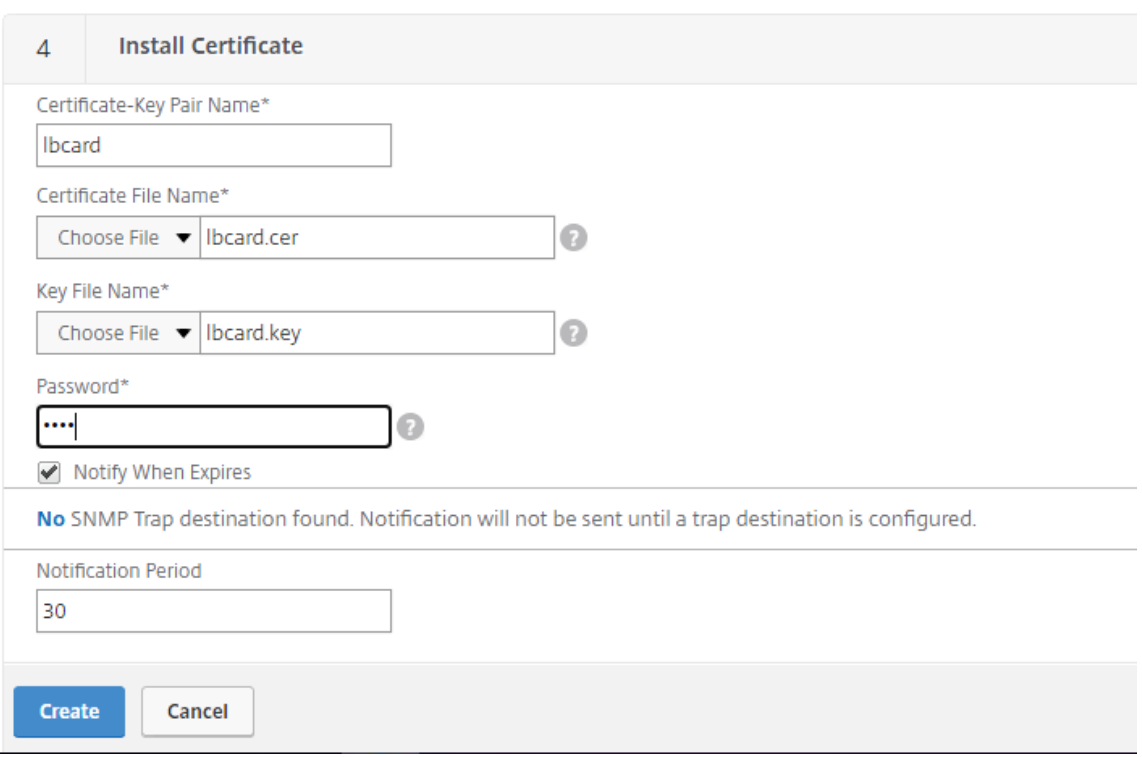

11. 将 SAN 证书绑定到每个 SSL 负载平衡虚拟服务器。

导航到流量管理 **>** 负载平衡 **>** 虚拟服务器,选择 SSL 负载平衡虚拟服务器,然后单击服务器证书。

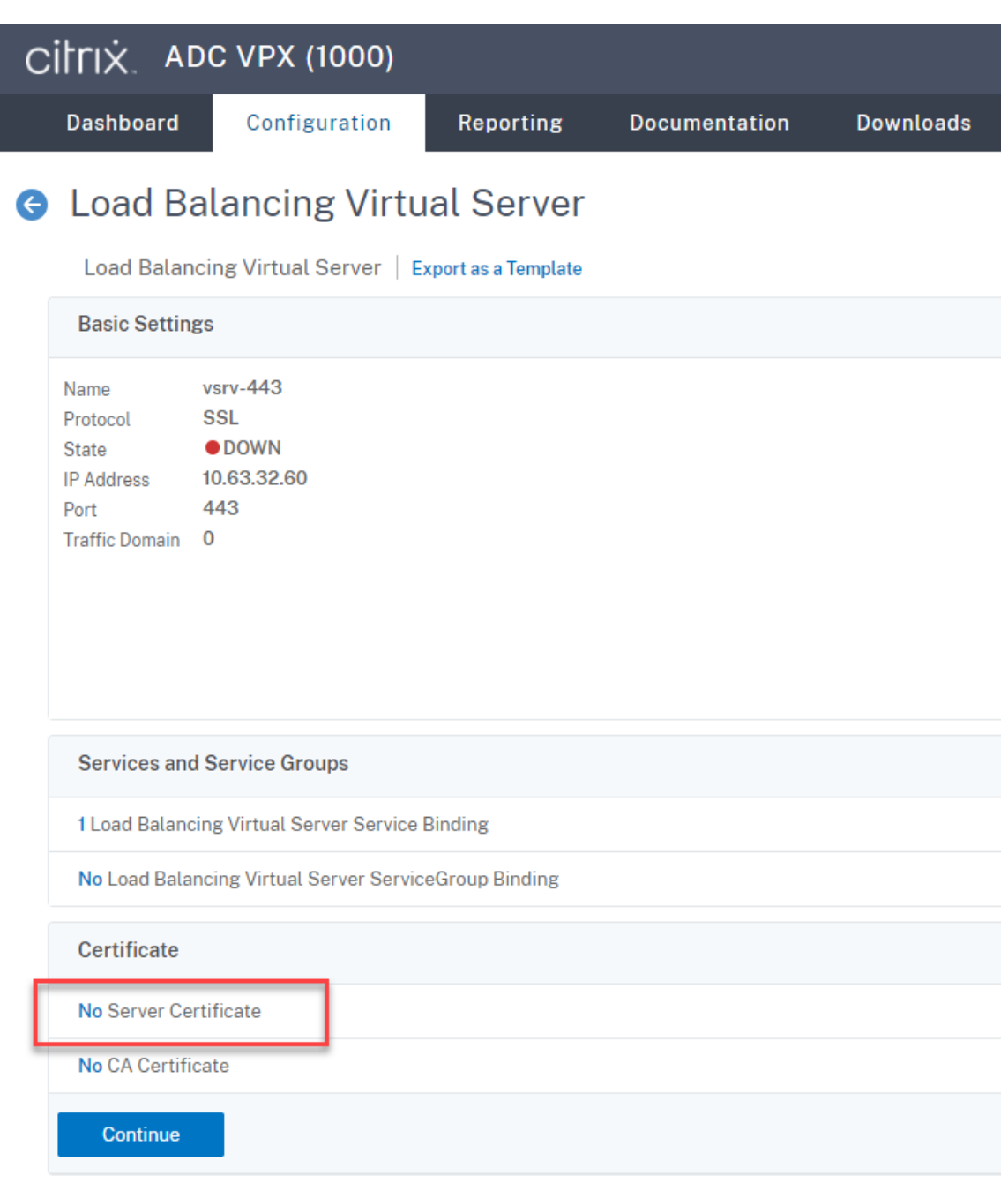

添加上文提及的 SAN 证书,然后单击绑定。

# 步骤 4:配置现有的 Session Recording Agent 以支持负载平衡

1. 使用域管理员帐户登录 Session Recording Agent。

## 2. 打开 **Session Recording Agent** 属性。

3. 如果通过 TCP 使用 Microsoft 消息队列 (MSMQ), 请完成此步骤。

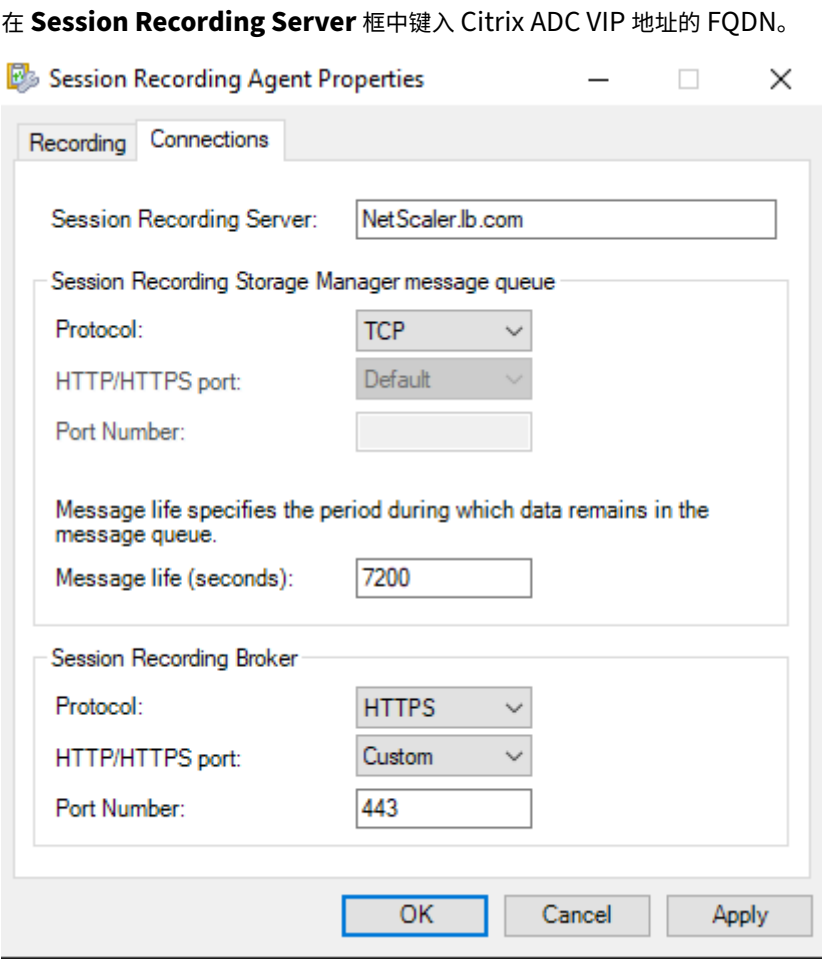

在每个 Session Recording Server 上,在 HKEY\_LOCAL\_MACHINE\ SOFTWARE\Microsoft\ MSMQ\Parameters 下添加 IgnoreOSNameValidation DWORD 值并将其设置为 1。有关详细 信息,请参阅知识中心文章 CTX248554。

4. 如果您通过 HTTP 或 HTTPS 使用 MSMQ,请完成此步骤。

(如果此步骤已完成,请跳[过\)在域控制器](https://support.citrix.com/article/CTX248554)上为 Citrix ADC VIP 地址创建主机记录。

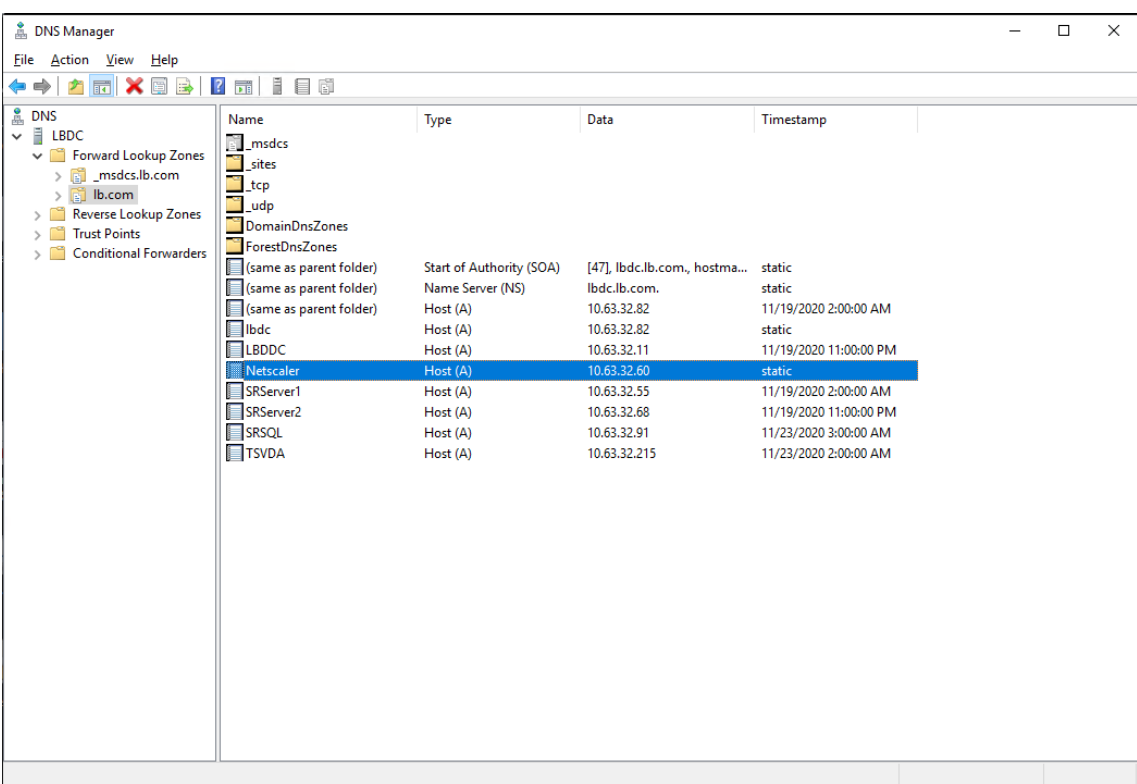

在每个 Session Recording Server 上,运行 powershell.exe -file SrServerConfigurationSync .ps1 –Action AddRedirection – ADCHost <ADCHost> 命令以将 Citrix ADC 的重定 向添加到本地主机。<ADCHost> 为 Citrix ADC VIP 地址的 FQDN。在 C:\Windows\System32\ msmq\Mapping 下生成重定向文件(例如 sr\_lb\_map.xml)。

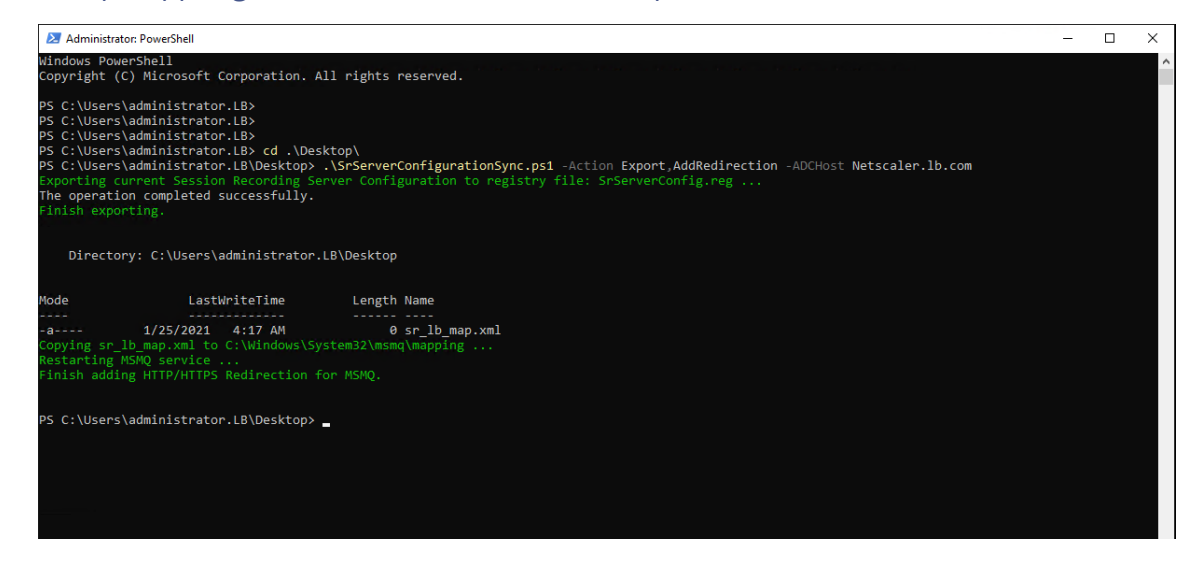

注意: 运行 PowerShell.exe 时切换到 SrServerConfigurationSync.ps1 所在的文件夹。

在 **Session Recording Server** 框中键入 Citrix ADC VIP 地址的 FQDN。例如:

#### Session Recording 2210

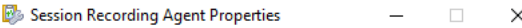

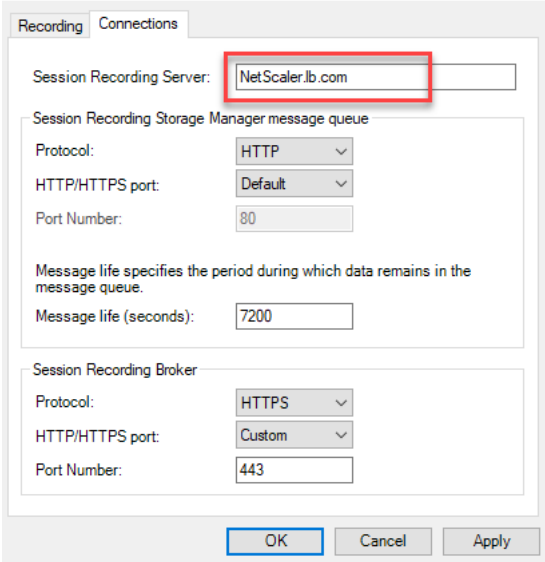

### 步骤 5: 配置现有的 Session Recording Player 以支持负载平衡

在安装了 Session Recording Player 组件的每台计算机上,将 Citrix ADC VIP 地址或其 FQDN 添加为已连接的 Session Recording Server 。

### 步骤 **6**:检查负载平衡是否适用于已配置的现有 **Session Recording Server**

- 1. 启动 Citrix 虚拟会话。
- 2. 检查是否可以录制会话。
- 3. 检查 Web 播放器和 Session Recording Player 是否可以播放录制文件。

### 步骤 **7**:添加更多 **Session Recording Server**

1. 在同一域中准备一台计算机,并在计算机上仅安装 Session Recording Server 和 Session Recording 管理 员日志记录模块。

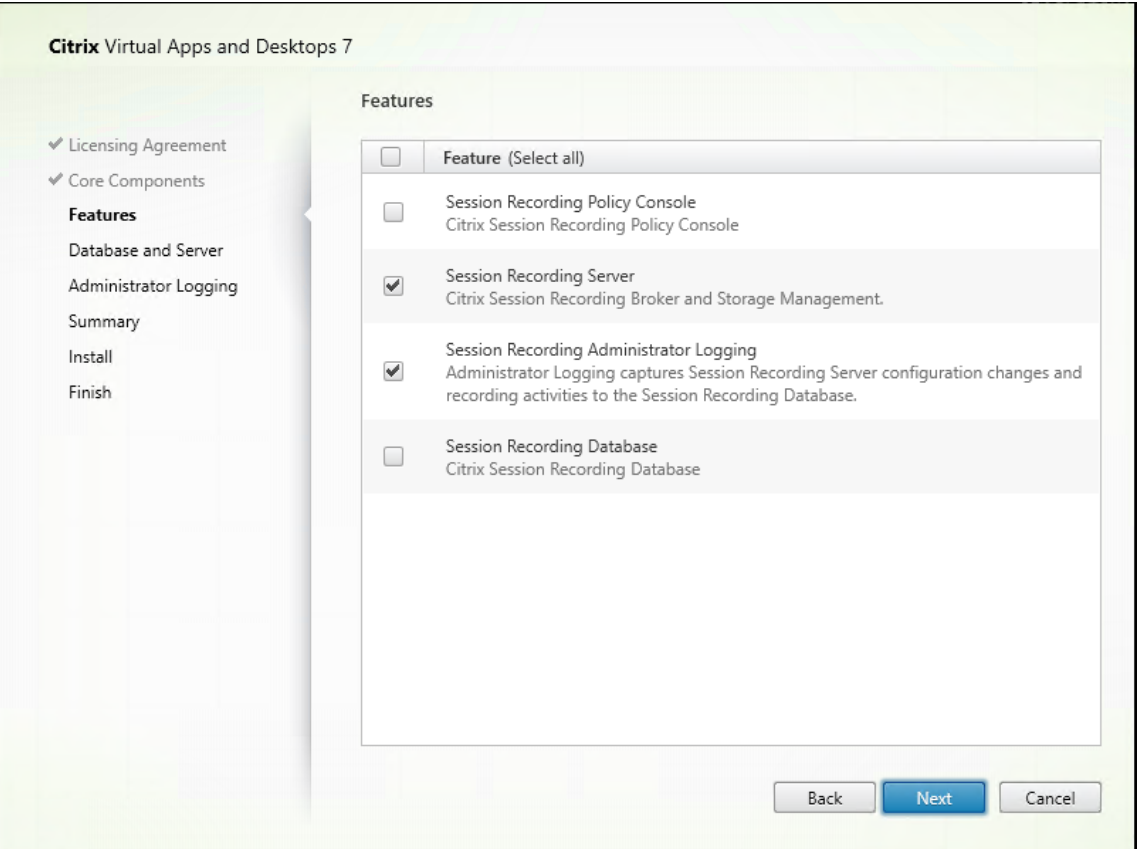

2. 使用与现有 Session Recording Server 相同的数据库名称。例如:

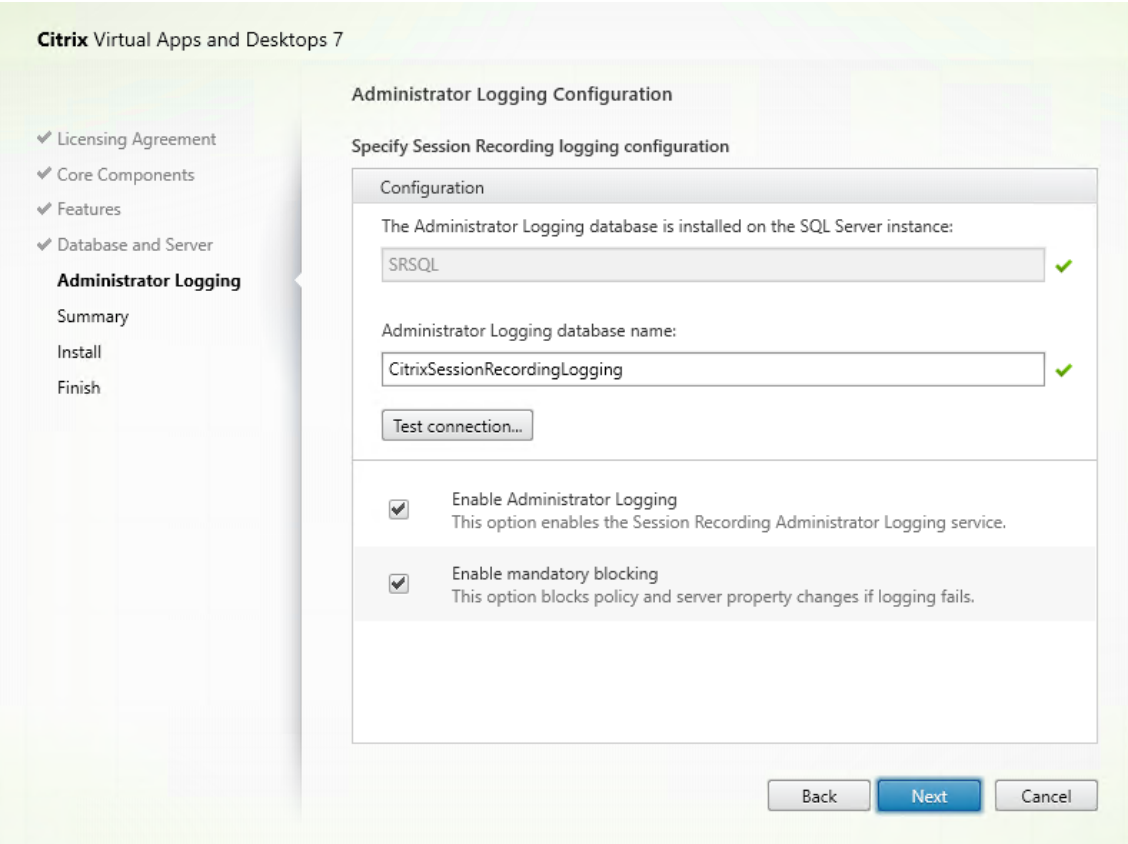

- 3. 禁用计算机上的网络防火墙。
- 4. 在安装了 Session Recording 数据库的 SQL Server 上,将所有 Session Recording Server 计算机帐户添 加到共享的 Session Recording 数据库中,然后为其分配 db\_owner 权限。例如:

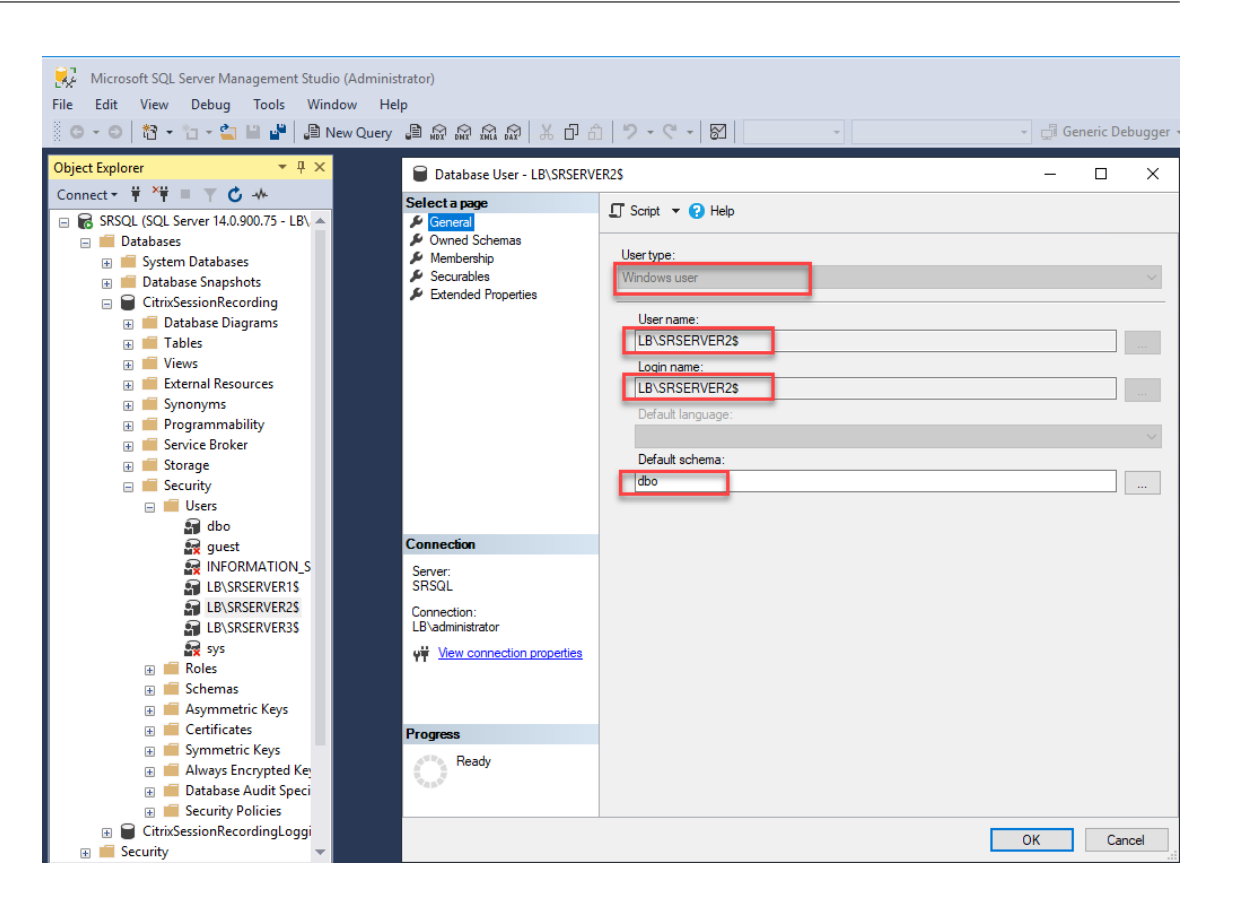

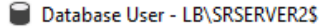

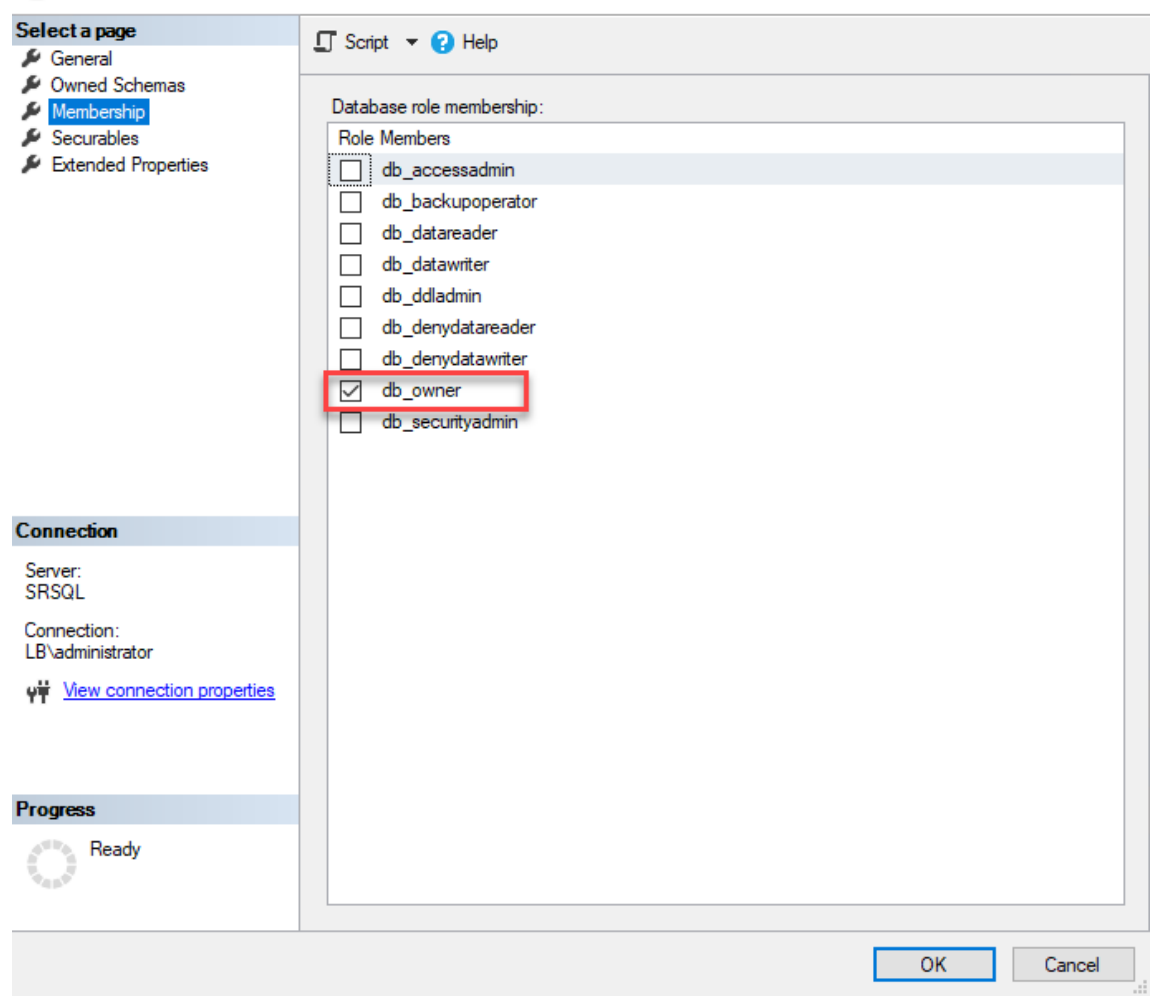

- 5. 使用新 Session Recording Server 的计算机帐户(例如 LB\SRServer2\$)共享录制件存储的读取/写入 权限并还原文件夹(例如 SessionRecording 和 SessionRecordingsRestored)。必须使用 美元符号 \$。
- 6. 重复步骤 3 为新 Session Recording Server 添加负载平衡服务,然后编辑现有虚拟服务器以向负载平衡服务 添加绑定。无需添加更多虚拟服务器。例如:

 $\Box$ 

 $\times$ 

User

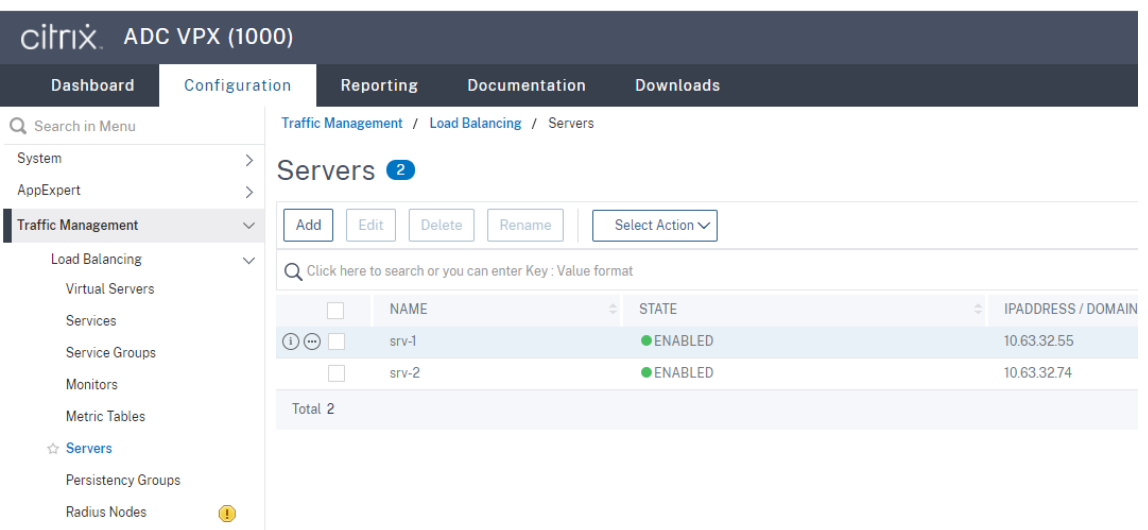

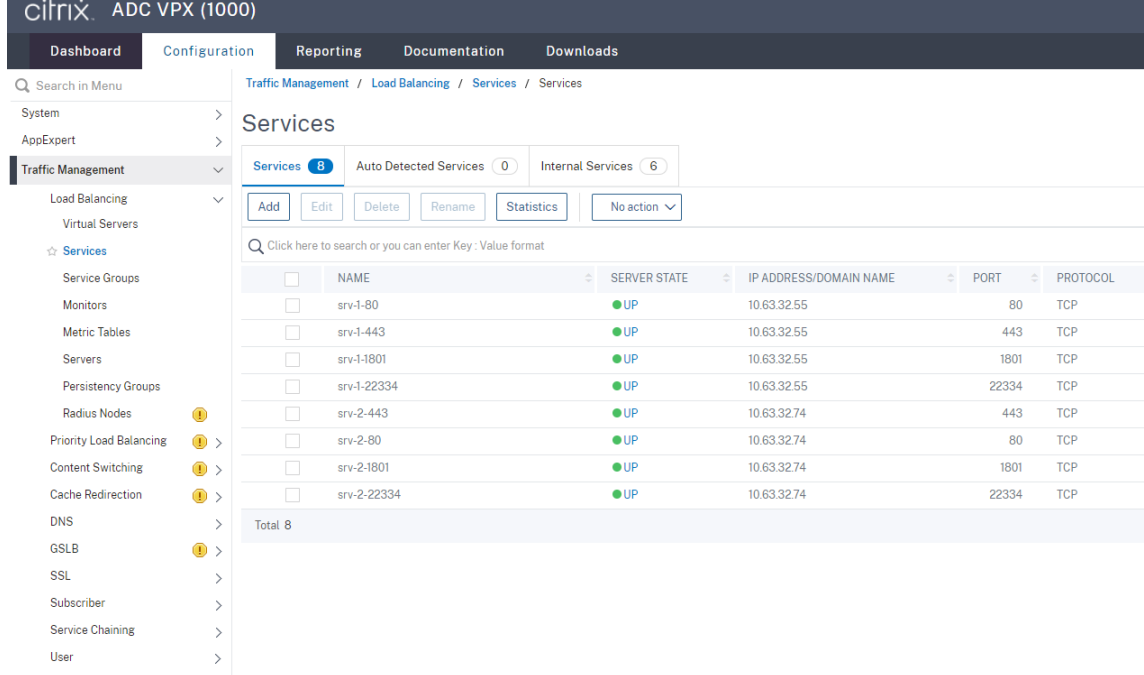

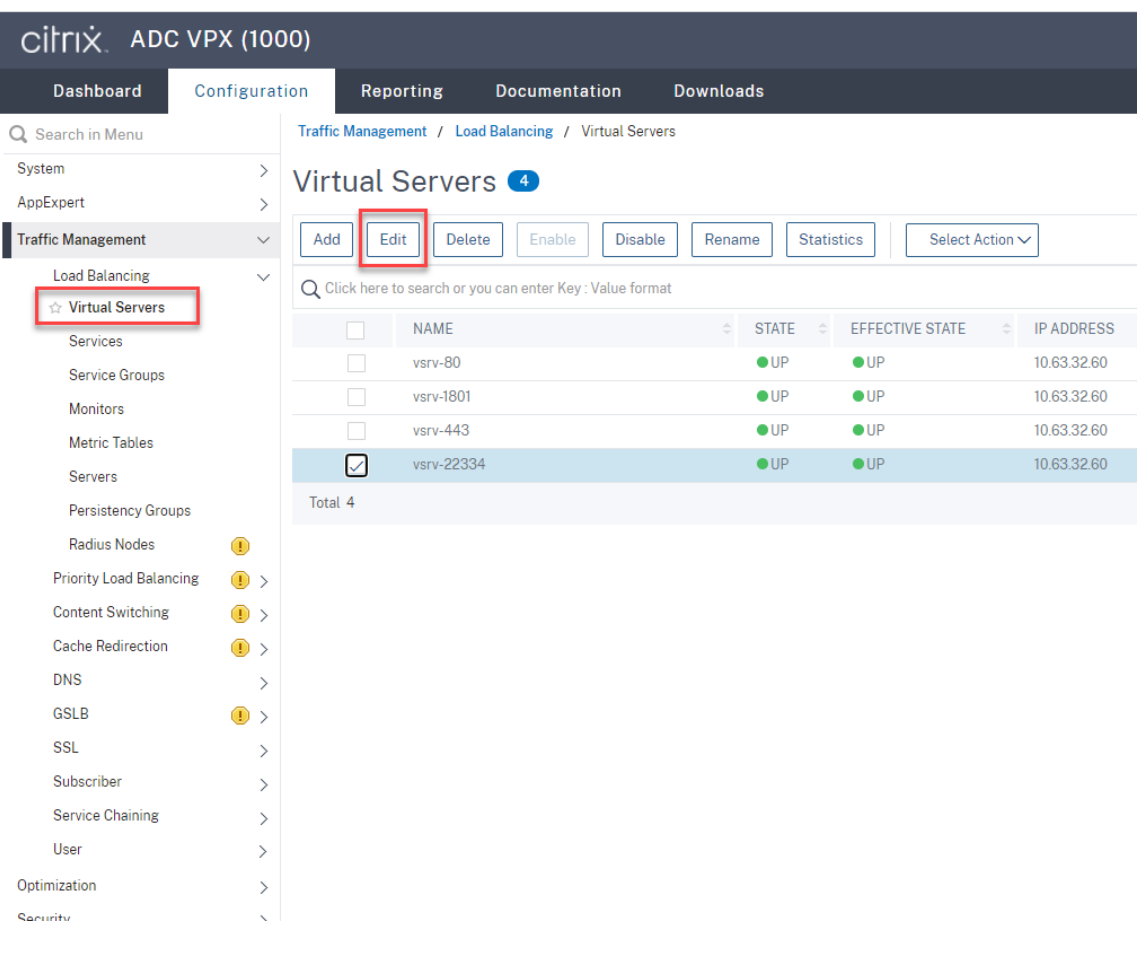

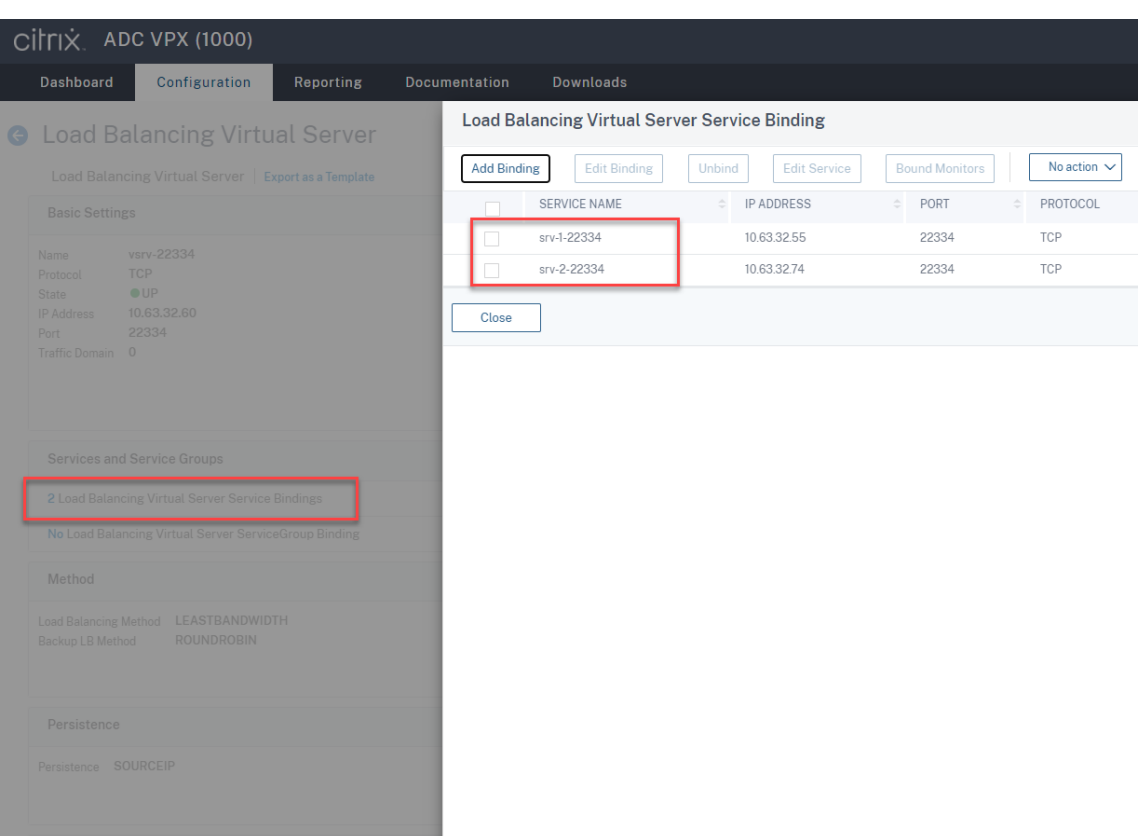

- 7. 将 Session Recording 授权控制台配置文件 SessionRecordingAzManStore.xml 从现有的 Session Recording Server 复制到新的 Session Recording Server 。该文件位于 <Session Recording Server installation path>\App\_Data 下。
- 8. 要将 MSMQ 通过 HTTP 或 HTTPS 用于新的 Session Recording Server,请完成以下步骤以导入当前正常 运行的 Session Recording Server 的注册表设置。

在现有的 Session Recording Server (例如 SRServer1) 上, 运行 powershell.exe -file SrServerConfigurationSync.ps1 –Action Export – ADCHost <ADCHost > 命 令, 其 中 <ADCHost> 为 Citrix ADC VIP 地 址 的 FQDN。 此 时 将 生 成 导 出 的 注 册 表 文 件 (例 如 SrServerConfig.reg)。

将 SrServerConfig.reg 文件复制到新的 Session Recording Server 并运行 powershell.exe -file SrServerConfigurationSync.ps1 –Action Import,AddRedirection – ADCHost <ADCHost> 命令。**EnableLB** 值将添加到 HKEY\_LOCAL\_MACHINE\SOFTWARE \Citrix\SmartAuditor\Server 下 的 新 Session Recording Server 的 注 册 表 项 中, 并 在 C:\Windows\System32\msmq\Mapping 下添加 sr\_lb\_map.xml 文件。

9. 重复该过程以添加另一个 Session Recording Server 。

### 故障排除

- 对 Session Recording Server 使用 CNAME 记录或 ALIAS 记录时,不会录制会话。有关详细信息,请参阅知 识中心文章 CTX248554。
- 录制文件可以存储在本地,但不能存储在通用命名约定 (UNC) 路径中。要解决此问题,请将 Citrix Session Recordin[g Storage Ma](https://support.citrix.com/article/CTX248554)nager 服务的启动模式更改为 **Automatic (Delayed Start)**(自动 (延迟启动))。

# 在 **Azure** 中部署 **Session Recording** 以及平衡其负载

February 20, 2024

### 必备条件

- 您已在 Azure 中安装 Citrix Virtual Apps and Desktops 或 Citrix DaaS (以前称为 Citrix Virtual Apps and Desktops 服务)。
- 您有一个 Azure 帐户。

### 步骤 **1**:将 **Citrix Virtual Apps and Desktops** 安装程序上载到 **Azure**

注意:

如果使用您的 Citrix 帐户凭据访问 Citrix Virtual Apps and Desktops 下载页面并将产品 ISO 文件下载到 Azure 中的 VM, 请跳过步骤 1。

1. 在 Azure 门户中,创建一个通用 **v2** 存储帐户并接受默认性能层 **Standard**。

对 Azure 存储的所有访问都通过存储帐户进行。

## Session Recording 2210

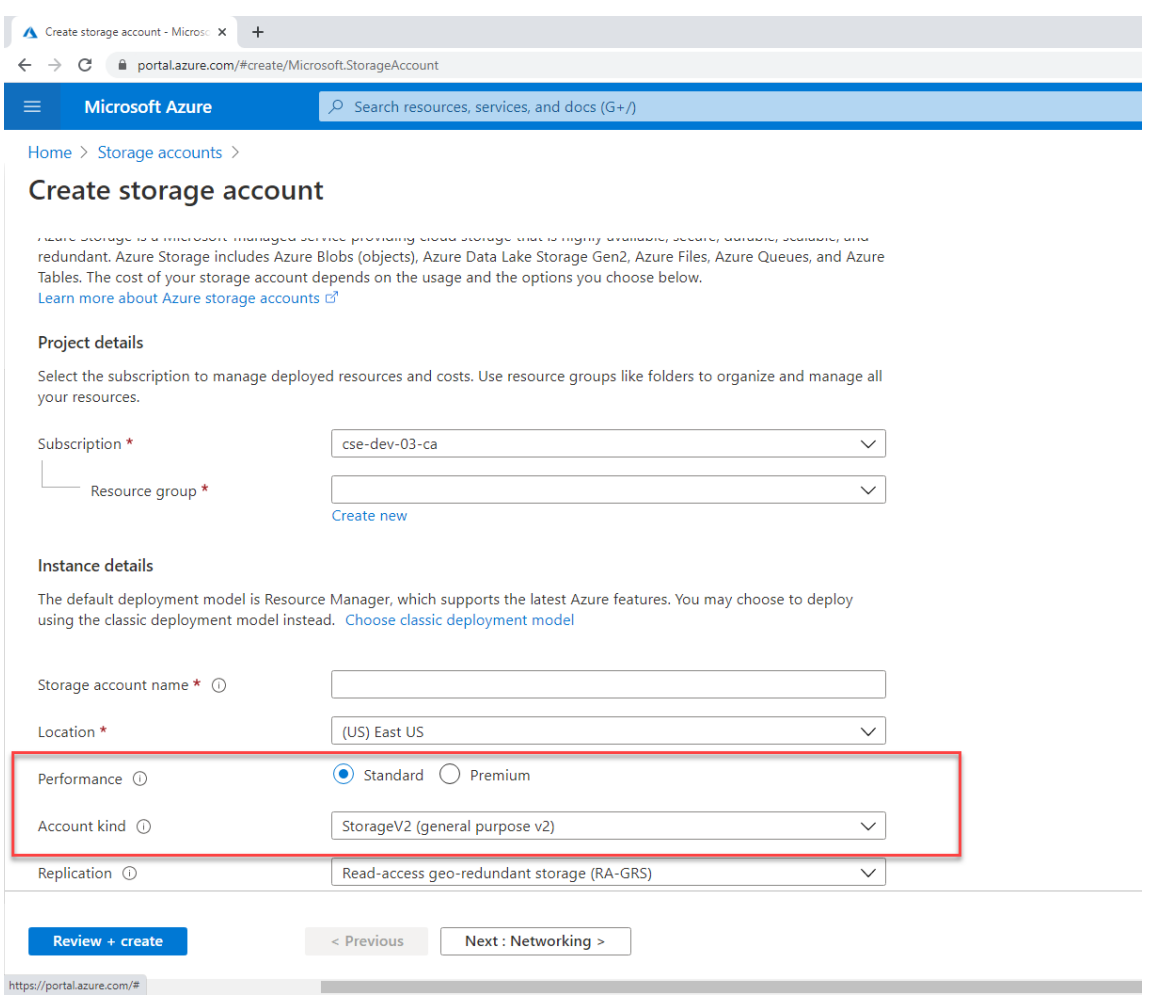

2. 导航到新存储帐户,然后在 Blob service (Blob 服务)部分中选择 Containers (容器) 以创建容器。

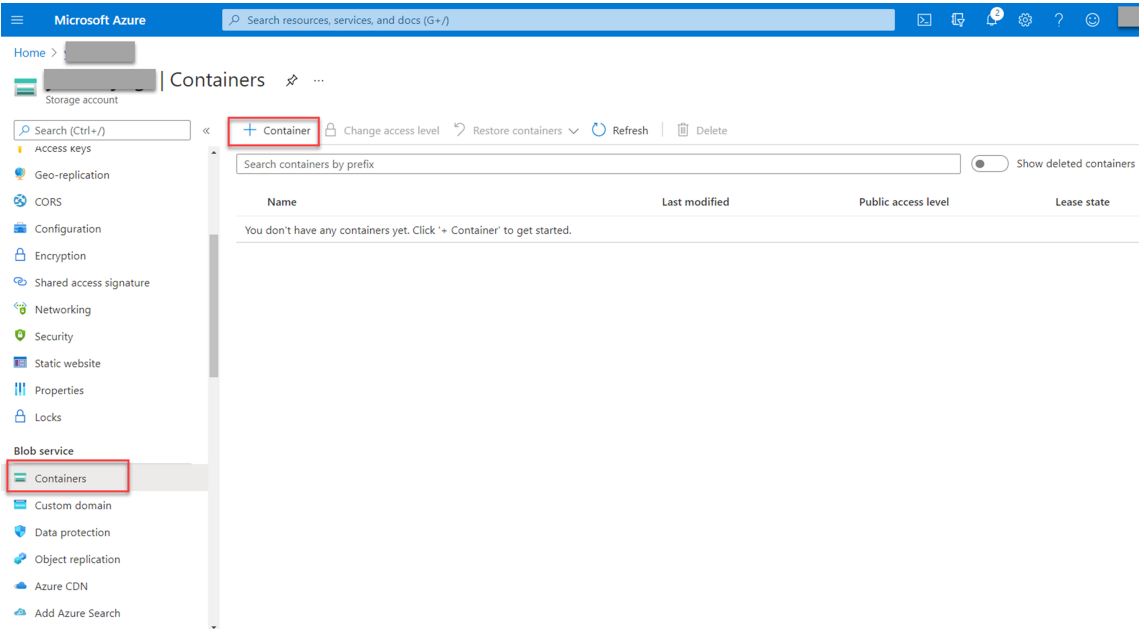

3. 将 Citrix Virtual Apps and Desktops 安装程序上载到容器中。

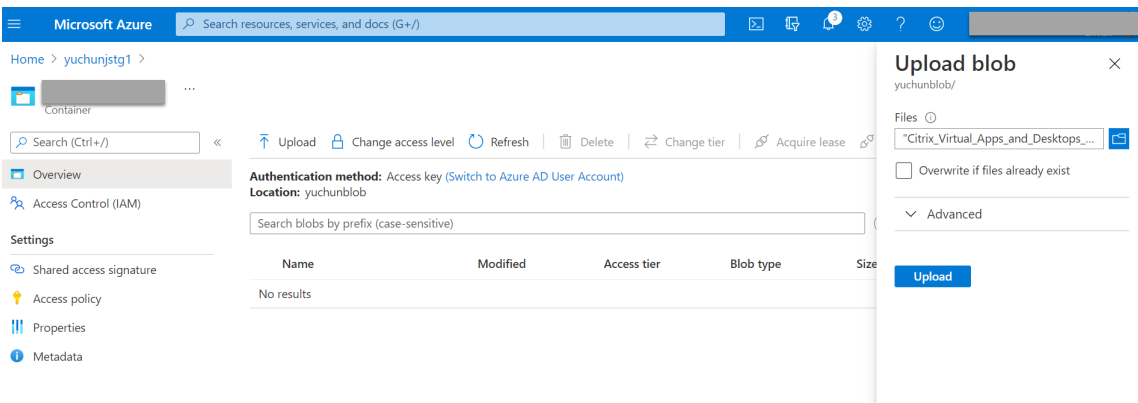

### 步骤 **2**:在 **Azure** 门户中创建 **SQL** 托管实例

有关详细信息,请参阅创建 Azure SQL 托管实例。

步骤 **3**:创建 **Azure** 虚拟机 **[\(VM\)](https://docs.microsoft.com/zh-cn/azure/azure-sql/managed-instance/instance-create-quickstart)**

对于映像,请选择 Windows Server 2019 Datacenter -Gen1, 对于大小, 请选择 Standard\_D4as\_v4 -4 **vcpus, 16GiB memory**(Standard\_D4as\_v4 –4 个 vcpu,16 GB 内存)。有关详细信息,请参阅在 Azure 门户 中创建 Windows 虚拟机。

# Session Recording 2210

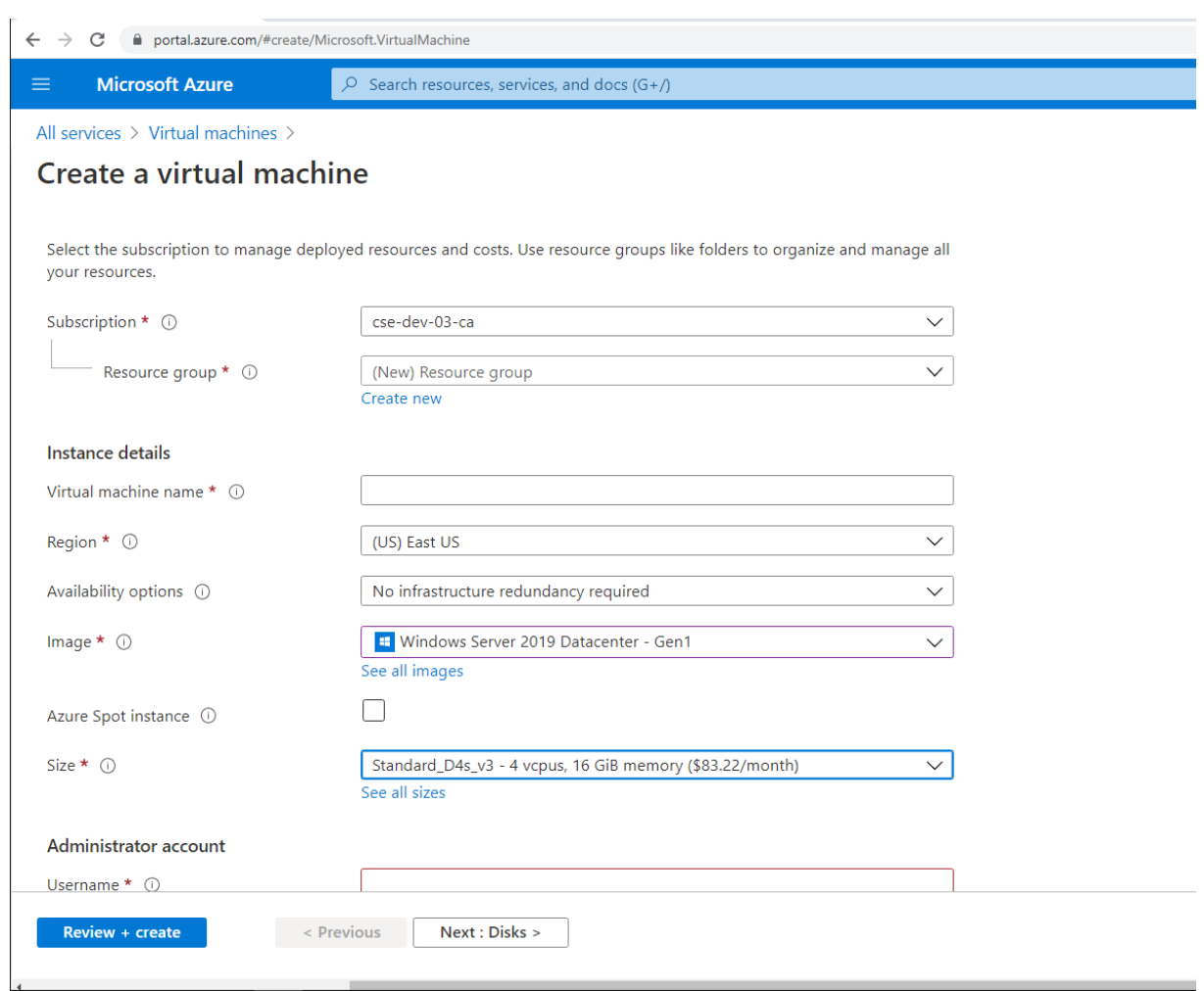

### 步骤 **4**:远程桌面并将 **Citrix Virtual Apps and Desktops** 安装程序下载到 **Azure VM**

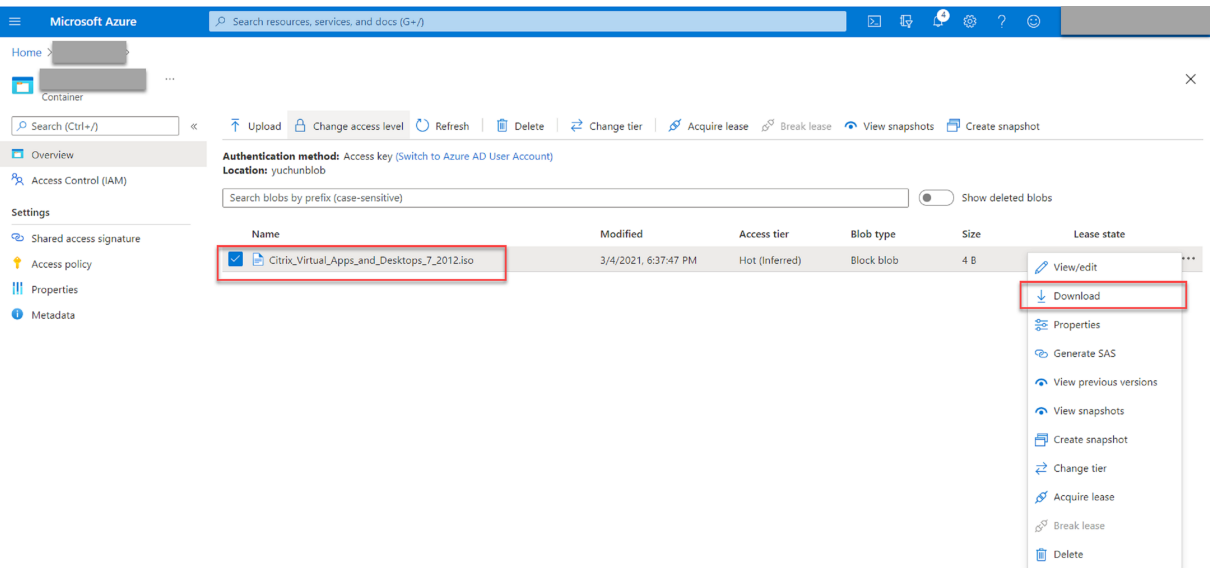

## 步骤 5: 运行安装程序以在 Azure VM 上安装 Session Recording 组件

有关详细信息,请参阅安装 Session Recording Administration 组件。

#### 步骤 6: 配置 Azure [文件共享以存储录制件](https://docs.citrix.com/zh-cn/session-recording/2210/install-upgrade-uninstall.html#install-the-session-recording-administration-components)

要创建 Azure 文件共享以存储录制件,请完成以下步骤:

1. 在 Azure 门户中,创建存储帐户,然后创建 Azure 文件共享。

有关快速入门指南,请参阅使用 Azure 门户创建和管理 Azure 文件共享。下表建议您考虑的配置。

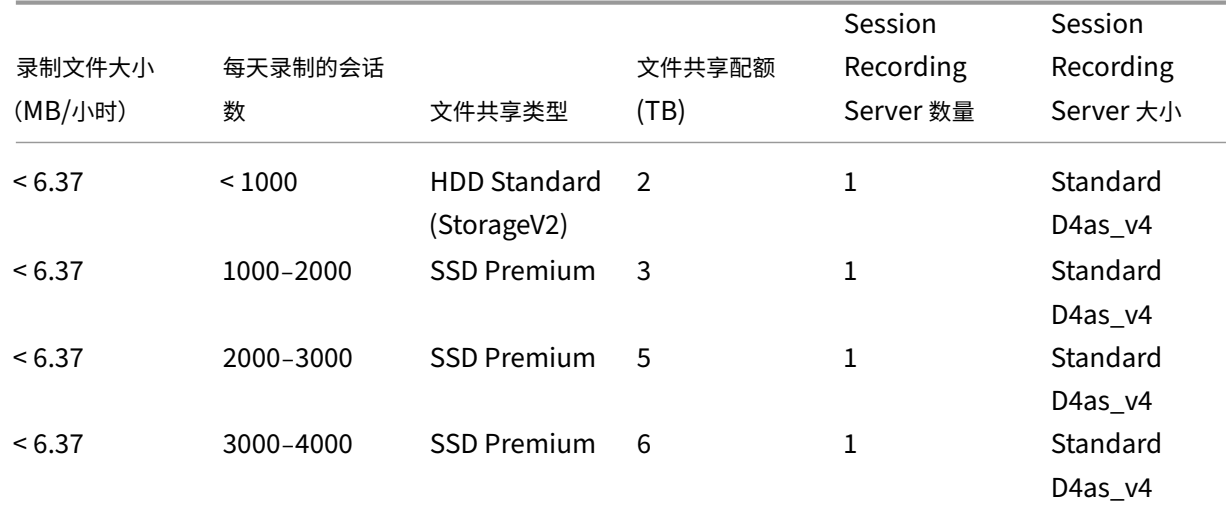

Session Recording 2210

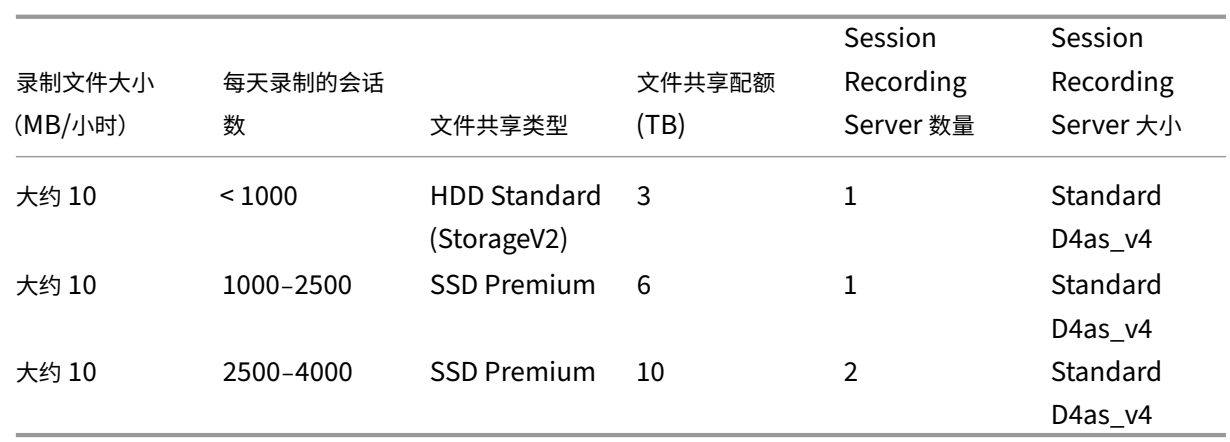

文件共享配额是根据每天 8 小时、每月 23 个工作日和每个录制文件一个月的保留期限计算的。

- 2. 将 Azure 文件共享凭据添加到安装了 Session Recording Server 的主机。
	- a) 以管理员身份启动命令提示符,然后将驱动器更改为 **<Session Recording Server** 安装路径 **>\Bin** 文件夹。

默 认 情 况 下, Session Recording Server 安 装 在 C:\Program Files\Citrix\ SessionRecording\Server 中。

b) 运 行 **SsRecUtils.exe ‑AddAzureFiles <storageAccountName> <fileShareName> <accesskey>** 命令。

其中,

- **<storageaccountname>** 是 Azure 中您的存储帐户的名称。
- **<filessharename>** 是您的存储帐户中包含的文件共享的名称。
- **<accesskey>** 是可用于访问文件共享的存储帐户密钥。

有两种方法可以获取您的存储帐户密钥:

• 可以从单击文件共享页面中的连接图标时显示的连接字符串中获取您的存储帐户密钥。

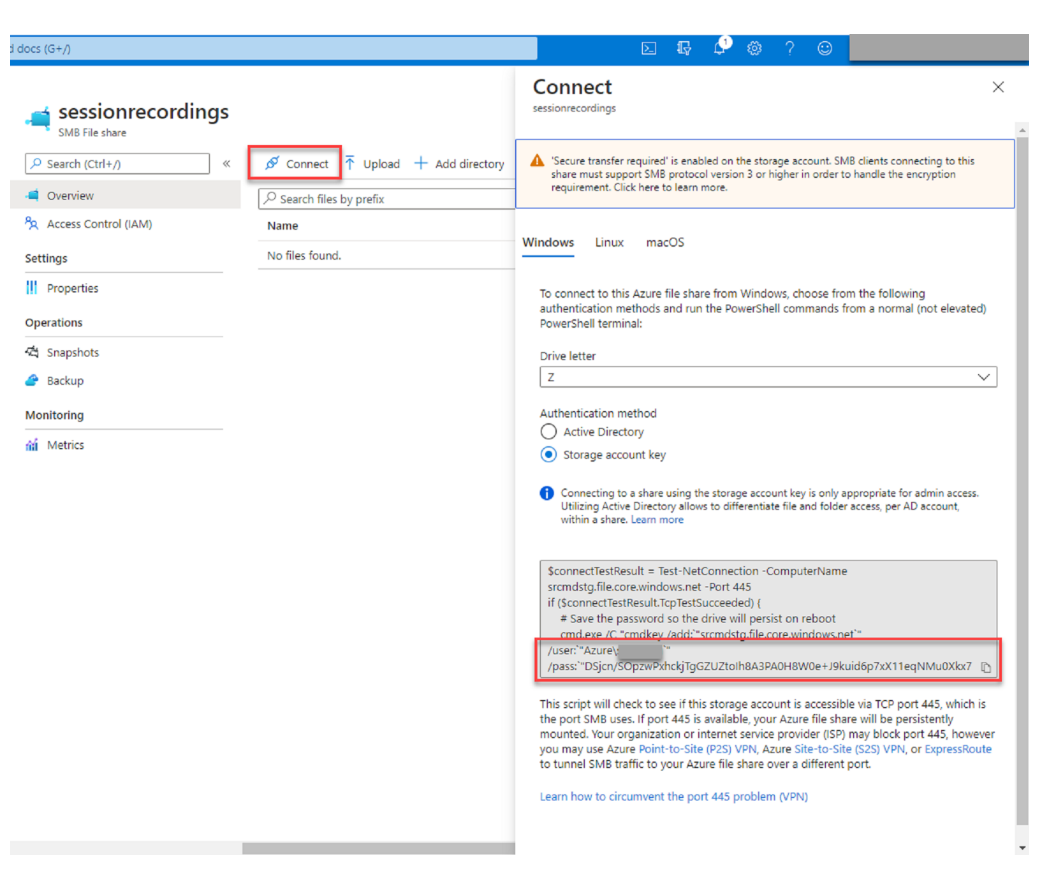

• 也可以通过单击存储帐户页面左侧导航中的访问密钥来获取存储帐户密钥。

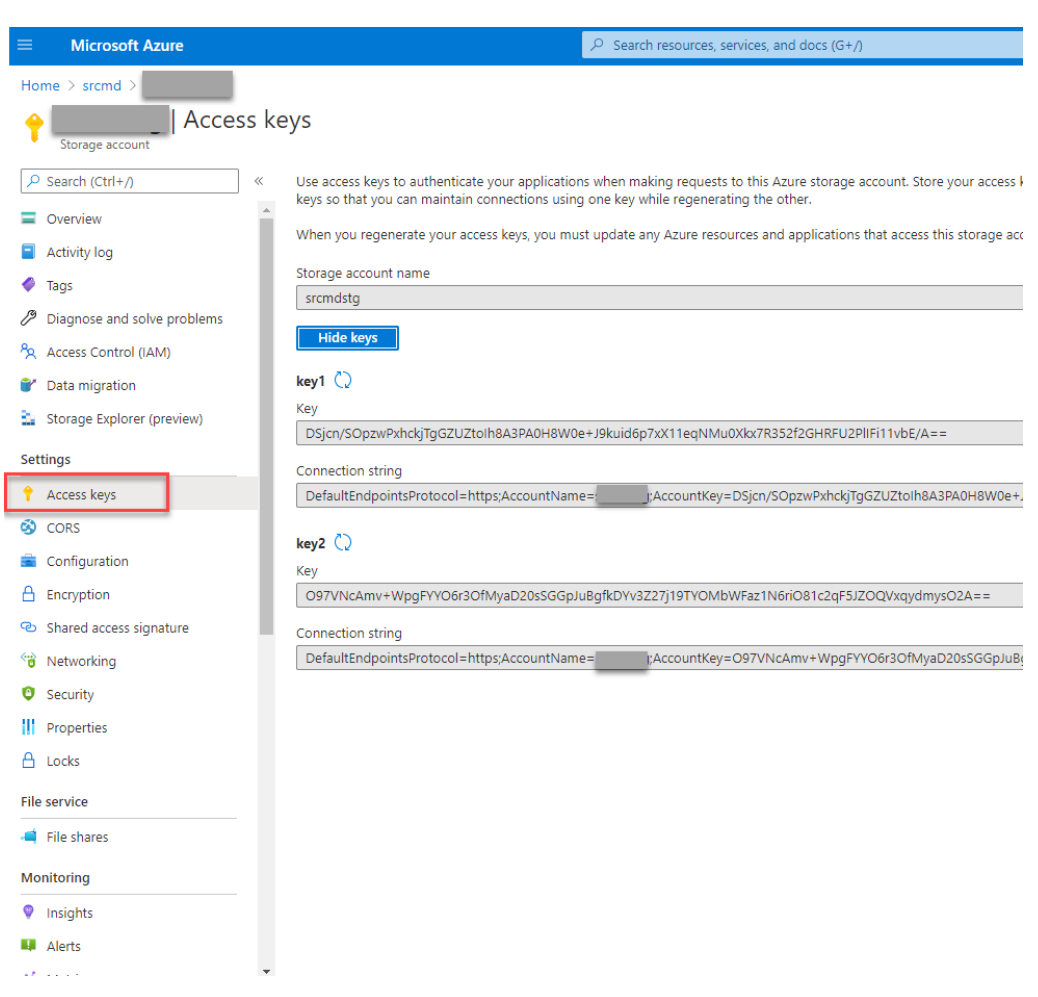

- c) 将 Azure 文件共享装载到安装了 Session Recording Server 的主机。
	- i. 打开 **Session Recording Server** 属性。
	- ii. 单击存储选项卡上的添加。
	- iii. 使用 **\\<storageaccountname>.file.core.windows.net\<filessharename>\<subfolder>** 格式输入 UNC 路径。

在文件共享下指定一个子文件夹以存储录制文件。然后,Session Recording Server 会自动为您 创建子文件夹。

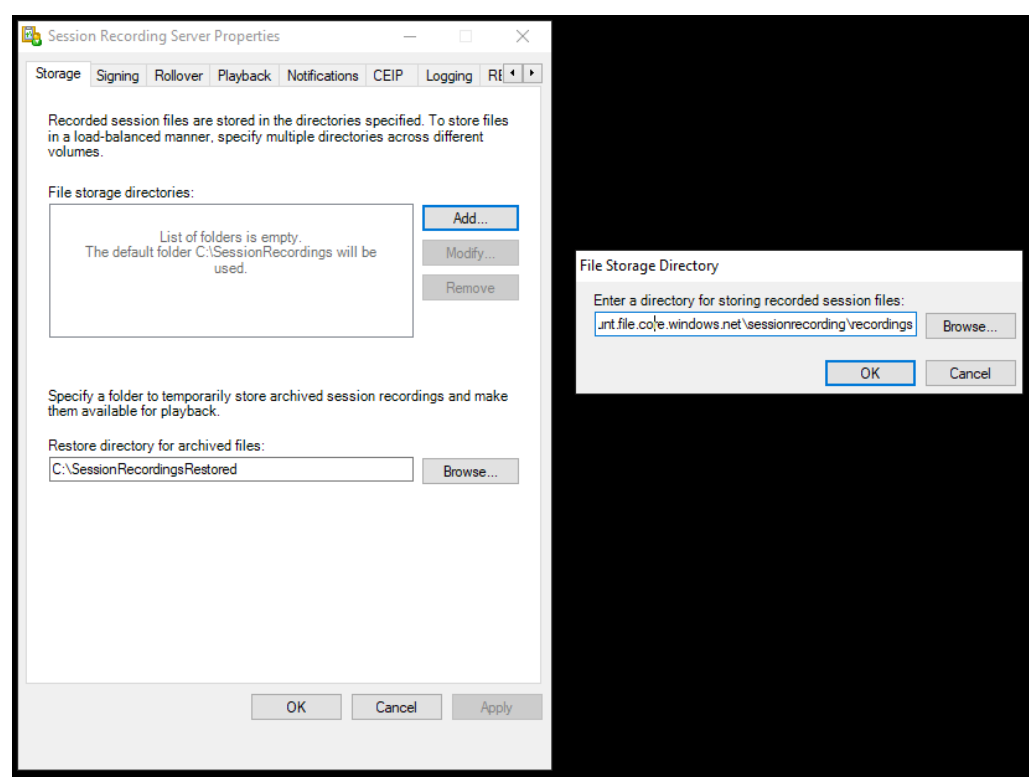

- iv. 单击文件存储目录对话框中的确定。
- v. 单击 **Session Recording Server** 属性窗口中的应用。
- vi. 应用变为灰色后单击确定。
- vii. 系统提示您重新启动 Session Recording Storage Manager 服务时单击是。

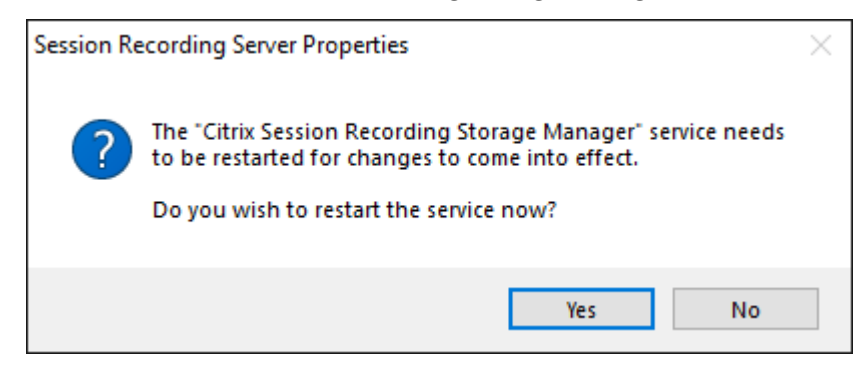

### 步骤 7: 添加负载平衡器

如果有多个 Session Recording Server ,我们建议您在其前面添加负载平衡器。Azure 提供了许多对流量请求进行 负载平衡的选项。本部分内容将引导您完成在 Azure 中创建 Citrix ADC、Azure 负载均衡器和 Azure 应用程序网关的 过程。

#### 方案 **1**:在 **Azure** 中创建 **Citrix ADC VPX** 实例

1. 在 Azure 门户中,中搜索框中键入 Citrix ADC。

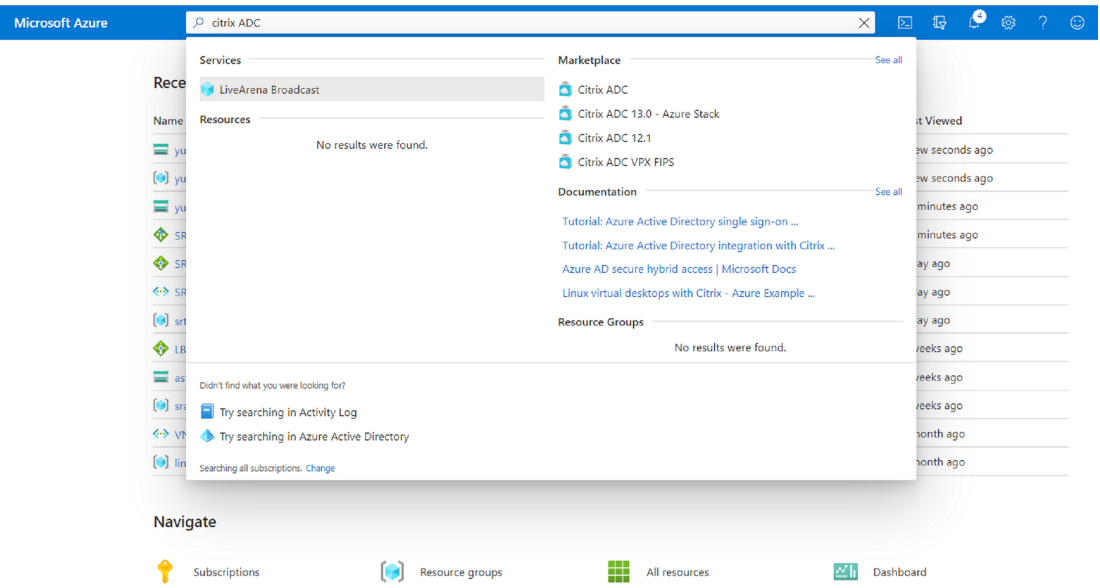

2. 选择 **Citrix ADC VPX Bring Your Own License**(Citrix ADC VPX 自带许可证)计划,然后单击 **Create** (创建)。

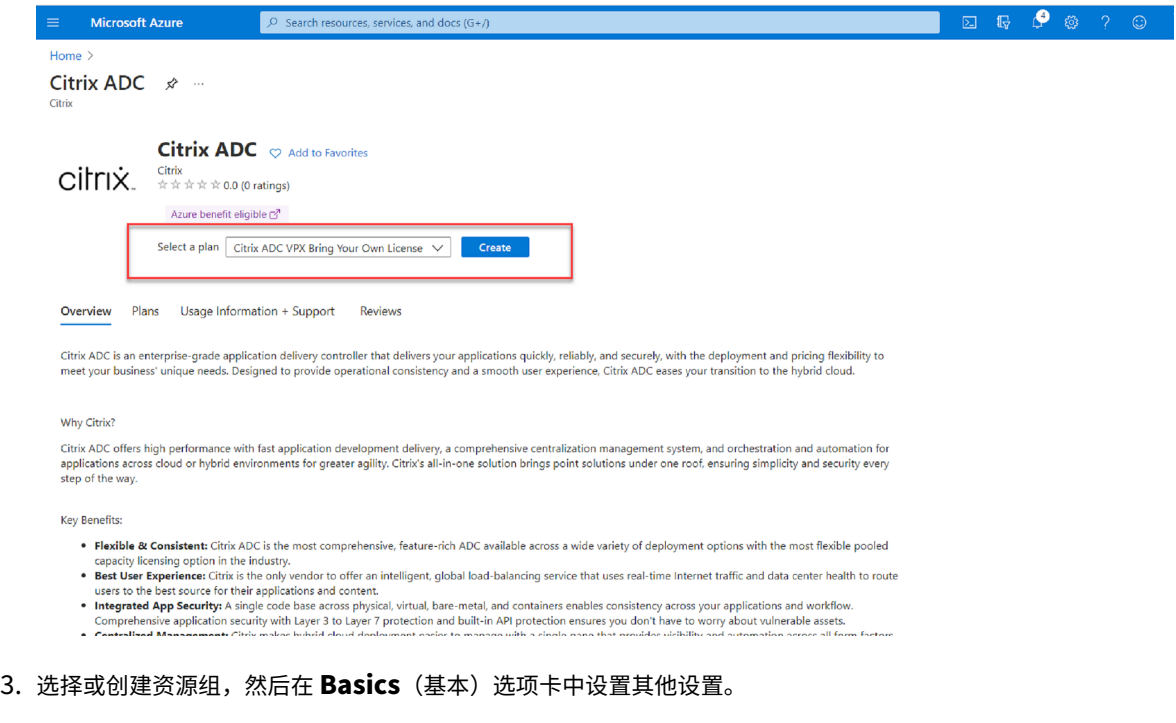

© 1999–2024 Cloud Software Group, Inc. All rights reserved. 251

4. 设置 VM 配置。
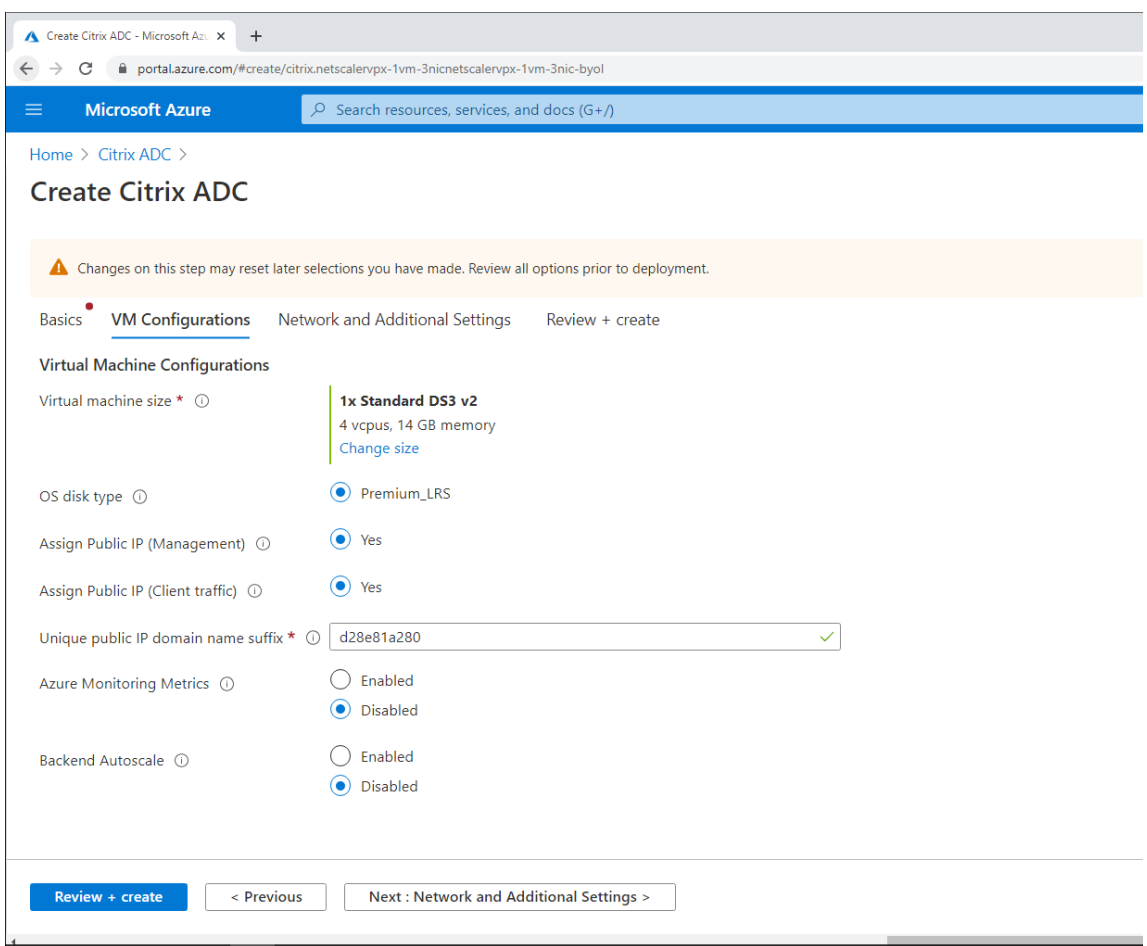

5. 如有必要,请检查并修改网络设置。选择 **ssh (22), http (80), https (443)**(ssh (22)、http (80)、https (443))用于公共入站端口。

虚拟网络将自动创建。如果您已安装 Session Recording 环境,则可以使用其虚拟网络和服务器子网设置。

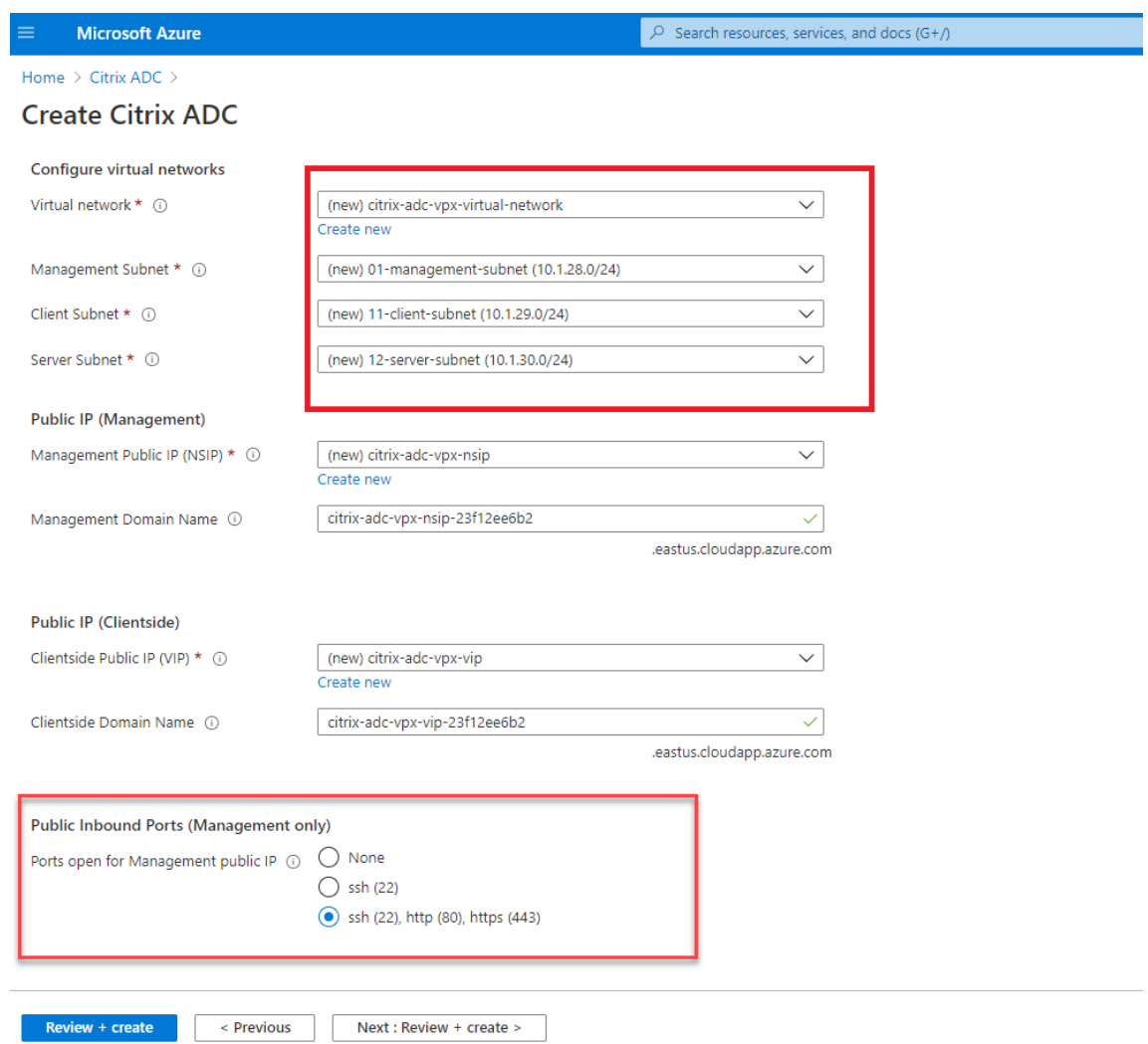

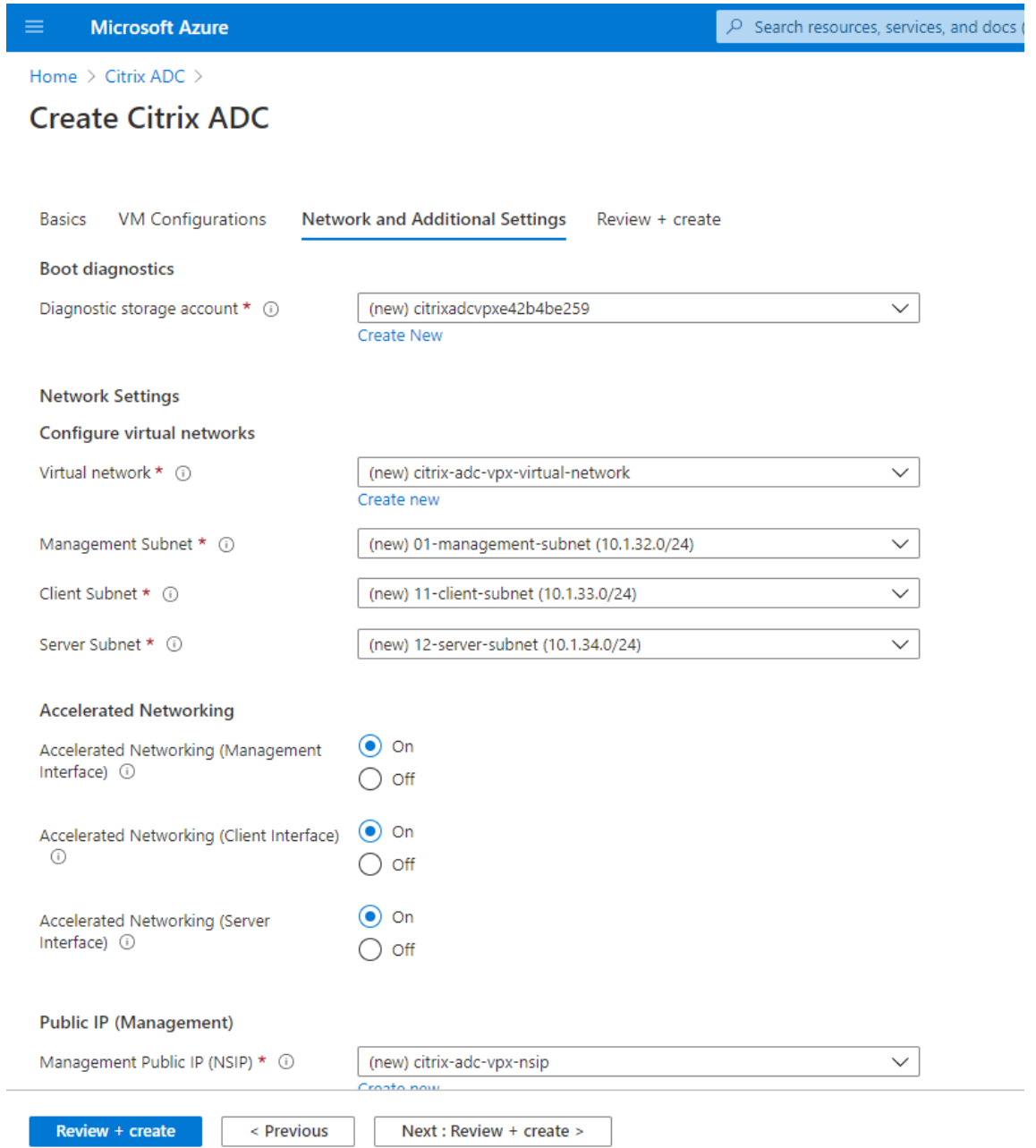

6. 单击 **Next: Review + create**(下一步: 检查 + 创建)创建 Citrix ADC VPX 实例并等待部署完成。

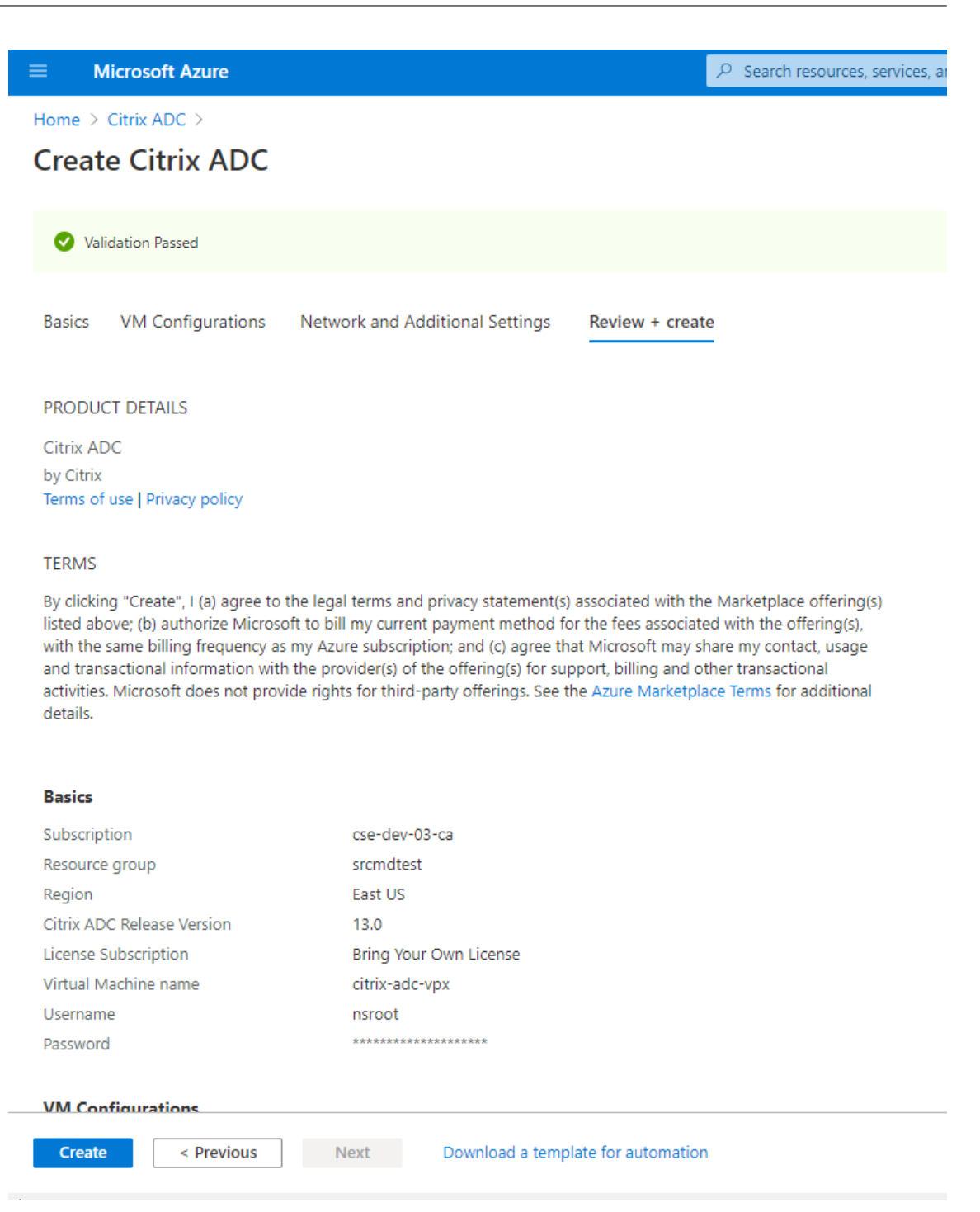

7. 将子网 IP (SNIP) 地址和 Citrix ADC VIP 地址设置为位于同一子网中。

SNIP 地址和 VIP 地址必须位于同一子网中。在此示例中,我们将 VIP 地址设置为在 SNIP 地址的子网中。

- a) 停止 **citrix‑adc‑vpx** 虚拟机。
- b) 更改 VIP 地址的子网。

## Session Recording 2210

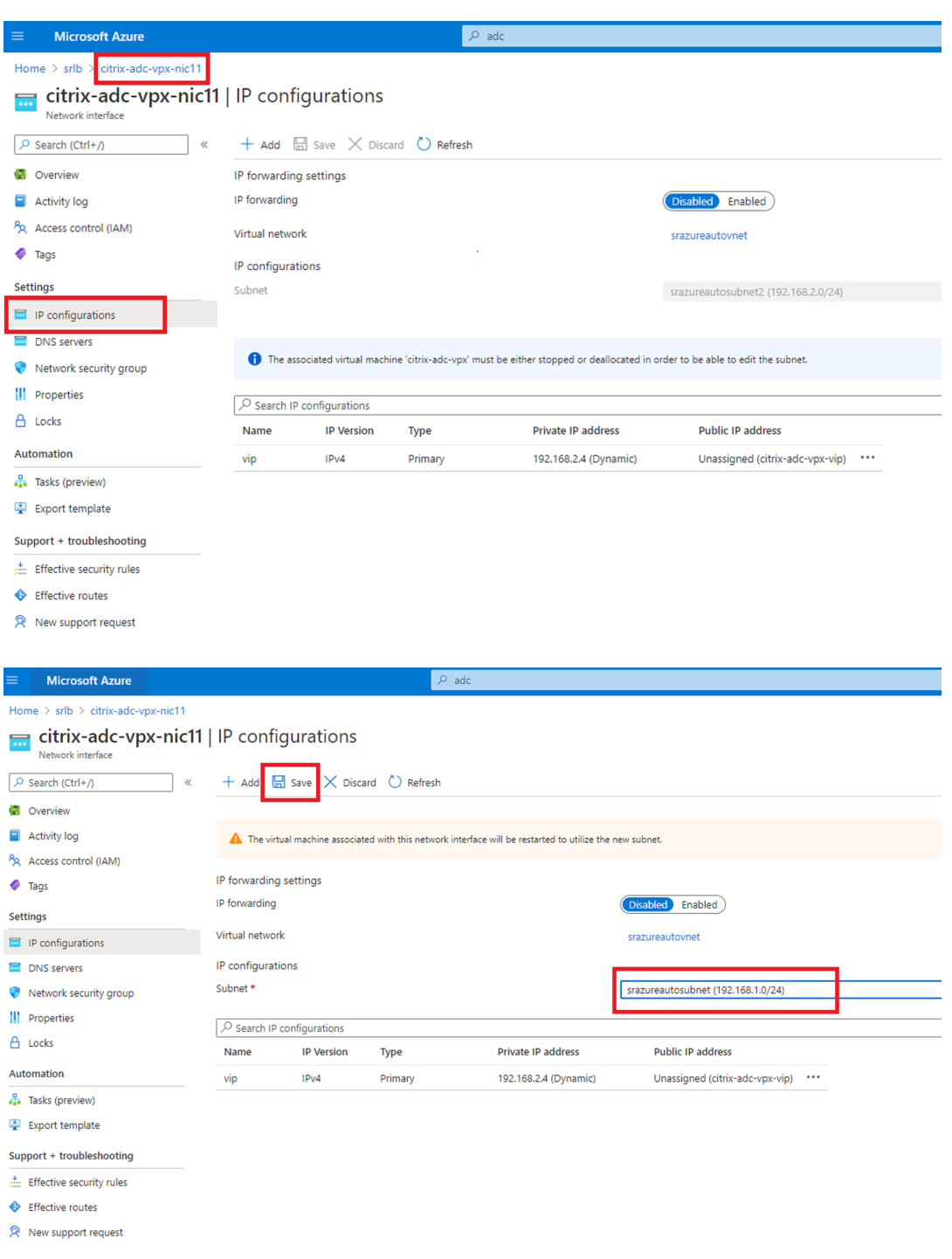

- c) 启动 **citrix‑adc‑vpx** 虚拟机
- 选项 **2**:创建 **Azure** 负载均衡器

Azure 负载均衡器属于 TCP 直通服务。下图显示了如何通过 TCP 直通进行负载平衡。

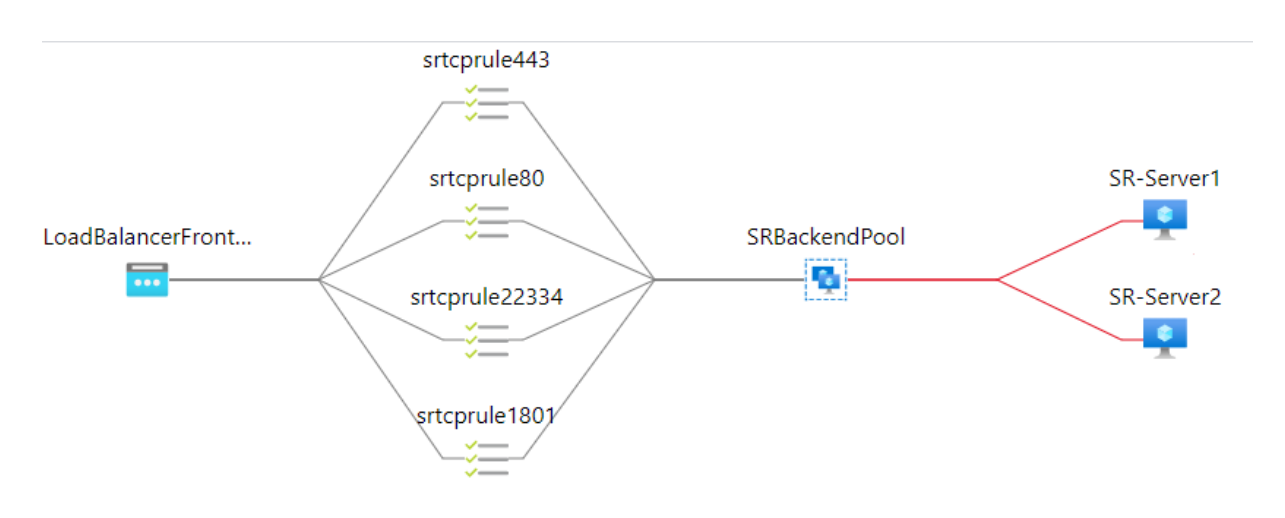

- 1. 创建 Azure 负载均衡器。
	- a) 在 Azure 门户中搜索并从 **Marketplace**(商城)中选择 **Load Balancers**(负载平衡器)。

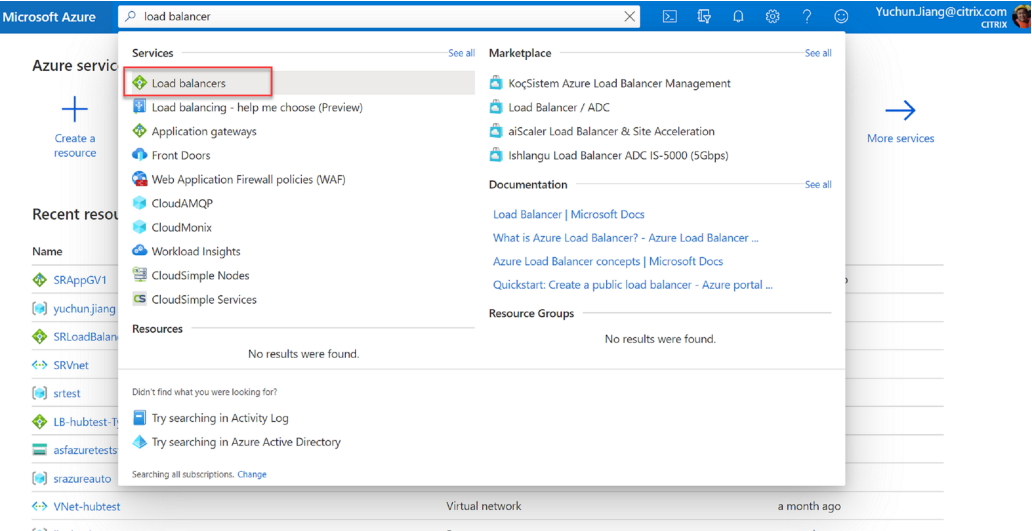

在 **Create load balancer**(创建负载平衡器)页面的 **Basics**(基本)选项卡 上,按下表所述配置设置:

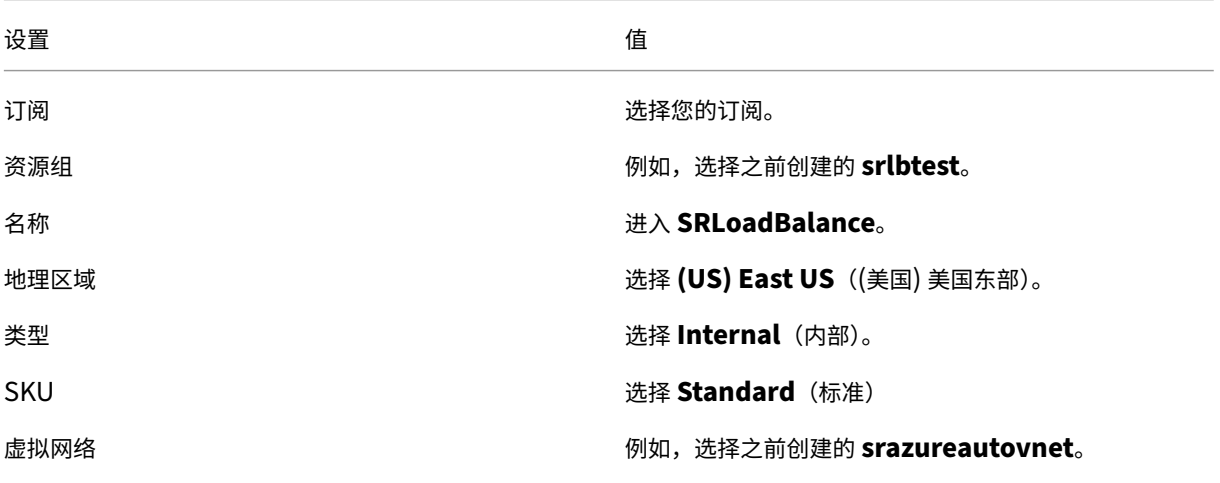

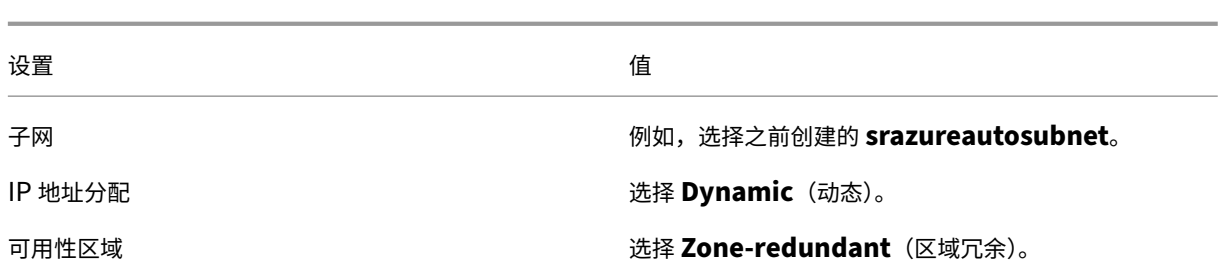

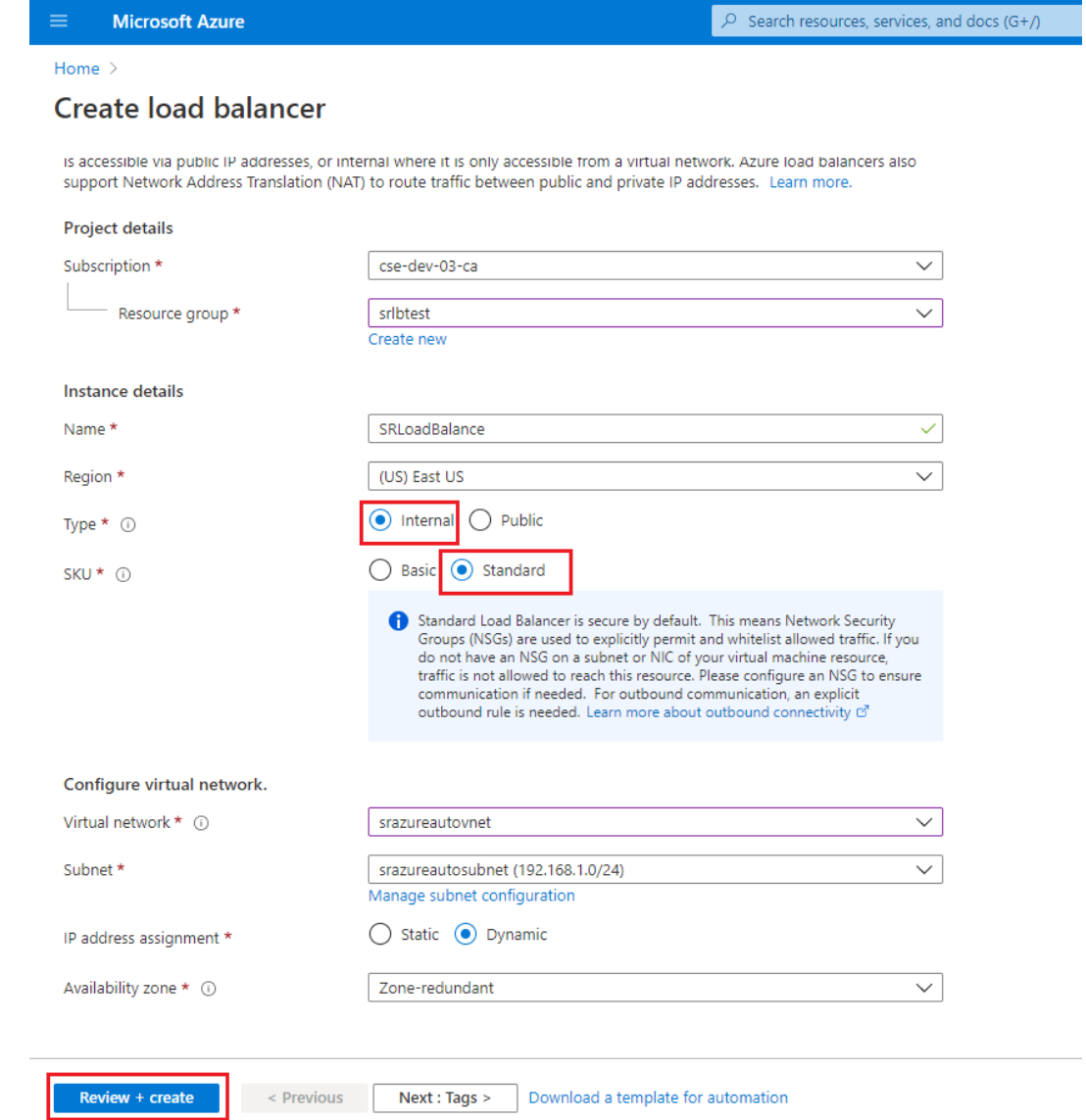

- b) 添加负载平衡器资源,包括后端池、运行状况探测和负载平衡规则。
	- 添加后端池。

从资源列表中选择您创建的负载平衡器,然后单击左侧导航栏中的 **Backend pools**(后端池)。单 击 **Add**(添加)添加后端池。

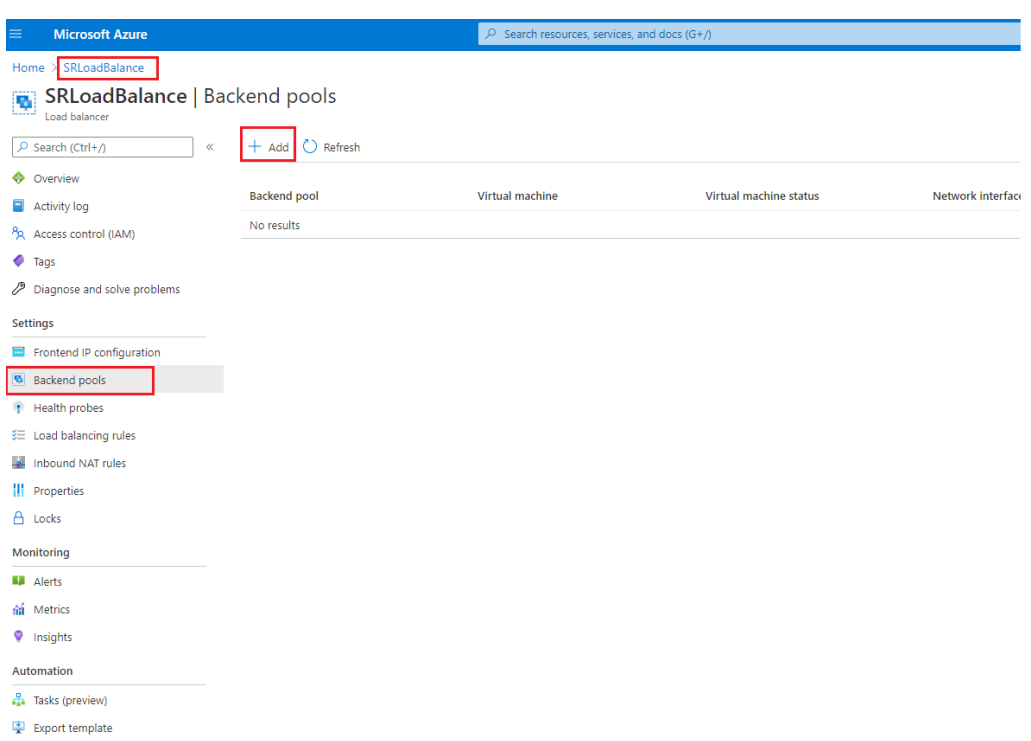

## 输入新后端池的名称,然后单击 **Add**(添加)。

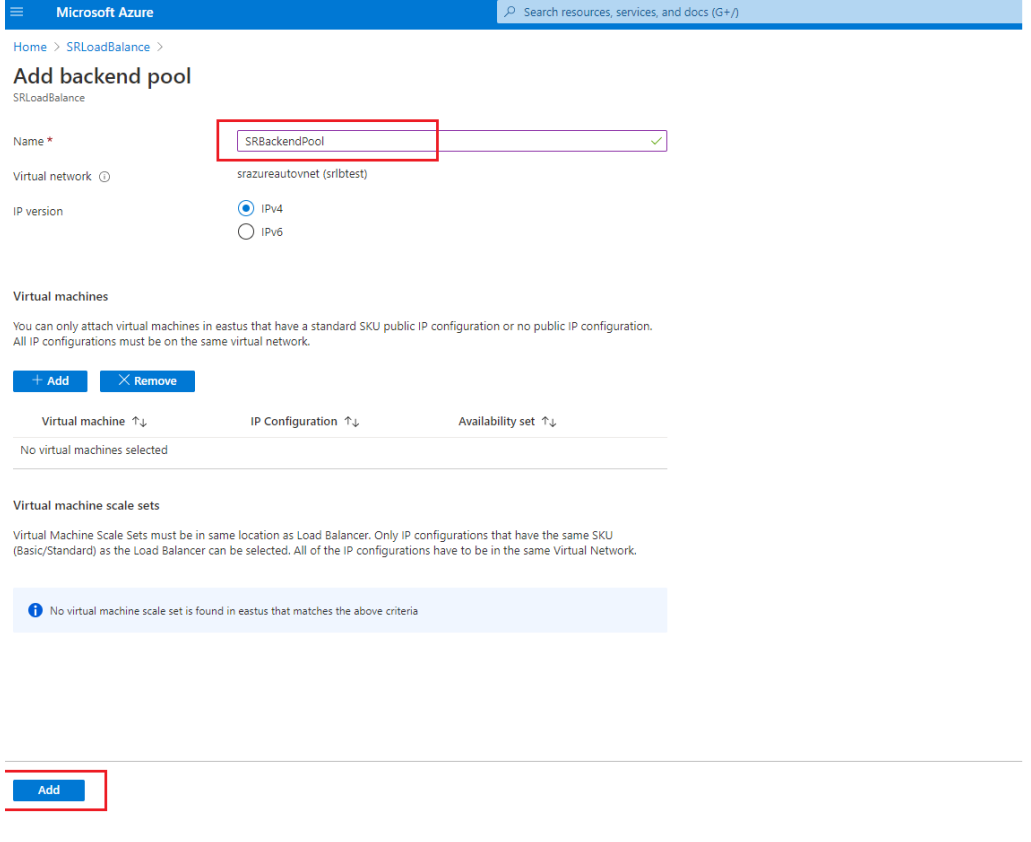

• 添加运行状况探测。

从资源列表中选择您创建的负载平衡器,然后单击左侧导航栏中的 **Health probes**(运行状况探

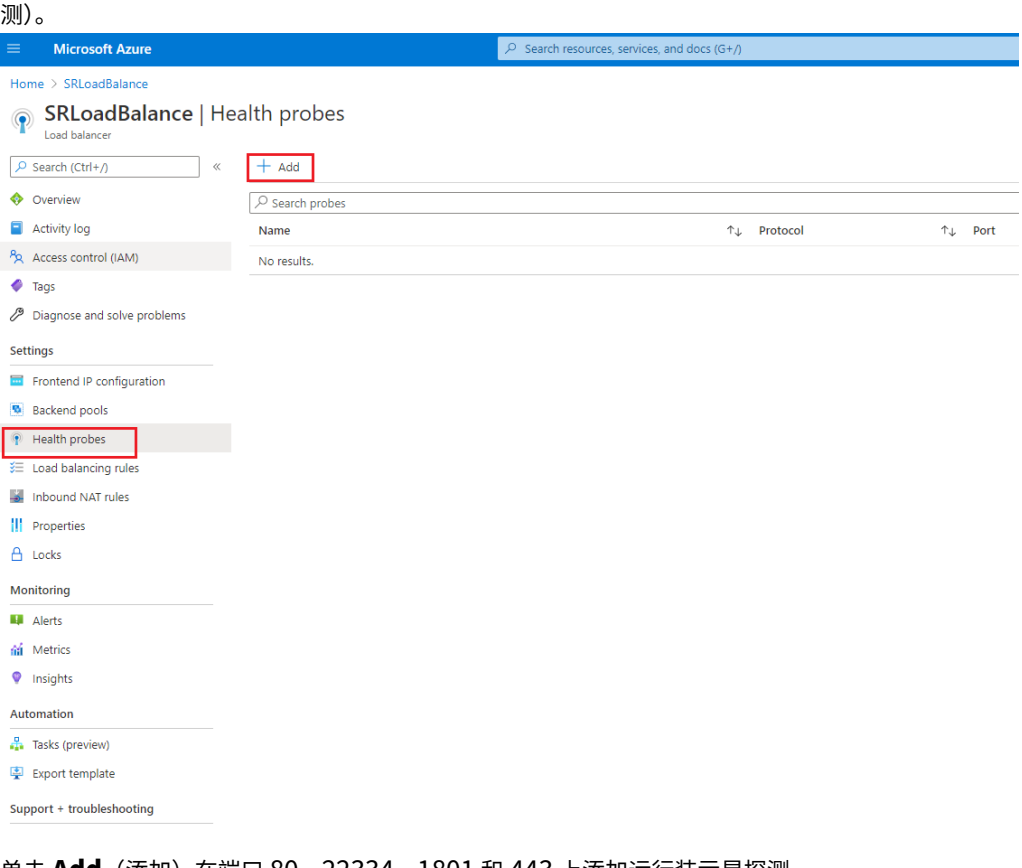

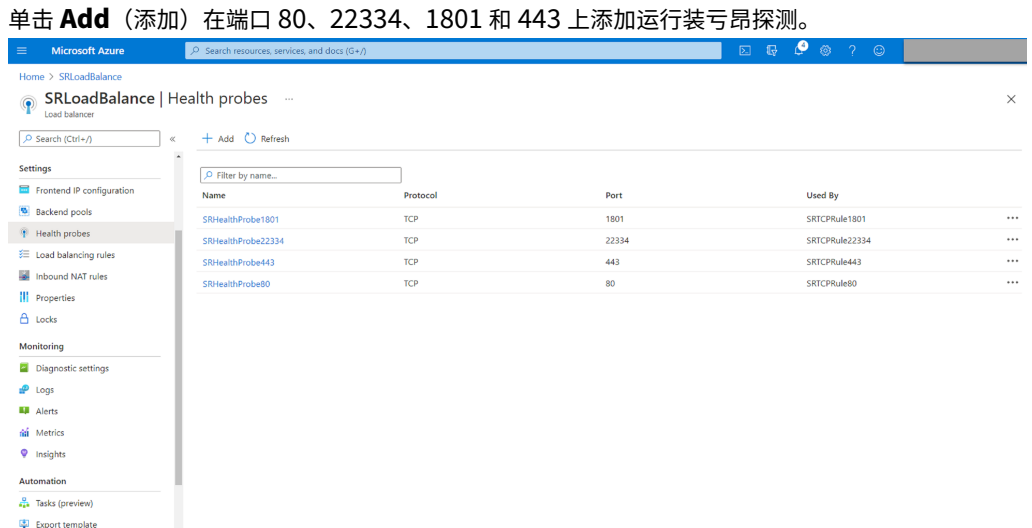

例如,使用以下设置在端口 80 上创建运行状况探测。

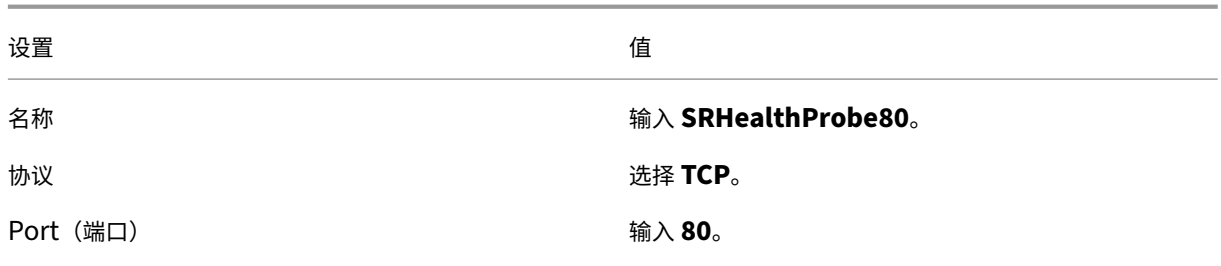

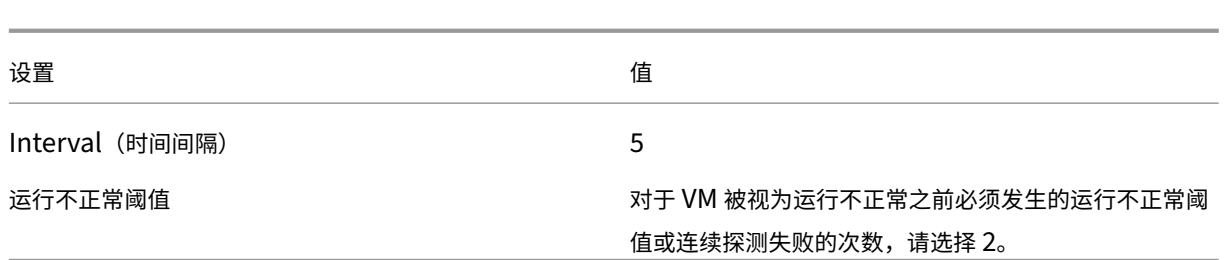

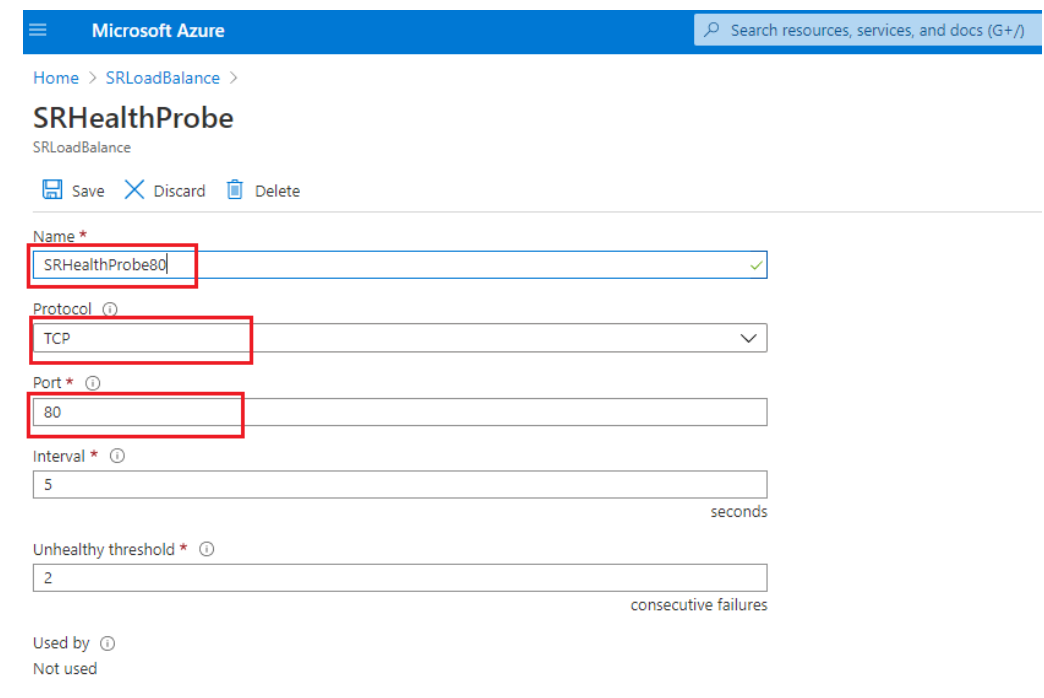

• 添加负载平衡规则。

从资源列表中选择您创建的负载平衡器,然后单击左侧导航栏中的 Load balancing rules (负载 平衡规则)。单击 **Add**(添加)添加负载平衡规则。

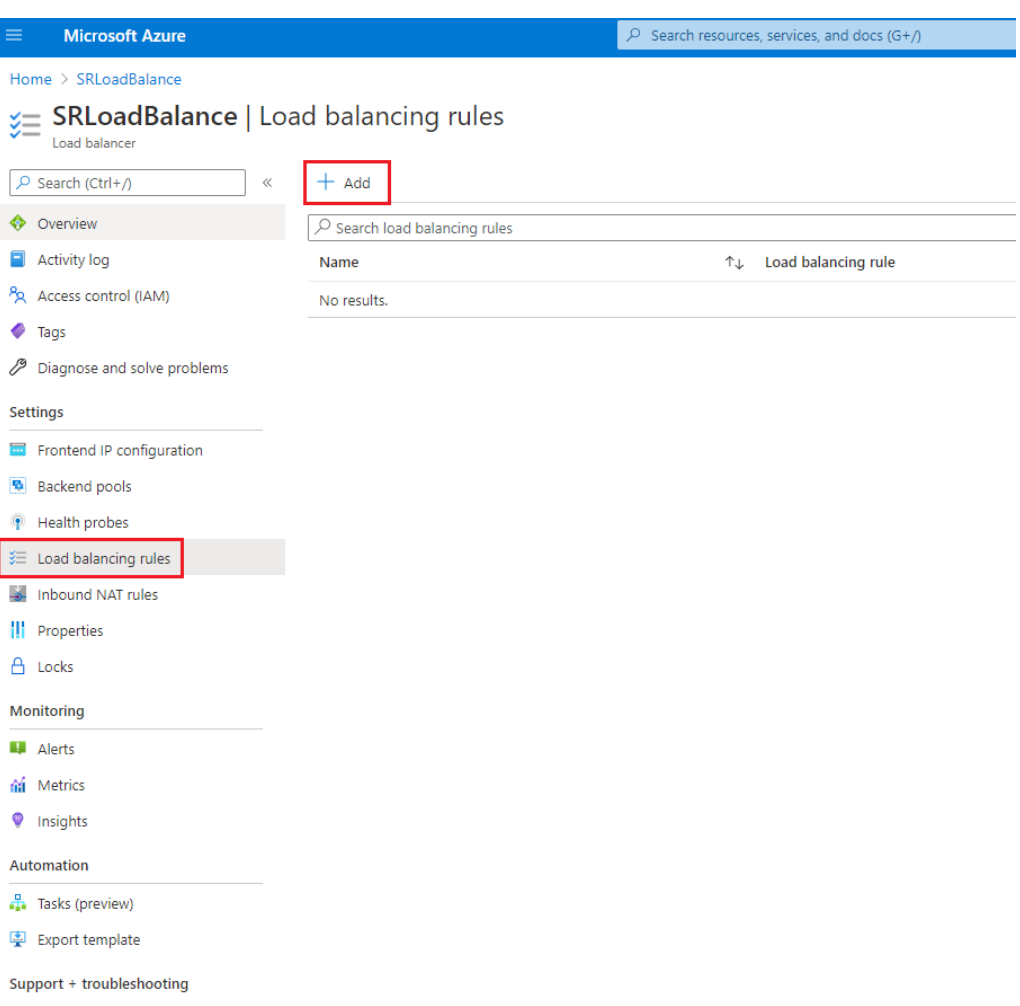

#### 单击 **Add**(添加)为端口 80、22334、1801 和 443 添加负载平衡规则。

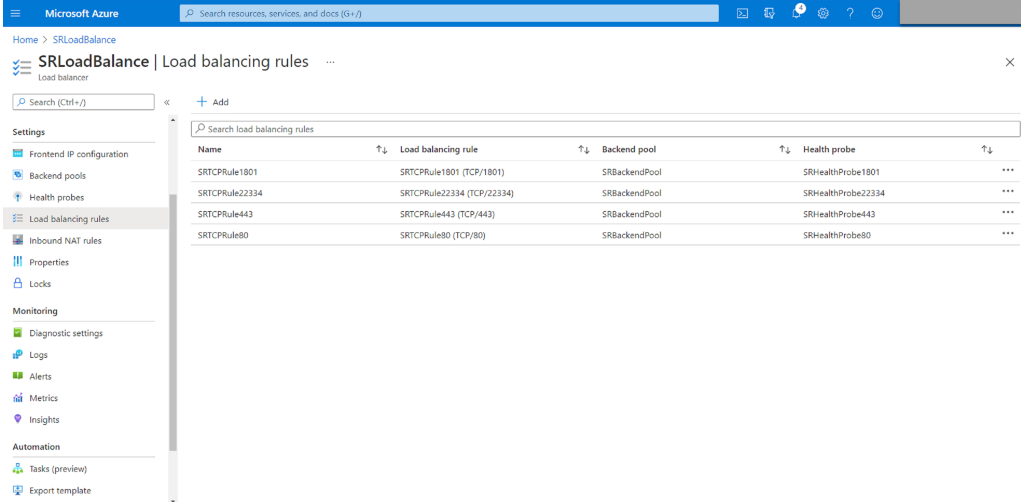

## 例如,使用以下设置为端口 80 创建负载平衡规则。

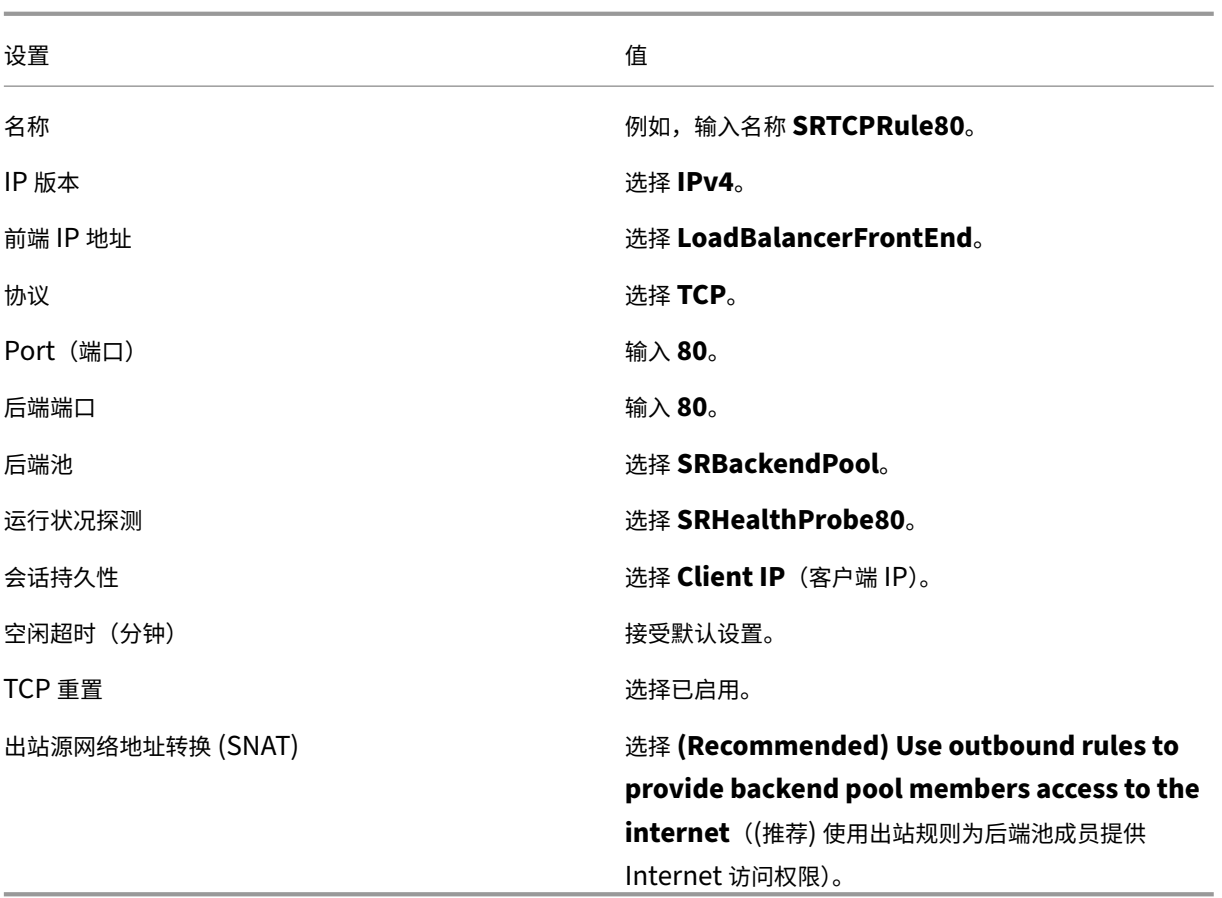

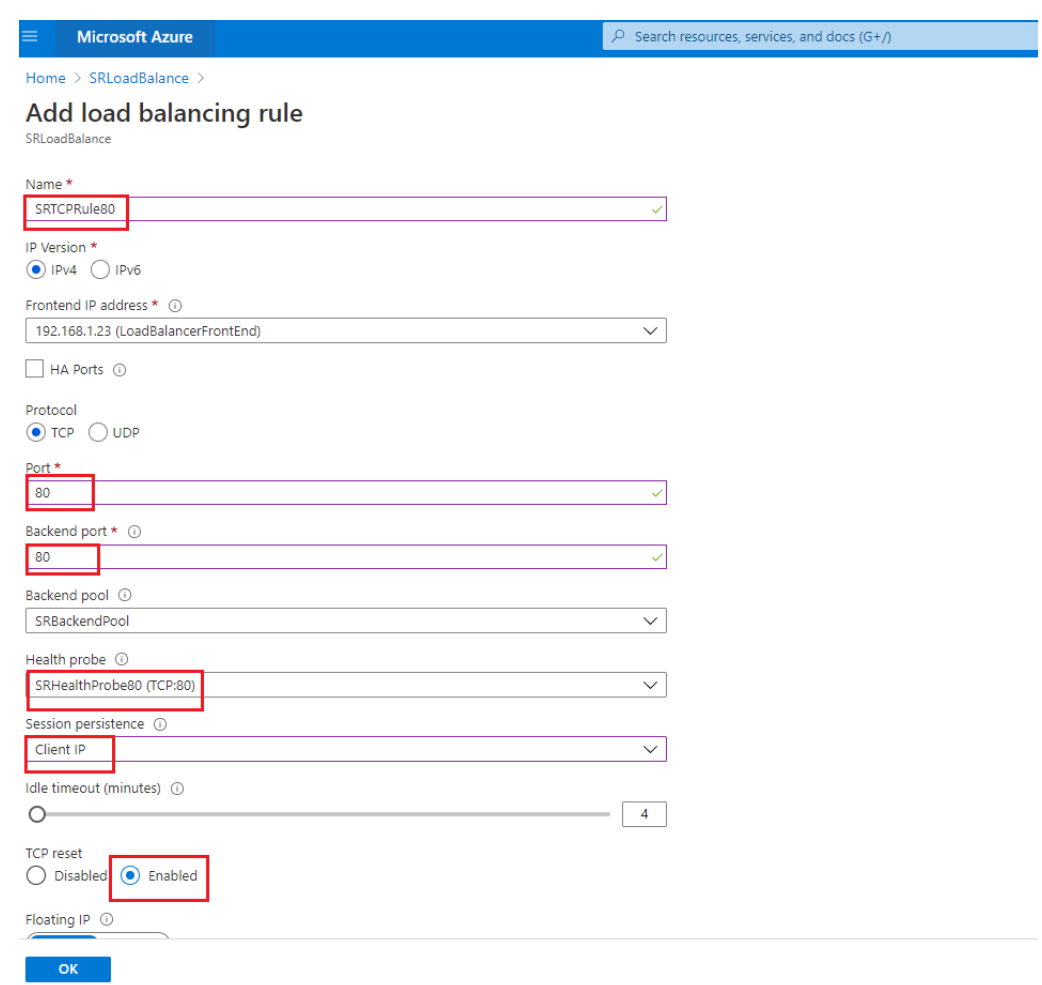

• 将安装了 Session Recording Server 的 Azure VM 添加到后端池。

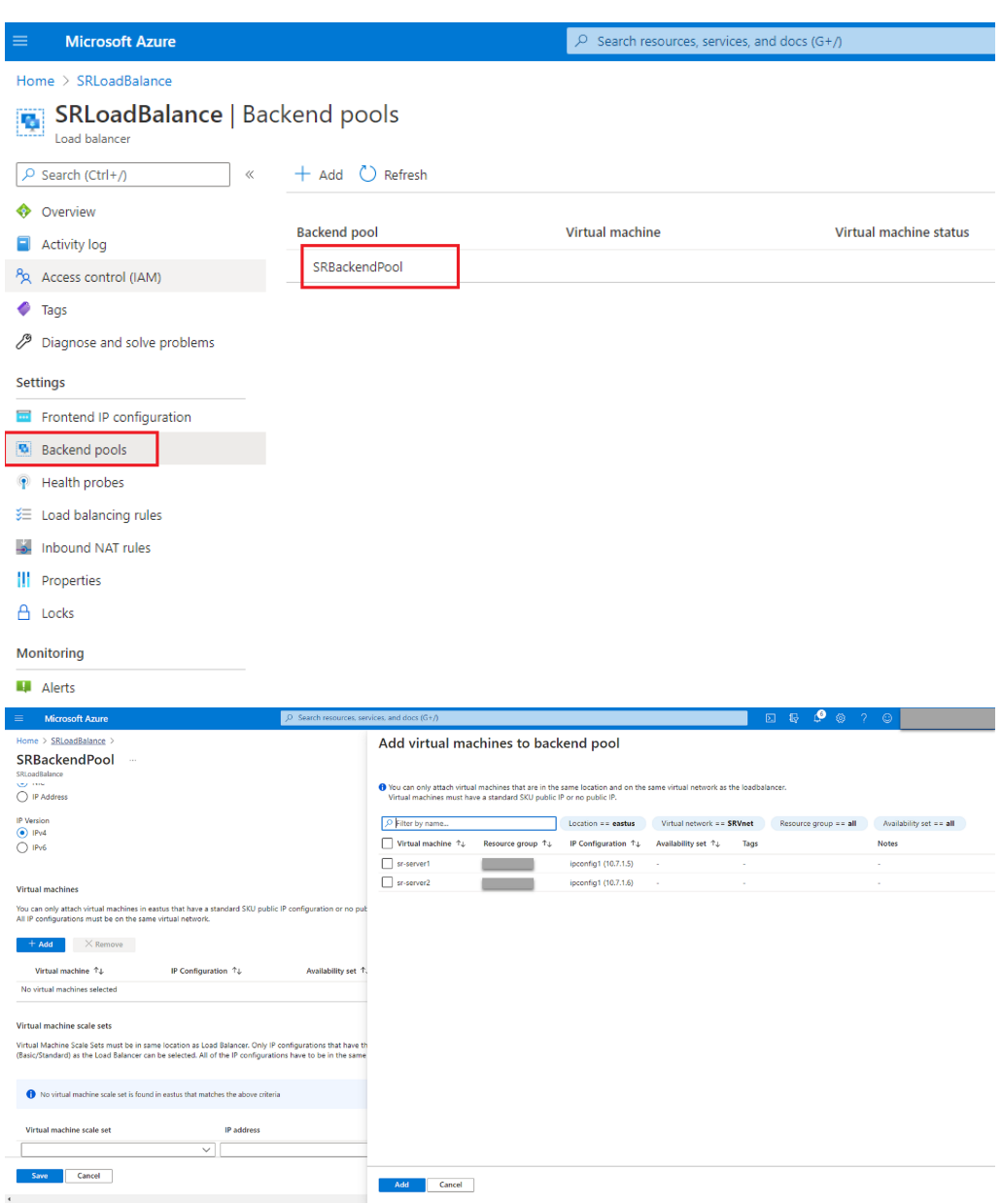

c) 测试 Azure 负载平衡器。

如果无法将服务器添加到后端池,则会显示以下错误消息 **NetworkInterfaceAndLoadBalancer‑** AreInDifferentAvailabilitySets, 取消服务器网络接口的公用 IP 地址的关联。

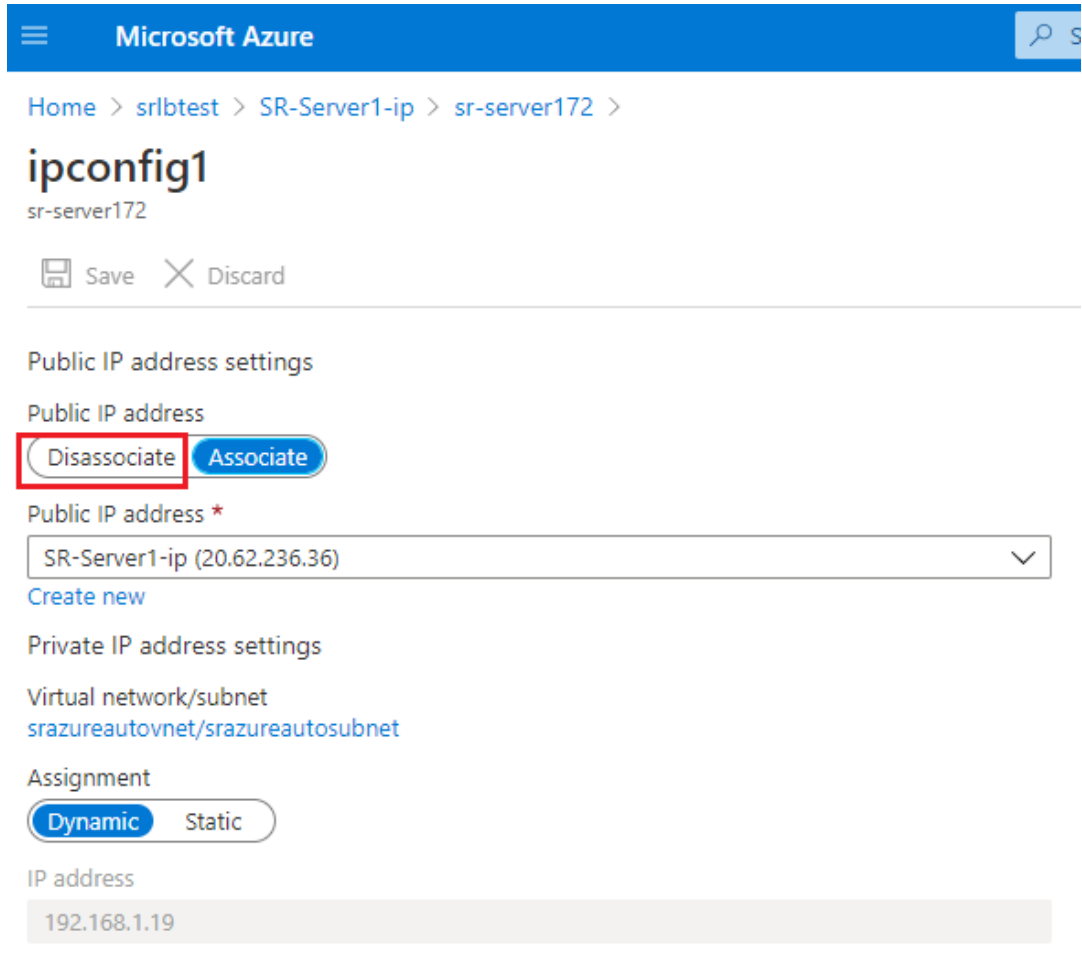

#### 选项 **3**:创建 **Azure** 应用程序网关

提示:

应用程序网关 V2 不支持通过启用了 NTLM 的代理的路由请求。

1. 创建 Azure 应用程序网关。

在创建应用程序网关时配置以下设置。

- 在 **Basics**(基本)选项卡上,将 **Tier**(等级)设置为 **Standard**(标准)。
- 在 **Frontends**(前端)选项卡上,将 **Frontend IP address type**(前端 IP 地址类型)设置为 **Private** (专用)。新应用程序网关将用作内部负载平衡器。
- 2. 添加后端池。

# Home > SRAppGV1 > Edit backend pool

A backend pool is a collection of resources to which your application gateway can send traffic. A backend pool can contain virtual machines, virtual machines scale sets, IP addresses, domain names, or an App Service.

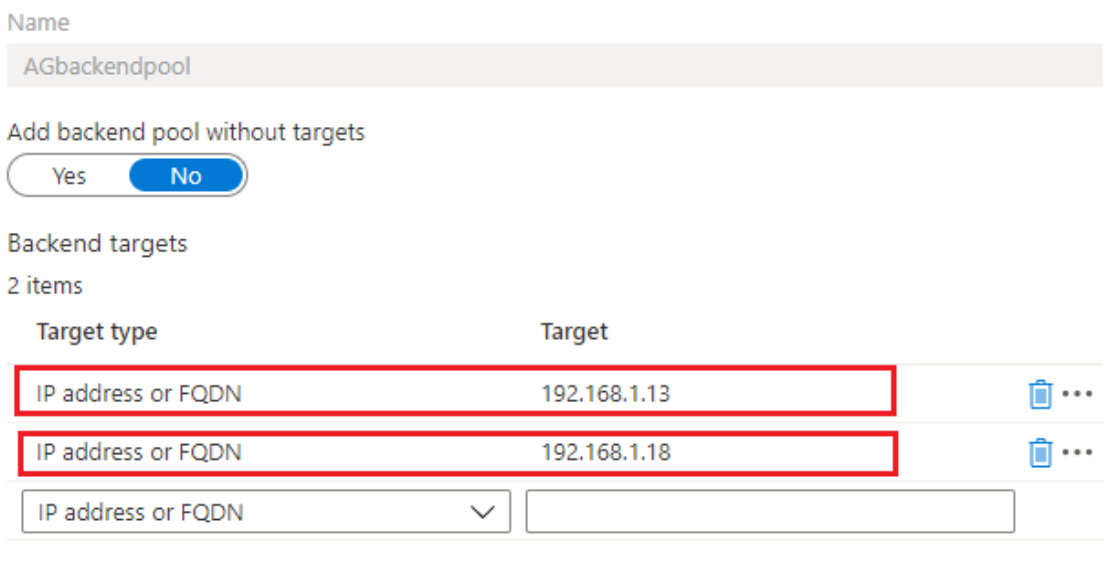

Associated rule SRHttpRule80 SRHttpRule443

3. 创建 HTTP 设置。

Azure 应用程序网关同时支持 HTTP 和 HTTPS 以便将请求路由到后端服务器。为端口 80、443 和 22334 创 建 HTTP 设置。

• 端口 80 上的 HTTP

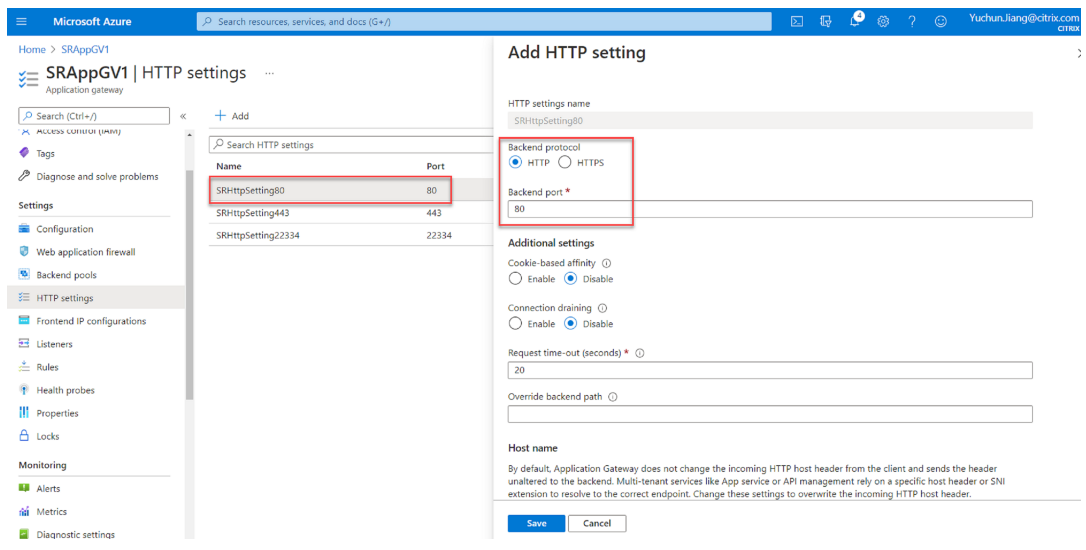

• 端口 443 上的 HTTP

在应用程序网关 V1 中允许使用后端服务器需要身份验证证书。身份验证证书是 Base‑64 编码的 X.509 (.CER) 格式的后端服务器证书的公钥。有关如何从 TLS/SSL 证书中导出公钥的信息,请参阅导出身份验 证证书(适用于 v1 SKU)。

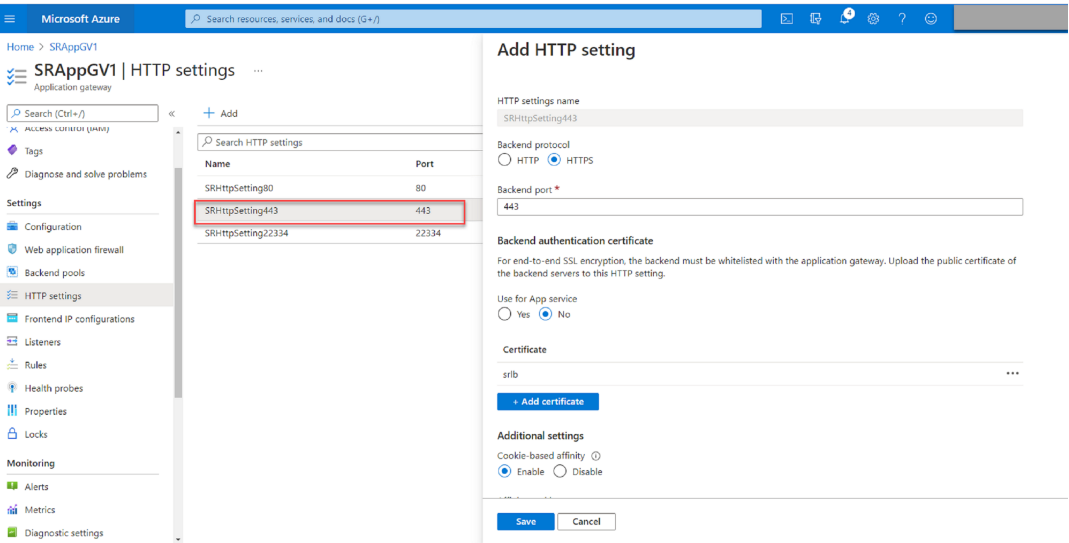

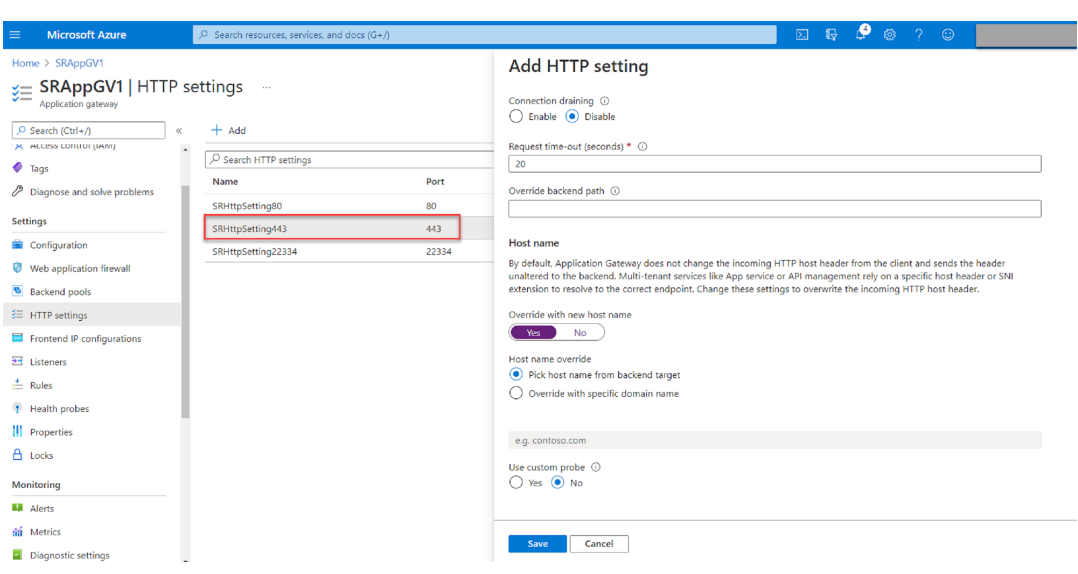

• 端口 22334 上的 HTTP 或 HTTPS

如果 WebSocket 使用 HTTP,请使用与端口 80 相同的设置。 如果 WebSocket 使用 HTTPS,请使用与端口 443 相同的设置。

4. 添加前端 IP 地址。

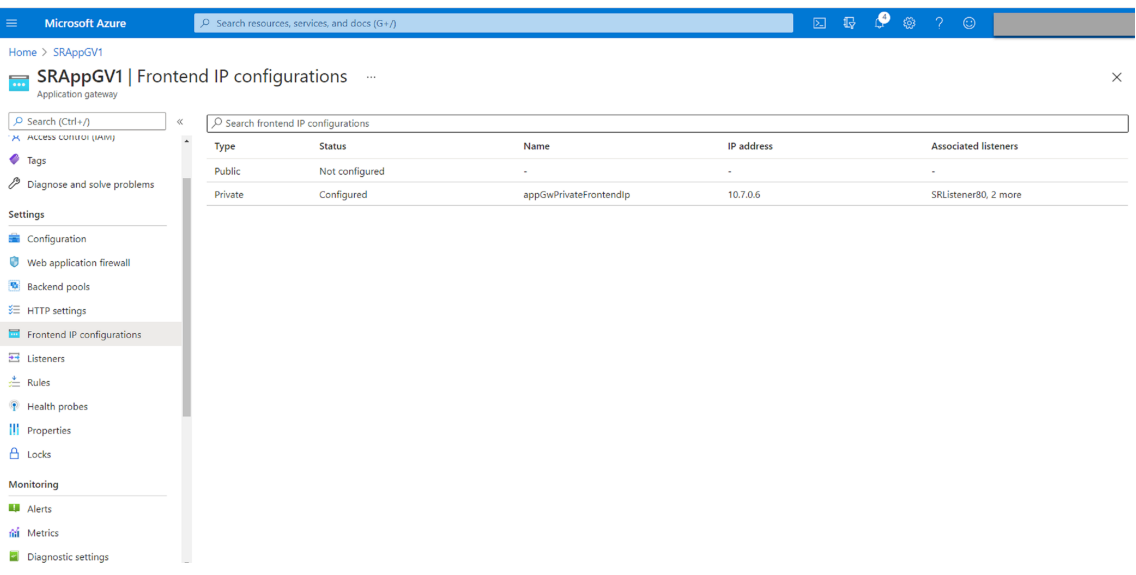

5. 添加侦听器。

在端口 80、443 和 22334 上添加侦听器,例如:

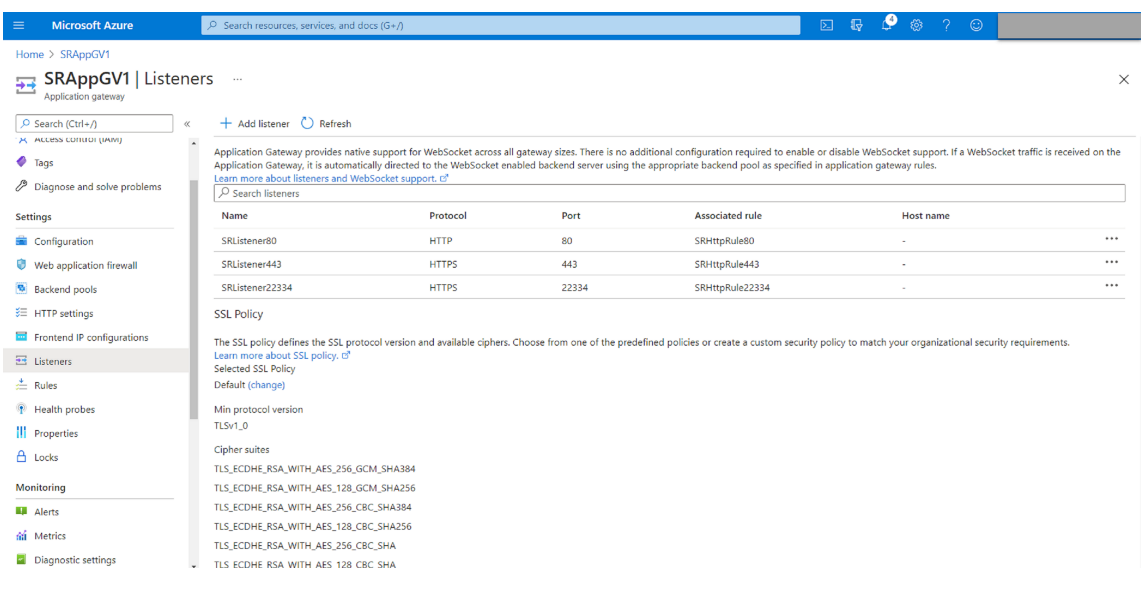

• 端口 80 上的侦听器

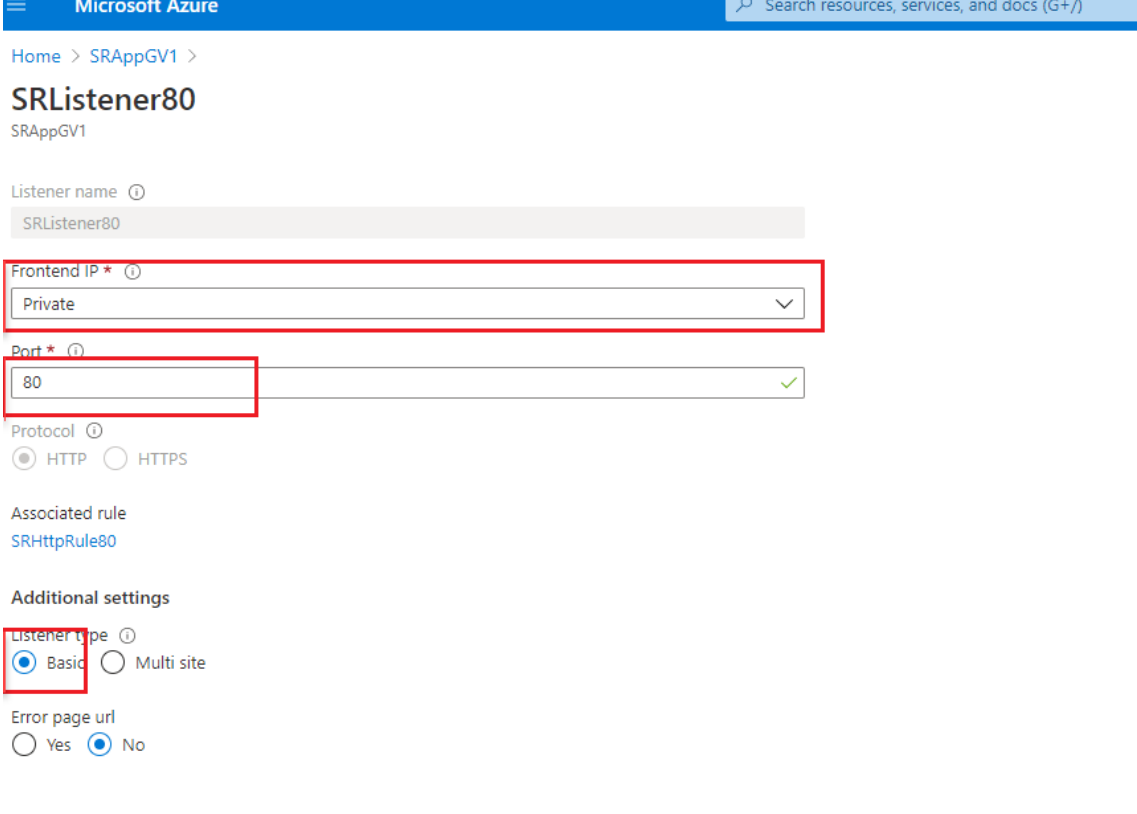

• 端口 443 上的侦听器

创建自签名证书并在创建 HTTPS 侦听器时将证书上载到 Azure 门户。有关详细信息,请参阅 TLS 终止 支持的证书和创建自签名证书。

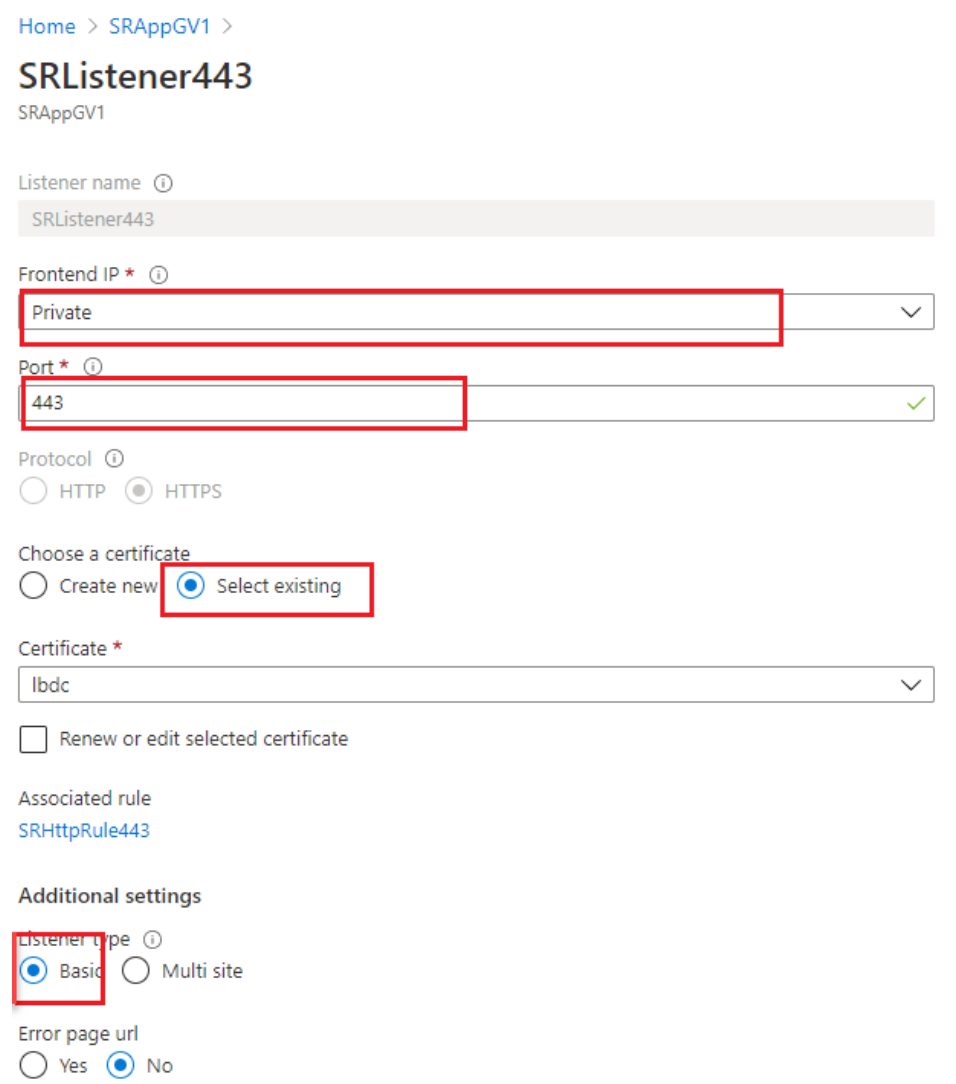

• 端口 22334 上的侦听器

如果 WebSocket 使用 HTTP, 请使用与端口 80 相同的设置。如果 WebSocket 使用 HTTPS, 请使用 与端口 443 相同的设置。以下示例显示了端口 22334 上 HTTPS 侦听器的设置。

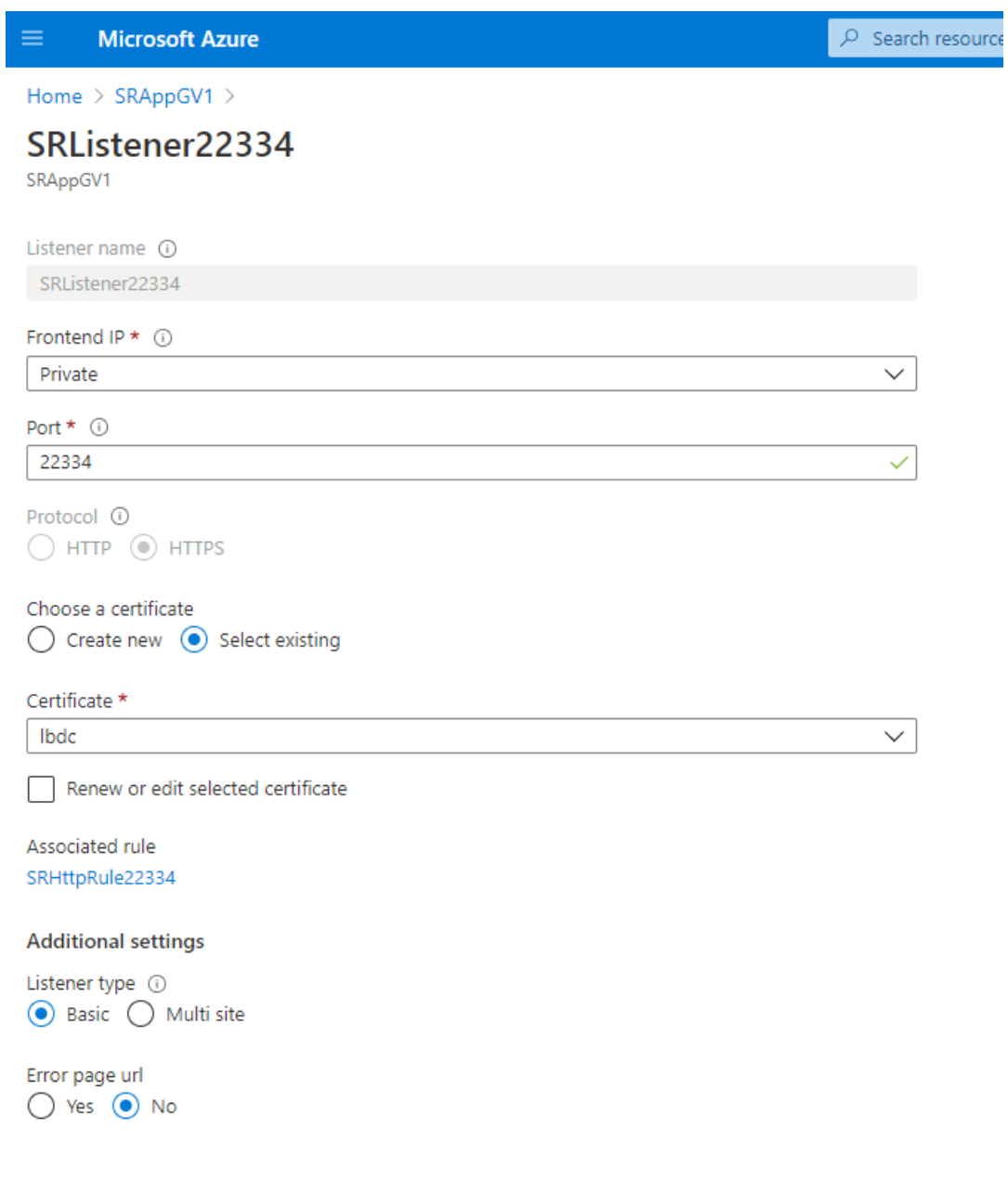

6. 创建请求路由规则。

为端口 80、443 和 22334 创建规则, 例如:

## Session Recording 2210

Г

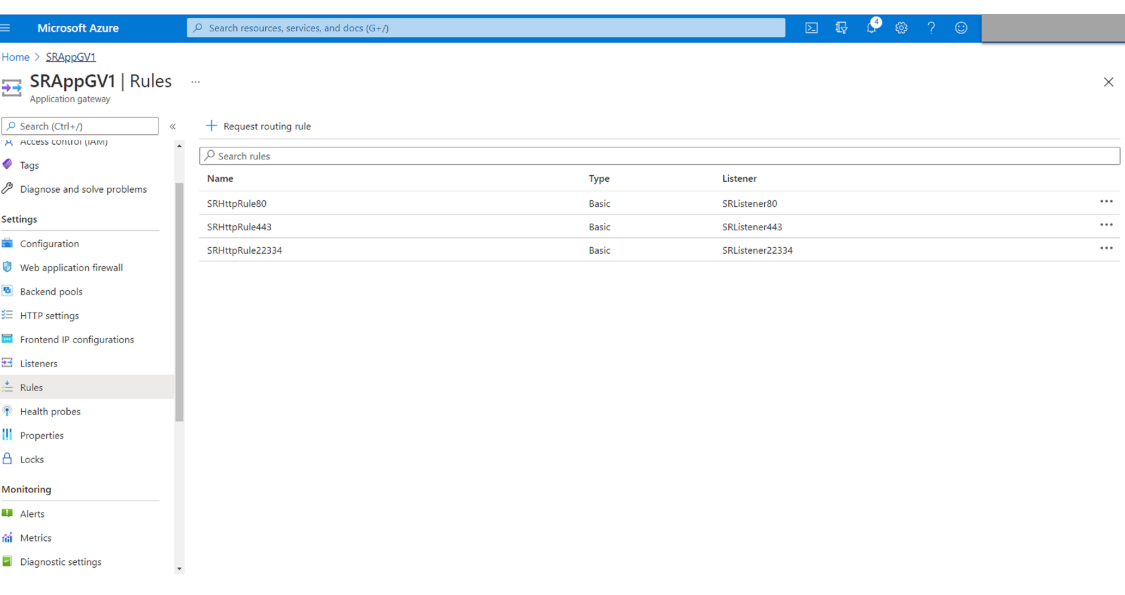

• 端口 80 的路由规则

## SRHttpRule80

SRAppGV1

Configure a routing rule to send traffic from a given frontend IP address to one or more backend targets. A routing rule must contain a listener and at least one backend target.

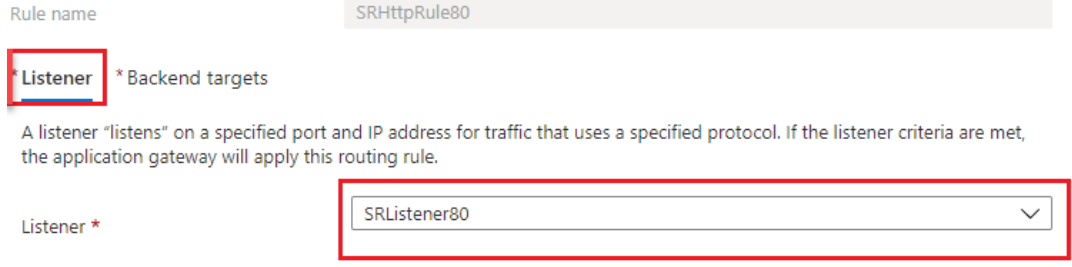

## SRHttpRule80

SRAppGV1

Configure a routing rule to send traffic from a given frontend IP address to one or more backend targets. A routing rule must contain a listener and at least one backend target.

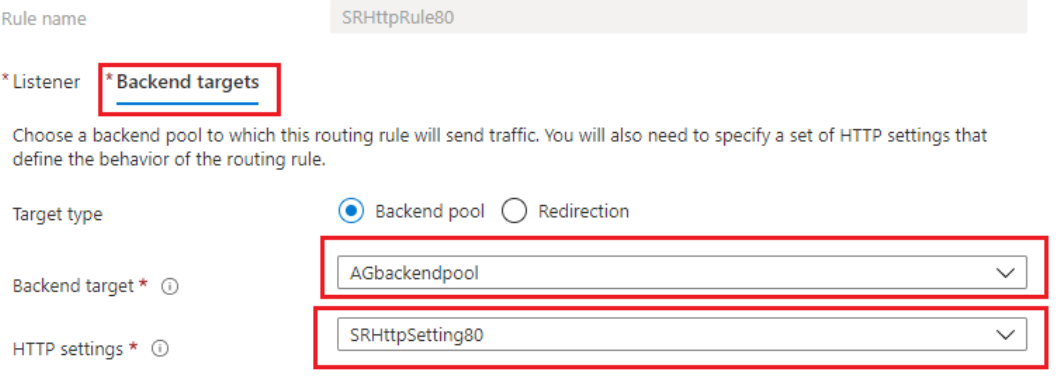

#### • 端口 443 的路由规则

## SRHttpRule443

SRAppGV1

Configure a routing rule to send traffic from a given frontend IP address to one or more backend targets. A routing rule must contain a listener and at least one backend target.

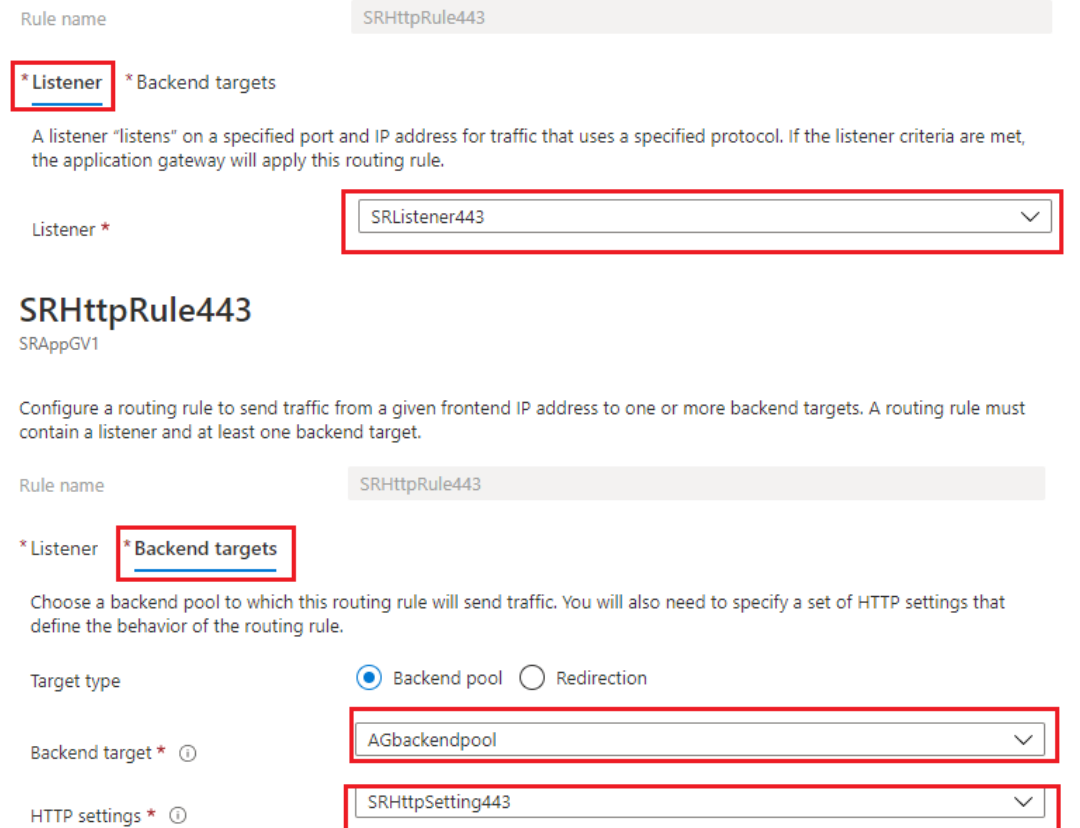

## • 端口 22334 的路由规则

## SRHttpRule22334

SRAppGV1

Configure a routing rule to send traffic from a given frontend IP address to one or more backend targets. A routing rule must contain a listener and at least one backend target.

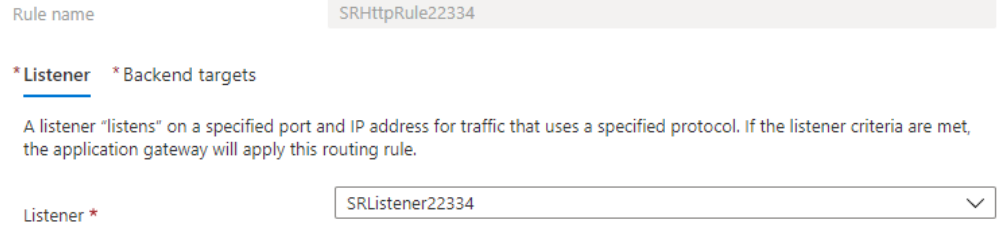

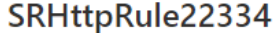

SRAppGV1

Configure a routing rule to send traffic from a given frontend IP address to one or more backend targets. A routing rule must contain a listener and at least one backend target.

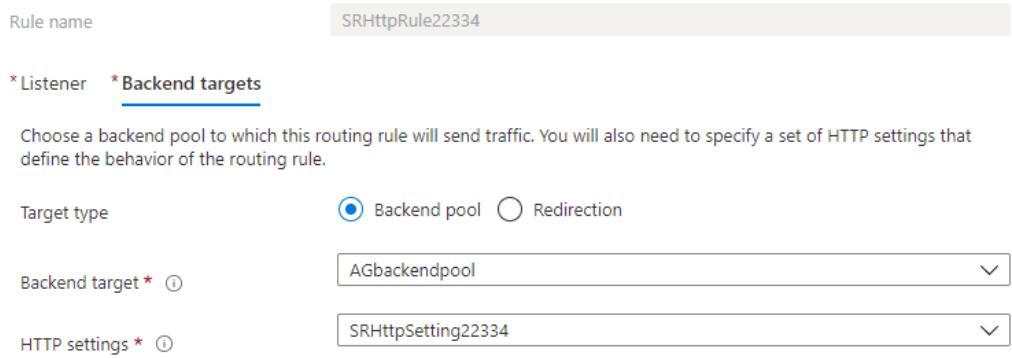

- 7. 将安装了 Session Recording Server 的 Azure VM 添加到后端池。
- 8. 根据知识中心文章 CTX230015 配置 Session Recording Server 。

## 故障排除

#### December 20, 2022

#### 此故障排除信息包含在安装 Session Recording 组件过程中或安装之后可能会遇到的一些问题的解决方案。

警告:

注册表编辑不当会导致严重问题,可能需要重新安装操作系统。Citrix 无法保证因注册表编辑器使用不当导致出 现的问题能够得以解决。使用注册表编辑器需自担风险。在编辑注册表之前,请务必进行备份。

安装服务器组件失败

December 20, 2022

安装 Session Recording Server 组件失败,并显示错误代码 2503 和 2502。 解决方案: 查看文件夹 C:\windows\Temp 的访问控制列表 (ACL), 以确保"本地用户和组"对此文件夹具有写入权 限。否则,请手动添加写入权限。

## 安装过程中测试与数据库的连接失败

December 20, 2022

安装 Session Recording 数据库或 Session Recording Server 时,测试连接失败并显示错误消息 **Database connection test failed**。**Please correct database instance name**(数据库连接测试失败。请更正数据库实 例名称),即使数据库实例名称正确也是如此。

在此情况下,请确保当前用户具有公共 SQL Server 角色权限,可以更正权限限制失败。

代理无法连接到服务器

February 20, 2024

Session Recording Agent 无法连接到 Session Recording Server 时,将记录 **Exception caught while sending poll messages to Session Recording Broker**(向 Session Recording Broker 发送轮询消息时 捕获到异常)事件消息以及异常文本。此异常文本提供连接失败的原因。这些原因包括:

• 基础连接已关闭。无法为 **SSL/TLS** 安全通道建立信任关系。此异常表示 Session Recording Server 使用的 是托管 Session Recording Agent 的服务器不信任或者托管 Session Recording Agent 的服务器没有 CA 证书的 CA 签名的证书。或者,证书可能已过期或已被吊销。

解决方案: 在托管 Session Recording Agent 的服务器上安装正确的 CA 证书。使用受信任的 CA。

• 远程服务器返回错误**: (403)** 已禁止。尝试使用不安全的 HTTP 进行连接时会出现此标准 HTTPS 错误。托管 Session Recording Server 的计算机拒绝连接,因为该计算机仅接受安全连接。

解决方案:使用 **Session Recording Agent** 属性将 Session Recording Broker 协议更改为 **HTTPS**。

• **Session Recording Broker** 在评估录制策略查询时返回未知错误。错误代码 **5**(访问被拒绝)。有关详细信 息,请参阅 **Session Recording Server** 上的事件日志。启动会话并请求进行录制策略评估时会发生此错误。 导致此错误的原因为:从 Session Recording Authorization 控制台的策略查询角色中删除了已通过身份验 证的用户组(默认成员)。

解决方案:将已通过身份验证的用户组添加回此角色,或将托管每个 Session Recording Agent 的每个服务器 添加到策略查询角色中。

• 基础连接已关闭。服务器关闭了本应保持活动状态的连接。此错误表示 Session Recording Server 已关闭或 无法接受请求。IIS 可能处于脱机状态或已重新启动,或者整个服务器可能处于脱机状态。

解决方案:验证 Session Recording Server 是否已启动并连接到网络。确保 IIS 正在服务器上运行。

- 远程服务器返回错误:**401**(未经授权)。此错误通过以下方式呈现:
	- **–** 在启动 Session Recording Agent 服务时,描述 401 错误的错误将被记录在事件日志中。
- **–** 策略查询在 Session Recording Agent 上失败。
- **–** 在 Session Recording Agent 上未捕获到会话录制件。

## 解决方案:确保 **NT AUTHORITY\Authenticated Users** 组是 Session Recording Agent 上本地用户组

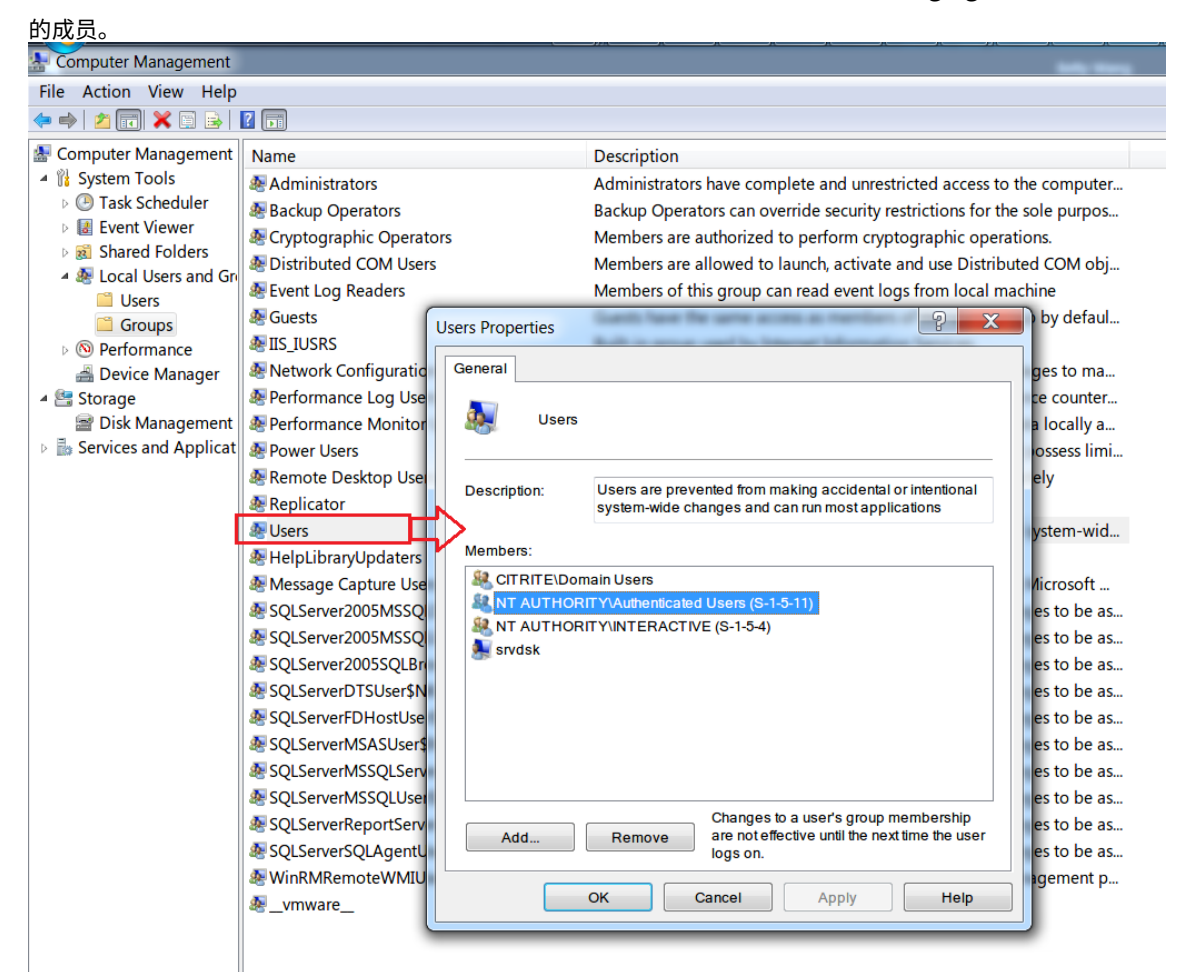

### 服务器无法连接到数据库

December 20, 2022

当 Session Recording Server 无法连接到 Session Recording 数据库时,可能会显示类似以下内容的错误消息之 一:

事件来源:

与 SQL Server 建立连接时发生与网络有关的或实例特有的错误。此错误出现在应用程序事件日志中,ID 为 2047。可 以在 Session Recording Server 上的事件查看器中找到事件日志。

## **Citrix Session Recording Storage Manager Description: Exception caught while establishing**

**database connection.**(事件源**: Citrix Session Recording Storage Manager** 描述**:** 建立数据库连接时捕 获到异常。)此错误会显示在 Session Recording Server 的事件查看器中的应用程序事件日志中。

**Unable to connect to the Session Recording server. Ensure that the Session Recording server is running.**(无法连接到 Session Recording Server 。请确保 Session Recording Server 正在运行。)启动 Session Recording 策略控制台时会显示此错误消息。

解决方案:

- 您在独立服务器上安装了 Microsoft SQL Server,但未能为 Session Recording 配置正确的服务或设置。 该服务器必须启用 TCP/IP 协议,并运行 SQL Server Browser 服务。有关启用这些设置的信息,请参阅 Microsoft 文档。
- Session Recording 安装期间("管理"部分)提供了错误的服务器/数据库信息。卸载 Session Recording 数据库并重新安装,以提供正确的信息。
- Session Recording 数据库服务器处于关闭状态。请验证该服务器是否处于连接状态。
- 托管 Session Recording Server 的计算机或托管 Session Recording 数据库服务器的计算机无法解析对方 的 FQDN 或 NetBIOS 名称。请使用 ping 命令验证这些名称是否可解析。
- 检查 Session Recording 数据库中的防火墙配置,以确保允许 SQL Server 连接。有关详细信息,请参阅 https://docs.microsoft.com/en-us/sql/sql-server/install/configure-the-windows-firewall-toallow‑sql‑server‑access?redirectedfrom=MSDN&view=sql‑server‑ver15 上的 Microsoft 文章。

**Logon failed for user**'**[NT\\_AUTHORITY\ANONYMOUS LOGON](https://docs.microsoft.com/en-us/sql/sql-server/install/configure-the-windows-firewall-to-allow-sql-server-access?redirectedfrom=MSDN&view=sql-server-ver15)**'(用户" **. NT\_AUTHORITY\ANONYMOUS** LOGON["登录失败。\)此错误消息表示用户以](https://docs.microsoft.com/en-us/sql/sql-server/install/configure-the-windows-firewall-to-allow-sql-server-access?redirectedfrom=MSDN&view=sql-server-ver15).\administrator 身份错误地登录了服务。

解决方案:请以本地系统用户身份重新启动服务,并重新启动 SQL 服务。

未录制会话

February 20, 2024

如果未成功录制会话,请检查 Session Recording Agent 和 Session Recording Server 上的事件查看器中的应用 程序事件日志。这样做可以提供有价值的诊断信息。

如果未录制会话,可能的原因可能如下所示:

- 组件连接和证书。如果 Session Recording 组件相互之间无法进行通信,会话录制可能会失败。要解决录制问 题,请验证是否已将所有组件正确配置为指向正确的计算机,以及所有证书是否均有效且已正确安装。
- 非 **Active Directory** 域环境。Session Recording 设计为在 Microsoft Active Directory 域环境中运行。 如果您不在 Active Directory 环境中运行,可能会遇到录制问题。确保所有 Session Recording 组件都在属 于 Active Directory 域成员的计算机上运行。
- 会话共享与活动策略冲突。Session Recording 将活动策略与用户打开的第一个已发布应用程序相匹配。随后 在同一会话中打开的应用程序都将继续遵循对第一个应用程序有效的策略。要防止会话共享与活动策略冲突,请 在单独的多会话操作系统 VDA 上发布冲突的应用程序。
- 未启用录制。默认情况下,在多会话操作系统 VDA 上安装 Session Recording Agent 可启用 VDA 的录制功 能。将活动录制策略配置为允许录制之后,才开始录制。
- 活动录制策略不允许录制。仅当在会话满足活动录制策略规则时,才会录制会话。
- **· Session Recording** 服务未运行。对于要录制的会话,Session Recording Agent 服务必须在多会话操作系 统 VDA 上运行,并且 Session Recording Storage Manager 服务必须在托管 Session Recording Server 的计算机上运行。
- 未配置 **MSMQ**。如果未在运行 Session Recording Agent 的服务器上以及托管 Session Recording Server 的计算机上正确配置 MSMQ,可能会出现录制问题。
- **Session Recording Agent** 的 **Windows** 性能计数器丢失、已禁用或损坏。您可能会在 Session Recording Agent 上的应用程序日志中看到以下错误:

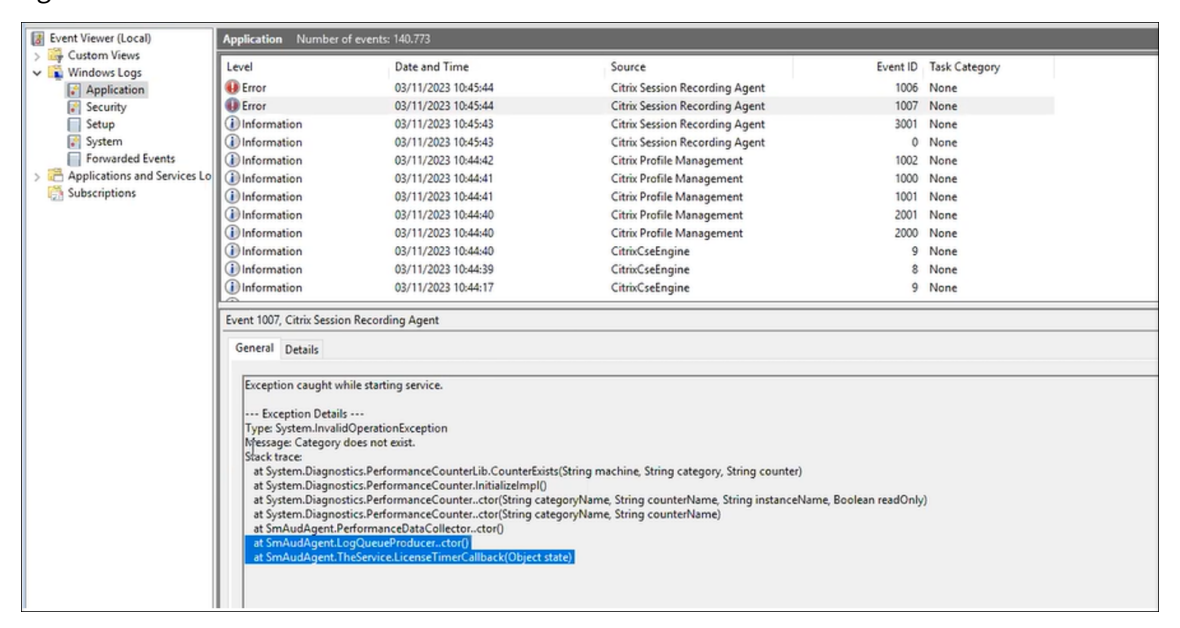

要解决此问题,请通过完成以下步骤来重建所有性能计数器:

- 1. 以管理员身份打开命令提示符 (CMD)。
- 2. 通过键入 cd c:\windows\system32\ 导航到 windows\system32。
- 3. 键入 lodctr /R, 然后按 Enter 键。lodctr /R 命令将重建性能计数器。
- 4. 执行 lodctr /R 命令后,某些重建的计数器可能会被禁用。要检查计数器状态,请运行 lodctr /Q 命令。如果您看到计数器已禁用,则可以通过运行 lodctr /E: [counter name] 命令将其启 用。

无法查看实时会话播放

December 20, 2022

如果在使用 Session Recording Player 查看录制件时遇到困难,可能会显示以下错误消息:

下载录制的会话文件失败。不允许实时会话播放。服务器配置为不允许此功能。此错误表明服务器配置为不允许此操 作。

解决方案:在 Session Recording Server 属性中,选择播放选项卡,然后选择允许实时会话播放复选框。

录制文件损坏或不完整

December 23, 2022

• 在播放器中查看损坏的或不完整的录制件时,可能还会在 Session Recording Agent 的事件日志中看到警告。 事件来源:Citrix Session Recording Storage Manager

说明:录制文件 **<icl** 文件名 **>** 过程中数据丢失

使用 MCS 或 PVS 创建的 VDA 配置了主映像并安装了 Microsoft Message Queuing (MSMQ) 时会出现此问 题。在这种情况下,VDA 的 MSMQ 的 QMId 将相同。

解决方法: 为每个 VDA 创建唯一的 QMId。有关详细信息,请参阅安装、升级和卸载。

• 在播放某一录制文件时,Session Recording Player 可能会报告内部错误,并提示消息 - "**The file being played has reported that an internal system error (error code: 9) occurred during its origi‑ nal recording. The file can still be played up to the poi[nt that the reco](https://docs.citrix.com/zh-cn/session-recording/2210/install-upgrade-uninstall.html)rding error occurred** "(播放的文件报告在原始录制过程中出现了一个内部系统错误(错误代码:9)。但该文件仍能播放至发生录制错 误的位置)。

录制图形密集型会话时 Session Recording Agent 上的缓冲区大小不足会导致出现此问题。

解决方法: 在 Session Recording Agent 上将 HKEY\_LOCAL\_MACHINE\SOFTWARE\Citrix\ SmartAuditor\SmAudBufferSizeMB 更改为更高的值数据,然后重新启动计算机。

验证组件连接

December 20, 2022

安装 Session Recording 的过程中,组件可能无法连接至其他组件。所有组件都能与 Session Recording Server (Broker) 通信。默认情况下,Broker(一种 IIS 组件)使用 IIS 默认的 Web 站点证书来确保安全。如果某个组件无法 连接至 Session Recording Server, 则其他组件在尝试连接时可能也会失败。

Session Recording Agent 和 Session Recording Server (Storage Manager 和 Broker)在应用程序事件日志 中记录连接错误。您可以在托管 Session Recording Server 的计算机的事件查看器中查看日志。Session Recording 策略控制台和 Session Recording Player 会在无法连接时在屏幕上显示连接错误消息。

## 验证 **Session Recording Agent** 是否已连接

- 1. 登录到安装了 Session Recording Agent 的服务器。
- 2. 从开始菜单中选择 **Session Recording Agent** 属性。
- 3. 在 **Session Recording Agent** 属性中,单击连接。
- 4. 验证在 **Session Recording Server** 字段中输入了正确的 FQDN。
- 5. 验证您的适用于多会话操作系统的 VDA 是否可以访问作为 Session Recording Server 的值提供的服务器。

### 有关详细信息,请参阅代理无法连接到服务器。

注意:

检查应用程序事件[日志中是否记录了错误和](https://docs.citrix.com/zh-cn/session-recording/2210/troubleshooting/session-recording-agent-cannot-connect.html)警告。

## 验证 **Session Recording Server** 是否已连接

小心:

注册表编辑器使用不当会导致严重问题,可能需要重新安装操作系统。Citrix 无法保证因注册表编辑器使用不当 导致出现的问题能够得以解决。使用注册表编辑器需自担风险。

- 1. 登录到托管 Session Recording Server 的计算机。
- 2. 打开注册表编辑器。
- 3. 浏览到 HKEY\_LOCAL\_MACHINE\SOFTWARE\Citrix\SmartAuditor\Server。
- 4. 验证 **SmAudDatabaseInstance** 的值是否正确引用了 SQL Server 实例上安装的 Session Recording 数 据库。

有关详细信息,请参阅服务器无法连接到数据库。

## 验证 **Session Rec[ording](https://docs.citrix.com/zh-cn/session-recording/2210/troubleshooting/session-recording-server-cannot-connect-to-the-session-recording.html)** 数据库是否已连接

- 1. 使用 SQL 管理工具打开包含安装的 Session Recording 数据库的 SQL 实例。
- 2. 打开 Session Recording 数据库的安全性权限。
- 3. 验证 Session Recording 计算机帐户是否有权访问数据库。例如,如果托管 Session Recording Server 的 计算机在 MIS 域中命名为 **SsRecSrv**,则必须将数据库中的计算机帐户配置为 **MIS\SsRecSrv\$**。该值会在安 装 Session Recording 数据库期间进行配置。

## 测试 **IIS** 连接

可以通过使用 Web 浏览器访问 Session Recording Broker Web 页面来测试与 Session Recording Server IIS 站 点的连接。它可以帮助您确定 Session Recording 组件间的通信问题是否来自错误配置的协议配置、证书问题或启动 Session Recording Broker 时出现的问题。

验证 Session Recording Agent 的 IIS 连接:

- 1. 登录到安装了 Session Recording Agent 的服务器。
- 2. 打开 Web 浏览器,并输入以下地址:
	- 对于 HTTPS:https://servername/SessionRecordingBroker/RecordPolicy .rem?wsdl,其中 servername 为托管 Session Recording Server 的计算机名称。
	- 对于 HTTP:http://servername/SessionRecordingBroker/RecordPolicy. rem?wsdl,其中 servername 为托管 Session Recording Server 的计算机名称。
- 3. 如果系统提示您进行 NT LAN Manager (NTLM) 身份验证,请使用域管理员帐户进行登录。

验证 Session Recording Player 的 IIS 连接:

- 1. 登录到安装了 Session Recording Player 的工作站。
- 2. 打开 Web 浏览器,并输入以下地址:
	- 对于 HTTPS:https://servername/SessionRecordingBroker/Player.rem? wsdl,其中 servername 为托管 Session Recording Server 的计算机名称。
	- 对于 HTTP: http://servername/SessionRecordingBroker/Player.rem? wsdl,其中 servername 为托管 Session Recording Server 的计算机名称。
- 3. 如果系统提示您进行 NT LAN Manager (NTLM) 身份验证,请使用域管理员帐户进行登录。

验证 Session Recording 策略控制台的 IIS 连接:

- 1. 登录到安装了 Session Recording 策略控制台的服务器。
- 2. 打开 Web 浏览器,并输入以下地址:
	- 对于 HTTPS:https://servername/SessionRecordingBroker/PolicyAdministration .rem?wsdl,其中 servername 为托管 Session Recording Server 的计算机名称。
	- 对于 HTTP:http://servername/SessionRecordingBroker/PolicyAdministration .rem?wsdl,其中 servername 为托管 Session Recording Server 的计算机名称。
- 3. 如果系统提示您进行 NT LAN Manager (NTLM) 身份验证,请使用域管理员帐户进行登录。

如果您在浏览器中看到 XML 文档,它将验证 Session Recording 策略控制台是否连接到使用配置的协议连接到 Session Recording Server.

### 对证书问题进行故障排除

如果您将 HTTPS 作为通信协议,则必须使用服务器证书对托管 Session Recording Server 的计算机进行配置。所有 组件与 Session Recording Server 的连接均必须具有根证书颁发机构 (CA)。否则,组件之间的连接尝试将失败。

可以在测试 IIS 连接时根据需要通过访问 Session Recording Broker Web 页面来测试证书。如果能够访问各个组件 的 XML 页面, 则证书配置正确。

下面是证书问题导致连接失败的一些常见方式:

- 证书无效或丢失。如果运行 Session Recording Agent 的服务器没有用于信任服务器证书的根证书,则无法建 立信任,并通过 HTTPS 连接到 Session Recording Server,从而导致连接失败,请验证所有组件是否都信 任 Session Recording Server 上的服务器证书。
- 命名不一致。如果分配给托管 Session Recording Server 的计算机的服务器证书是使用 FQDN 创建的,则连 接到 Session Recording Server 时, 所有连接的组件均必须使用该 FQDN。如果使用的是 NetBIOS 名称, 请通过 Session Recording Server 的 NetBIOS 名称对组件进行配置。
- 过期的证书。如果服务器证书已过期,则通过 HTTPS 与 Session Recording Server 的连接会失败。请验证 分配给托管 Session Recording Server 的计算机的服务器证书是否有效且未过期。如果使用同一证书对会话 录制进行数字签名,Session Recording Server 的事件日志将提供错误消息,表明证书已过期,或在证书即将 过期时提供警告消息。

使用播放器搜索录制文件失败

## December 20, 2022

如果使用 Session Recording Player 搜索录制件时遇到困难, 则可能会显示以下错误消息:

• 搜索录制的会话文件失败。无法解析远程服务器名称**: servername**。其中 **servername** 为 Session Recording Player 尝试连接到的服务器名称。Session Recording Player 无法访问 Session Recording Server 。有两种可能原因:键入了错误的服务器名称,或者 DNS 无法解析服务器名称。

解决方案:从播放器菜单栏中,依次选择工具 **>** 选项 **>** 连接,并验证 **Session Recording Servers**(Session Recording Server)列表中列出的服务器名称是否正确。如果正确,请在命令提示窗口下运行 ping 命令,以 查看是否可解析该名称。Session Recording Server 处于关闭或脱机状态时,搜索录制的会话文件失败,错误 消息为无法访问远程服务器。

• 无法联系远程服务器。Session Recording Server 处于关闭或脱机状态时会发生此错误。

解决方案:验证 Session Recording Server 是否已连接。

• 访问被拒绝。如果用户未被授予搜索和下载录制的会话文件的权限,可能会发生访问被拒绝错误。

解决方案:使用 Session Recording Authorization 控制台向用户分配播放者角色。

• 分配了播放者角色时,访问被拒绝。在安装了 Session Recording Server 的相同计算机上安装 Session Recording Player 时,同时已启用 UAC 的情况下,会出现此错误。在将域管理员或管理员用户组指定为播放 者角色时,该组中的非内置管理员用户可能无法通过基于角色的检查。

解决方案:

- **–** 以管理员身份运行 Session Recording Player。
- **–** 为特定用户而非整个组分配播放者角色。
- **–** 在单独的计算机而非 Session Recording Server 中安装 Session Recording Player。
- 搜索录制的会话文件失败。基础连接已关闭。无法为 **SSL/TLS** 安全通道建立信任关系。Session Recording Server 使用的是客户端设备不信任或没有 CA 证书的 CA 签发的证书时会出现此错误。

解决方案:在安装了 Session Recording Player 的工作站上安装正确或可信的 CA 证书。

• 远程服务器返回错误**: (403)** 已禁止。此为尝试使用 HTTP(非安全协议)进行连接时出现的标准 HTTPS 错误。 服务器拒绝连接,因为默认情况下,将其配置为仅接受安全连接。

解决方法:从 **Session Recording Player** 菜单栏中,选择工具 > 选项 > 连接。从 **Session Recordings Server** 列表中选择服务器,然后单击修改。将协议从 **HTTP** 更改为 **HTTPS**。

#### **MSMQ** 故障排除

如果显示通知消息,但观看者在 Session Recording Player 中执行搜索后找不到任何录制文件,则表示 MSMQ 存在 问题。验证队列是否已连接到 Session Recording Server (Storage Manager)。使用 Web 浏览器测试是否存在连 接错误(如果您将 HTTP 或 HTTPS 用作 MSMQ 通信协议)。

#### 验证队列是否已连接:

- 1. 登录到托管 Session Recording Agent 的服务器,然后查看传出队列。
- 2. 验证到托管 Session Recording Server 的计算机的队列是否具有已连接状态。
	- 如果此状态为 waiting to connect (等待连接),而队列中有消息,并且协议为 HTTP 或 HTTPS (与 **Session Recording Agent** 属性中的连接选项卡上所选的协议一致),请执行步骤 3。
	- 如果状态为已连接且队列中没有消息,则托管 Session Recording Server 的服务器可能存在问题。请 跳过步骤 3 并执行步骤 4。
- 3. 如果队列中有消息,请打开 Web 浏览器并键入以下地址:
	- 对于 HTTPS: https://servername/msmq/private\$/CitrixSmAudData,其中 servername 为托管 Session Recording Server 的计算机名称。
	- 对于 HTTP: http://servername/msmq/private\$/CitrixSmAudData, 其中 servername 为托管 Session Recording Server 的计算机名称。

如果此页面返回一个错误,例如 **The server only accepts secure connections**(服务器仅接受安全连 接),请将 **Session Recording Agent** 属性中列出的 MSMQ 协议更改为 HTTPS。如果该页面报告 Web 站 点的安全证书存在问题,则表示 TLS 安全通道的信任关系可能出现问题。在这种情况下,请安装正确的 CA 证 书,或使用可信 CA。

4. 如果队列中没有消息,请登录到托管 Session Recording Server 的计算机,并查看专用队列。选择 **citrixs‑ mauddata**。如果队列中有消息(消息数列),请验证 Session Recording Storage Manager 服务是否已启 动。如果未启动,请重新启动服务。

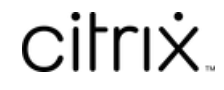

© 2024 Cloud Software Group, Inc. All rights reserved. Cloud Software Group, the Cloud Software Group logo, and other marks appearing herein are property of Cloud Software Group, Inc. and/or one or more of its subsidiaries, and may be registered with the U.S. Patent and Trademark Office and in other countries. All other marks are the property of their respective owner(s).

© 1999–2024 Cloud Software Group, Inc. All rights reserved. 286